# **OmniVista 3600 Air Manager 8.2**

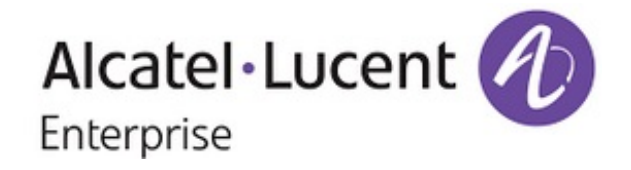

### **Copyright**

© 2016 Alcatel-Lucent. All rights reserved.

Specifications in this manual are subject to change without notice.

Originated in the USA.

AOS-W, Alcatel 4302, Alcatel 4304, Alcatel 4306, Alcatel 4308, Alcatel 4324, Alcatel 4504, Alcatel 4604, Alcatel 4704, Alcatel 6000, OAW-AP41, OAW-AP68, OAW-AP60/61/65, OAW-AP70, OAW-AP80, OAW-AP92/93, OAW-AP105, OAW-AP120/121, OAW-AP124/125, OAW-AP175, OAW-IAP92/93/105, OAW-RAP2, OAW-RAP5, and Omnivista 3600 Air Manager are trademarks of Alcatel-Lucent in the United States and certain other countries.

Any other trademarks appearing in this manual are the property of their respective companies. Includes software from Litech Systems Design. The IF-MAP client library copyright 2011 Infoblox, Inc. All rights reserved. This product includes software developed by Lars Fenneberg et al.

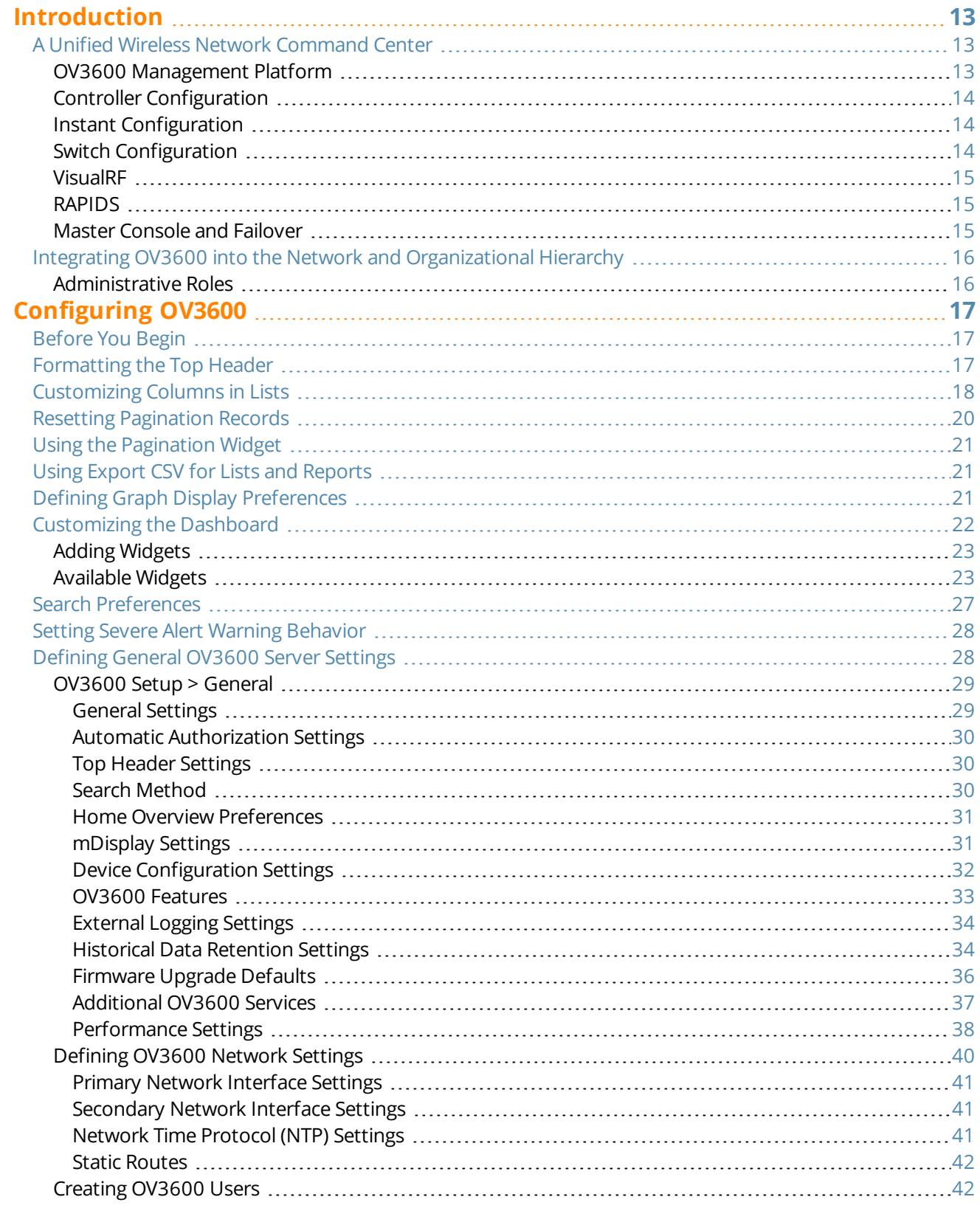

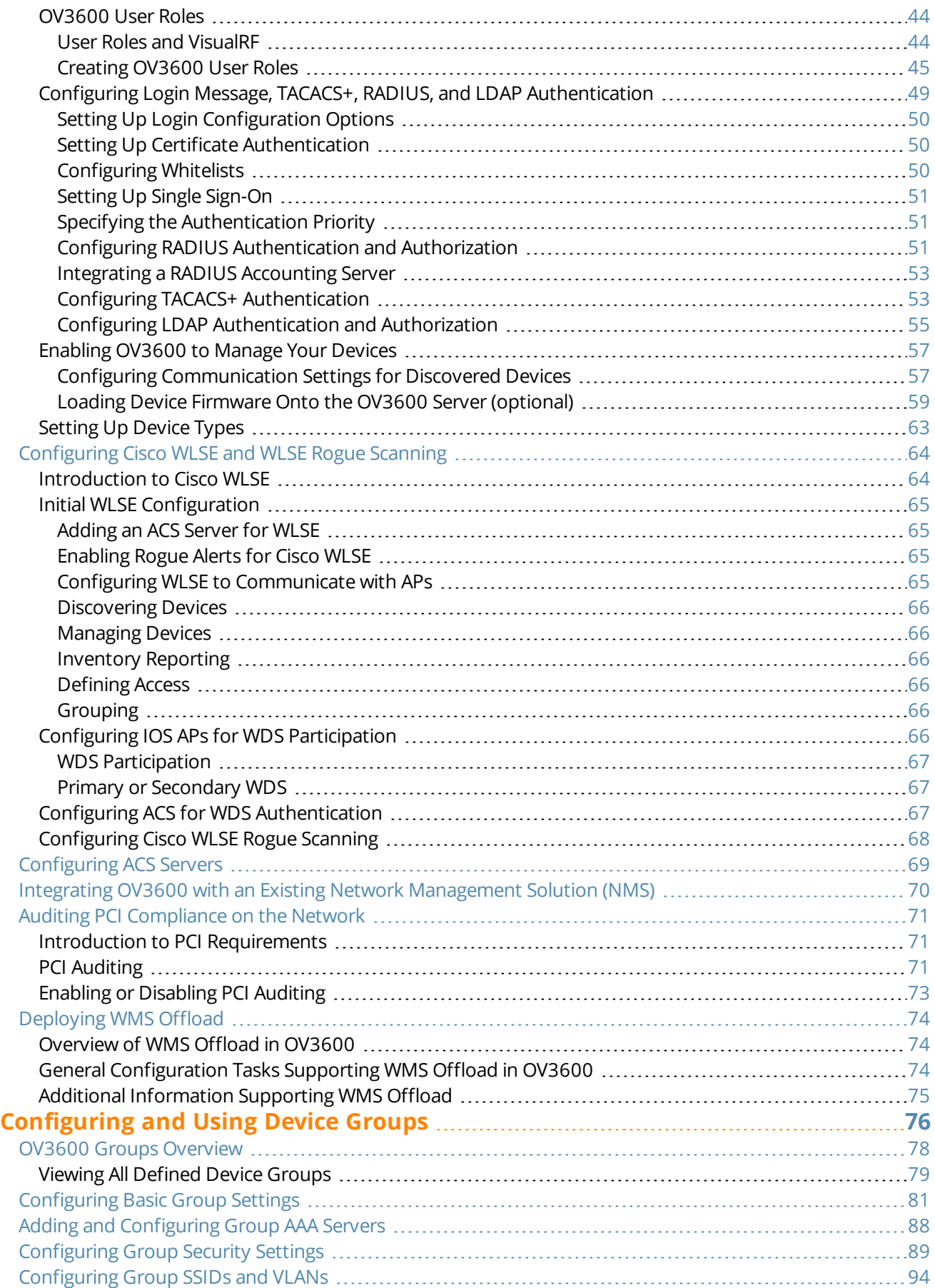

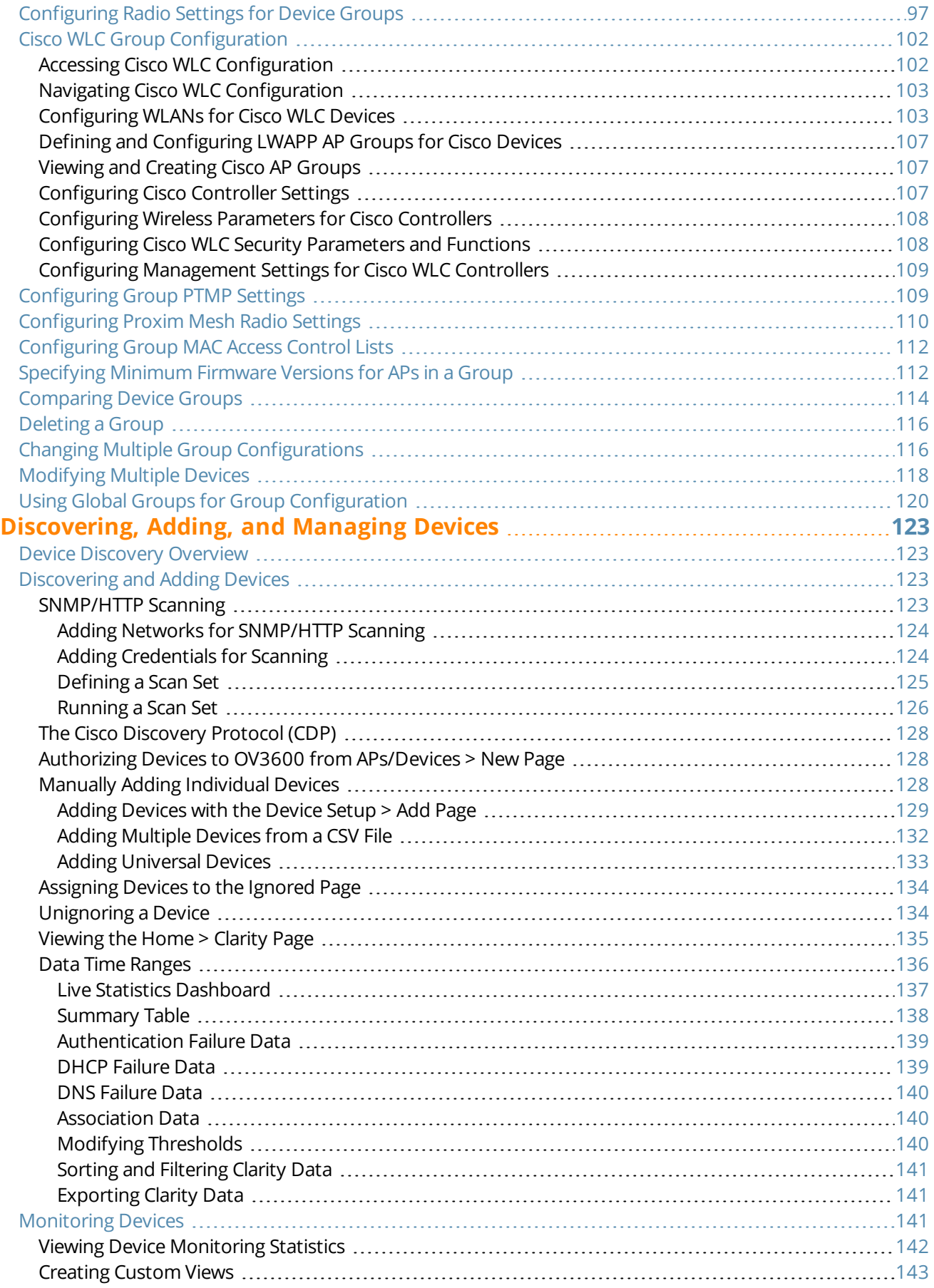

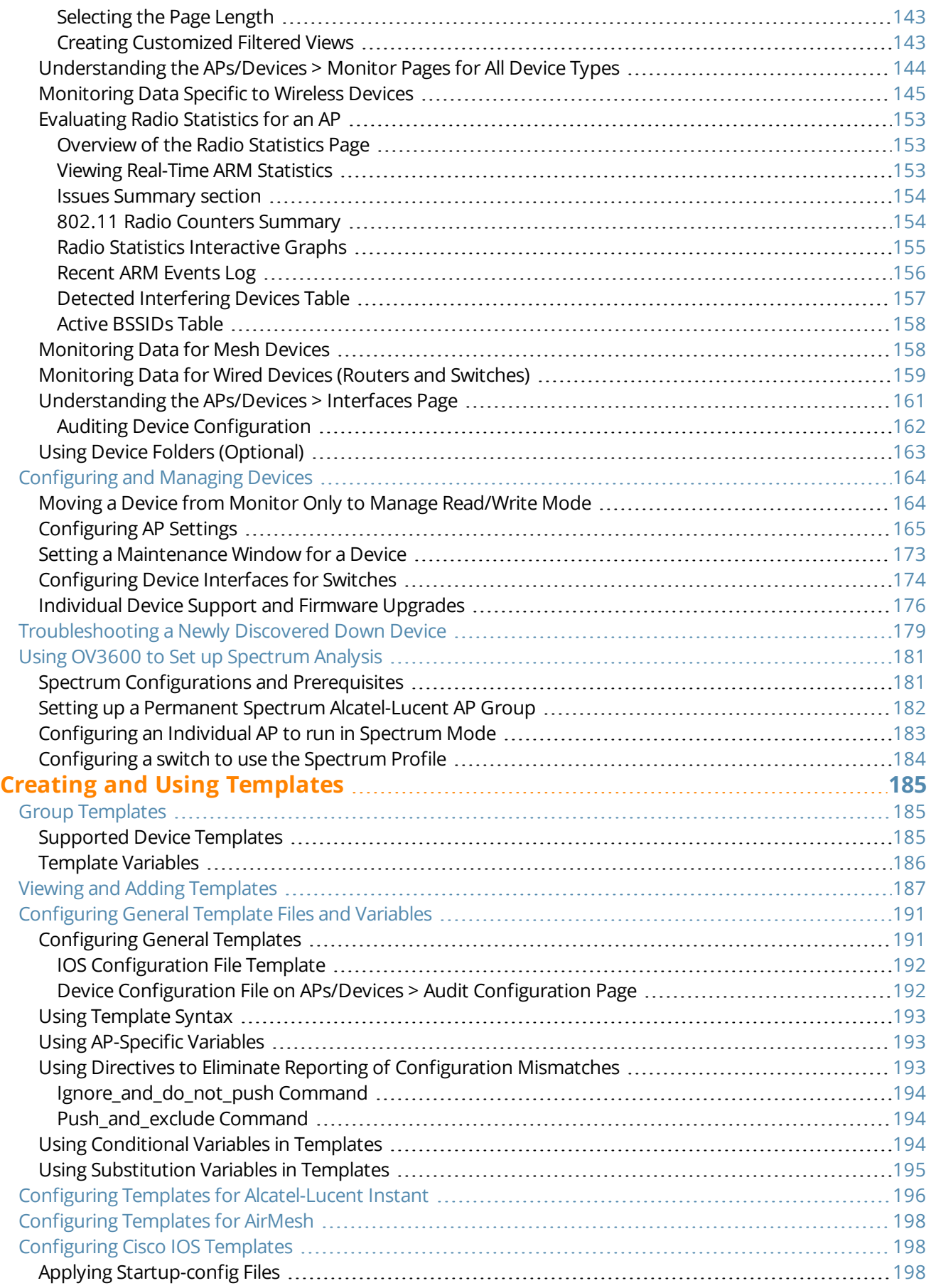

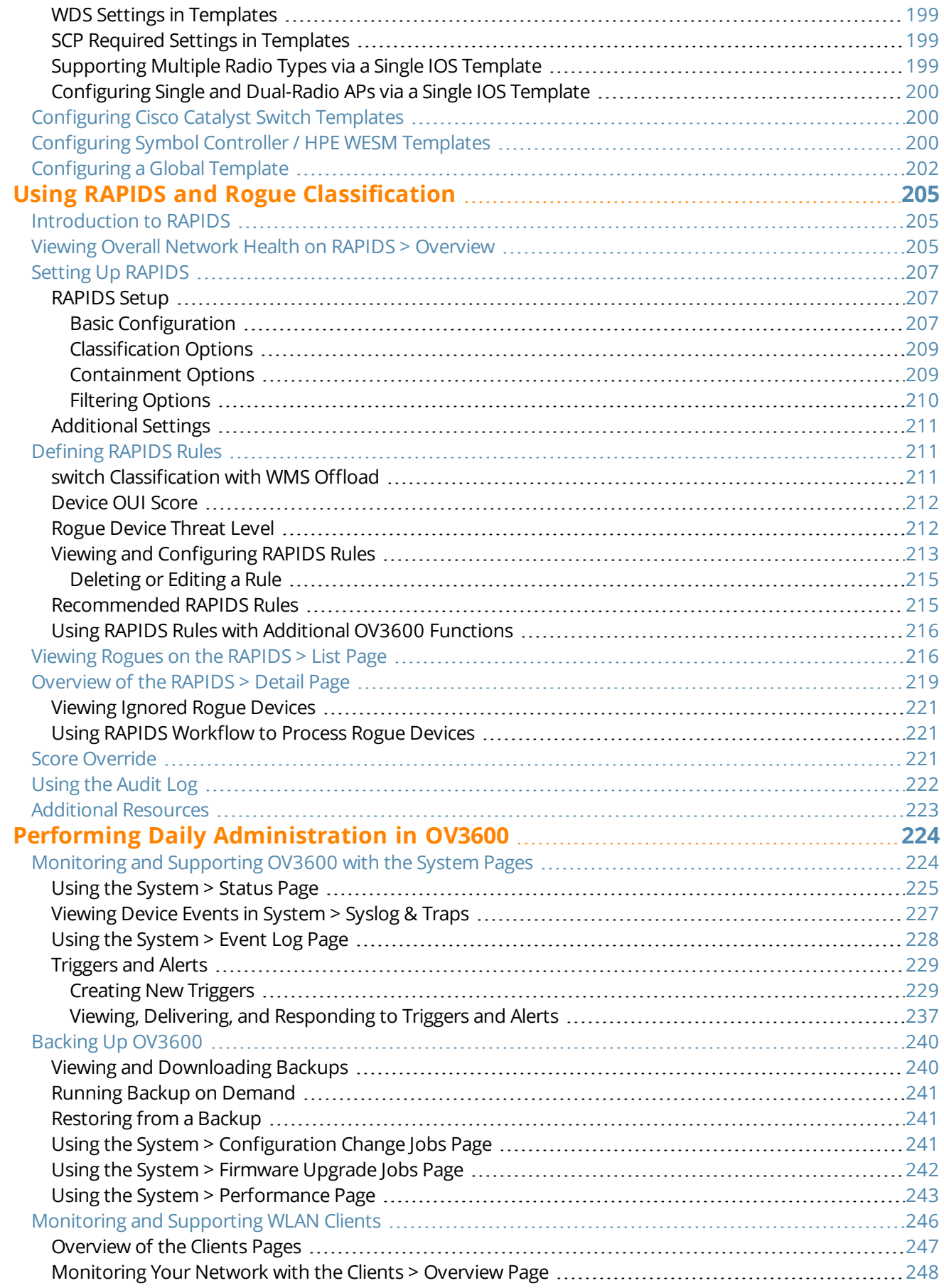

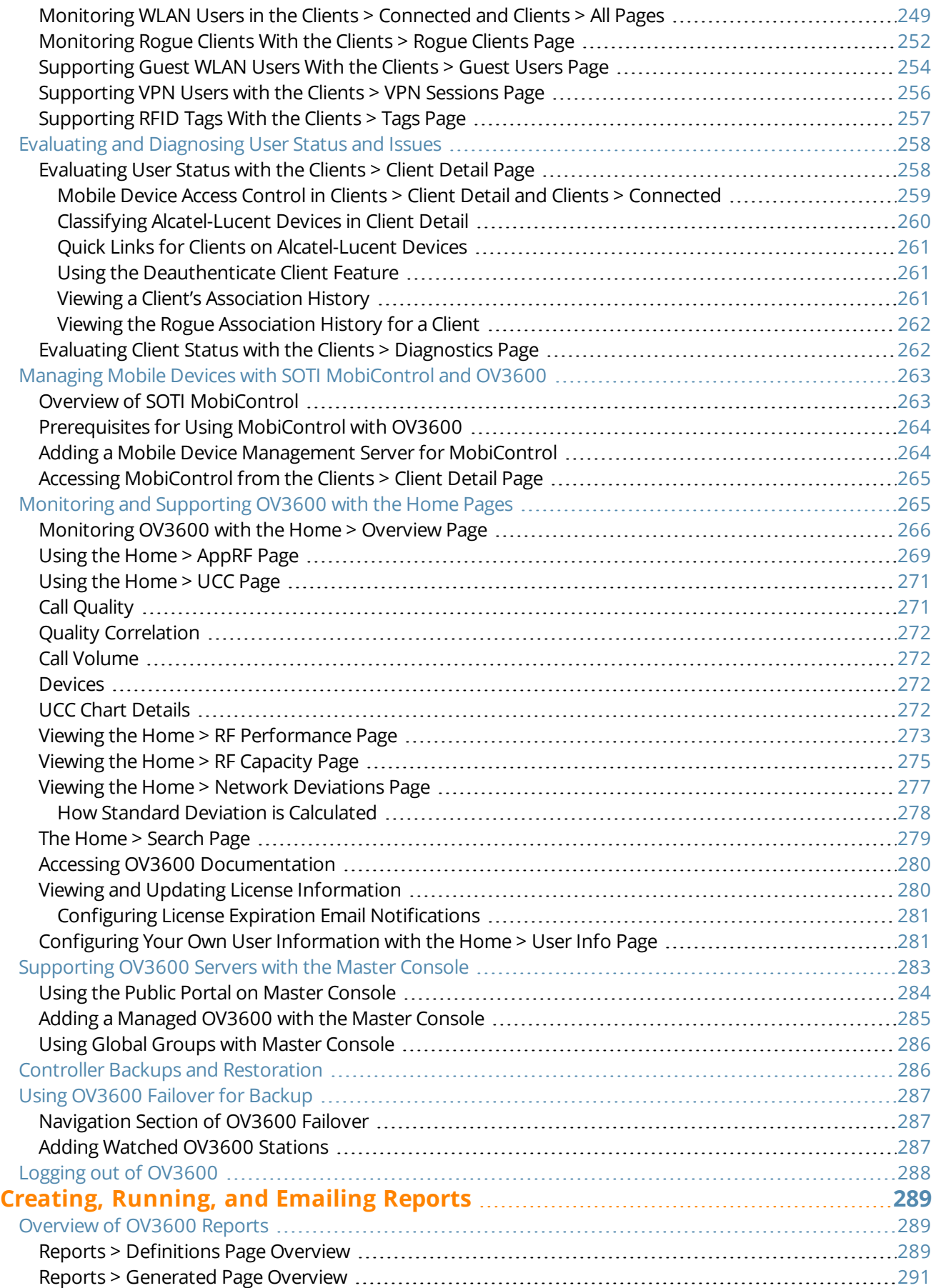

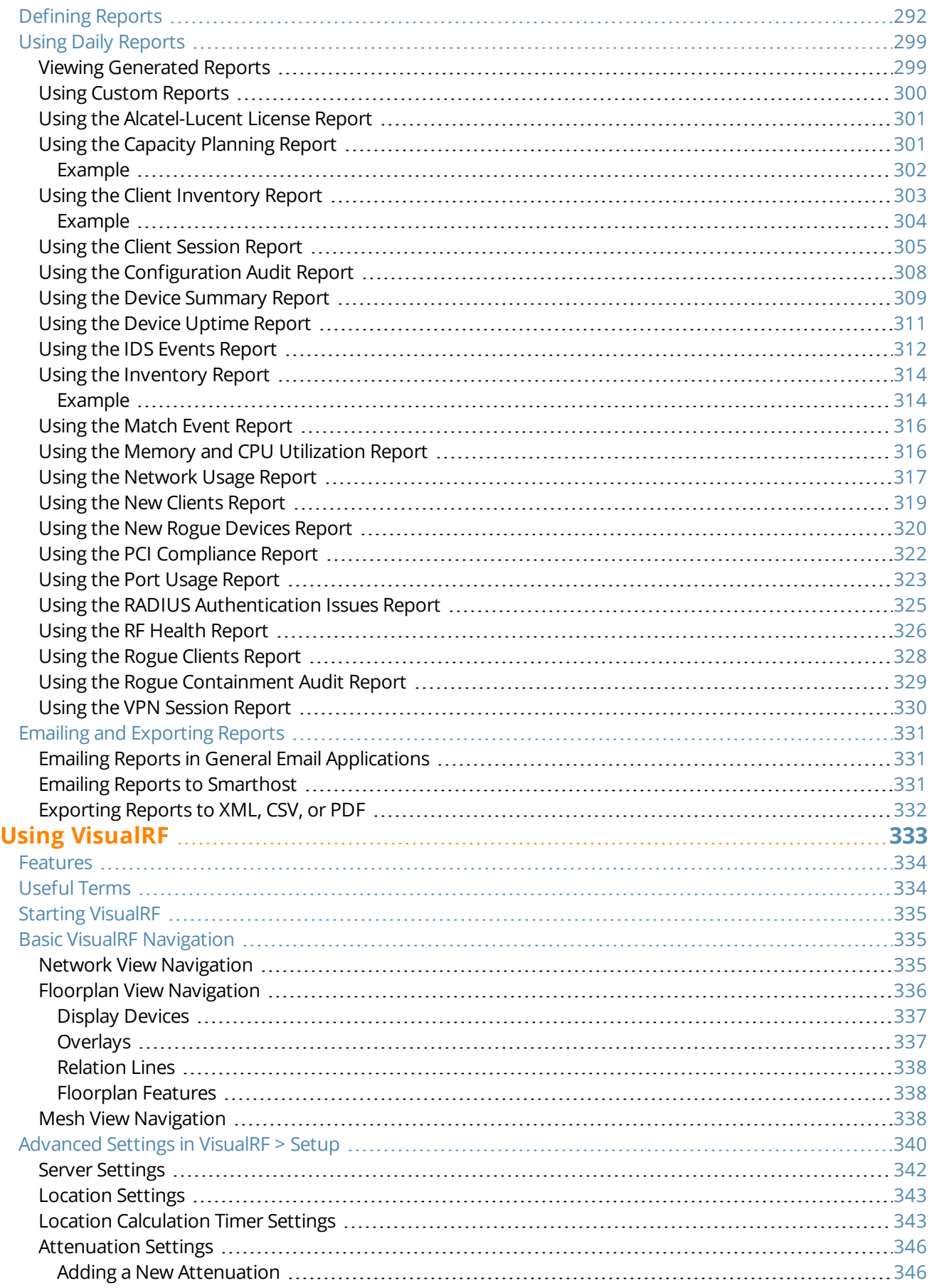

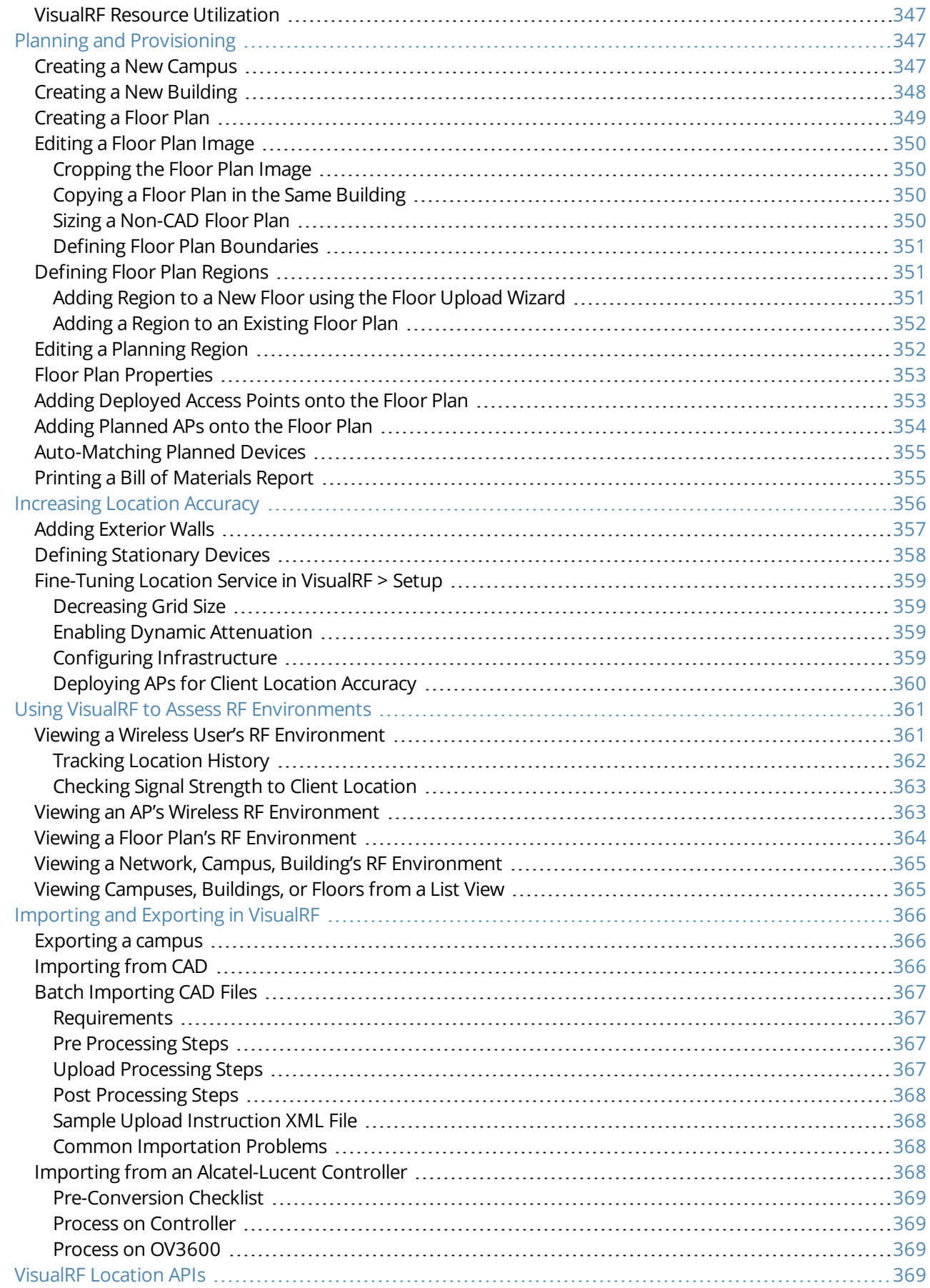

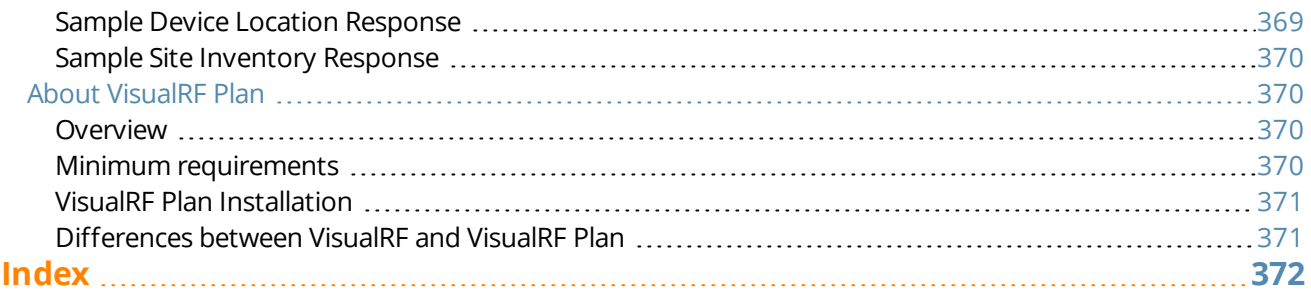

<span id="page-12-0"></span>Thank you for choosing OmniVista 3600 Air Manager 8.2. OV3600 makes it easy and efficient to manage your wireless network by combining industry-leading functionality with an intuitive user interface, enabling network administrators and helpdesk staff to support and control even the largest wireless networks.

The User Guide provides instructions for the configuration and operation of OmniVista 3600 Air Manager. This section includes the following topics:

- "A Unified Wireless Network [Command](#page-12-1) Center" on page 13
- <sup>l</sup> "Integrating OV3600 into the Network and [Organizational](#page-15-0) Hierarchy " on page 16

Refer to the *OmniVista 3600 Air Manager 8.2 Installation Guide* for information on installing and upgrading OV3600.

# <span id="page-12-1"></span>A Unified Wireless Network Command Center

OmniVista 3600 Air Manager 8.2 is the only network management software that offers you a single intelligent console from which to monitor, analyze, and configure wireless networks in automatic fashion. Whether your wireless network is simple or a large, complex, multi-vendor installation, OV3600 manages it all.

OV3600 supports hardware from leading wireless vendors including the following:

- Aruba Networks®
- ProCurve™ by HPE®
- Avaya™
- <sup>l</sup> Cisco® (Aironet and WLC)
- Dell Networking W-Series
- Enterasys<sup>®</sup>
- Juniper Networks®
- **LANCOM Systems**
- Meru Networks®
- Nortel Networks™
- Proxim<sup>®</sup>
- Symbol™
- <sup>l</sup> Trapeze™
- Tropos™

and many others.

The components of OV3600 are described in the next section.

#### <span id="page-12-2"></span>**OV3600 Management Platform**

The OV3600 Management Platform is the centerpiece of OV3600, offering the following functions and benefits:

- Core network management functionality:
	- **Network discovery**
	- Configuration of APs & controllers
	- Automated compliance audits
- $\blacksquare$  Firmware distribution
- $\blacksquare$  Monitoring of every device and user connected to the network
- Real-time and historical trend reports
- <sup>l</sup> Granular administrative access
	- Role-based (for example, Administrator contrasted with Help Desk)
	- n Network segment (for example, Retail Store network contrasted with Corporate HQ network)
- $\bullet$  Flexible device support
	- Thin, thick, mesh network architecture
	- $\blacksquare$  Multi-vendor support
	- Current and legacy hardware support

### <span id="page-13-0"></span>**Controller Configuration**

OV3600 supports global and group-level configuration of Alcatel-Lucent AOS-W (AOS-W), the operating system, software suite, and application engine that operates mobility and centralizes control over the entire mobile environment. For a complete description of Alcatel-Lucent AOS-W, refer to the *Alcatel-Lucent AOS-W User Guide* for your specific version.

OV3600 consolidates and pushes global controller configurations from within OV3600.

Two pages in OV3600 support controller configuration:

- <sup>l</sup> **Device Setup > Alcatel-Lucent Configuration** for global Alcatel-Lucent Configuration. This page is available if Use Global Alcatel-Lucent Configuration is set to Yes in **OV3600 Setup > General**.
- **Groups > Controller Config** for group-level configuration.

For additional information that includes a comprehensive inventory of all pages and settings that support Alcatel-Lucent Configuration, refer to the *OmniVista 3600 Air Manager 8.2 Controller Configuration Guide*.

### <span id="page-13-1"></span>**Instant Configuration**

Alcatel-Lucent Instant (Instant) is a system of access points in a Layer 2 subnet. The Instant APs (IAPs) are controlled by a single IAP that serves a dual role as both an OAW-IAP and primary Virtual Controller (VC), eliminating the need for dedicated controller hardware. This system can be deployed through a simplified setup process appropriate for smaller organizations, or for multiple geographically dispersed locations without an onsite administrator.

With AirWave, IT can centrally configure, monitor, and troubleshoot Alcatel-Lucent Instant WLANs, upload new software images, track devices, generate reports, and perform other vital management tasks, all from a remote location.

A Virtual Controller or Instant AP can authenticate to the OV3600 server using a pre-shared key, or using twoway certificate-based authentication using an SSL certificate sent from OV3600 to the Instant device. Virtual Controllers push data to OV3600 via HTTPS. If your enterprise has a security policy that restricts the use of port 443 for inbound communication, you can change the port OV3600 uses to communicate with Instant devices.

For additional information that includes a comprehensive inventory of all pages and settings that support Instant Configuration, refer to the *Alcatel-Lucent Instant in OmniVista 3600 Air Manager 8.2 Deployment Guide*.

### <span id="page-13-2"></span>**Switch Configuration**

OV3600 supports group-level configuration of an Aruba Mobility Access Switch (MAS), the operating system, software suite, and application engine that operates mobility and centralizes control over the entire network environment. For a complete description of ArubaOS, refer to the ArubaOS User Guide for your specific Aruba Mobility Access Switch version.

OV3600 consolidates and pushes group switch configurations from within OV3600 using the **Groups > Switch Config** page. This page is available if Use Global Alcatel-Lucent Configuration is set to No in **OV3600 Setup > General**.

### <span id="page-14-0"></span>**VisualRF**

VisualRF is a powerful tool for monitoring and managing radio frequency (RF) dynamics within your wireless network, to include the following functions and benefits:

- Accurate location information for all wireless users and devices
- Up-to-date heat maps and channel maps for RF diagnostics
	- Adjusts for building materials
	- Supports multiple antenna types
- Floor plan, building, and campus views
- Visual display of errors and alerts
- Easy import of existing floor plans and building maps
- Planning of new floor plans and AP placement recommendations

### <span id="page-14-1"></span>**RAPIDS**

RAPIDS is a powerful and easy-to-use tool for monitoring and managing security on your wireless network, to include the following features and benefits:

- Automatic detection of unauthorized wireless devices
- Rogue device classification that supports multiple methods of rogue detection
- **•** Wireless detection:
	- Uses authorized wireless APs to report other devices within range.
	- Calculates and displays rogue location on VisualRF map.
- **•** Wired network detection:
	- Discovers rogue APs located beyond the range of authorized APs/sensors.
	- **Queries routers and switches.**
	- **n** Ranks devices according to the likelihood they are rogues.
	- $\blacksquare$  Multiple tests to eliminate false positive results.
	- n Provides rogue discovery that identifies the switch and port to which a rogue device is connected.

### <span id="page-14-2"></span>**Master Console and Failover**

The OmniVista 3600 Air Manager Master Console and Failover tools enable network-wide information in easy-tounderstand presentation, to entail operational information and high-availability for failover scenarios. The benefits of these tools include the following:

- Provides network-wide visibility, even when the WLAN grows to  $50,000+$  devices
- Executive Portal allows executives to view high-level usage and performance data
- Aggregated alerts
- Failover
	- $\blacksquare$  Many-to-one failover
	- One-to-one failover

The Master Console and Failover servers can be configured with a **Device Down** trigger that generates an alert if communication is lost. In addition to generating an alert, the Master Console or Failover server can also send email or NMS notifications about the event.

# <span id="page-15-0"></span>Integrating OV3600 into the Network and Organizational Hierarchy

OV3600 generally resides in the network operations center and communicates with various components of your WLAN infrastructure. In basic deployments, OV3600 communicates solely with indoor wireless access points (and WLAN controllers over the wired network. In more complex deployments, OV3600 seamlessly integrates and communicates with authentication servers, accounting servers, TACACS+ servers, LDAP servers, routers, switches, network management servers, wireless IDS solutions, helpdesk systems, indoor wireless access points, mesh devices. OV3600 has the flexibility to manage devices on local networks, remote networks, and networks using Network Address Translation (NAT). OV3600 communicates over-the-air or over-the-wire using a variety of protocols.

<span id="page-15-2"></span>The power, performance, and usability of OV3600 become more apparent when considering the diverse components within a WLAN. [Table](#page-15-2) 1 itemizes some example network components.

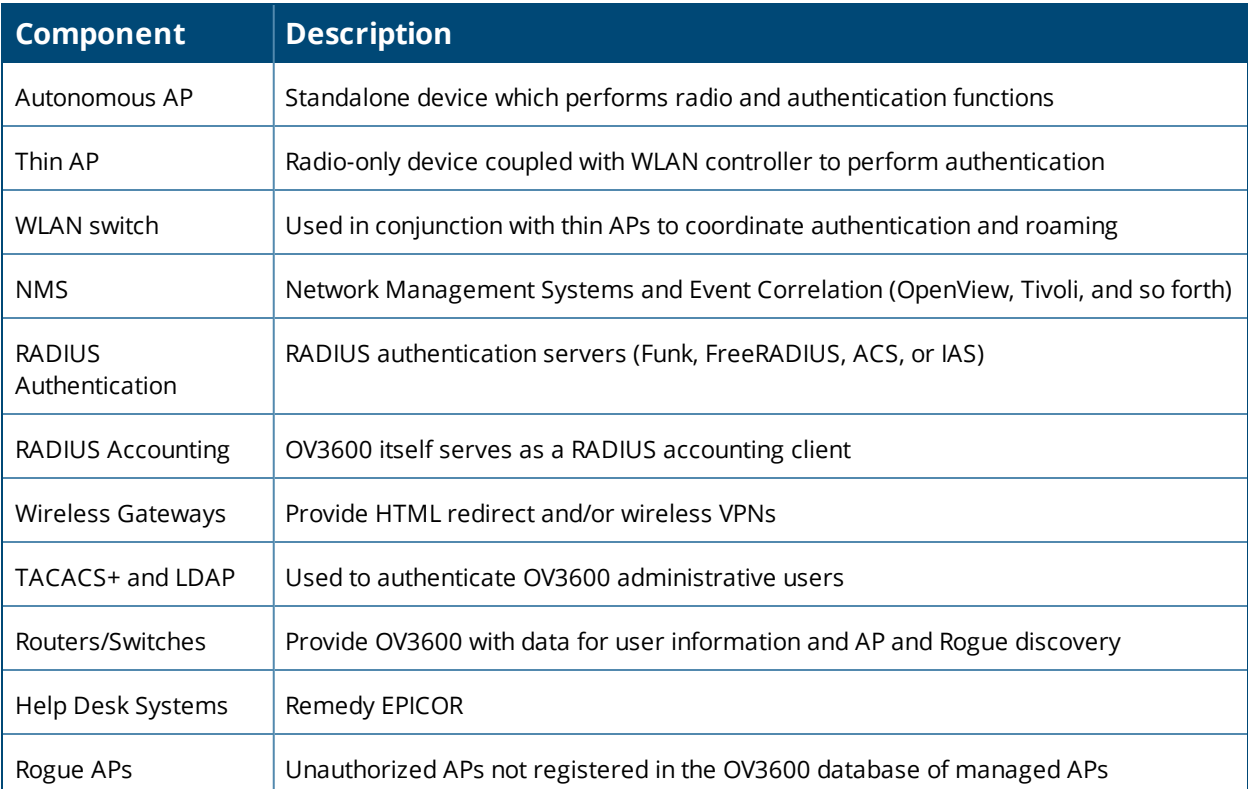

#### **Table 1:** *Components of a WLAN*

### <span id="page-15-1"></span>**Administrative Roles**

The flexibility of OV3600 enables it to integrate seamlessly into your business hierarchy as well as your network topology. OV3600 facilitates various administrative roles to match each individual user's role and responsibility:

- A Help Desk user can be given read-only access to monitoring data without being permitted to make configuration changes.
- A U.S.-based network engineer can be given read-write access to manage device configurations in North America, but not to control devices in the rest of the world.
- A security auditor can be given read-write access to configure security policies across the entire WLAN.
- NOC personnel can be given read-only access to monitoring all devices from the Master Console.

# **Chapter 2 Configuring OV3600**

#### <span id="page-16-0"></span>This section contains the following procedures to deploy initial OV3600 configuration:

- <sup>l</sup> ["Formatting](#page-16-2) the Top Header" on page 17
- ["Customizing](#page-17-0) Columns in Lists" on page 18
- **"Resetting [Pagination](#page-19-0) Records" on page 20**
- **•** "Using the [Pagination](#page-20-0) Widget" on page 21
- **.** "Using Export CSV for Lists and [Reports"](#page-20-1) on page 21
- <sup>l</sup> "Defining Graph Display [Preferences"](#page-20-2) on page 21
- **•** ["Customizing](#page-21-0) the Dashboard" on page 22
- "Setting Severe Alert Warning [Behavior"](#page-27-0) on page 28
- ["Defining](#page-27-1) General OV3600 Server Settings" on page 28
- <sup>l</sup> ["Defining](#page-39-0) OV3600 Network Settings" on page 40
- ["Creating](#page-44-0) OV3600 User Roles" on page 45
- ["Creating](#page-41-1) OV3600 Users" on page 42
- <sup>l</sup> "Configuring Login Message, TACACS+, RADIUS, and LDAP [Authentication"](#page-48-0) on page 49
- <sup>l</sup> ["Enabling](#page-56-0) OV3600 to Manage Your Devices" on page 57
- **["Setting](#page-62-0) Up Device Types" on page 63**
- ["Configuring](#page-63-0) Cisco WLSE and WLSE Rogue Scanning" on page 64
- **•** ["Configuring](#page-68-0) ACS Servers" on page 69
- <sup>l</sup> "Integrating OV3600 with an Existing Network [Management](#page-69-0) Solution (NMS) " on page 70
- <sup>l</sup> "Auditing PCI [Compliance](#page-70-0) on the Network" on page 71
- <sup>l</sup> ["Deploying](#page-73-0) WMS Offload" on page 74

Additional configurations are available after basic configuration is complete.

# <span id="page-16-1"></span>Before You Begin

Remember to complete the required configurations in this chapter before proceeding. Alcatel-Lucent support remains available to you for any phase of OV3600 installation.

# <span id="page-16-2"></span>Formatting the Top Header

The OmniVista 3600 Air Manager interface centers around a horizontal row of tabs with nested subtabs.

A row of statistics hyperlinks called Top Header Stats above the tabs represents commonly used subtabs. These hyperlinks provide the ability to view certain key statistics by mousing over, such as number and type of **Down** devices, and serve as shortcuts to frequently viewed subtabs. [Figure](#page-17-1) 1 illustrates the navigation bar. More information on hyperlinks, tabs, and subtabs is a available in the *OmniVista 3600 Air Manager 8.2 Installation Guide*.

#### <span id="page-17-1"></span>**Figure 1:** *Navigation Bar Displaying Down Device Statistics*

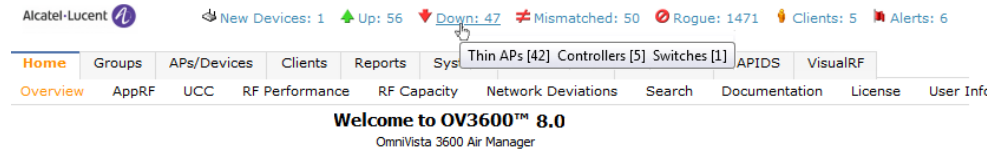

You can control the **Top Header Stats** links that appear from the **OV3600 Setup > General** page, as described in ["Defining](#page-27-1) General OV3600 Server Settings" on page 28. Top Header Stats can also be customized for individual users on the **Home > User Info** page. There you can select the statistics to display for certain device types and override the OV3600 Setup page.

All possible display options for users are show in [Figure](#page-17-2) 2.

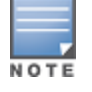

Aconfirmation message does not appear when you make modifications to the Top Header Stats.

Refer to ["Configuring](#page-280-1) Your Own User Information with the Home > User Info Page" on page 281 for more information.

<span id="page-17-2"></span>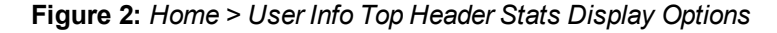

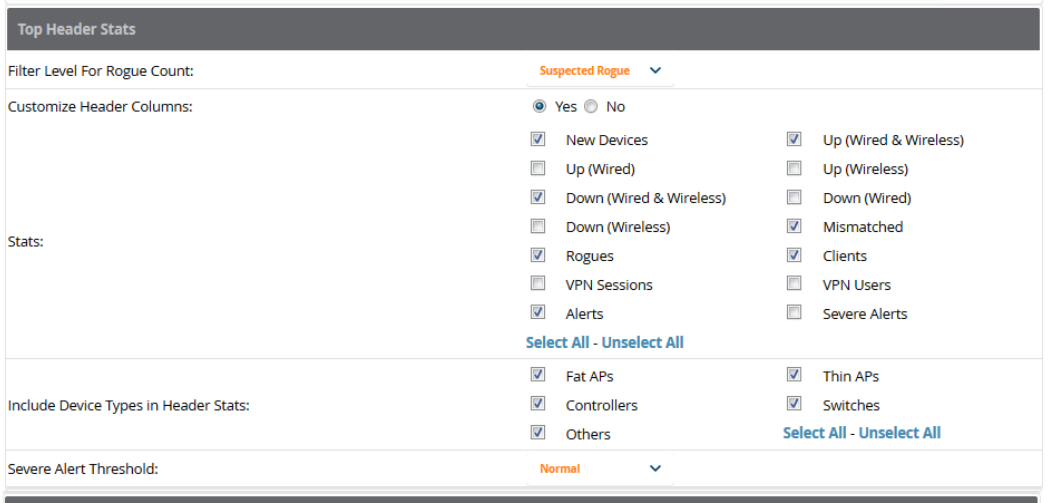

You can also set the severity level of critical alerts displayed for a user role. For details including a description of what constitutes a severe alert, see "Setting Severe Alert Warning [Behavior"](#page-27-0) on page 28.

### <span id="page-17-0"></span>Customizing Columns in Lists

Customize the columns for any list table selecting drop-down list below the view name. Select the **New** option to create a new view with custom columns, or select **Edit** to change the columns in an existing view, as shown in the figure below.

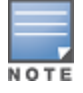

The default table views cannot be edited.

#### **Figure 3:** *Edit View Drop down List*

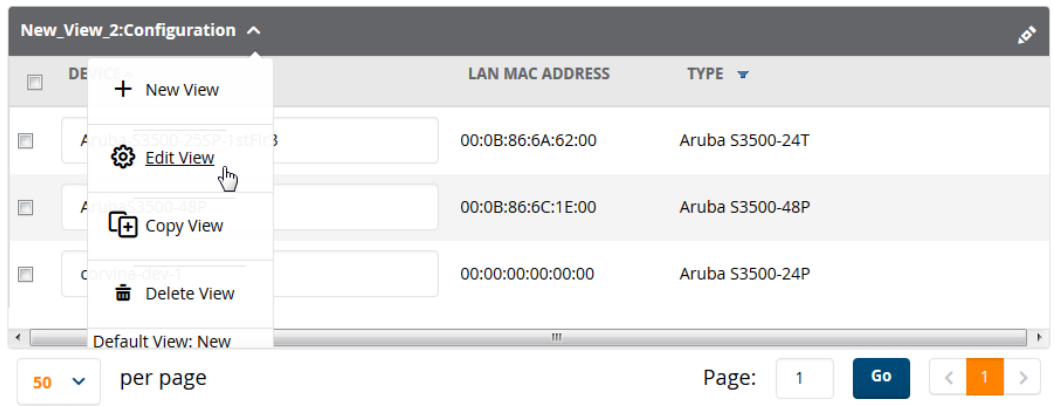

Drag and drop column headings from the **Available Columns** field to the desired location in the **Current Columns** field. The available columns vary, depending upon the list type.

**Figure 4:** *Selecting Available List columns*

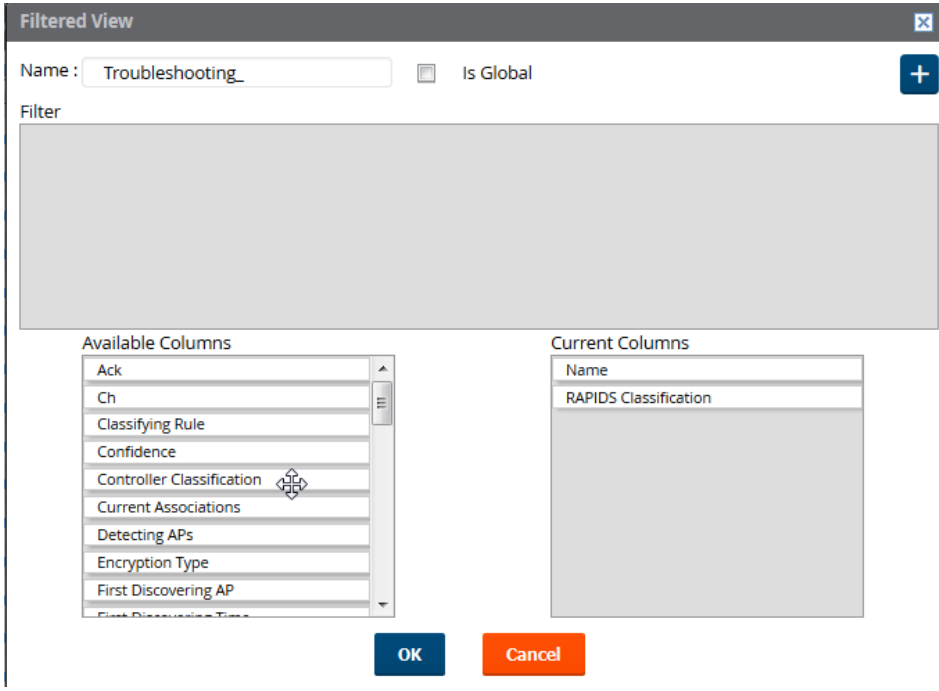

More information about the universal list elements is available in "Common List Settings" in the *OmniVista 3600 Air Manager 8.2 Installation Guide*.

Some tables allow you to control which column heads appear for each user role. Navigate to **Home > User Info** >**Display Preferences** , and then select **Yes** in the **Customize Columns for Other Roles** field. This exposes the **Choose Columns for Roles** drop down menu in all tables that support this feature.

The first column shows the user roles that were customized, if any. The second column allows you to establish left-to-right columns and order them using the arrows.

#### **Figure 5:** *Table with Choose Columns for Roles Menu Selected*

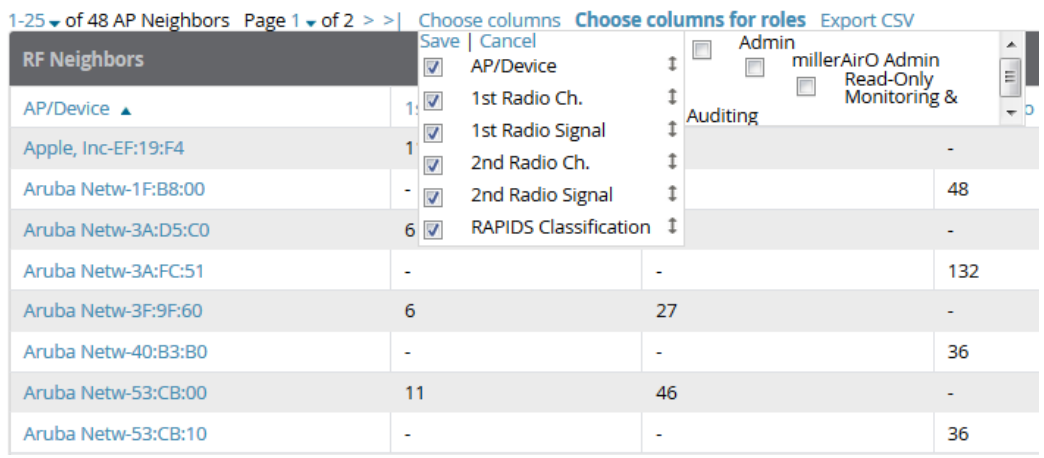

# <span id="page-19-0"></span>Resetting Pagination Records

To control the number of records in any individual list, select the link with **Records Per Page** mouseover text at the top left of the table, as shown in [Figure](#page-19-1) 6. OV3600 remembers each list's pagination preferences.

<span id="page-19-1"></span>**Figure 6:** *Records Per Page Drop Down Menu*

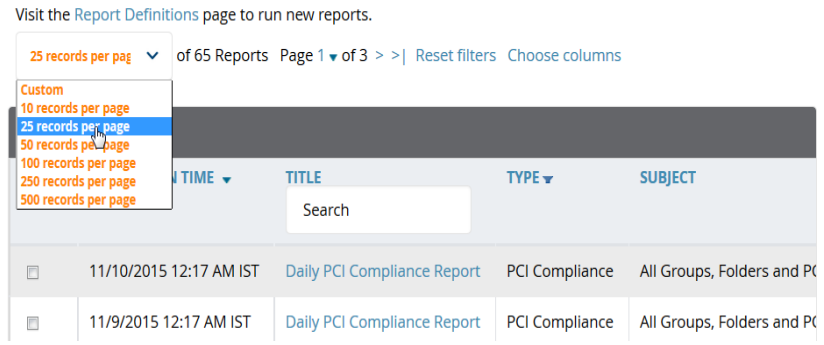

To reset all Records Per Page preferences, click the **Reset** reset button in the **Display Preferences** section of the **Home > User Info** page, as shown in [Figure](#page-19-2) 7.

<span id="page-19-2"></span>**Figure 7:** *Home > User Info > Display Preferences section*

| <b>Display Preferences</b>          |                          |  |  |  |
|-------------------------------------|--------------------------|--|--|--|
| Default Number of Records per List: | 25 records per pag       |  |  |  |
| Reset List Preferences:             | <b>Reset</b>             |  |  |  |
| Customize Columns for Other Roles:  | $\bullet$ Yes $\circ$ No |  |  |  |
| Console Refresh Rate:               | 5 minutes                |  |  |  |
| Idle Timeout (5 mins to 2400 mins): | 60                       |  |  |  |
| Default Client Chart Mode:          | Max                      |  |  |  |
| Timezone for UI Charts/Tables:      | Use system defaul        |  |  |  |
|                                     | <b>Save</b><br>Revert    |  |  |  |

# <span id="page-20-3"></span><span id="page-20-0"></span>Using the Pagination Widget

The pagination widget is located at the top and bottom of every list table, as shown in [Figure](#page-20-3) 8.

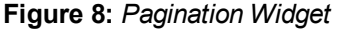

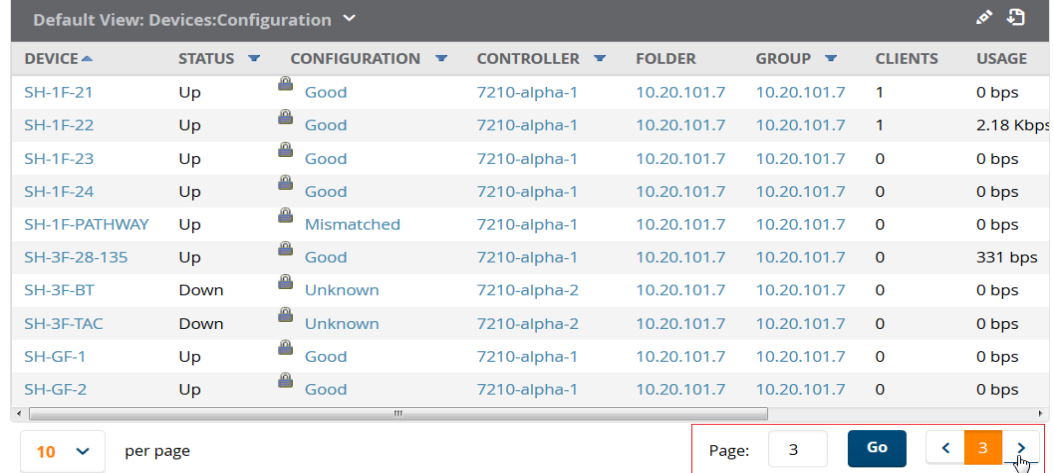

Enter a page number into the **Page** field to jump to any portion of the table, or select the **>** symbol to advance to the next page, and **>|** to return to the previous page.

# <span id="page-20-1"></span>Using Export CSV for Lists and Reports

Some tables have a **Export CSV** ( ) option you can use to export the data as a spreadsheet. See [Figure](#page-20-4) 9 for an example of a list with the **Export CSV** icon selected.

<span id="page-20-4"></span>**Figure 9:** *List with CSV Export Selected*

| Default View: Devices:Configuration V |                                          |                           |                                              |               |              |              |
|---------------------------------------|------------------------------------------|---------------------------|----------------------------------------------|---------------|--------------|--------------|
| DEVICE $\triangle$                    | <b>STATUS</b><br>$\overline{\mathbf{r}}$ | <b>CONFIGURATION</b><br>Y | <b>CONTROLLER</b><br>$\overline{\mathbf{r}}$ | <b>FOLDER</b> | <b>GROUP</b> | <sub>C</sub> |
| SH-1F-13                              | Up                                       | Good                      | 7210-alpha-1                                 | 10.20.101.7   | 10.20.101.7  | 5            |
| <b>SH-1F-15</b>                       | Up                                       | Good                      | 7210-alpha-1                                 | 10.20.101.7   | 10.20.101.7  | 12           |
| $SH-1F-16$                            | Up                                       | Good                      | 7210-alpha-1                                 | 10.20.101.7   | 10.20.101.7  | 5            |
| <b>SH-1F-18</b>                       | Up                                       | Good                      | 7210-alpha-1                                 | 10.20.101.7   | 10.20.101.7  | 12           |

OV3600 also enables CSV exporting of all report types. For more information, see ["Exporting](#page-331-0) Reports to XML, CSV, or [PDF"](#page-331-0) on page 332.

# <span id="page-20-2"></span>Defining Graph Display Preferences

Many of the graphs in OV3600 are Highcharts, which allow you to adjust the graph settings attributes as shown in [Figure](#page-21-1) 10.

#### <span id="page-21-1"></span>**Figure 10:** *Interactive Graphs on the Home > Overview Page*

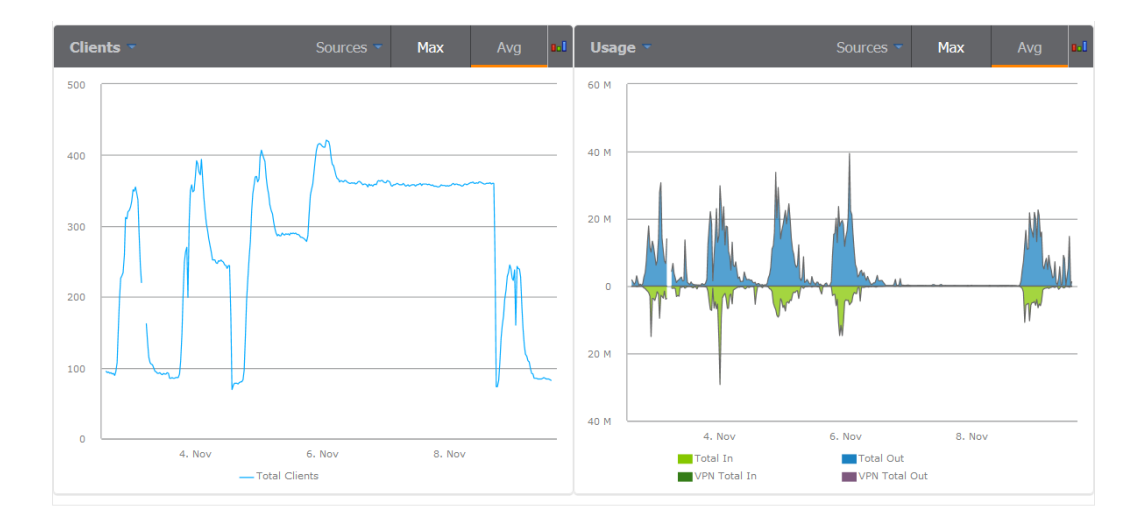

Highcharts are built with JavaScript, so the graphs can run directly through your browser without the need for additional client-side plugins. This makes it possible to view your OV3600 charts on a mobile device.

These charts can be used and customized as follows.

- A Time Range selector in the upper right portion of the charts (including pop-up charts) allows you to select a common or a custom date range for your data. The preconfigured ranges for OV3600 charts are current 2 hours, 1 day, 1 week, and 1 year.
- Drop-down menus are available for viewing client and usage for specific SSIDs and/or all SSIDs. A search field is available to help you quickly find a specific WLAN.

You can select up to six options from each drop-down menu. Once selected, each option will appear in the color-coded legend below the chart. Clicking on an option in this legend will disable or enable that information in the graph. Note that even if an option is disabled from viewing in the graph, that option will still remain in the legend until you deselect it from the drop-down menu.

- a Max and Avg options allow you to change the chart view to show the maximum or average client and usage information.
- Plot points display within the chart at varying intervals, depending on the selected time range. Tooltips and a plot line appear as you hover over each plot point, showing you the detailed information for that specific time.
- I Click on any chart to view a pop-up version. In this version, you can easily zoom in on a range of data by using your mouse to drag a rectangle in the chart. While you are zoomed in, a **Reset zoom** button appears, enabling you to return to the original view. The pop-up charts also include a legend that displays the Last, Min, Max, and Avg values for the selected graph.
- <sup>l</sup> Some charts include a drop-down option next to the graph title. For example, on the **APs/Devices > Monitor** page for Radio Statistics, you can select the drop-down beside the graph title to view a graph for Client, Usage, Radio Channel, Radio Noise, Radio Power, Radio Errors, and 802.11 Counters information. In prior versions of OV3600, these graphs appeared as separate tabs.

# <span id="page-21-0"></span>Customizing the Dashboard

You can rearrange or remove widgets appearing on the **Home > Overview** dashboard by selecting the **Customize** link to the right of this window, as shown in [Figure](#page-22-2) 11.

<span id="page-22-2"></span>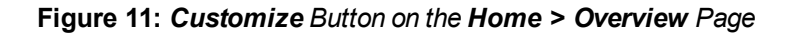

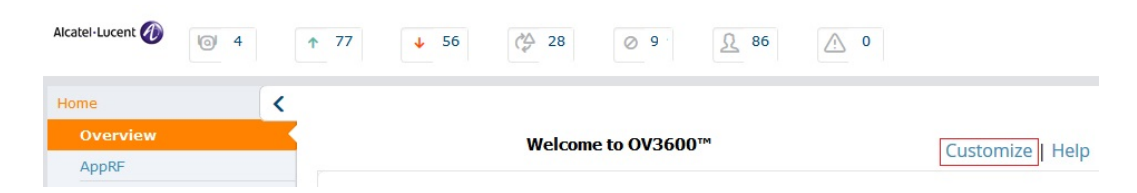

<span id="page-22-3"></span>The **Customize** workspace that appears is shown in [Figure](#page-22-3) 12.

**Figure 12:** *Customize Overview Page*

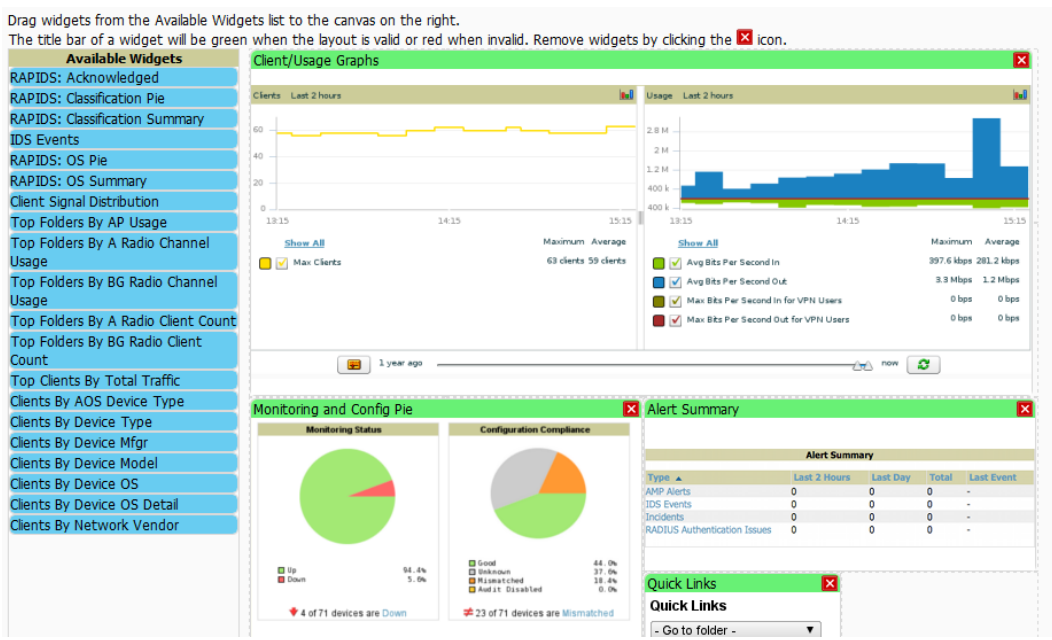

### <span id="page-22-0"></span>**Adding Widgets**

The **Home > Overview** page displays the currently selected widgets (charts/graphs). You can change the widgets on this page by selecting the **Customize** link in the upper-right corner.

The **Available Widgets** section on the left holds all available graphical elements (widgets). Select any blue widget tile with a verbal description enclosed, and it immediately turns into a graphical element with a description.

Drag the widgets you want to appear on the **Home > Overview** dashboard across to the gridlines and arrange them in the right section, within the gridlines. A widget snaps back to the nearest available gridline if you drop it across two or more lines and turns red if you attempt to place it over gridlines already occupied by widgets. Widgets with a green top banner are properly placed and set to appear when you select **Save**. Widgets that remain in the left section will not appear; although they can be reinstated by selecting **Restore Defaults**.

### <span id="page-22-1"></span>**Available Widgets**

[Table](#page-23-0) 2 describes the list of available widgets along with a description for each. Note that when a widget is enabled, the information that displays can vary based on the user's permission level. Certain roles, for example, limit the top folder that a user can view.

### <span id="page-23-0"></span>**Table 2:** *Available Widgets*

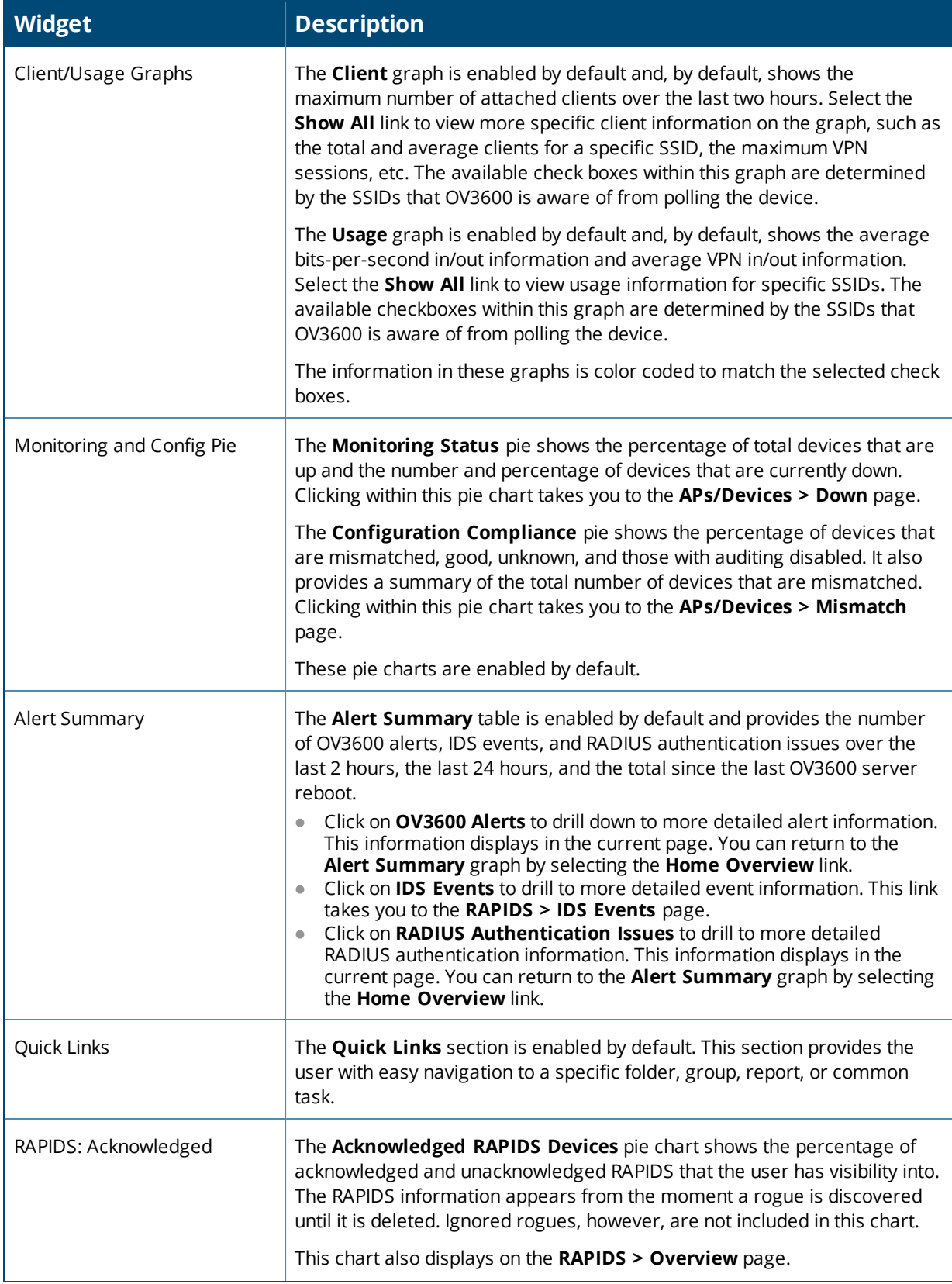

### **Table 2:** *Available Widgets (Continued)*

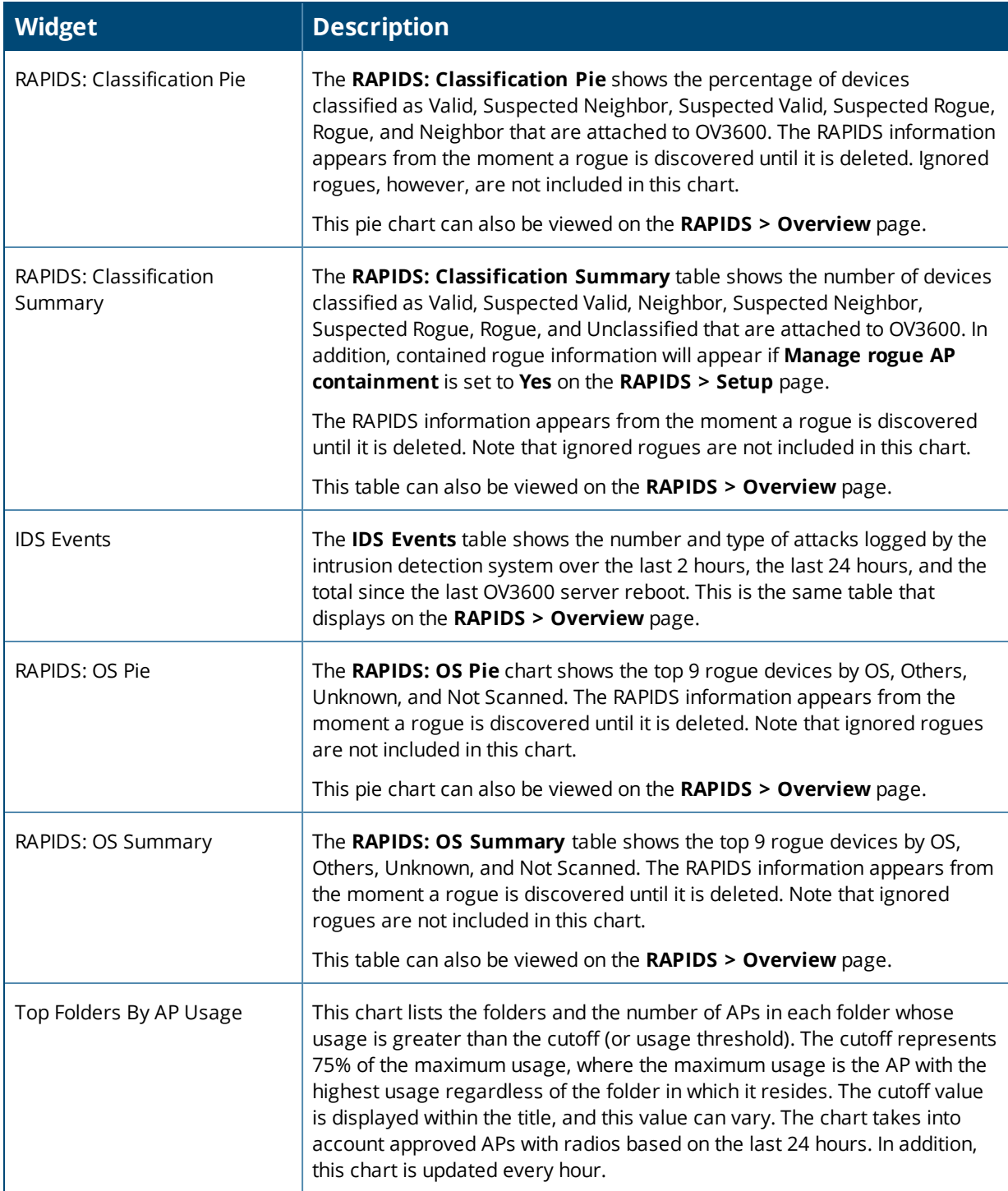

### **Table 2:** *Available Widgets (Continued)*

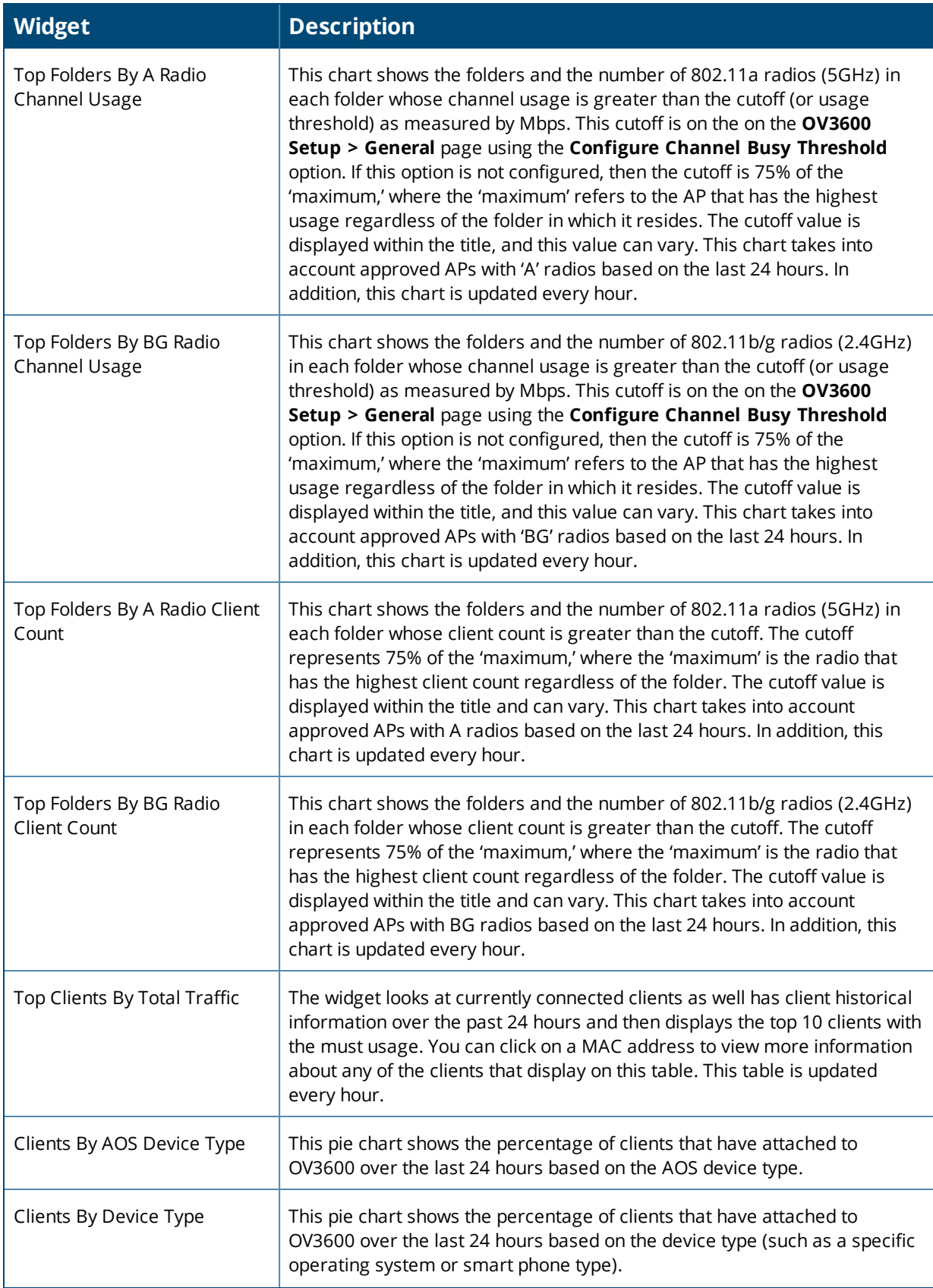

#### **Table 2:** *Available Widgets (Continued)*

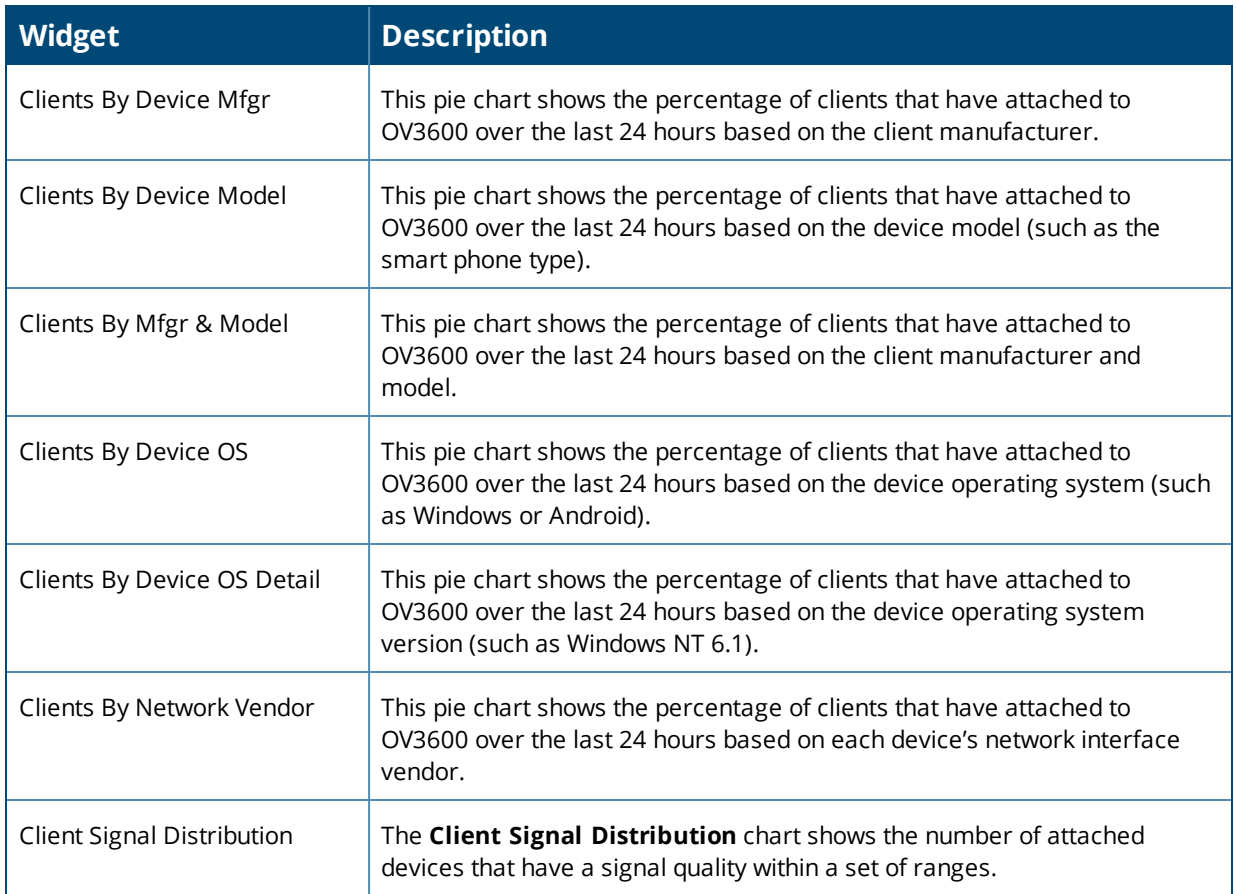

# <span id="page-26-0"></span>Search Preferences

For each user, you can customize the search results to display only desired categories of matches on the **Home > User Info** page. Go to the **Search Preferences** section and select the desired search type from the **Search Method** drop down. This search type will be used when a user types an entry in the Search field and then clicks Enter without selecting a specific search type.

- Use System Defaults: The Search Method will be based on the system-wide configuration setting. This method is configured on the **OV3600 Setup > General** page.
- Active clients + historical clients (exact match) + all devices: Commonly referred to as Quick Search, this looks at all active and historical clients and all devices. This search is not case-sensitive. The results of this search display in a popup window rather than on the **Home > Search** page. This popup window includes top-level navigation that allows you to filter the results based on Clients, APs, Controllers, and Switches.
- Active clients + all categories: This looks at all active clients (not historical) and all categories. This search is not case-sensitive. This search returns results on partial matches for usernames if that username is included in either the beginning or the end of a user name string
- Active clients + all categories (exact match): This looks at all active clients (not historical) and all categories. This search returns only matches that are exactly as typed (IP, username, device name, etc). This search is case-sensitive for all searched fields.
- Active + historical clients + all categories: This looks at all active and historical clients and all categories. This search is not case-sensitive.

Active + historical clients + all categories (exact match): This looks at all active and historical clients and all categories. This search returns only matches that are exactly as typed (IP, username, device name, etc). This search is case-sensitive for all searched fields.

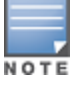

Aconfirmation message does not appear after you make modifications to Search Preferences.

**Figure 13:** *Home > User Info Search Preferences*

| <b>Search Method</b>             |                                                                                                    |  |  |  |
|----------------------------------|----------------------------------------------------------------------------------------------------|--|--|--|
| Search Method:                   | <b>Active + historical</b>                                                                                                    |  |  |  |
| <b>Home Overview Preferences</b> | Active + historical clients (exact match) + all devices<br><b>Active clients + all categories</b><br>Active clients + all categories (exact match) |  |  |  |
| <b>Display</b>                   | Active + historical clients + all categories<br>Active + historical clients + all categories (exact match)                                         |  |  |  |

# <span id="page-27-0"></span>Setting Severe Alert Warning Behavior

You can control the alert levels you can see on the **Alerts** top header stats link using the **Severe Alert Threshold** drop down menu located in the **Top Header Stats** section of the **Home > User Info** page. The **Severe Alert Threshold** determines the severity level that results in a Severe Alert. Specify either **Normal**, **Warning**, **Minor**, **Major**, or **Critical** as the severity alert threshold value. These threshold values are tied to triggers that are created on the **System > Triggers** page. For example, if a trigger is defined to result in a Critical alert, and if the Severe Alert Threshold here is defined as Major, then the list of Severe Alerts will include all Major and Critical alerts. Similarly, if this value is set to Normal, which is the lowest threshold, then the list of Severe Alerts will include all alerts.

When a Severe Alert exists, a new component named **Severe Alerts** will appear at the right of the **Status** field in bold red font. This field is hidden if there are no Severe Alerts. In addition, only users who are enabled for viewing Severe Alerts on the **Home > User Info** page can see severe alerts.

# <span id="page-27-1"></span>Defining General OV3600 Server Settings

This section describes all pages accessed from the **OV3600 Setup** tab. It also describes two pages in the **Device Setup** tab: the **Communication** and **Upload Files** pages. After required and optional configuration tasks in this chapter are complete, continue to later chapters in this document to create and deploy device groups and device configuration and discovery on the network.

Refer to the following topics for configuration information:

- <sup>l</sup> ["OV3600](#page-28-0) Setup > General" on page 29
- ["Defining](#page-39-0) OV3600 Network Settings" on page 40
- ["OV3600](#page-43-0) User Roles" on page 44
- ["Creating](#page-41-1) OV3600 Users" on page 42
- "Configuring Login Message, TACACS+, RADIUS, and LDAP [Authentication"](#page-48-0) on page 49
- ["Enabling](#page-56-0) OV3600 to Manage Your Devices" on page 57
- ["Setting](#page-62-0) Up Device Types" on page 63

### <span id="page-28-0"></span>**OV3600 Setup > General**

The first step in configuring OV3600 is to specify the general settings for the OV3600 server . illustrates the **OV3600 Setup > General** page. Select **Save** when the **General Server** settings are complete and whenever making subsequent changes. These settings are applied globally across the product (for all users).

Refer to the following sections for information about the available settings:

- **•** "General [Settings"](#page-28-1) on page 29
- **"Automatic [Authorization](#page-29-0) Settings" on page 30**
- **•** "Top Header [Settings"](#page-29-1) on page 30
- "Search [Method"](#page-29-2) on page 30
- **•** "Home Overview [Preferences"](#page-30-0) on page 31
- **•** ["mDisplay](#page-30-1) Settings" on page 31
- **•** "Device [Configuration](#page-31-0) Settings" on page 32
- "OV3600 [Features"](#page-32-0) on page 33
- **•** ["External](#page-33-0) Logging Settings" on page 34
- **["Historical](#page-33-1) Data Retention Settings" on page 34**
- **["Firmware](#page-35-0) Upgrade Defaults" on page 36**
- ["Additional](#page-36-0) OV3600 Services" on page 37
- <span id="page-28-1"></span>• ["Performance](#page-37-0) Settings" on page 38

#### **General Settings**

<span id="page-28-2"></span>Browse to the **OV3600 Setup > General** page, locate the **General** section, and enter the information described in [Table](#page-28-2) 3:

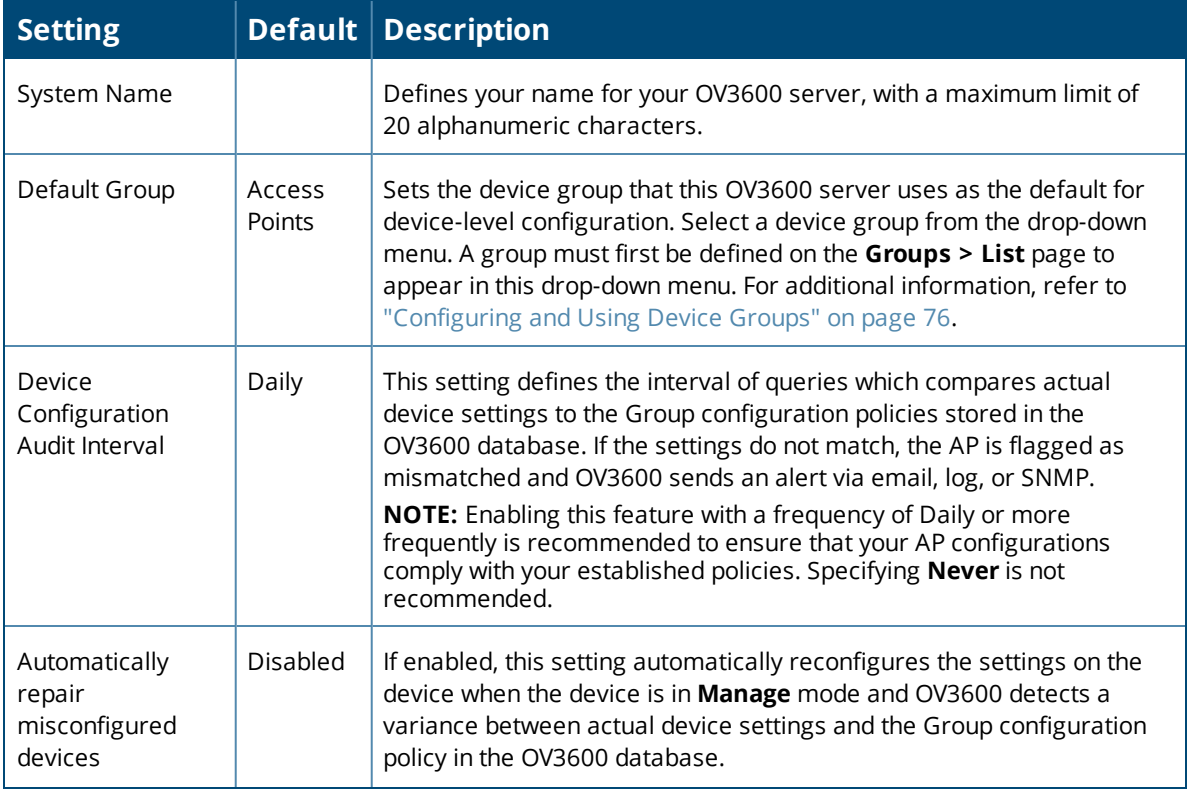

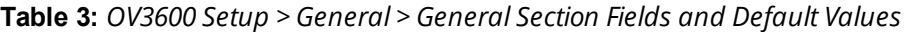

**Table 3:** *OV3600 Setup > General > General Section Fields and Default Values (Continued)*

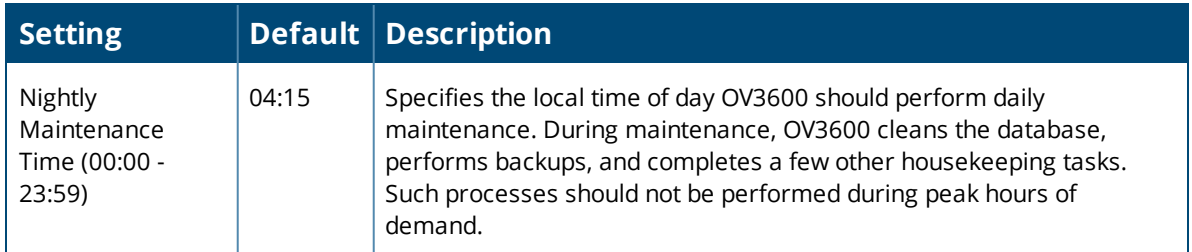

### <span id="page-29-0"></span>**Automatic Authorization Settings**

On the **OV3600 Setup > General** page, locate the **Automatic Authorization** section. These settings allow you to control the conditions by which devices are automatically authorized into AP groups and folders. OV3600 validates the Folder and Group to ensure that both settings have been set to valid drop down options. [Table](#page-29-3) 4 describes the settings and default values in this section.

<span id="page-29-3"></span>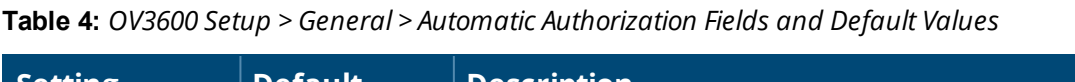

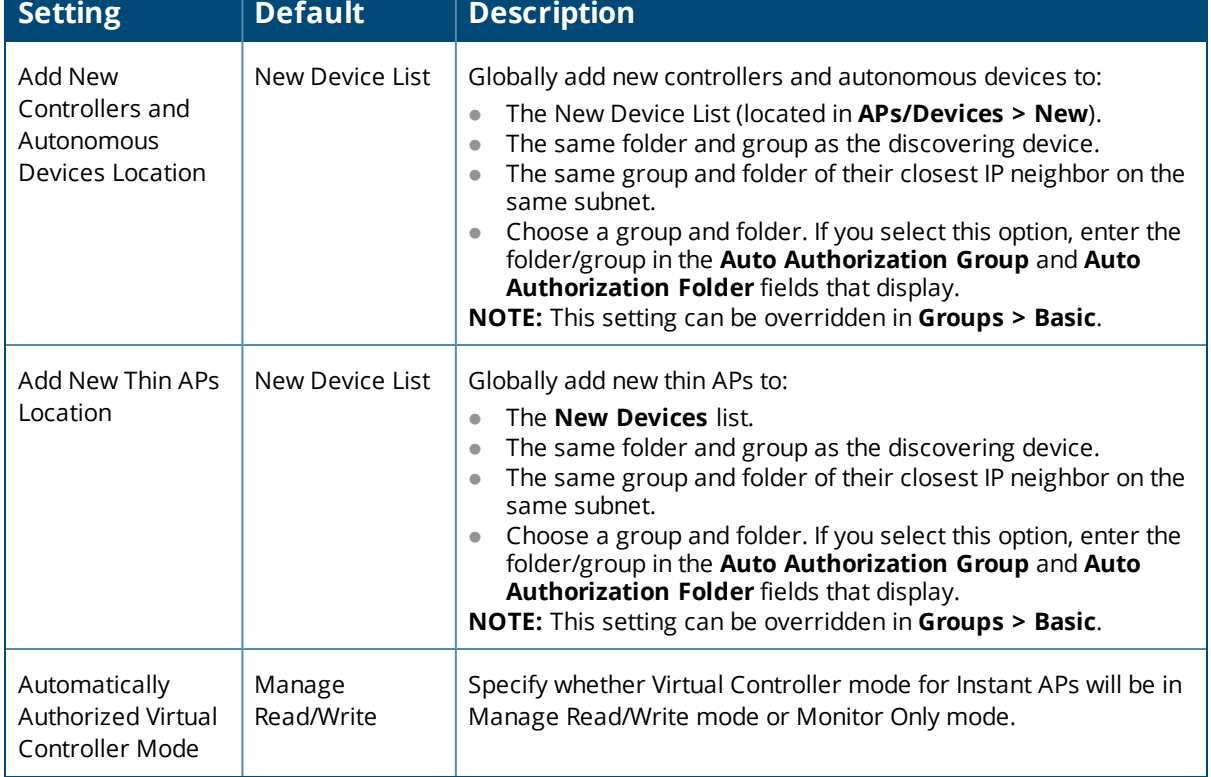

### <span id="page-29-1"></span>**Top Header Settings**

On the **OV3600 Setup > General** page, locate the **Top Header** section to select the Top Header Stats to be displayed at the top of the interface.

#### <span id="page-29-2"></span>**Search Method**

On the **OV3600 Setup > General** page, locate the **Search Method** section. Select one of the following drop down options as the system-wide default search method. This default search type will be used when a user types an entry in the Search field and then clicks Enter without selecting a specific search type.

Active clients + historical clients (exact match) + all devices: Commonly referred to as Quick Search, this looks at all active and historical clients and all devices. This search is not case-sensitive. The results of this search

display in a popup window rather than on the **Home > Search** page. This popup window includes top-level navigation that allows you to filter the results based on Clients, APs, Controllers, and Switches.

- Active clients + all categories: This looks at all active clients (not historical) and all categories. This search is not case-sensitive.
- Active clients + all categories (exact match): This looks at all active clients (not historical) and all categories. This search returns only matches that are exactly as typed (IP, username, device name, etc). This search is case-sensitive for all searched fields.
- $\bullet$  Active + historical clients + all categories: This looks at all active and historical clients and all categories. This search is not case-sensitive.
- Active + historical clients + all categories (exact match): This looks at all active and historical clients and all categories. This search returns only matches that are exactly as typed (IP, username, device name, etc). This search is case-sensitive for all searched fields.

<span id="page-30-0"></span>Per-user search preferences can be set in the **Home > User Info** page; refer to "Search [Preferences"](#page-26-0) on page 27.

#### **Home Overview Preferences**

<span id="page-30-2"></span>On the **OV3600 Setup > General** page, locate the **Home Overview Preferences** section. [Table](#page-30-2) 5 describes the settings and default values in this section.

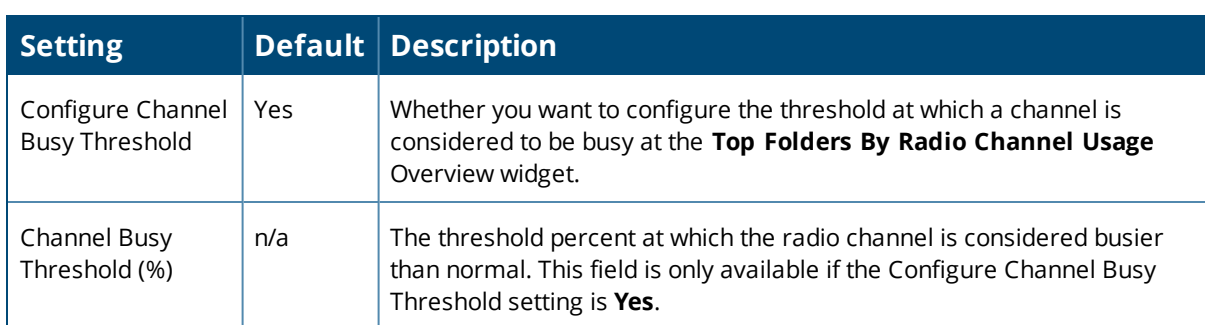

**Table 5:** *OV3600 Setup > General > Home Overview Preferences Fields and Default Values*

#### <span id="page-30-1"></span>**[mDisplay](#page-31-1) Settings**

On the **OV3600 Setup > General** page, locate the **Display** section and select the options to appear by default in new device groups.

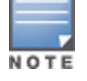

Changes to this section apply across all of OV3600. These changes affect all users and all new device groups.

Table 6 describes the settings and default values in this section.

### <span id="page-31-1"></span>**Table 6:** *OV3600 Setup > General > Display Fields and Default Values*

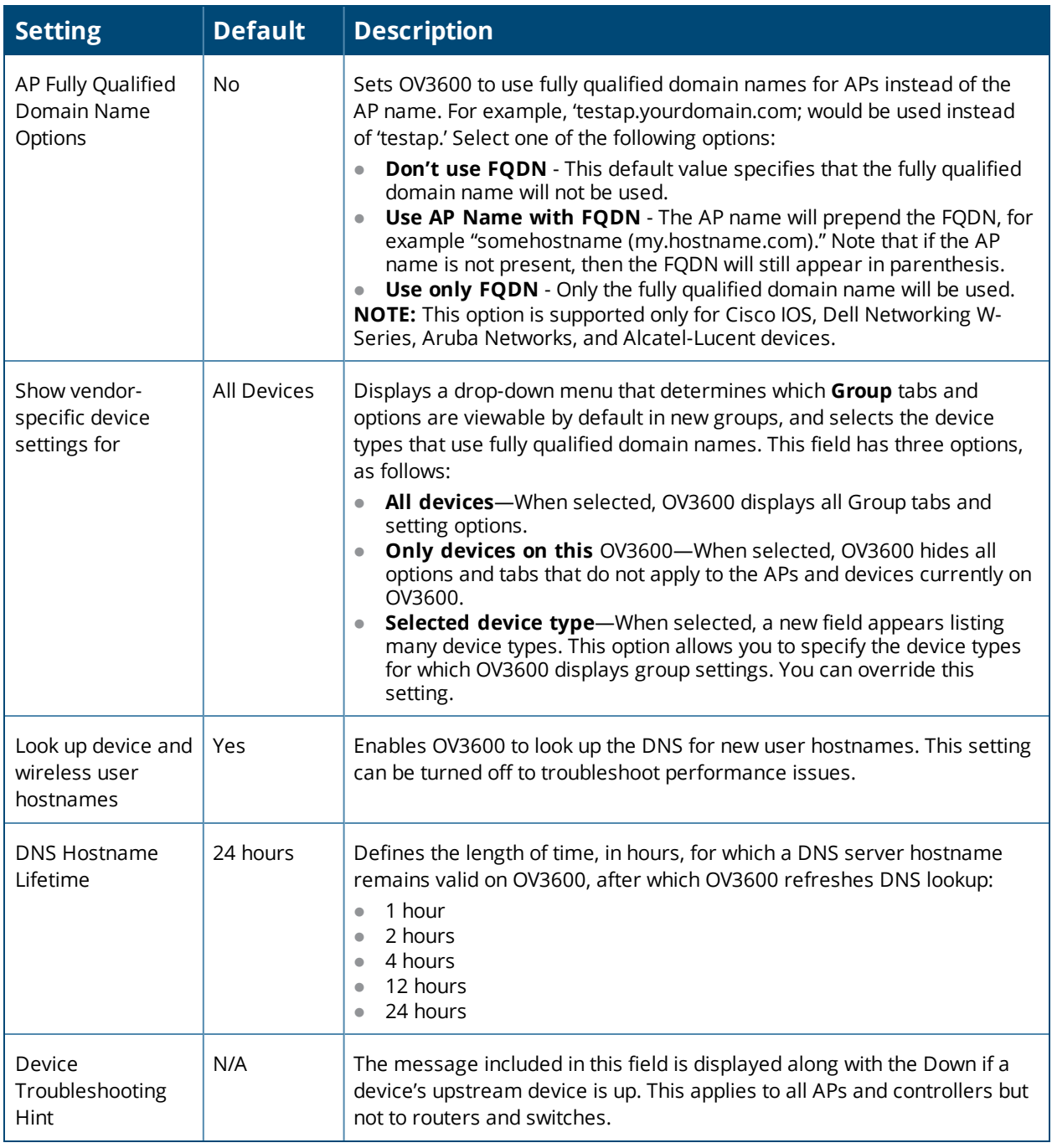

### <span id="page-31-0"></span>**Device [Configuration](#page-32-1) Settings**

Locate the **Device Configuration** section and adjust the settings. Table 7 describes the settings and default values of this section.

<span id="page-32-1"></span>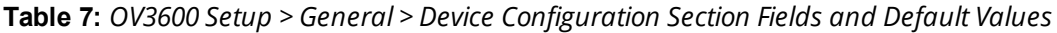

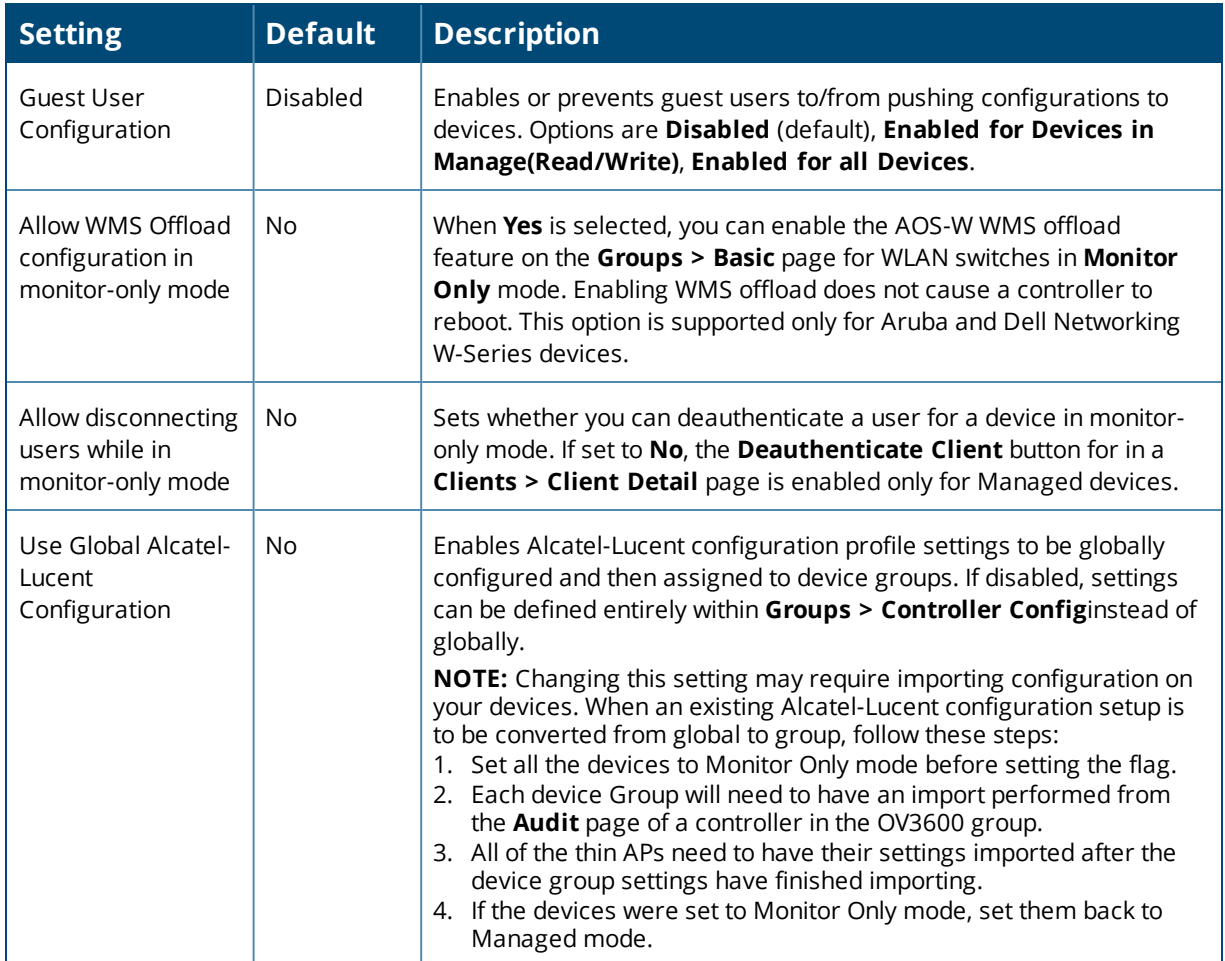

#### <span id="page-32-0"></span>**OV3600 Features**

Locate the **OV3600 Features** section and adjust settings to enable or disable VisualRF and RAPIDS. [Table](#page-32-2) 8 describes these settings and default values.

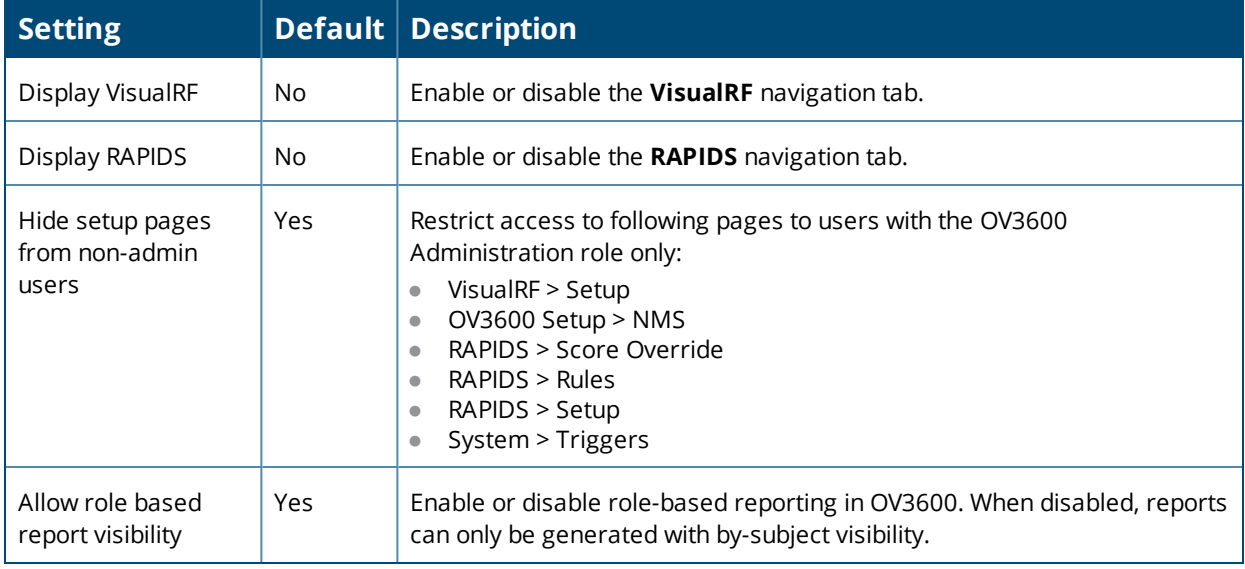

<span id="page-32-2"></span>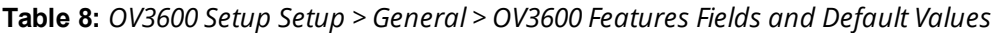

### <span id="page-33-0"></span>**External Logging Settings**

Locate the **External Logging** section and adjust settings to send audit and system events to an external syslog server. [Table](#page-33-2) 9 describes these settings and default values. You can also send a test message using the **Send Test Message** button after enabling any of the logging options.

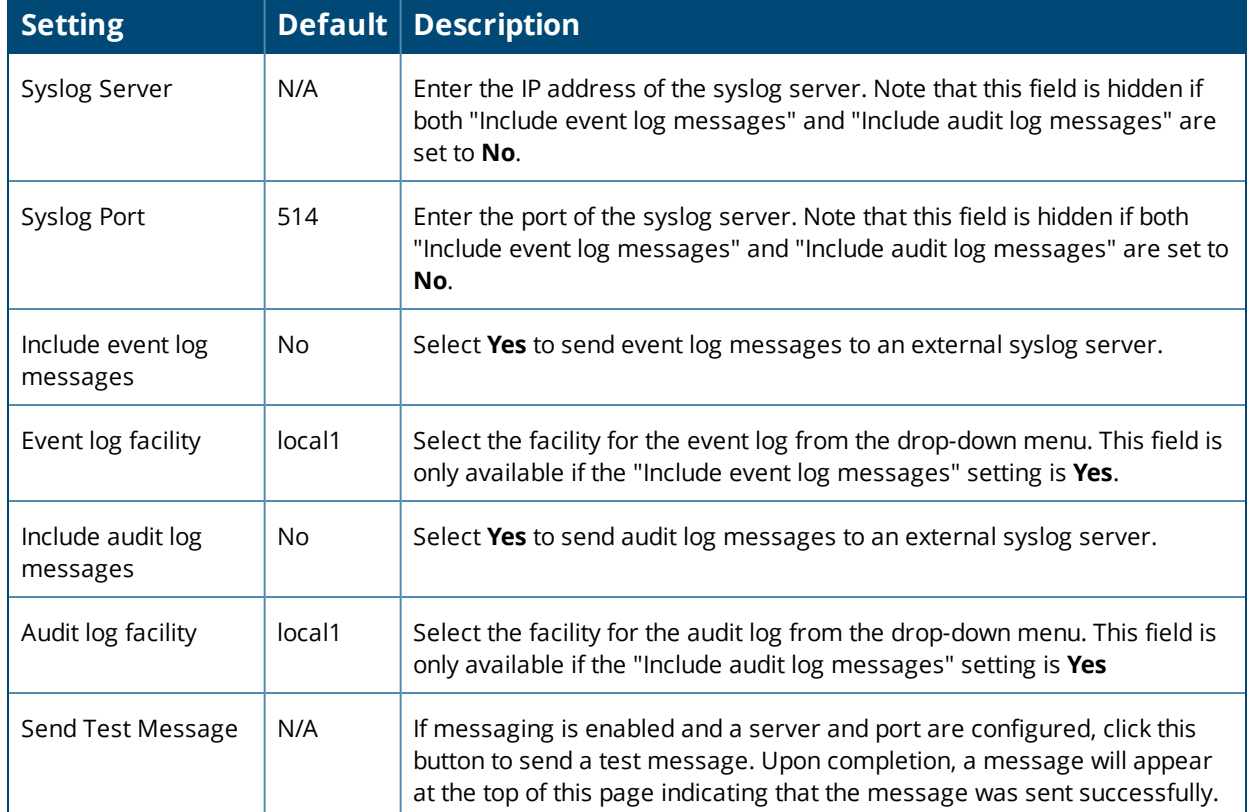

<span id="page-33-2"></span>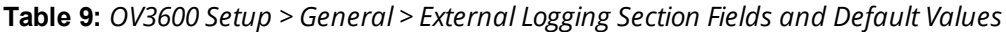

#### <span id="page-33-1"></span>**Historical Data [Retention](#page-33-3) Settings**

Locate the **Historical Data Retention** section and specify the number of days you want to keep client session records and rogue discovery events. Table 10 describes the settings and default values of this section. Many settings can be set to have no expiration date.

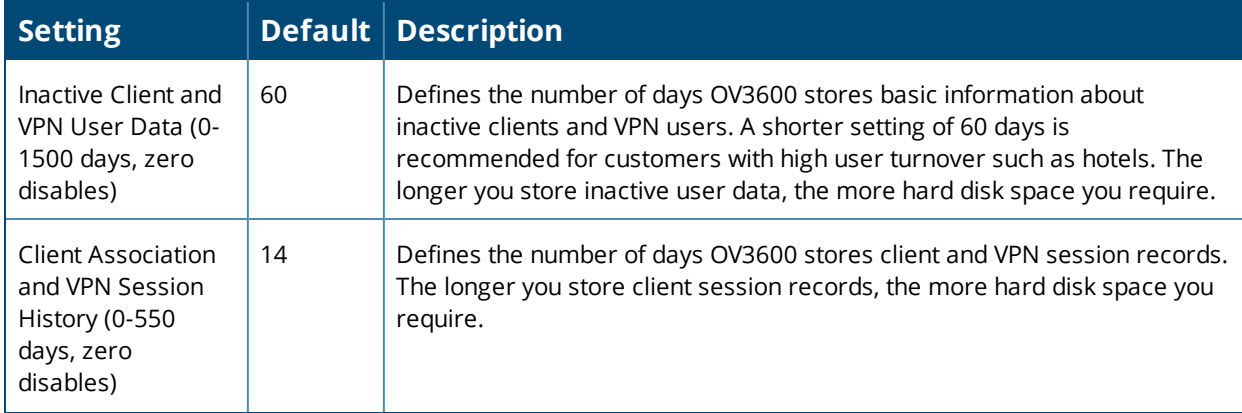

<span id="page-33-3"></span>**Table 10:** *OV3600 Setup > General > Historical Data Retention Fields and Default Values*

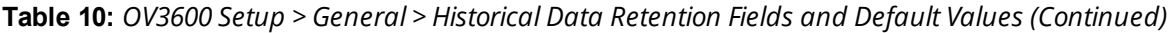

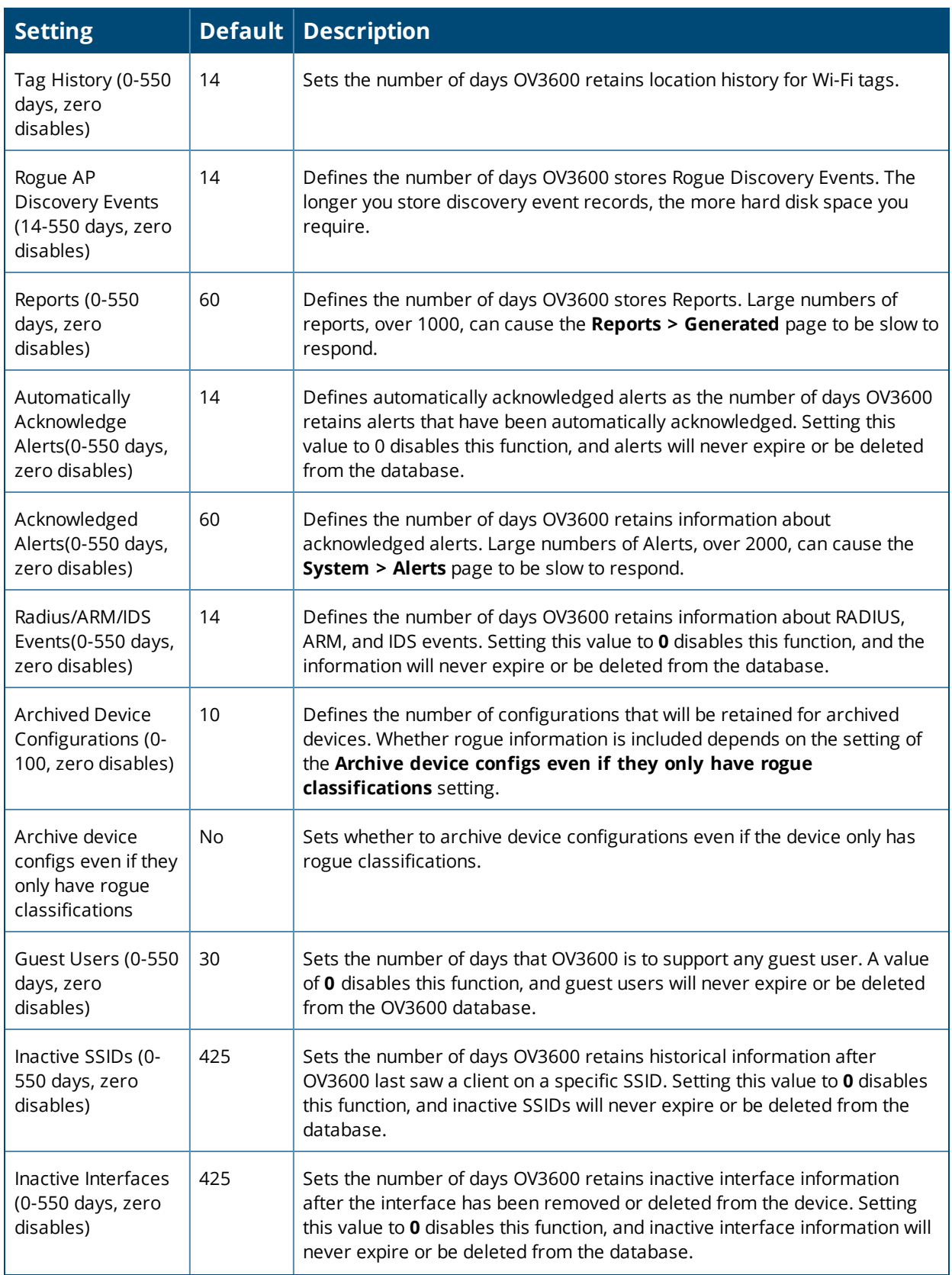

**Table 10:** *OV3600 Setup > General > Historical Data Retention Fields and Default Values (Continued)*

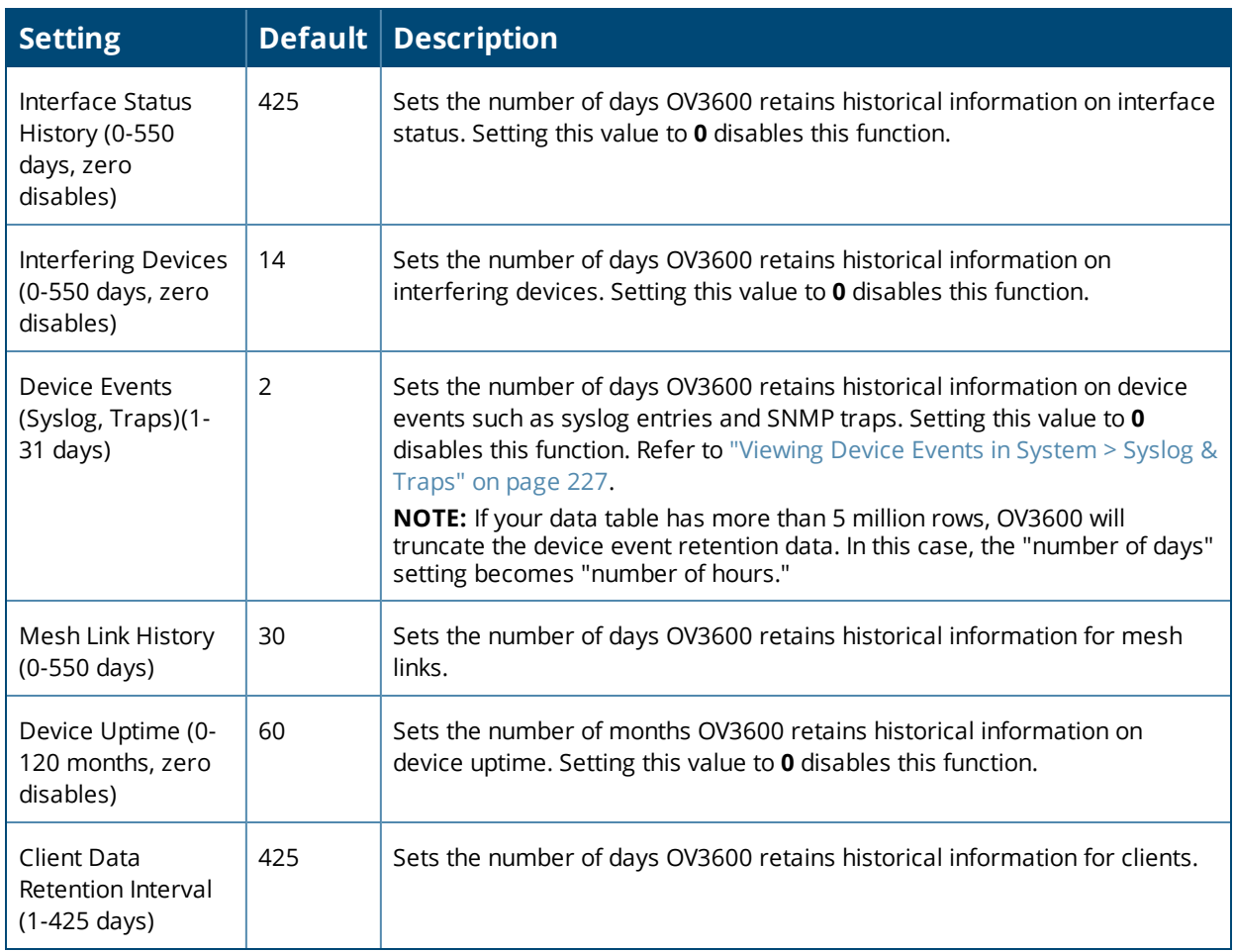

### <span id="page-35-0"></span>**Firmware Upgrade Defaults**

Locate the **Firmware Upgrade Defaults** section and adjust settings as required. This section allows you to configure the default firmware upgrade behavior for OV360[0Table](#page-35-1) 11 describes the settings and default values of this section.

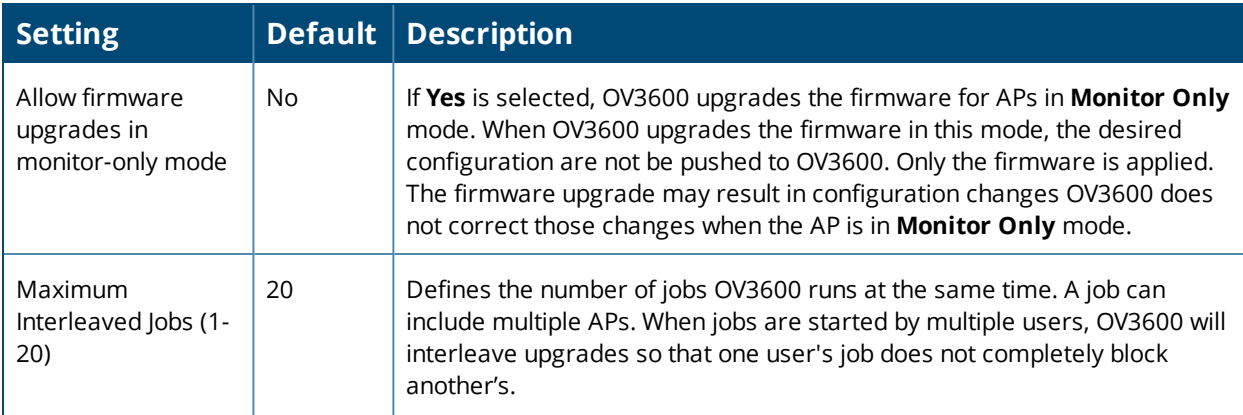

<span id="page-35-1"></span>**Table 11:** *OV3600 Setup > General > Firmware Upgrade Defaults Fields and Default Values*
**Table 11:** *OV3600 Setup > General > Firmware Upgrade Defaults Fields and Default Values (Continued)*

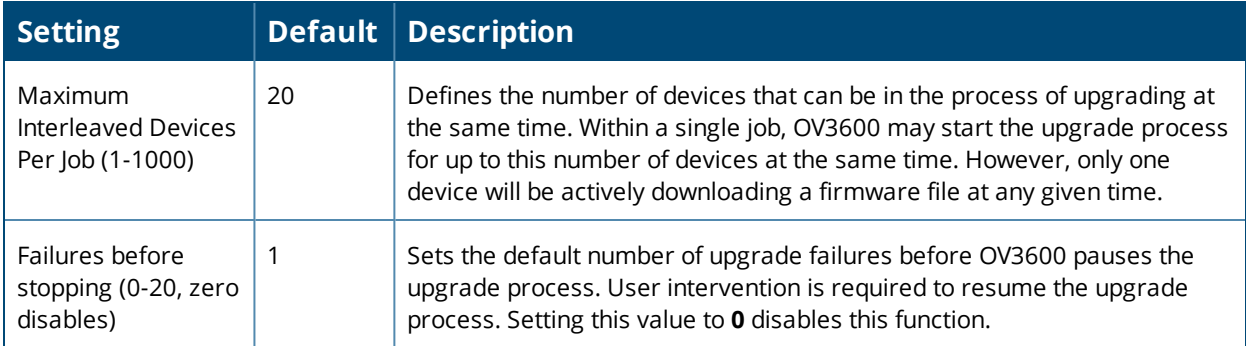

## **Additional OV3600 Services**

<span id="page-36-0"></span>Locate the **Additional OV3600 Services** section, and adjust settings as required. [Table](#page-36-0) 12 describes the settings and default values of this section.

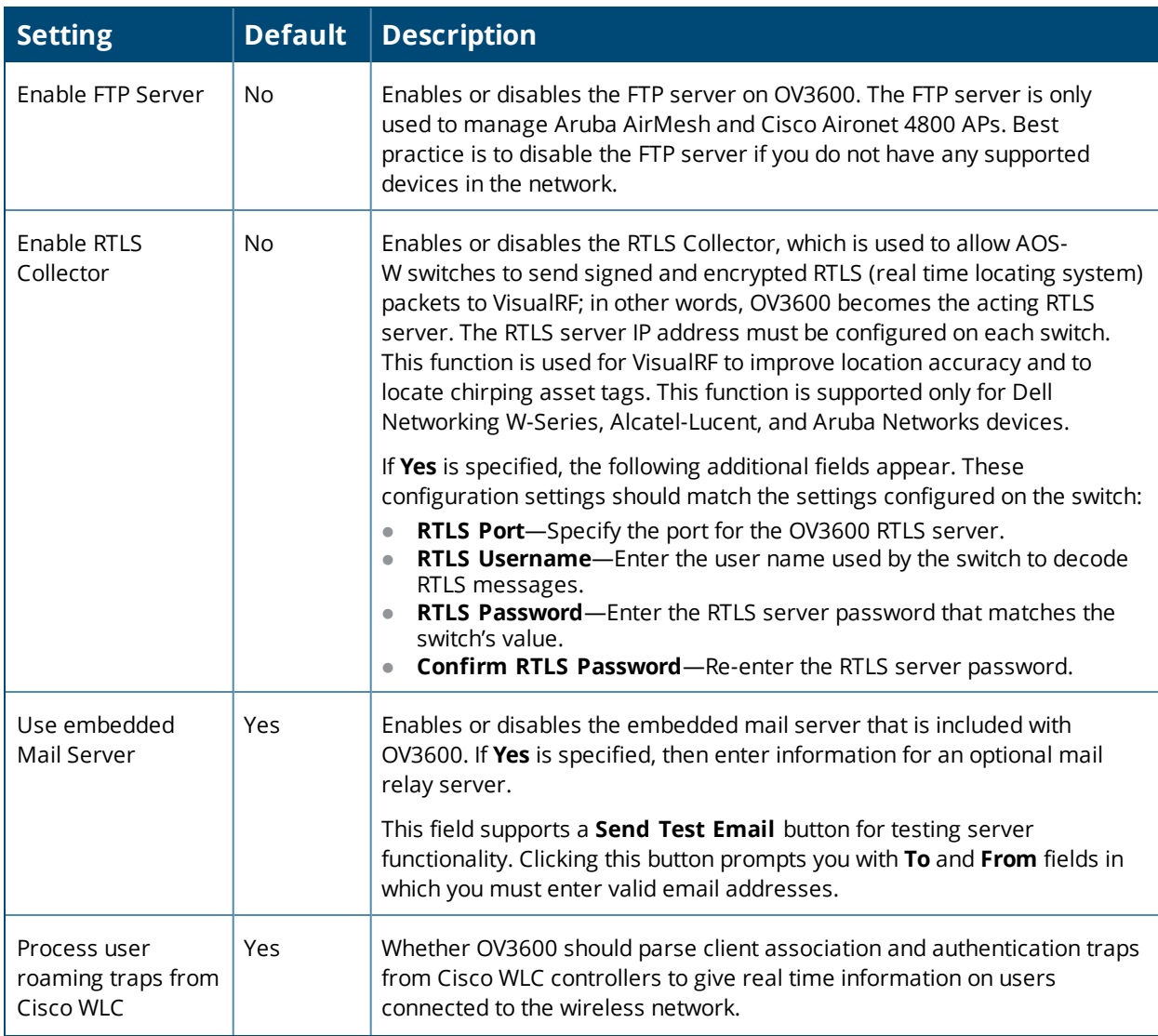

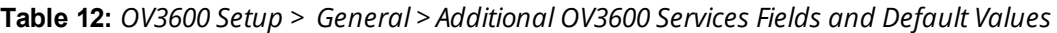

**Table 12:** *OV3600 Setup > General > Additional OV3600 Services Fields and Default Values (Continued)*

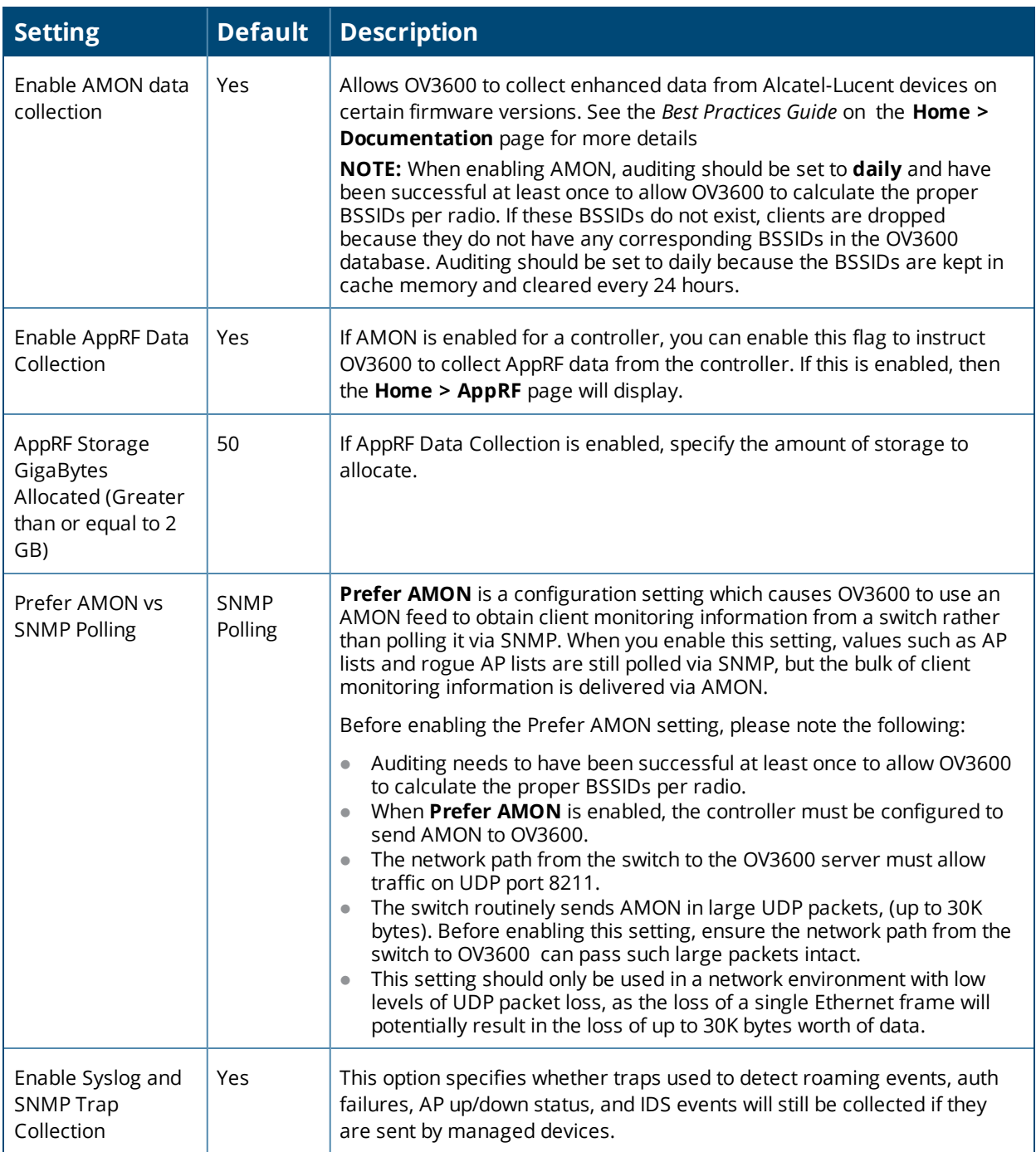

## **Performance Settings**

Locate the **Performance** section. Performance tuning is unlikely to be necessary for many OV3600 deployments, and likely provides the most improvements for customers with extremely large Pro or Enterprise installations. Please contact Alcatel-Lucent support if you think you might need to change any of these settings. [Table](#page-38-0) 13 describes the settings and default values of this section.

# <span id="page-38-0"></span>**Table 13:** *OV3600 Setup> General > Performance Fields and Default Values*

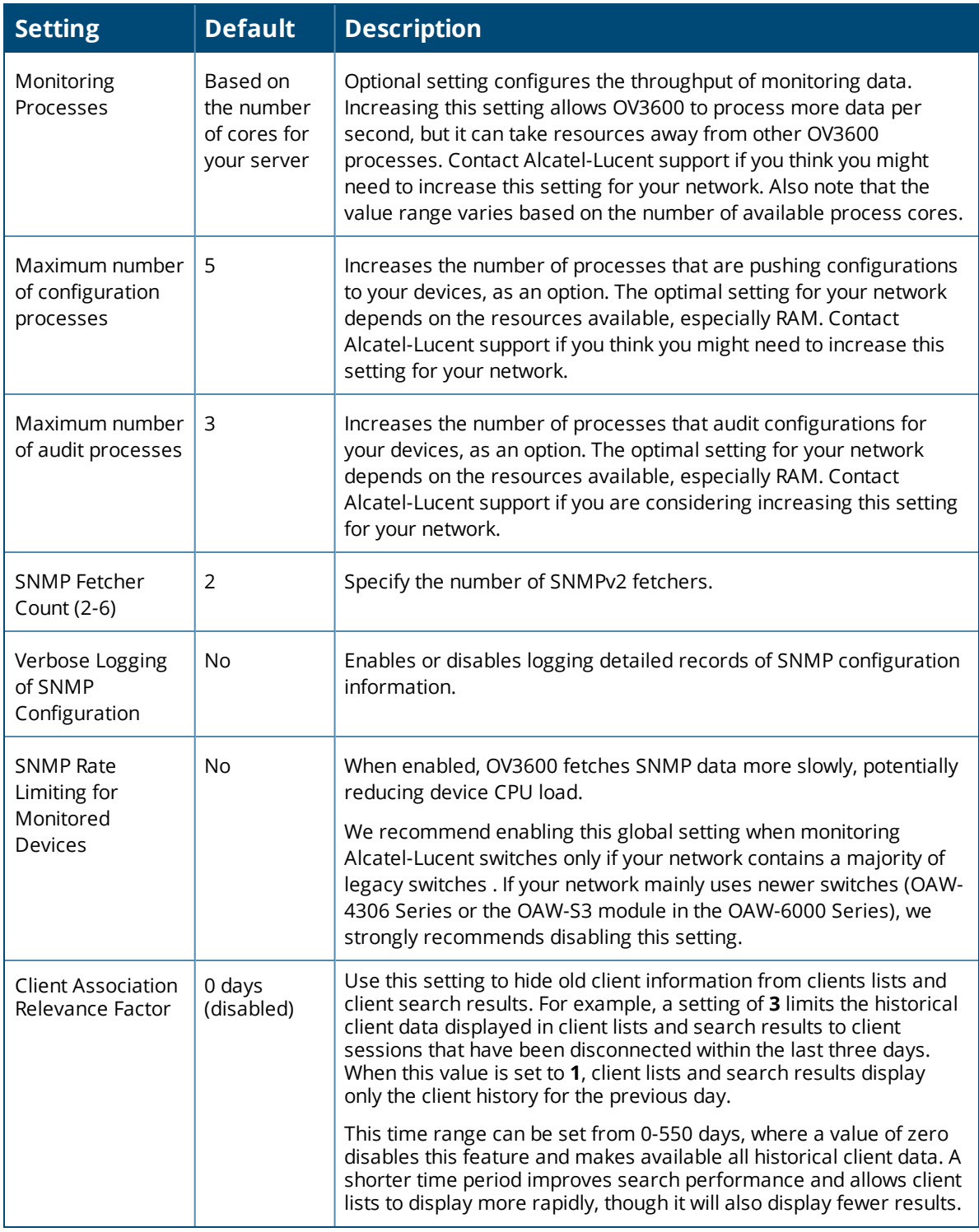

**Table 13:** *OV3600 Setup> General > Performance Fields and Default Values (Continued)*

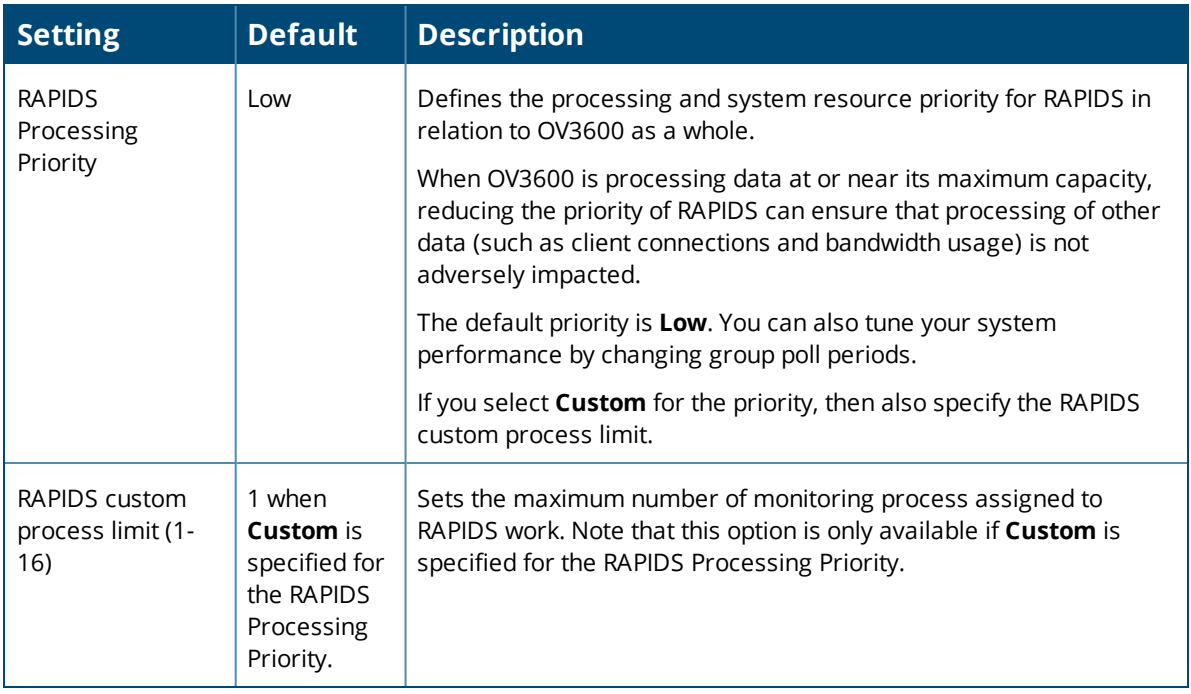

# **Defining OV3600 Network Settings**

The next step in configuring OV3600 is to confirm the OV3600 network settings. Define these settings by navigating to the **OV3600 Setup > Network** page. [Figure](#page-39-0) 14 illustrates the contents of this page.

<span id="page-39-0"></span>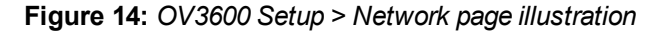

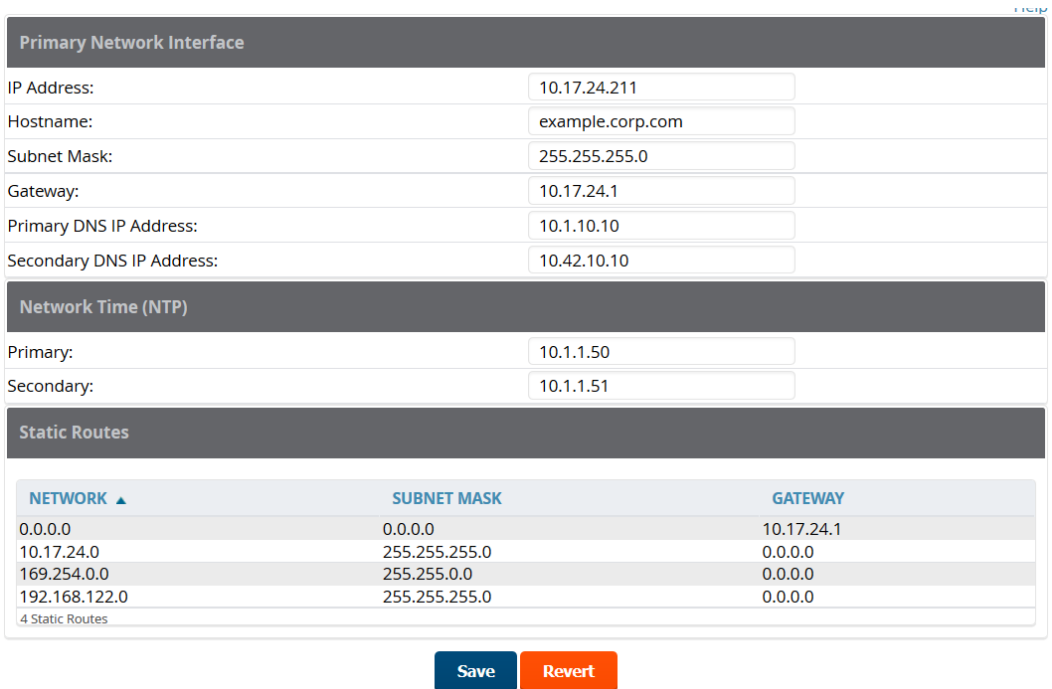

Specify the network configuration options described in the sections that follow to define the OV3600 network settings. Select **Save** when you have completed all changes on the **OV3600 Setup > Network** page, or select

**Revert** to return to the last settings. **Save** restarts any affected services and may temporarily disrupt your network connection.

Refer to the following topics for configuration information:

- **"Primary Network [Interface](#page-40-0) Settings" on page 41**
- ["Secondary](#page-40-1) Network Interface Settings" on page 41
- ["Network](#page-40-2) Time Protocol (NTP) Settings" on page 41
- <span id="page-40-0"></span>• "Static [Routes"](#page-41-0) on page 42

### **Primary Network Interface Settings**

Locate the **Primary Network Interface** section. The information in this sections should match what you defined during initial network configuration and should not require changes. [Table](#page-40-3) 14 describes the settings and default values.

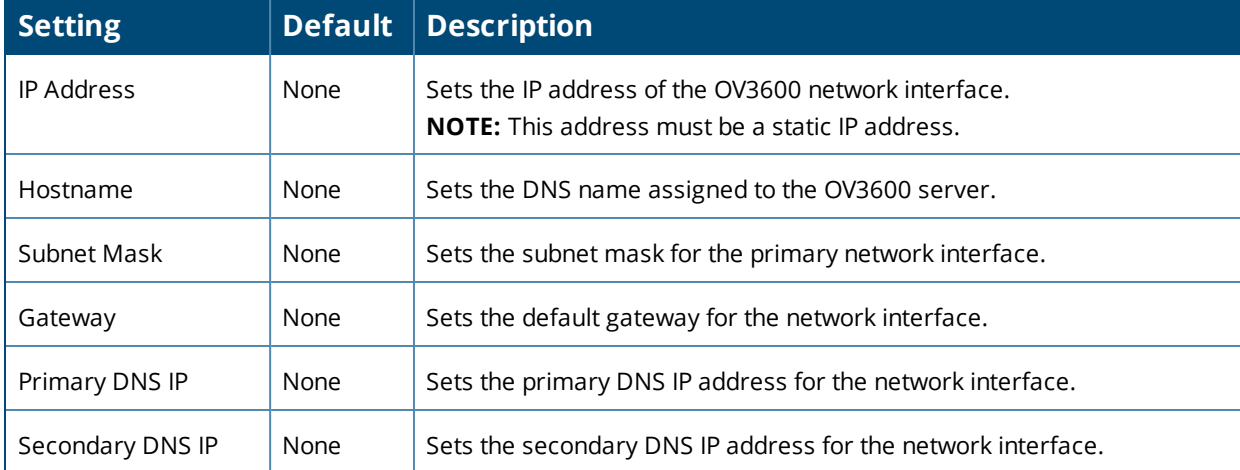

#### <span id="page-40-3"></span>**Table 14:** *Primary Network Interface Fields and Default Values*

### <span id="page-40-1"></span>**Secondary Network Interface Settings**

Locate the **Secondary Network Interface** section. The information in this section should match what you defined during initial network configuration and should not require changes. [Table](#page-40-4) 15 describes the settings and default values.

<span id="page-40-4"></span>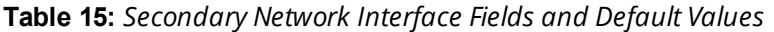

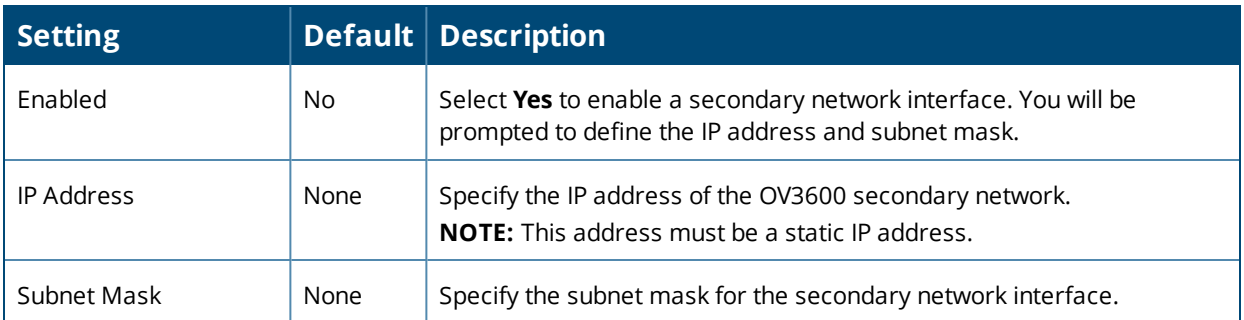

### <span id="page-40-2"></span>**Network Time Protocol (NTP) Settings**

On the **OV3600 Setup > Network** page, locate the **Network Time Protocol (NTP)** section. The Network Time Protocol is used to synchronize the time between OV3600 and your network's NTP server. NTP servers synchronize with external reference time sources, such as satellites, radios, or modems.

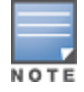

Specifying NTP servers is optional. NTP servers synchronize the time on the OV3600 server, not on individual access points.

To disable NTP services, clear both the **Primary** and **Secondary** NTP server fields. Any problem related to communication between OV3600 and the NTP servers creates an entry in the event log. [Table](#page-41-1) 16 describes the settings and default values in more detail. For more information on ensuring that OV3600 servers have the correct time, please see [http://support.ntp.org/bin/view/Servers/NTPPoolServers.](http://support.ntp.org/bin/view/Servers/NTPPoolServers)

<span id="page-41-1"></span>**Table 16:** *OV3600 Setup > Network > Secondary Network Fields and Default Values*

| <b>Setting</b> | <b>Default</b>      | <b>Description</b>                                            |  |
|----------------|---------------------|---------------------------------------------------------------|--|
| Primary        | ntp1.yourdomain.com | Sets the IP address or DNS name for the primary NTP server.   |  |
| Secondary      | ntp2.yourdomain.com | Sets the IP address or DNS name for the secondary NTP server. |  |

### <span id="page-41-0"></span>**Static Routes**

On the **OV3600 Setup > Network** page, locate the **Static Routes** area. This section displays network, subnet mask, and gateway settings that you have defined elsewhere from a command-line interface.

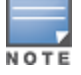

This section does not enable you to configure new routes or remove existing routes.

What Next?

- Go to additional tabs in the OV3600 Setup section to continue additional setup configurations. The next section describes OV3600 roles.
- Complete the required configurations in this chapter before proceeding. Alcatel-Lucent support remains available to you for any phase of OV3600 configuration.

# **Creating OV3600 Users**

OV3600 installs with only one user—the **admin**, who is authorized to perform the following functions:

- Define additional users with varying levels of privilege, be it manage read/write or monitoring.
- <sup>l</sup> Limit the viewable devices as well as the level of access a user has to the devices.

Each general user that you add must have a user name, a password, and a role. Use unique and meaningful user names as they are recorded in the log files when you or other users make changes in OV3600.

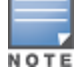

Usernameand password are not required if you configure OV3600 to use RADIUS, TACACS, or LDAP authentication. You do not need to add individual users to the OV3600 server if you use RADIUS, TACACS, or LDAPauthentication.

The user role defines the user type, access level, and the top folder for that user. User roles are defined on the **OV3600 Setup > Roles** page. Refer to the previous procedure in this chapter for additional information, ["Creating](#page-44-0) OV3600 User Roles" on page 45.

The **admin** user can provide optional additional information about the user, including the user's real name, email address, phone number, and so forth.

Perform the following steps to display, add, edit, or delete OV3600 users of any privilege level. You must be an **admin** user to complete these steps.

1. Go to the **OV3600 Setup > Users** page. This page displays all users currently configured in OV3600. [Figure](#page-42-0) [15](#page-42-0) illustrates the contents and layout of this page.

#### <span id="page-42-0"></span>**Figure 15:** *[OV3600](#page-42-1) Setup > Users Page Illustration*

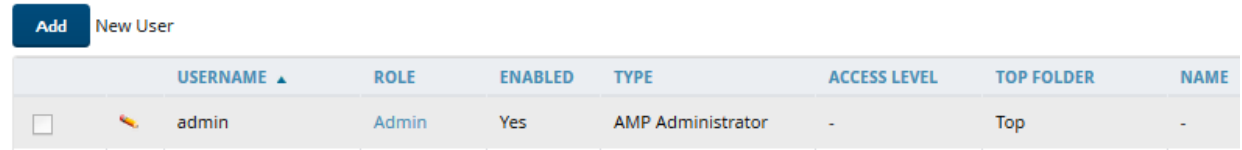

2. Select **Add** to create a new user, select the pencil icon to edit an existing user, or select a user and select **Delete** to remove that user from OV3600. When you select **Add** or the edit icon, the **Add User** page appears, illustrated in Figure 16.

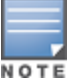

Current users cannot change their own role. The **Role** drop-down field is disabled to prevent this.

<span id="page-42-1"></span>**Figure 16:** *OV3600 Setup > Users > Add/Edit User Page Illustration*

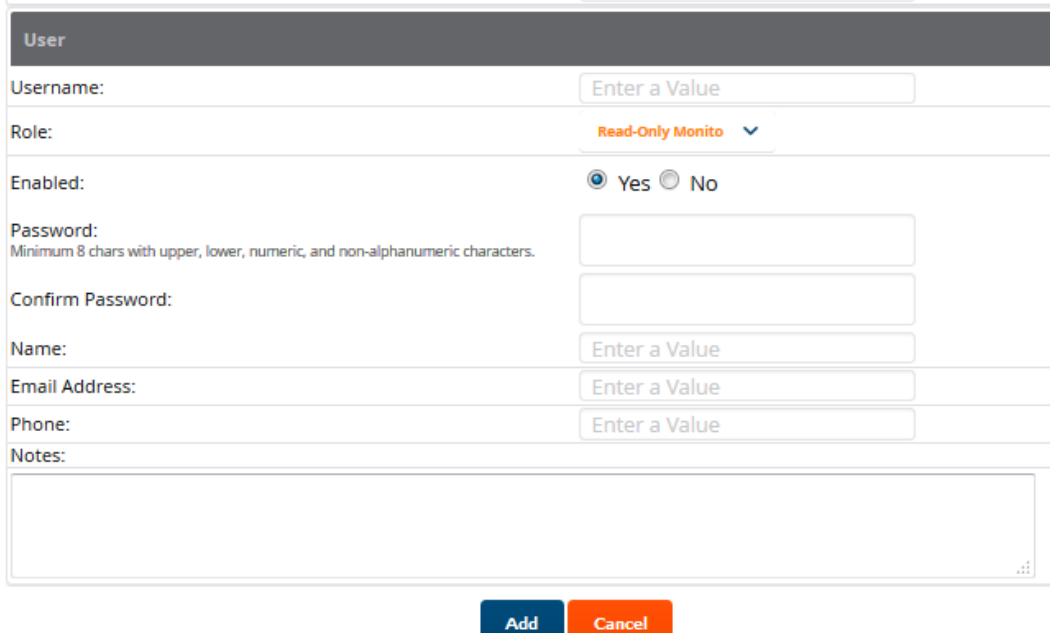

<span id="page-42-2"></span>3. Enter or edit the settings on this page. [Table](#page-42-2) 17 describes these settings in additional detail.

| <b>Setting</b> |      | Default   Description                                                                                                    |
|----------------|------|----------------------------------------------------------------------------------------------------|
| Username       | None | Sets the username as an alphanumeric string. The Username is used when<br>logging in to OV3600 and appears in OV3600 log files.                       |
| Role           | None | Specifies the user's Role, which defines the Top viewable folder as well as the<br>type and access level of the user specified in the previous field. |
|                |      | The admin user defines user roles on the OV3600 Setup > Roles page, and each<br>user in the system is assigned to a role.                             |

**Table 17:** *OV3600 Setup > Users > Add/Edit User Fields and Default Values*

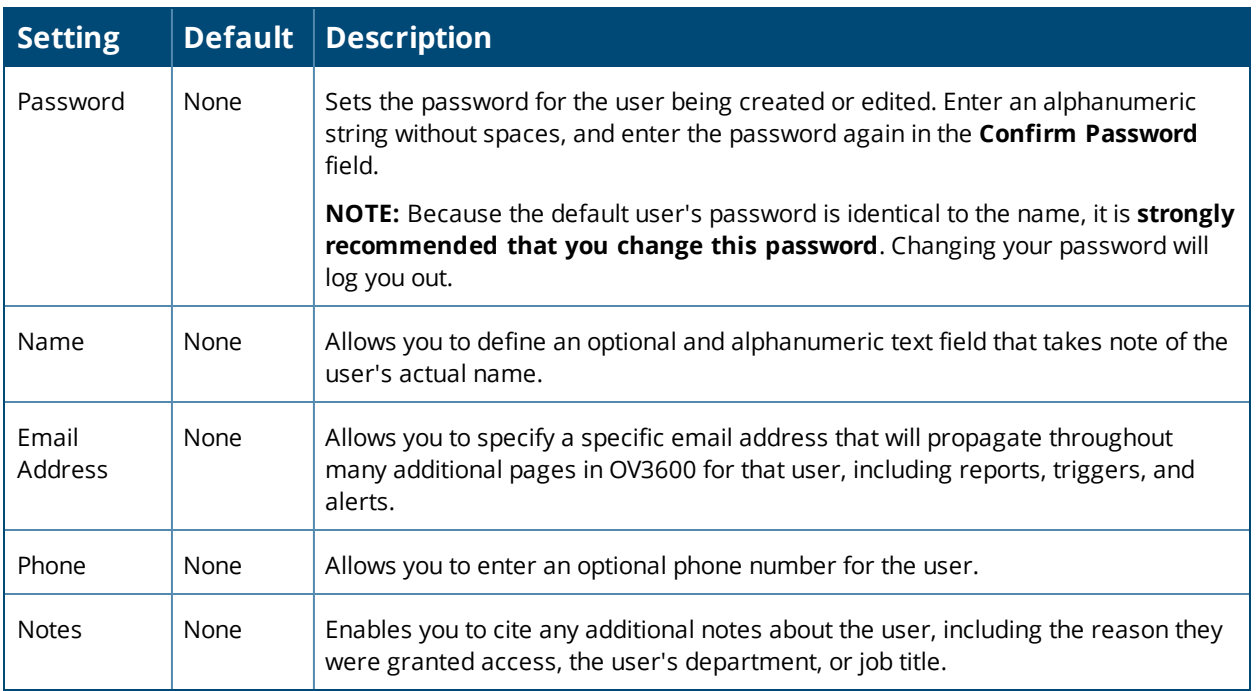

4. Select **Add** to create the new user, **Save** to retain changes to an existing user, or **Cancel** to cancel out of this screen. The user information you have configured appears on the **OV3600 Setup > Users** page, and the user propagates to all other OV3600 pages and relevant functions.

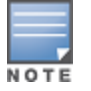

OV3600 enables user roles to be created with access to folders within multiple branches of the overall hierarchy. This feature assists non-administrator users who support a subset of accounts or sites within a single OV3600 deployment, such as help desk or IT staff.

## What Next?

- Go to additional tabs in the **OV3600 Setup** section to continue additional setup configurations.
- Complete the required configurations in this chapter before proceeding. Alcatel-Lucent support remains available to you for any phase of OV3600 installation.

# <span id="page-43-1"></span>**OV3600 User Roles**

The **OV3600 Setup > Roles** page defines the viewable devices, the operations that can be performed on devices, and general OV3600 access. User roles can be created that provide users with access to folders within multiple branches of the overall hierarchy. This feature assists non-administrative users, such as help desk or IT staff, who support a subset of accounts or sites within a single OV3600 deployment. You can restrict user roles to multiple folders within the overall hierarchy even if they do not share the same top-level folder. Non-admin users are only able to see data and users for devices within their assigned subset of folders.

Refer to the following additional topics:

- **"User Roles and [VisualRF"](#page-43-0) on page 44**
- <span id="page-43-0"></span>• ["Creating](#page-44-0) OV3600 User Roles" on page 45

## **User Roles and VisualRF**

VisualRF uses the same user roles as defined for OV3600. Users can see floor plans that contain an AP to which they have access in OV3600, although only visible APs appear on the floor plan. VisualRF users can also see any building that contains a visible floor plan and any campus that contains a visible building.

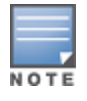

In**VisualRF > Setup > Server Settings**, the **Restrict visibility of empty floor plans to the user that created them** configuration option allows you to restrict the visibility of empty floor plans to the role of the userwho created them. By default, this setting is set to No.

<span id="page-44-0"></span>When a new role is added to OV3600, VisualRF must be restarted for the new user to be enabled.

### **Creating OV3600 User Roles**

Perform the following steps to view, add, edit, or delete user **roles**:

1. Go to the **OV3600 Setup > Roles** page. This page displays all roles currently configured in OV3600. [Figure](#page-44-1) [17](#page-44-1) illustrates the contents and layout of this page.

<span id="page-44-1"></span>**Figure 17:** *OV3600 Setup > Roles Page Illustration*

| Add                       |     | New Role                        |            |                          |                          |                   |                       |
|---------------------------|-----|---------------------------------|------------|--------------------------|--------------------------|-------------------|-----------------------|
|                           |     | Name $\triangle$                | Enabled    | <b>Type</b>              | <b>Access Level</b>      | <b>Top Folder</b> | <b>Visible Groups</b> |
|                           | ۰.  | <b>Admin</b>                    | Yes        | <b>AMP Administrator</b> | $\overline{\phantom{a}}$ | Top               | All                   |
|                           | ۰.  | millerAirO Admin                | No         | <b>AP/Device Manager</b> | Manage (Read/Write)      | Top > millerAirO  | millerAirO            |
| $\Box$                    | se. | Read-Only Monitoring & Auditing | <b>Yes</b> | <b>AP/Device Manager</b> | Audit (Read Only)        | Top               | All                   |
|                           |     | ш                               |            |                          |                          |                   |                       |
| Select All - Unselect All |     |                                 |            |                          |                          |                   |                       |
| <b>Delete</b>             |     |                                 |            |                          |                          |                   |                       |

2. Select **Add** to create a new role, select the pencil icon to edit an existing role, or select a checkbox and select **Delete** to remove that role from OV3600. When you select **Add** or the edit icon, the **Add/Edit Role** page appears, illustrated in [Figure](#page-44-2) 18.

<span id="page-44-2"></span>**Figure 18:** *OV3600 Setup > Roles > Add/Edit Role Page Illustration*

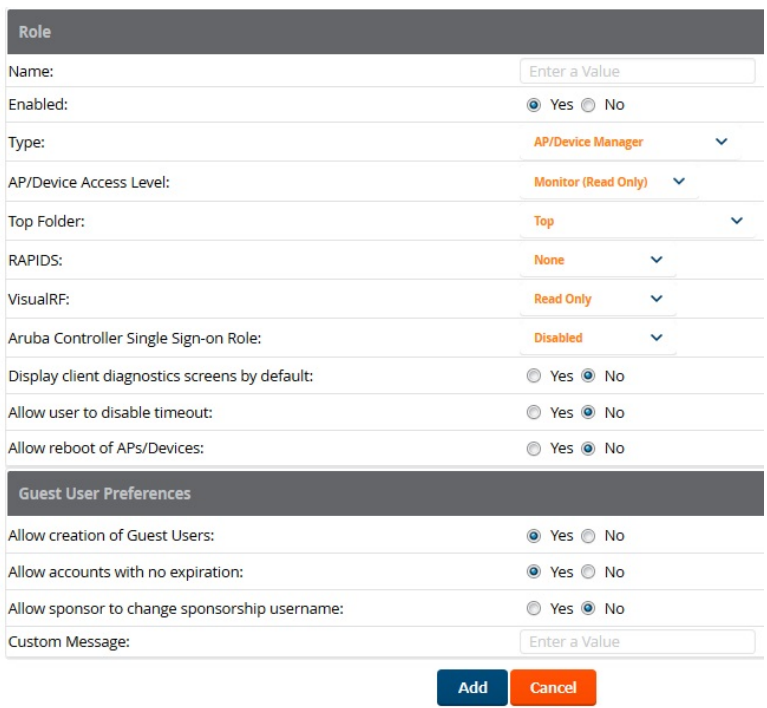

3. Enter or edit the settings on this page. As explained earlier in this section, **Roles** define the type of user-level access, the user-level privileges, and the view available to the user for device groups and devices in OV3600. The available configuration options differ for each role type.

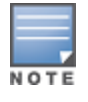

Most users will see two sections on this page: **Role** and **Guest User Preferences**. The **Guest User Preferences** section will not appear, however, if **Guest User Configuration** is disabled in **OV3600 Setup > General**.

The following tables describe the available settings and default values for each role type.

**Table 18:** *OV3600 Setup > Roles > Add/Edit Roles Fields and Default Values for OV3600 Administrator Role*

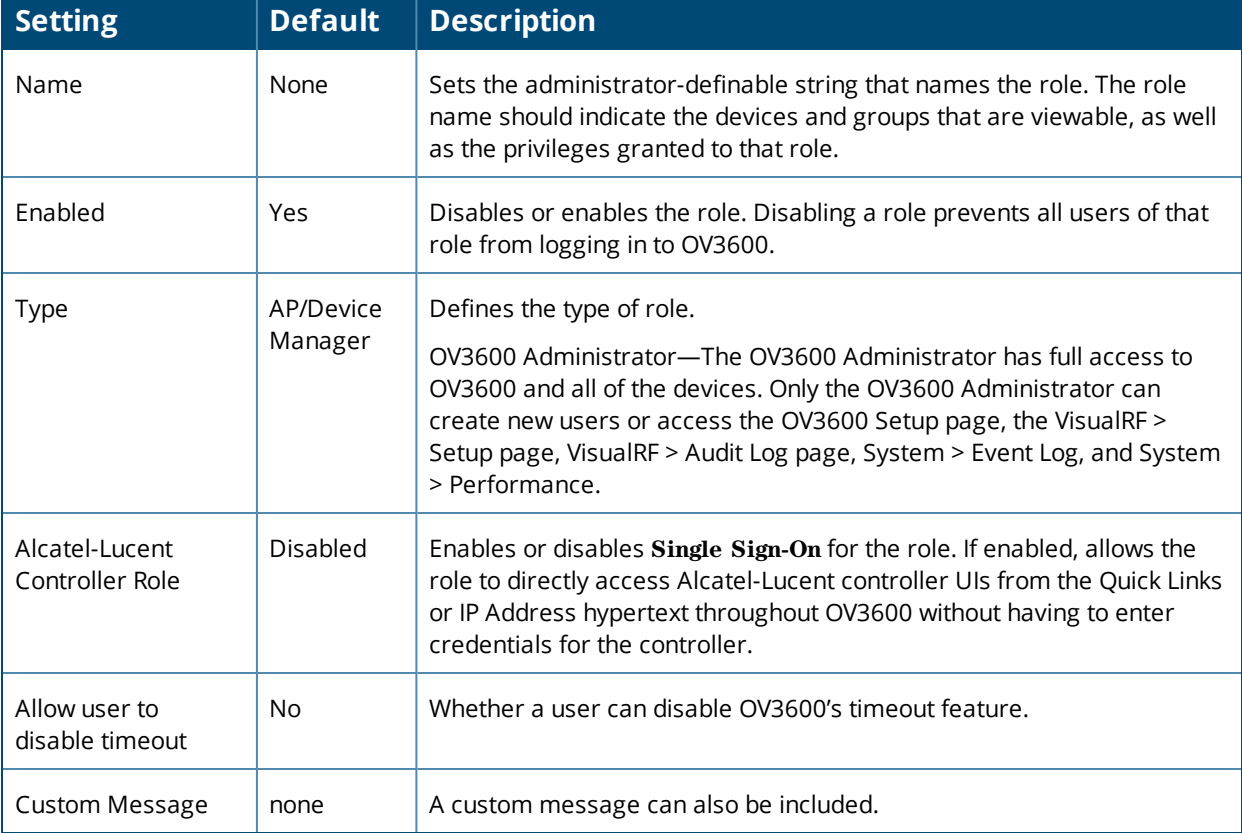

**Table 19:** *OV3600 Setup > Roles > Add/Edit Roles Fields and Default Values for AP/Device Manager Role*

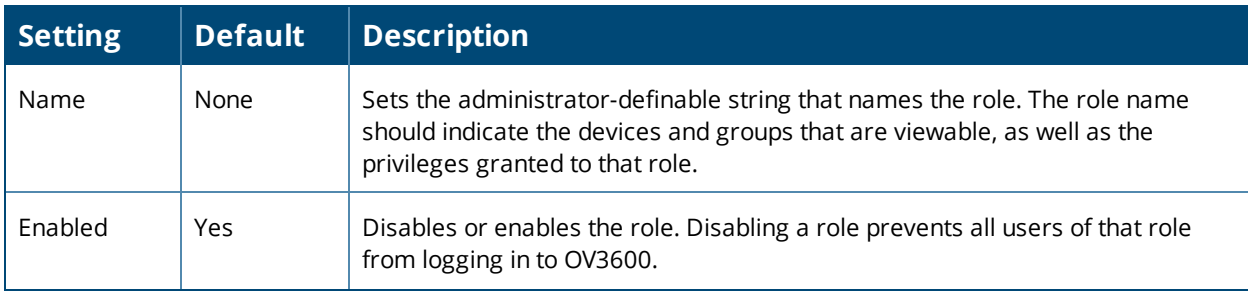

**Table 19:** *OV3600 Setup > Roles > Add/Edit Roles Fields and Default Values for AP/Device Manager Role (Continued)*

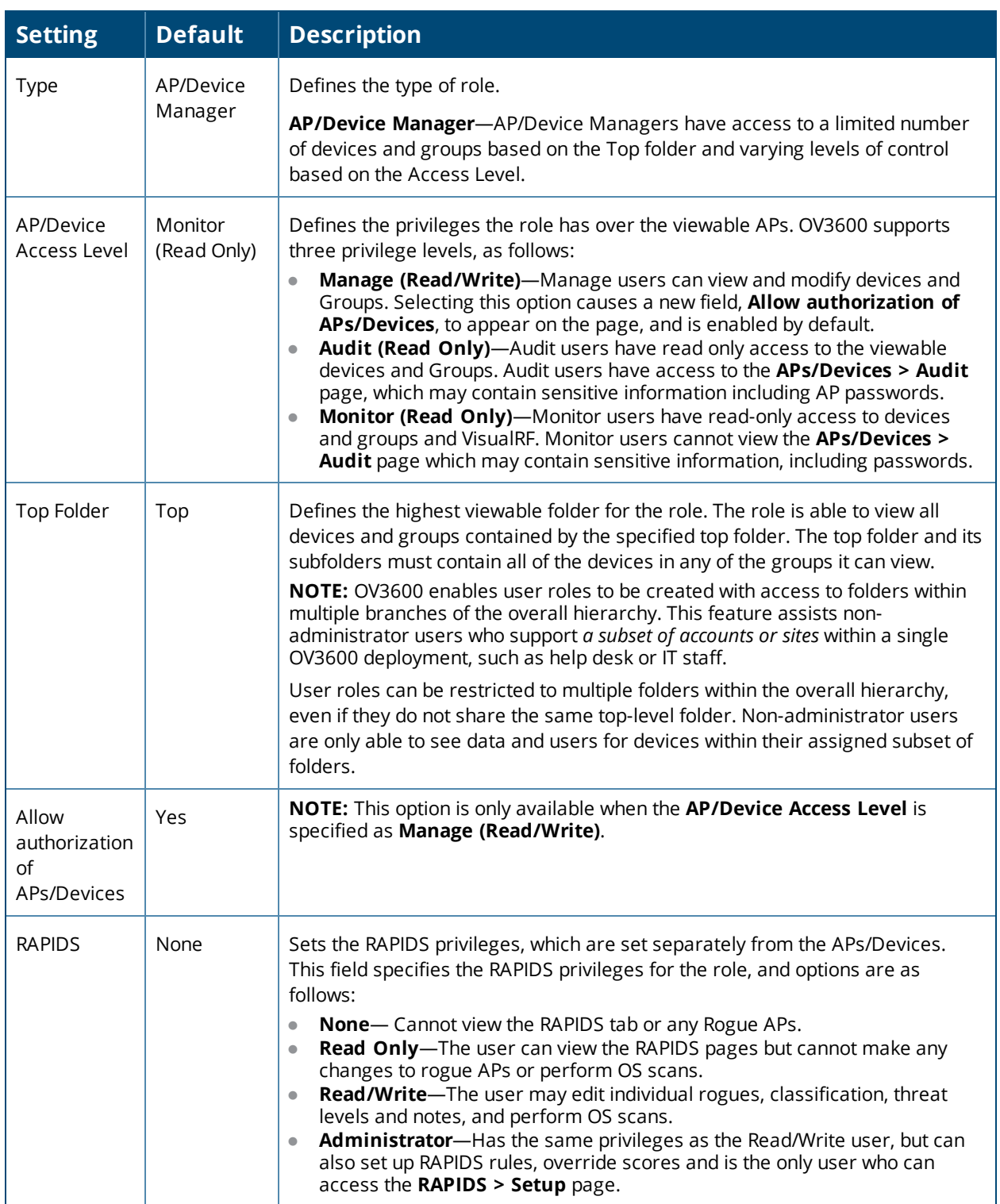

**Table 19:** *OV3600 Setup > Roles > Add/Edit Roles Fields and Default Values for AP/Device Manager Role (Continued)*

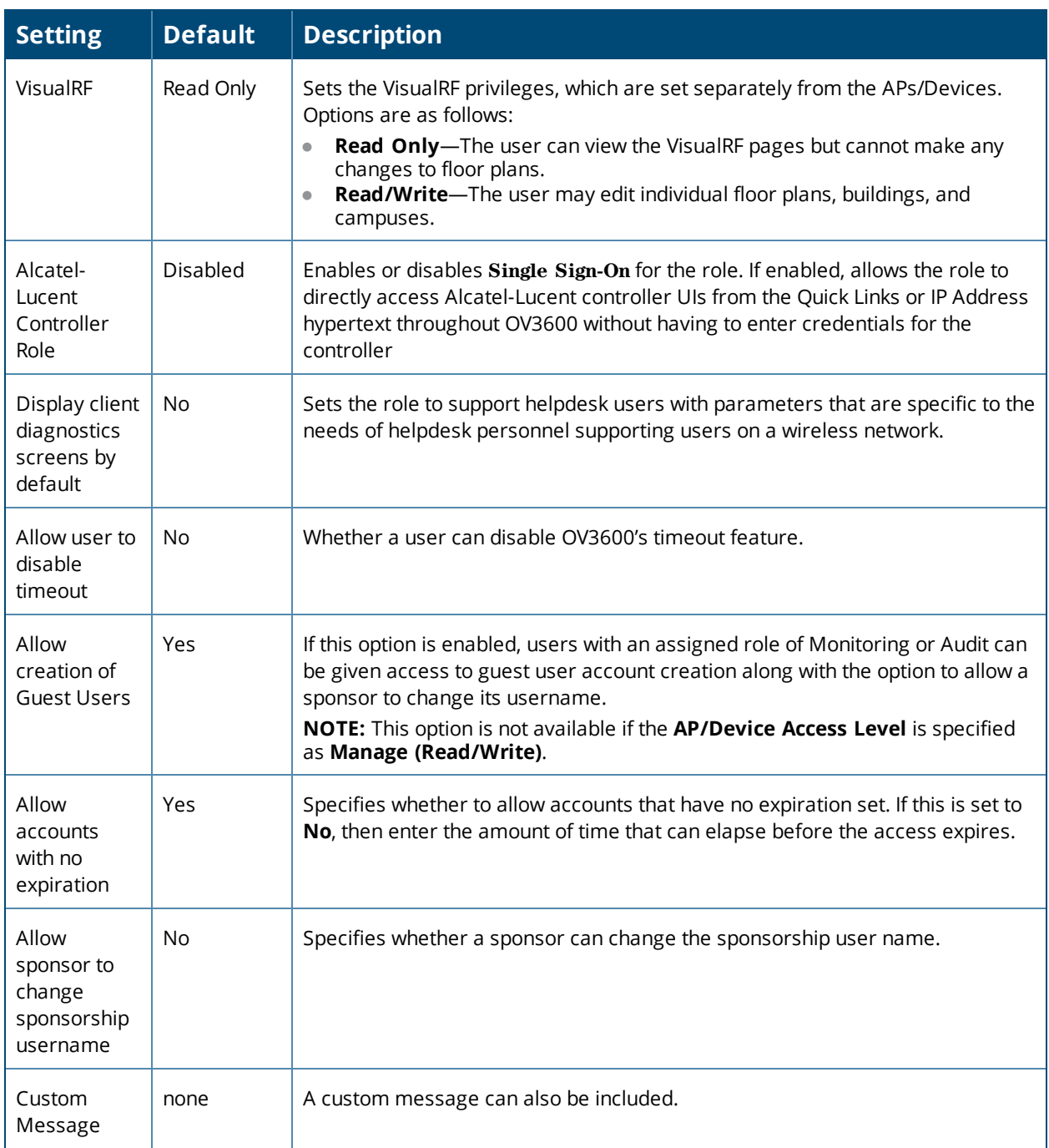

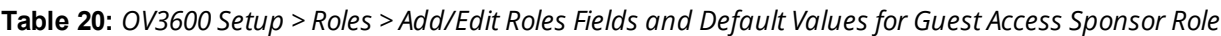

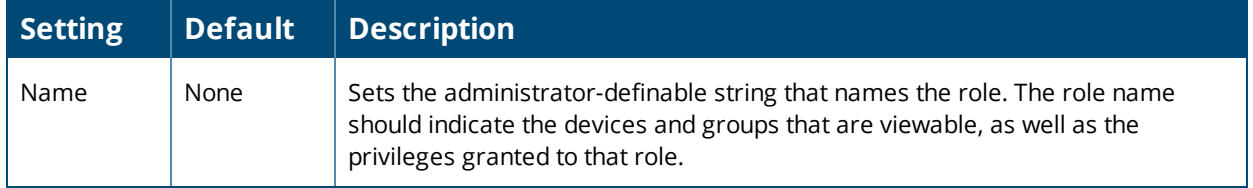

Table 20: OV3600 Setup > Roles > Add/Edit Roles Fields and Default Values for Guest Access Sponsor Role *(Continued)*

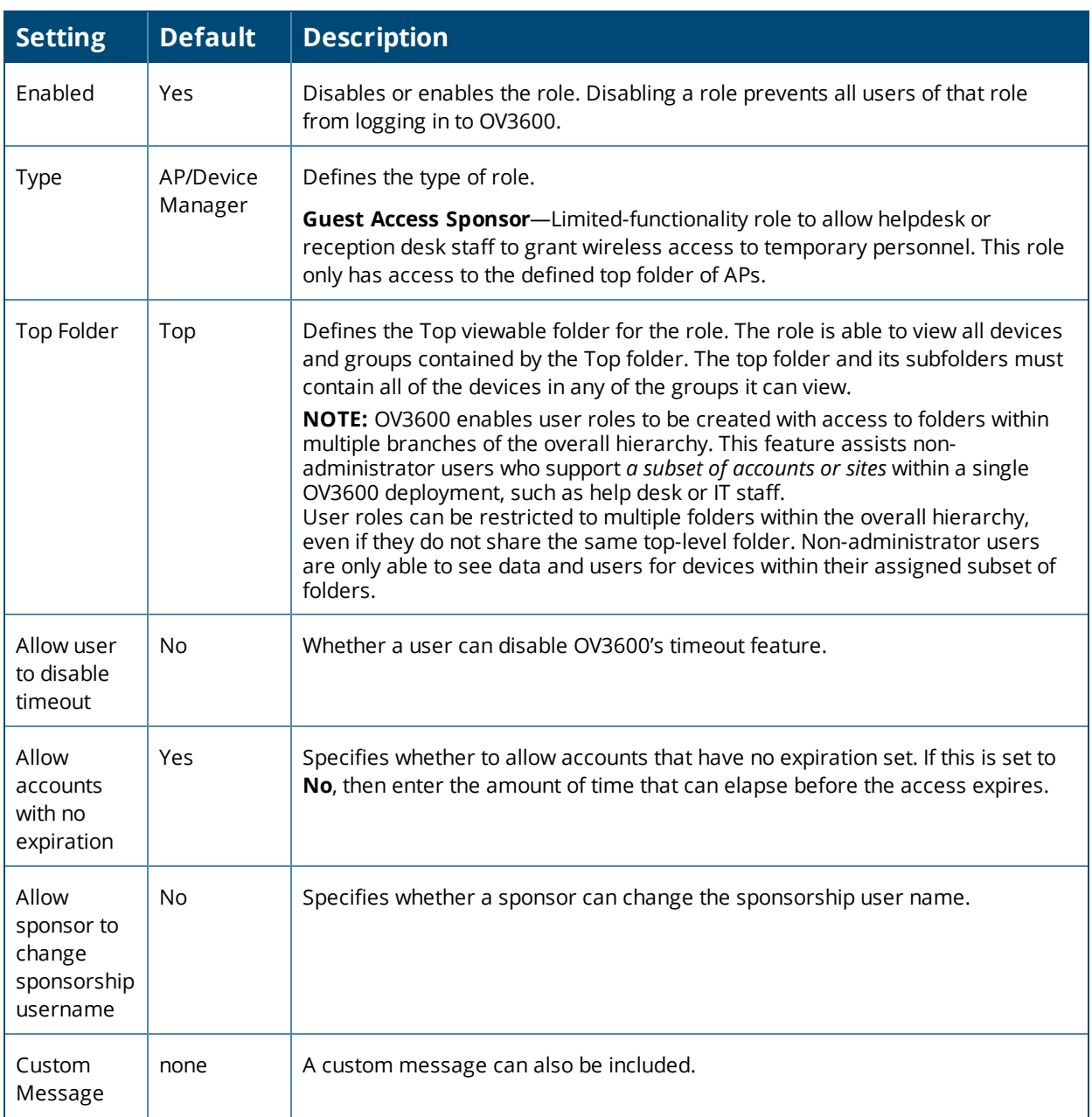

What Next?

- **Go to additional tabs in the OV3600 Setup** section to continue additional setup configurations. The next section describes how to set up OV3600 users.
- Complete the required configurations in this chapter before proceeding. Alcatel-Lucent support remains available to you for any phase of OV3600 configuration.

# **Configuring Login Message, TACACS+, RADIUS, and LDAP Authentication**

OV3600 uses session-based authentication with a configurable login message and idle timeout. As an option, you can set OV3600 to use an external user database to simplify password management for OV3600 administrators and users. This section contains the following procedures to be followed in **OV3600 Setup > Authentication**:

- **"Setting Up Login [Configuration](#page-49-0) Options" on page 50**
- ["Configuring](#page-49-1) Whitelists" on page 50
- **"Setting Up Certificate [Authentication"](#page-49-2) on page 50**
- **•** "Setting Up Single [Sign-On"](#page-50-0) on page 51
- "Specifying the [Authentication](#page-50-1) Priority" on page 51
- "Configuring RADIUS [Authentication](#page-50-2) and Authorization" on page 51
- **•** ["Integrating](#page-52-0) a RADIUS Accounting Server" on page 53
- "Configuring TACACS+ [Authentication"](#page-52-1) on page 53
- "Configuring LDAP [Authentication](#page-54-0) and Authorization" on page 55

# <span id="page-49-0"></span>**Setting Up Login Configuration Options**

On the **OV3600 Setup > Authentication** page, administrators can optionally configure the OV3600 user's idle timeout or a message-of-the-day that appears on the AirWave login screen.

### 1. Go to **OV3600 Setup > Authentication > Login Configuration.**

<span id="page-49-3"></span>2. Complete the fields described in[Table](#page-49-3) 21:

#### **Table 21:** *Login Configuration section of OV3600 Setup > Authentication*

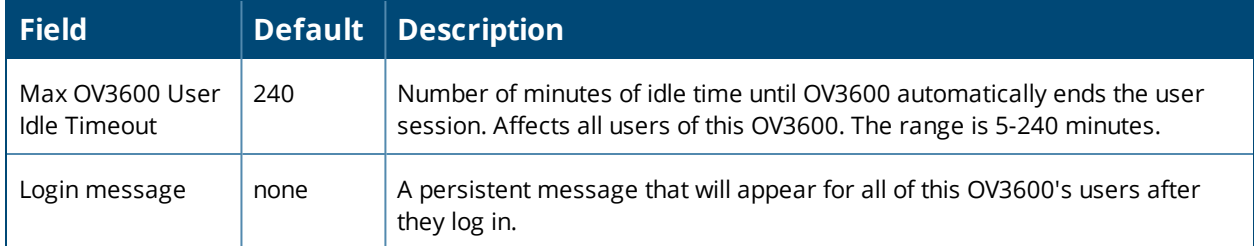

3. Select **Save** when you are finished or follow the next procedure to configure Whitelists, Certificate Authentication, Single Sign-On, TACACS+, LDAP, and RADIUS Authentication options.

## <span id="page-49-2"></span>**Setting Up Certificate Authentication**

On the **OV3600 Setup > Authentication** page, administrators can specify whether to require a certificate during authentication and whether to use two-factor authentication. A PEM-encoded certificate bundle is required for this feature.

This feature must be enabled per role in **OV3600 Setup > Roles**.

Perform the following steps to enable this feature for this OV3600.

- 1. Locate the **Certificate Authentication** section in **OV3600 Setup > Authentication**.
- 2. In the **Enable Certificate Authentication** field, select **Yes**.
- 3. Specify whether to require a certificate in order to authenticate. If **Yes**, then you can also specify whether to use two-factor authentication.
- 4. Enter the PEM-encoded CA certificate bundle.
- <span id="page-49-1"></span>5. Select **Save** if you are finished or follow the next procedure to specify the authentication priority.

## **Configuring Whitelists**

On the **OV3600 Setup > Authentication** page, you can now include a list of subnets that are able to log in to OV3600. If this option is enabled, then by default, the current client network will appear as the first entry in the list of subnets. Additional entries can be added, one per line, in the text entry box.

For Instant devices that are managed by OV3600, this option must be enabled if Certificate Authentication is also enabled.

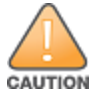

Donot delete the current client network line from the OV3600 whitelist. Doing so can result in the loss of access to the OV3600 user interface.

### **Figure 19:** *Enabling OV3600 Whitelists*

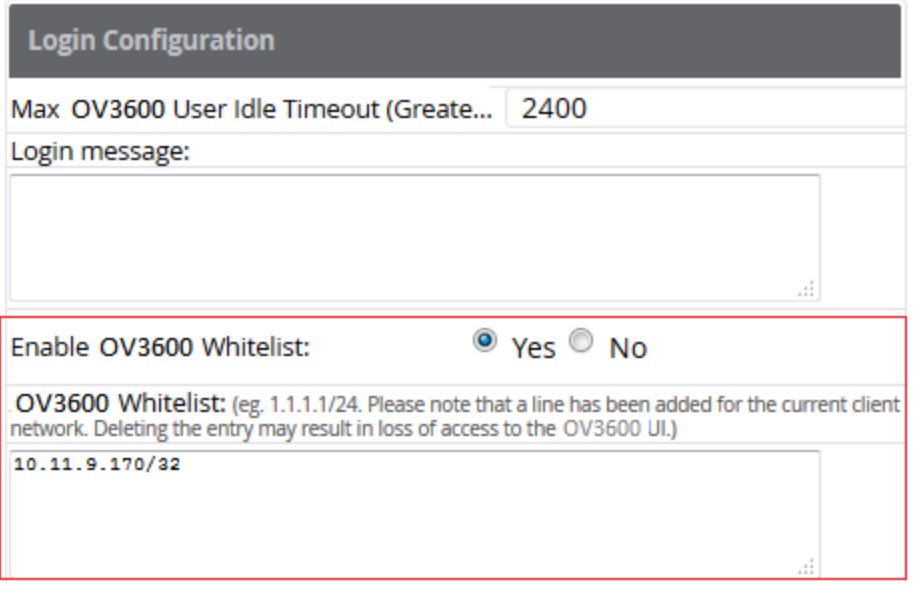

## <span id="page-50-0"></span>**Setting Up Single Sign-On**

On the **OV3600 Setup > Authentication** page, administrators can set up single sign-on (SSO) for users that have access to OV3600 controllers. This allows users to log in to OV3600 and use the IP Address or Quick Links hypertext links across OV3600 to access the controller's WebUI without having to enter credentials again. The links the user can select to access a controller can be found on the **APs/Devices > Monitor** page in the **Device Info** section, and on device list pages.

Perform the following steps to enable this feature for this OV3600.

- 1. Locate the **Single Sign-On** section in **OV3600 Setup > Authentication**.
- 2. In the **Enable Single Sign-On** field, select **Yes**.
- <span id="page-50-1"></span>3. Select **Save** if you are finished or follow the next procedure to specify the authentication priority.

### **Specifying the Authentication Priority**

To specify the authentication priority for this OV3600 server, locate the **Authentication Priority** section in **OV3600 Setup > Authentication**, and select either **Local** or **Remote** as the priority.

If **Local** is selected, then remote will be attempted if a user is not available. If **Remote** is selected, then the local database is searched if remote authentication fails. The order of remote authentication is RADIUS first, followed by TACACS, and finally LDAP.

Select **Save** if you are finished or follow the next procedure to configure RADIUS, TACACS+, and LDAP Authentication options.

### <span id="page-50-2"></span>**Configuring RADIUS Authentication and Authorization**

For RADIUS capability, you must configure the IP/Hostname of the RADIUS server, the TCP port, and the server shared secret. Perform these steps to configure RADIUS authentication:

1. Go to the **OV3600 Setup > Authentication** page. This page displays current status of RADIUS. [Figure](#page-51-0) 20 illustrates this page.

<span id="page-51-0"></span>**Figure 20:** *OV3600 Setup > Authentication Page Illustration for RADIUS*

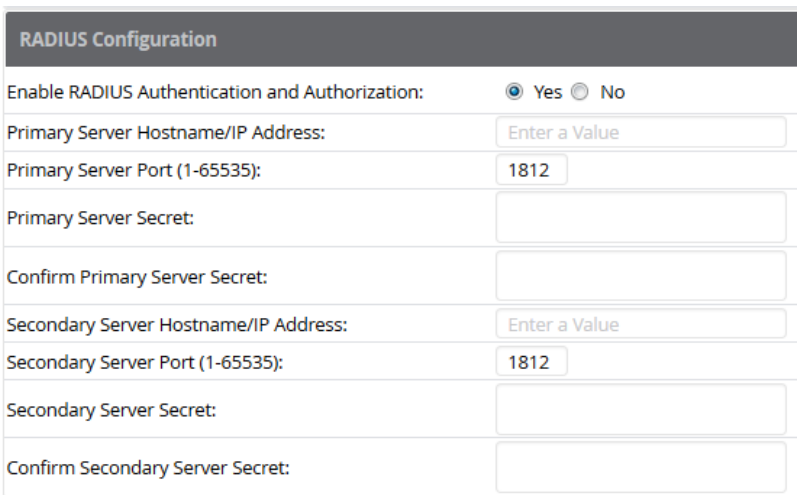

<span id="page-51-1"></span>2. Select **No** to disable or **Yes** to enable RADIUS authentication. If you select **Yes**, several new fields appear. Complete the fields described in [Table](#page-51-1) 22.

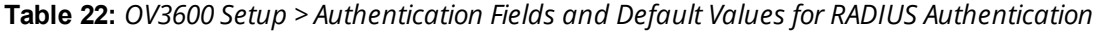

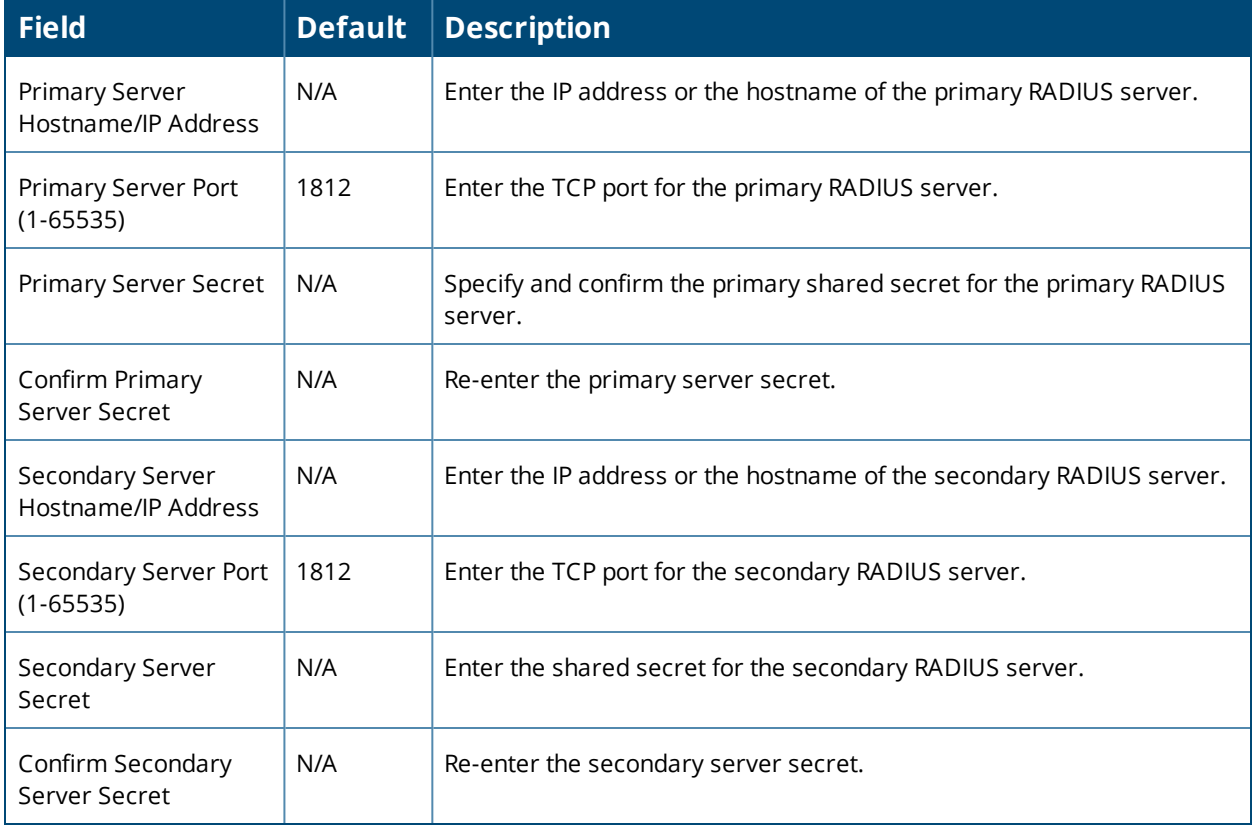

3. Select **Save** to retain these configurations, and continue with additional steps in the next procedure.

### <span id="page-52-0"></span>**Integrating a RADIUS Accounting Server**

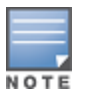

OV3600 checks the local username and password before checking with the RADIUS server. If the user is found locally,the local password and role apply. When using RADIUS, it's not necessary or recommended to define users on the OV3600 server. The only recommended user is the backup admin, in case the RADIUS server goes down.

Optionally, you can configure RADIUS server accounting on **OV3600 Setup > RADIUS Accounting**. This capability is not required for basic OV3600 operation, but can increase the user-friendliness of OV3600 administration in large networks. [Figure](#page-52-2) 21 illustrates the settings of this optional configuration interface.

Perform the following steps and configurations to enable OV3600 to receive accounting records from a separate RADIUS server. [Figure](#page-52-2) 21 illustrates the display of RADIUS accounting clients already configured.

#### <span id="page-52-2"></span>**Figure 21:** *OV3600 Setup > RADIUS Accounting Page Illustration*

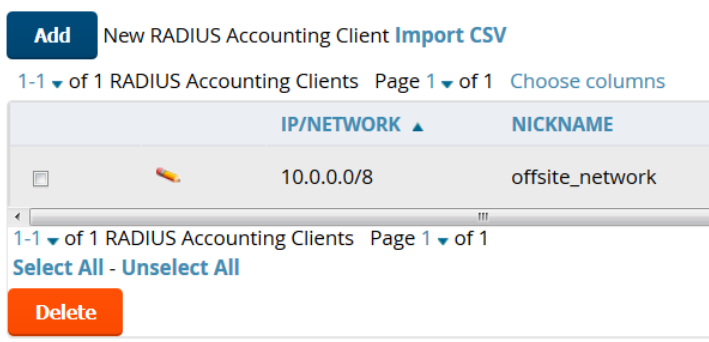

<span id="page-52-3"></span>1. To define a the RADIUS [authentication](#page-52-3) server or network, browse to the **OV3600 Setup > RADIUS Accounting** page, select **Add**, and provide the information in Table 23.

**Table 23:** *OV3600 Setup > Radius Accounting Fields and Default Values for LDAP Authentication*

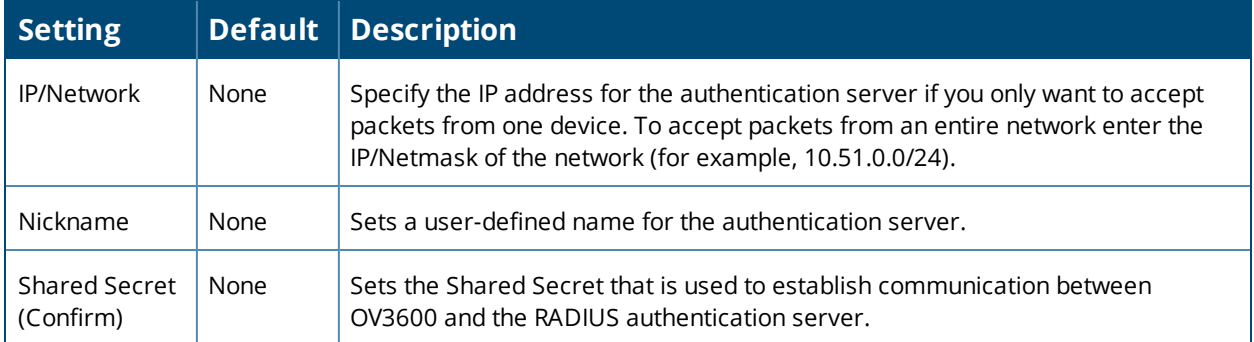

2. Click Add to save your settings.

## <span id="page-52-1"></span>**Configuring TACACS+ Authentication**

For TACACS+ capability, you must configure the IP/Hostname of the TACACS+ server, the TCP port, and the server shared secret. This TACACS+ configuration is for OV3600 users and does not affect APs or users logging into APs.

1. Go to the **OV3600 Setup > Authentication** page. This page displays current status of TACACS+. [Figure](#page-53-0) 22 illustrates this page when neither TACACS+, LDAP, nor RADIUS authentication is enabled in OV3600.

<span id="page-53-0"></span>**Figure 22:** *OV3600 Setup > Authentication Page Illustration for TACACS+*

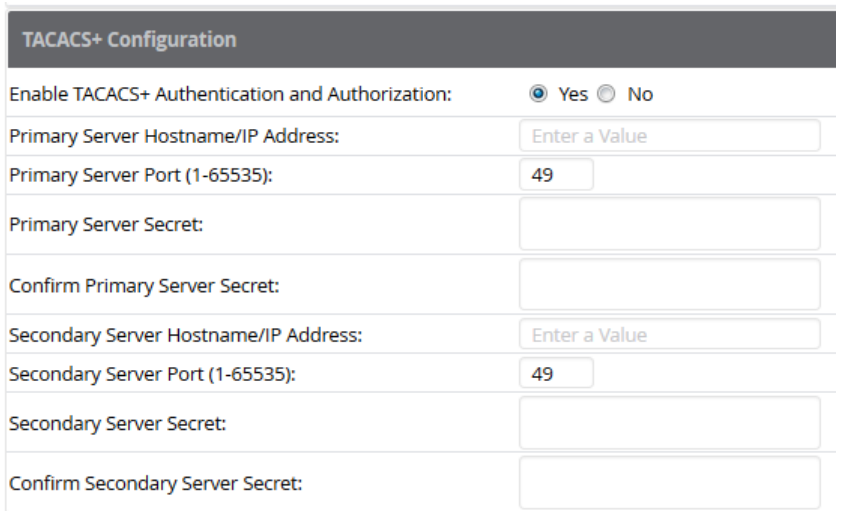

<span id="page-53-1"></span>2. Select **No** to disable or **Yes** to enable TACACS+ authentication. If you select **Yes**, several new fields appear. Complete the fields described in [Table](#page-53-1) 24.

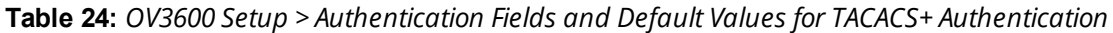

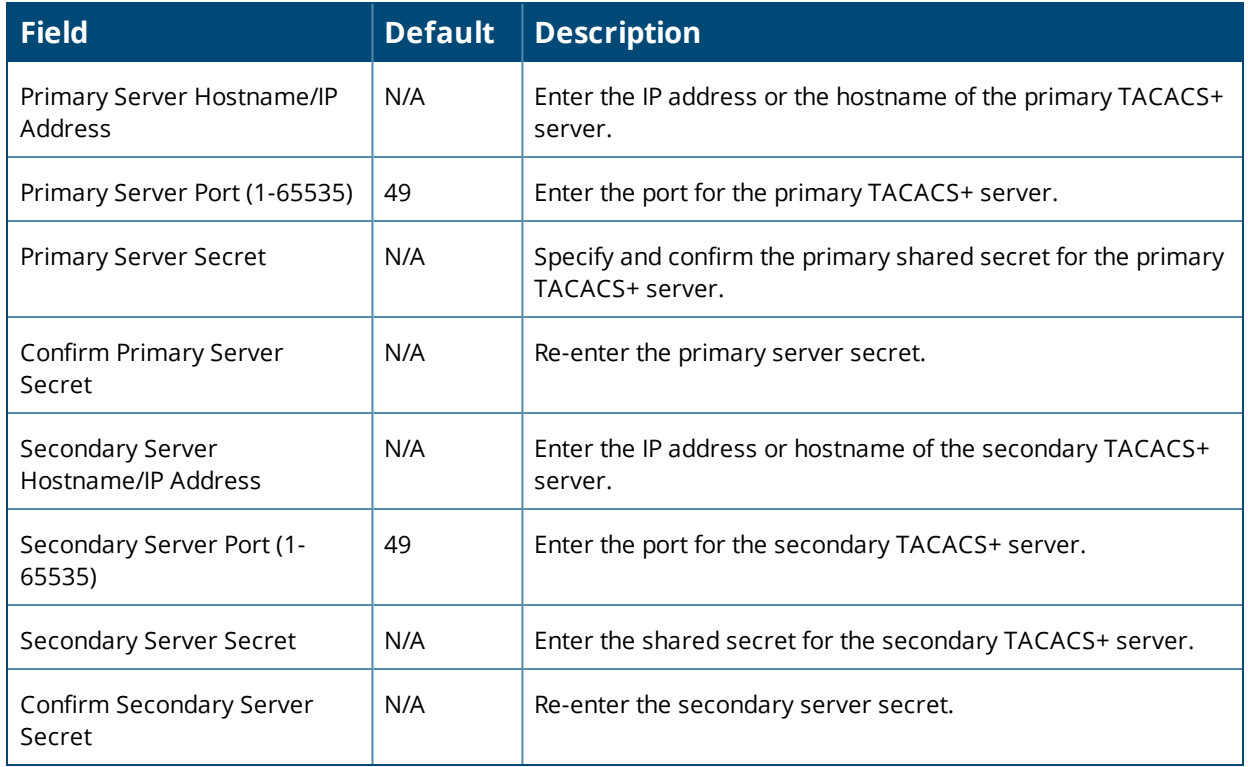

3. Select **Save** and continue with additional steps.

**Configuring Cisco ACS to Work with OV3600**

To configure Cisco ACS to work with OV3600, you must define a new service named **OV3600** that uses HTTPS on the ACS server.

1. The OV3600 HTTPS service is added to the **TACACS+** (Cisco) interface under the **Interface Configuration** tab.

- 2. Select a checkbox for a new service.
- 3. Enter **OV3600** in the service column and **https** in the protocol column.
- 4. Select **Save**.
- 5. Edit the existing groups or users in TACACS to use the OV3600 service and define a role for the group or user.
	- <sup>l</sup> The role defined on the **Group Setup** page in ACS must match the exact name of the role defined on the **OV3600 Setup > Roles** page.
	- The defined role should use the format: **role**=<name\_of\_OV3600\_role>. For example role=DormMonitoring. As with routers and switches, OV3600 does not need to know usernames.
- 6. OV3600 also needs to be configured as an AAA client.
	- <sup>l</sup> On the **Network Configuration** page, select **Add Entry**.
	- <sup>l</sup> Enter the IP address of OV3600 as the **AAA Client IP Address**.
	- <sup>l</sup> The secret should be the same value that was entered on the **OV3600 Setup > TACACS+** page.
- 7. Select **TACACS+** (Cisco IOS) in the **Authenticate Using** drop down menu and select **submit + restart**.

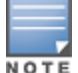

OV3600 checks the local username and password store before checking with the TACACS+ server. If the user is found locally, the local password and local role apply. When using TACACS+, it is not necessary or recommendedto define users on the OV3600 server. The only recommended user is the backup administrator, inthe event that the TACACS+ server goes down.

### <span id="page-54-0"></span>**Configuring LDAP Authentication and Authorization**

LDAP (Lightweight Directory Access Protocol) provides users with a way of accessing and maintaining distributed directory information services over a network. When LDAP is enabled, a client can begin a session by authenticating against an LDAP server which by default is on TCP port 389.

Perform these steps to configure LDAP authentication:

- 1. Go to the **OV3600 Setup > Authentication** page.
- 2. Select the **Yes** radio button to enable LDAP authentication and authorization. Once enabled, the available LDAP configuration options will display. [Figure](#page-54-1) 23 illustrates this page.

#### <span id="page-54-1"></span>**Figure 23:** *OV3600 Setup > Authentication Page Illustration for LDAP*

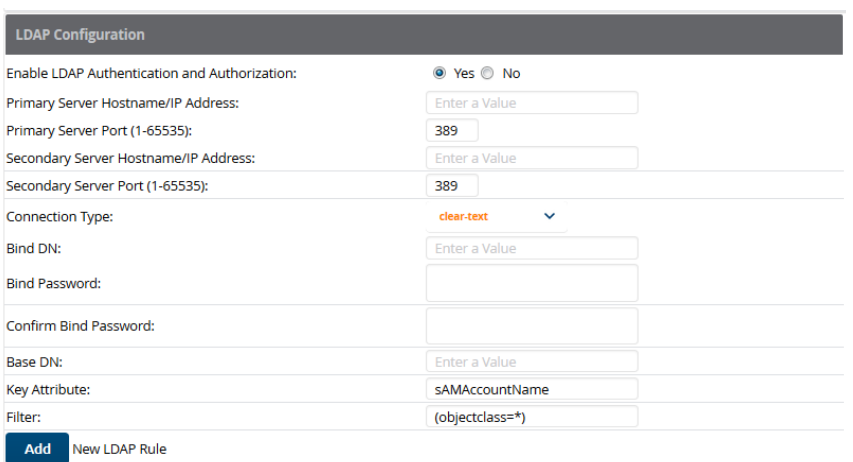

3. Complete the fields described in [Table](#page-55-0) 25.

<span id="page-55-0"></span>**Table 25:** *OV3600 Setup > Authentication Fields and Default Values for LDAP Authentication*

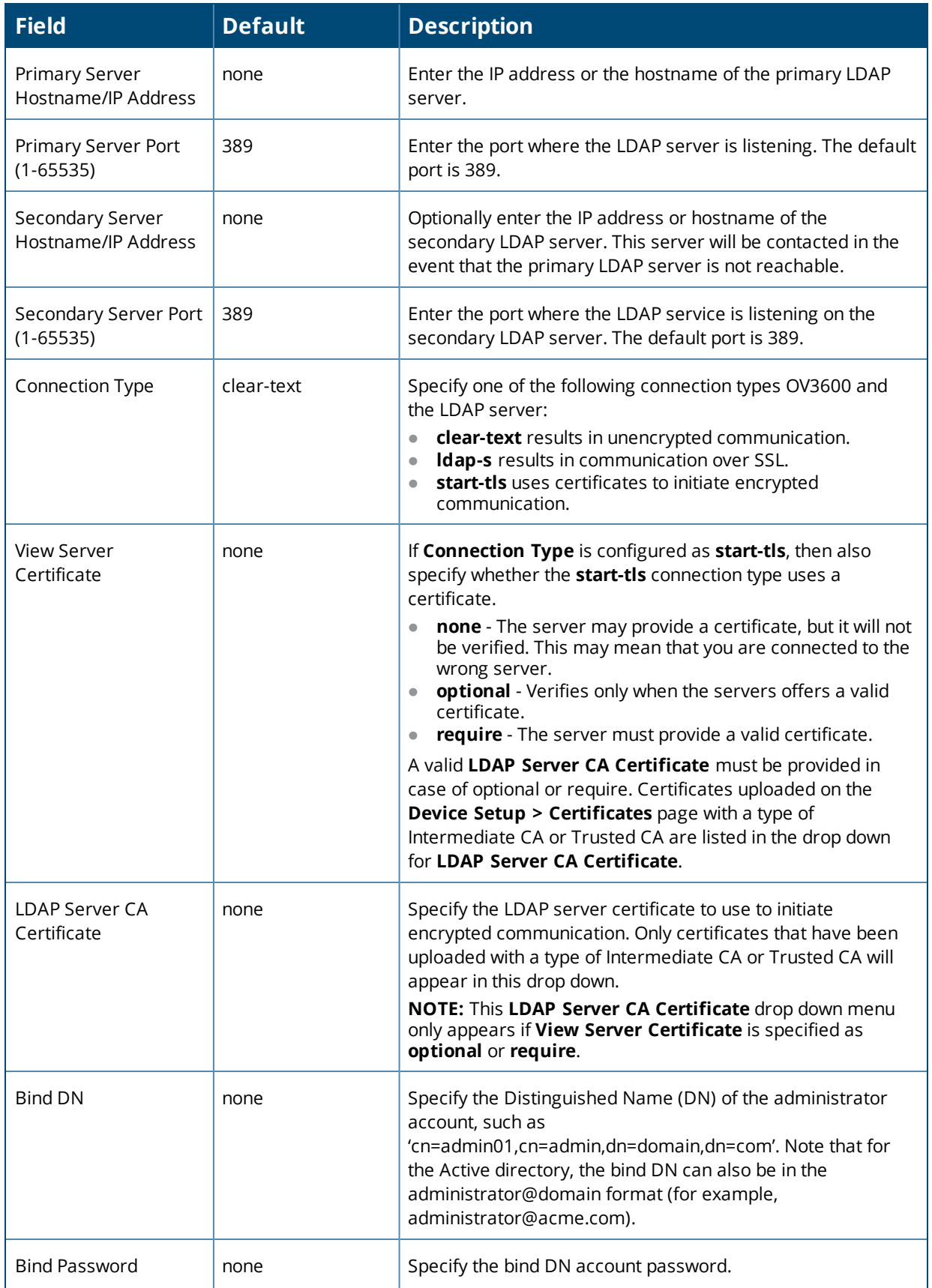

**Table 25:** *OV3600 Setup > Authentication Fields and Default Values for LDAP Authentication (Continued)*

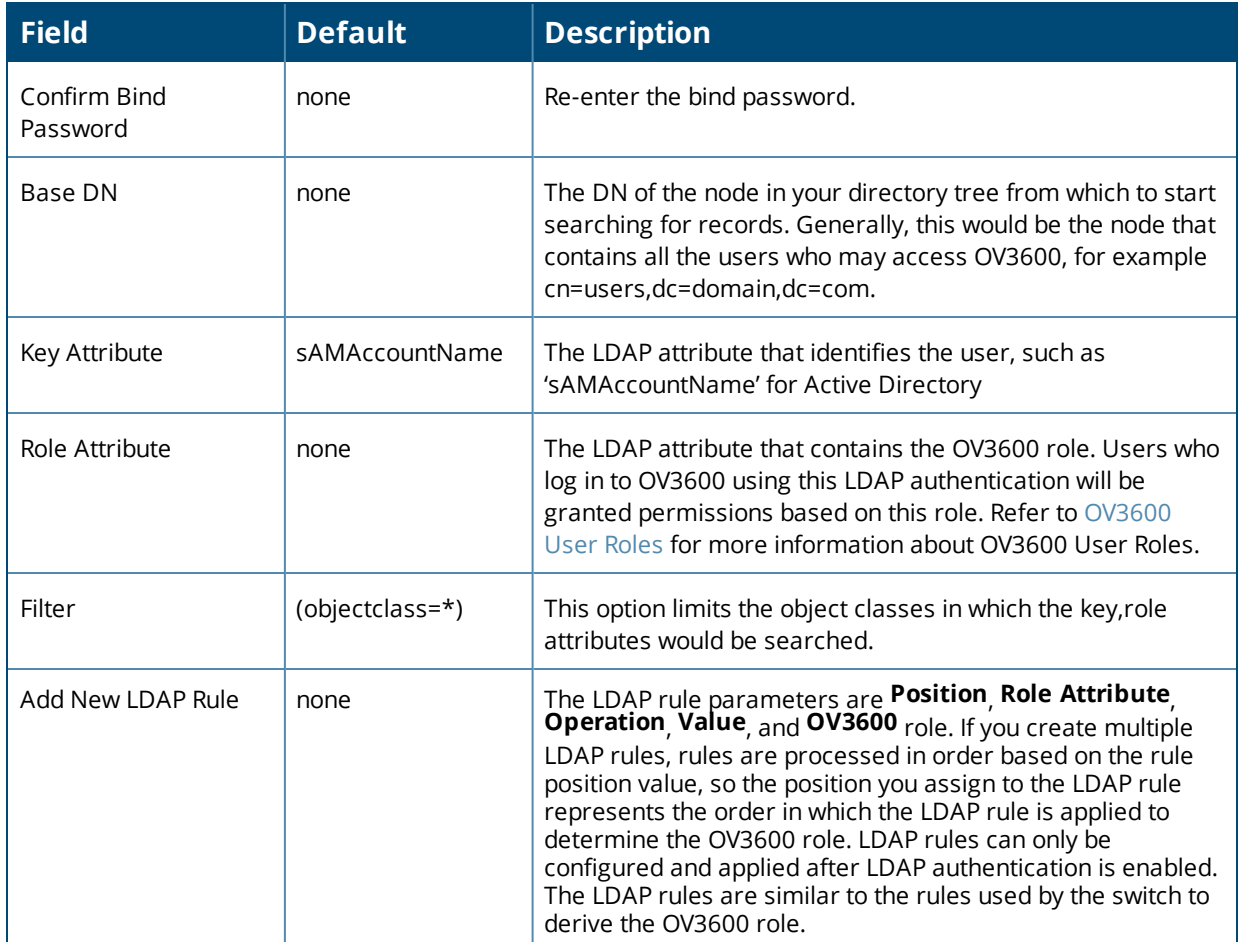

4. Select **Save** to retain these configurations, and continue with additional steps in the next procedure.

What Next?

- **Go to additional subtabs in OV3600 Setup** to continue additional setup configurations.
- <sup>l</sup> *Complete the required configurations in this chapter before proceeding.* Alcatel-Lucent support remains available to you for any phase of OV3600 configuration.

# **Enabling OV3600 to Manage Your Devices**

Once OV3600 is installed and active on the network, the next task is to define the basic settings that allow OV3600 to communicate with and manage your devices. Device-specific firmware files are often required or are highly desirable. Furthermore, the use of Web Auth bundles is advantageous for deployment of Cisco WLC wireless LAN controllers when they are present on the network.

This section contains the following procedures:

- "Configuring [Communication](#page-56-0) Settings for Discovered Devices" on page 57
- "Loading Device Firmware Onto the OV3600 Server [\(optional\)"](#page-58-0) on page 59

## <span id="page-56-0"></span>**Configuring Communication Settings for Discovered Devices**

To configure OV3600 to communicate with your devices, to define the default shared secrets, and to set SNMP polling information, navigate to the **Device Setup > Communication** page.

Perform the following steps to define the default credentials and SNMP settings for the wireless network.

1. On the **Device Setup > Communication** page, locate the **Default Credentials** area. Enter the credentials for each device model on your network. The default credentials are assigned to all newly discovered APs.

The **Edit** button edits the default credentials for newly discovered devices. To modify the credentials for existing devices, use the **APs/Devices > Manage** page or the **Modify Devices** link on the **APs/Devices > List** page.

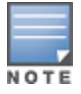

Community strings and shared secrets must have read-write access for OV3600 to configure the devices. Without read-write access, OV3600 may be able to monitor the devices but cannot apply any configuration changes.

2. Browse to the **Device Setup > Communication** page, locate the **SNMP Settings** section, and enter or revise the following information. [Table](#page-57-0) 26 lists the settings and default values.

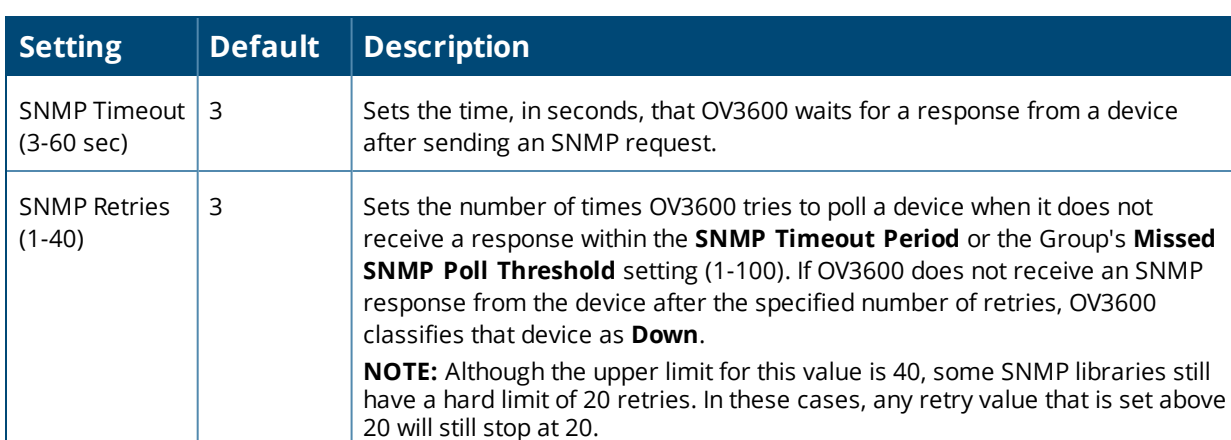

### <span id="page-57-0"></span>**Table 26:** *Device Setup > Communication > SNMP Settings Fields and Default Values*

- 3. Locate the **SNMPv3 Informs** section. Select the **Add** button to reveal configuration options. OV3600 users will need to configure all v3 users that are configured on the controller. The SNMP Inform receiver in the OV3600 will be restarted when users are changed or added to the controller.
	- **Username** Username of the SNMP v3 user as configured on the controller.
	- **Auth Protocol** Can be MD5 or SHA. The default setting is SHA.
	- **Auth and Priv Protocol Passphrases** Enter the authentication and privilege protocol passphrases for the user as configured on the controller.
	- **Priv Protocol** Can be DES or AES. The default setting is DES.

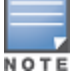

This form allows you to edit existing SNMPv3 users by selecting the pencil icon next to the desired user. It also allowsyou to remove existing users by selecting the user's checkbox and then clicking **Delete**.

<span id="page-57-1"></span>4. Locate the **Telnet/SSH Settings** section, and complete or adjust the default value for the field. [Table](#page-57-1) 27 shows the setting and default value.

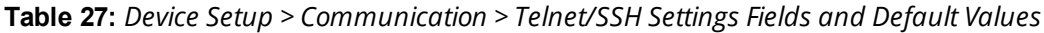

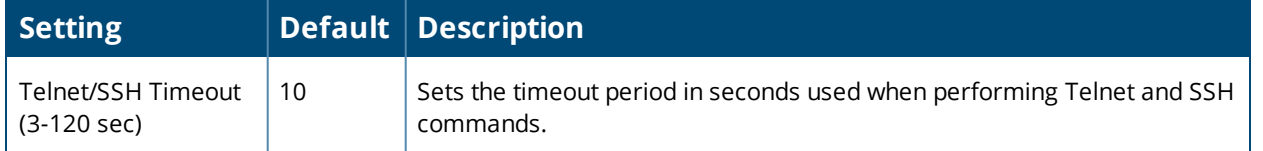

<span id="page-58-1"></span>5. Locate the **HTTP Discovery Settings** section and adjust the default value. [Table](#page-58-1) 28 shows the setting and default value.

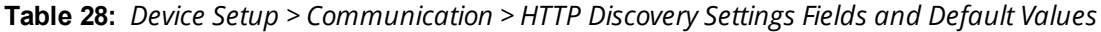

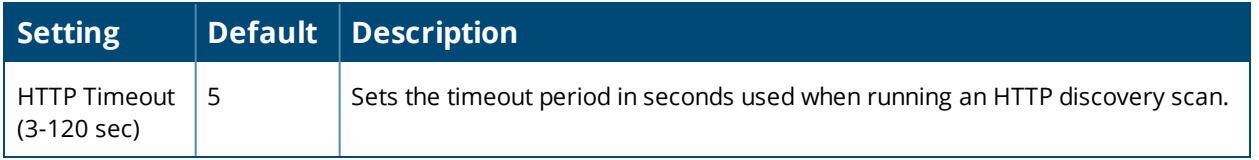

<span id="page-58-2"></span>6. Locate the **ICMP Settings** section and adjust the default value as required. [Table](#page-58-2) 29 shows the setting and default value.

**Table 29:** *Device Setup > Communication > ICMP Settings Fields and Default Values*

| <b>Setting</b>                                                     |     | Default Description                                                                                                    |
|--------------------------------------------------------------------|-----|----------------------------------------------------------------------------------------------------|
| Attempt to<br>ping devices<br>that were<br>unreachable<br>via SNMP | Yes | When Yes is selected, OV3600 attempts to ping the AP device.<br>Select No if performance is affected in negative fashion by this function. If a<br>large number of APs are unreachable by ICMP, likely to occur where there is<br>in excess of 100 APs, the timeouts start to impede network performance.<br>NOTE: If ICMP is disabled on the network, select No to avoid the performance<br>penalty caused by numerous ping requests. |

<span id="page-58-3"></span>7. Locate the **Symbol 4131 and Cisco Aironet IOS SNMP Initialization** area. Select one of the options listed. [Table](#page-58-3) 30 describes the settings and default values

**Table 30:** *Device Setup > Communication > Symbol 4131 and Cisco Aironet IOS SNMP Initialization Fields and Default Values*

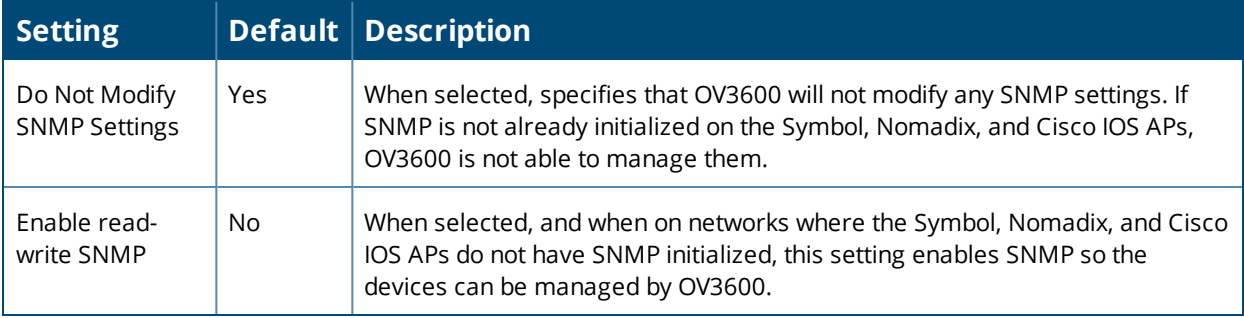

### <span id="page-58-0"></span>**Loading Device Firmware Onto the OV3600 Server (optional)**

OV3600 enables automated firmware distribution to the devices on your network. Once you have downloaded the firmware files from the vendor, you can upload this firmware to OV3600 for distribution to devices via the **Device Setup > Upload Firmware & Files** page.

This page lists all firmware files on OV3600 with file information. This page also enables you to add new firmware files, to delete firmware files, and to add **New Web Auth Bundle** files.

The following additional pages support firmware file information:

- <sup>l</sup> Firmware files uploaded to OV3600 appear as an option in the drop-down menu on the **Groups > Firmware** page and as a label on individual **APs/Devices > Manage** pages.
- Use the OV3600 Setup page to configure OV3600-wide default firmware options.

[Table](#page-59-0) 31 below itemizes the contents, settings, and default values for the **Upload Firmware & Files** page.

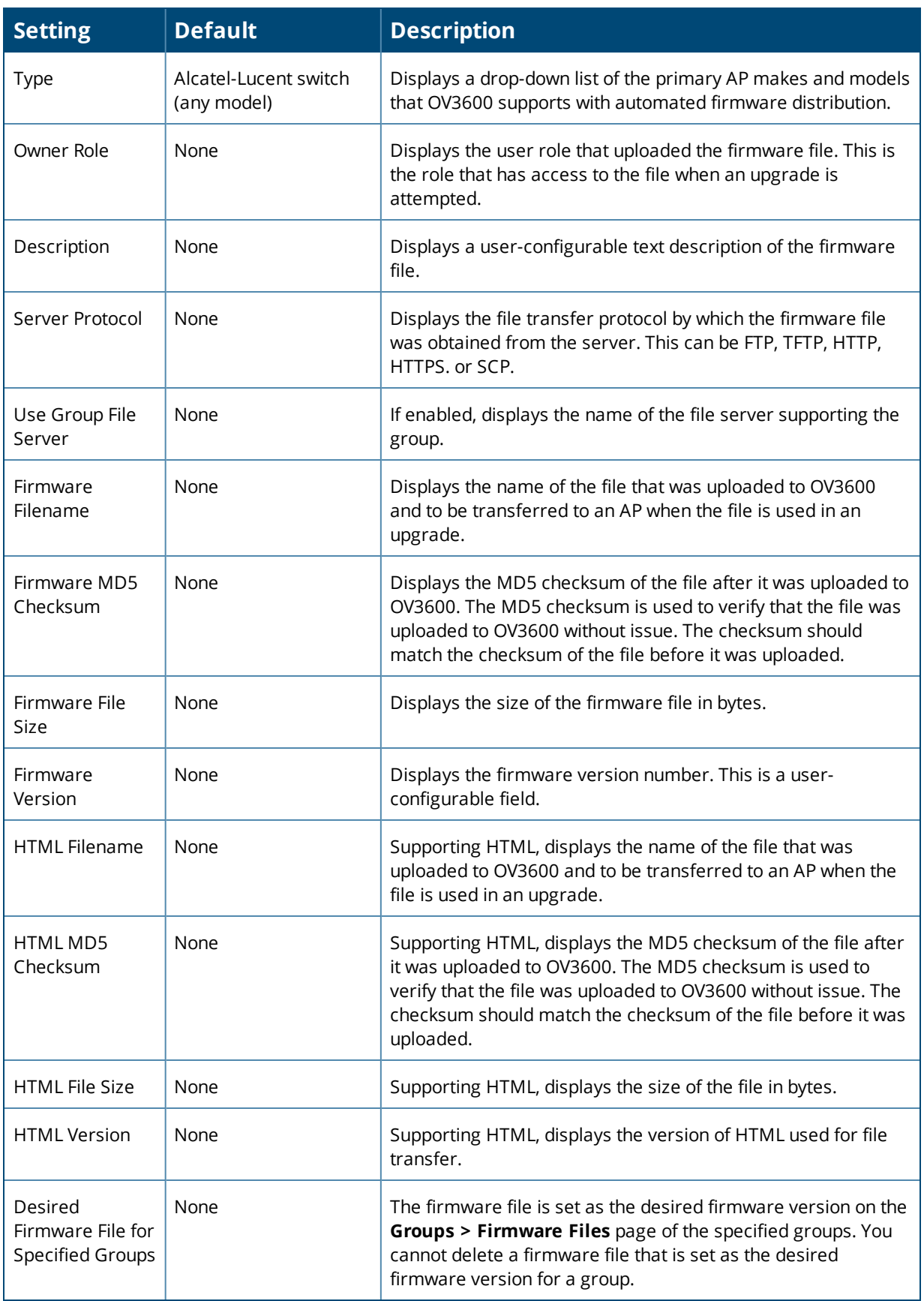

# <span id="page-59-0"></span>**Table 31:** *Device Setup > Upload Firmware & Files Fields and Default Values*

**Loading Firmware Files onto OV3600**

Perform the following steps to load a device firmware file onto OV3600:

- 1. Go to the **Device Setup > Upload Firmware & Files** page.
- 2. Select **Add** by the **New Firmware File** option. The Add Firmware File page appears. [Figure](#page-60-0) 24 illustrates this page.

<span id="page-60-0"></span>**Figure 24:** *Device Setup > Upload Firmware and Files > Add Page Illustration*

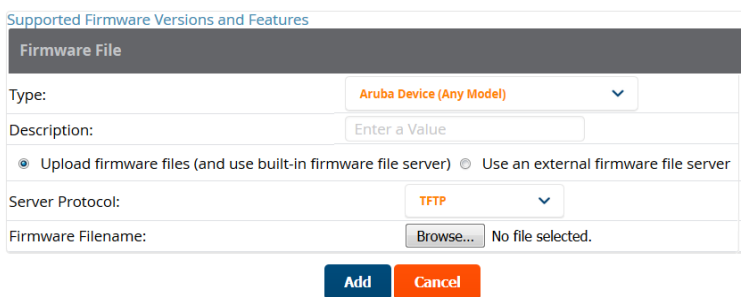

3. Select the **Supported Firmware Versions and Features** link to view supported firmware versions.

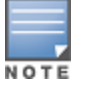

Unsupportedand untested firmware may cause device mismatches and other problems. Please contact Alcatel-Lucent support before installing non-certified firmware.

- 4. Enter the appropriate information and select **Add**. The file uploads to OV3600 and once complete, this file appears on the **Device Setup > Upload Firmware & Files** page. This file also appears on additional pages that display firmware files (such as the **Group > Firmware** page and on individual **APs/Devices > Manage** pages).
- <span id="page-60-1"></span>5. You can also import a CSV list of groups and their external TFTP firmware servers. [Table](#page-60-1) 32 itemizes the settings of this page.

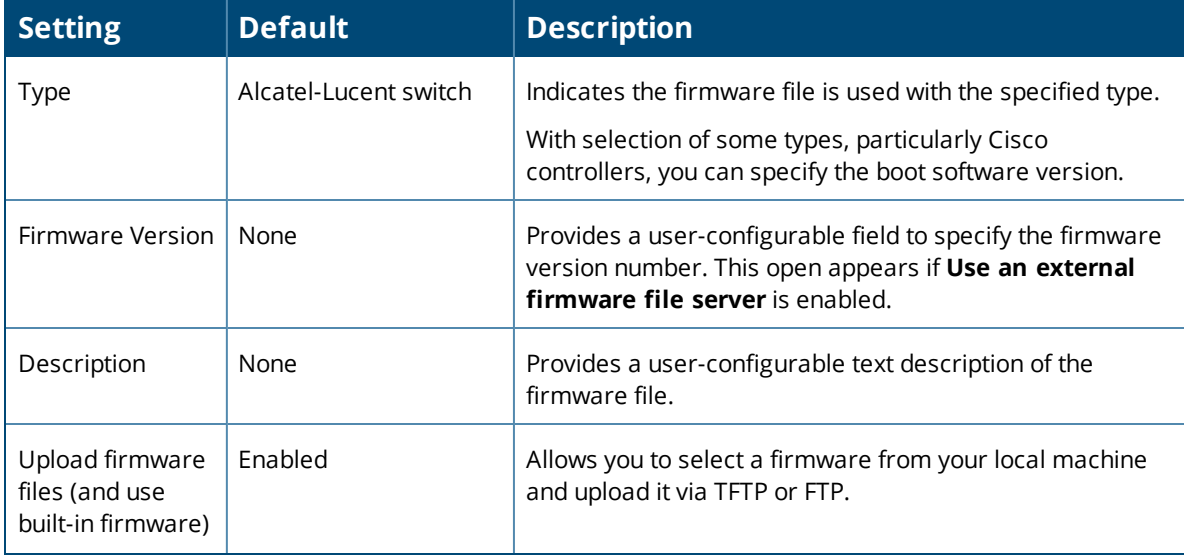

**Table 32:** *Supported Firmware Versions and Features Fields and Default Values*

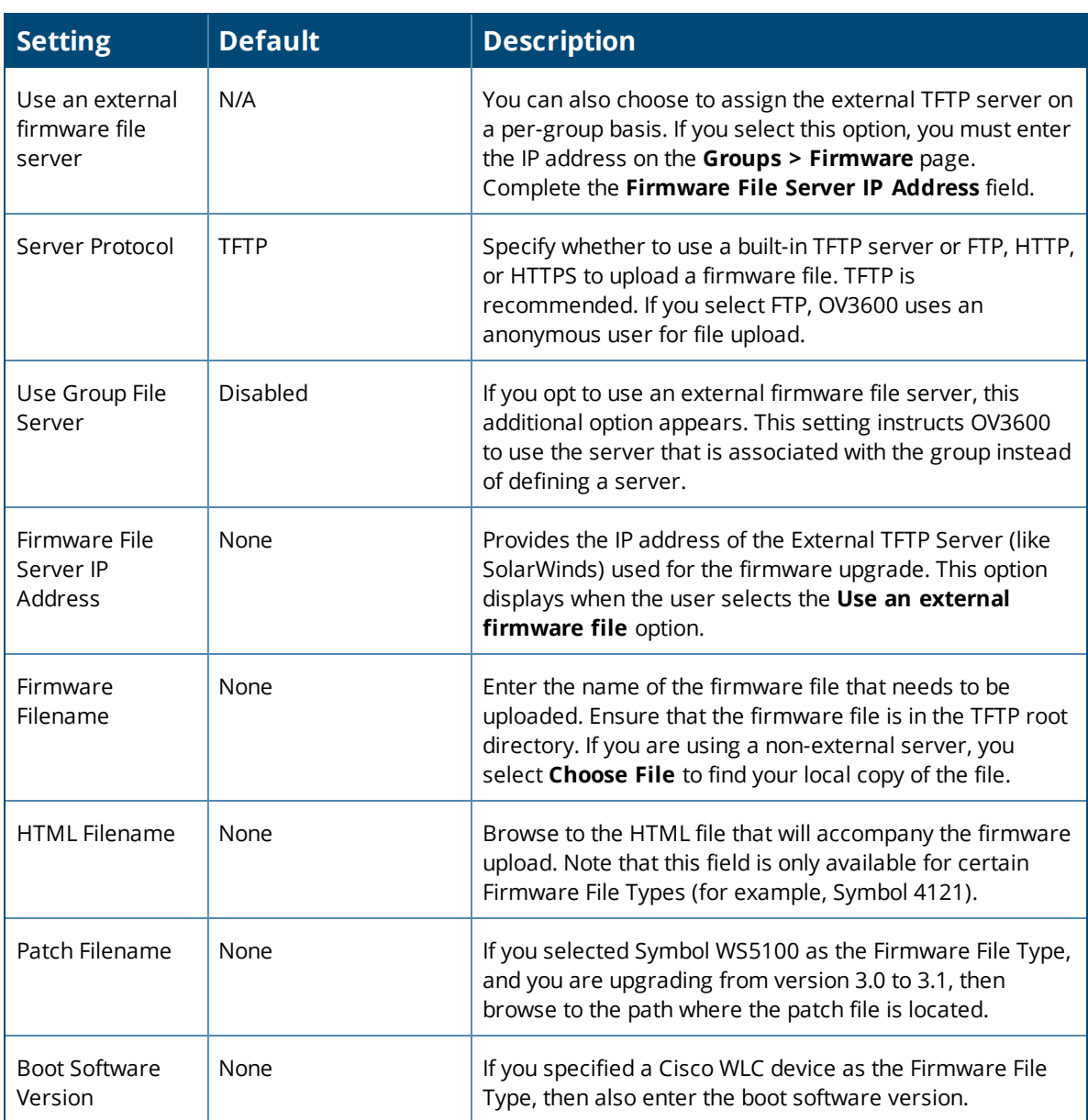

**Table 32:** *Supported Firmware Versions and Features Fields and Default Values (Continued)*

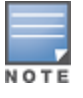

Additionalfields may appear for multiple device types. OV3600 prompts you for additional firmware informationas required. For example, Intel and Symbol distribute their firmware in two separate files: an image fileand an HTML file. Both files must be uploaded to OV3600 for the firmware to be distributed successfully viaOV3600.

# 6. Select **Add** to import the firmware file.

To delete a firmware file that has already been uploaded to OV3600, return to the **Device Setup > Upload Firmware & Files** page, select the checkbox for the firmware file and select **Delete**.

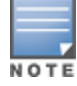

Afirmware file may not be deleted if it is the desired version for a group. Use the **Group > Firmware** page to investigate this potential setting and status.

#### **Using Web Auth Bundles in OV3600**

Web authentication bundles are configuration files that support Cisco WLC wireless LAN controllers. This procedure requires that you have local or network access to a Web Auth configuration file for Cisco WLC devices.

Perform these steps to add or edit Web Auth bundles in OV3600.

- 1. Go to the **Device Setup > Upload Firmware & Files** page.
- 2. Click **Add** by the **New Web Auth Bundle** option. This page displays any existing Web Auth bundles that are currently configured in OV3600, and allows you to add or delete Web Auth bundles.
- 3. Select **Add** to create a new Web Auth bundle (see [Figure](#page-62-0) 25), or select the pencil icon next to an existing bundle to edit. You may also delete Web Auth bundles by selecting that bundle with the checkbox, and selecting **Delete**.

### <span id="page-62-0"></span>**Figure 25:** *Add Web Auth Bundle Page Illustration*

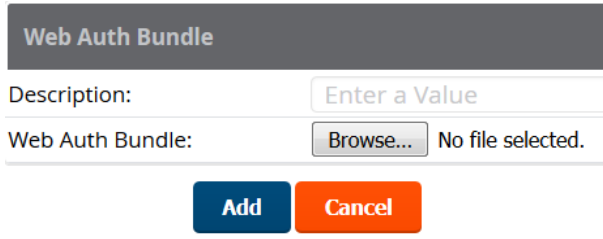

- 4. Enter a descriptive label in the description field. This is the label used to identify and track Web Auth bundles on the page.
- 5. Enter the path and filename of the Web Auth configuration file in the **Web Auth Bundle** field or select **Choose File** to locate the file.
- 6. Select **Add** to complete the Web Auth bundle creation, or **Save** if replacing a previous Web Auth configuration file, or **Cancel** to abort the Web Auth integration.

For additional information and a case study that illustrates the use of Web Auth bundles with Cisco WLC controllers, refer to the following document on Cisco's Web site:

l Wireless LAN controller Web Authentication Configuration Example, Document ID: 69340 [http://www.cisco.com/en/US/tech/tk722/tk809/technologies\\_configuration\\_](http://www.cisco.com/en/US/tech/tk722/tk809/technologies_configuration_example09186a008067489f.shtml) [example09186a008067489f.shtml](http://www.cisco.com/en/US/tech/tk722/tk809/technologies_configuration_example09186a008067489f.shtml)

# <span id="page-62-1"></span>**Setting Up Device Types**

On the **OV3600 Setup > Device Type Setup** page, you can define how the device types displayed for users on your network is calculated from available data. The first matching property is used. These rules cannot be edited or deleted, but only reordered or enabled.

You can change the priority order of rules by clicking on a row and dragging and dropping it into a new location, as shown in [Figure](#page-63-0) 26.

Check or uncheck the checkbox under the **Enabled** column to turn device setup rules on or off.

Refer to ["Monitoring](#page-245-0) and Supporting WLAN Clients" on page 246 for more information on the **Device Type** column that appears in **Clients** list tables.

### <span id="page-63-0"></span>**Figure 26:** *OV3600 Setup > Device Type Setup Page Illustration*

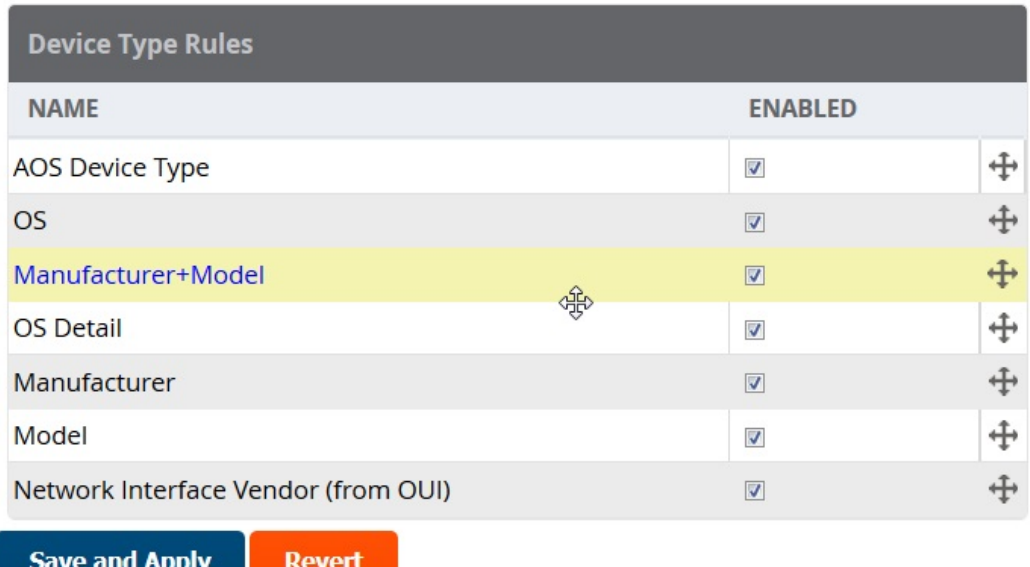

# Configuring Cisco WLSE and WLSE Rogue Scanning

The Cisco Wireless LAN Solution Engine (WLSE) includes rogue scanning functions that OV3600 supports. This section contains the following topics and procedures, and several of these sections have additional subprocedures:

- **•** ["Introduction](#page-63-1) to Cisco WLSE" on page 64
- **•** "Initial WLSE [Configuration"](#page-64-0) on page 65
- "Configuring IOS APs for WDS [Participation"](#page-65-0) on page 66
- "Configuring ACS for WDS [Authentication"](#page-66-0) on page 67
- **•** ["Configuring](#page-67-0) Cisco WLSE Rogue Scanning" on page 68

You must enter one or more CiscoWorks WLSE hosts to be polled for discovery of Cisco devices and rogue AP information.

# <span id="page-63-1"></span>**Introduction to Cisco WLSE**

Cisco WLSE functions as an integral part of the Cisco Structured Wireless-Aware Network (SWAN) architecture, which includes IOS Access Points, a Wireless Domain Service, an Access Control Server, and a WLSE. In order for OV3600 to obtain Rogue AP information from the WLSE, all SWAN components must be properly configured. [Table](#page-63-2) 33 describes these components.

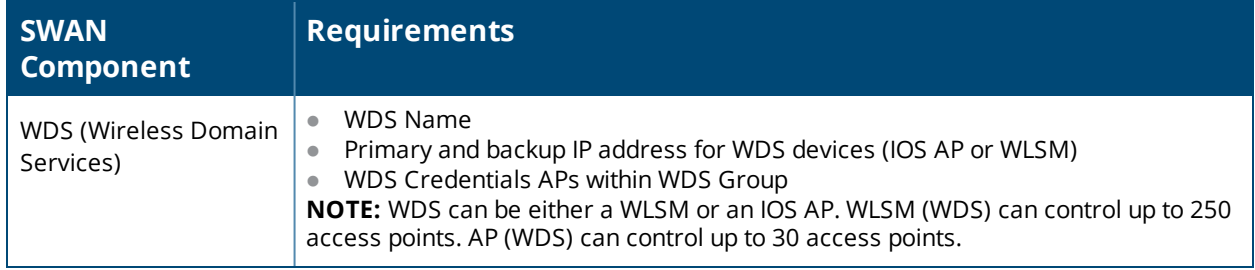

#### <span id="page-63-2"></span>**Table 33:** *Cisco SWAN Architecture Components*

### **Table 33:** *Cisco SWAN Architecture Components (Continued)*

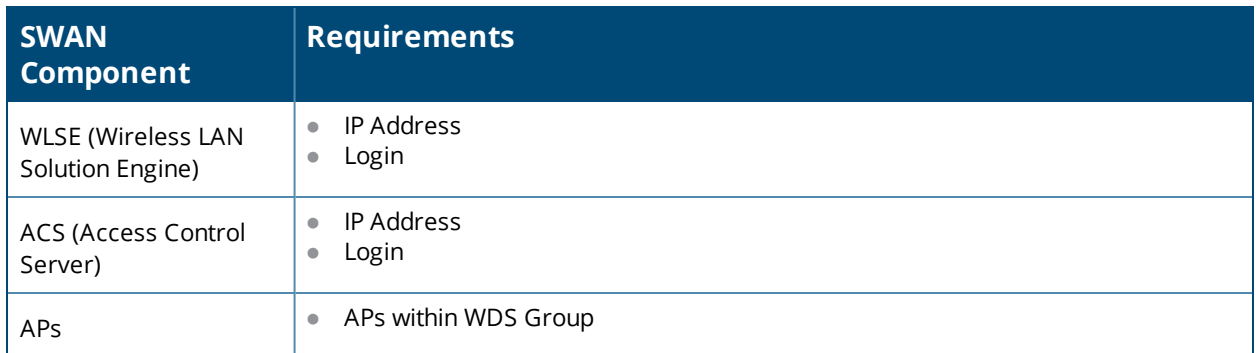

# <span id="page-64-0"></span>**Initial WLSE Configuration**

Use the following general procedures to configure and deploy a WLSE device in OV3600:

- ["Adding](#page-64-1) an ACS Server for WLSE" on page 65
- ["Enabling](#page-64-2) Rogue Alerts for Cisco WLSE" on page 65
- "Configuring WLSE to [Communicate](#page-64-3) with APs" on page 65
- ["Discovering](#page-65-1) Devices" on page 66
- ["Managing](#page-65-2) Devices" on page 66
- **•** "Inventory [Reporting"](#page-65-3) on page 66
- ["Defining](#page-65-4) Access" on page 66
- <span id="page-64-1"></span>**•** ["Grouping"](#page-65-5) on page 66

### **Adding an ACS Server for WLSE**

- 1. Go to the **Devices > Discover > AAA Server** page.
- 2. Select **New** from the drop-down list.
- 3. Enter the **Server Name**, **Server Port** (default 2002), **Username**, **Password**, and **Secret.**
- <span id="page-64-2"></span>4. Select **Save**.

### **Enabling Rogue Alerts for Cisco WLSE**

- 1. Go to the **Faults > Network Wide Settings > Rogue AP Detection** page.
- 2. Select the **Enable**.
- 3. Select **Apply**.

Additional information about rogue device detection is available in ["Configuring](#page-67-0) Cisco WLSE Rogue Scanning" on [page](#page-67-0) 68.

### <span id="page-64-3"></span>**Configuring WLSE to Communicate with APs**

- 1. Go to the **Device Setup > Discover** page.
- 2. Configure SNMP Information.
- 3. Configure HTTP Information.
- 4. Configure Telnet/SSH Credentials
- 5. Configure HTTP ports for IOS access points.
- 6. Configure WLCCP credentials.
- 7. Configure AAA information.

# <span id="page-65-1"></span>**Discovering Devices**

The following three methods can be used to discover access points within WLSE:

- **Using Cisco Discovery Protocol (CDP)**
- Importing from a file
- **Importing from CiscoWorks**

Perform these steps to discover access points.

- 1. Go to the **Device > Managed Devices > Discovery Wizard** page.
- 2. Import devices from a file.
- 3. Import devices from Cisco Works.
- <span id="page-65-2"></span>4. Import using CDP.

### **Managing Devices**

Prior to enabling radio resource management on IOS access points, the access points must be under WLSE management.

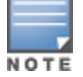

OV3600 becomes the primary management/monitoring vehicle for IOS access points, but for OV3600 to gather Rogue information, the WLSE must be an NMS manager to the APs.

Use these pages to make such configurations:

- 1. Go to **Device > Discover > Advanced Options**.
- <span id="page-65-3"></span>2. Select the method to bring APs into management **Auto**, or specify via filter.

#### **Inventory Reporting**

When new devices are managed, the WLSE generates an inventory report detailing the new APs. OV3600 accesses the inventory report via the SOAP API to auto-discover access points. This is an optional step to enable another form of AP discovery in addition to OV3600, CDP, SNMP scanning, and HTTP scanning discovery for Cisco IOS access points. Perform these steps for inventory reporting.

- 1. Go to **Devices > Inventory > Run Inventory**.
- <span id="page-65-4"></span>2. **Run Inventory** executes immediately between WLSE polling cycles.

### **Defining Access**

OV3600 requires System Admin access to WLSE. Use these pages to make these configurations.

- 1. Go to **Administration > User Admin**.
- <span id="page-65-5"></span>2. Configure **Role** and **User**.

### **Grouping**

It's much easier to generate reports or faults if APs are grouped in WLSE. Use these pages to make such configurations.

- 1. Go to **Devices > Group Management**.
- <span id="page-65-0"></span>2. Configure **Role** and **User**.

### **Configuring IOS APs for WDS Participation**

IOS APs (1100, 1200) can function in three roles within SWAN:

- Primary WDS
- Backup WDS

• WDS Member

OV3600 monitors AP WDS role and displays this information on **AP Monitoring** page.

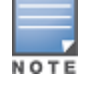

APs functioning as WDS Master or Primary WDS will no longer show up as Down is the radios are enabled.

### **WDS Participation**

Perform these steps to configure WDS participation.

- 1. Log in to the AP.
- 2. Go to the **Wireless Services > AP** page.
- 3. Select **Enable participation in SWAN Infrastructure.**
- 4. Select **Specified Discovery**, and enter the IP address of the Primary WDS device (AP or WLSM).
- 5. Enter the **Username** and **Password** for the WLSE server.

### **Primary or Secondary WDS**

Perform these steps to configure primary or secondary functions for WDS.

- 1. Go to the **Wireless Services > WDS > General Setup** page.
- 2. If the AP is the Primary or Backup WDS, select **Use the AP as Wireless Domain Services**.
	- Select **Priority** (set 200 for Primary, 100 for Secondary).
	- <sup>n</sup> Configure the **Wireless Network Manager** (configure the IP address of WLSE).
- 3. If the AP is Member Only, leave all options unchecked.
- 4. Go to the **Security > Server Manager** page.
- 5. Enter the **IP address** and **Shared Secret** for the ACS server and select **Apply**.
- 6. Go to the **Wireless Services > WDS > Server Group** page.
- 7. Enter the **WDS Group** of the AP.
- 8. Select the **ACS server** in the **Priority 1** drop-down menu and select **Apply**.

# <span id="page-66-0"></span>**Configuring ACS for WDS Authentication**

ACS authenticates all components of the WDS and must be configured first. Perform these steps to make this configuration.

- 1. Login to the ACS.
- 2. Go to the **System Configuration > ACS Certificate Setup** page.
- 3. Install a New Certificate by selecting the **Install New Certificate** button, or skip to the next step if the certificate was previously installed.
- 4. Select **User Setup** in the left frame.
- 5. Enter the **Username** that will be used to authenticate into the WDS and select **Add/Edit**.
- 6. Enter the **Password** that will be used to authenticate into the WDS and select **Submit**.
- 7. Go to the **Network Configuration > Add AAA Client** page.
- 8. Add **AP Hostname**, **AP IP Address**, and **Community String** (for the key).
- 9. Enter the **Password** that will be used to authenticate into the WDS and select **Submit**.

For additional and more general information about ACS, refer to ["Configuring](#page-68-0) ACS Servers" on page 69.

# <span id="page-67-0"></span>**Configuring Cisco WLSE Rogue Scanning**

The **OV3600 Setup > WLSE** page allows OV3600 to integrate with the Cisco Wireless LAN Solution Engine (WLSE). OV3600 can discover APs and gather rogue scanning data from the Cisco WLSE.

Perform the following steps for optional configuration of OV3600 for support of Cisco WLSE rogue scanning.

<span id="page-67-1"></span>1. To add a Cisco WLSE server to OV3600 , navigate to the **OV3600 Setup > WLSE** page and select **Add**. Complete the fields in this page. [Table](#page-67-1) 34 describes the settings and default values.

| <b>Setting</b>                                     | <b>Default</b> | <b>Description</b>                                                                                                    |
|----------------------------------------------------|----------------|----------------------------------------------------------------------------------------------------|
| Hostname/IP Address                                | None           | Designates the IP address or DNS Hostname for the WLSE server,<br>which must already be configured on the Cisco WLSE server.                                                                                                    |
| Protocol                                           | <b>HTTP</b>    | Specify whether to use HTTP or HTTPS when polling the WLSE.                                                                                                    |
| Port                                               | 1741           | Defines the port OV3600 uses to communicate with the WLSE<br>server.                                                                                                    |
| Username                                           | None           | Defines the username OV3600 uses to communicate with the WLSE<br>server. The username and password must be configured the same<br>way on the WLSE server and on OV3600.                                                                                                    |
|                                                    |                | The user needs permission to display faults to discover rogues and<br>inventory API (XML API) to discover manageable APs. As derived<br>from a Cisco limitation, only credentials with alphanumeric<br>characters (that have only letters and numbers, not other symbols)<br>allow OV3600 to pull the necessary XML APIs. |
| Password                                           | None           | Defines the password OV3600 uses to communicate with the WLSE<br>server. The username and password must be configured the same<br>way on the WLSE server and on OV3600.                                                                                                    |
|                                                    |                | As derived from a Cisco limitation, only credentials with<br>alphanumeric characters (that have only letters and numbers, not<br>other symbols) allow OV3600 to pull the necessary XML APIs.                                                                                                    |
| Poll for AP Discovery; Poll<br>for Rogue Discovery | Yes            | Sets the method by which OV3600 uses WLSE to poll for discovery of<br>new APs and/or new rogue devices on the network.                                                                                                    |
| Polling Period<br>10<br>minutes                    |                | Determines how frequently OV3600 polls WLSE to gather rogue<br>scanning data.                                                                                                    |

**Table 34:** *OV3600 Setup > WLSE Fields and Default Values*

2. After you have completed all fields, select **Save**. OV3600 is now configured to gather rogue information from WLSE rogue scans. As a result of this configuration, any rogues found by WLSE appear on the **RAPIDS > List** page.

What Next?

- **Go to additional tabs in the OV3600 Setup** section to continue additional setup configurations.
- Complete the required configurations in this chapter before proceeding. Alcatel-Lucent support remains available to you for any phase of OV3600 installation.

# <span id="page-68-0"></span>Configuring ACS Servers

This is an optional configuration. The **OV3600 Setup > ACS** page allows OV3600 to poll one or more Cisco ACS servers for wireless username information. When you specify an ACS server, OV3600 gathers information about your wireless users. Refer to ["Setting](#page-62-1) Up Device Types" on page 63 if you want to use your ACS server to manage your OV3600 users.

Perform these steps to configure ACS servers:

<span id="page-68-1"></span>1. Go to the **OV3600 Setup > ACS** page. This page displays current ACS setup, as illustrated in [Figure](#page-68-1) 27.

**Figure 27:** *OV3600 Setup > ACS Page Illustration*

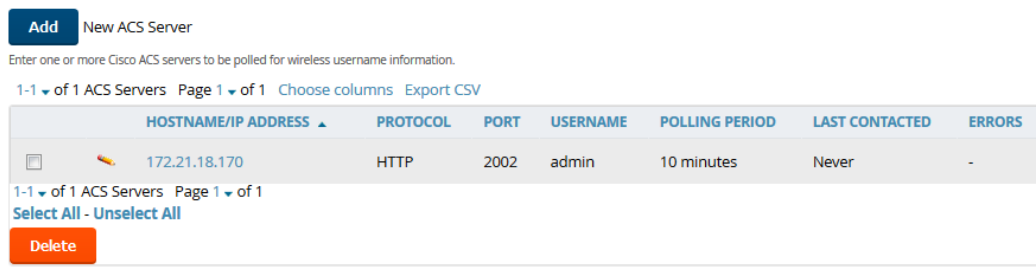

- 2. Select **Add** to create a new ACS server, or select a pencil icon to edit an existing server. To delete an ACS server, select that server and select **Delete**. When selecting **Add** or **Edit**, the **Details** page appears.
- <span id="page-68-2"></span>3. Complete the settings on **OV3600 Setup > ACS > Add/Edit Details**. [Table](#page-68-2) 35 describes these fields:

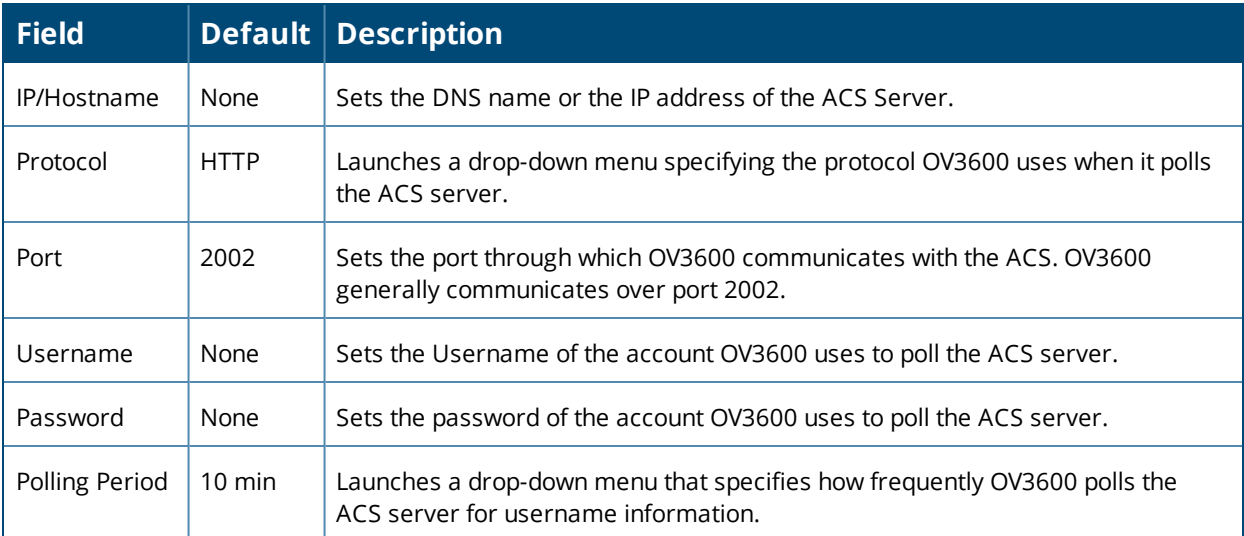

**Table 35:** *OV3600 Setup > ACS > Add/Edit Details Fields and Default Values*

- 4. Select **Add** to finish creating the new ACS server, or **Save** to finish editing an existing ACS server.
- 5. The ACS server must have logging enabled for passed authentications. Enable the **Log to CSV Passed Authentications report** option, as follows:
	- <sup>n</sup> Log in to the ACS server, select **System Configuration**, then in the **Select** frame, select **Logging**.
	- <sup>n</sup> Under **Enable Logging**, select **CSV Passed Authentications**. The default logging options include the two columns OV3600 requires: **User-Name** and **Caller-ID**.

What Next?

 $\bullet$  Go to additional tabs in the OV3600 Setup section to continue additional setup configurations.

• Complete the required configurations in this chapter before proceeding. Alcatel-Lucent support remains available to you for any phase of OV3600 installation.

# Integrating OV3600 with an Existing Network Management Solution (NMS)

This is an optional configuration. The **OV3600 Setup > NMS** configuration page allows OV3600 to integrate with other Network Management Solution (NMS) consoles. This configuration enables advanced and interoperable functionality as follows:

- OV3600 can forward WLAN-related SNMP traps to the NMS, or OV3600 can send SNMPv1 or SNMPv2 traps to the NMS.
- OV3600 can be used in conjunction with Hewlett-Packard's ProCurve Manager.
- <sup>l</sup> The necessary OV3600 MIB files for either type of NMS interoperability are downloaded from the **OV3600 Setup > NMS** page. For additional information, contact support.

Perform these steps to configure NMS support in OV3600:

- 1. Go to **OV3600 Setup > NMS**.
- <span id="page-69-0"></span>2. Select **Add** to integrate a new NMS server, or select the pencil icon to edit an existing server. Provide the information described in [Table](#page-69-0) 36:

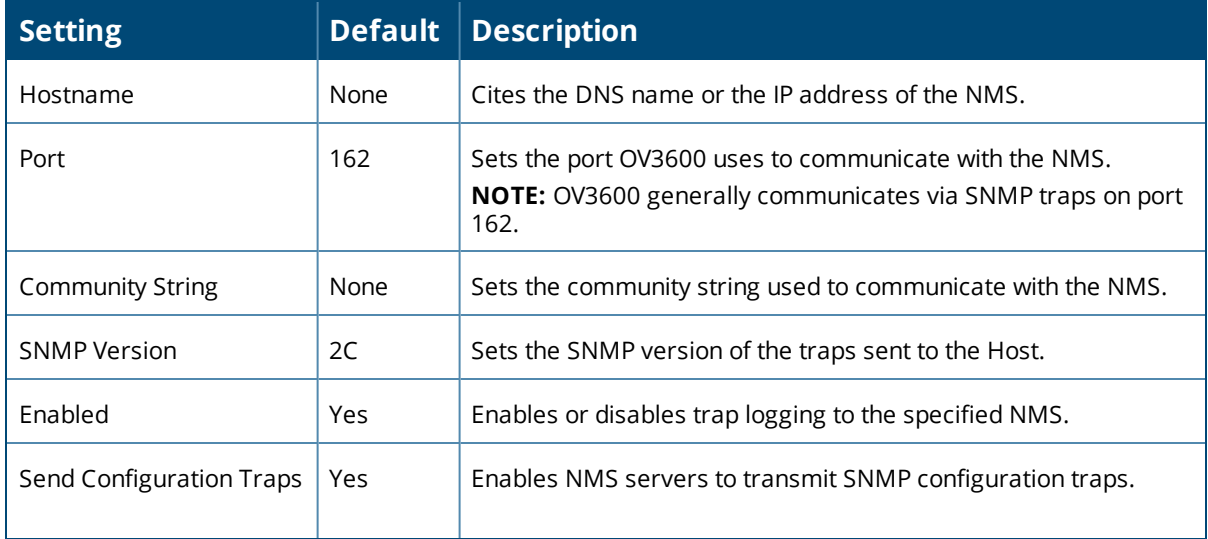

**Table 36:** *OV3600 Setup > NMS Integration Add/Edit Fields and Default Values*

- 3. The **NMS Integration Add/Edit** page includes the **Netcool/OMNIbus Integration** link to information and instructions. The IBM Tivoli Netcool/OMNIbus operations management software enables automated event correlation and additional features resulting in optimized network uptime.
- 4. The **NMS Integration Add/Edit** page includes the **HP ProCurve Manager Integration** link. Select this link for additional information, zip file download, and brief instructions for installation with OV3600. Select **Add** to finish creating the NMS server or **Save** to configure an existing NMS server.

What Next?

- $\bullet$  Go to additional tabs in the OV3600 Setup section to continue additional setup configurations.
- Complete the required configurations in this chapter before proceeding. Alcatel-Lucent support remains available to you for any phase of OV3600 installation.

# Auditing PCI Compliance on the Network

This section describes PCI requirements and auditing functions in OV3600. It includes the following topics:

- **•** "Introduction to PCI [Requirements"](#page-70-0) on page 71
- "PCI [Auditing"](#page-70-1) on page 71
- **•** ["Enabling](#page-72-0) or Disabling PCI Auditing" on page 73

# <span id="page-70-0"></span>**Introduction to PCI Requirements**

OV3600 supports wide security standards and functions in the wireless network. One component of network security is the optional deployment of Payment Card Industry (PCI) Auditing.

The Payment Card Industry (PCI) Data Security Standard (DSS) establishes multiple levels in which payment cardholder data is protected in a wireless network, OV3600 supports PCI requirements according to the standards and specifications set forth by the following authority:

- Payment Card Industry (PCI) Data Security Standard (DSS)
	- PCI Security Standards Council Web site [https://www.pcisecuritystandards.org](https://www.pcisecuritystandards.org/)
	- <sup>n</sup> *PCI Quick Reference Guide*, Version 1.2 (October 2008) [https://www.pcisecuritystandards.org/pdfs/pci\\_ssc\\_quick\\_guide.pdf](https://www.pcisecuritystandards.org/pdfs/pci_ssc_quick_guide.pdf)

# <span id="page-70-1"></span>**PCI Auditing**

PCI Auditing in OV3600 allows you to monitor, audit, and demonstrate PCI compliance on the network. There are five primary pages in which you establish, monitor, and access PCI auditing, as follows:

- <sup>l</sup> The **OV3600 Setup > PCI Compliance** page enables or disables PCI Compliance monitoring on the network, and displays the current compliance status on the network. See ["Enabling](#page-72-0) or Disabling PCI Auditing" on page [73](#page-72-0).
- <sup>l</sup> The **Reports > Definitions** page allows you to create custom-configured and custom-scheduled PCI Compliance reports. See "Reports > [Definitions](#page-288-0) Page Overview" on page 289.
- **The Reports > Generated** page lists PCI Compliance reports currently available, and allows you to generate the latest daily version of the PCI Compliance Report with a single select. Refer to "Reports > [Generated](#page-290-0) Page [Overview"](#page-290-0) on page 291.
- <sup>l</sup> The **APs/Devices > PCI Compliance** page enables you to analyze PCI Compliance for any specific device on the network. This page is accessible when you select a specific device from the **APs/Devices > Monitor** page. First, you must enable this function through OV3600 Setup. See ["Enabling](#page-72-0) or Disabling PCI Auditing" on [page](#page-72-0) 73.
- <sup>l</sup> The **PCI Compliance Report** offers additional information. Refer to "Using the PCI [Compliance](#page-321-0) Report" on [page](#page-321-0) 322. This report not only contains **Pass** or **Fail** status for each PCI requirement, but cites the action required to resolve a **Fail** status when sufficient information is available.

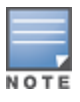

When any PCI requirement is enabled on OV3600, OV3600 grades the network as pass or fail for the respective PCI requirement. Whenever a PCI requirement is not enabled in OV3600, OV3600 does not monitor the network's status in relation to that requirement, and cannot designate Pass or Fail network status. OV3600 userswithout RAPIDS visibility enabled will not see the 11.1 PCI requirements in the PCI Compliance Report.

# **Table 37:** *PCI Requirements and Support in OV3600*

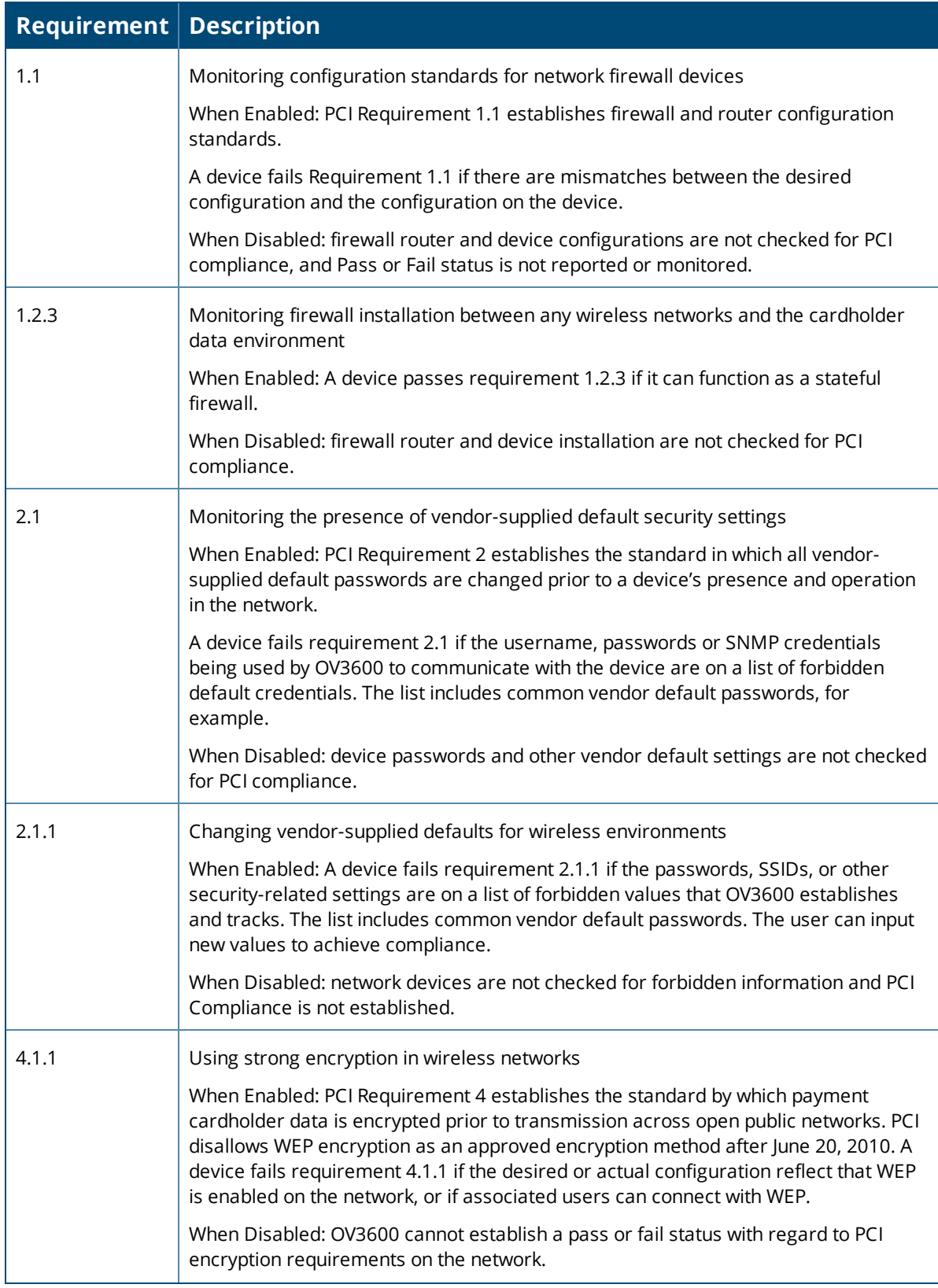
**Table 37:** *PCI Requirements and Support in OV3600 (Continued)*

| <b>Requirement Description</b> |                                                                                                    |
|--------------------------------|----------------------------------------------------------------------------------------------------|
| 11.1                           | Identifying unauthorized wireless devices.<br>When enabled, a report will indicate a failure if there are unacknowledged rogue APs<br>present in RAPIDS or there are no wireless rogues discovered in the last three<br>months.                                                                                                    |
| 11.4                           | Using intrusion-detection or intrusion-prevention systems to monitor all traffic<br>When Enabled: OV3600 reports pass or fail status when monitoring devices capable<br>of reporting IDS events. Recent IDS events are summarized in the PCI Compliance<br>report or the IDS Report.<br>When Disabled: OV3600 does not monitor the presence of PCI-compliant intrusion<br>detection or prevention systems, nor can it report Pass or Fail status with regard to<br>IDS events. |

## **Enabling or Disabling PCI Auditing**

Perform these steps to verify status and to enable or disable OV3600 support for PCI 1.2 requirements. enabling one or all PCI standards on OV3600 enables real-time information and generated reports that advise on Pass or Fail status. The PCI auditing supported in OV3600 is reported in Table 1 in the "PCI [Auditing"](#page-70-0) on page 71 section.

- 1. To determine what PCI Compliance standards are enabled or disabled on OV3600, navigate to the **OV3600 Setup > PCI Compliance** page.
- 2. To enable, disable, or edit any category of PCI Compliance monitoring in OV3600, select the pencil icon next to the category. The Default Credential Compliance page displays for the respective PCI standard.
- 3. Create changes as required. The edit pages will vary based on the PCI Requirement that you select. [Figure](#page-72-0) 28 shows an example of how to edit the PCI 2.1 requirement.

<span id="page-72-0"></span>**Figure 28:** *Default Credential Compliance for PCI Requirements*

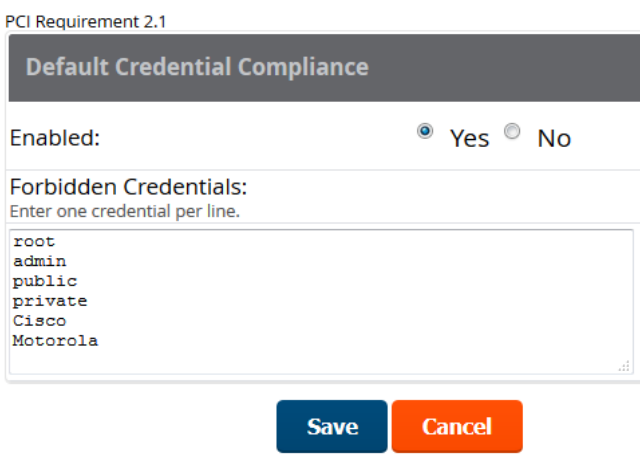

- 4. Select **Save**.
- 5. To view and monitor PCI auditing on the network, use generated or daily reports. See ["Creating,](#page-288-0) Running, and Emailing [Reports"](#page-288-0) on page 289. In addition, you can view the real-time PCI auditing of any given device online. Perform these steps:
	- a. Go to the **APs/Devices > List** page.
- b. Select a specific device. The **Monitor** page for that device displays. The **APs/Devices** page also displays a **Compliance** subtab in the menu bar.
- c. Select **Compliance** to view complete PCI compliance auditing for that specific device.

## Deploying WMS Offload

#### **Overview of WMS Offload in OV3600**

This section describes the Wireless LAN Management Server (WMS) offload infrastructure. WMS Offload is supported with the following two requirements:

- AOS-W Version 2.5.4 or later
- **OV3600 Version 6.0 or later**

The WMS feature is an enterprise-level hardware device and server architecture with managing software for security and network policy. There are three primary components of the WMS deployment:

- **Air Monitor AP devices establish and monitor RF activity on the network.**
- The WMS server manages devices and network activity to include rogue AP detection and enforcement of network policy.
- The OV3600 graphical user interface (GUI) allows users to access and use the WMS functionality.

*WMS Offload* is the ability to place the burden of the WMS server data and GUI functions on OV3600. WMS master switches provide this data so that OV3600 can support rigorous network monitoring capabilities.

Refer to:

- "General [Configuration](#page-73-0) Tasks Supporting WMS Offload in OV3600" on page 74
- "Additional [Information](#page-74-0) Supporting WMS Offload" on page 75

#### <span id="page-73-0"></span>**General Configuration Tasks Supporting WMS Offload in OV3600**

WMS Offload must be enabled with a six-fold process and related configuration tasks as follows:

- 1. Configure WLAN switches for optimal OV3600 monitoring.
	- a. Disable debugging.
	- b. Ensure the OV3600 server is a trap receiver host.
	- c. Ensure proper traps are enabled.
- 2. Configure OV3600 to optimally monitor the OV3600 infrastructure.
	- a. Enable WMS offload on the **OV3600 Setup > General** page.
	- b. Configure SNMP communication.
	- c. Create a proper policy for monitoring the OV3600 infrastructure.
	- d. Discover the infrastructure.
- 3. Configure device classification.
	- a. Set up rogue classification.
	- b. Set up rogue classification override.
	- c. Establish user classification override devices.
- 4. Deploy AOS-W-specific monitoring features.
	- a. Enable remote AP and wired network monitoring.
	- b. View switch license information.
- 5. Convert existing floor plans to VisualRF to include the following elements:
- **Alcatel-Lucent AOS-W**
- $\bullet$  RF Plan
- 6. Use RTLS for increasing location accuracy (optional).
	- a. Enable RTLS service on the OV3600 server.
	- b. Enable RTLS on AOS-W infrastructure.

## <span id="page-74-0"></span>**Additional Information Supporting WMS Offload**

Refer to the *OmniVista 3600 Air Manager 8.2 Best Practices Guide* for additional information, including detailed concepts, configuration procedures, restrictions, AOS-W infrastructure, and OV3600 version differences in support of WMS Offload.

This section describes the deployment of device groups within OV3600. The section below describes the pages or focused submenus available when you select a group using the **Groups > List** page. Note that the available subtabs can vary significantly from one device group to another. One or more subtabs may not appear, depending on the **Default Group** display option selected on the **OV3600 Setup > General** page and the types of devices you add to OV3600.

If the any of the **Groups** pages described in [Table](#page-75-0) 38 do not appear in the navigation bar, and you want to configure settings on a hidden page, select the group from the **Groups > List** page, navigate to **Groups > Basic**, then choose the **Show Device Settings for: All Devices** option in the **Group Display Options** section of the **Groups > Basic** page. The next time you select the group from the **Groups > List** page, all available configuration options appear

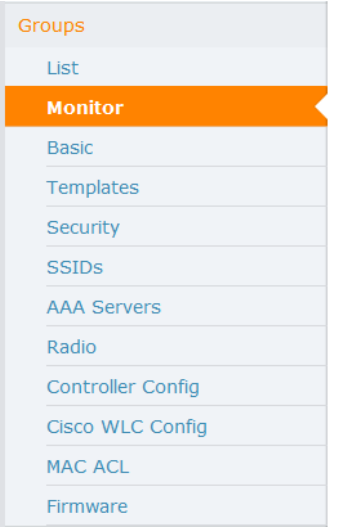

#### **Figure 29:** *Subtabs under the Group tab*

#### <span id="page-75-0"></span>**Table 38:** *Groups pages*

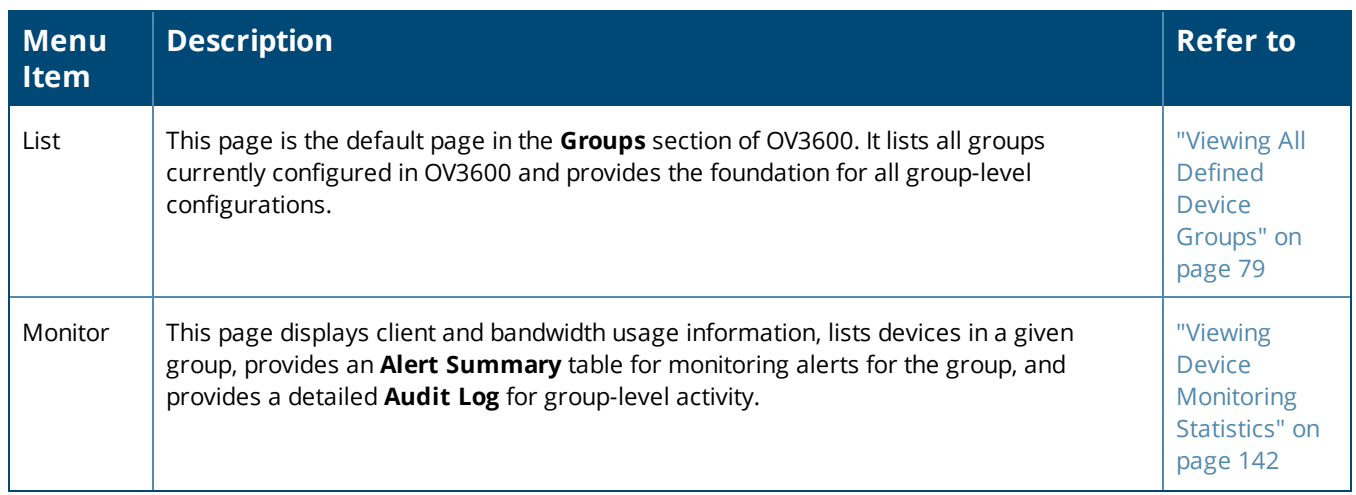

## **Table 38:** *Groups pages (Continued)*

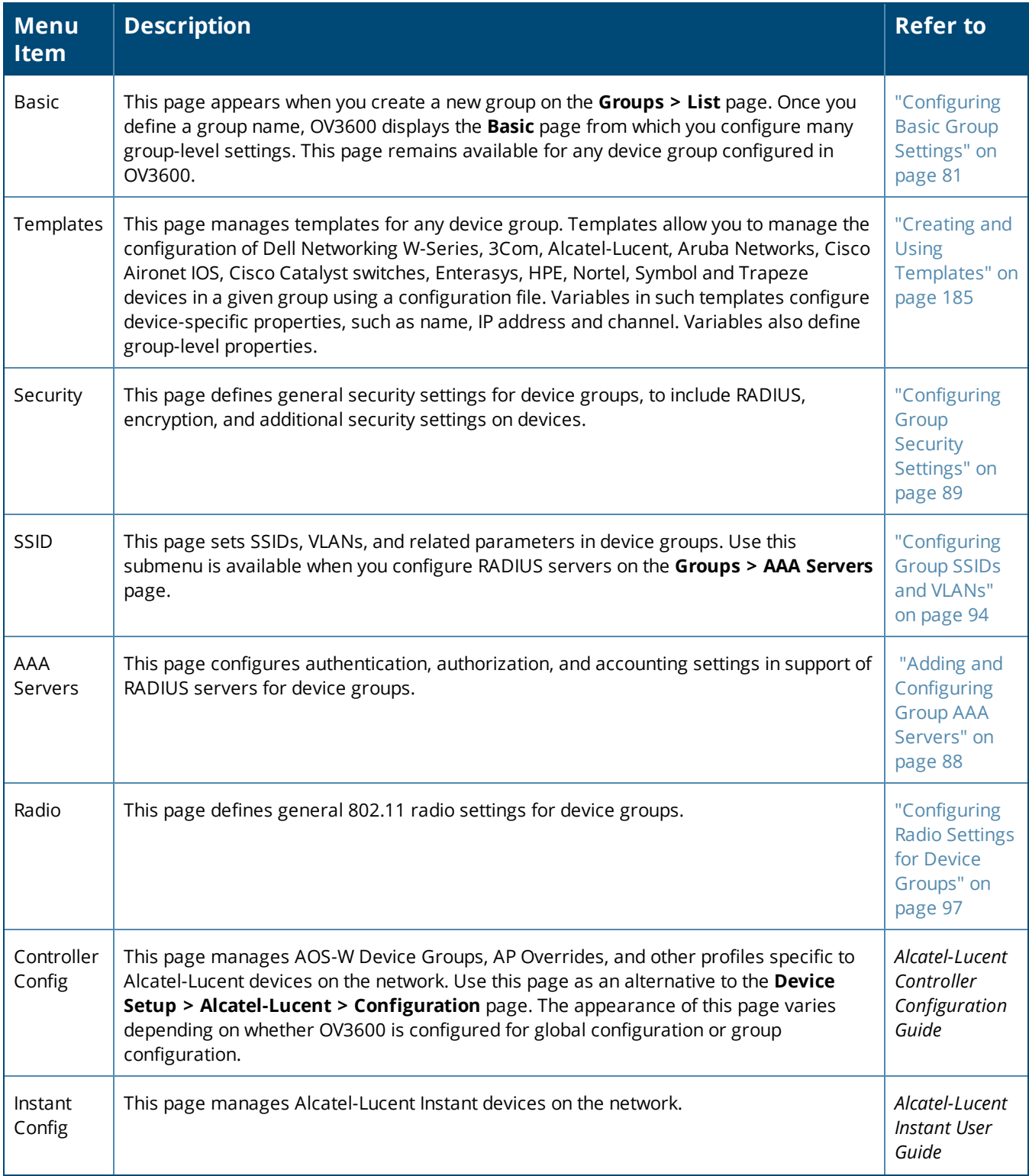

#### **Table 38:** *Groups pages (Continued)*

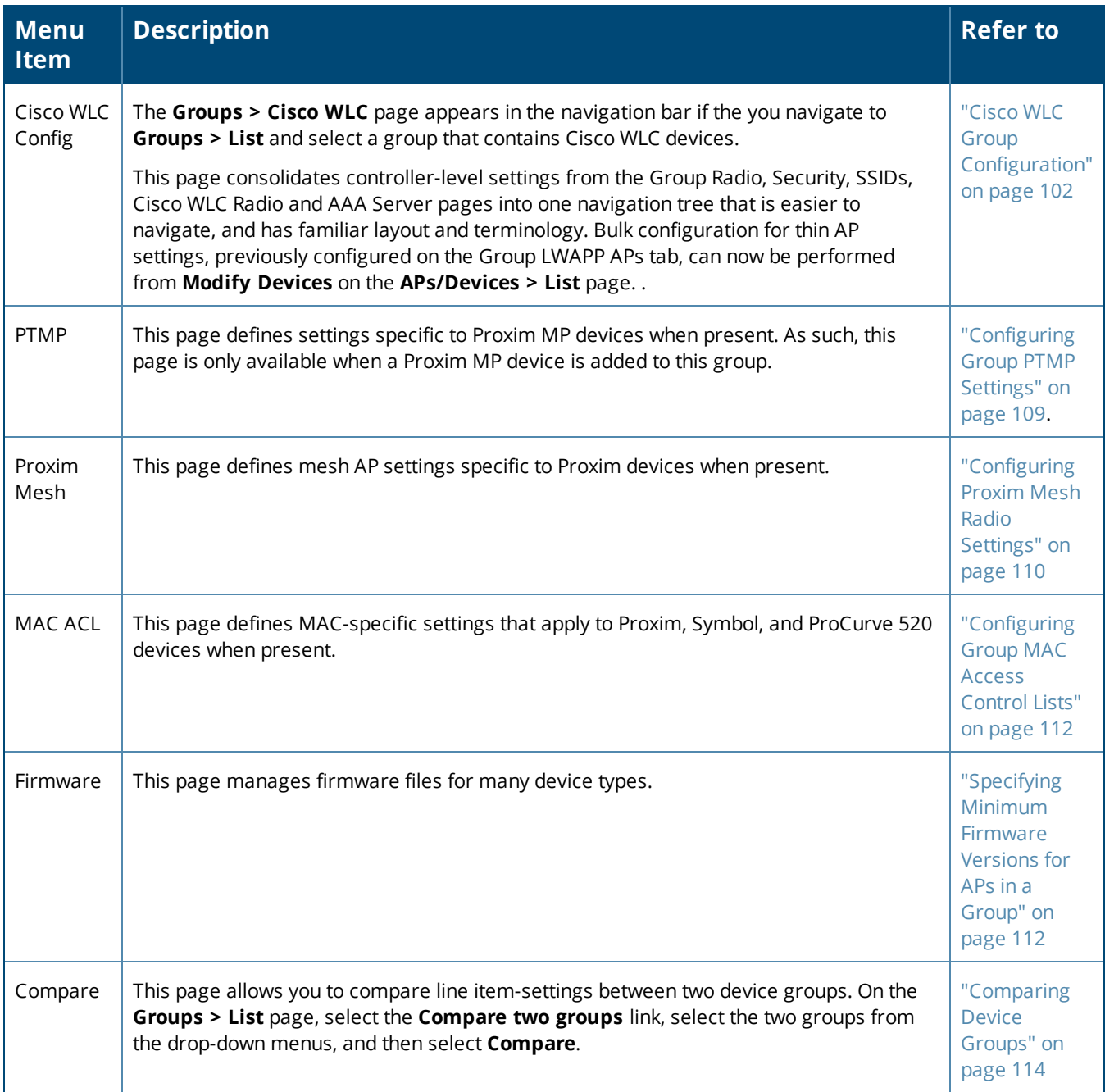

This section also provides the following additional procedures for group-level configurations:

- ["Deleting](#page-115-0) a Group" on page 116
- "Changing Multiple Group [Configurations](#page-115-1)" on page 116
- ["Modifying](#page-117-0) Multiple Devices" on page 118
- **"Using Global Groups for Group [Configuration"](#page-119-0) on page 120**

## OV3600 Groups Overview

Enterprise APs, controllers, routers, and switches have hundreds of variable settings that must be configured precisely in order to achieve optimal performance and network security. Configuring all settings on each device individually is time consuming and error prone. OV3600 addresses this challenge by automating the processes of device configuration and compliance auditing. At the core of this approach is the concept of **Device Groups**, which have the following functions and benefits:

- OV3600 allows certain settings to be managed efficiently at the Group level, while others are managed at an individual device level.
- **OV3600 defines a** *Group* as a subset of the devices on the wireless LAN, ranging in size from one device to hundreds of devices that share certain common configuration settings.
- <sup>l</sup> *Groups* can be defined based on geography (such as 5th Floor APs), usage or security policies (such as Guest Access APs), function (such as Manufacturing APs), or any other appropriate variable.
- <sup>l</sup> *Devices* within a group may originate from different vendors or hardware models, but all devices within a Group share certain basic configuration settings.

Typical group configuration variables include the following settings:

- Basic settings SSID, SNMP polling interval, and so forth
- Security settings VLANs, WEP, 802.1X, ACLs, and so forth
- Radio settings data rates, fragmentation threshold, RTS threshold, DTIM, preamble, and so forth.

When configuration changes are applied at a *group level*, they are assigned automatically to every device within that group. Such changes must be applied with every device in **Managed** mode. **Monitor** mode is the more common mode.

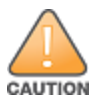

Always review the Audit page before pushing configurations to a device or group.

Individual device settings—such as device name, RF channel selection, RF transmission power, antenna settings, and so forth—typically should not be managed at a group level and must be individually configured for optimal performance. Individual AP settings are configured on the **APs/Devices > Manage** page.

You can create as many different groups as required. Administrators usually establish groups that range in size from five to 100 wireless devices.

Group configuration can be enhanced with the OV3600 *Global Groups* feature, which lets you create Global Groups with configurations that are pushed to individual Subscriber Groups.

The columns in the default view of the **Groups > Monitor** page is defined in OmniVista 3600 Air Manager and cannot be modified. However, you can create a new view of this page that returns custom information based on the filter parameters and data columns you selected when creating that new view. For more information, see "Creating [Custom Views"](#page-142-0) on page 143.

## <span id="page-78-0"></span>**Viewing All Defined Device Groups**

<span id="page-78-1"></span>To display a list of all defined groups, browse to the **Groups > List** page, illustrated in [Figure](#page-78-1) 30.

**Figure 30:** *Groups > List Page Illustration (partial view)*

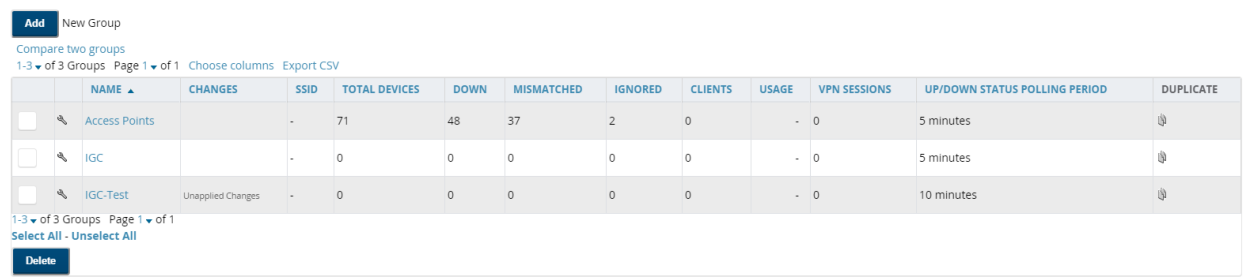

[Table](#page-79-0) 39 describes the columns in the **Groups > List** page.

#### <span id="page-79-0"></span>**Table 39:** *Groups > List Columns*

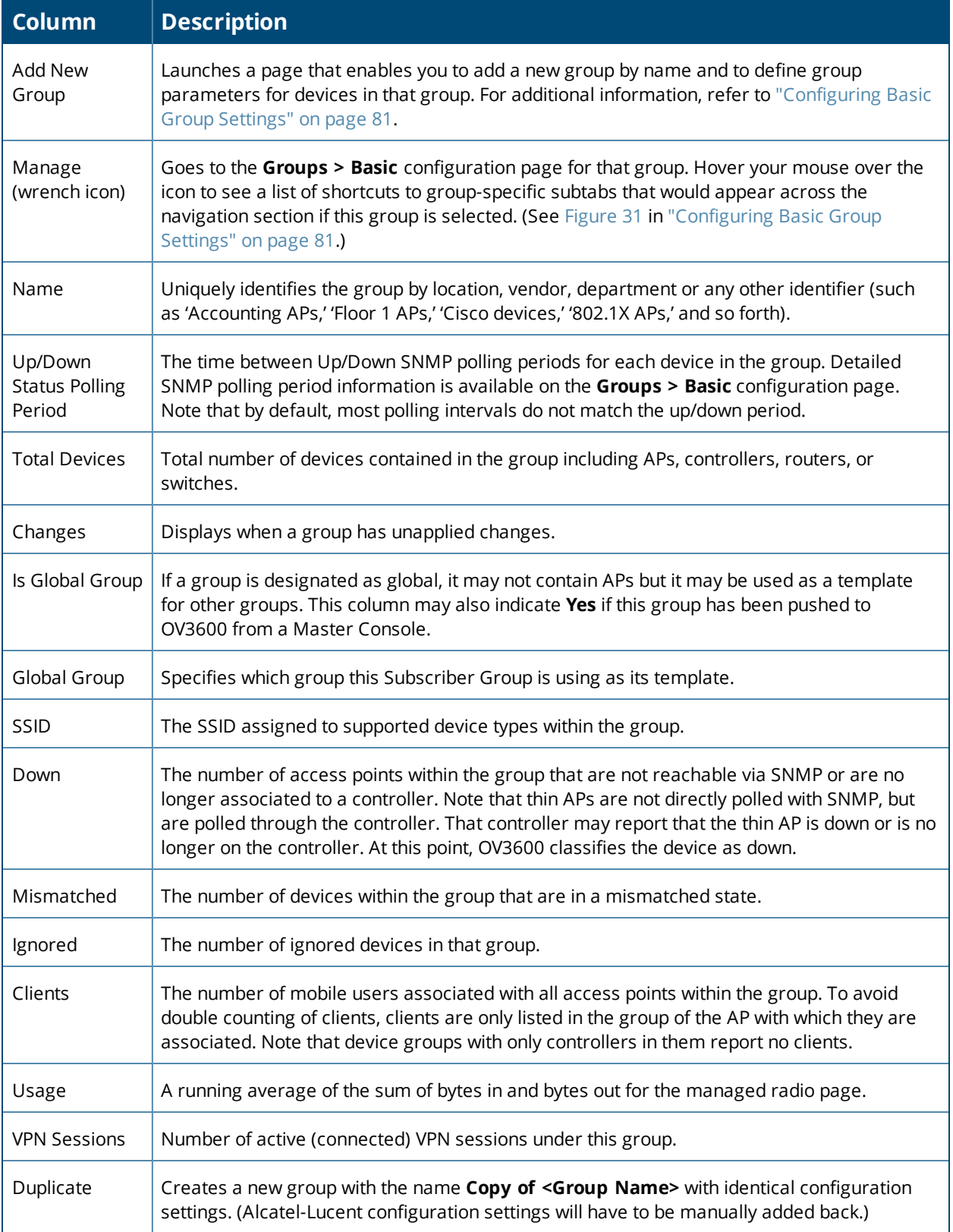

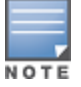

Whenyou first configure OV3600, there is only one default group labeled **Access Points**. If you have no other groups configured, refer to ["Configuring](#page-80-0) Basic Group Settings" on page 81.

# <span id="page-80-1"></span><span id="page-80-0"></span>Configuring Basic Group Settings

The first default device group set up in OV3600 is the **Access Points** group, but you can use this procedure to add and configure any device group. Perform these steps to configure basic group settings, then continue to additional procedures to define additional settings as required.

- <sup>l</sup> To create a new group, select **Add** on the **Groups > List page**. Enter a group name and select **Add**. The **Groups > Basic** page appears.
- <sup>l</sup> To edit an existing device group, select the **manage** (wrench) icon next to the group. The **Groups > Basic** page appears. If you mouse over an existing group's wrench, a popup menu displays, allowing you to select options such as **Basic**, **Templates**, **Security**, **SSIDs**, **AAA Servers**, **Radio**, **Controller Config**, **Instant Config**, and **Cisco WLC Config**. See [Figure](#page-80-1) 31.

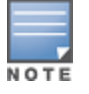

The mouse-over list can vary based on a group's settings.

Compare two groups

#### **Figure 31:** *Pop-up When Hovering over Wrench Icon in the Groups > List Page*

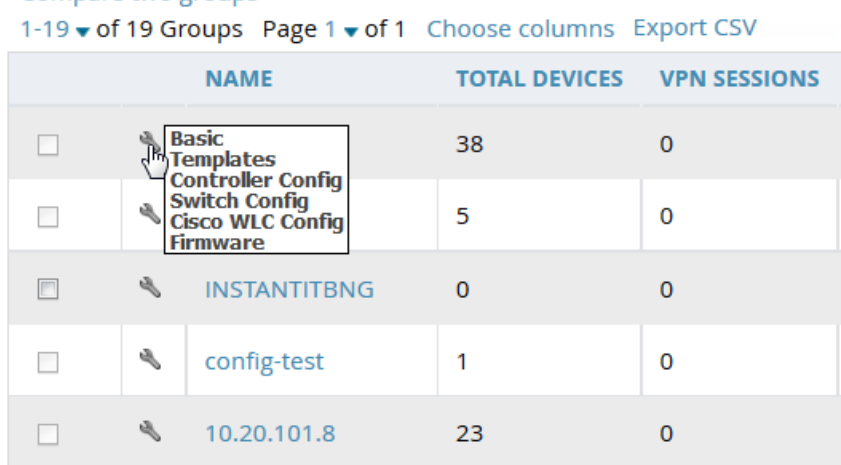

Follow the procedure below to define Basic Group Settings.

1. Click the **Basic** link shown in [Figure](#page-80-1) 31 to define the settings in the **Basic** and **Global Group** sections. [Table](#page-80-2) [40](#page-80-2) describes several typical settings and default values of this **Basic** section.

<span id="page-80-2"></span>**Table 40:** *Basic and Global Groups Fields and Default Values*

| <b>Setting</b>                             | <b>Default</b>                               | <b>Description</b>                                                                                                    |
|--------------------------------------------|----------------------------------------------|----------------------------------------------------------------------------------------------------|
| Name                                       | Defined<br>when first<br>adding the<br>group | Displays or changes the group name. As desired, use this field to set the<br>name to uniquely identify the group by location, vendor, department, or any<br>other identifier (such as Accounting APs, Cisco devices, 802.1x APs, and so<br>forth). |
| Missed SNMP<br>Poll Threshold<br>$(1-100)$ | 1                                            | Sets the number of Up/Down SNMP polls that must be missed before OV3600<br>considers a device to be down. The number of SNMP retries and the SNMP<br>timeout of a poll can be set on the Device Setup > Communication page.                        |
| Regulatory<br>Domain                       | United States                                | Sets the regulatory domain in OV3600, limiting the selectable channels for<br>APs in the group.                                                                                                    |

**Table 40:** *Basic and Global Groups Fields and Default Values (Continued)*

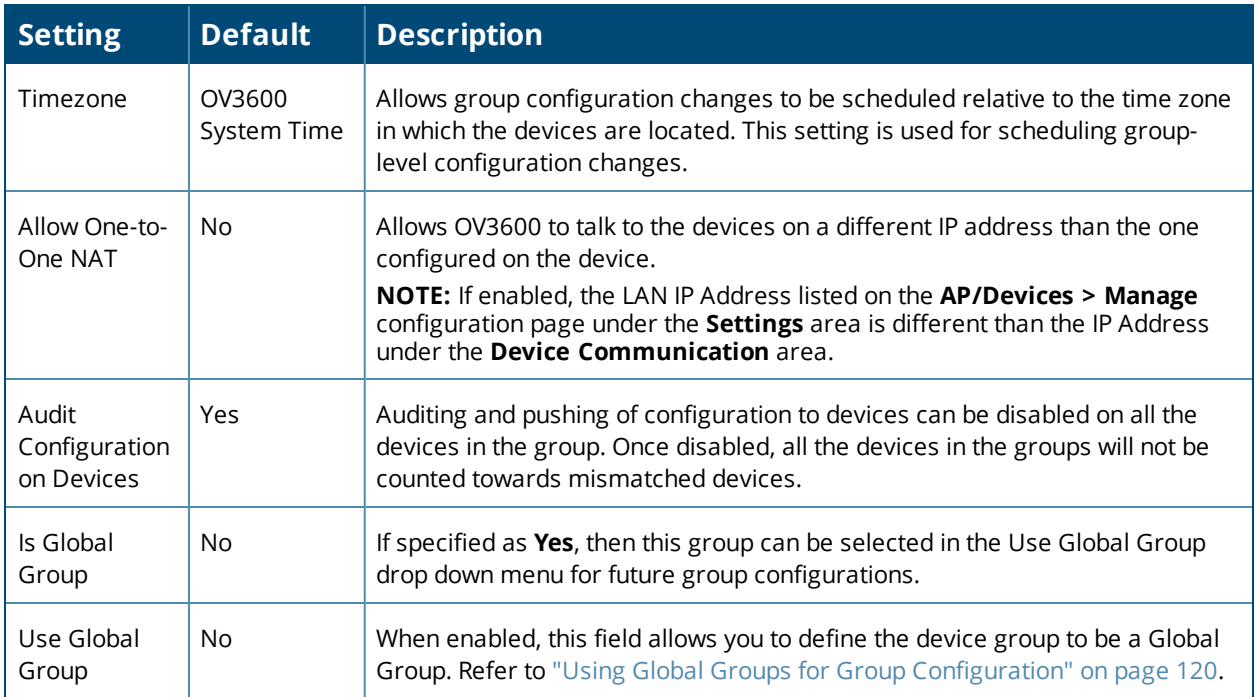

<span id="page-81-0"></span>2. Complete the **SNMP Polling Periods** section. The information in this section overrides default settings. [Table](#page-81-0) 41 describes the SNMP polling settings.

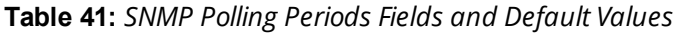

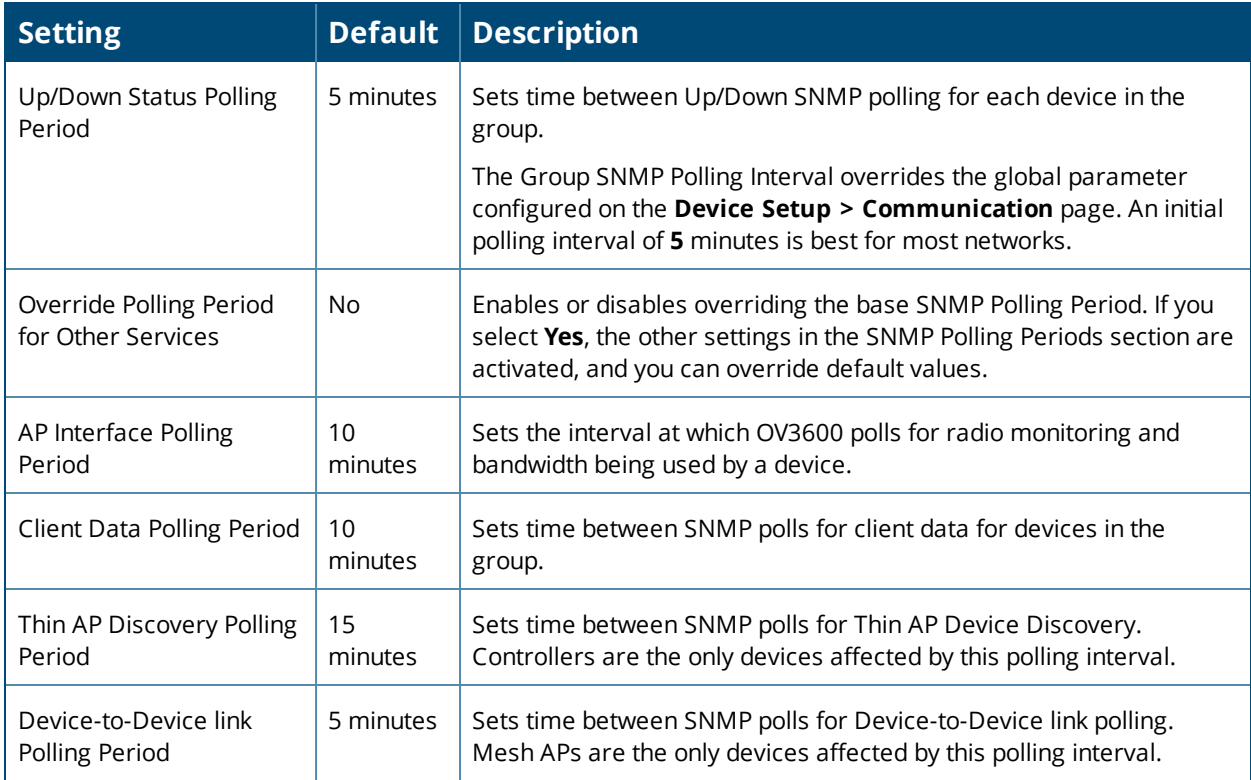

**Table 41:** *SNMP Polling Periods Fields and Default Values (Continued)*

| <b>Setting</b>                                         | <b>Default</b> | <b>Description</b>                                                                                        |
|--------------------------------------------------------|----------------|----------------------------------------------------------------------------------------------------|
| 802.11 Counters Polling<br>Period                      | 15<br>minutes  | Sets time between SNMP polls for 802.11 Counter information.                                              |
| Rogue AP and Device<br>Location Data Polling<br>Period | 30<br>minutes  | Sets time between SNMP polls for Rogue AP and Device Location<br>Data polling.                            |
| <b>CDP Neighbor Data</b><br>Polling Period             | 30<br>minutes  | Sets the frequency in which this group polls the network for Cisco<br>Discovery Protocol (CDP) neighbors. |
| Mesh Discovery Polling<br>Period                       | 15<br>minutes  | Sets time between SNMP polls for Mesh Device Discovery.                                                   |

3. To configure support for routers and switches in the group, locate the **Routers and Switches** section and adjust these settings as required. This section defines the frequency in which all devices in the group polled. These settings can be disabled entirely as desired. [Table](#page-82-0) 42 describes the SNMP polling settings.

| <b>Setting</b>                            | <b>Default</b> | <b>Description</b>                                                                                                    |
|-------------------------------------------|----------------|----------------------------------------------------------------------------------------------------|
| Read ARP Table                            | 4 hours        | Sets the frequency in which devices poll routers and switches for<br>Address Resolution Protocol (ARP) table information. This setting can<br>be disabled, or set to poll for ARP information in a range from every<br>15 seconds to 12 hours.                    |
| Read CDP Table for<br>Device Discovery    | 4 hours        | For Cisco devices, sets the frequency in which devices poll routers<br>and switches for Cisco Discovery Protocol (CDP) information. This<br>setting can be disabled, or set to poll for CDP neighbor information<br>in a range from every 15 seconds to 12 hours. |
| Read Bridge Forwarding<br>Table           | 4 hours        | Sets the frequency in which devices poll the network for bridge<br>forwarding information. This setting can be disabled, or set to poll<br>bridge forwarding tables from switches in a range from every 15<br>seconds to 12 hours.                                |
| Interface Up/Down<br>Polling Period       | 5 minutes      | Sets the frequency in which network interfaces are polled for<br>up/down status. This setting can be disabled, or set to poll from<br>switches in a range from every 15 seconds to 30 minutes.                                                                    |
| Interface Bandwidth<br>Polling Period     | 15<br>minutes  | Sets the frequency in which network interfaces are polled for<br>bandwidth usage. This setting can be disabled, or set to poll from<br>switches in a range from every 5 minutes to 30 minutes.                                                                    |
| Interface Error Counter<br>Polling Period | 30<br>minutes  | Sets the frequency in which network interfaces are polled for<br>up/down status. This setting can be disabled, or set to poll bridge<br>forwarding tables from switches in a range from every 5 minutes to<br>30 minutes.                                         |
| Poll 802.3 error counters                 | No             | Sets whether 802.3 error counters should be polled.                                                                                                    |

<span id="page-82-0"></span>**Table 42:** *Routers and Switches Fields and Default Values*

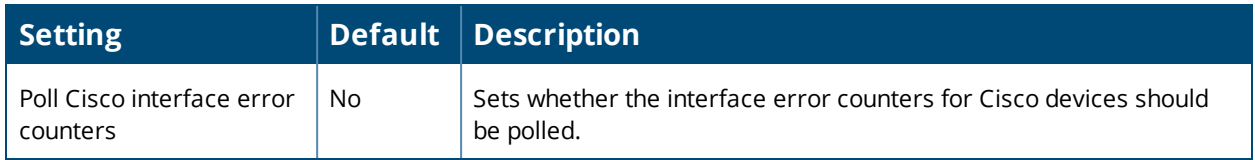

- 4. Record additional information and comments about the group in the **Notes** section.
- <span id="page-83-0"></span>5. To configure which options and tabs are visible for the group, complete the settings in the **Group Display Options** section. [Table](#page-83-0) 43 describes the settings and default values.

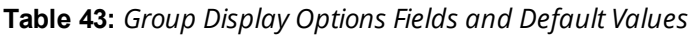

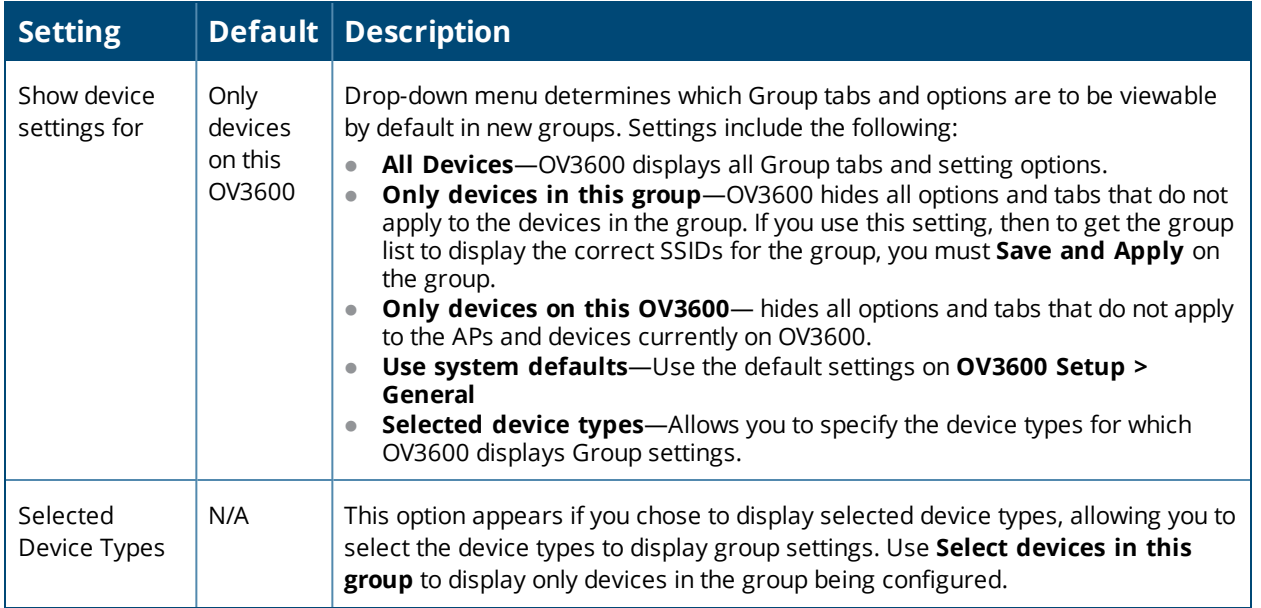

6. To assign dynamically a range of static IP addresses to new devices as they are added into the group, locate the **Automatic Static IP Assignment** section on the **Groups > Basic** configuration page. If you select **Yes** in this section, additional fields appear. Complete these fields as required. [Table](#page-83-1) 44 describes the settings and default values This section is only relevant for a small number of device types, and will appear when they are present.

<span id="page-83-1"></span>**Table 44:** *Automatic Static IP Assignment Fields and Default Values*

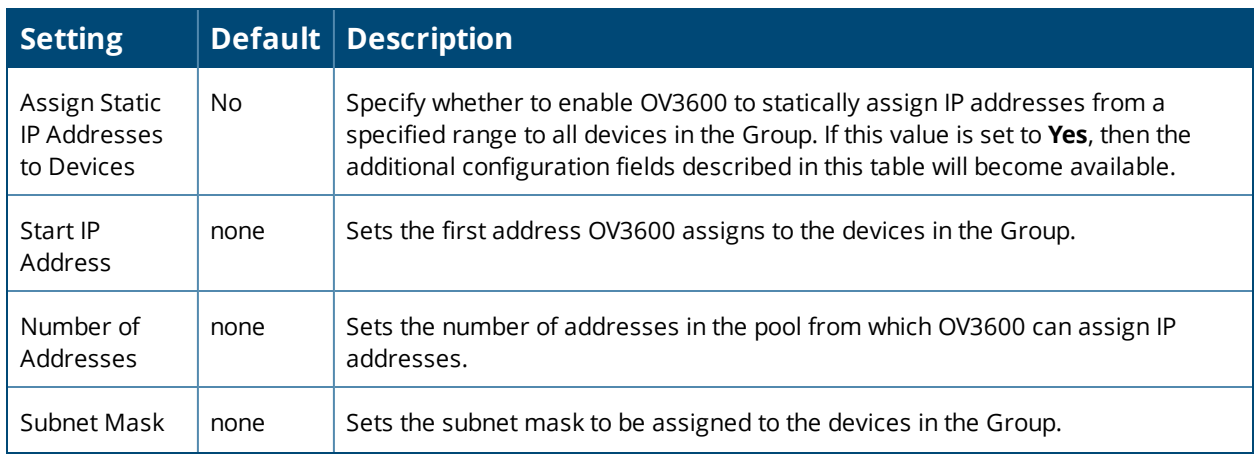

#### **Table 44:** *Automatic Static IP Assignment Fields and Default Values (Continued)*

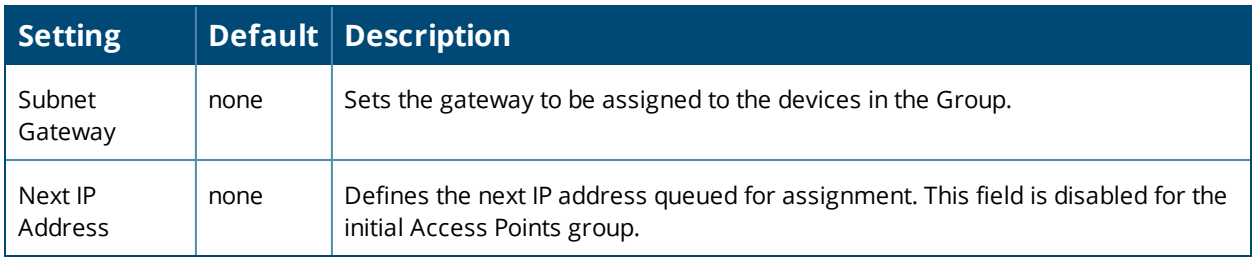

7. To configure Spanning Tree Protocol on WLC devices and Proxim APs, locate the **Spanning Tree Protocol** section on the **Groups > Basic** configuration page. Adjust these settings as required. [Table](#page-84-0) 45 describes the settings and default values.

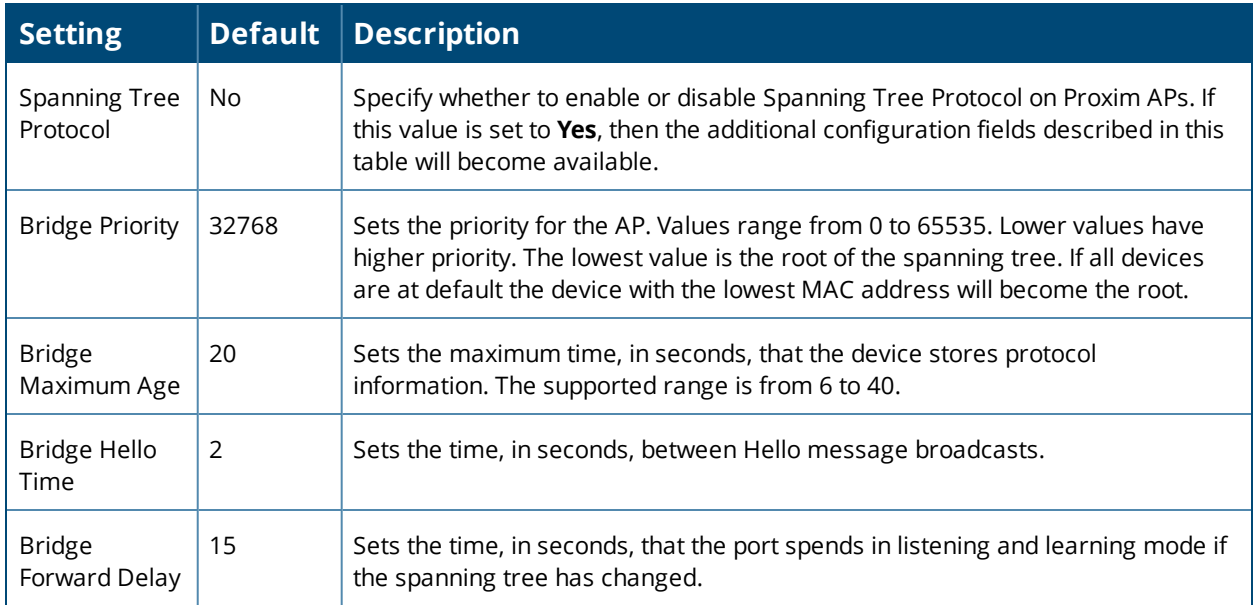

#### <span id="page-84-0"></span>**Table 45:** *Spanning Tree Protocol Fields and Default Values*

<span id="page-84-1"></span>8. To configure Network Time Protocol (NTP) settings locate the **NTP** section and adjust these settings as required. [Table](#page-84-1) 46 describes the settings and default values.

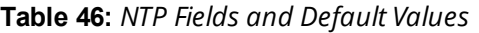

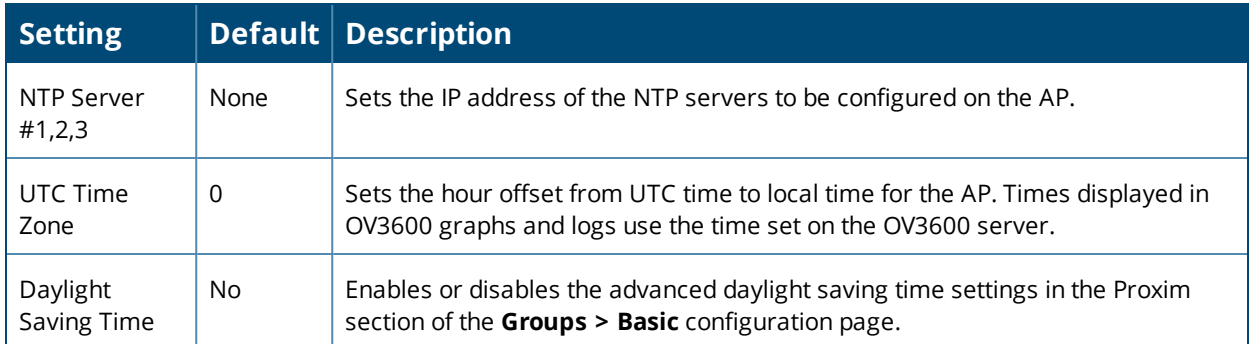

9. To configure settings specific to Cisco IOS/Catalyst, locate the **Cisco IOS/Catalyst** section and adjust these settings as required. [Table](#page-85-0) 47 describes the settings and default values.

#### <span id="page-85-0"></span>**Table 47:** *Cisco IOS/Catalyst Fields and Default Values*

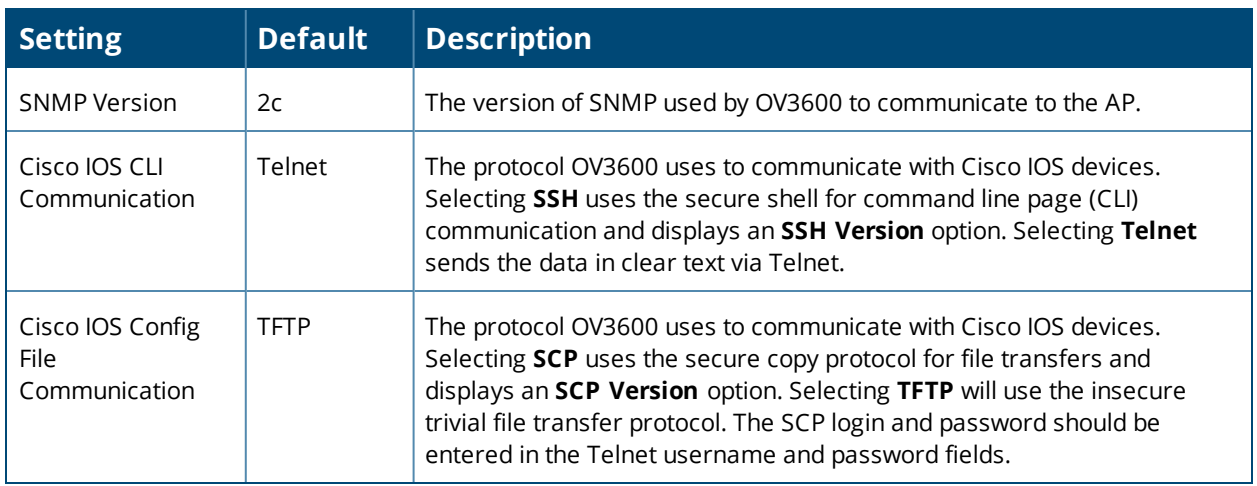

<span id="page-85-1"></span>10.To configure settings specific to Cisco WLC, locate the **Cisco WLC** section and adjust these settings as required. [Table](#page-85-1) 48 describes the settings and default values.

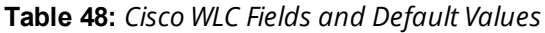

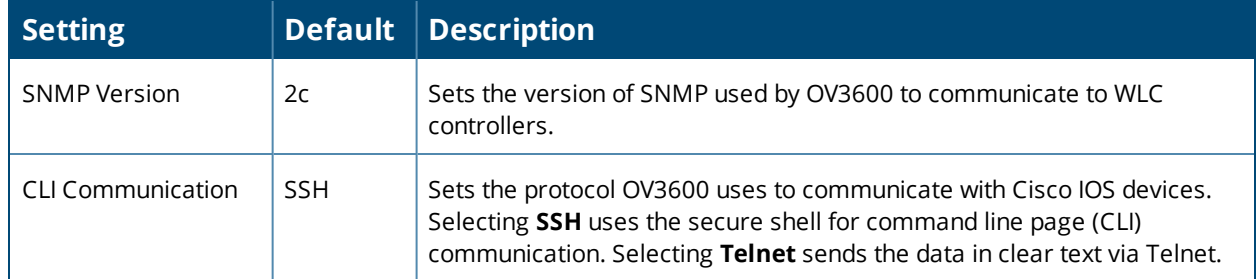

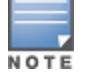

When configuring Cisco WLC controllers, refer to ["Configuring](#page-107-0) Wireless Parameters for Cisco Controllers" on [page108](#page-107-0).

11.To configure settings specific to Alcatel-Lucent locate the **Aruba/Alcatel-Lucent** section and adjust these settings as required. [Table](#page-85-2) 49 describes the settings and default values of this section.

#### <span id="page-85-2"></span>**Table 49:** *Aruba Fields and Default Values*

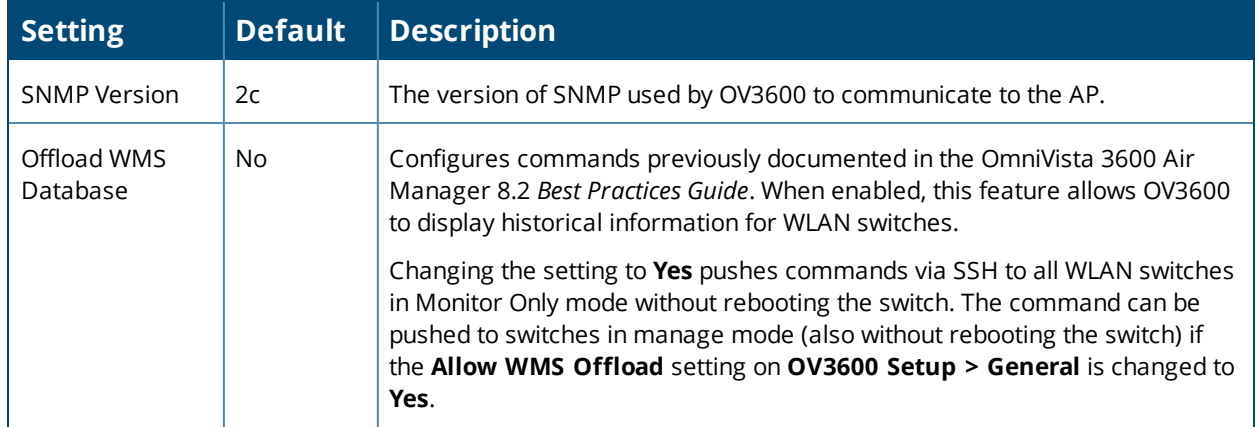

#### **Table 49:** *Aruba Fields and Default Values (Continued)*

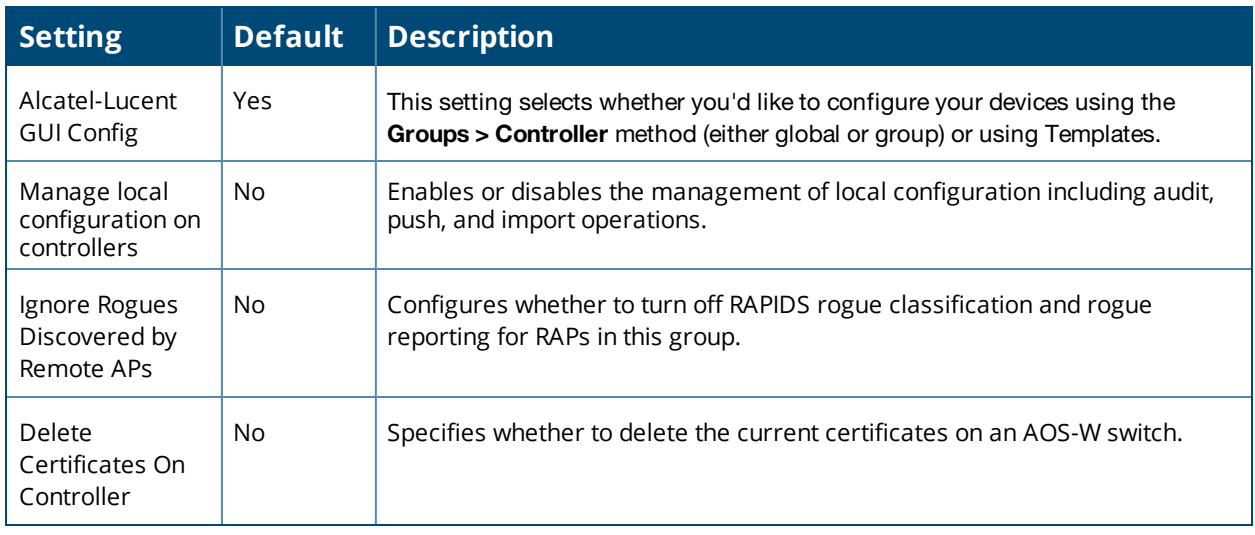

12.To configure settings for 3Com, Enterasys, Nortel, or Trapeze devices, locate the **3Com/Enterasys/Nortel/Trapeze** section and define the version of SNMP to be supported.

- 13.To configure settings for universal devices on the network, including routers and switches that support both wired and wireless networks, locate the **Universal Devices, Routers and Switches** section of the **Groups**
	- **> Basic** page and define the version of SNMP to be supported.
- 14.To control the conditions by which devices are automatically authorized into this group, locate the **Automatic Authorization** settings section and adjust these settings as required. [Table](#page-86-0) 50 describes the settings and default values.

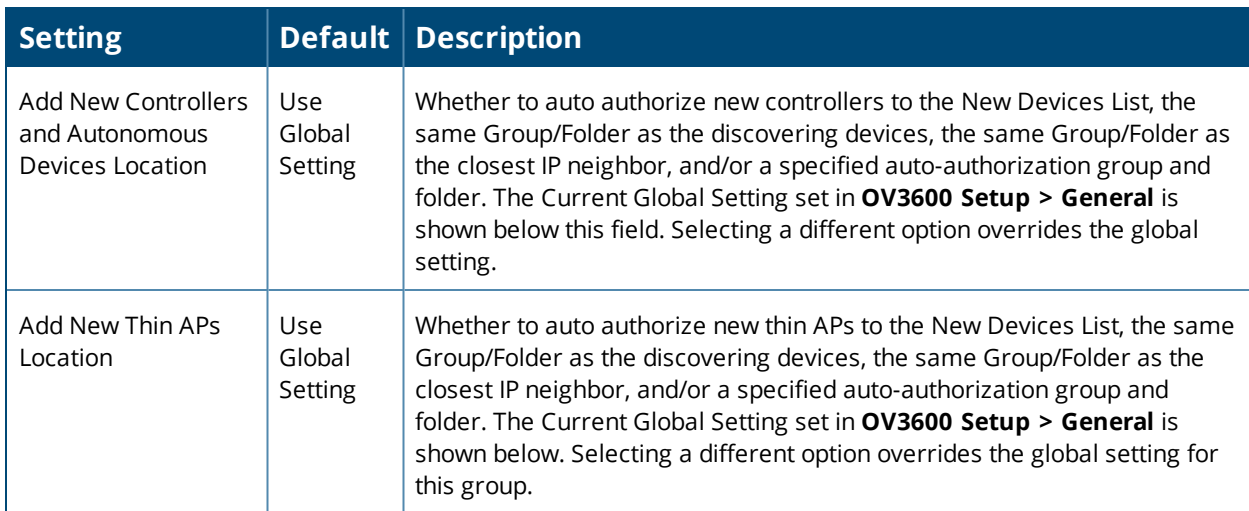

<span id="page-86-0"></span>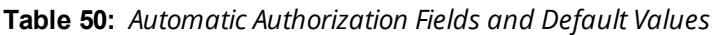

15.The specify the **Virtual Controller Certificates** to be applied to this group, locate the Virtual Controller Certificates settings section and adjust these settings as desired. [Table](#page-87-1) 51 describes the settings and default values.

<span id="page-87-1"></span>**Table 51:** *Virtual Controller Certificate Fields and Default Values*

| <b>Setting</b> |      | <b>Default   Description</b>                                                                                                    |
|----------------|------|----------------------------------------------------------------------------------------------------|
| CA Cert        | None | Specify a CA certificate for the virtual controller. The fields in this drop<br>down will populate when a certificate of type Intermediate CA or<br>Trusted CA is added in the Device Setup > Certificates page. |
| Server Cert    | None | Specify a server certificate for the virtual controller. The fields in this drop<br>down will populate when a certificate of type Server Cert is added in the<br>Device Setup > Certificates page.               |

- 16.To automate putting multiple devices in this group into Manage mode at once so that changes can be applied and have the devices revert to Monitor-Only mode after the maintenance period is over, locate the **Maintenance Windows** option and define a new AP Group Maintenance Window.
- 17.Select **Save** when the configurations of the **Groups > Basic** configuration page are complete to retain these settings without pushing these settings to all devices in the group. **Save** is a good option if you intend to make additional device changes in the group, and you want to wait until all configurations are complete before you push all configurations at one time. Select **Save and Apply** to make the changes permanent, or select **Revert** to discard all unapplied changes.

What Next?

- Continue to additional sections in this chapter to create new groups or to edit existing groups.
- Once general group-level configurations are complete, continue to later chapters in this document to add or edit additional device-level configurations and to use several additional OV3600 functions.

# <span id="page-87-0"></span>Adding and Configuring Group AAA Servers

Configure RADIUS servers on the **Groups > AAA Servers** page. Once defined on this page, the **Groups > Security** and **Groups > SSIDs** menus appear in the navigation bar, allowing you to select and configure your RADIUS servers.

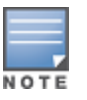

If the **Groups > AAA Servers** page does not appear in the navigation bar, select the group from the **Groups > List** page, select the **Groups > Basic** page, then choose the **Show Device Settings for : All Devices** option inthe **Group Display Options** section of the **Groups > Basic** page.

- 1. Go to the **Groups > List** page and select the group for which to define AAA servers by selecting the group name. The **Monitor** page appears.
- 2. Select the **AAA Servers** page. The **AAA Servers** page appears, enabling you to add a RADIUS server.
- <span id="page-87-2"></span>3. To add a RADIUS server or edit an existing server, select **Add New RADIUS Server** or the corresponding pencil icon to edit an existing server. [Table](#page-87-2) 52 describes the settings and default values of the **Add/Edit** page.

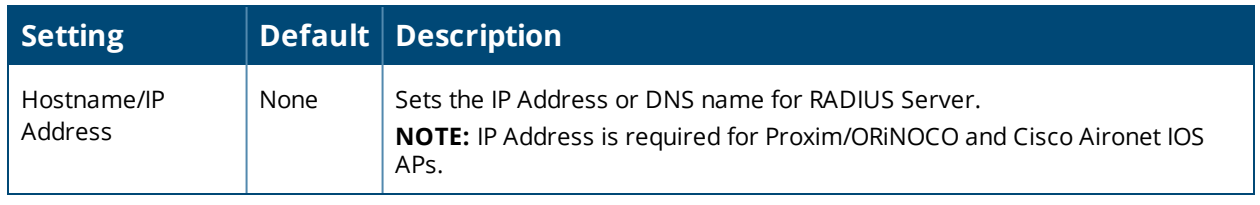

**Table 52:** *Adding a RADIUS Server Fields and Default Values*

**Table 52:** *Adding a RADIUS Server Fields and Default Values (Continued)*

| <b>Setting</b>                   | <b>Default</b> | <b>Description</b>                                                                                                    |
|----------------------------------|----------------|----------------------------------------------------------------------------------------------------|
| Secret and<br>Confirm Secret     | None           | Sets the shared secret that is used to establish communication between<br>OV3600 and the RADIUS server.<br><b>NOTE:</b> The shared secret entered in OV3600 must match the shared secret<br>on the server.                       |
| Authentication                   | No             | Sets the RADIUS server to perform authentication when this setting is<br>enabled with Yes.                                                                                                    |
| Authentication<br>Port (1-65535) | 1812           | Appears when <b>Authentication</b> is enabled. Sets the port used for<br>communication between the AP and the RADIUS server.                                                                                                    |
| Accounting                       | No             | Sets the RADIUS server to perform accounting functions when enabled with<br>Yes.                                                                                                    |
| Accounting Port (1-<br>65535)    | 1813           | Appears when <b>Accounting</b> is enabled. Sets the port used for<br>communication between the AP and the RADIUS server.                                                                                                    |
| Timeout (0-86400)                | None           | Sets the time (in seconds) that the access point waits for a response from<br>the RADIUS server.                                                                                                    |
| <b>Max Retries</b><br>$(0-20)$   | None           | Sets the number of times a RADIUS request is resent to a RADIUS server<br>before failing.<br><b>NOTE:</b> If a RADIUS server is not responding or appears to be responding<br>slowly, consider increasing the number of retries. |

4. Select **Add** to complete the creation of the RADIUS server, or select **Save** if editing an existing RADIUS server. The **Groups > AAA Servers** page displays this new or edited server. You can now reference this server on the **Groups > Security** page.

OV3600 supports reports for subsequent RADIUS Authentication. These are viewable by selecting **Reports > Generated**, scrolling to the bottom of the page, and selecting **Latest RADIUS Authentication Issues Report**.

5. To make additional RADIUS configurations for device groups, use the **Groups > Security** page and continue to the next topic.

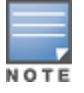

TACACS+ servers are configurable only for Cisco WLC devices. Refer to ["Configuring](#page-107-1) Cisco WLC Security [Parametersand](#page-107-1) Functions" on page 108.

# <span id="page-88-0"></span>Configuring Group Security Settings

The **Groups > Security** page allows you to set security policies for APs in a device group.

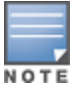

Thispage appears in the WebUI after you configure RADIUS servers on the **Groups > AAA Servers** page. Once RADIUSservers are defined, the **Groups> Security** and **Groups > SSIDs** menus appear in the navigation bar, allowingyou to select and configure your RADIUS servers.

- 1. Select the device group for which to define security settings from the **Groups > List** page.
- 2. Go to **Groups > Security**. Some controls on this page interact with additional OV3600 pages. [Figure](#page-89-0) 32 illustrates this page and [Table](#page-89-1) 53 explains the fields and default values.

## <span id="page-89-0"></span>**Figure 32:** *Groups > Security Page Illustration (partial)*

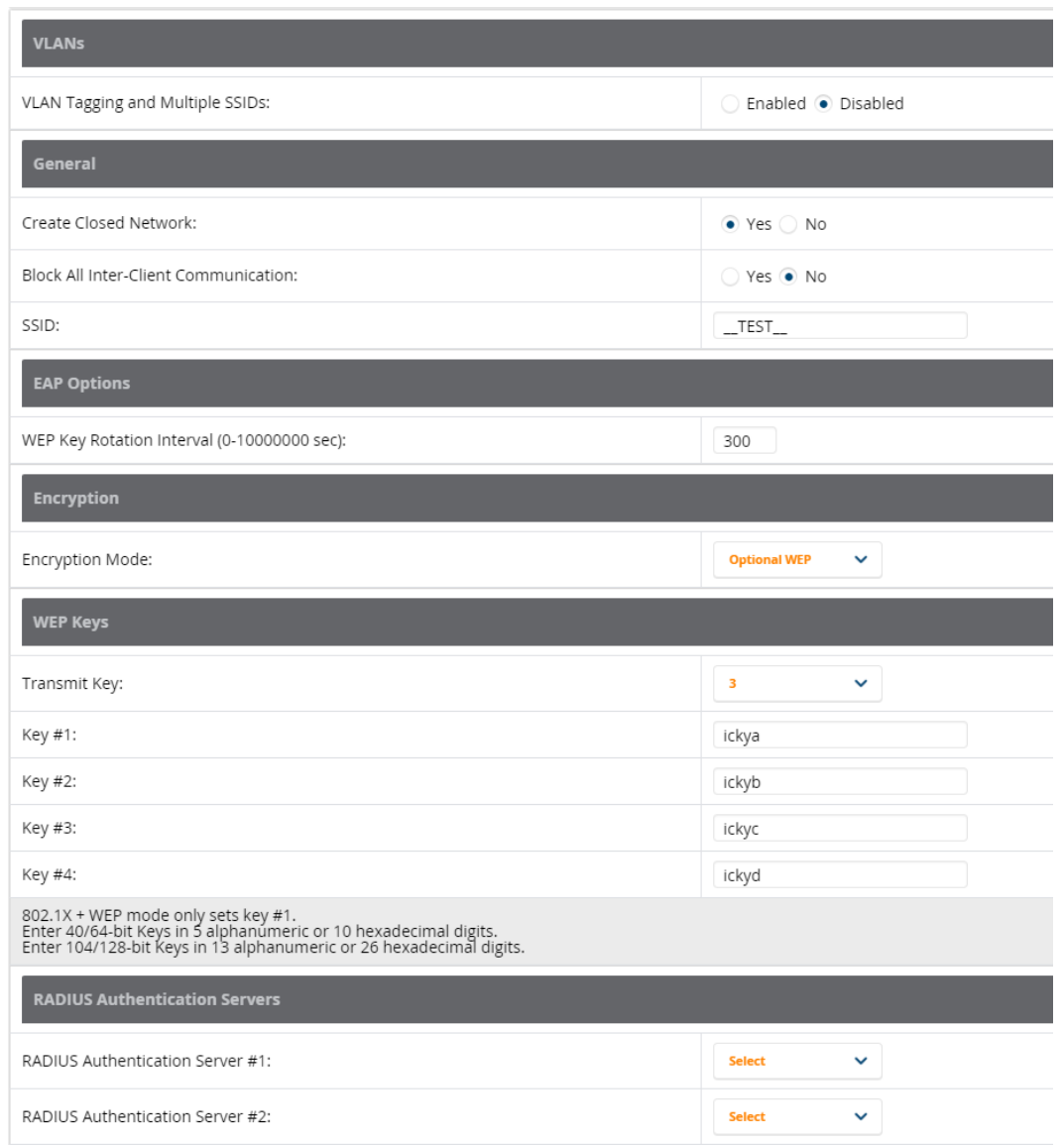

## <span id="page-89-1"></span>**Table 53:** *Groups > Security Page Fields and Default Values*

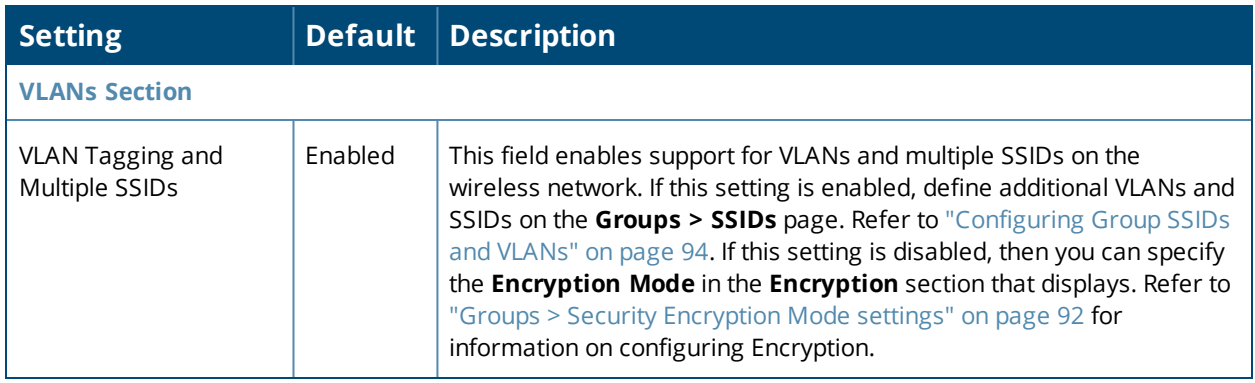

## **Table 53:** *Groups > Security Page Fields and Default Values (Continued)*

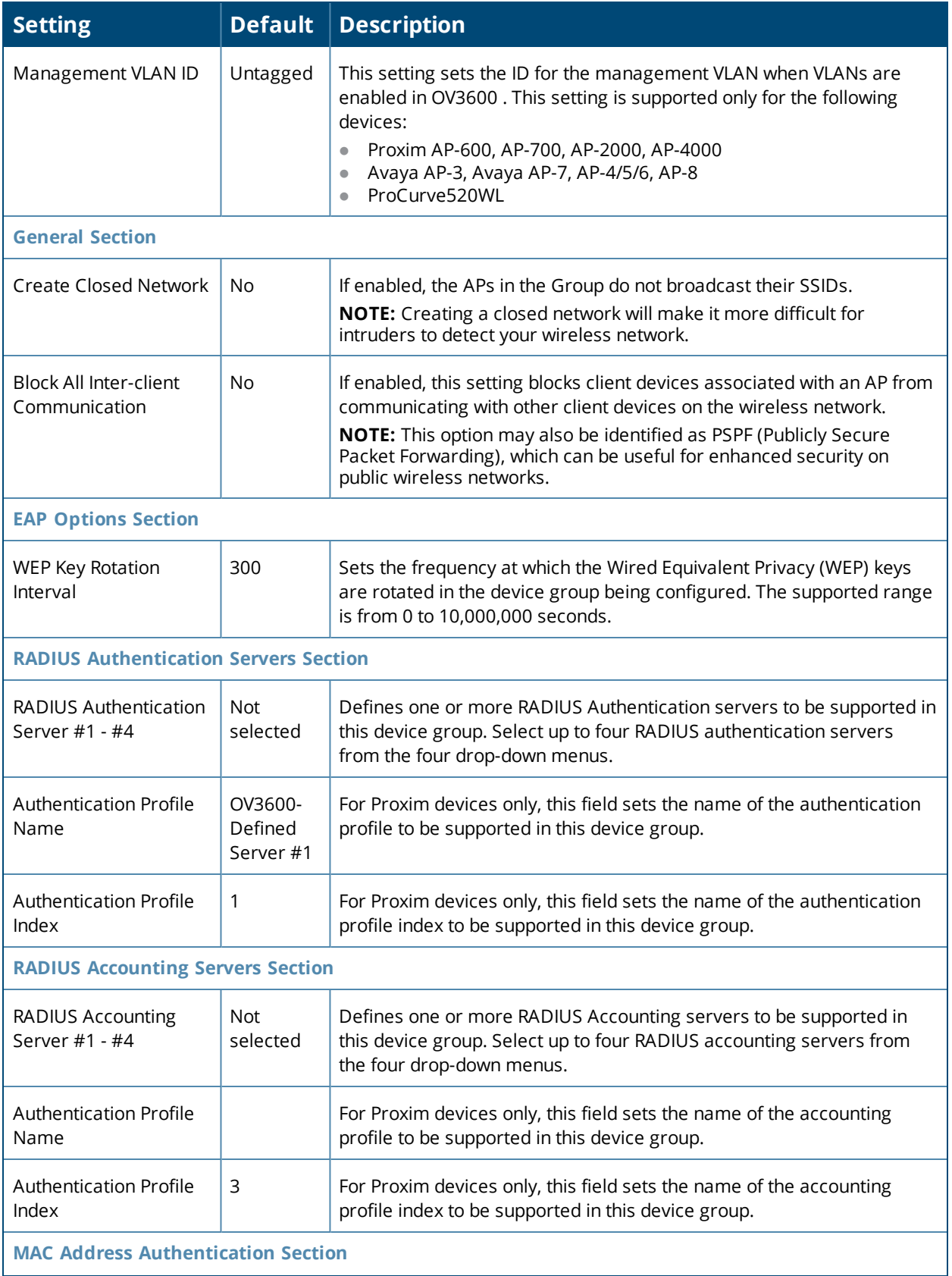

#### **Table 53:** *Groups > Security Page Fields and Default Values (Continued)*

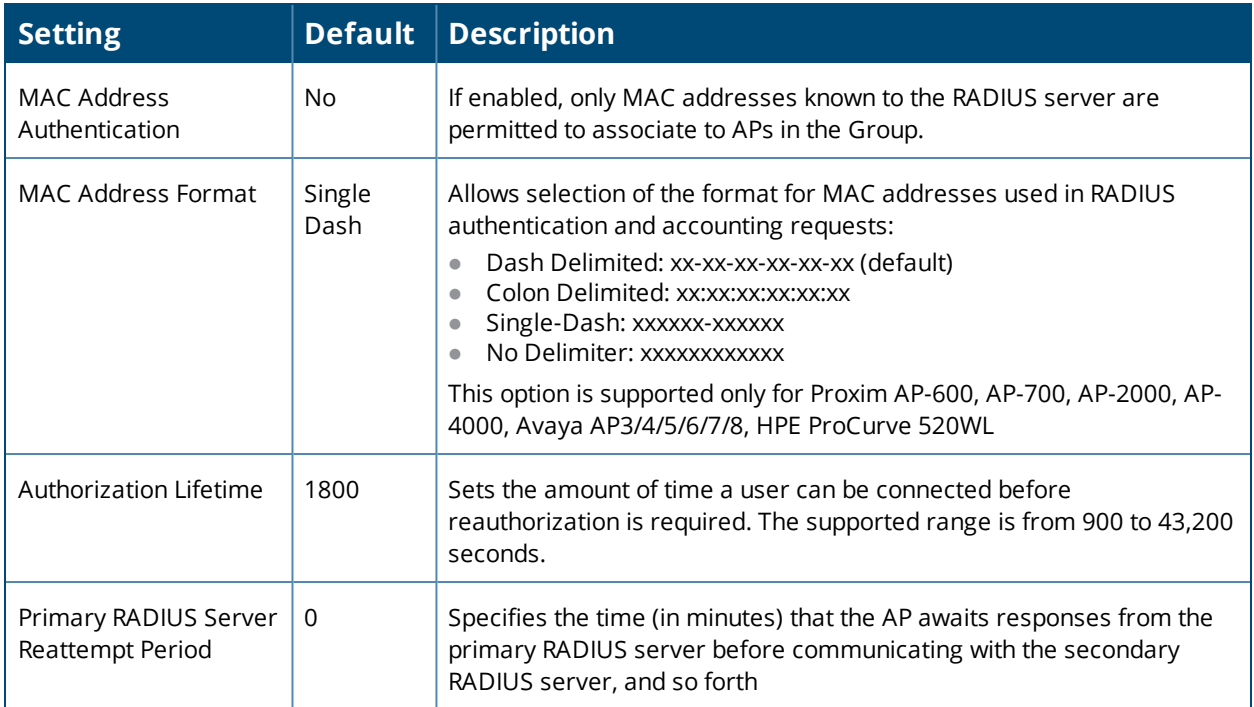

The **Encryption** options display on the **Groups > Security** page when the **VLAN Tagging and Multiple SSIDs** option is set to **Disabled**. This setting defaults to **No Encryption**. Refer to [Table](#page-91-0) 54 for information regarding configuring encryption.

#### <span id="page-91-0"></span>**Table 54:** *Groups > Security Encryption Mode settings*

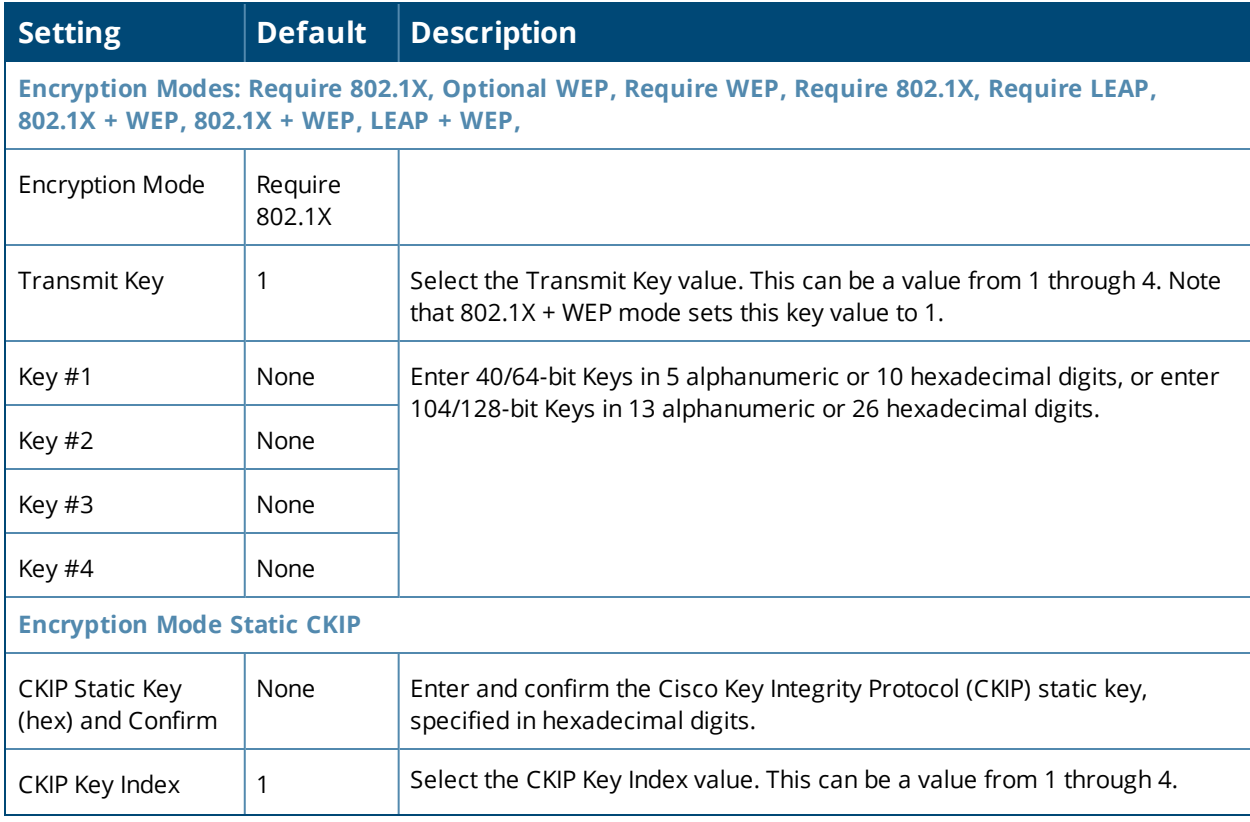

## **Table 54:** *Groups > Security Encryption Mode settings (Continued)*

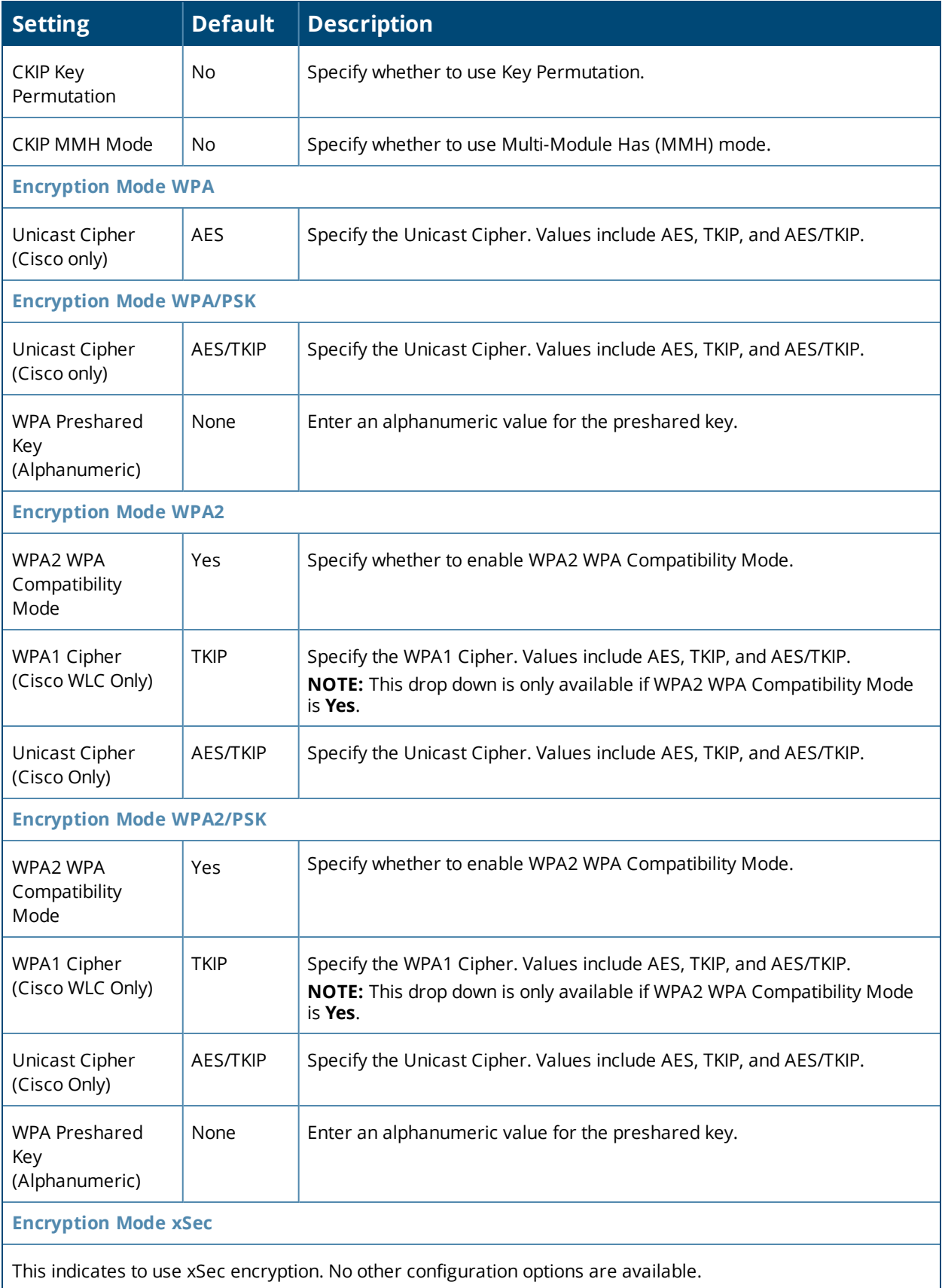

- 3. Select **Save** to retain these security configurations for the group, select **Save and Apply** to make the changes permanent, or select **Revert** to discard all unapplied changes.
- 4. Continue with additional security-related procedures in this document for additional RADIUS and SSID settings for device groups, as required.

# <span id="page-93-0"></span>Configuring Group SSIDs and VLANs

Use the **Groups > SSIDs** configuration page to create and edit SSIDs and VLANs that apply to a device group. This configuration page does not appear in the OV3600 WebUI until *after* you configure a RADIUS server using the **Groups > AAA Servers** page, as described on "Adding and [Configuring](#page-87-0) Group AAA Servers" on page 88.

OV3600 reports users by radio and by SSID. Graphs on the AP and controller monitoring pages display bandwidth in and out based on SSID. OV3600 reports can also be run and filtered by SSID. An option on the **OV3600 Setup > General** page can age out inactive SSIDs and their associated graphical data.

Perform these steps to create or edit VLANs and to set SSIDs.

```
TheGroups > SSID page does not appear in the OV3600 WebUI until after you configure a RADIUS server
usingthe Groups > AAA Servers page, as described on "Adding and Configuring Group AAA Servers" on page
88.
```
WLANs that are supported from one or more Cisco WLC controllers can be configured on the **Groups > Cisco WLC Config** page.

- 1. Go to **Groups > List** and select the group name for which to define SSIDs/VLANs.
- 2. Select the **Groups > SSIDs** configuration page. [Table](#page-93-1) 55 describes the information that appears for SSIDs and VLANs that are currently configured for the device group.

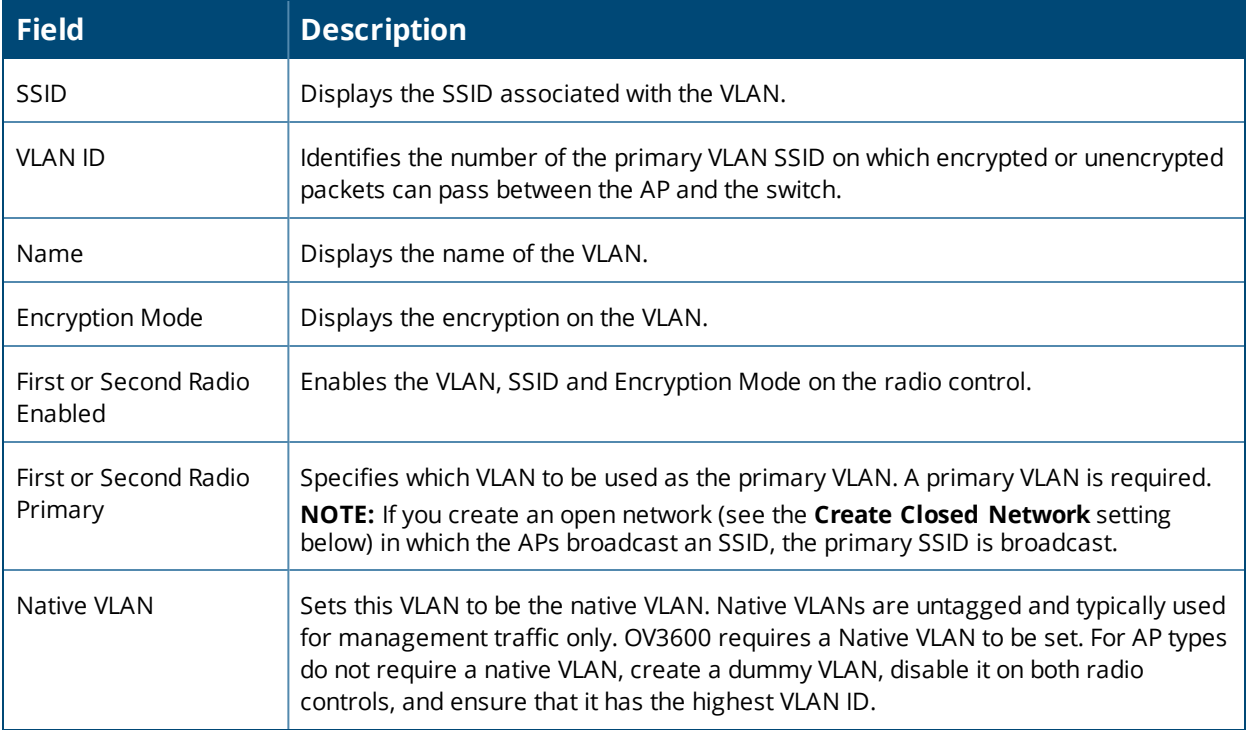

#### <span id="page-93-1"></span>**Table 55:** *Groups > SSIDs Fields and Descriptions*

3. Select **Add** to create a new SSID or VLAN, or select the pencil icon next to an existing SSID/VLAN to edit that existing SSID or VLAN. The **Add SSID/VLAN** configuration page appears, as explained in [Table](#page-94-0) 56.

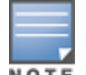

4. Locate the **SSID/VLAN** section on the **Groups > SSIDs** configuration page and adjust these settings as required. This section encompasses the basic VLAN configuration. [Table](#page-94-0) 56 describes the settings and default values. Note that the displayed settings can vary.

<span id="page-94-0"></span>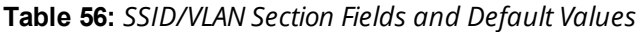

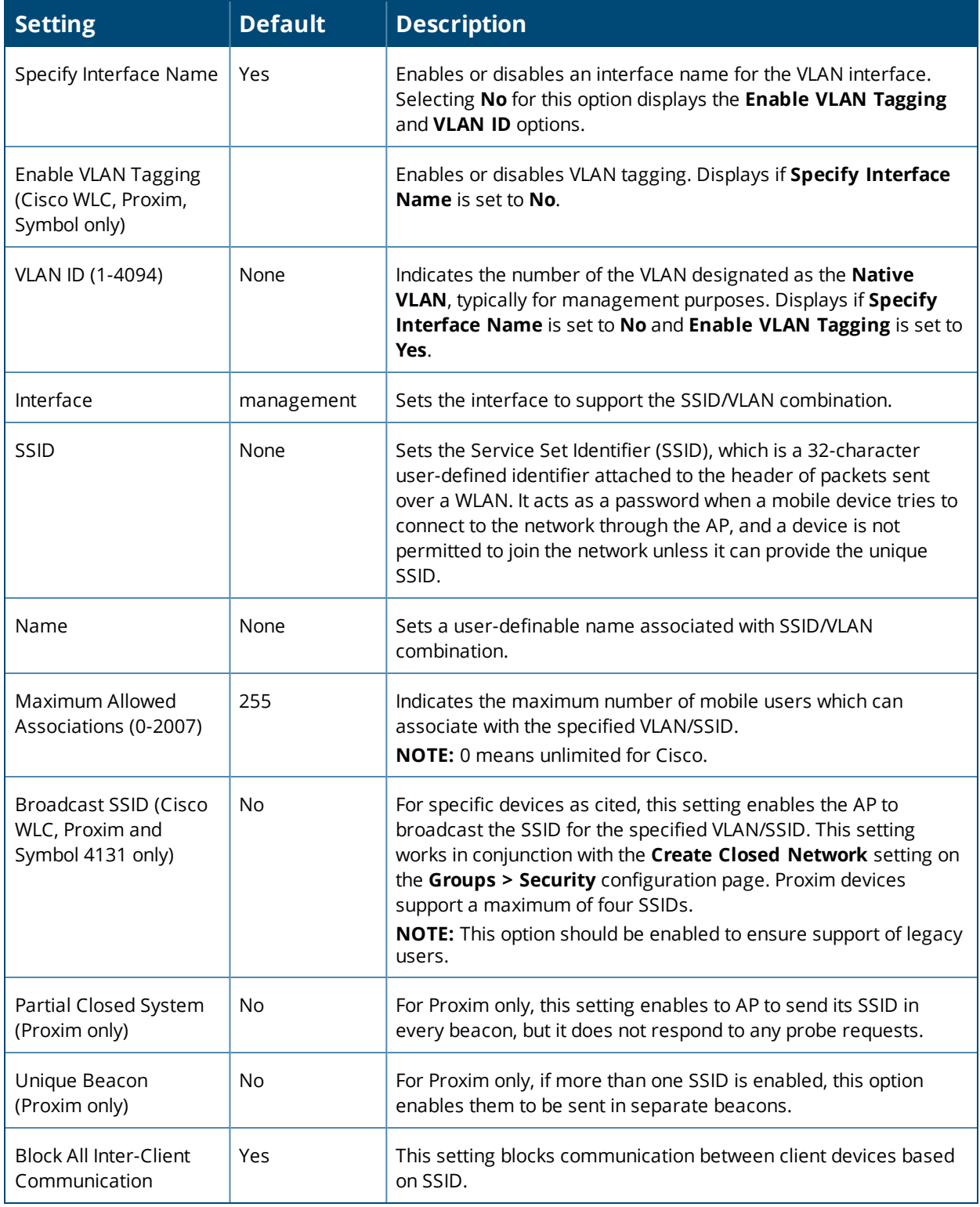

5. Locate the **Encryption** area on the **Groups > SSIDs** page and adjust these settings as required. [Table](#page-95-0) 57 describes the available encryption modes. [Table](#page-91-0) 54 in ["Configuring](#page-88-0) Group Security Settings" on page 89 describes configuration settings for each mode.

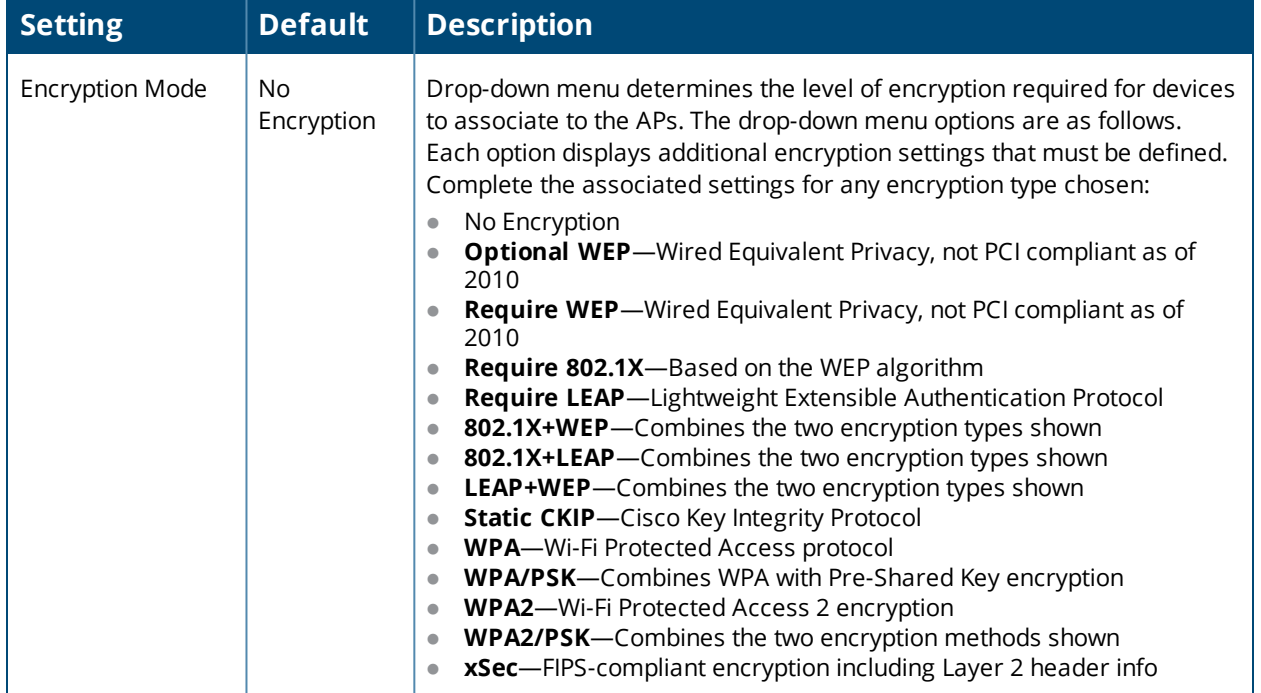

<span id="page-95-0"></span>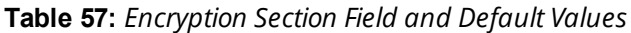

<span id="page-95-1"></span>6. Locate the **EAP Options** area on the **Groups > SSIDs** page, and complete the settings. [Table](#page-95-1) 58 describes the settings and default values.

**Table 58:** *EAP Options Section Field and Default Value*

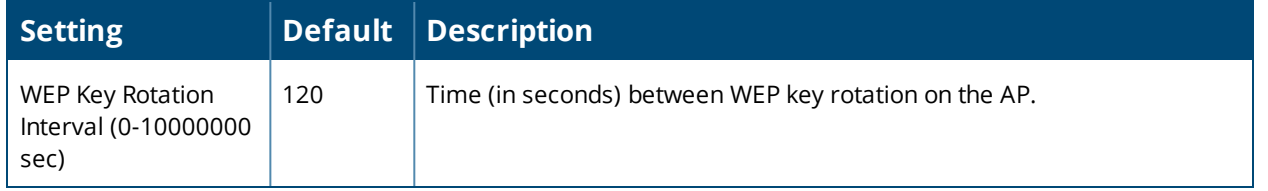

<span id="page-95-2"></span>7. Locate the **RADIUS Authentication Servers** area on the **Groups > SSIDs** configuration page and define the settings. [Table](#page-95-2) 59 describes the settings and default values.

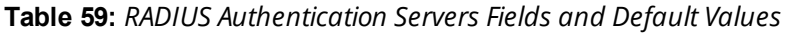

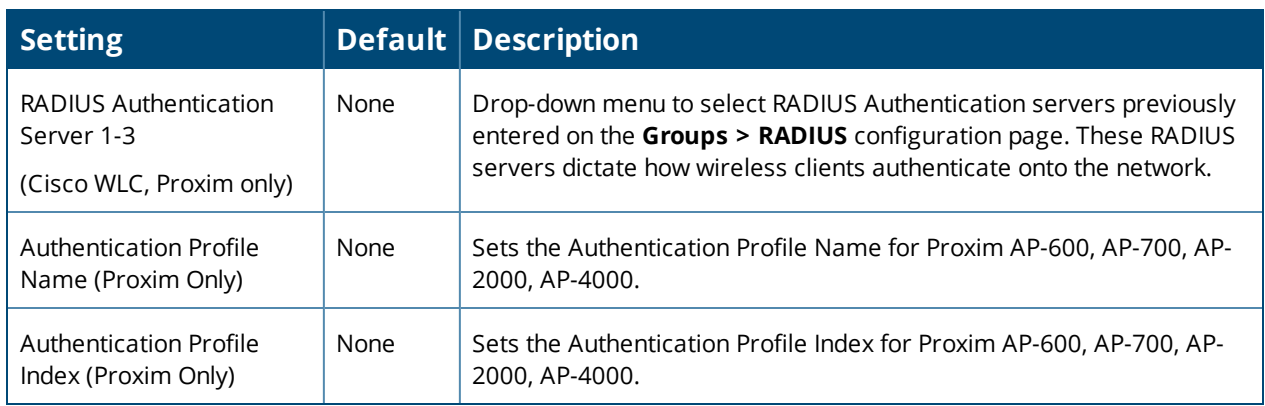

8. Select **Save** when the security settings and configurations in this procedure are complete.

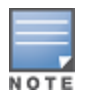

Youmay need to return to the **Groups > Security** configuration page to configure or reconfigure RADIUS servers.

<span id="page-96-1"></span>9. Locate the **RADIUS Accounting Servers** area on the **Groups > SSIDs** configuration page and define the settings. [Table](#page-96-1) 60 describes the settings and default values.

**Table 60:** *Radius Accounting Servers Fields and Default Values*

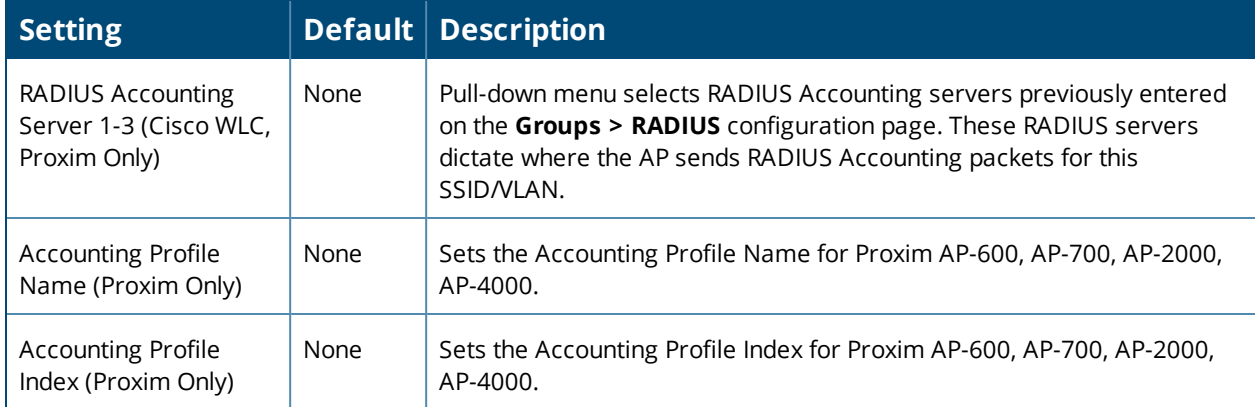

10.Select **Add** when you have completed all sections. This returns you to the **Groups > SSIDs** page.

11.Select **Save** to retain these **SSID** configurations for the group, select **Save and Apply** to make the changes permanent, or select **Revert** to discard all unapplied changes.

What Next?

 $\bullet$  Continue with additional Group procedures in this document as required.

## <span id="page-96-0"></span>Configuring Radio Settings for Device Groups

The **Groups > Radio** configuration page allows you to specify detailed RF-related settings for devices in a particular group.

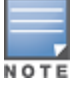

If you have existing deployed devices, you may want to use the current RF settings on those devices as a guide for configuring the settings in your default Group.

Perform the following steps to define RF-related radio settings for groups.

- 1. Go to the **Groups > List** page and select the group for which to define radio settings by selecting the group name. Alternatively, select **Add** from the **Groups > List** page to create a new group, define a group name. In either case, the **Monitor** page appears.
- 2. Go to the **Groups > Radio** page. [Figure](#page-97-0) 33 illustrates this page.

## <span id="page-97-0"></span>**Figure 33:** *Groups > Radio Page Illustration*

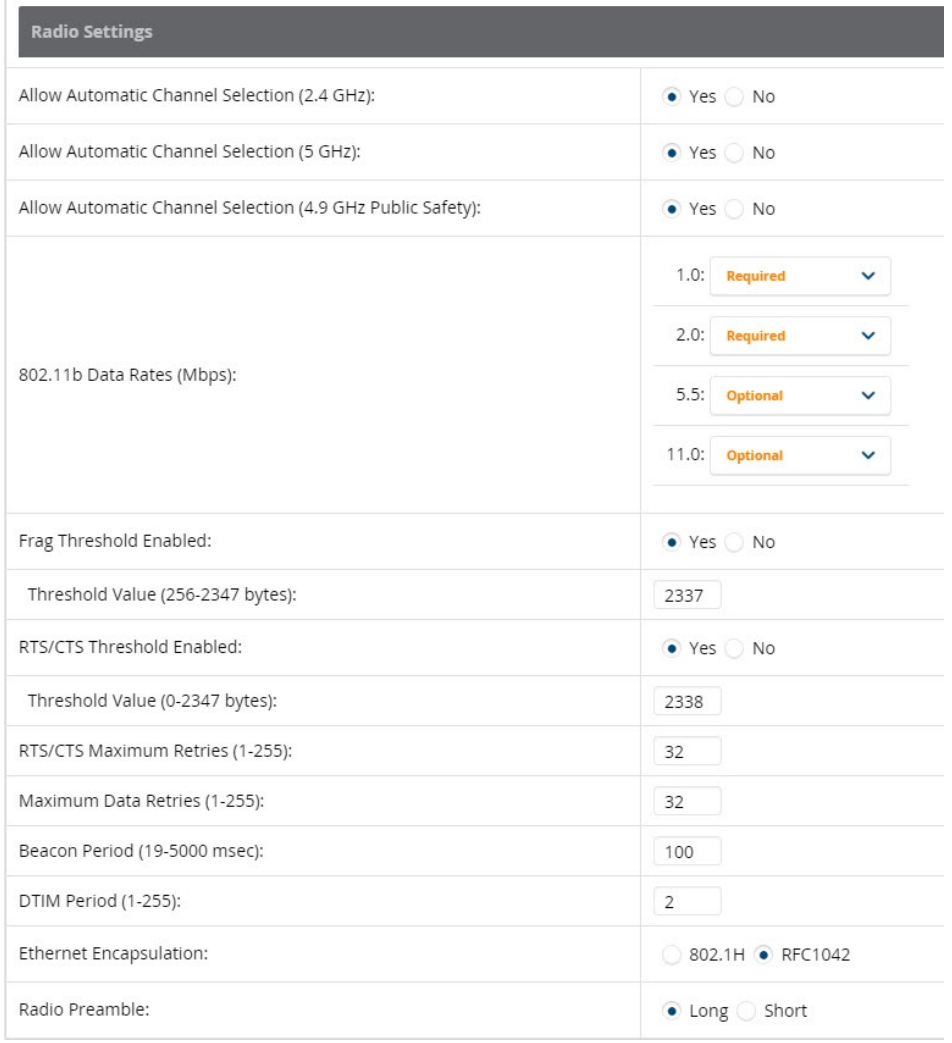

<span id="page-97-1"></span>3. Locate the **Radio Settings** area and adjust these settings as required. [Table](#page-97-1) 61 describes the settings and default values.

### **Table 61:** *Groups > Radio > Radio Settings Fields and Default Values*

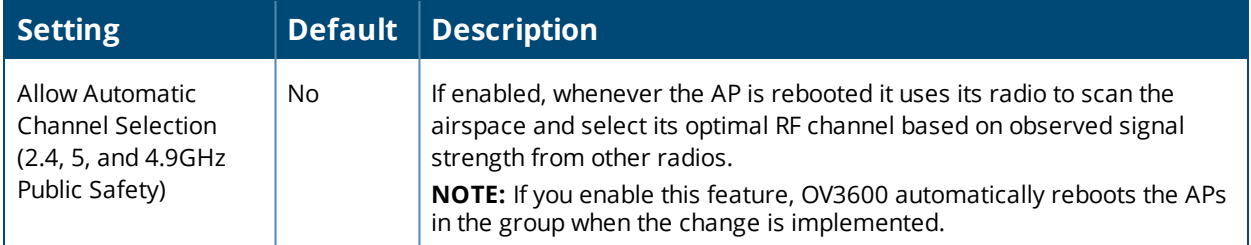

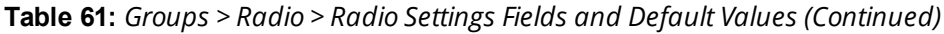

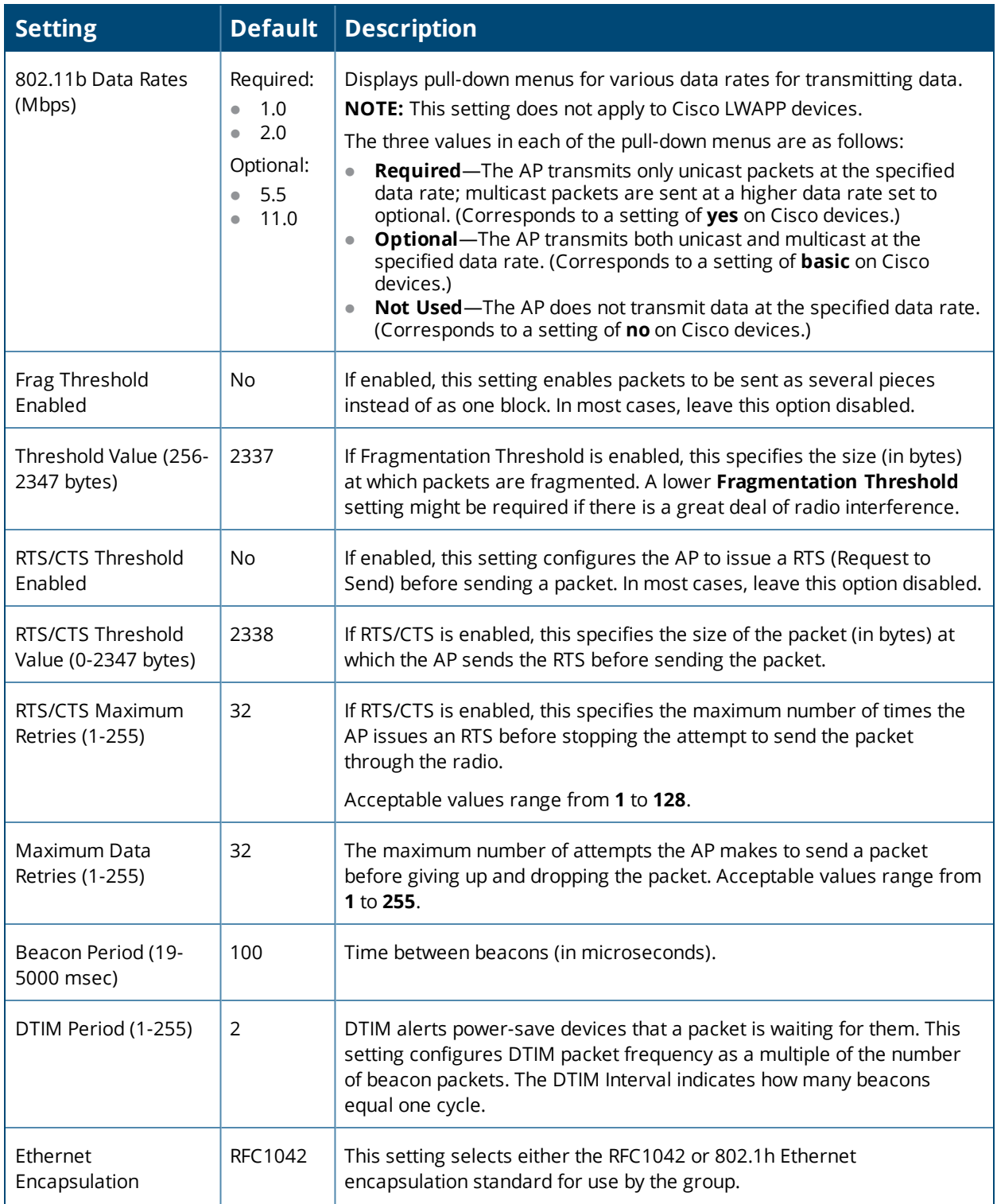

**Table 61:** *Groups > Radio > Radio Settings Fields and Default Values (Continued)*

| <b>Setting</b> |      | Default   Description                                                                                                    |
|----------------|------|----------------------------------------------------------------------------------------------------|
| Radio Preamble | Long | This setting determines whether the APs uses a <b>short</b> or <b>long</b><br>preamble. The preamble is generated by the AP and attached to the<br>packet prior to transmission. The short preamble is 50 percent shorter<br>than the long preamble and thus may improve wireless network<br>performance. |
|                |      | <b>NOTE:</b> Because older WLAN hardware may not support the short<br>preamble, the long preamble is recommended as a default setting in<br>most environments.                                                                                                    |

4. Certain wireless access points offer proprietary settings or advanced functionality that differ from prevailing industry standards. If you use these APs in the device group, you may wish to take advantage of this proprietary functionality.

To configure these settings, locate the proprietary settings areas on the **Groups > Radio** page and continue with the additional steps in this procedure.

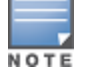

Proprietary settings are only applied to devices in the group from the specific vendor and are not configured on devices from vendors that do not support the functionality.

5. To configure settings specific to the Proxim AP-600, AP-700, AP-2000, AP-4000; Avaya AP-3/4/5/6/7/8, and ProCurve 520WL, locate the appropriate section of **Groups > Radio** page and define the required fields. [Table](#page-99-0) 62 describes the settings and default values.

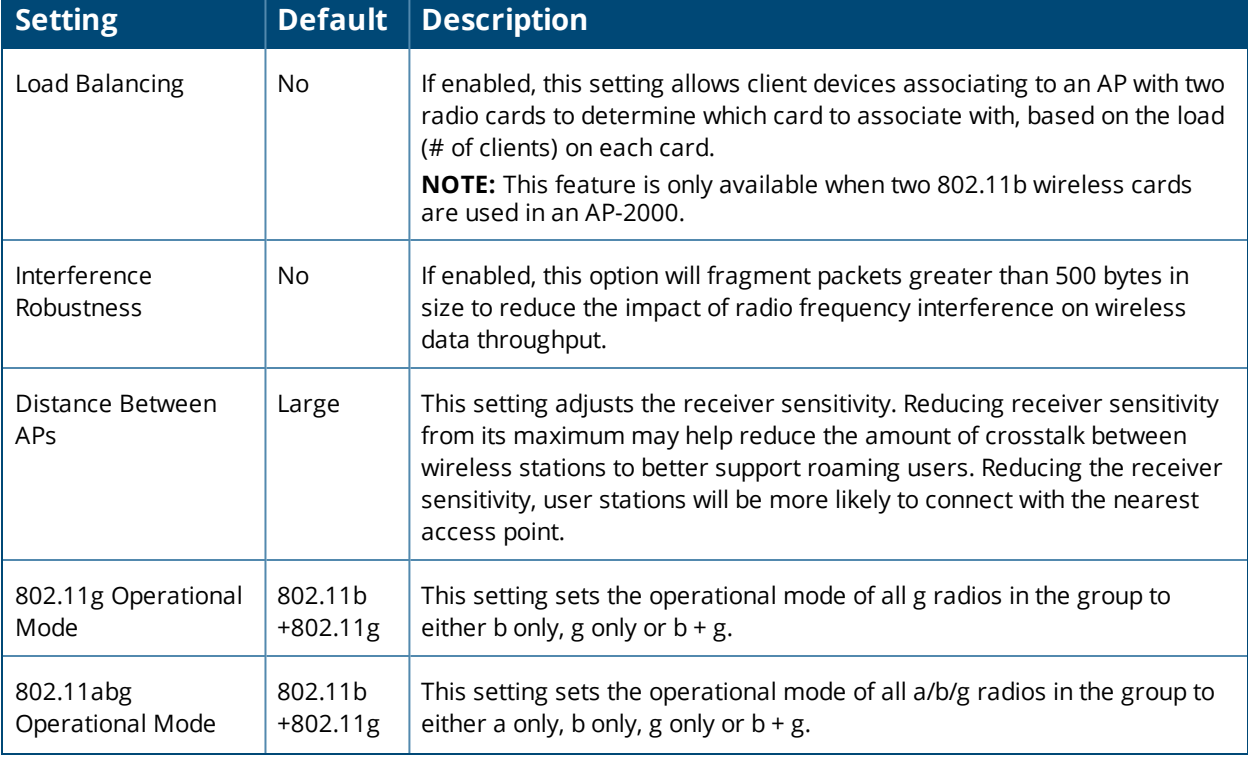

<span id="page-99-0"></span>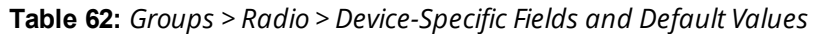

#### **Table 62:** *Groups > Radio > Device-Specific Fields and Default Values (Continued)*

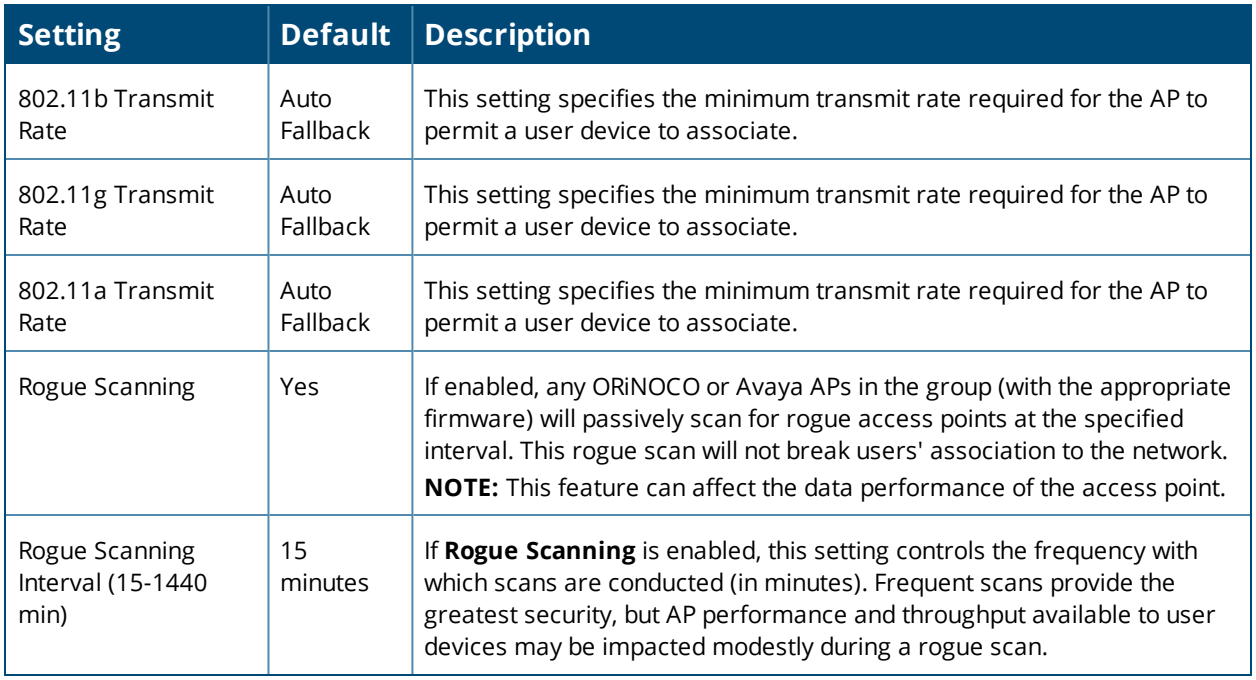

<span id="page-100-0"></span>6. To configure settings specific to Proxim 4900M, locate the **Proxim 4900M** section and define the required fields. [Table](#page-100-0) 63 describes the settings and default values.

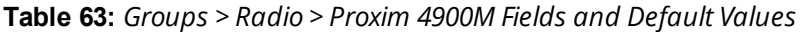

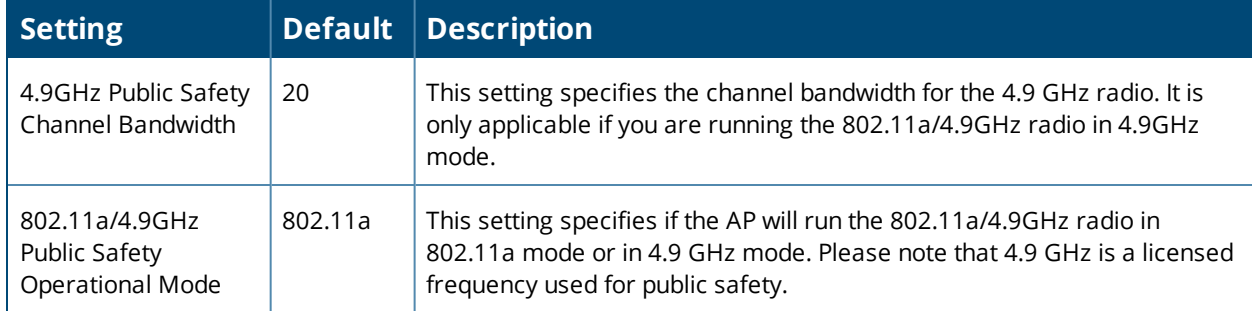

<span id="page-100-1"></span>7. To configure Symbol-only settings, locate the **Symbol** section and define the required fields. [Table](#page-100-1) 64 describes the settings and default values.

**Table 64:** *Groups > Radio > Symbol Fields and Default Values*

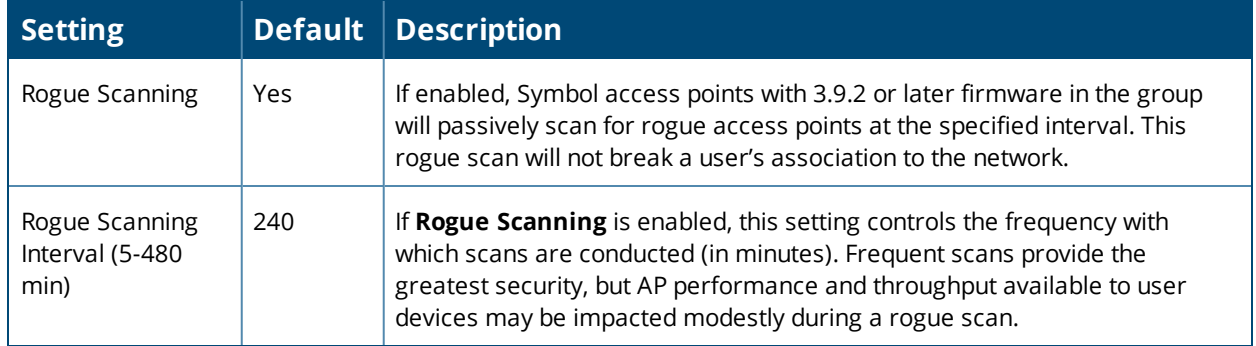

8. Select **Save** when radio configurations as described above are complete, select **Save and Apply** to make the changes permanent, or select **Revert** to discard all unapplied changes.

## <span id="page-101-0"></span>Cisco WLC Group Configuration

The **Groups > Cisco WLC Config** page consolidates the settings for Cisco WLC devices from all group pages. The **Groups > SSIDs** subtab applies to SSIDs for all device types except for Cisco WLC, which have WLANs configured on the **Cisco WLC Config** page. It is not recommended to have Symbol 4131 and Proxim APs in the same group as Cisco devices. Also, it is recommended that users set device preferences to **Only devices in this group**. This topic describes how to access and navigate the **Groups > Cisco WLC Config** page.

Refer to the following topics for additional information:

- "Accessing Cisco WLC [Configuration"](#page-101-1) on page 102
- **•** "Navigating Cisco WLC [Configuration"](#page-102-0) on page 103
- ["Configuring](#page-102-1) WLANs for Cisco WLC Devices" on page 103
- "Defining and [Configuring](#page-106-0) LWAPP AP Groups for Cisco Devices" on page 107
- **.** ["Viewing](#page-106-1) and Creating Cisco AP Groups" on page 107
- **•** ["Configuring](#page-106-2) Cisco Controller Settings" on page 107
- ["Configuring](#page-107-0) Wireless Parameters for Cisco Controllers" on page 108
- ["Configuring](#page-107-1) Cisco WLC Security Parameters and Functions" on page 108
- "Configuring [Management](#page-108-1) Settings for Cisco WLC Controllers" on page 109

#### <span id="page-101-1"></span>**Accessing Cisco WLC Configuration**

Display the **Cisco WLC Config** page in one of these two ways:

- <sup>l</sup> Navigate to **Groups > List**, then select a group that has been defined to support Cisco devices. The **Cisco WLC Config** option appears in the subtabs, as shown in [Figure](#page-102-2) 34.
- **•** Navigate to **Groups > List**, and create a new group to support Cisco devices with these steps:
	- 1. Navigate to the **Groups > List** page, then click **Add**.
	- 2. to create a new group, enter a group name, and select **Add**. OV3600 displays the **Groups > Basic** page.
	- 3. In the **Groups > Basic > Cisco WLC section**, select your Cisco WLC device options.
	- 4. After you select **Save** or **Save and Apply**, the **Groups > Cisco WLC Config** subtab appears in the navigation pane when you select that group, as shown in [Figure](#page-102-2) 34.

#### <span id="page-102-2"></span>**Figure 34:** *Cisco WLC Submenu in the Navigation Bar*

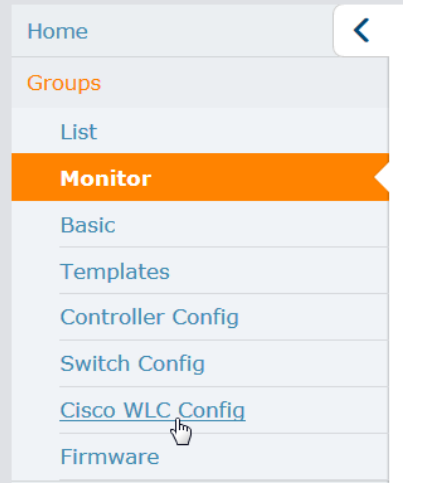

## <span id="page-102-0"></span>**Navigating Cisco WLC Configuration**

The navigation pane on the left side of the **Groups > Cisco WLC Config** page is expandable, and displays the Cisco configurations supported and deployed. [Figure](#page-102-3) 35 and illustrate this navigation pane.

You can pre-populate the group WLC settings from a controller in the same group by performing an import on the controller's **Audit** page.

<span id="page-102-3"></span>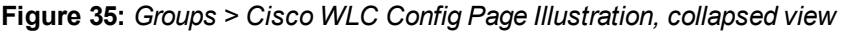

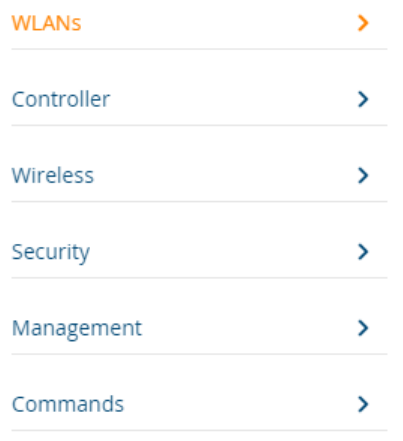

## <span id="page-102-1"></span>**Configuring WLANs for Cisco WLC Devices**

In **Cisco WLC Config**, WLANs are based on SSIDs or VLANs that are dedicated to Cisco WLC controllers. Perform the following steps to define and configure WLANs for Cisco WLC controllers.

- 1. Go to the **Groups > Cisco WLC Config** page, and select **WLANs** in the left navigation pane. This page displays the SSIDs or VLANs that are available for use with Cisco WLC devices and enables you to define new SSIDs or VLANs. illustrates this page.
- 2. To change the ID/position of a WLAN on the controller by dragging and dropping, set the toggle to **Yes**. Note that the by setting this flag to **Yes**, OV3600 will display a mismatch if the WLANs in the desired config and device config differ only on the order.
- 3. To add or edit SSIDs or VLANs that are dedicated to Cisco WLC devices, either select the **Add** button, or select the pencil icon for an existing SSID/VLAN. A new page appears comprised of four tabs, as follows:
- **General**—Defines general administrative parameters for the Cisco WLC WLAN.
- **B** Security-Defines encryption and RADIUS servers.
- **QoS**—Defines quality of service (QoS) parameters for the Cisco WLC WLAN.
- **Advanced**—Defines advanced settings that are available only with Cisco WLC devices, for example, AAA override, coverage, DHCP and DTIM period.

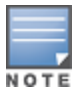

Refer to Cisco documentation for additional information about Cisco WLC devices and related features.

**Figure 36:** *Add New SSID/VLAN > General Tab Illustration*

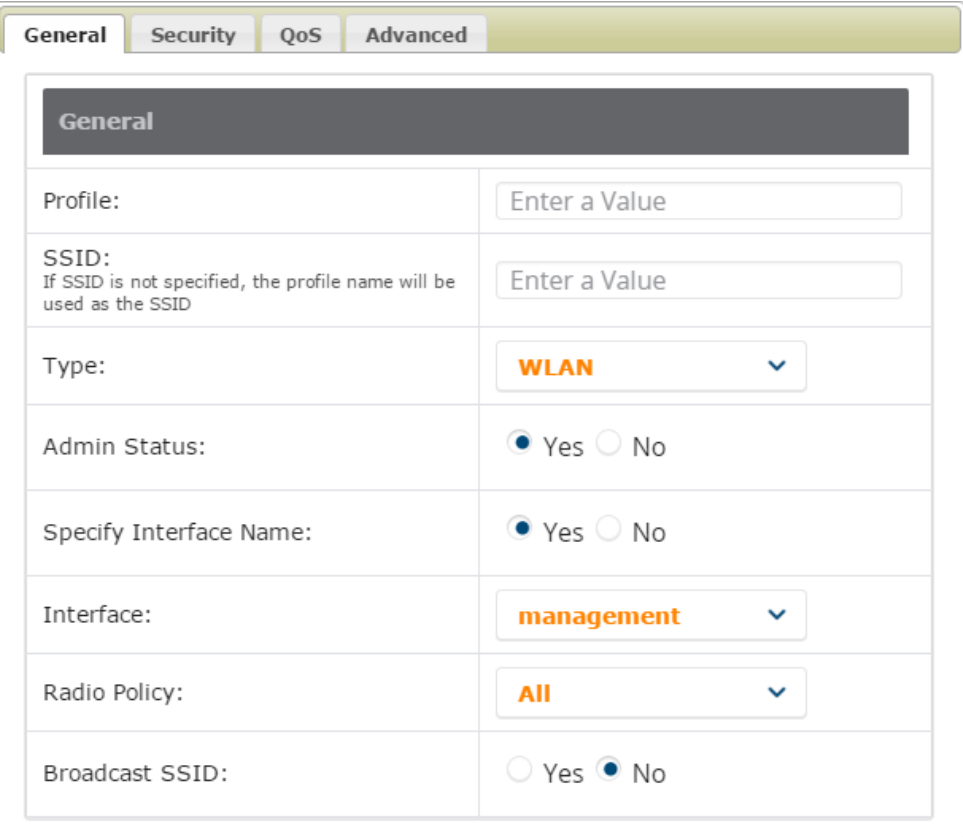

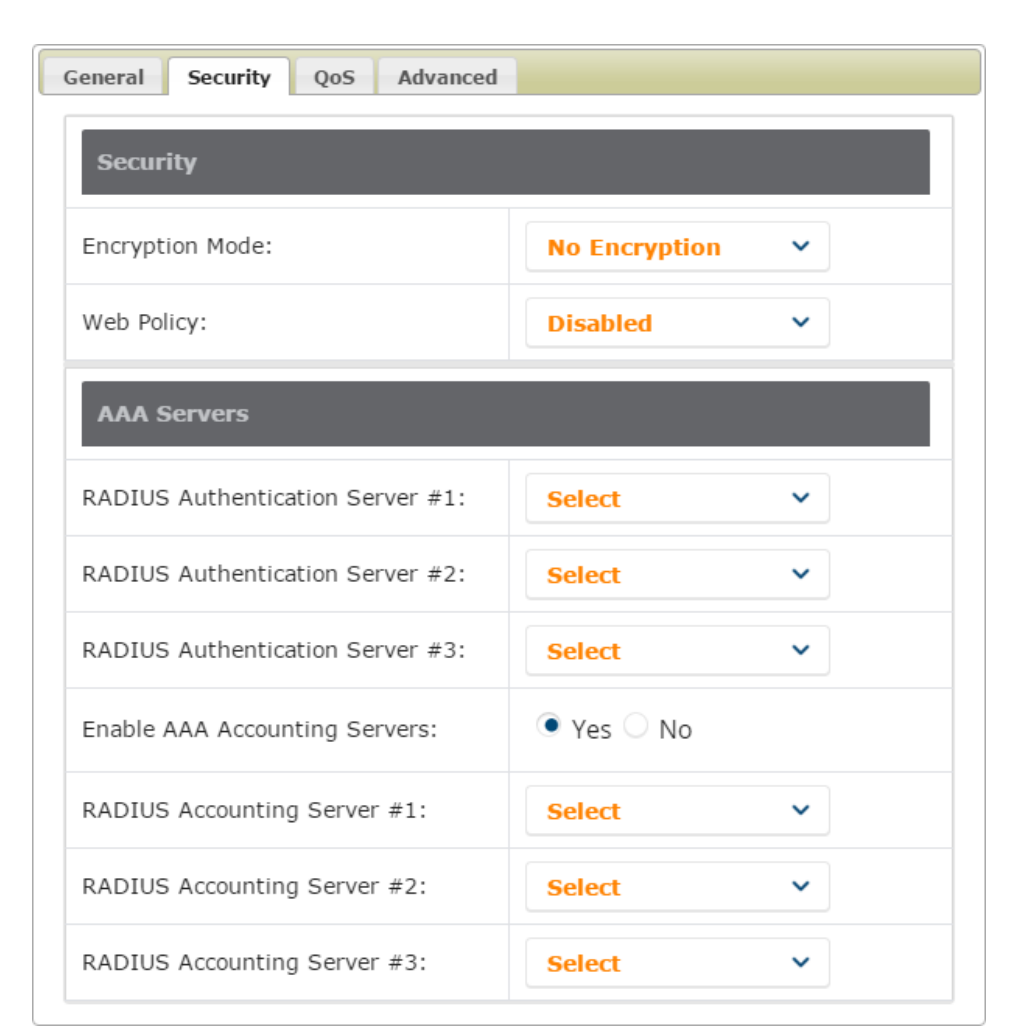

**Figure 37:** *Add New SSID/VLAN > Security Tab Illustration*

#### **Figure 38:** *Add New SSID/VLAN > QoS Tab Illustration*

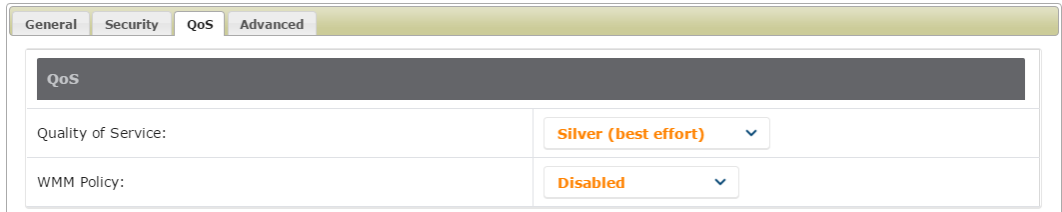

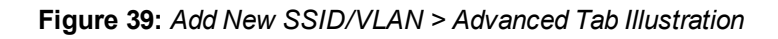

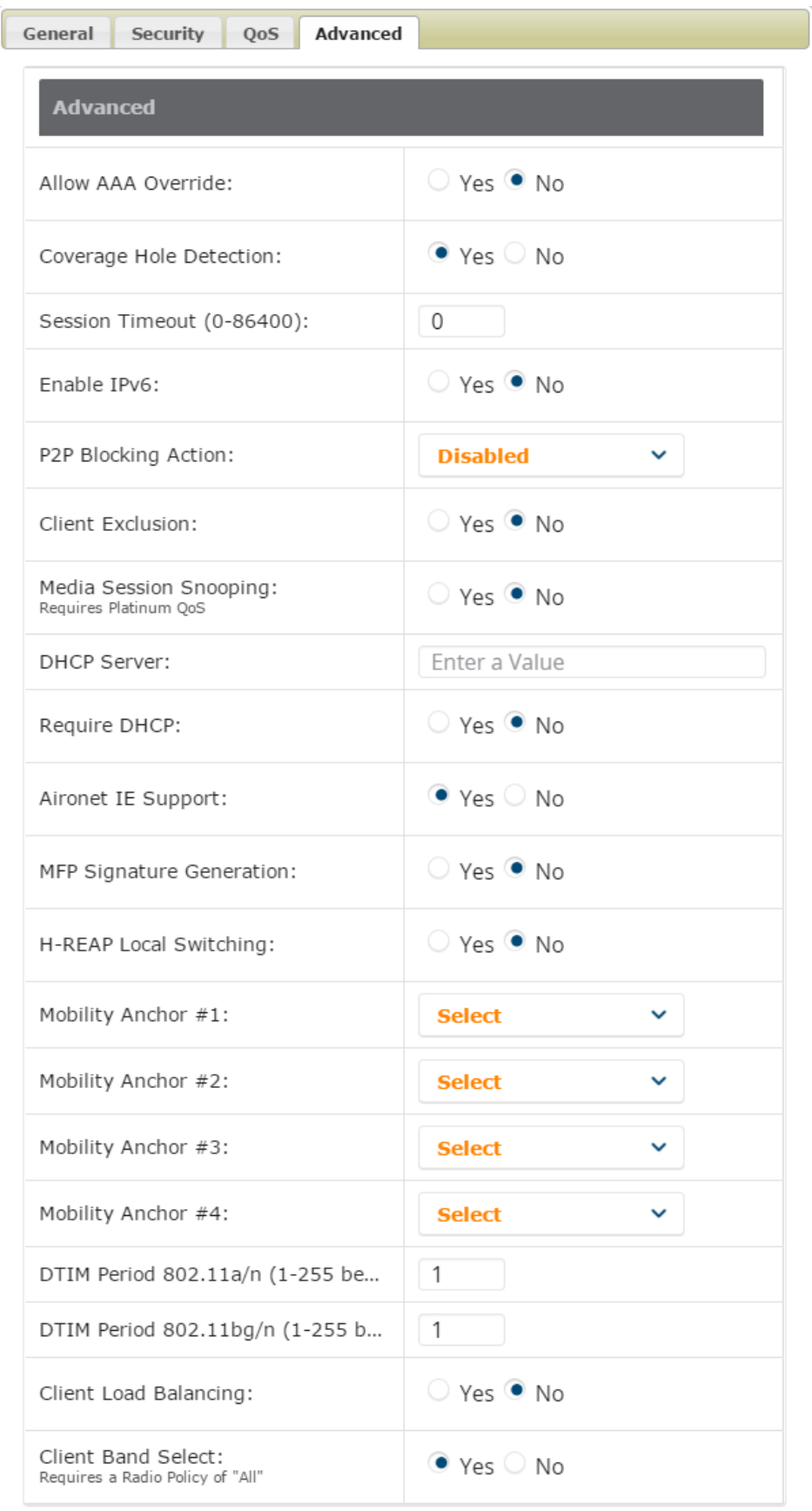

## <span id="page-106-0"></span>**Defining and Configuring LWAPP AP Groups for Cisco Devices**

The **Groups > Cisco WLC Config > WLANs > Advanced > AP Groups** page allows you to add/edit/delete AP Groups on the Cisco WLC. LWAPP AP Groups are used to limit the WLANs available on each AP. Cisco thin APs are assigned to LWAPP AP Groups.

### <span id="page-106-1"></span>**Viewing and Creating Cisco AP Groups**

1. Go to the **Groups > Cisco WLC Config** page, and select **WLANs > Advanced > AP Groups** in the navigation pane on the left side. This page displays the configured LWAPP APs. [Figure](#page-106-3) 40 illustrates this page.

<span id="page-106-3"></span>**Figure 40:** *Groups > Cisco WLC Config > WLANS > Advanced > AP Groups Page Illustration*

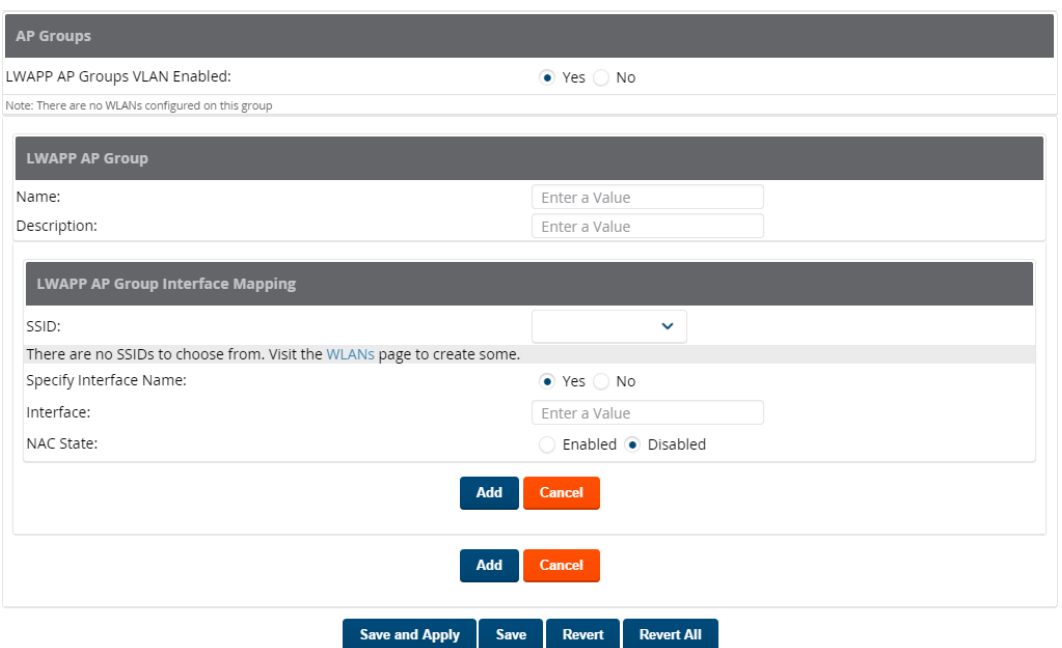

- 2. To add a new LWAPP AP group, select **Yes** in the **AP Groups** section. Additional controls appear.
- 3. Select **Add** to create a new LWAPP AP group. To edit an existing LWAPP AP group, select the pencil icon next to that group. Add one or more SSIDs and the interface/VLAN ID mapping on the **Add/Edit** page of the LWAPP AP Group.
- 4. Select **Save and Apply** to make these changes permanent, or select **Save** to retain these changes to be pushed to controllers at a later time.

#### <span id="page-106-2"></span>**Configuring Cisco Controller Settings**

The **Groups > Cisco WLC Config > Controller** page defines general Cisco WLC settings, Multicast settings, Cisco mobility groups to be supported on Cisco controllers, Network Time Protocol (NTP), and Spanning Tree Protocol settings.

Go to the **Groups > Cisco WLC Config > Controller** page. This navigation is illustrated in [Figure](#page-107-2) 41.

#### <span id="page-107-2"></span>**Figure 41:** *Groups > Cisco WLC Config > Controller Navigation*

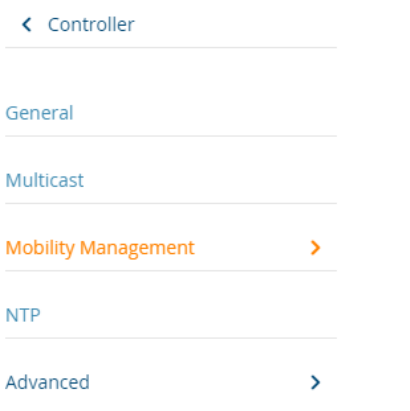

### <span id="page-107-0"></span>**Configuring Wireless Parameters for Cisco Controllers**

This section illustrates the configuration of **Wireless** settings in support of Cisco WLC controllers. Select a group with Cisco WLC devices, then navigate to **Groups > Cisco WLC Config**, expand the **Wireless** menu, then expand **Advanced**, **Mesh**, **802.11a/n** and **802.11 b/g/n** menus to display configuration settings for those categories. The navigation for Wireless settings is illustrated in [Figure](#page-107-3) 42.

<span id="page-107-3"></span>**Figure 42:** *Groups > Cisco WLC Config > Wireless Navigation Illustration*

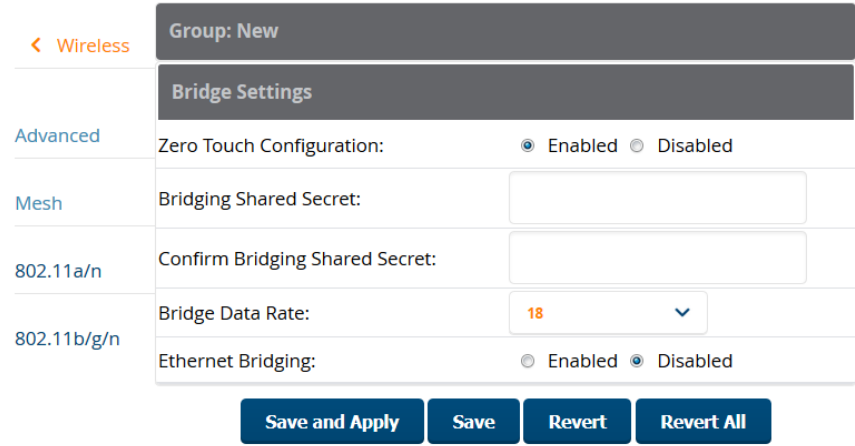

#### <span id="page-107-1"></span>**Configuring Cisco WLC Security Parameters and Functions**

OV3600 enables you to configure many security settings that are specific to Cisco WLC controllers. This section supports four overriding types of configuration, as follows:

- **AAA**, to cover both RADIUS and TACACS+ server configuration
- <sup>l</sup> **Priority Order**
- <sup>l</sup> **Wireless Protection Policies**
- <sup>l</sup> **Web Auth**

[Figure](#page-108-2) 43 illustrates these components and this navigation:
**Figure 43:** *Groups > Cisco WLC Config > Security Navigation Illustration*

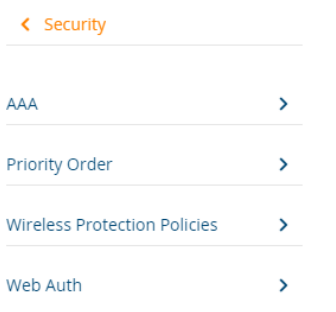

## **Configuring Management Settings for Cisco WLC Controllers**

OV3600 allows you to configure of SNMP and Syslog Server settings for Cisco WLC controllers. You can configure up to four trap receivers on the Cisco WLC including the OV3600 IP that can be used in Global Groups. To define SNMP and server settings, go to the **Groups > Cisco WLC Config > Management** page, illustrated in [Figure](#page-108-0) [44](#page-108-0).

<span id="page-108-0"></span>**Figure 44:** *Groups > Cisco WLC Config > Management Navigation Illustration*

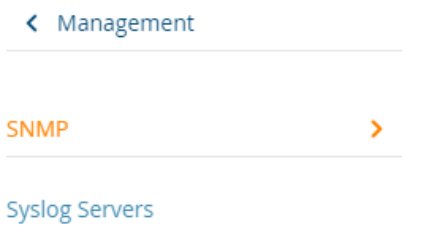

# Configuring Group PTMP Settings

The **Groups > PTMP** configuration page configures Point-to-Multipoint (PTMP) for all subscriber and base stations in the device group. Subscriber stations must be in the same group as all base stations with which they might connect.

Perform the following steps to configure these functions.

- 1. Go to the **Groups > List** page and select the group for which to define PTMP settings by selecting the group that supports Proxim MP.11. Alternatively, select **Add** from the **Groups > List** page to create a new group.
- <span id="page-108-1"></span>2. Select the **Groups > PTMP** tab. [Figure](#page-108-1) 45 illustrates this page.

**Figure 45:** *Groups > PTMP Page Illustration*

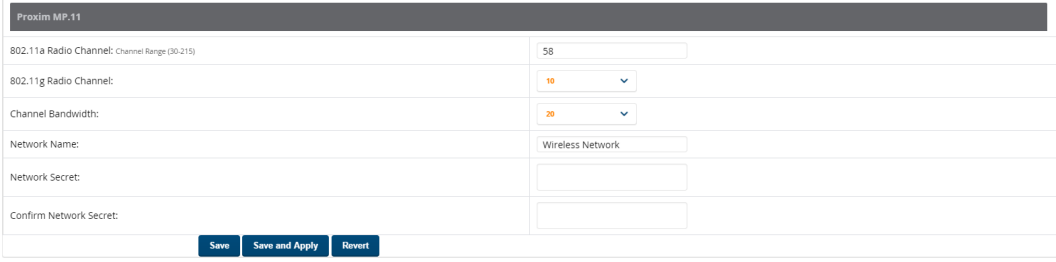

3. Define the settings on this page. [Table](#page-109-0) 65 describes the settings and default values.

### <span id="page-109-0"></span>**Table 65:** *Groups > PTMP Fields and Default Values*

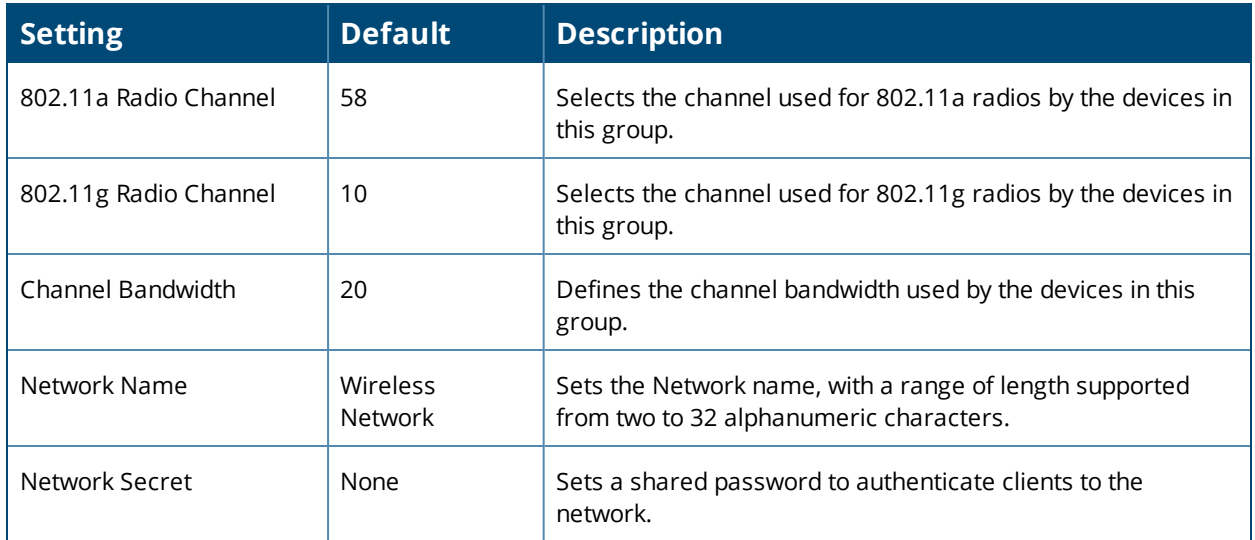

4. Select **Save and Apply** when configurations are complete to make them permanent, or select **Save** to retain these settings prior to pushing to controllers at a later time.

# Configuring Proxim Mesh Radio Settings

- 1. Go to the **Groups > Proxim Mesh** configuration page to configure Mesh-specific radio settings.
- 2. Define the settings as required for your network. [Figure](#page-109-1) 46 illustrates this page. The tables that follow describe the settings and default values.

<span id="page-109-1"></span>**Figure 46:** *Groups > Proxim Mesh Page Illustration*

| General                                |                             |  |
|----------------------------------------|-----------------------------|--|
| Mesh Radio:                            | 4.9/5 Ghz<br>$\checkmark$   |  |
| Maximum Mesh Links (1-32):             | 6                           |  |
| Neighbor RSSI Smoothing:               | 16<br>$\checkmark$          |  |
| Roaming Threshold (0-100):             | 80                          |  |
| Deauth Client When Uplink is Down:     | $\bullet$ Yes $\bigcirc$ No |  |
| <b>Security</b>                        |                             |  |
| SSID:                                  | Wireless Mesh               |  |
|                                        |                             |  |
| Enable AES:                            | ○ Yes ● No                  |  |
| <b>Mesh Cost Matrix</b>                |                             |  |
| Hop Factor (0-10):                     | $\overline{2}$              |  |
| Maximum Hops to Portal (1-4):          | $\overline{4}$              |  |
| RSSI Factor (0-10):                    | 5                           |  |
| RSSI Cut-Off (0-26):                   | 10                          |  |
| Medium Occupancy Factor (0-10):        | 5                           |  |
| Current Medium Occupancy Weight (0-9): | 7                           |  |

The **General** section contains settings for mesh radio, number of mesh links, RSSI smoothing, roaming threshold and de-auth client.

### **Table 66:** *General Fields and Default Values*

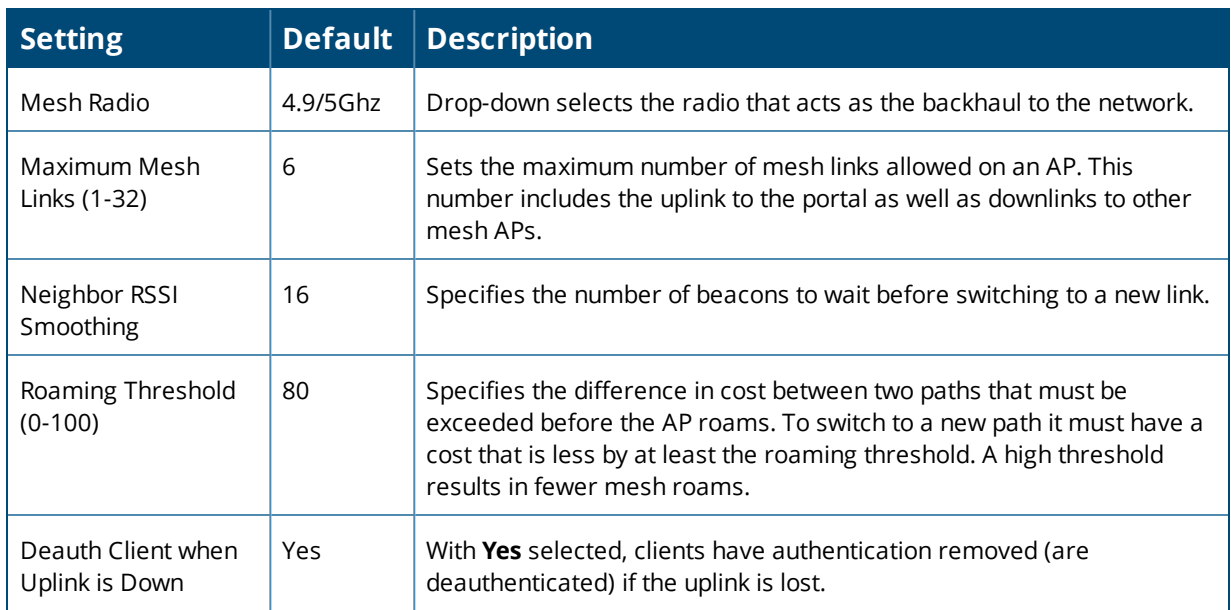

The **Security** section contains settings for SSID and enabling AES encryption.

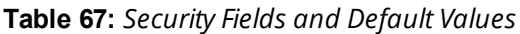

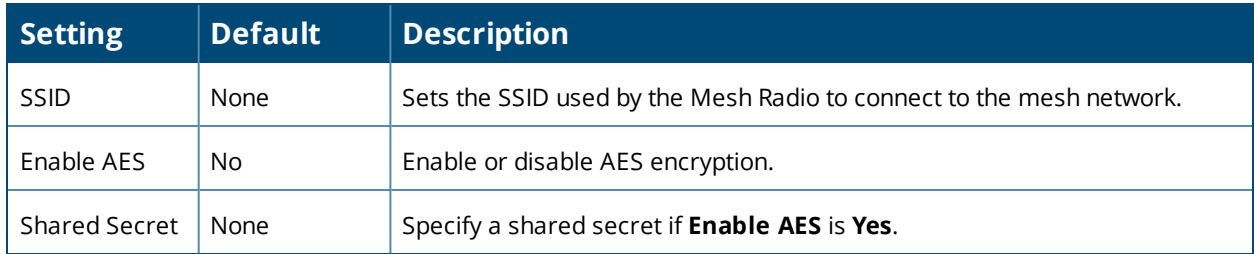

The **Mesh Cost Matrix** configuration section contains settings for hop factor and maximum hops to portal, RSSI factor and cut-off, medium occupancy factor and current medium occupancy weight. Adjust these settings as required for your network. [Table](#page-110-0) 68 describes these settings and default values.

<span id="page-110-0"></span>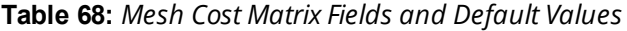

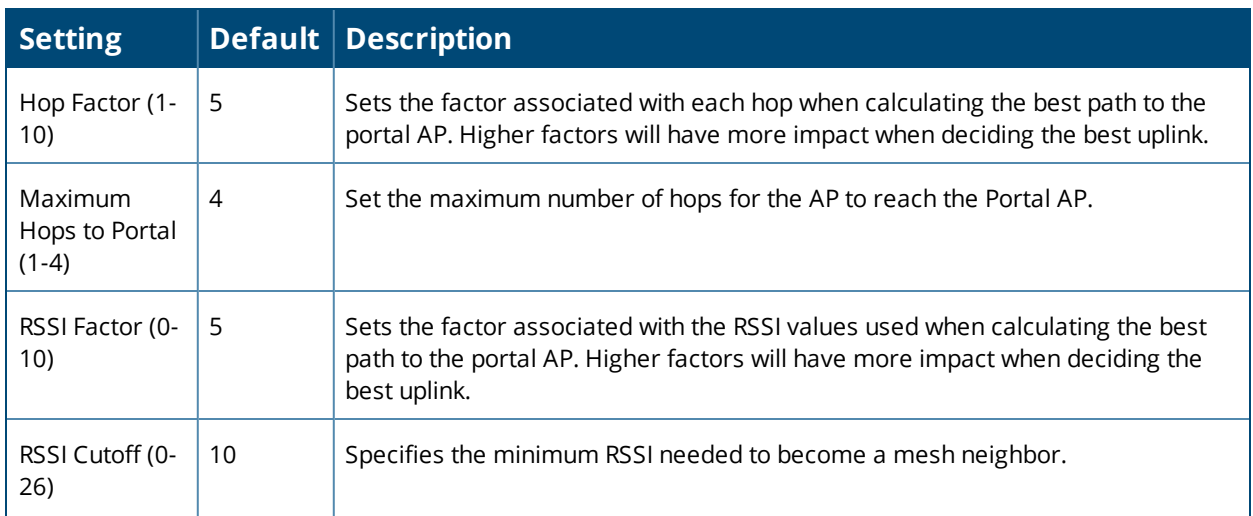

**Table 68:** *Mesh Cost Matrix Fields and Default Values (Continued)*

| <b>Setting</b>                                 |   | <b>Default   Description</b>                                                                                                    |
|------------------------------------------------|---|----------------------------------------------------------------------------------------------------|
| Medium<br>Occupancy<br>Factor (0-10)           | 5 | Sets the factor associated with Medium Occupancy when calculating the best<br>path to the portal AP. Higher factors will have more impact when deciding the<br>best uplink.                                                |
| Current<br>Medium<br>Occupancy<br>Weight (0-9) |   | Specifies the importance given to the most recently observed Medium<br>Occupancy against all of the previously viewed medium occupancies. Lower<br>values place more importance on previously observed Medium Occupancies. |

3. Select **Save** when configurations are complete to retain these settings. Select **Save and Apply** to make the changes permanent, or select **Revert** to discard all unapplied changes.

# Configuring Group MAC Access Control Lists

This configuration is optional. If you use Symbol, Proxim, or ProCurve 520WL wireless access points, OV3600 enables you to specify the MAC addresses of devices that are permitted to associate with APs in the Group. Other devices are not able to associate to APs in the Group, even if the users of those devices are authorized users on the network.

Perform the following steps to use the MAC ACL function.

<span id="page-111-0"></span>1. Browse to the **Groups > MAC ACL** configuration page. [Figure](#page-111-0) 47 illustrates this page.

**Figure 47:** *Groups > MAC ACL Page Illustration*

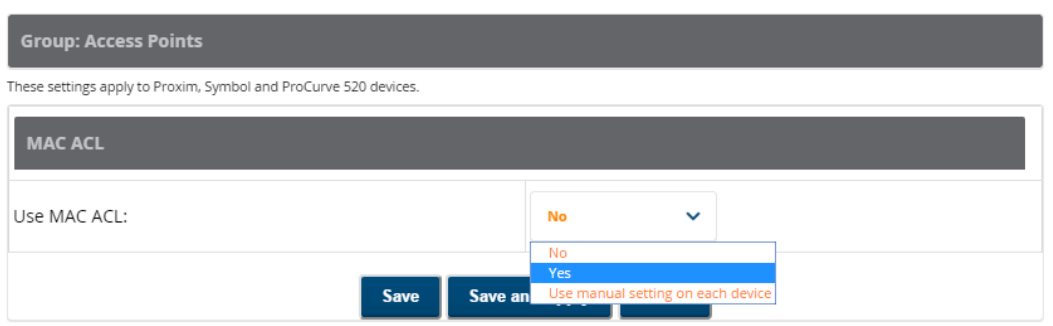

- 2. Select **Yes** on the **Use MAC ACL** drop-down menu. Enter all authorized MAC addresses, separated by white spaces.
- 3. Select **Save** when configurations are complete to retain these settings. Select **Save and Apply** to make the changes permanent, or select **Revert** to discard all unapplied changes.

# Specifying Minimum Firmware Versions for APs in a Group

This configuration is optional. OV3600 allows you the option of defining the minimum firmware version for each AP type in a group on the **Groups > Firmware** configuration page. At the time that you define the minimum version, OV3600 automatically upgrades all eligible APs.

When you add APs into the group in the future, you will be able to upgrade APs manually. The firmware for an AP is not upgraded automatically when it is added to a group. Perform the following steps to make this firmware configuration.

<span id="page-112-0"></span>1. Browse to the **Groups > Firmware** configuration page. [Figure](#page-112-0) 48 illustrates this page.

**Figure 48:** *Groups > Firmware Page Illustration (partial view)*

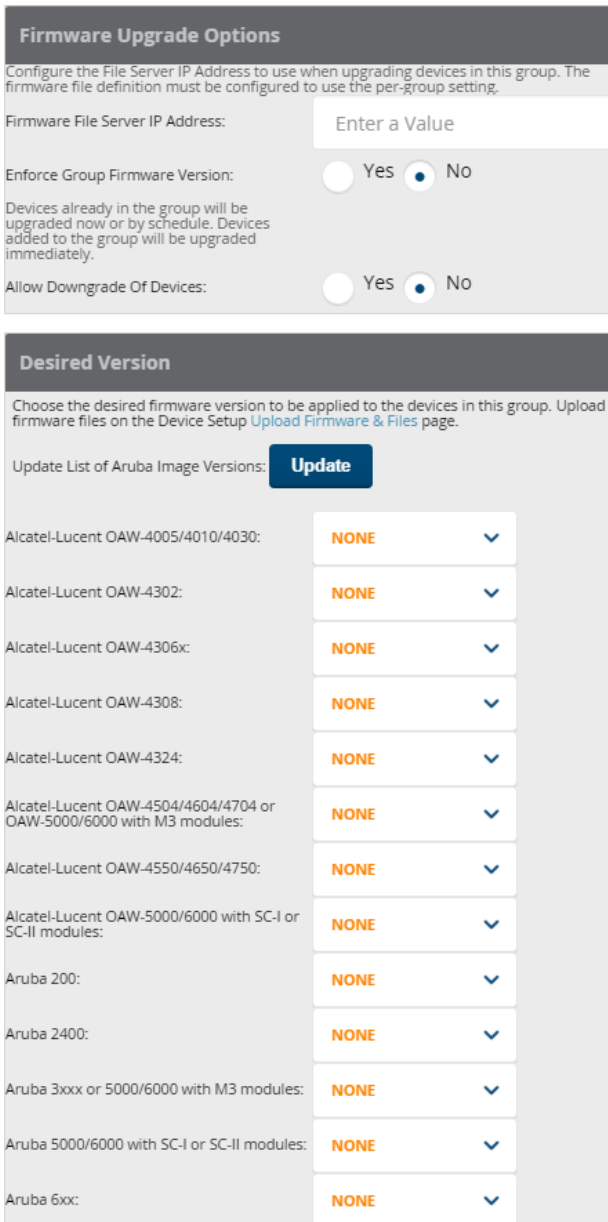

- 2. For each device type in the group, specify the minimum acceptable firmware version. If no firmware versions are listed, go to the **Device Setup > Upload Firmware & Files** configuration page to upload the firmware files to OV3600.
- 3. Select **Upgrade** to apply firmware preferences to devices in the group. The device types that display will vary based on the device types that were selected on the **Groups > Basic** page.
- 4. Select **Save** to save the firmware file as the desired version for the group.
- 5. If you have opted to assign an external TFTP server on a per-group basis on the **Device Setup > Upload Firmware & Files** configuration page, you can enter the IP address in the **Firmware Upgrade Options** field on the top of this configuration page.
- 6. Once you have defined your first group, you can configure that group to be the default group on your network. When OV3600 discovers new devices that need to be assigned to a management group, the default

group appears at the top of all drop-down menus and lists. Newly discovered devices are place automatically in the default group if OV3600 is set to automatically monitor/manage new devices.

- 7. Browse to the **OV3600 Setup > General** page.
- 8. In the General section, select the desired group from the **Default Group** drop down menu to make it the default.

# Comparing Device Groups

You can compare two existing device groups with a detailed line-item comparison. Group comparison allows several levels of analysis including the following:

- Compare performance, bandwidth consumption, or troubleshooting metrics between two groups.
- $\bullet$  Debug one device group against the settings of a similar and better performing device group.
- $\bullet$  Use one group as a model by which to fine-tune configurations for additional device groups.

This topic presumes that at least two device groups are at least partly configured in OV3600, each with saved configurations. Perform the following steps to compare two existing device groups:

- 1. From the **Groups > List** page, select the **Compare two groups** link. Two drop-down menus appear.
- 2. Select the two groups to compare in the drop-down menus, and select **Compare**. The **Compare** page appears, displaying some or many configuration categories. [Figure](#page-114-0) 49 illustrates this page.

### <span id="page-114-0"></span>**Figure 49:** *Comparing Two Devices Groups on the Groups > List > Compare Page (Partial View)*

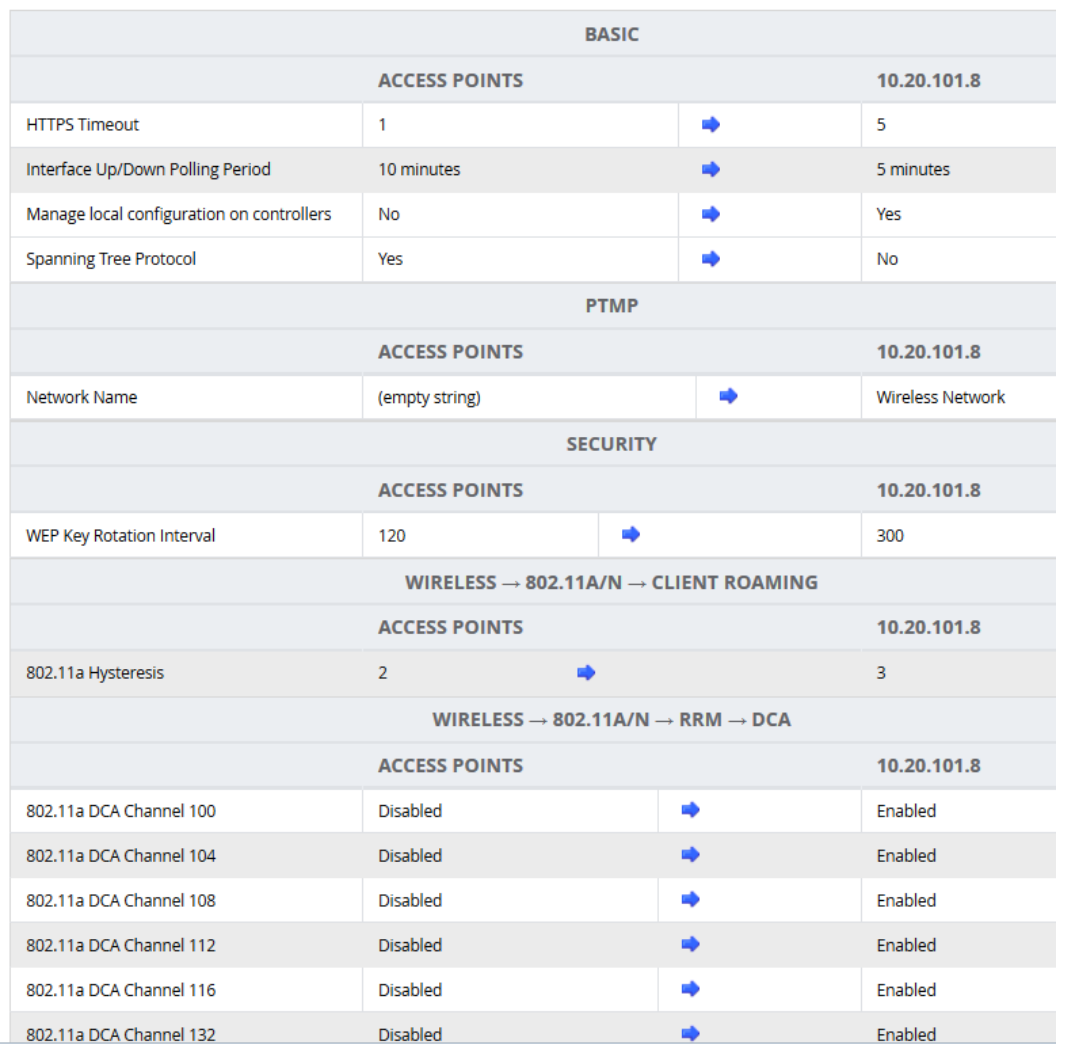

- 3. Note the following factors when using the **Compare** page:
	- <sup>l</sup> The **Compare** page can be very long or very abbreviated, depending on how many configurations the device groups share or do not share.
	- When a configuration differs between two groups, the setting is flagged in red text for the group on the right.
	- **The default setting of the Compare** page is to highlight settings that differ between two groups.
		- <sup>n</sup> To display settings that are similar or identical between two device groups, select **Show Similar Fields** at the top left of the page. The result may be a high volume of information.
		- <sup>n</sup> Select **Hide Similar Fields** to return to the default display, emphasizing configuration settings that differ between two groups.
	- You can change the configuration for either or both groups by selecting **Edit** in the corresponding column heading. The appropriate configuration page appears.
	- <sup>l</sup> If you make and save changes to either or both groups, go back to the **Groups > List** page and select **Compare two groups**. Select the same two groups again for updated information.
	- <sup>l</sup> Additional topics in this document describe the many fields that can appear on the **Groups > List > Compare** page.

# Deleting a Group

Perform the following steps to delete an existing Group from the OV3600 database:

- 1. Browse to the **Groups > List** configuration page.
- 2. Ensure that the group you wish to delete is not marked as the **default** group. (See the **OV3600 Setup > General** page.) OV3600 does not permit you to delete the current default group.
- 3. Ensure that there are no devices in the group that you want to delete. OV3600 does not permit you to delete a group that still contains managed devices. You must move all devices to other groups before deleting a group.
- 4. Ensure that the group is not a global group that has subscriber groups, and is not a group that was pushed from a Master Console. OV3600 will not delete a group in which either of those cases is true.
- 5. Select the checkbox, and click the **Delete** button.

# Changing Multiple Group Configurations

Perform the following steps to make any changes to an existing group's configuration:

- 1. Browse to the **Groups > List** configuration page.
- 2. Select the **Modify** button (the wrench icon) for the group you wish to edit. The **Groups > Basic** configuration page appears.
- 3. Select the fields to be edited on the **Basic** configuration page. Other group configuration pages may be available, depending upon the type of devices included in that group. or go to **Radio**, **Security**, **VLANs**, or **MAC ACL** configuration page and edit the fields. Use the **Save** button to store the changes prior to applying them.
- 4. When all changes for the group are complete select the **Save and Apply** button to make the changes permanent. [Figure](#page-116-0) 50 illustrates the confirmation message that appears.

### <span id="page-116-0"></span>**Figure 50:** *Groups > Basic Configuration Change Confirmation Page Illustration*

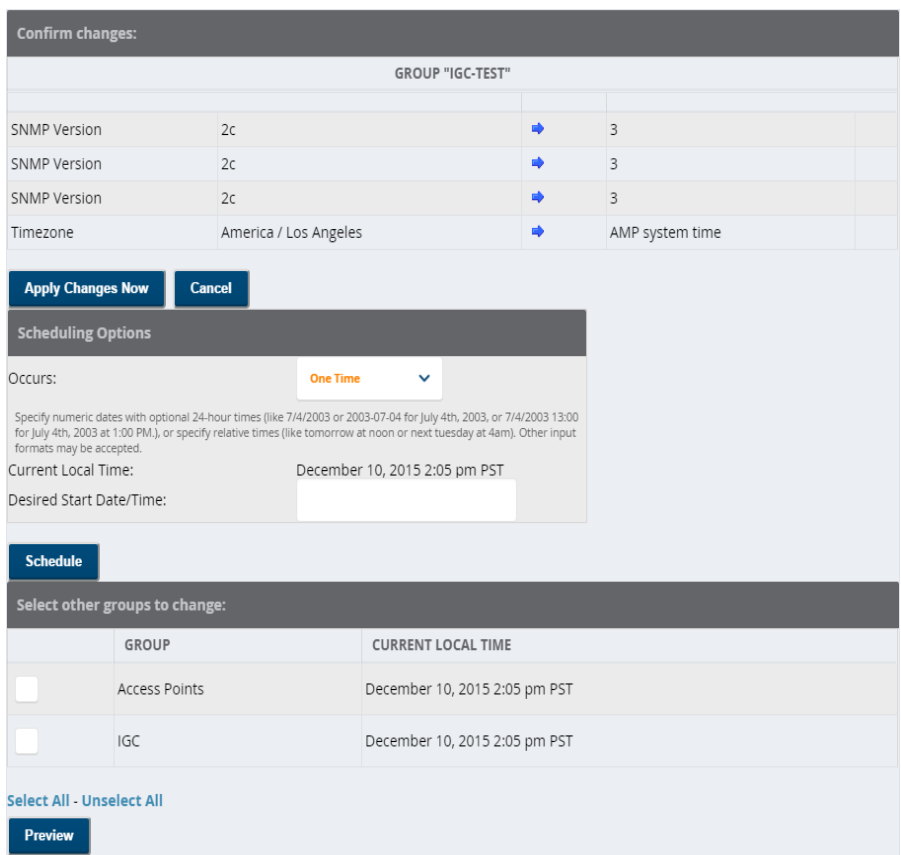

- 5. OV3600 displays a **Configuration Change** screen confirming the changes that will be applied to the group's settings.
- 6. There are several action possibilities from within this confirmation configuration page.
	- **Apply Changes Now** Applies the changes immediately to access points within the group. If you wish to edit multiple groups, you must use the **Preview** button.

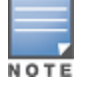

Youcannot apply Alcatel-Lucent Config changes to other groups. If the only changes on the configuration page areto Alcatel-Lucent devices, the list of groups and the preview button will not appear.

- **Scheduling Options** Schedules the changes to be applied to this group in the future. Enter the desired change date in the **Start Date/Time field**. You can also specify if this is a one-time schedule or a recurring schedule. Recurring options are **Daily**, **Weekly**, **Monthly**, and **Annually**. OV3600 takes the time zone into account for the group if a time zone other than OV3600 System Time has been configured on the **Groups > Basic** configuration page.
- **Cancel** Cancels the application of changes (immediately or scheduled).

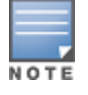

Tocompletely nullify the change request, select **Revert** on one of the group configuration pages after you haveselected **Cancel**.

7. Apply changes to multiple groups by selecting the appropriate group or groups and selecting **Preview**.

# Modifying Multiple Devices

OV3600 provides a very powerful utility that modifies all APs or a subset of access points unrelated to the typical OV3600 group construct. This utility provides the ability to delete simultaneously multiple devices, migrate multiple devices to another group and/or folder, update credentials and optimize channels. Perform these steps to modify multiple devices.

- 1. To modify multiple devices, go to one of the following pages with a device list:
	- <sup>l</sup> **APs/Devices > List**
	- <sup>l</sup> **APs/Devices > Up**
	- <sup>l</sup> **APs/Devices > Down**
	- <sup>l</sup> **APs/Devices > Mismatched**
	- <sup>l</sup> **Groups > Monitor**

Each of these pages displays a list of devices. Controller monitoring pages also have lists of their thin APs which can be modified using **Modify Devices**.

2. Select **Modify Devices** to make the checkboxes at the left of all devices appear. In addition, a new section appears in this page location to display various settings that can be configured for multiple devices at one time (some operations cannot be performed on the selected devices). [Figure](#page-117-0) 51 illustrates this page.

#### <span id="page-117-0"></span>**Figure 51:** *Modify Multiple Devices Section Illustration*

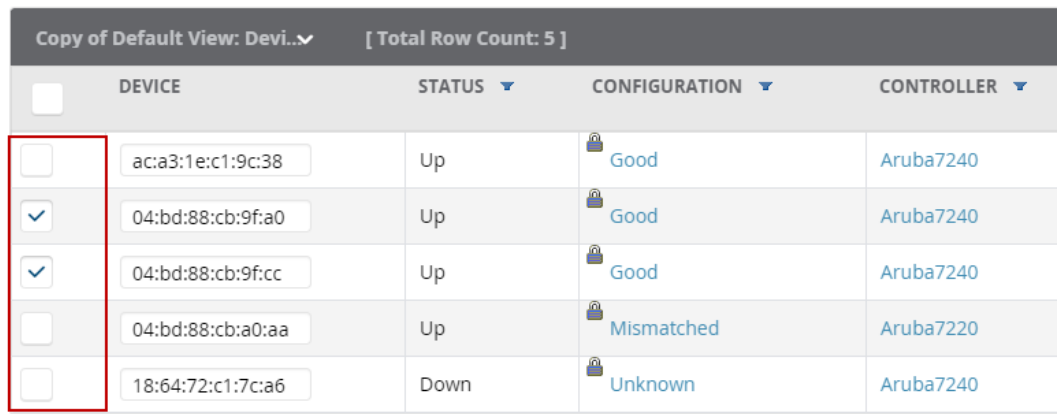

- 3. Select one or more devices that are to share the configurations. Select the checkbox by each device you want to modify.
- 4. Click the **Change Device Group/Folder** drop-down menu and select any of the supported changes. [Table](#page-117-1) [69](#page-117-1) describes these actions and controls. Any action you take applies to all selected devices.

<span id="page-117-1"></span>**Table 69:** *Modify Multiple Devices Section Fields and Default Values*

| <b>Action</b>                 | <b>Description</b>                                                                                                    |
|-------------------------------|----------------------------------------------------------------------------------------------------|
| <b>System Actions</b>         |                                                                                                    |
| Change Device<br>Group/Folder | Move the selected devices to a new group or folder. If the AP is in managed mode<br>when it is moved to a new group, it will be reconfigured. When you select this<br>option, you must also click the Group and/or Folder drop down menu and select<br>the destination group or folder for the devices. Click Move and then select Apply<br>All to save your changes. |

## **Table 69:** *Modify Multiple Devices Section Fields and Default Values (Continued)*

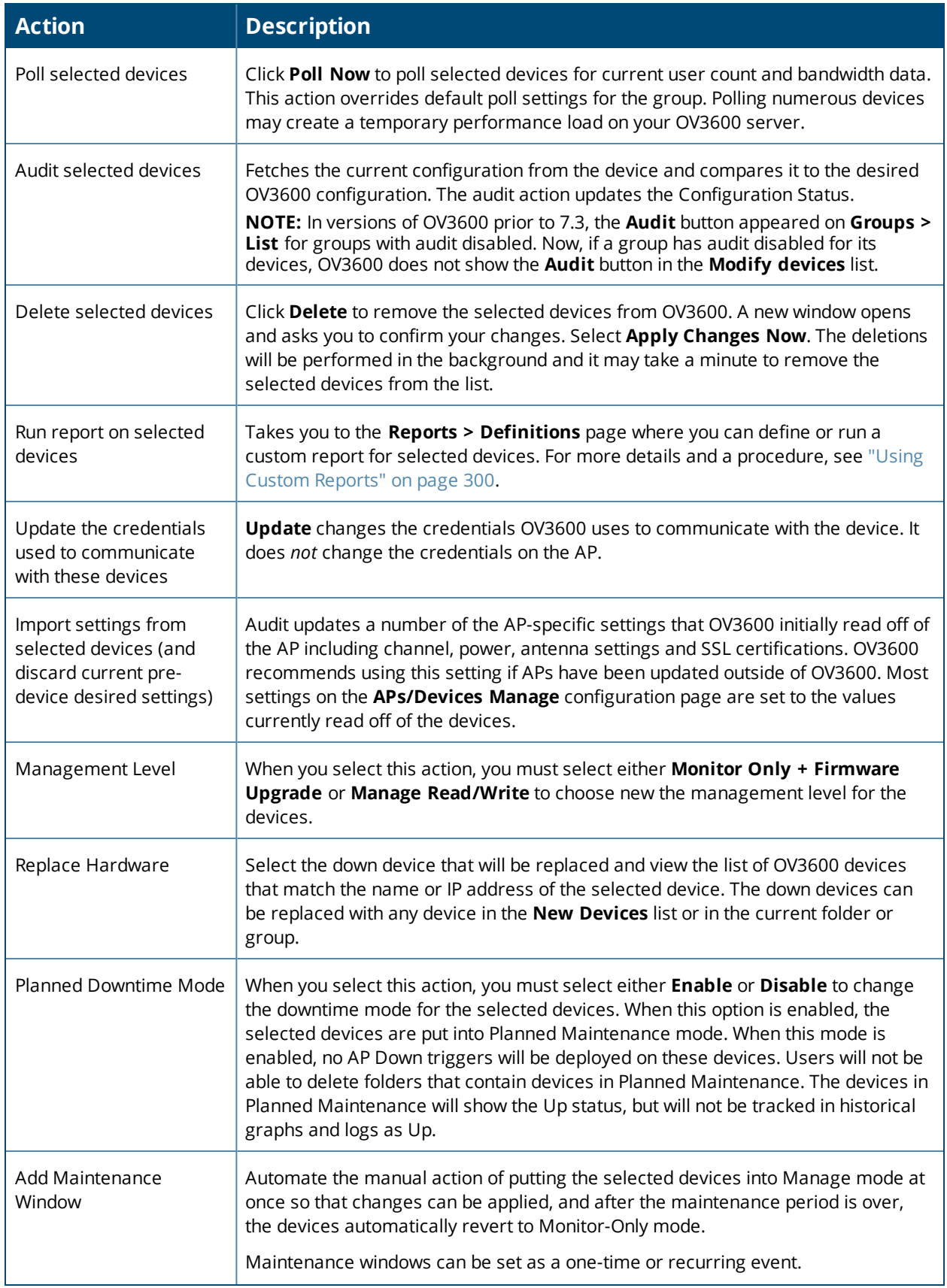

### **Table 69:** *Modify Multiple Devices Section Fields and Default Values (Continued)*

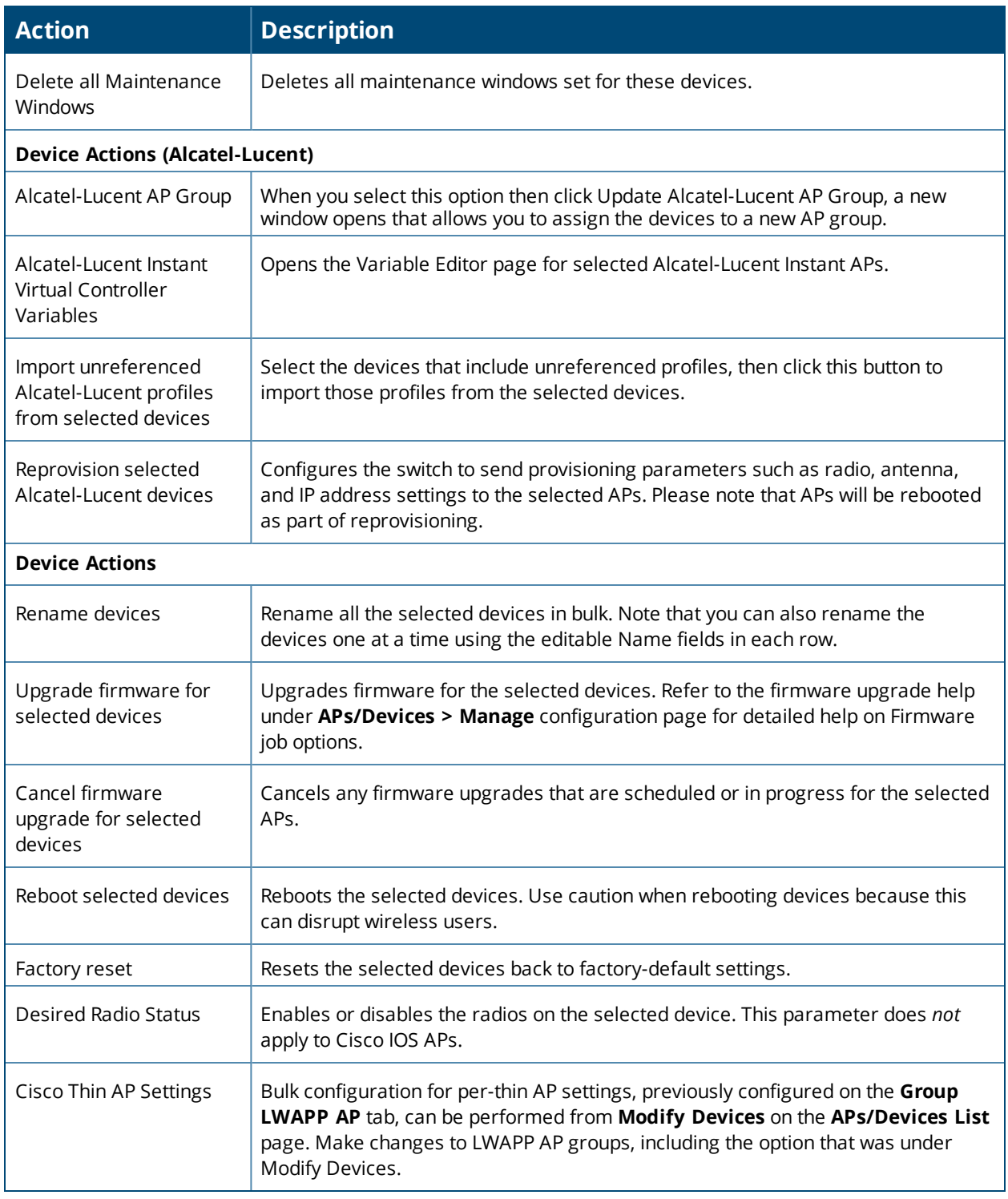

# Using Global Groups for Group Configuration

To apply group configurations using the OV3600 Global Groups feature, first go to the **Groups > List** configuration page. Select **Add** to add a new group, or select the name of the group to edit settings for an existing group. Select the **Duplicate** icon (usually near the last column of the list) to create a new group with identical configuration to an existing group.

• To have Global Group status, a group must contain no devices; accordingly, access points can never be added to a Global Group. Global groups are visible to users of all roles, so they may not contain devices, which can be made visible only to certain roles. [Figure](#page-120-0) 52 illustrates the **Groups > List** page.

<span id="page-120-0"></span>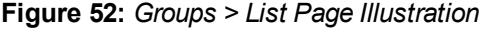

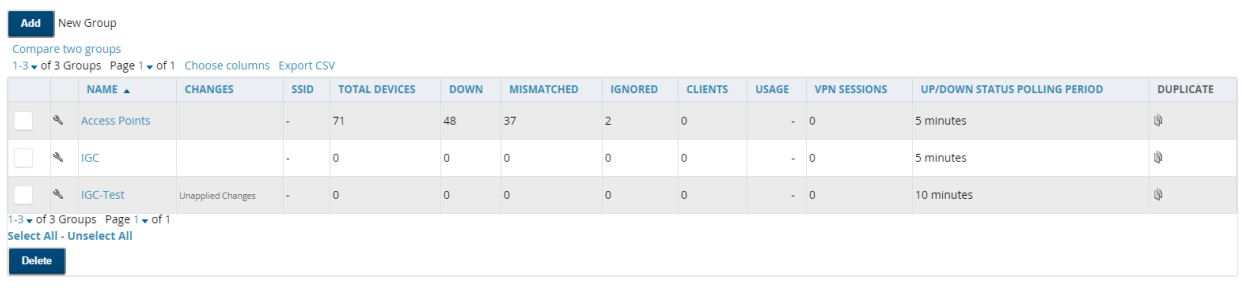

- <sup>l</sup> To set a group as a Global Group, go to the **Groups > Basic** configuration page for an existing or a newly created group. Select **Yes** for the **Is Global Group** field under the Global Group section.
- When the change is saved and applied, the group will have a checkbox next to fields. [Figure](#page-120-1) 53 illustrates this configuration page.

<span id="page-120-1"></span>**Figure 53:** *Groups > Basic Page for a Global Group (partial view)*

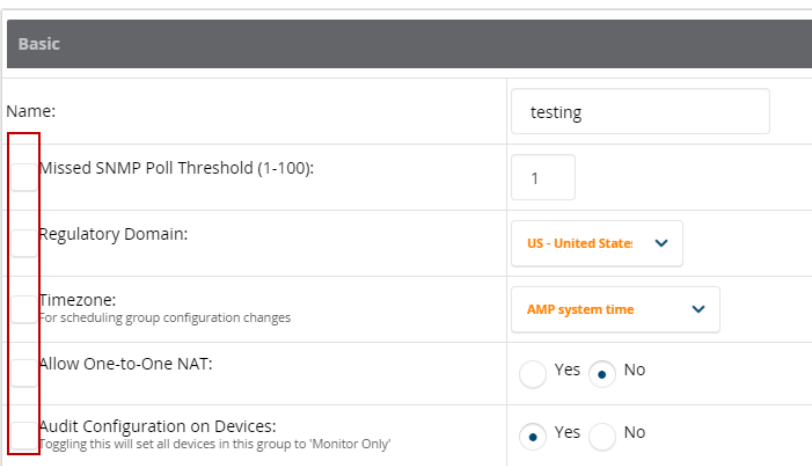

- <sup>l</sup> When a Global Group configuration is pushed to Subscriber Groups, all settings are static except for settings with the checkbox selected; for fields with checkboxes selected, the value or setting can be changed on the corresponding tab for each managed group. In the case of the **Groups > SSIDs** configuration page, override options are available only on the **Add** configuration page (go to the **Groups > SSIDs** configuration page and select **Add**). Global templates are also configurable as part of Global Groups; for more information, see "Creating and Using [Templates"](#page-184-0) on page 185.
- Once Global Groups have been configured, groups may be created or configured to subscribe to a particular Global Group. Go to the **Groups > Basic** configuration page of a group and locate the **Use Global Groups** section. Select the **Yes** radio button and select the name of the Global Group from the drop-down menu. Then select **Save and Apply** to make the changes permanent. [Figure](#page-121-0) 54 illustrates this page.

#### <span id="page-121-0"></span>**Figure 54:** *Groups > Basic > Managed Page Illustration*

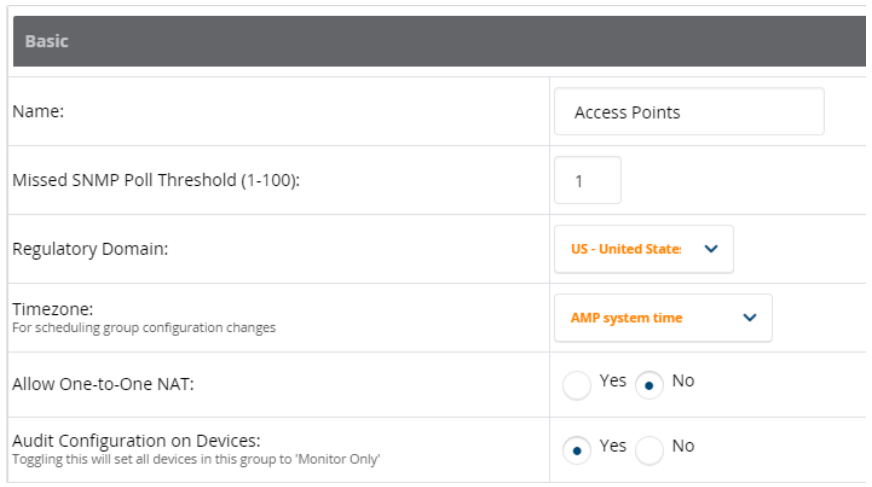

- Once the configuration is pushed, the unchecked fields from the Global Group appears on the Subscriber Group as static values and settings. Only fields that had the override checkbox selected in the Global Group appear as fields that can be set at the level of the Subscriber Group. Any changes to a static field must be made on the Global Group.
- If a Global Group has Subscriber Groups, it cannot be changed to a non-Global Group. A Global Group without Subscriber Groups can be changed to a regular Group by updating the setting on the **Groups > Basic** configuration interface. The Global Groups feature can also be used with the **Master Console**. For more information about this feature, refer to ["Supporting](#page-282-0) OV3600 Servers with the Master Console" on page [283](#page-282-0).

This section describes how to add, configure, and monitor wired and wireless devices, and contains the following sections corresponding to features of the **Device Setup** and **APs/Devices** tabs:

- **•** "Device Discovery [Overview"](#page-122-0) on page 123
- <sup>l</sup> ["Discovering](#page-122-1) and Adding Devices" on page 123
- <sup>l</sup> ["Viewing](#page-134-0) the Home > Clarity Page " on page 135
- ["Monitoring](#page-140-0) Devices" on page 141
- **•** ["Configuring](#page-163-0) and Managing Devices" on page 164
- <sup>l</sup> ["Troubleshooting](#page-178-0) a Newly Discovered Down Device" on page 179
- <sup>l</sup> "Using OV3600 to Set up [Spectrum](#page-180-0) Analysis" on page 181

# <span id="page-122-0"></span>Device Discovery Overview

After you have deployed OV3600 on the network, the next step is to discover all existing devices connected to your network.

OV3600 allows device discovery in the following ways, all of which are described in the sections that follow:

- **SNMP/HTTP discovery scanning—This is the primary method to discover devices on your network,** configured in the **Device Setup > Discover** page. See ["SNMP/HTTP](#page-122-2) Scanning" on page 123.
- **Cisco Discovery Protocol (CDP)—OV3600 enhances support for CDP by discovering a Cisco device's CDP** neighbors. See "The Cisco [Discovery](#page-127-0) Protocol (CDP)" on page 128.
- **Manual device entry**—This admin-supported method of discovery applies when you know of devices that are already on your network. See the following sections for information and procedures:
	- **n** ["Manually](#page-127-1) Adding Individual Devices" on page 128
	- **n** ["Manually](#page-127-1) Adding Individual Devices" on page 128
	- **n** ["Manually](#page-127-1) Adding Individual Devices" on page 128
- <sup>l</sup> **Controller-driven device discovery**—Thin APs will automatically be discovered in the network and added to the **New Devices** list when you add their controller to OV3600. To add the thin APs, refer to ["Authorizing](#page-127-2) Devices to OV3600 from [APs/Devices](#page-127-2) > New Page" on page 128.

# <span id="page-122-1"></span>Discovering and Adding Devices

This section describes the following topics:

- ["SNMP/HTTP](#page-122-2) Scanning" on page 123
- **•** "The Cisco [Discovery](#page-127-0) Protocol (CDP)" on page 128
- ["Authorizing](#page-127-2) Devices to OV3600 from APs/Devices > New Page" on page 128
- ["Manually](#page-127-1) Adding Individual Devices" on page 128

## <span id="page-122-2"></span>**SNMP/HTTP Scanning**

SNMP/HTTP discovery scanning is the primary method for discovering devices on your network, including rogue devices. Enable this scanning method from the **Device Setup > Discover** page.

Thispage is only visible to users with the OV3600 Administrator role or roles that have **Allow authorization of APs/Devices** enabled in **OV3600 Setup > Roles.**

#### SNMP/HTTP scanning information is provided in these sections:

- "Adding Networks for [SNMP/HTTP](#page-123-0) Scanning" on page 124—explains how to enable networks that have been defined for scanning.
- "Adding [Credentials](#page-123-1) for Scanning" on page 124—explains how to define network credentials for scanning. Credentials must be defined before using them in scan sets.
- $\bullet$  ["Defining](#page-124-0) a Scan Set" on page 125—explains how to create a scan set by combining networks and credentials when scanning for devices.
- <span id="page-123-0"></span>• ["Running](#page-125-0) a Scan Set" on page 126-provides a procedure for running a scan set.

## **Adding Networks for SNMP/HTTP Scanning**

The first step when enabling SNMP/HTTP scanning for devices is to define the network segments to be scanned. Perform these steps.

- 1. Go to the **Device Setup > Discover** page, and scroll down to the **Networks** section.
- 2. In the **Networks** section, select the **Add button to add a new scan network**. The **Scan Network** page appears, as shown in [Figure](#page-123-2) 55. (Note that you may have to scroll down the page again to view this section.) Alternatively, you can edit an existing scan network by selecting the corresponding pencil icon. The **New/Edit Networks** page also appears in this instance.

#### <span id="page-123-2"></span>**Figure 55:** *Device Setup > Discover > New Network Section Illustration*

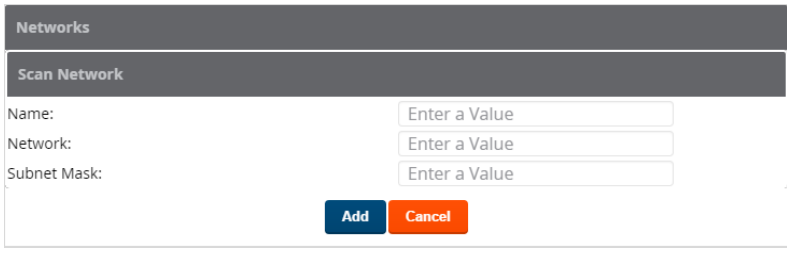

- 3. In the **Name** field, provide a name for the network to be scanned (for example, **Accounting Network**).
- 4. In the **Network** field, define the IP network range, or the first IP address on the network, to be scanned. One example would be 10.52.0.0.
- 5. Enter the **Subnet Mask** for the network to be scanned (for example, 255.255.252.0). The largest subnet OV3600 supports is 255.255.255.0.
- 6. Select **Add**.
- 7. Repeat these steps to add as many networks for which to enable device scanning. All network segments configured in this way appear in the **Network** section of the **Device Setup > Discover** page.
- 8. Complete the configuration of scan credentials, then combine scan networks and scan credentials to create scan sets. The next two procedures in this section describe these tasks: "Adding [Credentials](#page-123-1) for Scanning" on [page](#page-123-1) 124 and ["Defining](#page-124-0) a Scan Set" on page 125.

## <span id="page-123-1"></span>**Adding Credentials for Scanning**

The next step in SNMP/HTTP device discovery is to define the scan credentials that govern scanning of a given network. New APs inherit scan credentials from the System Credentials that you configure on the **Device Setup > Communications** page.

Perform these steps to define scan credentials for SNMP/HTTP scanning:

- 1. Locate the **Credentials** section on the **Device Setup > Discover** page. (Scroll down if necessary.) This page displays scan sets, networks, and credentials that have been configured so far, and allows you to define new elements for device scanning.
- 2. To create a new scan credential, select the **Add button to add a new scan credential**. [Figure](#page-124-1) 56 illustrates this page. (Note that you may have to scroll down the page again to view this section.)

<span id="page-124-1"></span>**Figure 56:** *Device Setup > Discover > Add/Edit New Scan Credential Section Illustration*

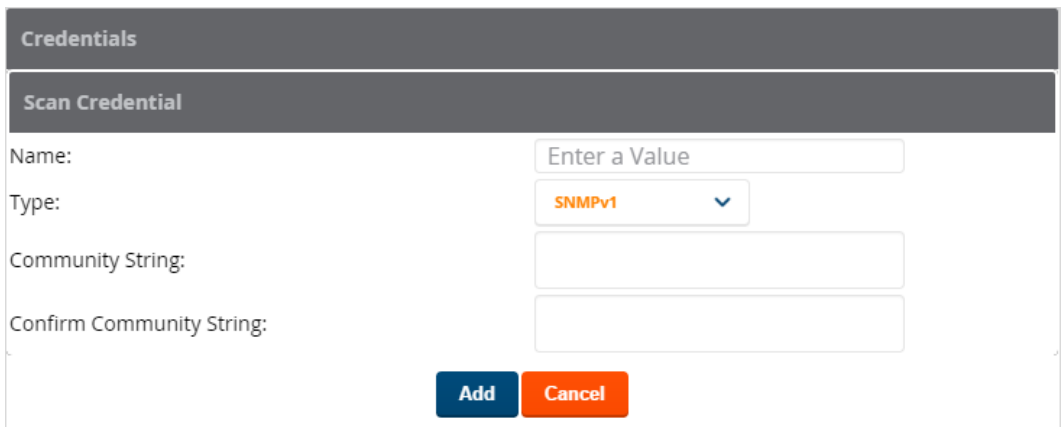

- 3. Enter a name for the credential in the **Name** field (for example, **Default**). This field supports alphanumeric characters (both upper and lower case), blank spaces, hyphens, and underscore characters.
- 4. Choose the type of scan to be completed (**SNMPv1, SNMPv2,** or **HTTP**). In most cases, perform scans using SNMP for device discovery, but consider the following factors in your decision:
	- SNMPv1 and SNMP v2 differ between in their supported traps, supported MIBs, and network query elements used in device scanning.
	- **HTTP discovers devices using the HyperText Transfer Protocol in communications between servers and** additional network components. HTTP is not as robust in processing network events as is SNMP, but HTTP may be sufficient, simpler, or preferable in certain scenarios.
	- a. If you selected SNMPv1 or SNMPv2, then define and confirm the **Community String** to be used during scanning. In this section, the community string used can be either read-only or read/write because OV3600 only uses it for discovering APs. To bring APs under management, OV3600 uses the credentials supplied in the **Device Setup > Communication SNMP** section. Once the device is authorized, it will use the non-scanning credentials.
	- b. If you selected HTTP for the type, then enter a **Username** and **Password** for the scan credentials.

OV3600 automatically appends the type of scan (SNMP or HTTP) to the Label.

- 5. Select **Add** after you have completed the previous steps. The **Device Setup > Discover** page displays the new scan credential or credentials just created or edited.
- 6. Repeat these steps to add as many credentials as you require.
- 7. Once scan networks and scan credentials are defined, combine them by creating scan sets using the next procedure: ["Defining](#page-124-0) a Scan Set" on page 125.

### <span id="page-124-0"></span>**Defining a Scan Set**

Once you have defined at least one network and one scan credential, you can create a scan set that combines the two for device discovery. Perform these steps to create a scan set.

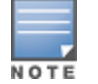

- 1. Locate the **Scan Set** area at the top of the **Device Setup > Discover** page.
- 2. Select **Add New Scan Set** to see all scan components configured so far. If you wish to create a new network, or new scanning credentials, you can select **Add** in either of these fields to create new components prior to creating a scan set.
- 3. Select the network(s) to be scanned and the Credential(s) to be used. OV3600 defines a unique scan for each Network-Credential combination.
- 4. In the **Automatic Authorization** section, select whether to override the global setting in **OV3600 Setup > General** and have New Devices be automatically authorized into the New Device List, the same Group/Folder as the discovering devices, the same Group/Folder as the closest IP neighbor, and/or a specified auto-authorization group and folder.
- 5. Select **Add** to create the selected scans, which then appear in a list at the top of the **Device Setup > Discover** page.
- 6. To edit an existing scan, select the **pencil** icon next to the scan on the **Device Setup > Discover** page.
- 7. When ready, proceed to the next task, ["Running](#page-125-0) a Scan Set" on page 126.

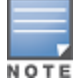

Schedulingan HTTP scan to run daily on your network can help you to discover rogues. Some consumer APs, likemost D-Link, Linksys, and NetGear models, do not support SNMP and are found only on the wired side withan HTTP scan. These devices are discovered only if they have a valid IP address. Proper credentials are not required to discover these APs. Wireless scans discover these rogues without any special changes.

## <span id="page-125-0"></span>**Running a Scan Set**

Once a scan has been defined on the **Device Setup > Discover** page, OV3600 can now scan for devices. Perform these steps.

1. Browse to the **Device Setup > Discover** page and locate the list of all scan sets that have been defined so far. [Figure](#page-125-1) 57 illustrates this page.

<span id="page-125-1"></span>**Figure 57:** *Device Setup > Discover Executing a Scan Illustration*

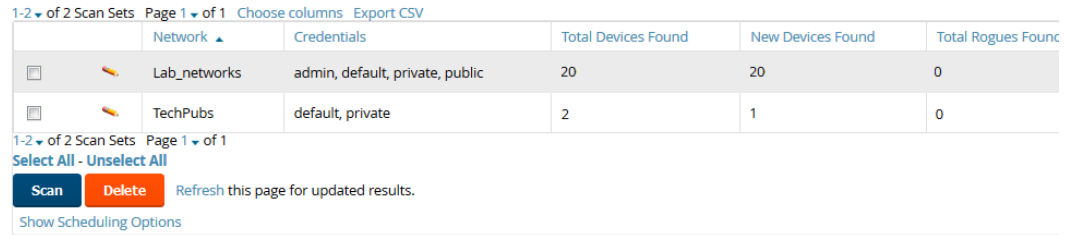

- 2. Check the box next to the scan(s) that you would like to execute.
- 3. Select **Scan** to execute the selected scans, and the scan immediately begins. The **Stop** column indicates the scan is **In Progress**. Clicking this column heading will stop the scan(s).
- 4. For future scans, select the **Show Scheduling Options** link and enter the desired date and time to schedule a future scan.
- 5. After several minutes have passed, refresh the browser page and view the results of the scan. When the **Start** and **Stop** columns display date and time information, the scan is available to display the results.
- 6. Select the **pencil** icon for the scan to display the results. [Table](#page-126-0) 70 describes the scan results and related information.

#### <span id="page-126-0"></span>**Table 70:** *Device Setup > Discover > Discovery Execution Fields*

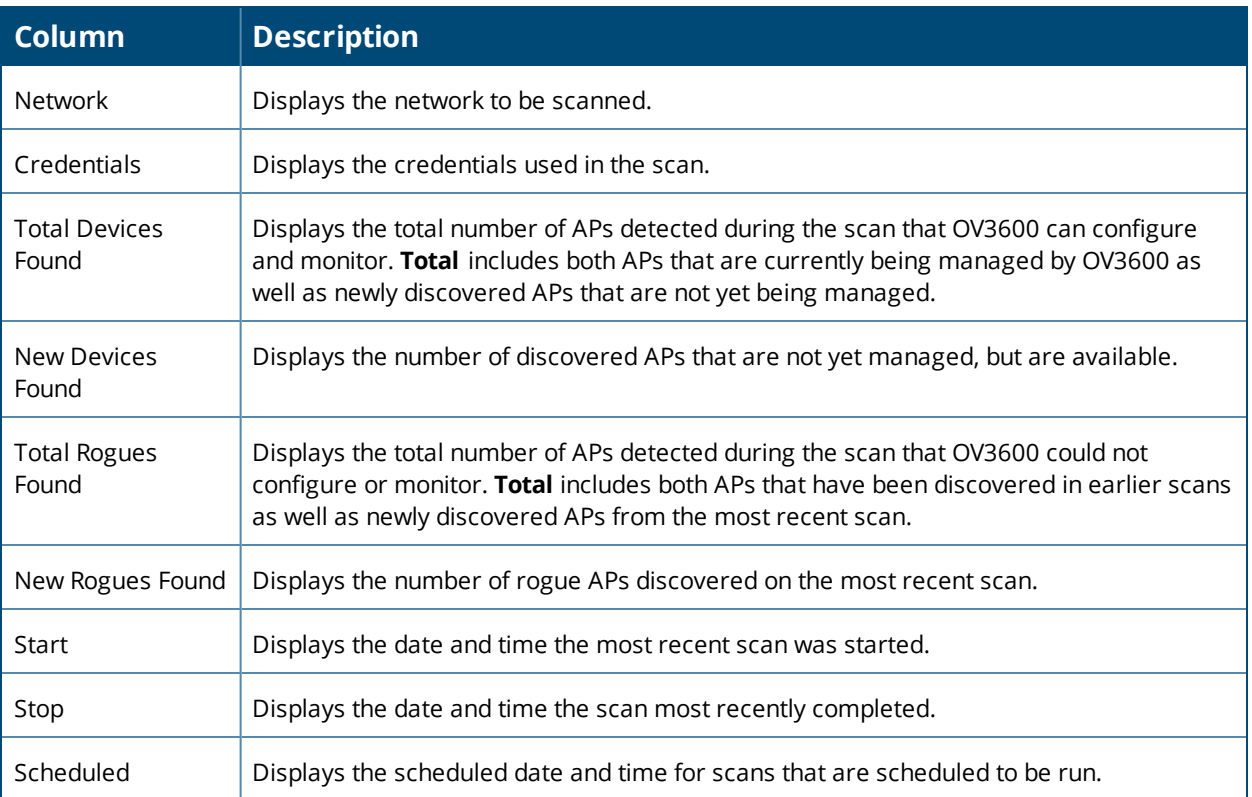

### 7. Go to the **APs/Devices > New** page to see a full list of the newly discovered devices that the scan detected. [Figure](#page-126-1) 58 illustrates this page.

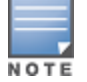

Thispage is only visible to users with the OV3600 Administrator role or roles that have **Allow authorization of APs/Devices** enabled in **OV3600 Setup > Roles**.

#### <span id="page-126-1"></span>**Figure 58:** *APs/Devices > New Page Illustration*

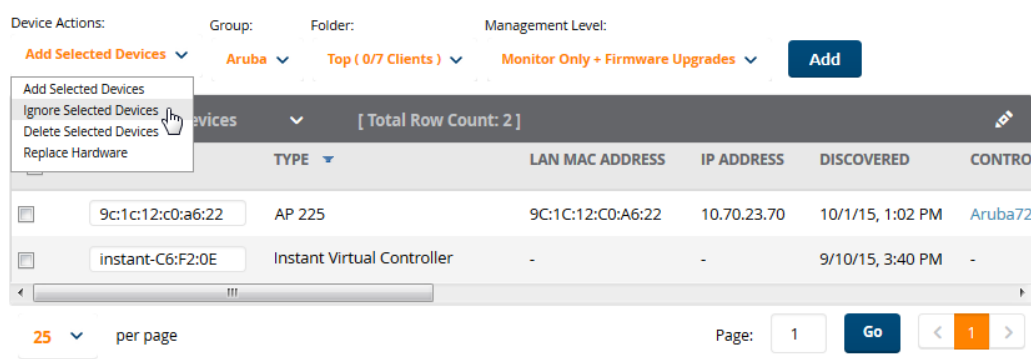

#### What Next?

- To authorize one or more devices to a group, see ["Authorizing](#page-127-2) Devices to OV3600 from APs/Devices > New [Page"](#page-127-2) on page 128.
- To delete a device altogether from OV3600, select the corresponding check box for each device, and select **Delete**.
- Alcatel-Lucent thin APs can have Alcatel-Lucent AP Groups specified, and Cisco thin APs can have LWAPP AP Groups specified when they are authorized.

# <span id="page-127-0"></span>**The Cisco Discovery Protocol (CDP)**

CDP uses the polling interval configured for each individual Cisco switch or router on the **Groups > List** page. OV3600 requires read-only access to a router or switch for all subnets that contain wired or wireless devices. The polling interval is specified on the **Groups > Basic** page.

## <span id="page-127-2"></span>**Authorizing Devices to OV3600 from APs/Devices > New Page**

Once you have discovered devices on your network, add these devices to a group and specify whether the device is to be placed in **Manage Read/Write** or **Monitor Only** mode. To configure a new group, refer to ["Configuring](#page-75-0) and Using Device [Groups"](#page-75-0) on page 76.

In **Manage Read/Write** mode, OV3600 compares the device's current configuration settings with the Group configuration settings and automatically updates the device's configuration to match the Group policy.

In **Monitor Only** mode, OV3600 updates the firmware, compares the current configuration with the policy, and displays any discrepancies on the **APs/Devices > Audit** page, but does not change the configuration of the device.

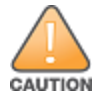

Put devices in Monitor Only mode when they are added to a newly established device group. This avoids overwriting any important existing configuration settings.

Once you have added several devices to the Group, and verified that no unexpected or undesired configuration changes will be made to the devices, you can begin to put the devices in **Manage Read/Write** mode using the **APs/Devices > Manage** or the **Modify these devices** link on any list page.

Perform the following steps to add a newly discovered device to a group:

- 1. Browse to the **APs/Devices > New** page. The **APs/Devices > New** page displays all newly discovered devices, the related controller (when known/applicable) and the device vendor, model, LAN MAC Address, IP Address, and the date/time of discovery.
- 2. Select the group and folder to which the device will be added from the drop-down menu (the default group appears at the top of the **Group** listing). Devices cannot be added to a Global Group; groups designated as Global Groups cannot contain access points.
- 3. Select either the **Monitor Only** or the **Manage Read/Write** radio button and select **Add**.

<span id="page-127-3"></span>At this point, you can go to the **APs/Devices > List** page and select the folder(s) to which you have assigned one or more devices to verify that your device has been properly assigned. If you want to assign a device to the **Ignored** page or delete it entirely from OV3600, go to step 4 on [page](#page-127-3) 128.

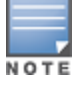

If you select **Manage Select Devices**, OV3600 automatically overwrites existing device settings with the specified group settings. Placing newly discovered devices in Monitor mode is strongly recommended until you can confirm that all group configuration settings are appropriate for that device.

4. If you do not want to manage or monitor a discovered device, you may select the device(s) from the list and select either **Ignore** or **Delete**. If you choose to **Ignore** the devices, they will not be displayed in the **APs/Devices > New** list, even if they are discovered in subsequent scans. You can view a list of all Ignored devices on the **APs/Devices > Ignored** page. If you choose to **Delete** the device, it will be listed on the **APs/Devices > New** list if discovered by OV3600 in a subsequent scan. Refer to ["Assigning](#page-133-0) Devices to the [Ignored](#page-133-0) Page" on page 134.

## <span id="page-127-1"></span>**Manually Adding Individual Devices**

Some deployment situations may require that you manually add devices to OV3600. You can add devices manually by uploading a CSV file, or from the **Device Setup > Add** page.

This section describes the following procedures:

- ["Adding](#page-128-0) Devices with the Device Setup > Add Page" on page 129
- "Adding [Multiple](#page-131-0) Devices from a CSV File" on page 132
- <span id="page-128-0"></span>• "Adding [Universal](#page-132-0) Devices" on page 133

## **Adding Devices with the Device Setup > Add Page**

Manually adding devices from the **Device Setup > Add** page to OV3600 is an option for adding all device types. You only need to select device vendor information from a drop down menu for Cisco and Alcatel-Lucent devices, and OV3600 automatically finds and adds specific make and model information into its database.

Perform these steps to manually add devices to OV3600:

1. The first step to add a device manually is to select the vendor and model. Browse to the **Device Setup > Add** page and select the vendor and model of the device to add. [Figure](#page-128-1) 59 illustrates this page.

#### <span id="page-128-1"></span>**Figure 59:** *Device Setup > Add Page Illustration*

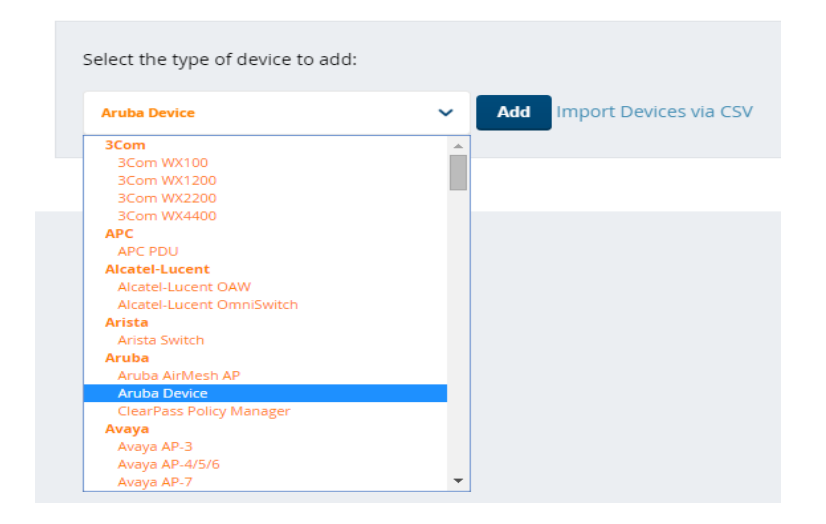

2. Select **Add**. The **Device Communications** and **Location** sections appear, illustrated in [Figure](#page-129-0) 60.

#### <span id="page-129-0"></span>**Figure 60:** *Device Setup > Add > Device Communications and Location Sections*

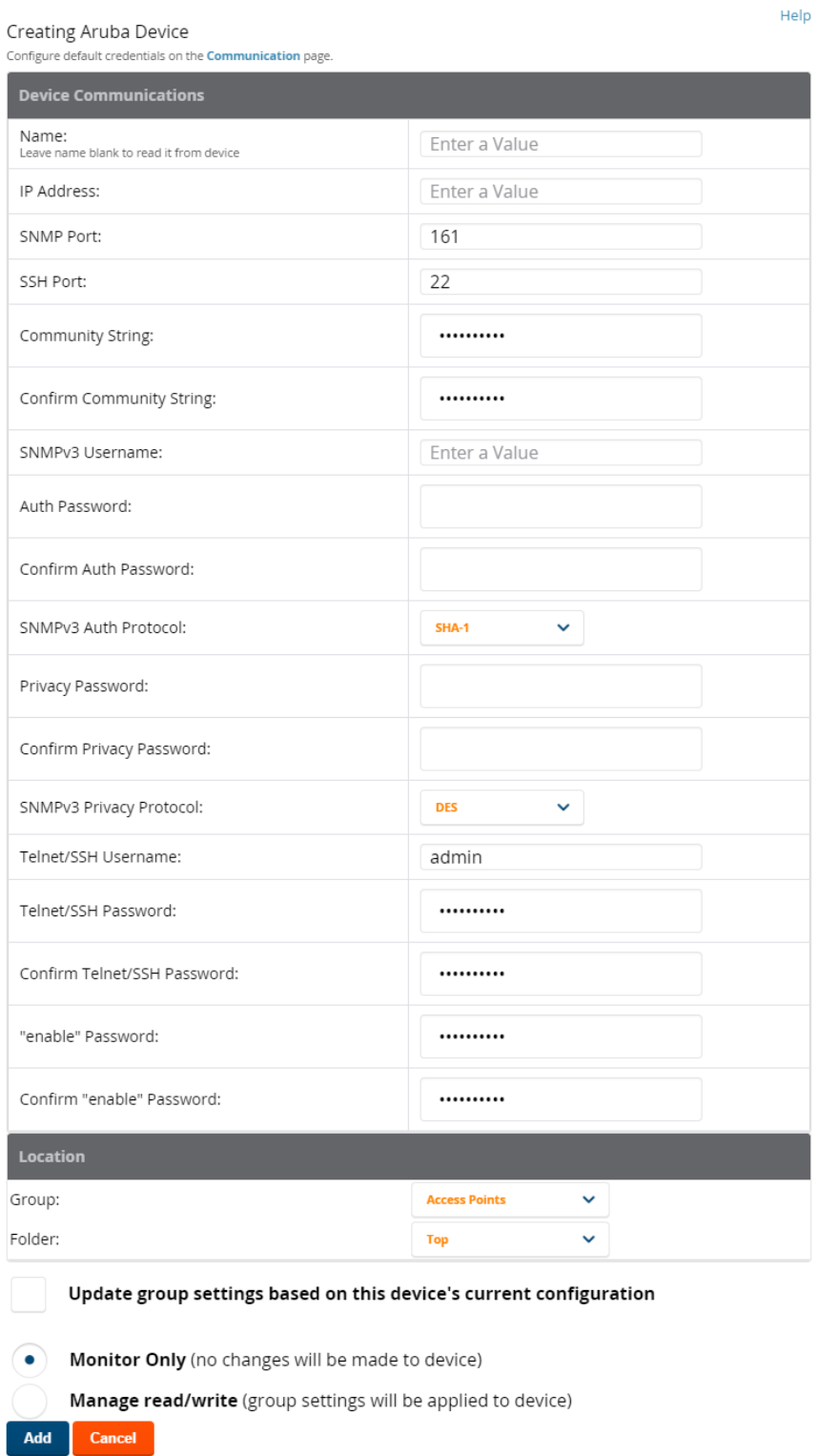

3. Complete these **Device Communications** and **Location** settings for the new device. [Table](#page-130-0) 71 further describes the contents of this page. Settings may differ from device to device based on the type of device and the features that the device supports. In several cases, the default values from any given device derive from the **Device Setup > Communication** page.

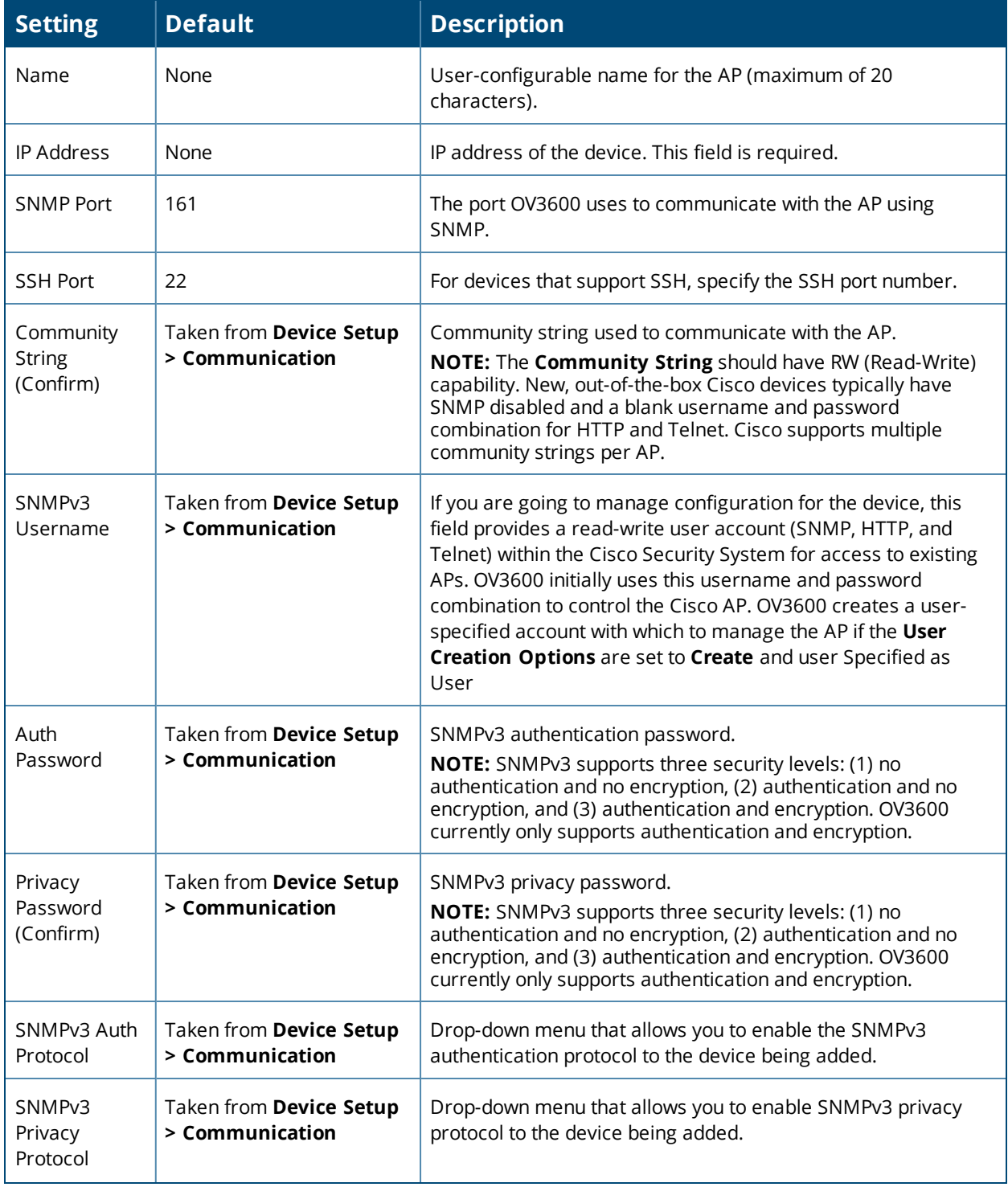

<span id="page-130-0"></span>**Table 71:** *Device Communication and Location Fields and Default Values*

**Table 71:** *Device Communication and Location Fields and Default Values (Continued)*

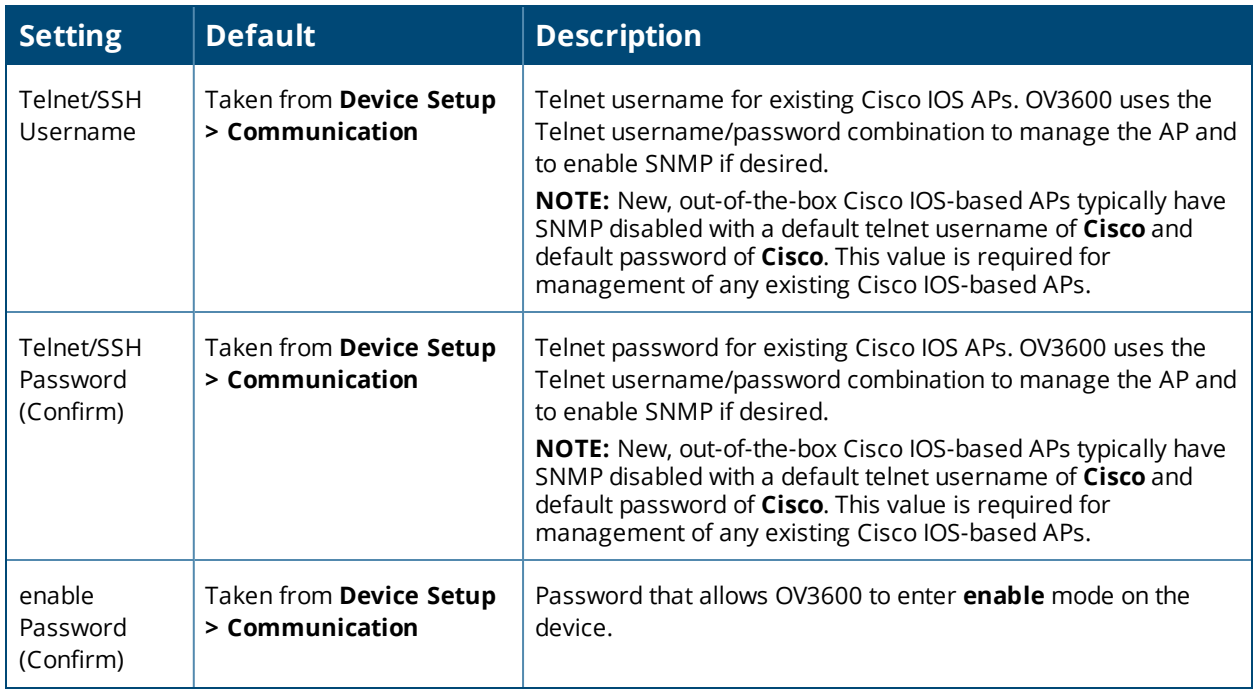

- 4. In the **Location** field, select the appropriate Group and Folder for the device.
- 5. At the bottom of the page, select either the **Monitor Only** or **Management read/write** radio button. The choice depends on whether or not you wish to overwrite the **Group** settings for the device being added. For more information and a detailed procedure, see ["Authorizing](#page-127-2) Devices to OV3600 from APs/Devices > New [Page"](#page-127-2) on page 128.

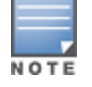

If you select **Manage read/write**, OV3600 overwrites existing device settings with the **Groups** settings. Place newly discovered devices in **Monitor read/only** mode to enable auditing of actual settings instead of Group Policy settings.

<span id="page-131-0"></span>6. Select **Add** to finish adding the devices to the network.

## **Adding Multiple Devices from a CSV File**

You can add devices in bulk from a CSV file to OV3600. Here you also have the option of specifying vendor name only, and OV3600 will automatically determine the correct type while bringing up the device. If your CSV file includes make and model information, OV3600 will add the information provided in the CSV file as it did before. It will not override what you have specified in this file in any way.

The CSV list must contain the following columns:

- IP Address
- SNMP Community String
- Name
- $\bullet$  Type
- Auth Password
- SNMPv3 Auth Protocol
- Privacy Password
- SNMPv3 Privacy Protocol
- SNMPv3 Username
- Telnet Username
- <sup>l</sup> Telnet Password
- Fnable Password
- SNMP Port

You can download a CSV file and customize it as you like.

- 1. To import a CSV file, go to the **Device Setup > Add** page.
- <span id="page-132-1"></span>2. Select the **Import Devices via CSV link**. The **Upload a list of devices** page displays. See [Figure](#page-132-1) 61.

**Figure 61:** *Device Setup > Add > Import Devices via CSV Page Illustration*

## **Upload a list of devices**

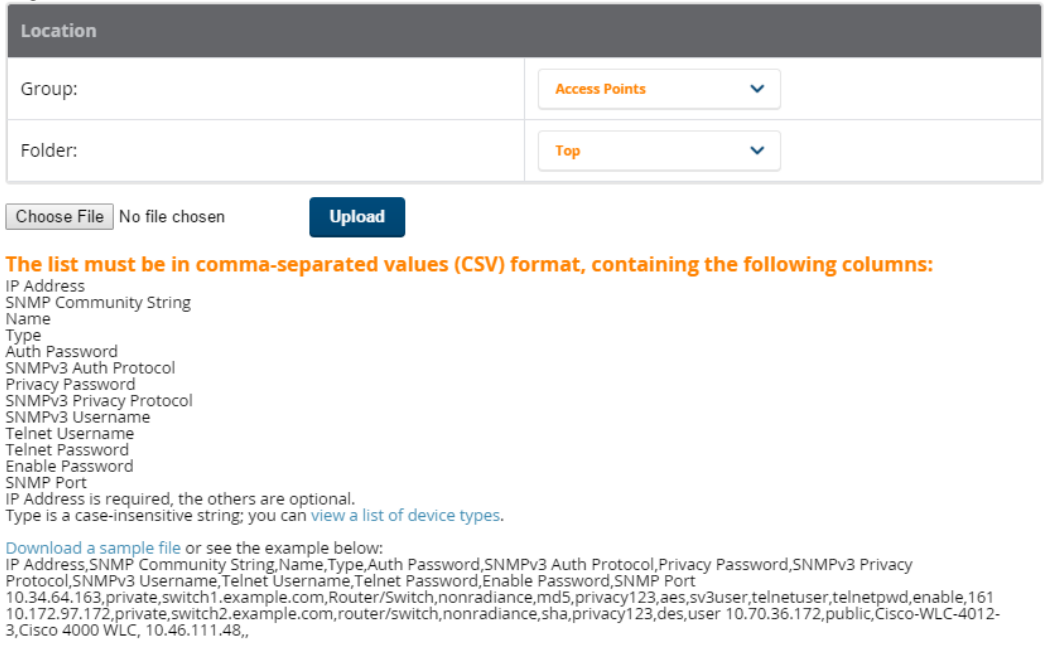

- 3. Select a group and folder into which to import the list of devices.
- 4. Click the **Browse** button, and select the CSV list file on your computer.
- <span id="page-132-0"></span>5. Click the **Upload** button to add the list of devices into OV3600.

## **Adding Universal Devices**

OV3600 gets basic monitoring information from any device including switches, routers and APs whether or not they are supported devices. Entering SNMP credentials is optional. If no SNMP credentials are entered, OV3600 will provide ICMP monitoring of universal devices. This allows you to monitor key elements of the wired network infrastructure, including upstream switches, RADIUS servers and other devices. While OV3600 can manage most leading brands and models of wireless infrastructure, universal device support also enables basic monitoring of many of the less commonly used devices.

Perform the same steps to add universal devices to OV3600 that were detailed in ["Adding](#page-128-0) Devices with the [Device](#page-128-0) Setup > Add Page" on page 129.

OV3600 collects basic information about universal devices including name, contact, uptime and location. Once you have added a universal device, you can view a list of its interfaces on **APs/Devices > Manage**.

By selecting the **pencil** icon next to an interface, you can assign it to be non-monitored or monitored as Interface 1 or 2. OV3600 collects this information and displays it on the **APs/Devices > Monitor** page in the **Interface** section. OV3600 supports MIB-II interfaces and polls in/out byte counts for up to two interfaces. OV3600 also monitors sysUptime.

## <span id="page-133-0"></span>**Assigning Devices to the Ignored Page**

A device can be assigned to the **Ignored** page from the **APs/Devices > New** page. The advantage of having the device be designated in this way, as in the case of a device that is temporarily down for a known reason, is that when you take it off the ignored list, it returns immediately to the location in OV3600 where it had resided before it was marked **Ignored**.

- **Ignored devices are** *not* **displayed in APs/Devices > New** if discovered in subsequent scans.
- **•** Deleted devices will be listed on the **APs/Devices > New** if discovered in subsequent scans.

Perform these steps to further process or return an ignored device to a managed status.

<span id="page-133-1"></span>1. Go to the **APs/Devices > New** page to view all newly discovered devices. See [Figure](#page-133-1) 62.

**Figure 62:** *APs/Devices > New Page Illustration*

| <b>Device Actions:</b>                                                                       | Group:       | Folder:                                | Management Level:                       |                   |                   |                |
|----------------------------------------------------------------------------------------------|--------------|----------------------------------------|-----------------------------------------|-------------------|-------------------|----------------|
| Add Selected Devices $\vee$                                                                  | Aruba $\vee$ | Top (0/7 Clients) $\vee$               | Monitor Only + Firmware Upgrades $\vee$ |                   | Add               |                |
| <b>Add Selected Devices</b><br>Ignore Selected Devices Jhn<br><b>Delete Selected Devices</b> | evices       | [ Total Row Count: 2 ]<br>$\checkmark$ | $\lambda = 1$                           |                   |                   | ø              |
| Replace Hardware                                                                             |              | TYPE $\overline{\mathbf{r}}$           | <b>LAN MAC ADDRESS</b>                  | <b>IP ADDRESS</b> | <b>DISCOVERED</b> | <b>CONTRO</b>  |
| $\Box$<br>9c:1c:12:c0:a6:22                                                                  |              | AP 225                                 | 9C:1C:12:C0:A6:22                       | 10.70.23.70       | 10/1/15, 1:02 PM  | Aruba72        |
| $\Box$<br>instant-C6:F2:0E                                                                   |              | <b>Instant Virtual Controller</b>      | $\overline{\phantom{0}}$                | ٠                 | 9/10/15, 3:40 PM  | $\blacksquare$ |
| ∢                                                                                            | Ш            |                                        |                                         |                   |                   |                |
| 25<br>per page<br>$\checkmark$                                                               |              |                                        |                                         | Page:             | Go                | $\mathbf{1}$   |

2. Select the checkbox beside the device or devices that you want to ignore, and then select **Ignore Selected Devices** from the drop-down menu highlight in [Figure](#page-133-1) 62.

## **Unignoring a Device**

Perform these steps to further process a device or to return an ignored device to a managed status.

<span id="page-133-2"></span>1. To view all devices that are ignored, go to the **APs/Devices > Ignored** page, illustrated in [Figure](#page-133-2) 63.

**Figure 63:** *APs/Devices > Ignored Page Illustration*

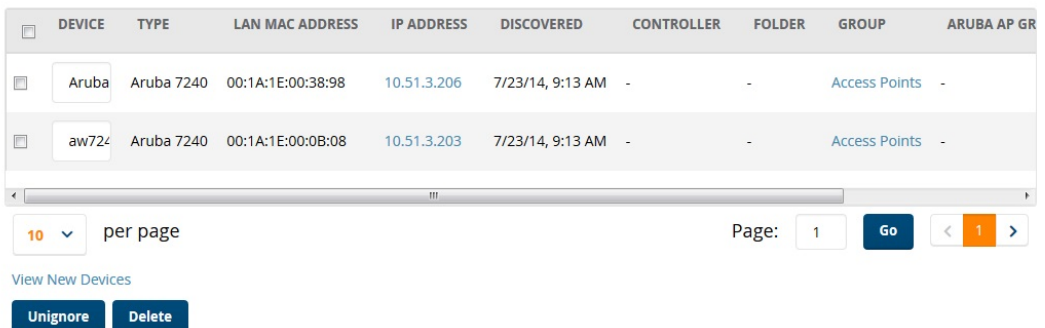

This page provides the following information for any ignored device:

- **•** device name or MAC address, when known
- $\bullet$  controller associated with that device
- $\bullet$  device type
- $\bullet$  device IP address
- LAN MAC address for the LAN on which the device is located
- date and time of device discovery
- 2. To change the device parameters for a given device, select its checkbox and adjust group, folder, monitor, and manage settings as desired.
- 3. Select **Add** to add the device to OV3600 so that it appears on the **APs/Devices > New** list.
- 4. The **Unignore** button will either return the device to its regular folder or group or send it to the **APs/Devices > New**

page.

## <span id="page-134-0"></span>**Viewing the Home > Clarity Page**

The Clarity Monitoring dashboard shows the progress of a client as it completes the following four steps to gain access to the WLAN:

- **Associating to the network**
- Completing authentication
- Obtaining an IP address via DHCP
- DNS resolution

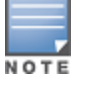

OV3600 receives this data via AMON messages sent from the switches on the network. This feature is supported by switches running Alcatel-Lucent AOS-W 6.4.3 and later releases.

The Clarity dashboard contains graphs and tables to help you identify failures in each step of the process. The default view for the Clarity monitoring page displays data for all devices connecting to the WLAN during the previous two hours. You can drill down and view data for devices associating to APs in a specific subfolder, or view data for a different time interval.

To display Clarity information for devices associated to a specific OV3600 folder, click the Menu icon  $(\equiv)$  in the upper right corner of the Clarity window. This opens a popup window that allows you to select a subfolder.

**Figure 64:** *Select a Clarity Folder*

| Recent<br>$\ddot{}$ |                    | Top<br>K<br>nome          |
|---------------------|--------------------|---------------------------|
| All                 |                    | Overview                  |
|                     | Top (1/81 Clients) | AppRF<br><b>UCC</b>       |
|                     | airwave (200)      | <b>RF Performance</b>     |
|                     | switches (22)      | <b>RF Capacity</b>        |
|                     |                    | Clarity                   |
|                     | cisco(1)           | <b>Network Deviations</b> |
|                     | juniper (0)        | Documentation             |
|                     |                    | License                   |
|                     |                    | User Info                 |
|                     |                    | ေ Groups                  |
|                     |                    | APs/Devices               |
|                     |                    | 28 Clients                |
|                     |                    | <b>Il</b> Reports         |

The path for the new selected folder appears at the top of the page.

#### **Figure 65:** *Selected Folder path*

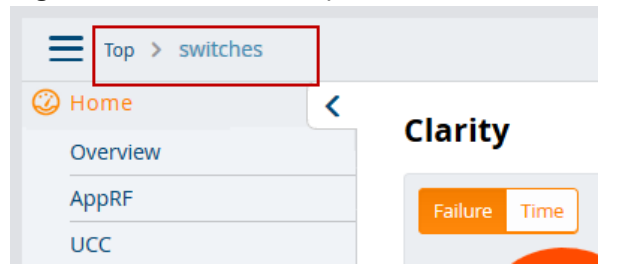

## **Data Time Ranges**

To display Clarity data for the previous day, week, or two weeks, select a time range option at the top of the Clarity monitoring page. The page will immediately refresh and display the updated information.

**Figure 66:** *Select a Clarity Time Range*

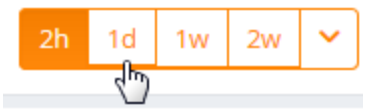

To select a custom time range, click the down arrow on the end of the time range toolbar. This option opens a popup window that allows you to define custom start and end times for your Clarity data tables.

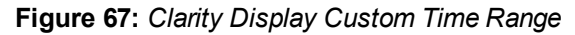

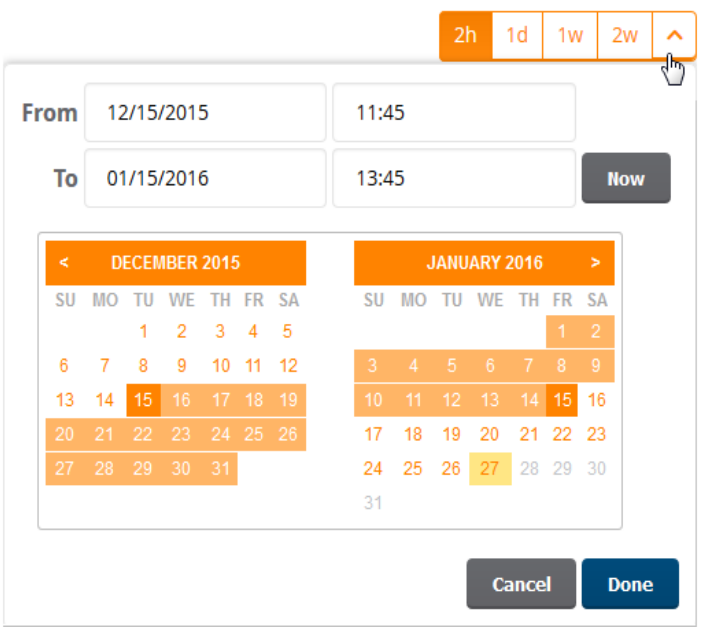

Clarity can be configured to retain server statistics for up to thirty days, and retain client statistics for up to seven days. To modify the default retention intervals (seven days of server statistics and two days of client statistics), navigate to **OV3600 Setup > General > Historical Data Retention**, and enter new values in the **Clarity Server Stats Retention Interval** and **Clarity Client Stats Retention Interval** fields.

The Clarity page includes the following graphs and tables.

- **•** "Live Statistics [Dashboard"](#page-136-0) on page 137
- **•** ["Summary](#page-137-0) Table" on page 138
- **•** ["Authentication](#page-138-0) Failure Data" on page 139
- ["DHCP](#page-138-1) Failure Data" on page 139
- "DNS [Failure](#page-139-0) Data" on page 140
- **•** ["Association](#page-139-1) Data" on page 140

By default, each Clarity table displays entries for 25 devices or folders with the lowest performance levels. The clarity To display additional Clarity information for each table, or for information on modifying and sorting Clarity tables, see "Modifying [Thresholds"](#page-139-2) on page 140

## <span id="page-136-0"></span>**Live Statistics Dashboard**

The **Live** statistics dashboard displays information for the failures in each process as a client associates and authenticates to the network, receives an IP address via DHCP, and resolves the IP address to a hostname via a DNS server. When you navigate to the **Home > Clarity** page, the **Live** dashboard displays the percentage of failures for each process, the number of failures, and the total number of attempts (both failed and successful) over the selected time period, as shown in [Figure](#page-137-1) 68.

<span id="page-137-2"></span>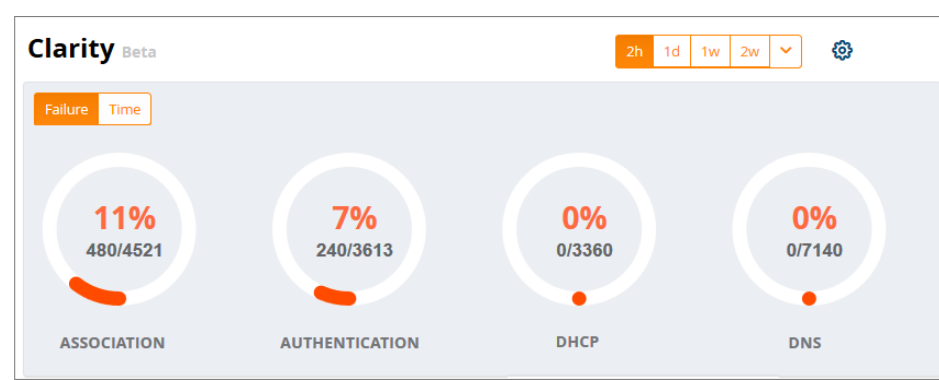

To display the average process times over the selected time interval, click the **Time** option in the upper left corner of the dashboard, as shown in [Figure](#page-137-2) 69.

**Figure 69:** *Clarity Live Dashboard Showing Average Process Times*

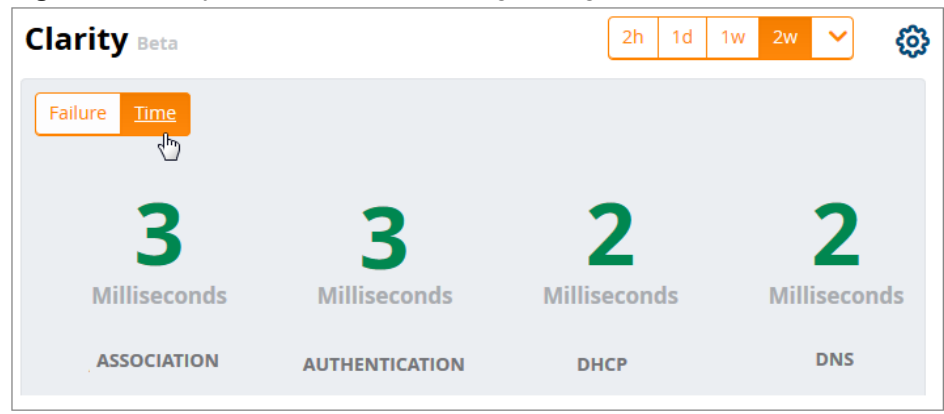

## <span id="page-137-0"></span>**Summary Table**

The **Summary** table on the **Home > Clarity** page is a color-coded dashboard that indicates the health and quality of the association, authentication and DHCP processes over the selected time period. Each icon in the table represents quality thresholds for the number failures *and* the average amount of time it takes the process to complete. The icon color represents aggregate data for failures and process times. For example, if a process has a high failure rate but a good process time, the icon will be red, indicating the most severe threshold crossed in either category. Hover your mouse over any icon to display the number of authentication process failures and successes for clients associating to individual APs or folders of APs, as well as the average time it took for each process to complete.

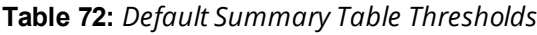

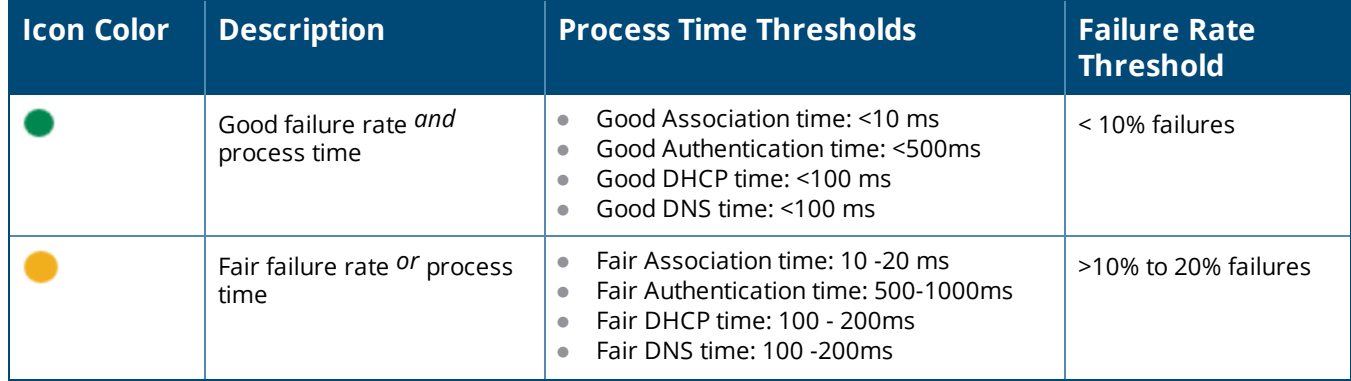

## <span id="page-137-1"></span>**Figure 68:** *Clarity Live Dashboard Showing Failure Rates*

**Table 72:** *Default Summary Table Thresholds (Continued)*

| <b>Icon Color</b> | <b>Description</b>                               | <b>Process Time Thresholds</b>                                                                                          | Failure Rate<br><b>Threshold</b> |
|-------------------|--------------------------------------------------|----------------------------------------------------------------------------------------------------|----------------------------------|
|                   | Poor failure rate <sup>or</sup> process<br>time. | Poor Association time: >20 ms<br>Poor Authentication time: >1000 ms<br>Poor DHCP time: >200 ms<br>Poor DNS time: >200ms | >20% failures                    |

By default, the **Summary** table displays data for up to 25 subfolders or APs. If the selected Clarity folder contains more than 25 subfolders or APs, the **Summary** table displays only the 25 subfolders and APs with the lowest performance levels.

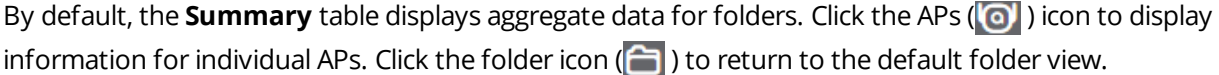

## <span id="page-138-0"></span>**Authentication Failure Data**

The **Authentication** table on the **Home>Clarity** page displays the following information for the client authentication processes on the network.

**Table 73:** *Authentication Table fields*

| <b>Column</b>  | <b>Description</b>                                                                                                    |
|----------------|----------------------------------------------------------------------------------------------------|
| Servers        | IP address of an authentication server.                                                                                                    |
| <b>Type</b>    | Indicates the authentication server type:<br>Dot1x: 802.1x<br>$\bullet$<br>Captive Portal: Captive portal authentication<br>MAC Auth:MAC authentication<br>WPA-PSK: WPA encryption with pre-shared key (PSK) authentication<br>$\bullet$ |
| Failures (%)   | This column shows the percentage of authentication failures for that server, followed by the total<br>number of failures and the total number of authentication attempts over the selected time<br>interval.                             |
| Avg. Time (ms) | The average time it took to successfully complete the authentication process over the selected<br>time interval. Times for both failed and successful attempts are calculated in this average.                                           |

Click the graph icon ( $\Box$ ) in the table heading to display of graph of average authentication times for each server during the selected time interval. Hover your mouse over any section of the graph to view details about the authentication times during that portion of the time interval, or click the table icon  $(\equiv)$  to return to the table view.

## <span id="page-138-1"></span>**DHCP Failure Data**

The **DHCP** table on the **Home>Clarity** page displays the following information for authentication on the network.

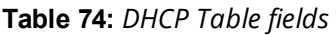

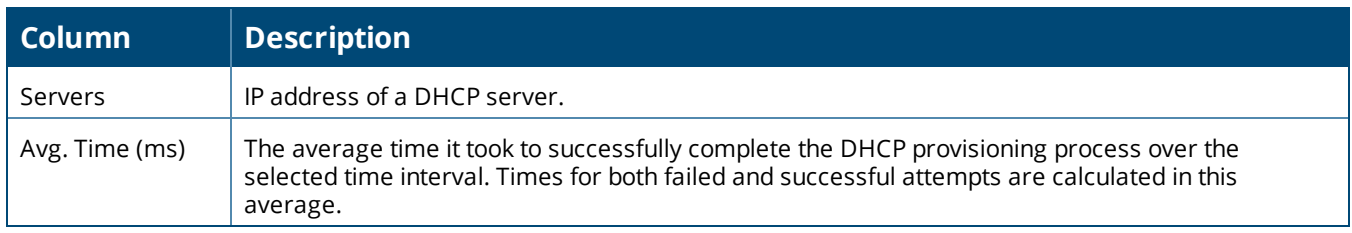

Click the graph icon  $(\Box)$  in the table heading to display of graph of DHCP times for each server during the selected time interval. Hover your mouse over any section of the graph to view details about the DHCP provisioning times during that portion of the time interval, or click the table icon ( $\Box$ ) to return to the table view.

## <span id="page-139-0"></span>**DNS Failure Data**

The **DNS** table on the **Home>Clarity** page displays the following information for DNS resolution attempts.

### **Table 75:** *DNS Table fields*

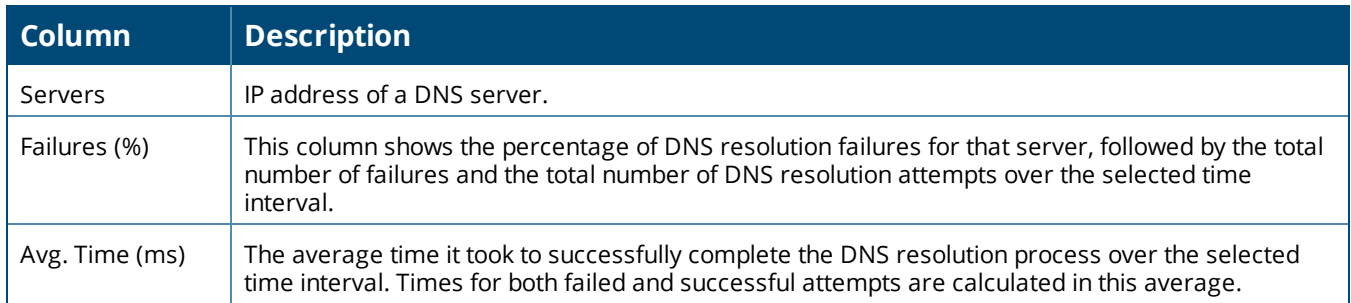

Click the graph icon ( ) in the table heading to display of graph of DNS resolution times for each server during the selected time interval. Hover your mouse over any section of the graph to view details about the resolution times during that portion of the time interval, or click the table icon ( $\blacksquare$ ) to return to the table view.

## <span id="page-139-1"></span>**Association Data**

The **Association** table on the **Home>Clarity** page displays the following information for association times and failures on the network.

### **Table 76:** *Association Table fields*

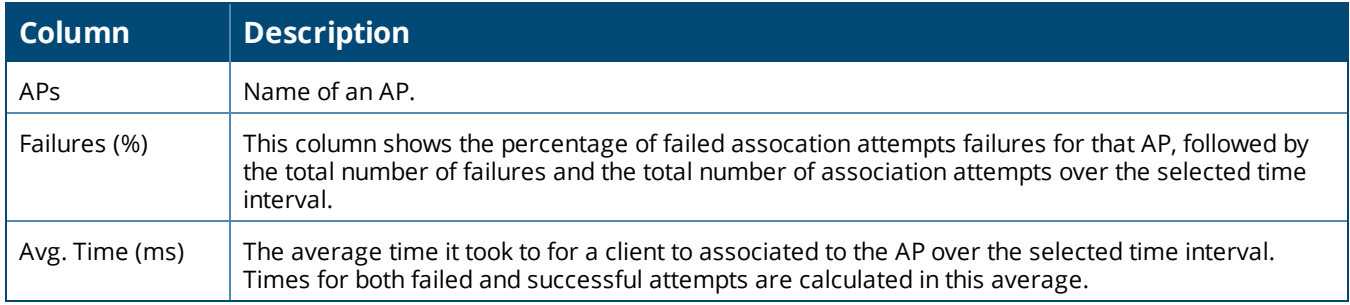

Click the graph icon ( $\sim$ ) in the table heading to display of graph of association times for each AP during the selected time interval. Hover your mouse over any section of the graph to view details about the association times during that portion of the time interval, or click the table icon  $(\blacksquare)$  to return to the table view.

## <span id="page-139-2"></span>**Modifying Thresholds**

To modify any of the default thresholds for good, fair or poor performance, select the options ( $\circled{P}$ ) icon at the top of the page and specify a new process time or failure count for any threshold. [Figure](#page-140-1) 70 shows the default thresholds for client association times. Modify the numbers in the first column to raise or lower the threshold for a *good* association time or failure rate. Modify the numbers in the second column to raise or lower the threshold for a *poor* association time or failure rate. The values between the two numbers represent the *fair* range of association and failure rate values.

<span id="page-140-1"></span>**Figure 70:** *Clarity Association Thresholds*

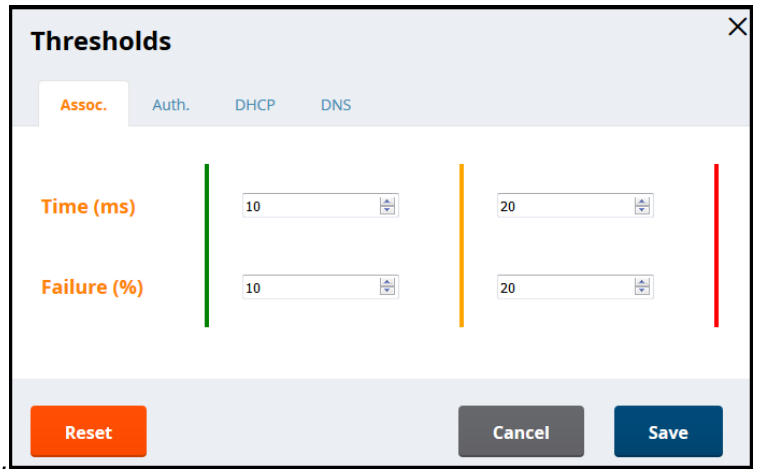

## **Sorting and Filtering Clarity Data**

Select any column heading in a Clarity table to sort the table by that value.

By default, each Clarity table displays entries for 25 devices with the lowest performance levels. To display additional Clarity data, including entries that do not appear on the main Clarity page:

- 1. Click the **Details** link at the bottom of a Clarity table. A **Details** popup window appears.
- 2. Click the **per page** dropdown list in the lower left corner of the window and select the number of entries to be displayed on the page.

You can also select one or more column headings in the **Details** page to sort or filter the table by the selected values.

## **Exporting Clarity Data**

Click the Menu icon ( $\equiv$ ) by a Clarity table titlebar to display the following list of data export options and table display settings.

- **Export all data as csv**: Export the entries currently displayed in the table to a .csv formatted file.
- <sup>l</sup> **Export visible data as csv**: Export all entries recorded for the selected time frame to a .csv formatted file.
- **Export all data as pdf**: Export the entries currently displayed in the table to a PDF.
- **Export visible data as pdf**: Export all entries recorded for the selected time frame to a PDF
- **Details**: Display the details window for the table.
- **Columns**: Click a column heading to hide or display a column in the table.

# <span id="page-140-0"></span>Monitoring Devices

This section discusses various device monitoring options and includes the following sections:

- **•** "Viewing Device [Monitoring](#page-141-0) Statistics" on page 142
- ["Understanding](#page-143-0) the APs/Devices > Monitor Pages for All Device Types" on page 144
- ["Monitoring](#page-144-0) Data Specific to Wireless Devices" on page 145
- ["Evaluating](#page-152-0) Radio Statistics for an AP" on page 153
- ["Monitoring](#page-157-0) Data for Mesh Devices" on page 158
- ["Monitoring](#page-158-0) Data for Wired Devices (Routers and Switches)" on page 159
- ["Understanding](#page-160-0) the APs/Devices > Interfaces Page" on page 161
- "Auditing Device [Configuration"](#page-161-0) on page 162

<sup>l</sup> "Using Device Folders [\(Optional\)"](#page-162-0) on page 163

## <span id="page-141-0"></span>**Viewing Device Monitoring Statistics**

You can view many useful device monitoring statistics in the **APs/Devices > List** page. The **APs/Devices > List** page displays Clients and Usage interactive graphs (formerly Users and Bandwidth prior to 7.4) and lists all devices that are managed or monitored by OV3600.

To see only the Up devices, you can click the **Up** link in the Top Header Stats bar (next to the green arrow). This displays the **APs/Devices > Up** page with the same information, but only containing active devices. You can do the same with the **Down** and **Mismatched** top header stats links.

Use the **Go to folder** field to filter the list by folder, or click **Expand folders to show all APs/Devices** if you are looking at a filtered device list. A lock icon in the **Configuration** column indicates that the device in that row is in **Monitor only** mode. [Figure](#page-141-1) 71 illustrates this page.

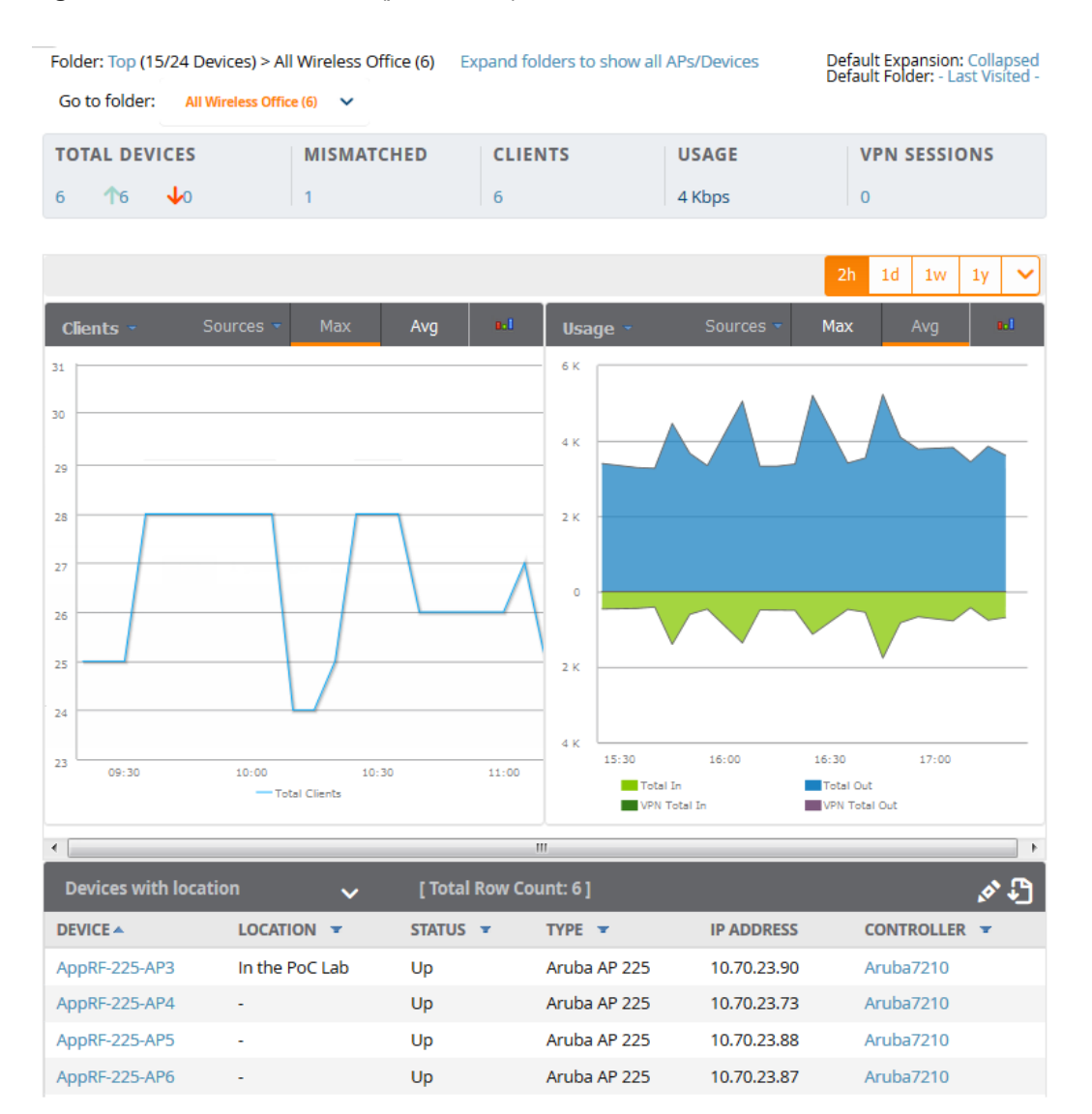

<span id="page-141-1"></span>**Figure 71:** *APs/Devices > List (partial view)*

#### Verify that the devices you added are now appearing in the **APs/Devices > Up** page.

NOTE

Newly added devices will have a status of **Down** until they have been polled the first time. Their configuration statuswill remain **Unknown** until they have finished verification. The **Up** status is not contingent on verification.

The same section also appears on the **Groups > Monitor** page and is hyperlinked from a controller's monitoring interface.

The **Alert Summary** section of **APs/Devices > List** cites the number of events that have occurred in the last two hours, the last 24 hours, and total. There are three categories of alerts as listed below:

- <sup>l</sup> OV3600 Alerts
- **IDS** Events
- RADIUS Authentication Issues

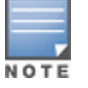

The**Alert Summary** table is also a feature of the **Home > Overview** page and has the same links in that location.

For more information on the **Alert Summary** table, refer to ["Viewing](#page-237-0) Alerts" on page 238.

## **Creating Custom Views**

The columns in the default view for each of the following pages are defined in OmniVista 3600 Air Manager and cannot be modified. However, you can create a new filtered view in each of these pages that returns custom information based on the filter parameters and data columns you selected when creating that new view.

- <sup>l</sup> **APs/Devices > List**
- <sup>l</sup> **APs/Devices > Up**
- <sup>l</sup> **APs/Devices > Down**
- <sup>l</sup> **APs/Devices > Mismatched**

**Figure 72:** *Default View of Devices*

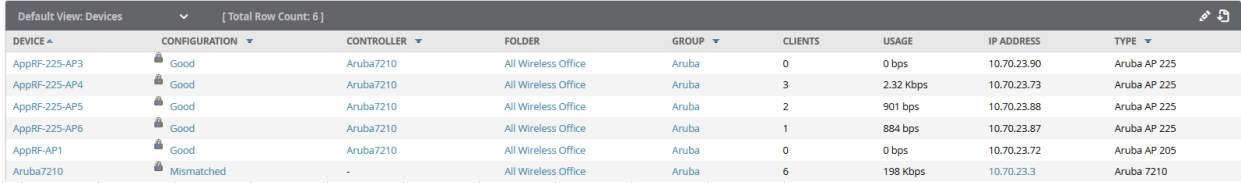

## **Selecting the Page Length**

By default, the APs/Devices pages show 25 rows of information. To change this value and display a different number of entries on each page, click the **Page Length** drop-down menu and select any of the predefined page lengths.

If the number of entries in the table is greater than the defined page length, click the **Next** and **Previous** links at the top of the table to view additional pages of table entries.

Althoughthis feature allows you to configure a page length of up to 2000 entries, longer page lengths require morefor the page time to load. Best practices are to limit the page display to display 500 or fewer entries.

## **Creating Customized Filtered Views**

To create a new filtered view, navigate to any page that contains a default view list, such as **APs/Devices > List**.

- 1. Click the down arrow in the graph titlebar to open the view editor drop-down list.
- 2. Click the Plus icon  $(+)$  to open the **Filtered View** window.
- 3. In the **Name** field, enter the name of the new view.
- 4. (Optional) OV3600 administrators can select the **Is Global** check box to give all users access to the filtered view. Administrators are able to edit any global view they can see in the filtered view drop-down list
- 5. (Optional) To add a filter to the view, click the plus icon on the **Fitered View** page. A list of supported filter parameters is added to the **Filter** field.
	- a. Scroll the list of parameters and select a **Device** or **Radio** parameter.
	- b. If required, enter search parameters such as "=" to refine the filter parameters.
	- c. To create a filtered view with multiple filter parameters, click **Add Filter** again and define any additional filter parameters. For example, to create a view that displays APs with more than zero clients but less than five clients, you would need to create one filter with the parameters **Clients > 0**, and a second filter with the parameters **Clients < 5**.
- 6. Drag and Drop data columns from the **Available Columns** list to the **Current Columns** list to select which columns display in the view. You can reorder the columns in the **Current Columns** list by dragging and dropping the data column to a different place in the list.
- 7. Click **OK**. The name of the new view is added to the view list.
- 8. Click the name of the new view. A new page displays the results of the new view, based on the configured filters.

You can edit a custom filtered view at any time, by selecting the view in the view list, then selecting the  $\ddot{\ddot{w}}$  icon and modifying filter parameters and column displays.

## **Table 77:** *Filter icons*

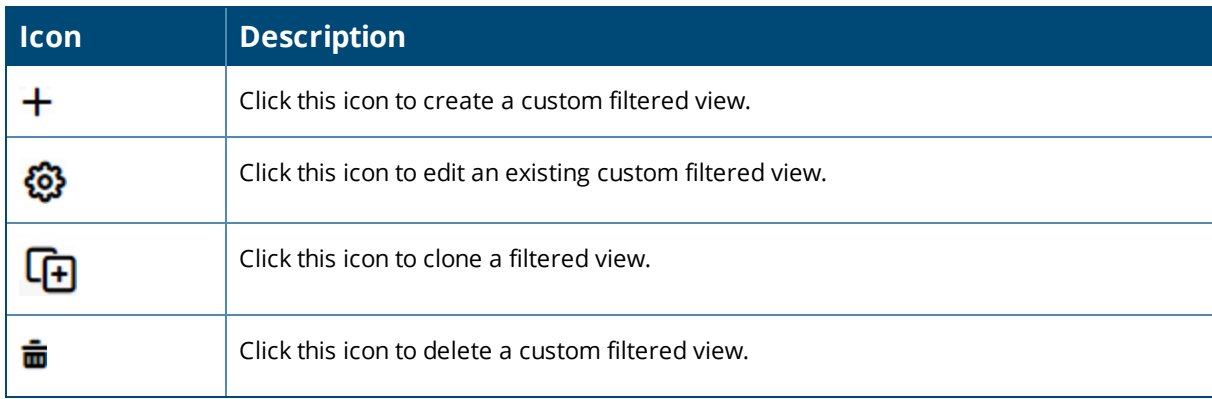

## <span id="page-143-0"></span>**Understanding the APs/Devices > Monitor Pages for All Device Types**

You can quickly go to any device's monitoring page once you go to its specific folder or group on the **APs/Devices > List** page by selecting its hyperlinked name in the **Device** column.

All **Monitor** pages include a section at the top displaying information such as monitoring/configuration status, serial number, total clients, firmware version, and so on, as shown in [Figure](#page-143-1) 73.

<span id="page-143-1"></span>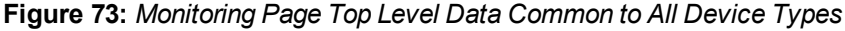

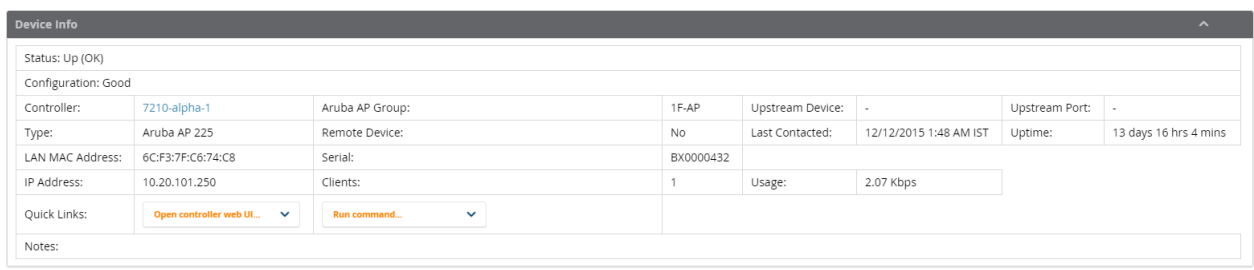
The alert summary and recent events sections are also the same regardless of the device type, and these sections appear toward the bottom of these pages. In addition, a link to the Audit Log is available on the bottom of this page. A portion of this page is shown in [Figure](#page-144-0) 74.

### <span id="page-144-0"></span>**Figure 74:** *Monitoring Page Bottom Level Data Common to All Device Types (partial view)*

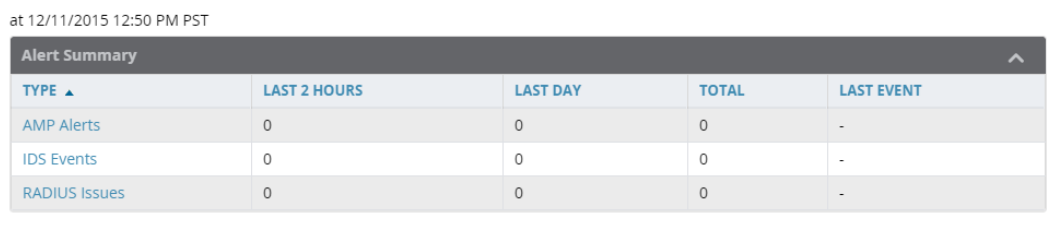

#### **Device Events**

No records available.

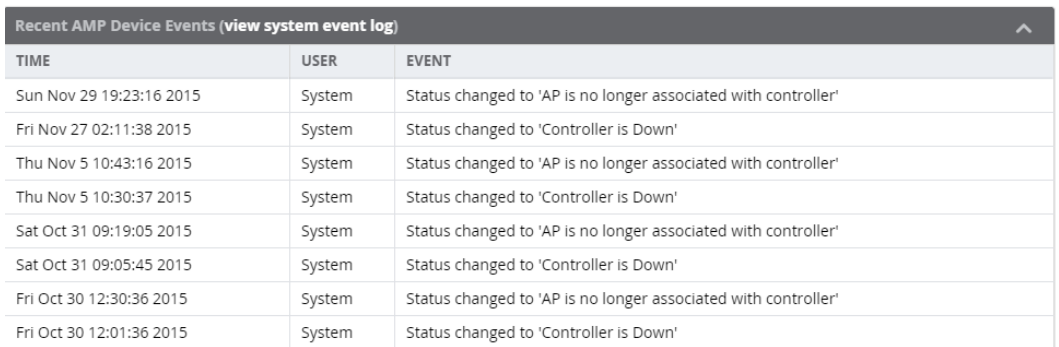

Monitoring pages vary according to whether they are wired routers/switches, controllers/WLAN switches, or thin or fat APs; whether the device is a Mesh device; and whether Spectrum is enabled. These differences are discussed in the sections that follow.

# **Monitoring Data Specific to Wireless Devices**

The **APs/Devices > Monitor** page for controllers and APs include a graph for users and bandwidth. The controller graph lists the APs connected to it, while the APs include a list of users it has connected.

When available, lists of CDP and RF neighbors are also listed.

A sample monitoring page for wireless devices is shown in [Figure](#page-145-0) 75.

### <span id="page-145-0"></span>**Figure 75:** *APs/Devices > Monitor Page for Wireless Devices (partial view of an AP)*

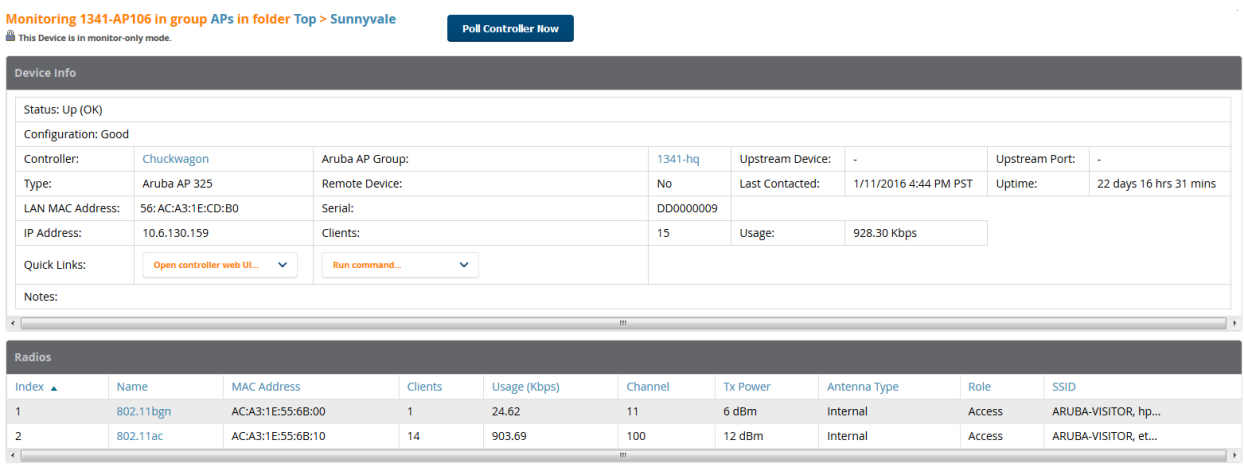

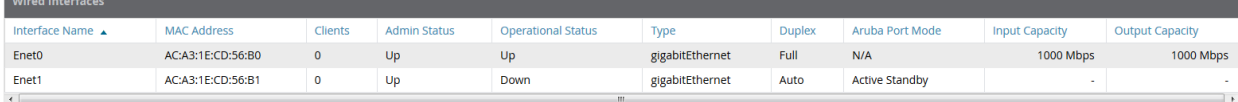

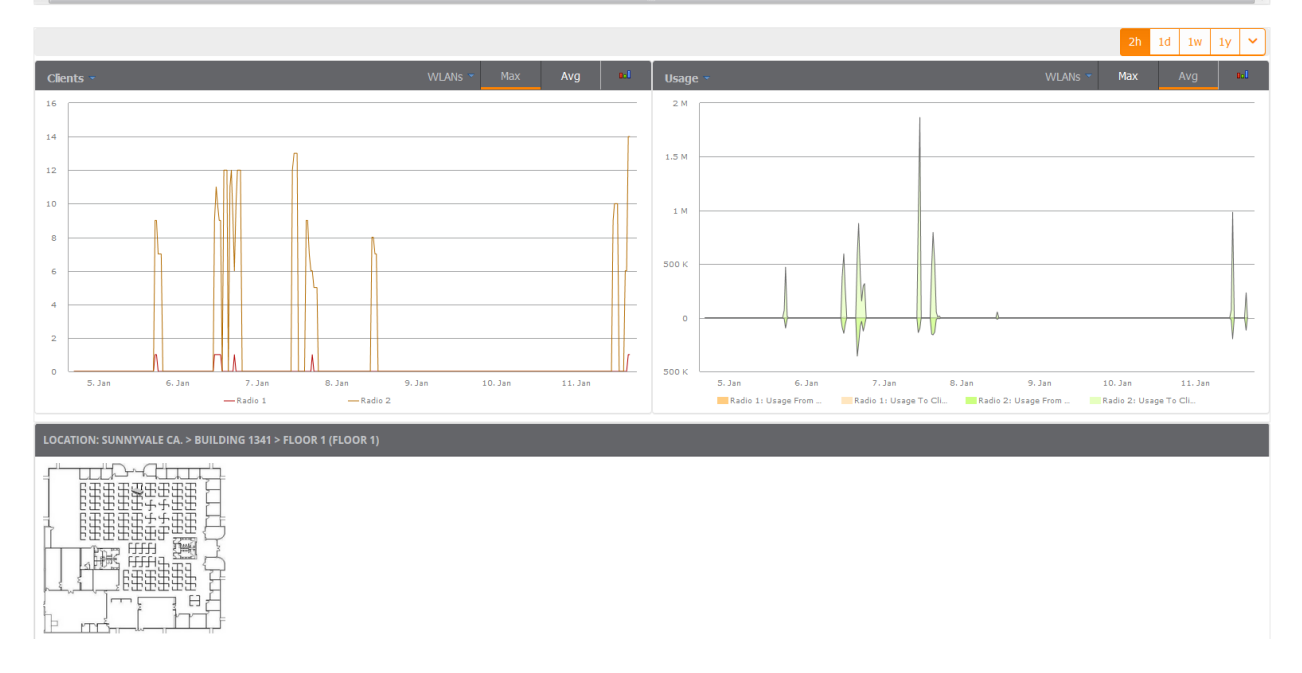

[Table](#page-145-1) 78 describes the fields and information displayed in the **Device Info** section. The displayed fields vary from device to device.

#### <span id="page-145-1"></span>**Table 78:** *APs/Devices > Monitor > Device Info Fields and Default Values*

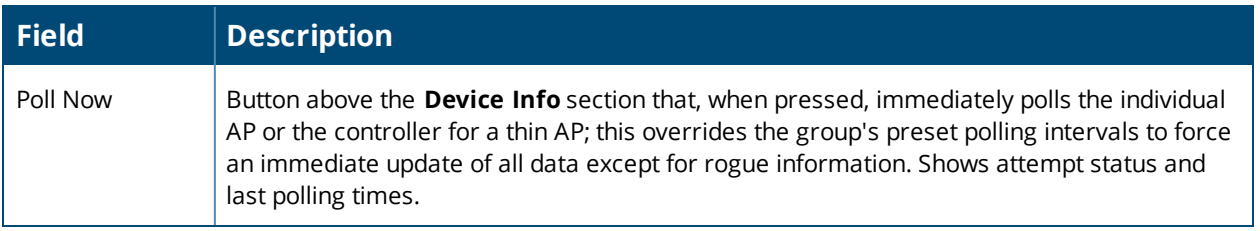

**Table 78:** *APs/Devices > Monitor > Device Info Fields and Default Values (Continued)*

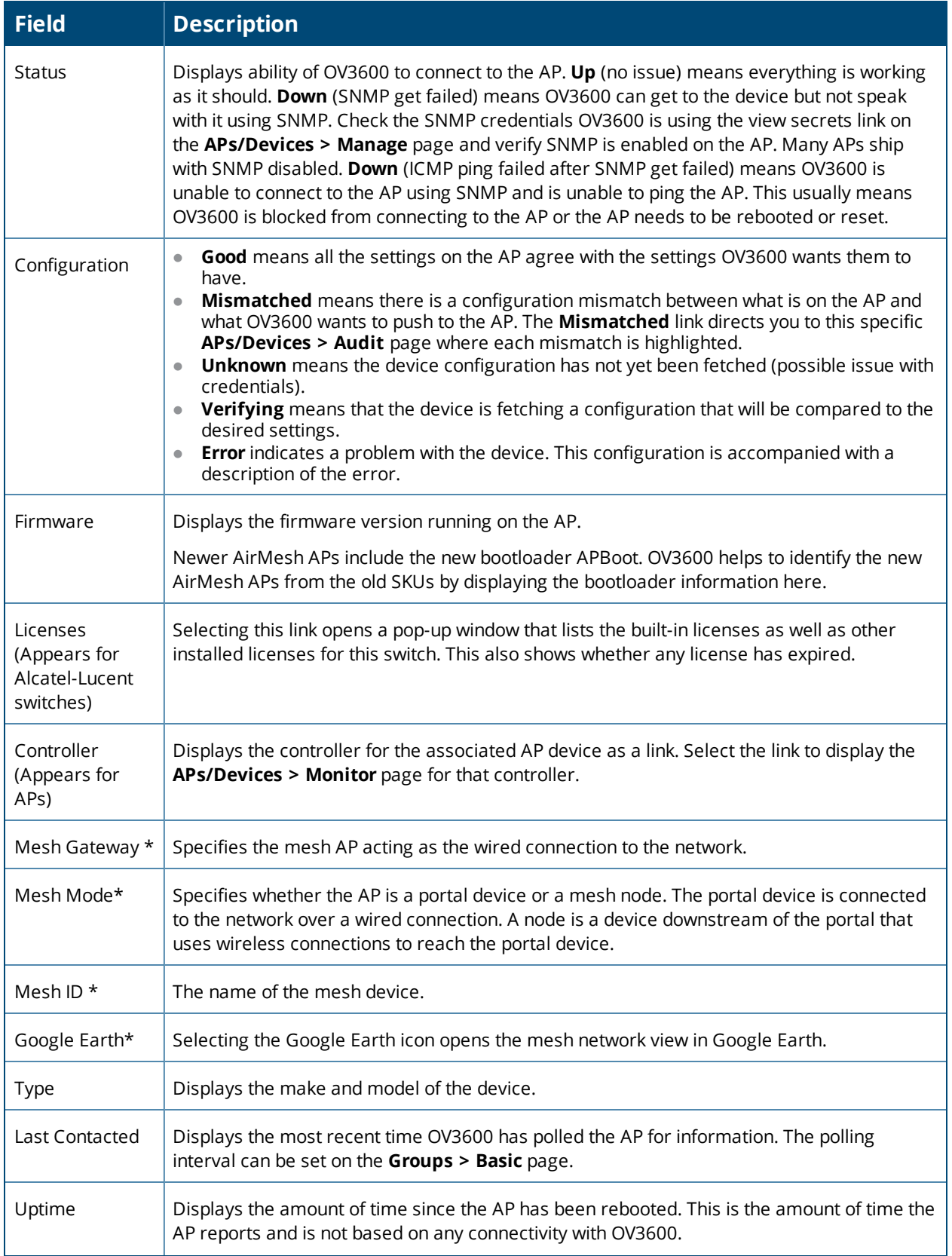

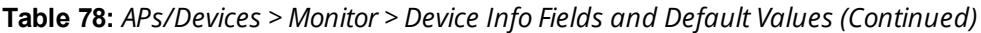

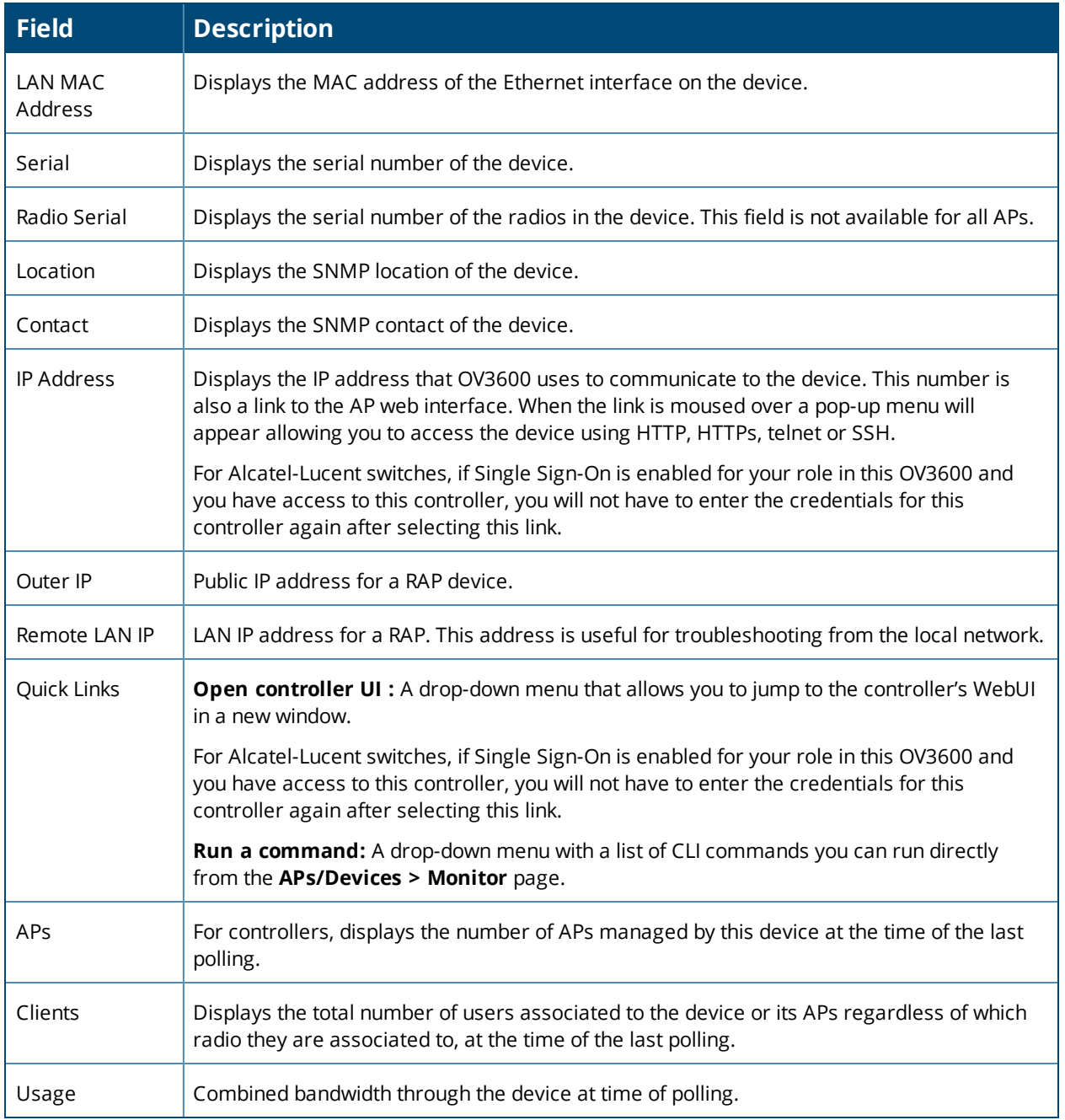

**\***These fields are only available for mesh APs. To see an example of mesh monitoring, see ["Monitoring](#page-157-0) Data for Mesh Devices" on [page](#page-157-0) 158.

<span id="page-147-0"></span>[Table](#page-147-0) 79 describes the information in the **Radio** table for APs:

**Table 79:** *APs/Devices > Monitor > Radio Fields and Descriptions*

| <b>Field</b> | <b>Description</b>                                                                               |
|--------------|--------------------------------------------------------------------------------------------------|
| Index        | The number of the radio, used to distinguish radios that may be of the same type on a<br>device. |

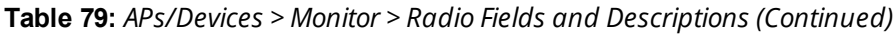

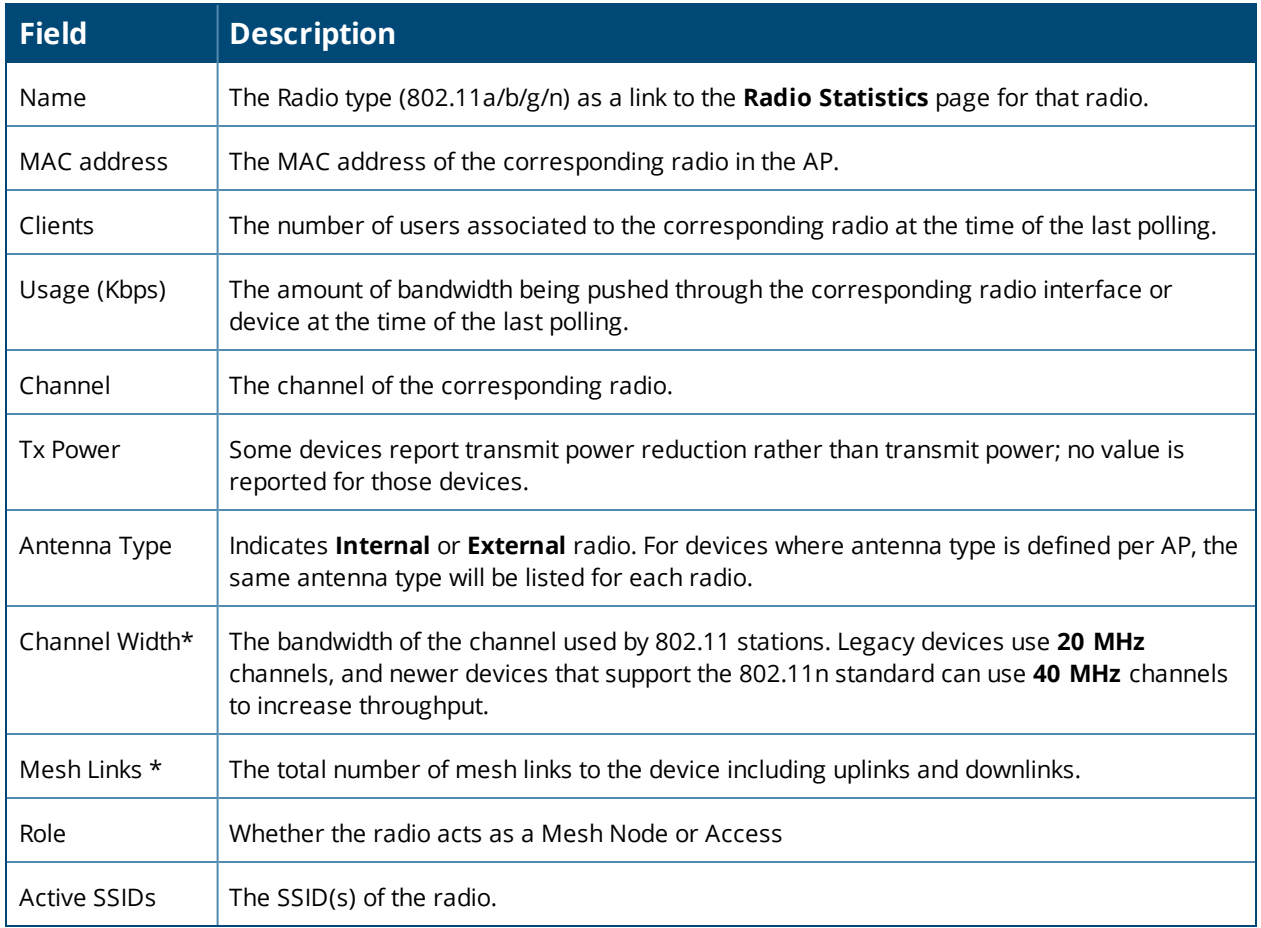

**\***These fields are only available for mesh APs. To see an example of mesh monitoring, see ["Monitoring](#page-157-0) Data for Mesh Devices" on [page](#page-157-0) 158.

<span id="page-148-0"></span>Devices with wired interfaces (other than Alcatel-Lucent Instant APs) will display the **Wired Interfaces** table, which is described in [Table](#page-148-0) 80:

**Table 80:** *APs/Devices > Monitor > Wired Interfaces Fields and Descriptions*

| <b>Field</b>                 | <b>Description</b>                                                                                                    |  |  |  |  |  |
|------------------------------|----------------------------------------------------------------------------------------------------|--|--|--|--|--|
| Name                         | Displays the name of the interface.                                                                                                    |  |  |  |  |  |
| MAC Address                  | Displays the MAC address of the corresponding interface in the device.                                                                                                    |  |  |  |  |  |
| Clients                      | Displays the number of users associated to the corresponding interface at the time of the<br>last polling.                                                                                                    |  |  |  |  |  |
| <b>Type</b>                  | Indicates the type of interface - gigabit Ethernet or fast Ethernet for wired interfaces.                                                                                                    |  |  |  |  |  |
| Admin Status                 | The administrator setting that determined whether the port is on or off.                                                                                                    |  |  |  |  |  |
| Operational<br><b>Status</b> | Displays the current status of the interface. If an interface is $Up$ , then OV3600 is able to<br>ping it and fetch SNMP information. If the AP is listed as <b>Down</b> , then OV3600 is either<br>unable to ping the interface or unable to read the necessary SNMP information from the<br>device. |  |  |  |  |  |

**Table 80:** *APs/Devices > Monitor > Wired Interfaces Fields and Descriptions (Continued)*

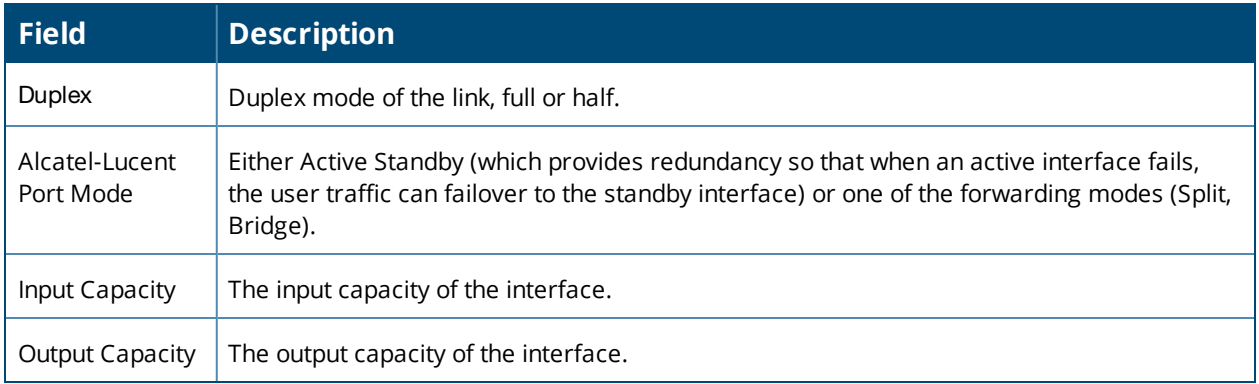

[Figure](#page-149-0) 76 illustrates the interactive graphs. Use the drop down button next to the graph title to select a different graph.

### <span id="page-149-0"></span>**Figure 76:** *Interactive graphs for an Alcatel-Lucent switch*

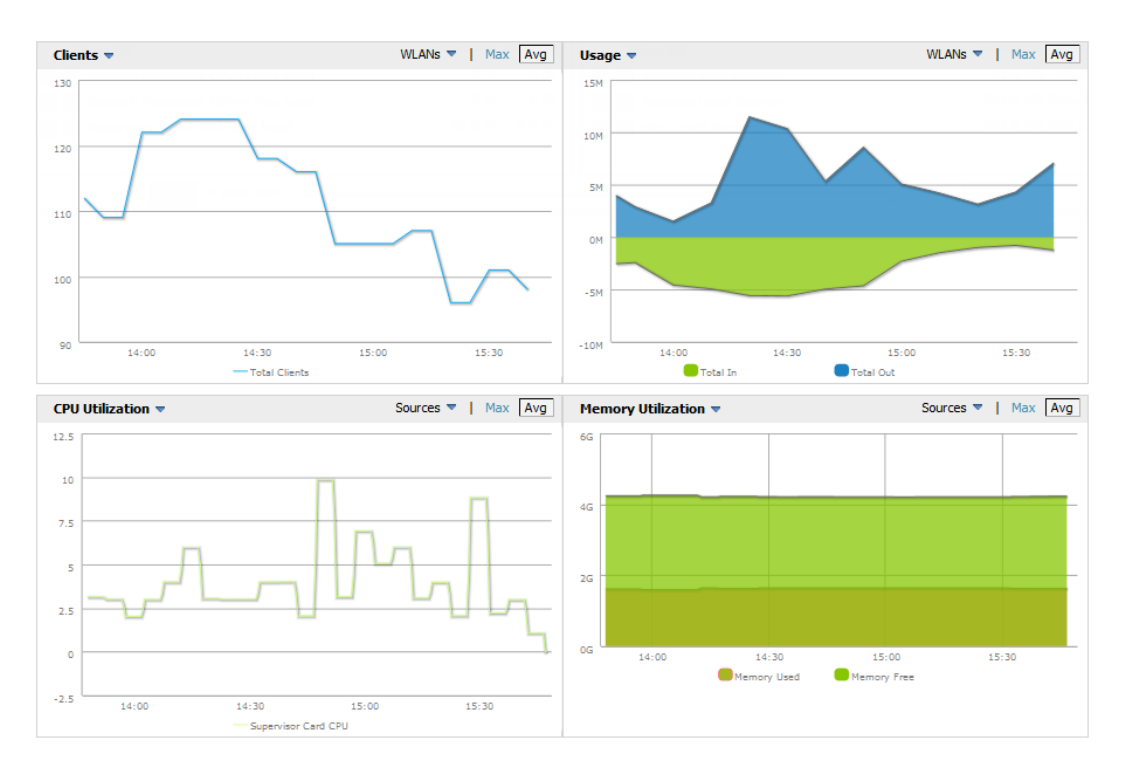

<span id="page-149-1"></span>[Table](#page-149-1) 81 describes the graphs on this page.

### **Table 81:** *APs/Devices > Monitor Graphical Data*

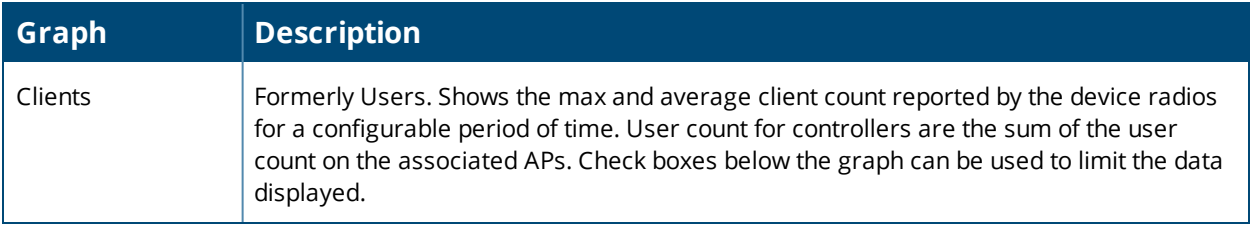

# **Table 81:** *APs/Devices > Monitor Graphical Data (Continued)*

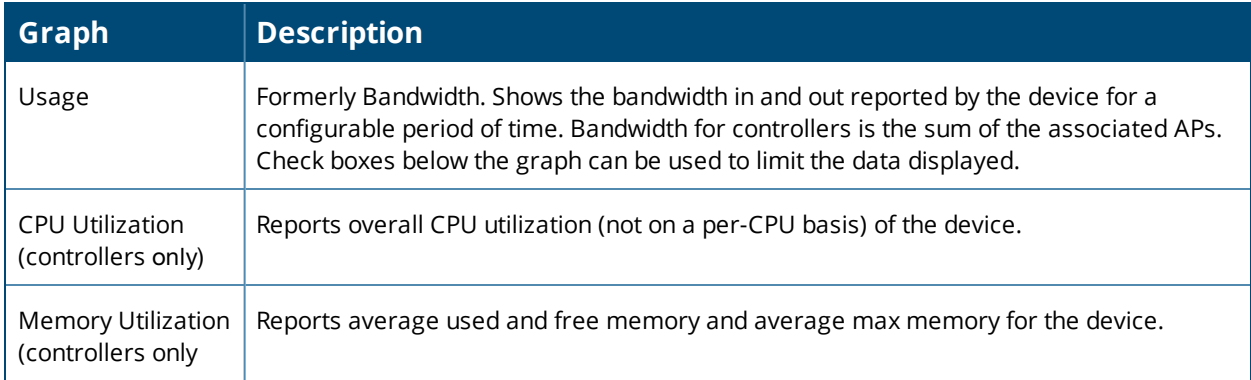

<span id="page-150-0"></span>[Table](#page-150-0) 82 describes the fields and information displayed for the **Connected Clients** display.

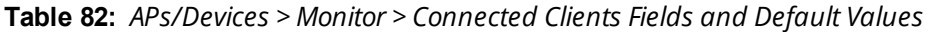

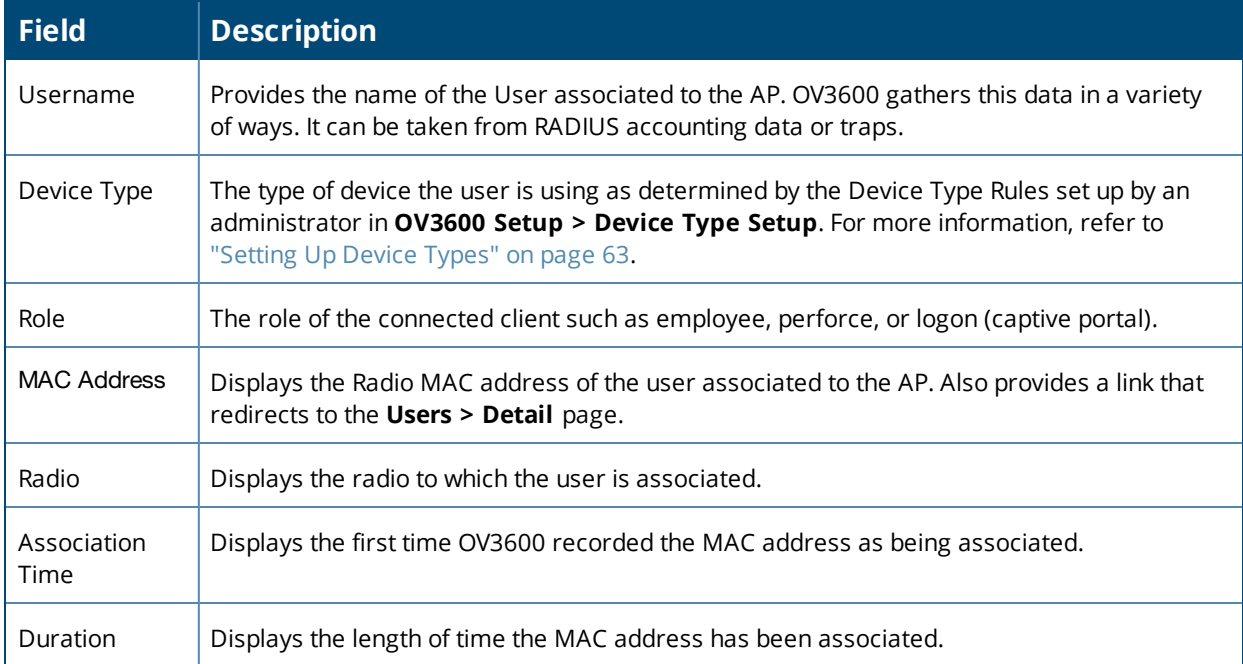

**Table 82:** *APs/Devices > Monitor > Connected Clients Fields and Default Values (Continued)*

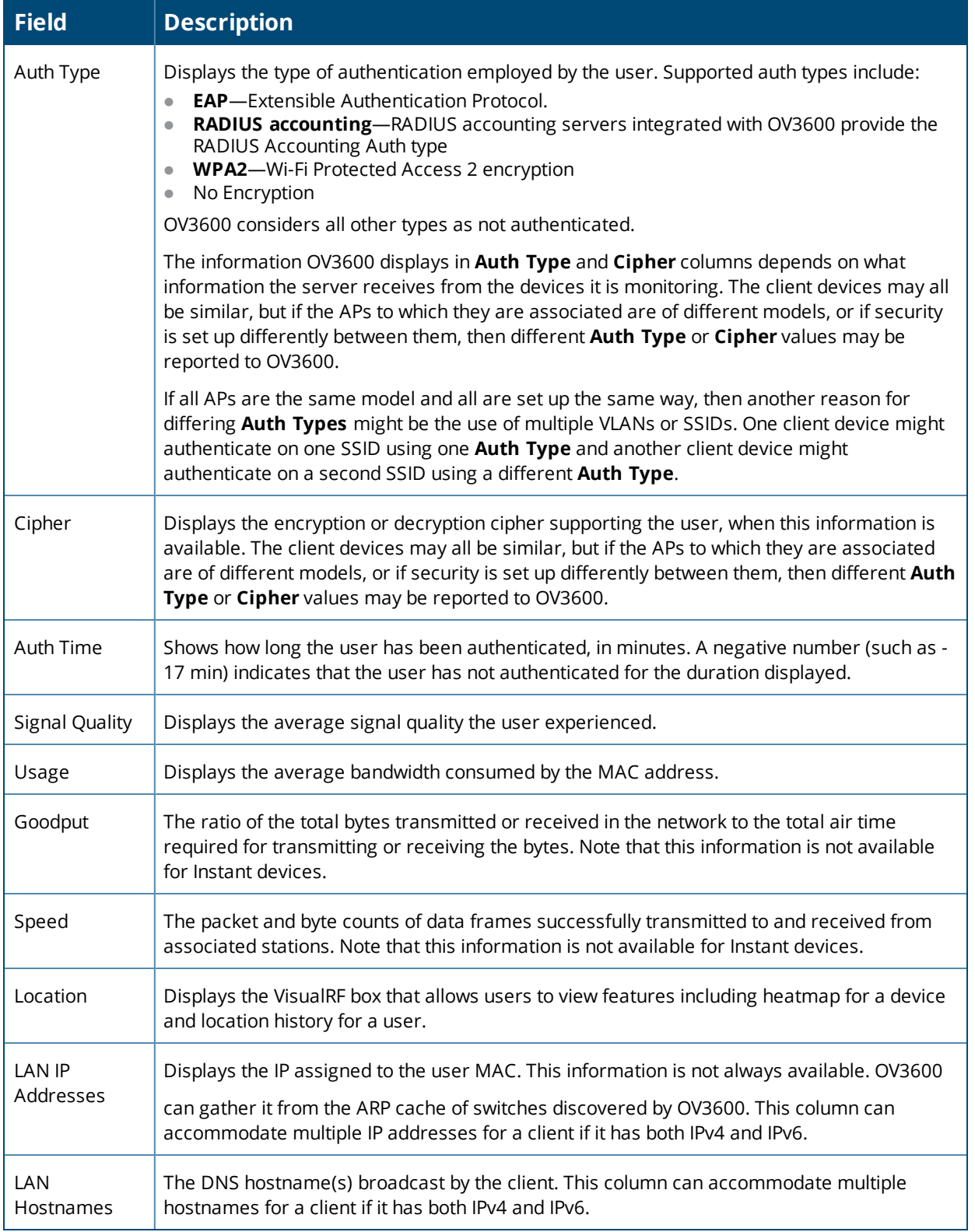

The **Recent Events** area lists the most recent events specific to the device. This information also appears on the **System > Events** Log page (refer to "Using the [System](#page-227-0) > Event Log Page" on page 228). [Table](#page-152-0) 83 describes the fields in this page that display in the **Recent Events** table.

<span id="page-152-0"></span>**Table 83:** *APs/Devices > Monitor > Recent Events Fields and Default Values*

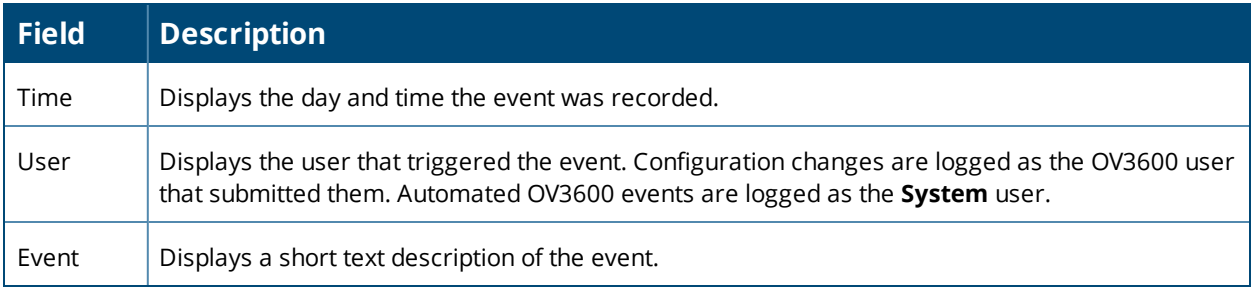

# **Evaluating Radio Statistics for an AP**

The **APs/Devices > Monitor > Radio Statistics** page contains useful data for pinpointing network issues at the AP radio level for Alcatel-Lucent APs and Cisco WLC thin APs (firmware 4.2 or greater).

To see radio statistics details, navigate to the **APs/Devices > Monitoring** page for a supported AP and select the linked radio under the **Name** column in the **Radios** list table, as illustrated in [Figure](#page-152-1) 77.

<span id="page-152-1"></span>**Figure 77:** *Links to the Radio Statistics page on APs/Devices > Monitoring for an AP*

| <b>Radios</b>     |           |                    |         |              |         |                 |              |        |             |
|-------------------|-----------|--------------------|---------|--------------|---------|-----------------|--------------|--------|-------------|
| Index $\triangle$ | Name      | <b>MAC Address</b> | Clients | Usage (Kbps) | Channel | <b>Tx Power</b> | Antenna Type | Role   | <b>SSID</b> |
|                   | 802.11bgn | 18:64:72:40:B7:80  |         | 0.00         |         | 15 dBm          | Internal     | Access | Keynote     |
| 2                 | 802.11ac  | 18:64:72:40:B7:90  |         | 0.00         | 36      | 15 dBm          | Internal     | Access | Keynote     |

### **Overview of the Radio Statistics Page**

The Radio Statistics page displays transmit and receive statistics about the communication quality of individual radios. Depending on the AP, assigned group profiles, and recent activity on this radio, this data gives visibility into recent and historical changes in the network, fetches real-time statistics from the AP's controller, indicates actively interfering devices (requires Alcatel-Lucent set to Spectrum mode), and summarizes major issues.

### **Viewing Real-Time ARM Statistics**

Alcatel-Lucent AP Groups that have the **Adaptive Radio Management** (**ARM**) feature enabled continuously optimize each AP to use the best channel and transmission power settings available. An AP configured with ARM will automatically adjust to a better channel if it reaches a configured threshold for noise, MAC errors, or PHY errors; additionally, it can attenuate transmit power and switch between radio modes as needed. For more information, refer to the ARM chapter in the *Alcatel-Lucent AOS-W User Guide*.

Complete ARM statistics from Alcatel-Lucent switches can be retrieved from the Radio Statistics page by selecting a radio, clicking the **Run a command** drop-down menu and choosing button, as illustrated in [Figure](#page-152-2) 78.

<span id="page-152-2"></span>**Figure 78:** *Fetch additional radio stats by running a show command*

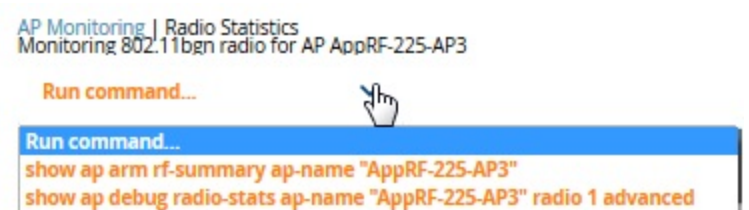

When this button is selected, a new browser window launches with the statistics in plain text. Other ARM-tracked metrics are visible in the **Radio Statistics** page for Alcatel-Lucent APs.

#### **Issues Summary section**

The **Issues Summary** section only displays when noise, client count, non-802.11 interfering devices, channel utilization, usage, and MAC and PHY errors reach a certain threshold of concern, as described in [Table](#page-153-0) 84 and illustrated in [Figure](#page-153-1) 79:

<span id="page-153-0"></span>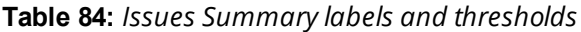

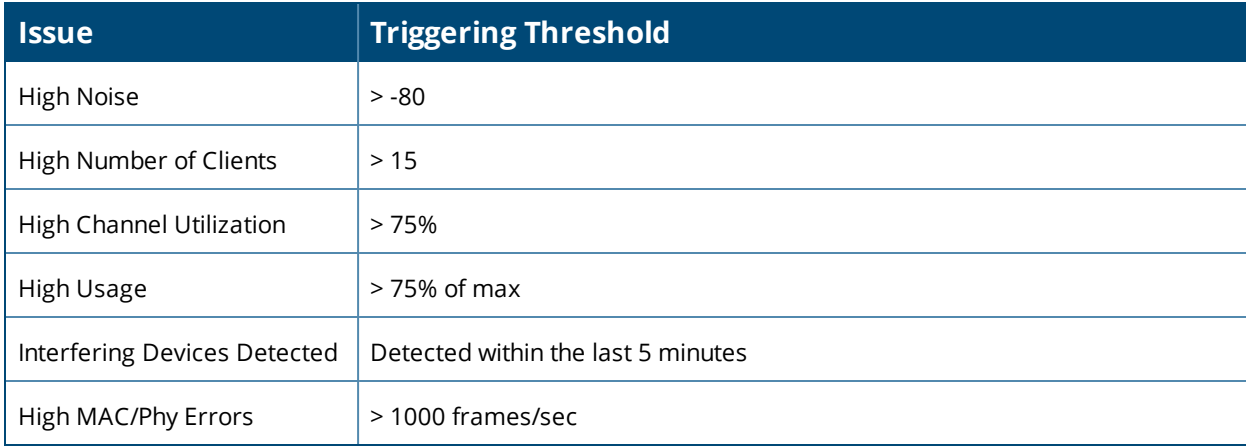

#### <span id="page-153-1"></span>**Figure 79:** *Issues Summary Section Illustration*

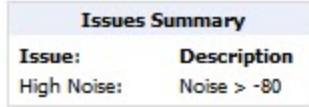

These issues highlighted in this section can be examined in detail using the corresponding interactive graphs on the same page. See the "Radio Statistics [Interactive](#page-154-0) Graphs" on page 155 section of this chapter for details.

### **802.11 Radio Counters Summary**

This table appears for radios with 802.11 counters and summarizes the number of times an expected acknowledgment frame was not received, the number of duplicate frames, the number of frames containing Frame Check Sequence (FCS) errors, and the number of frame/packet transmission retries and failures. These aggregate error counts are broken down by Current, Last Hour, Last Day, and Last Week time frames, as illustrated in [Figure](#page-153-2) 80.

#### <span id="page-153-2"></span>**Figure 80:** *802.11 Radio Counters Summary table*

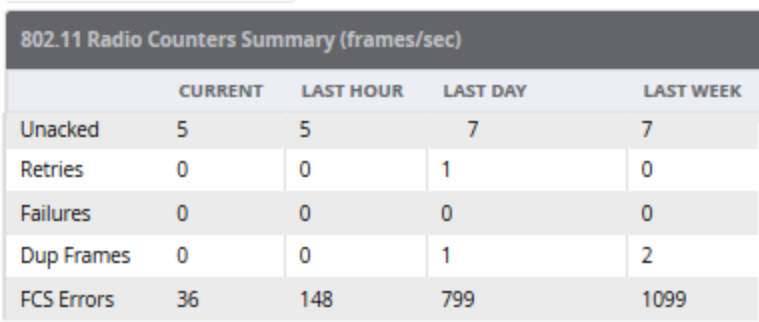

The frame- per-second rate of these and other 802.11 errors over time are tracked and compared in the **802.11 Counters** graph on the same page.

# <span id="page-154-0"></span>**Radio Statistics Interactive Graphs**

Time-series graphs for the radio show changes recorded at every polling interval over time when polling with either SNMP or AMON. Clients and Usage data are polled based on the AP's group's **User Data Polling Period**. Channel, Noise, and Power are based on **AP Interface Polling Period**. 802.11 Counters data are based on the APs group's **802.11 Counters Polling Period**.

The two graph panes enable simultaneous display of two different information sets, as detailed in the following table:

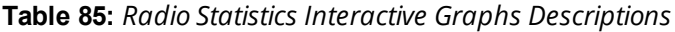

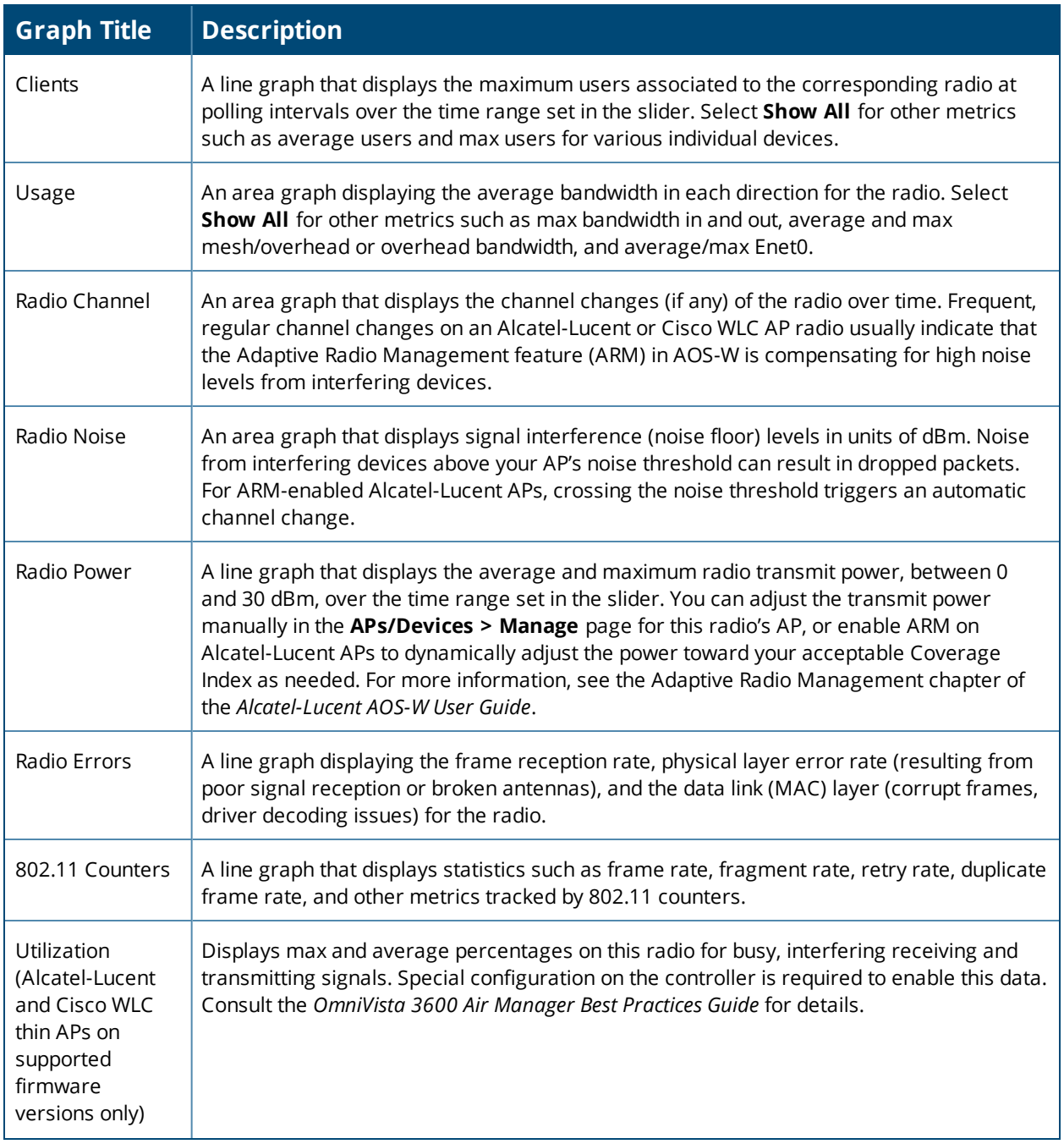

#### **Table 85:** *Radio Statistics Interactive Graphs Descriptions (Continued)*

| <b>Graph Title</b>                                                                                  | <b>Description</b>                                                                                                    |
|----------------------------------------------------------------------------------------------------|----------------------------------------------------------------------------------------------------|
| Goodput (Alcatel-<br>Lucent and Cisco<br>WLC thin APs on<br>supported<br>firmware<br>versions only) | Displays the max and average goodput values. Goodput is the ratio of the total bytes<br>transmitted or received in the network to the total air time required for transmitting or<br>receiving the bytes. The air time includes the retransmission time taken for both<br>successful and dropped frames. |

**Figure 81:** *Radio Statistics Interactive Graphs Illustration – Radio Power and Channel Utilization displayed*

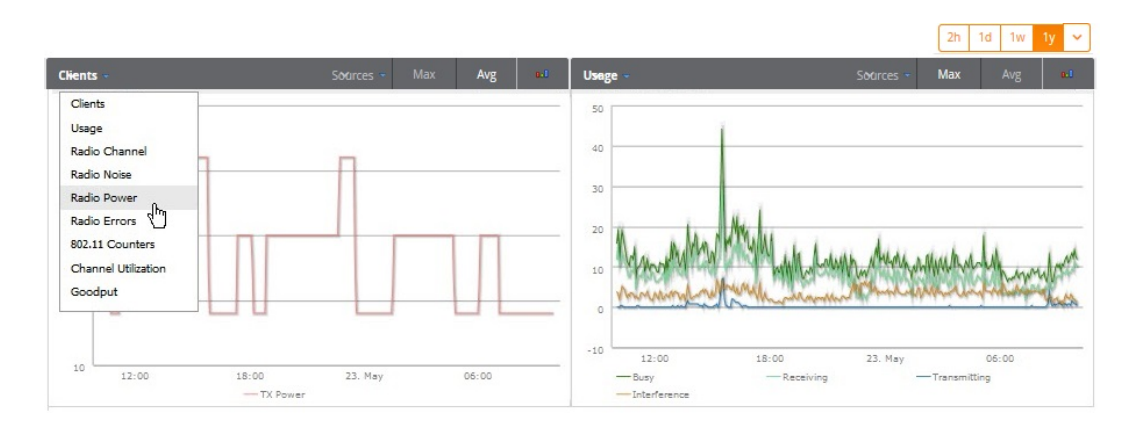

# **Recent ARM Events Log**

If this radio references an active and enabled ARM profile, and if OV3600 is enabled as a trap host (see the *OmniVista 3600 Air Manager Best Practices Guide* for instructions), ARM-initiated events such as automatic channel changes, power changes, and mode changes are displayed in the ARM Events table with the original and modified values; these values can be selected for filtering the results. You can export the table in CSV format. The columns and values are illustrated in [Figure](#page-155-0) 82.

<span id="page-155-0"></span>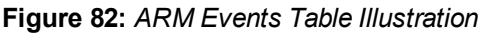

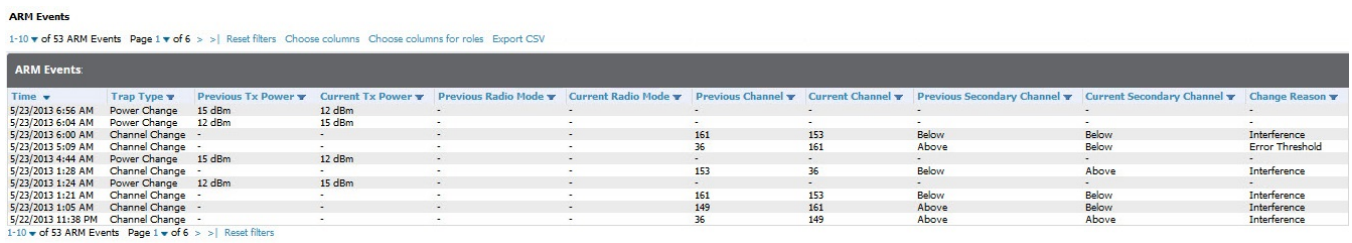

<span id="page-155-1"></span>The columns and values are described in [Table](#page-155-1) 86.

**Table 86:** *ARM Events table Columns and Values*

| <b>Column</b> | <b>Description</b>         |
|---------------|----------------------------|
| Time          | The time of the ARM event. |

### **Table 86:** *ARM Events table Columns and Values (Continued)*

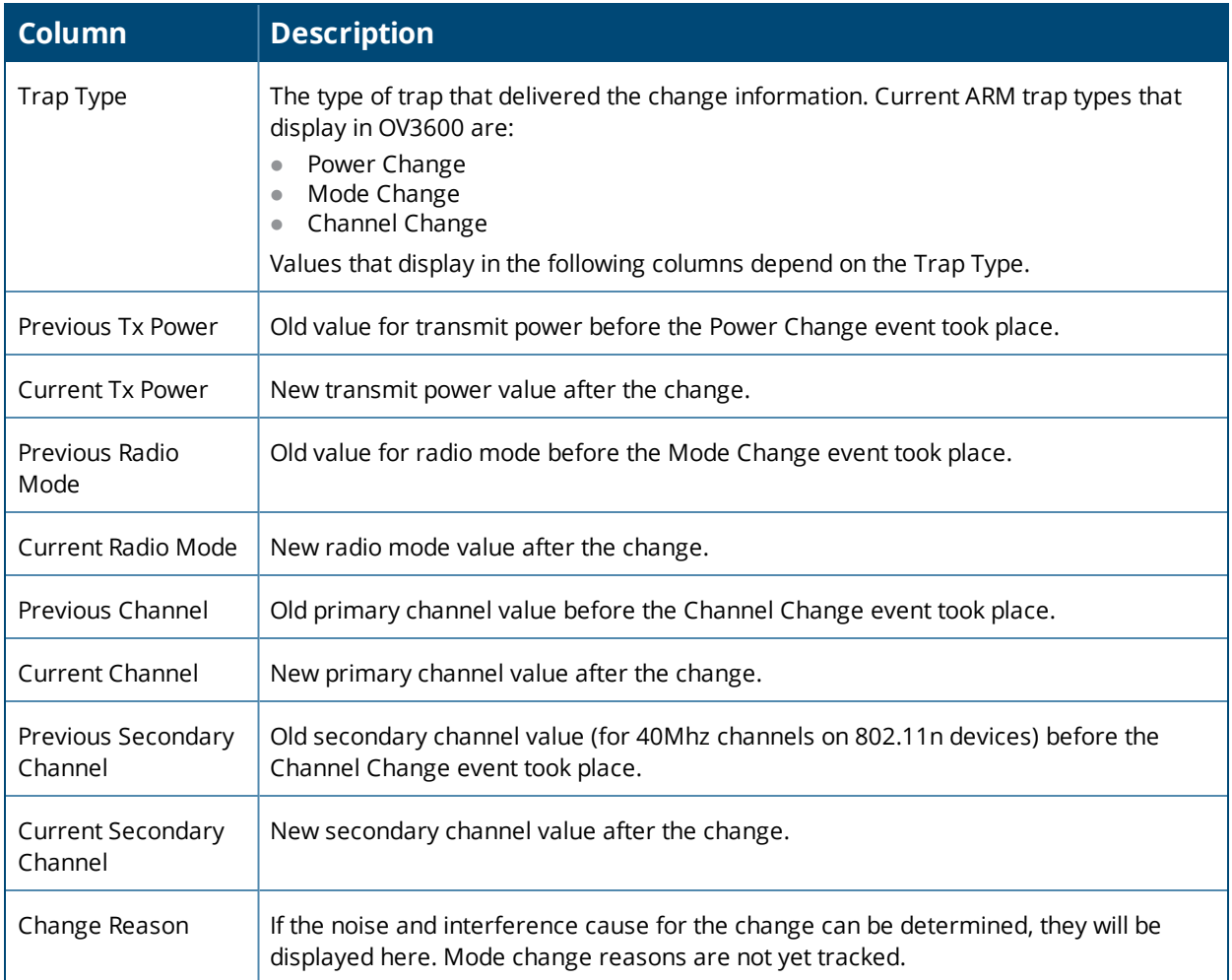

### **Detected Interfering Devices Table**

For Alcatel-Lucent APs running in Spectrum mode, the same non-802.11 interfering devices identified in the **Issues Summary** section are classified in the **Detected Interfering Devices** table along with the timestamp of its last detection, the start and end channels of the interference, the signal to noise ratio, and the percentage of time the interference takes place (duty cycle), as illustrated in [Figure](#page-156-0) 83. This table can be exported to CSV format, and the displayed columns can be moved or hidden as needed.

#### <span id="page-156-0"></span>**Figure 83:** *Detected Interfering Devices Table Illustration*

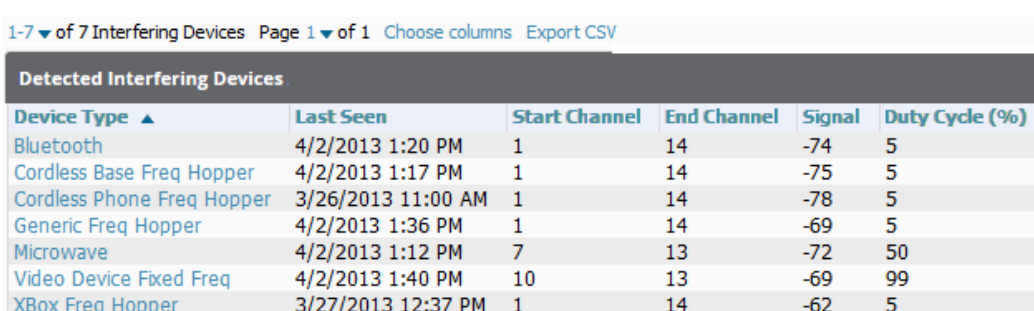

1-7  $\bullet$  of 7 Interfering Devices Page 1  $\bullet$  of 1

Possible device types for the **Detected Interfering Devices** table include:

• Audio Device Fixed Freq

- Bluetooth
- **Cordless Base Freq Hopper**
- Cordless Phone Fixed Freq
- **Cordless Phone Freq Hopper**
- **Generic Fixed Freq**
- **Generic Freq Hopper**
- Microwave
- $\bullet$  Microwave Inverter
- Unknown
- **Video Device Fixed Freq**
- $\bullet$  Wi-Fi
- <span id="page-157-1"></span>• XBox Freq Hopper

### **Active BSSIDs Table**

The Active BSSIDs table maps the BSSIDs on a radio with the SSID it broadcasts to the network, as illustrated in [Figure](#page-157-1) 84. This table appears only for Alcatel-Lucent AP radios.

### **Figure 84:** *Active BSSIDs Table Illustration*

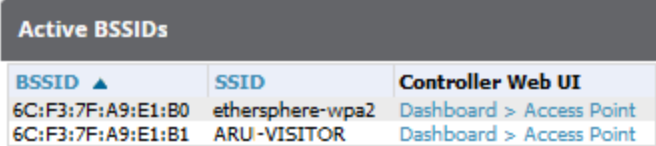

### <span id="page-157-0"></span>**Monitoring Data for Mesh Devices**

The monitoring page for mesh devices includes basic device information at the top, two tables for Radios and Wired Interfaces, and Clients, Usage, CPU Utilization, and Memory Utilization graphs. Under these graphs are a list of associated Clients, Mesh Links, RF Neighbors, and other common event logs and information.

# **Figure 85:** *APs/Devices > Monitor page for a Mesh Device*

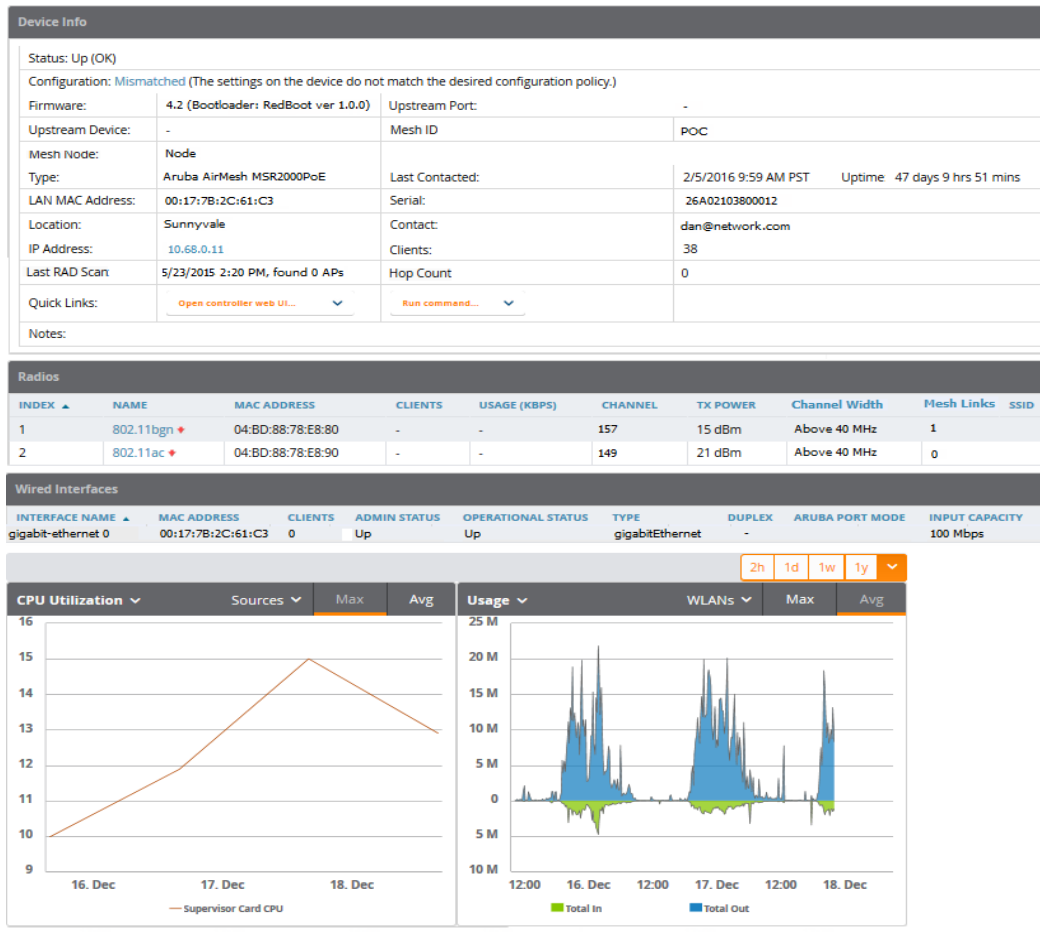

These fields are described in detail in "Viewing Device [Monitoring](#page-141-0) Statistics" on page 142.

# <span id="page-158-0"></span>**Monitoring Data for Wired Devices (Routers and Switches)**

The monitoring page for routers and switches includes basic device information at the top, a bandwidth graph depicting the sum of all the physical interfaces, and beneath that, CPU/Memory utilization graphs as shown in [Figure](#page-159-0) 86.

#### <span id="page-159-0"></span>**Figure 86:** *APs/Devices > Monitor Page for a Mobility Access Switch*

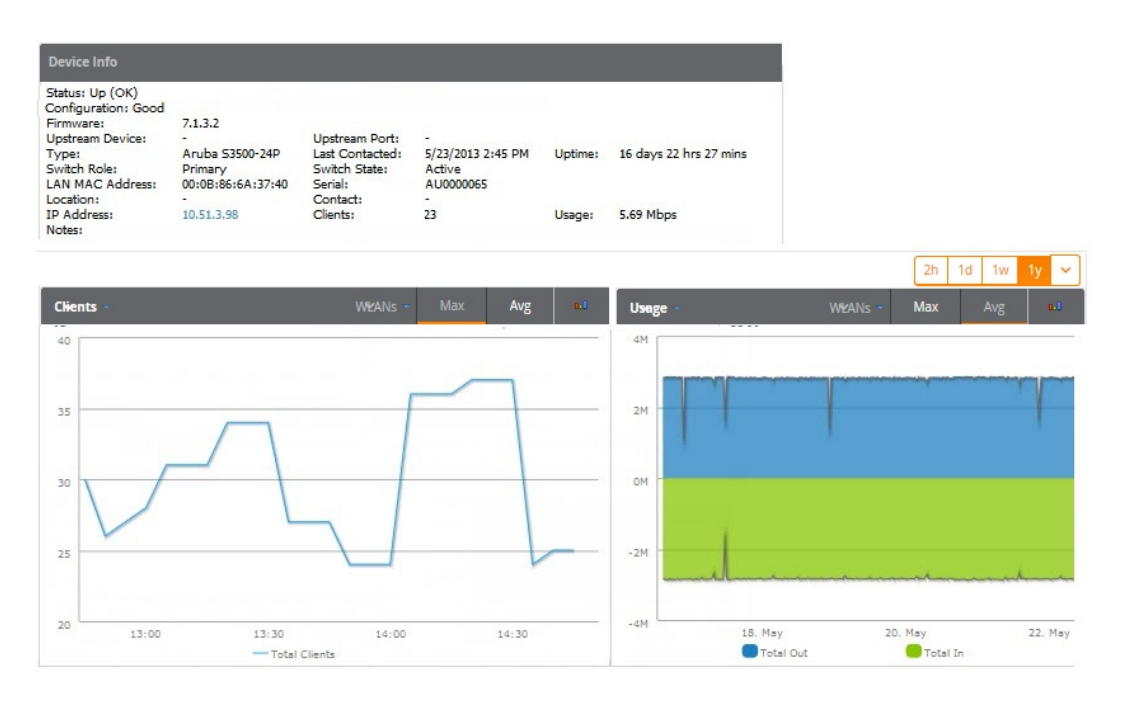

<span id="page-159-1"></span>All managed wired devices also include an **Interfaces** subtab, as shown in [Figure](#page-159-1) 87.

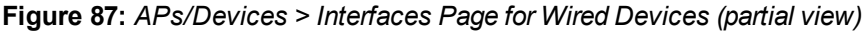

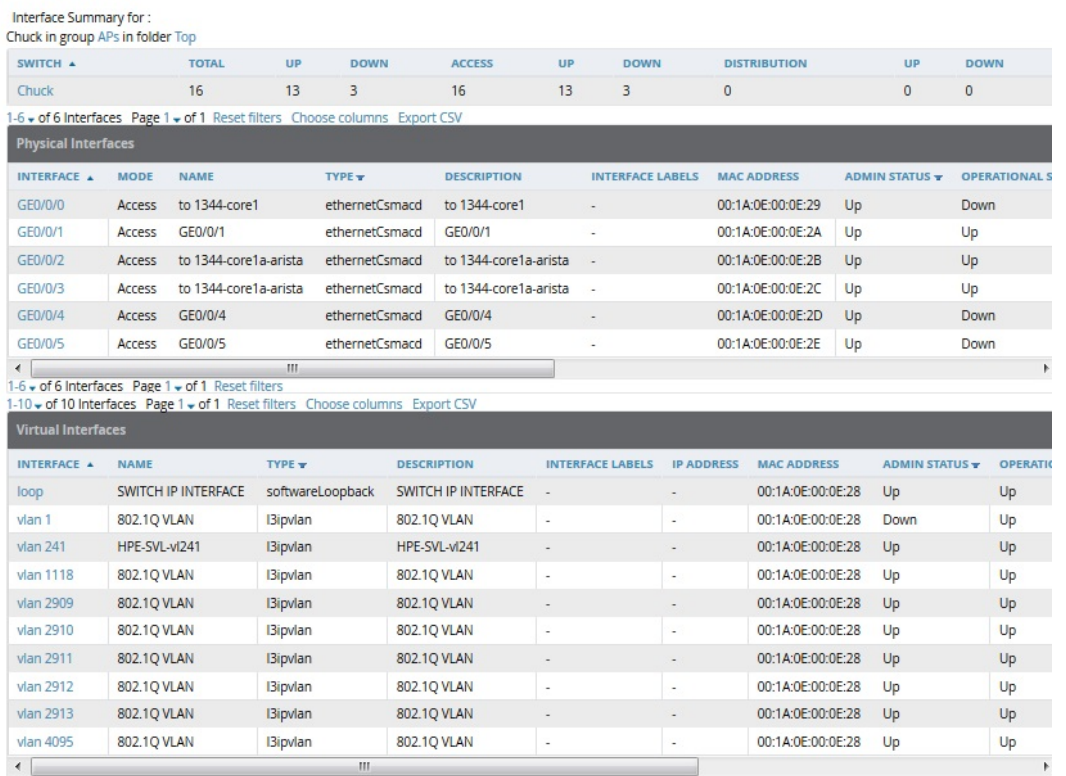

1-10 v of 10 Interfaces Page 1 v of 1 Reset filters

The **Interfaces** page includes a summary of all the interfaces at the top. In case of the stacked switches, the master includes the interfaces of all the members including its own. The physical and the virtual interfaces are

#### **Physical Interfaces** and **Virtual Interfaces**. VLANs are listed below the interface.

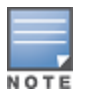

The Interfaces page for AirMesh APs includes VLANs as part of the Virtual Interfaces. When no management interfaceis specified, VLAN1 will be treated as management interface. If VLAN1 does not exist, then Ethernet 0 will be treated as the management interface

OV3600 monitors **Up/Down** status and bandwidth information on all interfaces. You can edit multiple interfaces concurrently by selecting one of the two **Edit Interfaces** hyperlinks. Interface labels are used to group one or more interfaces for the purpose of defining interface bandwidth triggers.

# **Understanding the APs/Devices > Interfaces Page**

["Monitoring](#page-158-0) Data for Wired Devices (Routers and Switches)" on page 159 showed you how to view high- level interface information for all physical and virtual interfaces on an entire router or switch. Select any interface hotlink in the **Interface** column of the Physical or Virtual Interfaces tables on the stacked switches to go to an **Interface Monitoring** page displaying data relevant to that specific interface, as shown [Figure](#page-160-0) 88.

<span id="page-160-0"></span>**Figure 88:** *Interface Monitoring Page for a Wired Device*

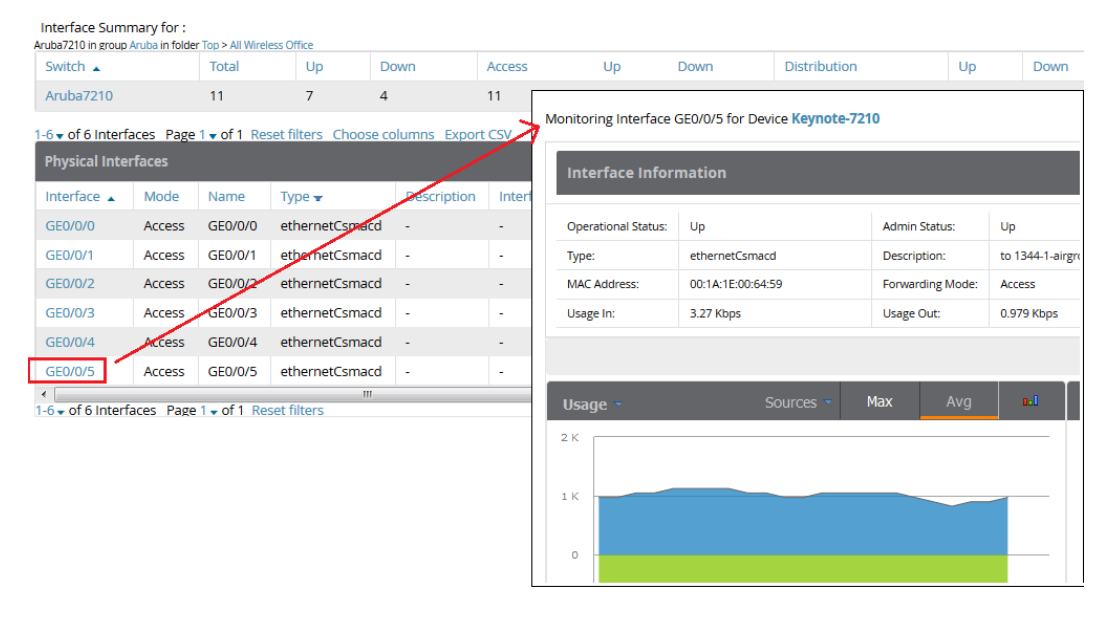

An **Interface Monitoring** page is comprised of three sections: Interface Information, Usage and Interface Frame Counters graphs, and Connected Clients.

<span id="page-160-1"></span>Specifics of the interface are in the Interface Information section, as depicted in [Figure](#page-160-1) 89.

**Figure 89:** *Individual Interface Information Section*

| Interface Information      |                   |                      |                        |                        |                        |  |  |
|----------------------------|-------------------|----------------------|------------------------|------------------------|------------------------|--|--|
| <b>Operational Status:</b> | Up                | <b>Admin Status:</b> | Up                     | <b>Last Contacted:</b> | 1/11/2016 5:17 PM PST  |  |  |
| Type:                      | ethernetCsmacd    | Description:         | to 1344-1-airgroup-sw1 | Name:                  | to 1344-1-airgroup-sw1 |  |  |
| <b>MAC Address:</b>        | 00:1A:1E:00:64:59 | Forwarding Mode:     | Access                 |                        |                        |  |  |
| Usage In:                  | 3.27 Kbps         | Usage Out:           | 0.979 Kbps             |                        |                        |  |  |

Bandwidth, and various standard and enterprise specific error counting information is displayed in the lower section in a tabbed graph, which are shown in "Interface [Monitoring](#page-160-0) Page for a Wired Device" on page 161 above.

**Connected Clients**, if any, are listed in a table below the interactive graphs.

What Next?

All device lists in OV3600 act as portals to management pages if you have the proper read/write privileges. Selecting the wrench or pencil icon next to a device table entry, or selecting **Modify Devices** where appropriate above a device table, will take you to the appropriate Management page (**APs/Devices > Manage**). For more information, see ["Configuring](#page-163-0) and Managing Devices" on page 164.

# **Auditing Device Configuration**

When you have added a newly discovered device successfully to a Group in **Monitor** mode, the next step is to verify device configuration status. Determine whether any changes will be applied to that device when you convert it to **Managed read/write** mode.

OV3600 uses SNMP or Telnet to read a device's configuration. SNMP is used for Cisco controllers. Alcatel-Lucent devices and wired routers and switches use Telnet/SSH to read device configuration. See ["Individual](#page-175-0) Device Support and Firmware [Upgrades"](#page-175-0) on page 176 for more details.

Perform these steps to verify the device configuration status:

- 1. Browse to the **APs/Devices > List** page.
- 2. Locate the device in the list and check the information in the **Configuration** column.
- 3. If the device is in **Monitor** mode, the **lock** symbol appears in the **Configuration** column, indicating that the device is locked and will not be configured by OV3600.
- 4. Verify the additional information in the **Configuration** column for that device.
	- A status of **Good** indicates that all of the device's current settings match the group policy settings and that no changes will be applied when the device is shifted to **Manage** mode.
	- A status of **Mismatched** indicates that at least one of the device's current configuration settings does not match the group policy and will be changed when the device is shifted to **Manage** mode.
- 5. If the device configuration is **Mismatched**, select the **Mismatched** link to go to the **APs/Devices > Audit** page. This page lists detailed information for all existing configuration parameters and settings for an individual device.

The group configuration settings are displayed on the right side of the page. If the device is moved from **Monitor** to **Manage** mode, the settings on the right side of the page overwrite the settings on the left. ["APs/Devices](#page-162-0) > Audit Page Illustration" on page 163 illustrates this page.

#### <span id="page-162-0"></span>**Figure 90:** *APs/Devices > Audit Page Illustration*

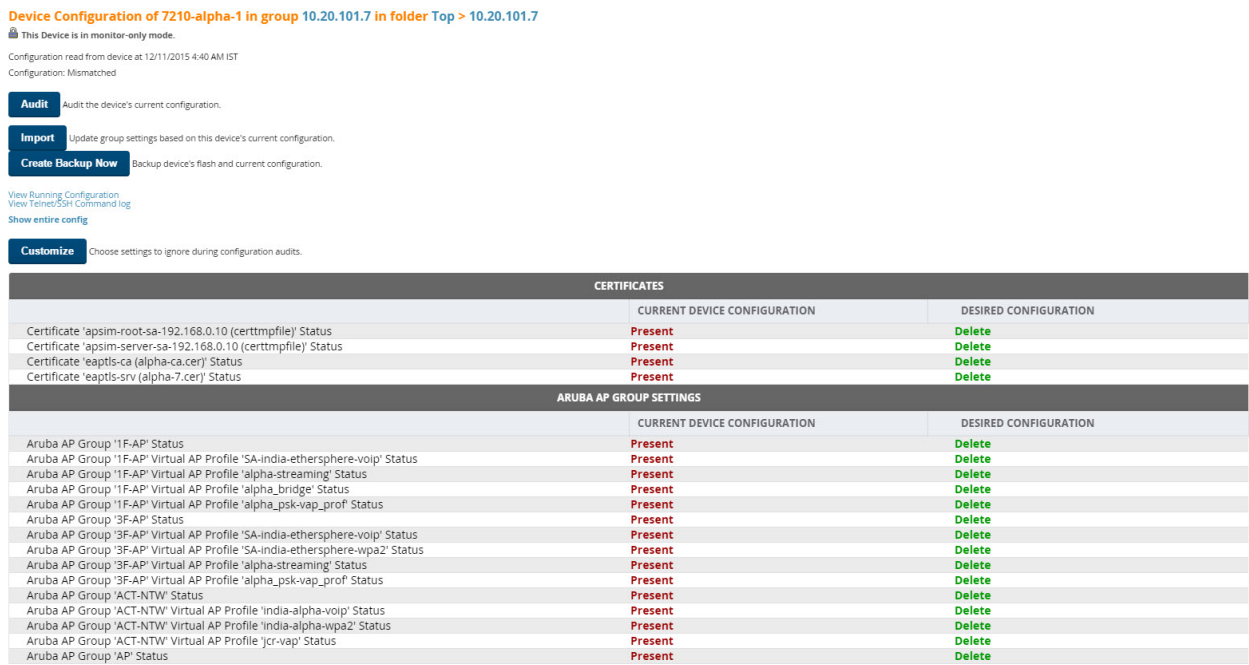

6. Review the list of changes to be applied to the device to determine whether the changes are appropriate. If not, you need to change the Group settings or reassign the device to another Group.

# **Using Device Folders (Optional)**

The devices on the **APs/Devices > List** page include **List, Up, Down,** and **Mismatched** fields. These devices are arranged in groups called folders. Folders provide a logical organization of devices unrelated to the configuration groups of the devices. Using folders, you can quickly view basic statistics about devices. You *must* use folders if you want to limit the APs and devices OV3600 users can see.

Folder views are persistent in OV3600. If you select the **Top** folder and then select the **Down** link at the top of the page, you are taken to all of the down devices in the folder.

If you want to see every **down** device, select the **Expand folders to show all devices** link. When the folders are expanded, you see all of the devices on OV3600 that satisfy the criteria of the page. You also see an additional column that lists the folder containing the AP.

Perform the following steps to add a device folder to OV3600.

1. To add a folder, select the **Add New Folder** link at the bottom of **APs/Devices > List**, **APs/Devices> Up**, **APs/Devices > Down**, or **APs/Devices > Mismatched** pages. [Figure](#page-162-1) 91 illustrates the page.

#### <span id="page-162-1"></span>**Figure 91:** *Folder Creation Page Illustration*

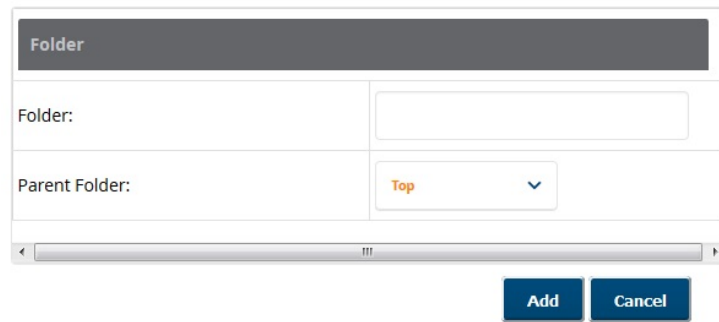

- 2. Enter the name of the new folder.
- 3. Select the **Parent** folder.
- 4. Select **Add**.

Once a new folder has been created, devices can be moved into it using the **Modify Devices** link or when **New Devices** are added into OV3600.

# <span id="page-163-0"></span>Configuring and Managing Devices

This section contains the following topics describing individual device configuration within device groups:

- "Moving a Device from Monitor Only to Manage [Read/Write](#page-163-1) Mode" on page 164
- ["Configuring](#page-164-0) AP Settings" on page 165
- **I** "Setting a [Maintenance](#page-172-0) Window for a Device" on page 173
- <sup>l</sup> ["Configuring](#page-173-0) Device Interfaces for Switches" on page 174
- ["Individual](#page-175-0) Device Support and Firmware Upgrades" on page 176

While most device configuration settings can be efficiently managed by OV3600 at a Group level, certain settings must be managed at the individual device level. For example, because devices within a Group are often contiguous with one another, and have overlapping coverage areas, it makes sense to manage these devices individually to avoid RF interference.

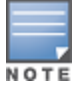

Any changes made at an individual device level will automatically override Group level settings.

OV3600 automatically saves the last 10 device configurations for reference and compliance purposes. Archived device configurations are linked on the **APs/Devices > Audit** page and identified by name. By default, configuration is tracked by the date and time it was created; device configurations are also archived by date.

It is not possible to push archived configurations to devices, but archived configurations can be compared to the current configuration, the desired configuration, or to other archived configurations using the drop-down menus on the **APs/Devices > Audit** page. This applies to startup or to running configuration files.

Compare two configurations to highlight the specific lines that are mismatched. The Audit page provides links to OV3600 pages where any mismatched settings can be configured.

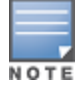

These procedures assume you are familiar with the function buttons available to save, apply, revert, and so on. Fordetails on button functions, see Buttons and Icons in the *OmniVista 3600 Air Manager 8.2 Installation Guide*.

# <span id="page-163-1"></span>**Moving a Device from Monitor Only to Manage Read/Write Mode**

Once the device configuration status is **Good** on the **APs/Devices > List** page, or once you have verified all changes that will be applied to the device on the **APs/Devices > Audit** page, you can safely shift the device from **Monitor Only** mode to **Manage Read/Write** mode.

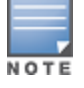

When a device is in Manage mode, OV3600 will push a new configuration to the device in the event that the actualdevice configuration does not match the OV3600 configuration for that device.

To move a device from **Monitor Only** to **Manage Read/Write** mode, perform the following steps.

- 1. Go to the **APs/Devices > List** page and select the **wrench** icon next to the name of the AP to be shifted from **Monitor Only** mode to **Manage Read/Write** mode. This directs you to the **APs/Devices > Manage** page.
- 2. Locate the **General** area as shown in [Figure](#page-164-1) 92.

### <span id="page-164-1"></span>**Figure 92:** *APs/Devices > Manage > General Section Illustration*

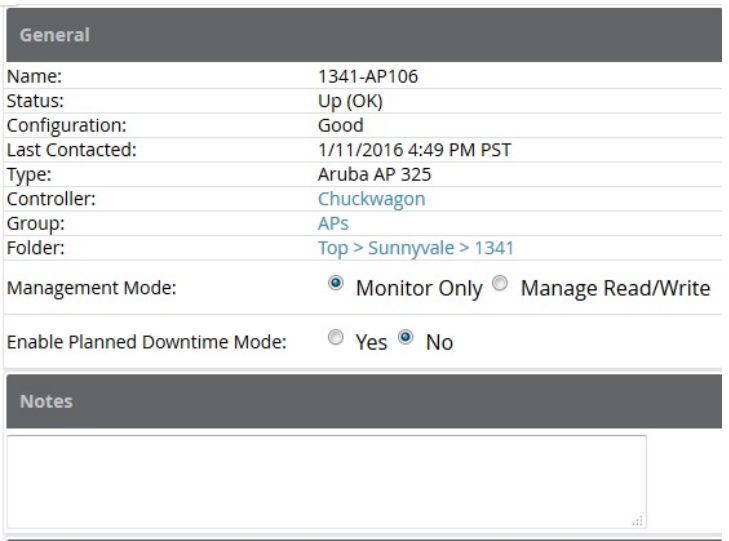

- 3. Select **Manage Read/Write** on the **Management Mode** field.
- 4. Select **Save and Apply**, then **Confirm Edit** on the confirmation page to retain these settings and to push configuration to the device.
- 5. For device configuration changes that require the device to reboot, use the **Schedule** function to push the changes at a time when WLAN users will not be affected.
- 6. To move multiple devices into managed mode at once, use the **Modify Devices** link on an AP list page. For more information, refer to ["Modifying](#page-117-0) Multiple Devices" on page 118.

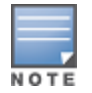

Usethe **Enable Planned Maintenance Mode** field in **APs/Devices > Manage > General** to put this device into planned maintenance. During the maintenance mode, no AP Down triggers will be deployed on these devices. Users will not be able to delete folders that contain devices in Planned Maintenance. The devices in Planned Maintenance will show the Up status, but will not be tracked in historical graphs and logs as Up. You canset multiple devices into Planned Maintenance Mode in the **Modify Devices** link on an AP list page.

# <span id="page-164-0"></span>**Configuring AP Settings**

1. Browse to the **APs/Devices > List** page and mouse over the name of the device whose AP settings you want to edit. Click the **Manage** link for that device. [Figure](#page-165-0) 93 illustrates one example of this page. (Note that the page and fields vary based on the device type.)

#### <span id="page-165-0"></span>**Figure 93:** *APs/Devices > Manage Page Illustration (partial view)*

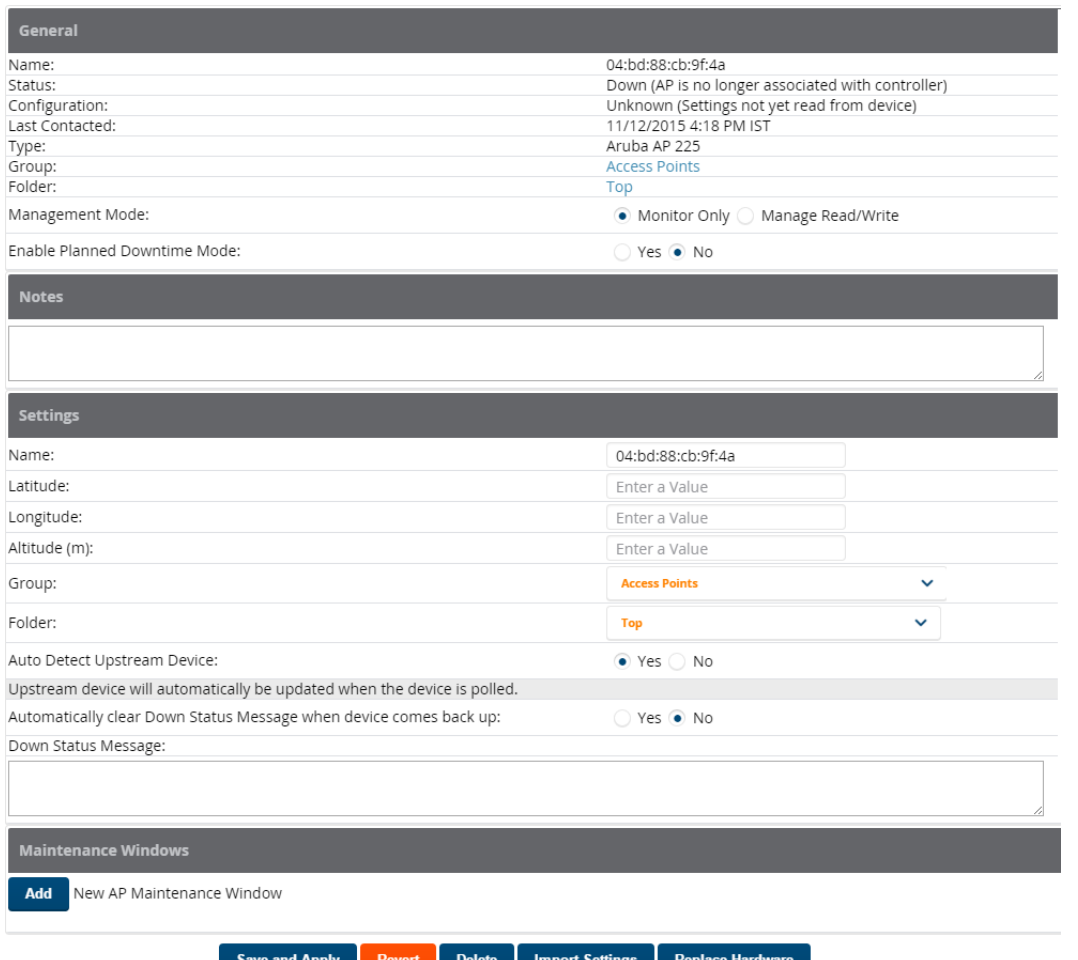

If any changes are scheduled for this AP, they appear in a **Scheduled Changes** section at the top of the page above the other fields. The linked name of the job takes you to its **System > Configuration Change Job Detail** page.

<span id="page-165-1"></span>2. Locate the **General** section for information about the AP's current status. [Table](#page-165-1) 87 describes the fields, information, and settings.

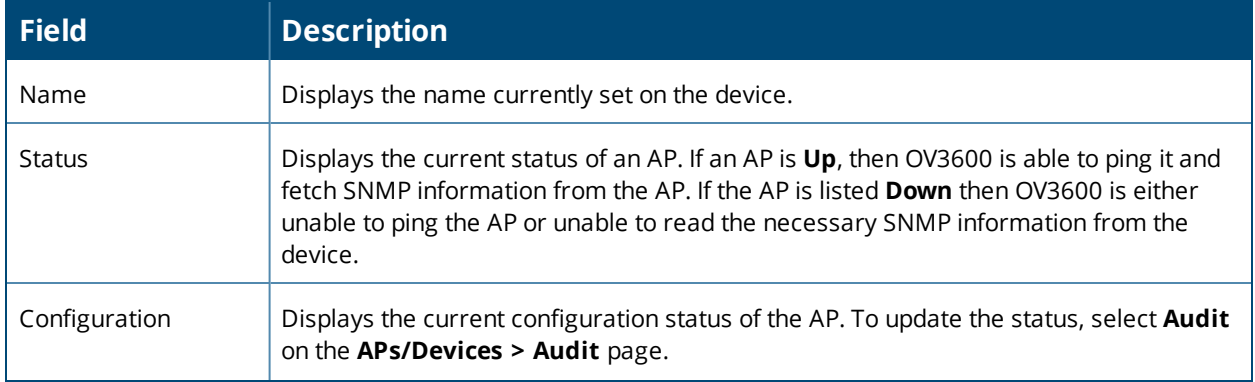

**Table 87:** *APs/Devices > Manage > General Fields and Descriptions*

### **Table 87:** *APs/Devices > Manage > General Fields and Descriptions (Continued)*

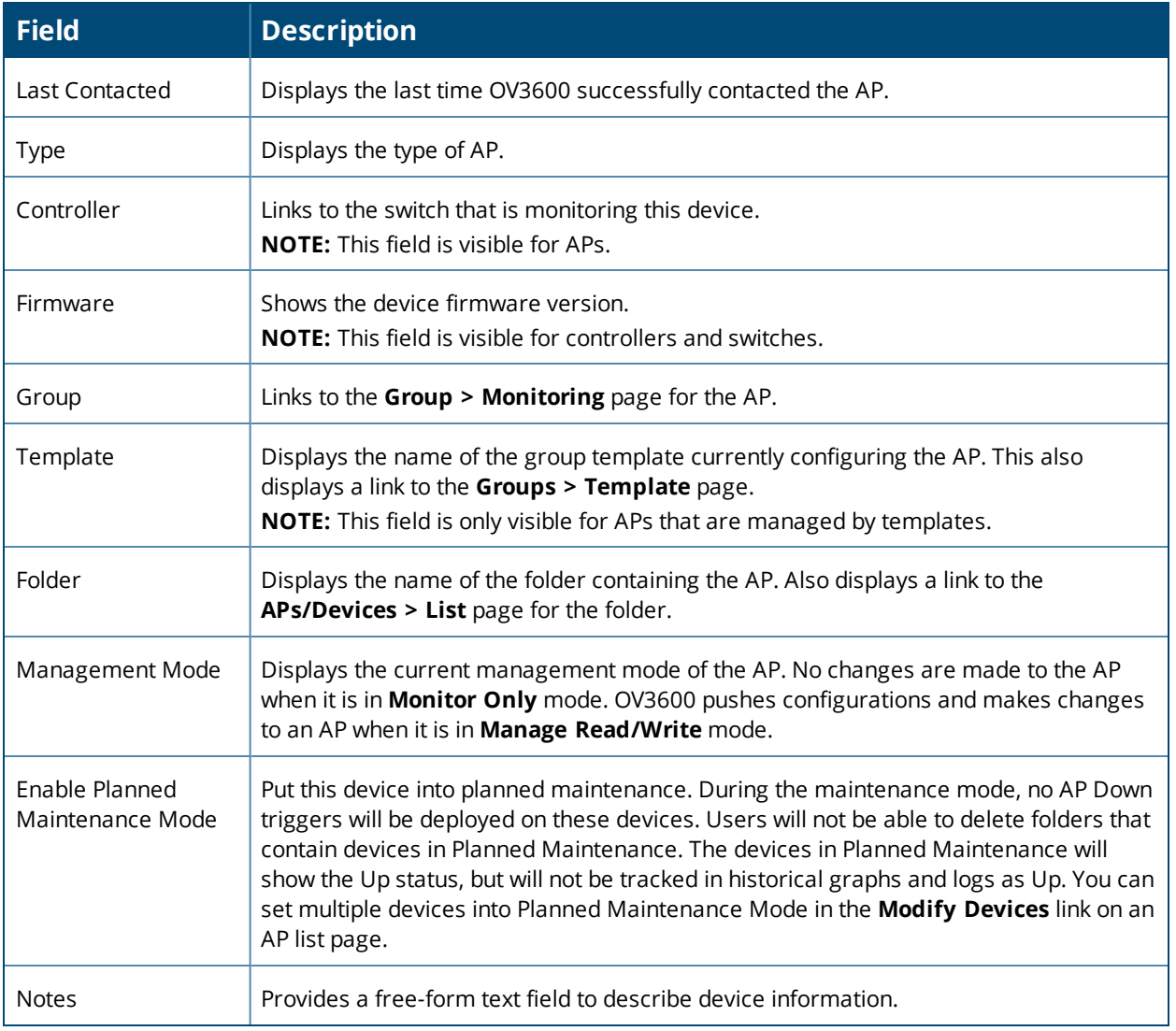

3. Review and provide the following information in the **Settings** area. Devices with dual radios display radiospecific settings in the Slot A and Slot B area. If a device is dual-radio capable but only has one device installed, OV3600 manages that device as if it were a single slot device.

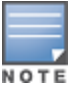

Devices from different vendors have different RF settings and capabilities. The fields in the **Settings** section of the**APs/Devices > Manage** page are context-sensitive and only present the information relevant for the particular device vendor and model.

<span id="page-166-0"></span>[Table](#page-166-0) 88 describes field settings, default values, and information for the **Settings** section of this page.

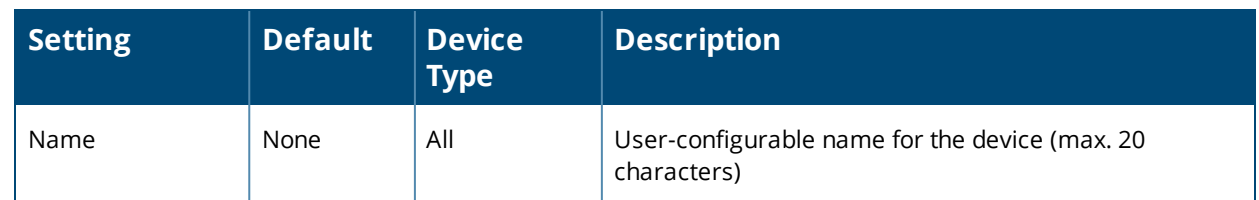

### **Table 88:** *APs/Devices > Manage > Settings Fields and Default Values*

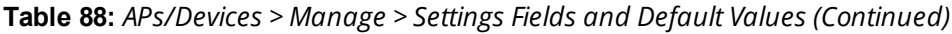

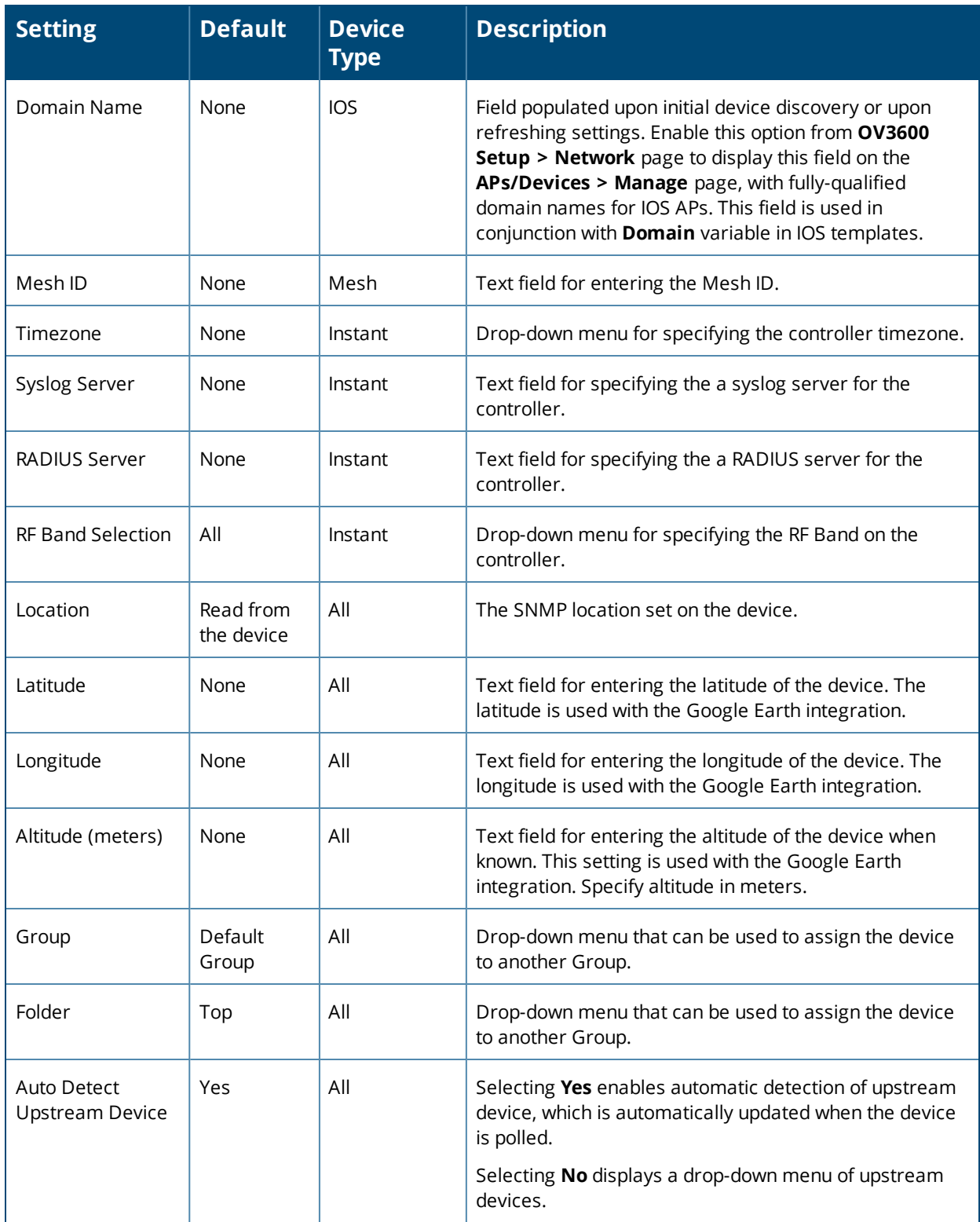

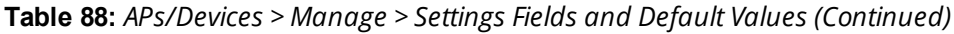

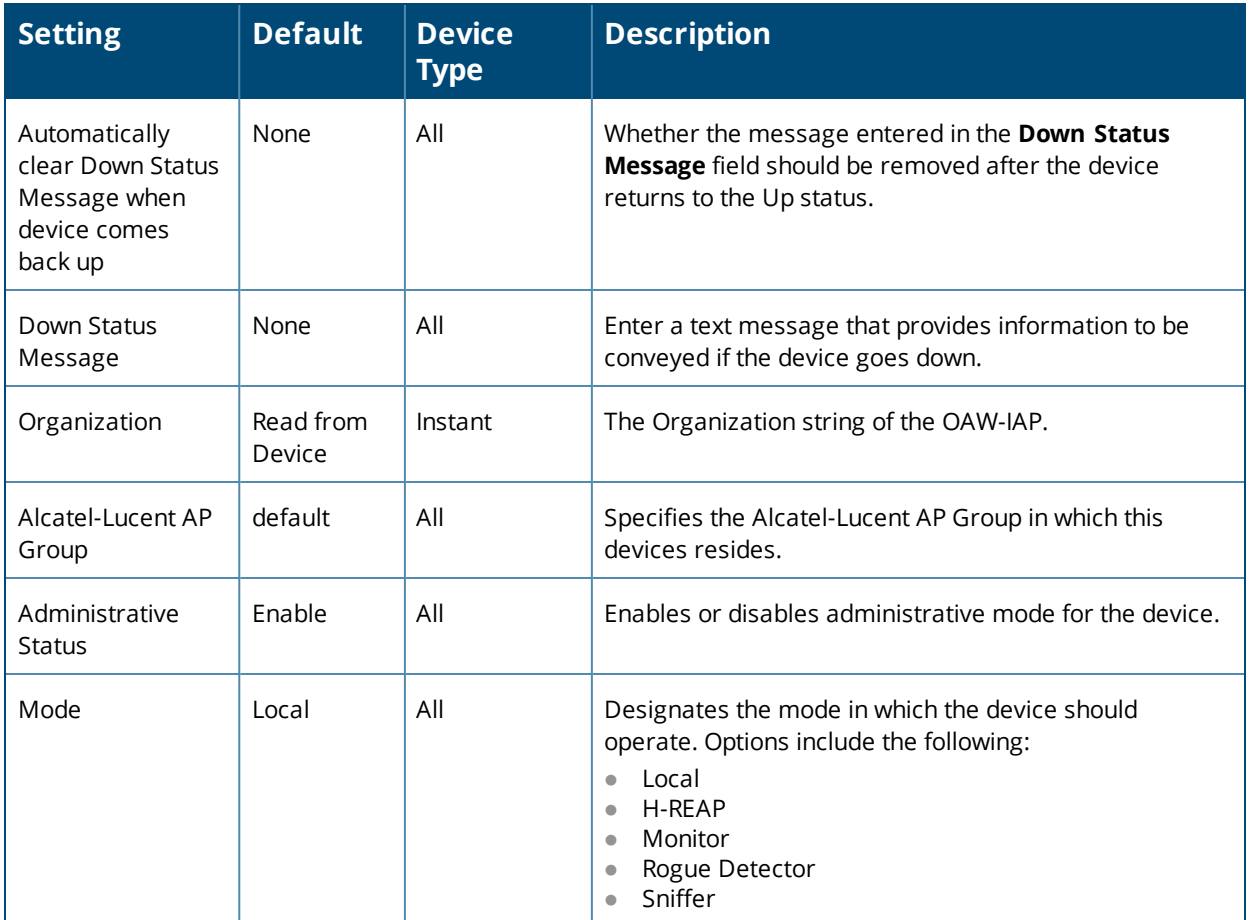

### 4. Complete additional settings on the **APs/Devices > Manage** page, to include H-REAP, certificates, radio settings, and network settings. [Table](#page-168-0) 89 describes many of the possible fields.

Forcomplete listing and discussion of settings applicable only to *Alcatel-Lucent* devices, see the Alcatel-Lucent *Device Configuration Guide.*

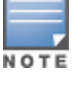

# <span id="page-168-0"></span>**Table 89:** *Additional Settings*

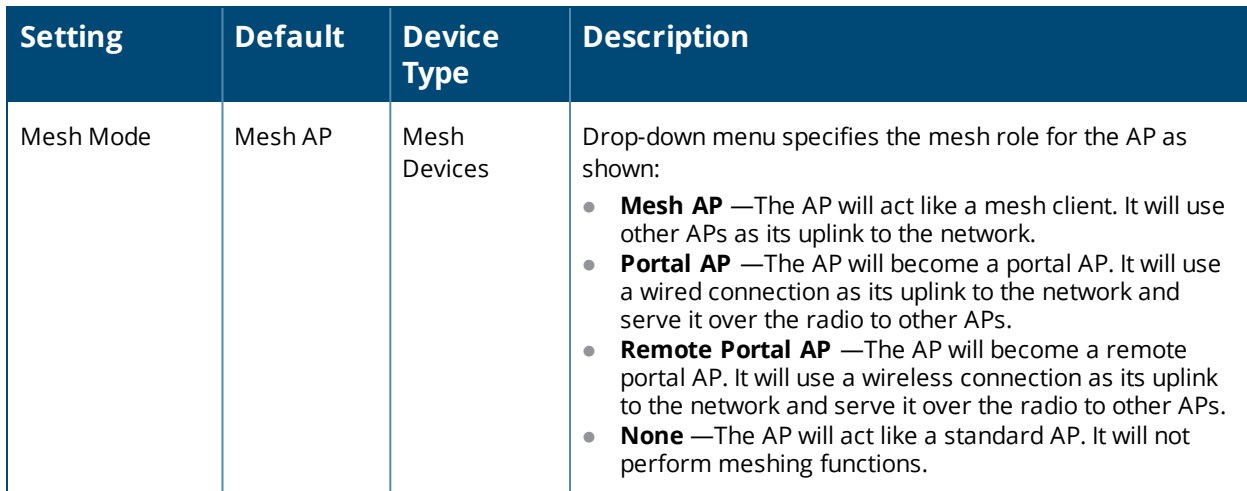

# **Table 89:** *Additional Settings (Continued)*

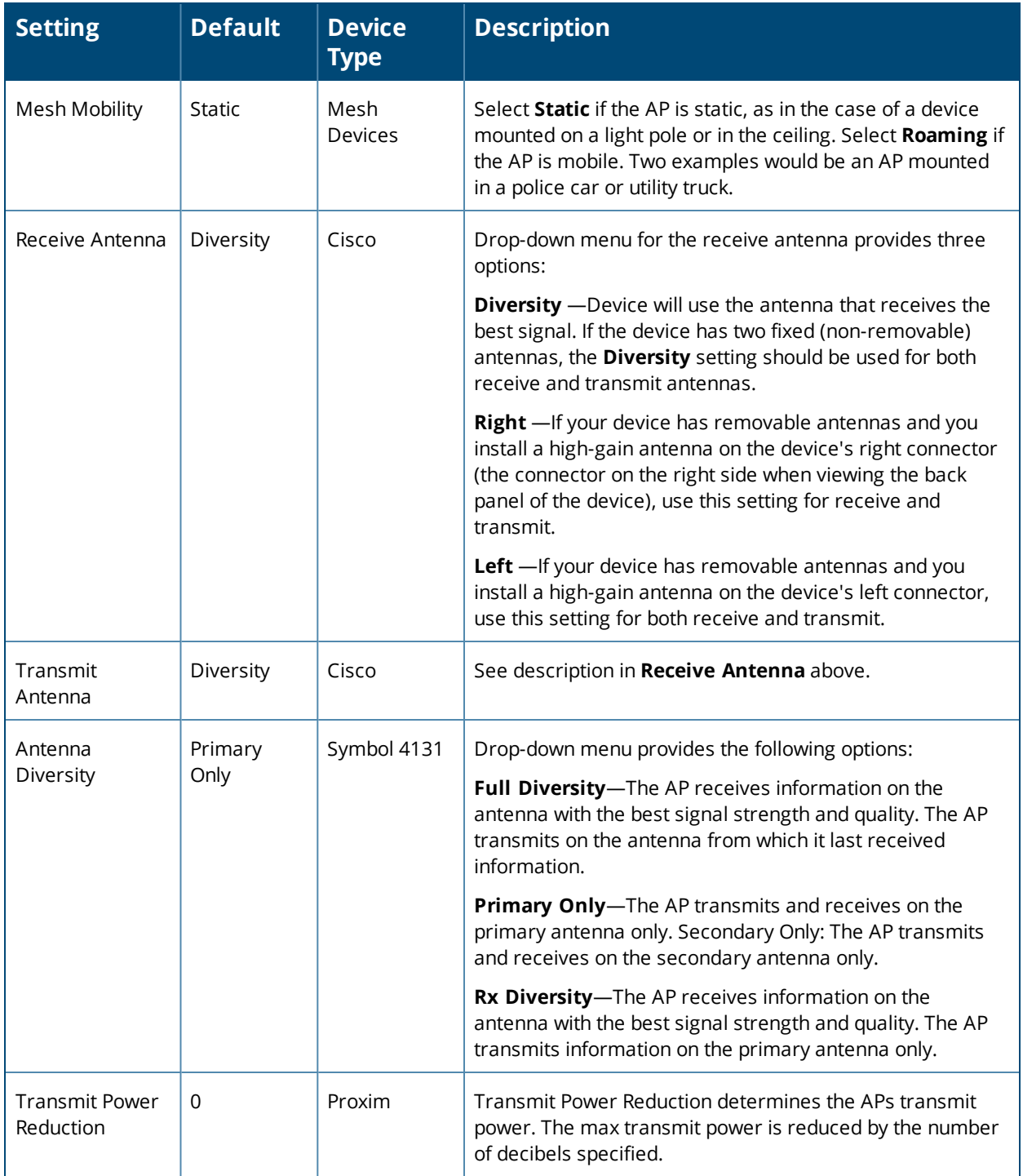

# **Table 89:** *Additional Settings (Continued)*

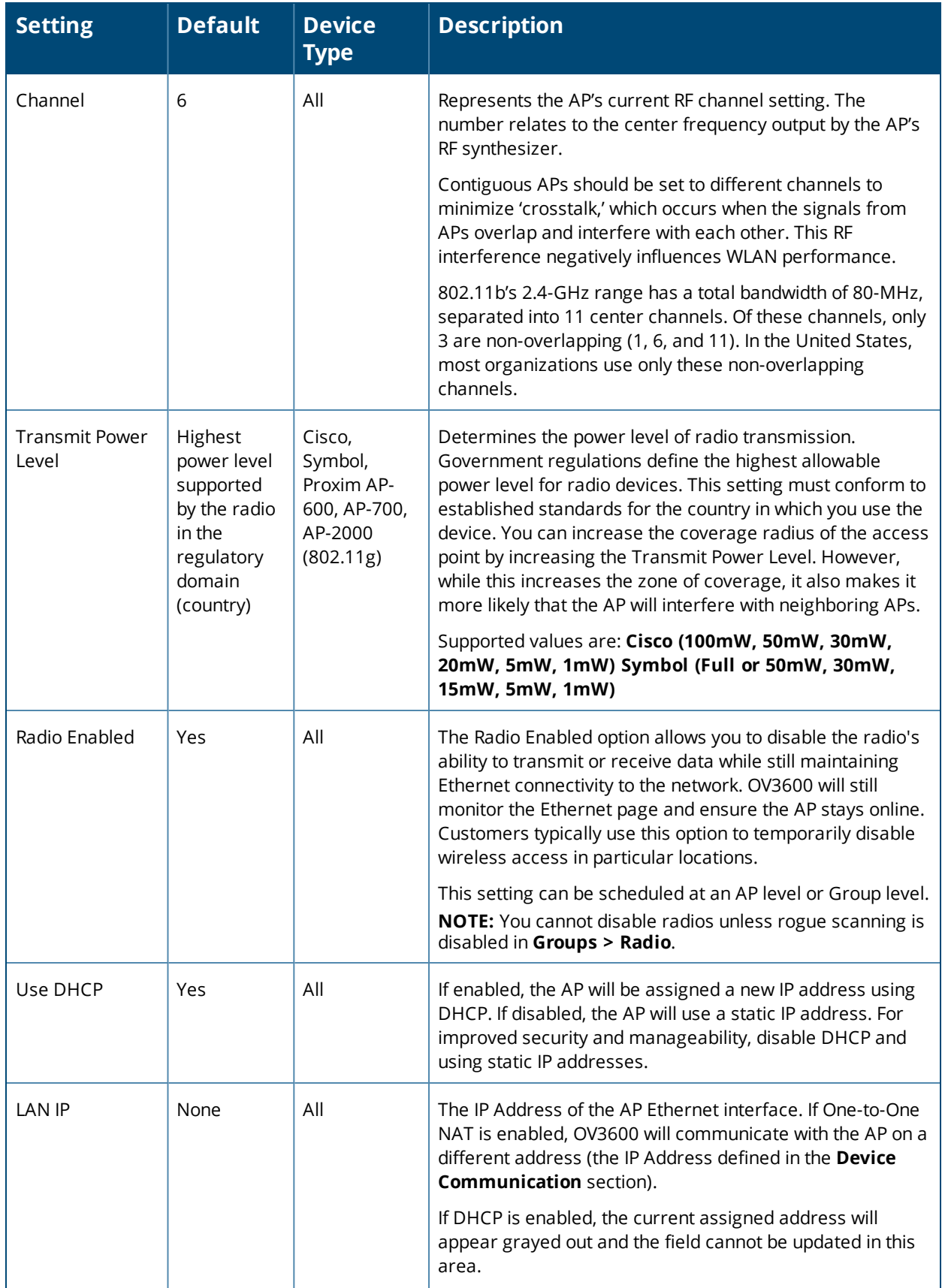

**Table 89:** *Additional Settings (Continued)*

| <b>Setting</b> | <b>Default</b> | <b>Device</b><br><b>Type</b> | <b>Description</b>                                                                                                    |
|----------------|----------------|------------------------------|----------------------------------------------------------------------------------------------------|
| Subnet Mask    | None           | All                          | Provides the IP subnet mask to identify the sub-network so<br>the IP address can be recognized on the LAN. If DHCP is<br>enabled, the current assigned address will appear grayed<br>out and the field cannot be updated in this area. |
| Gateway        | None           | All                          | The IP address of the default internet gateway. If DHCP is<br>enabled, the current assigned address will appear grayed<br>out and the field cannot be updated in this area.                                                            |

### 5. Locate the **Template Options** area on the **APs/Devices > Manage** page.

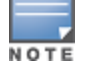

This section only appears for IOS APs, Symbol devices, and Alcatel-Lucent switches in groups with Alcatel-Lucent GUI Config disabled.

<span id="page-171-0"></span>[Table](#page-171-0) 90 describes field settings, default values, and additional information for this page.

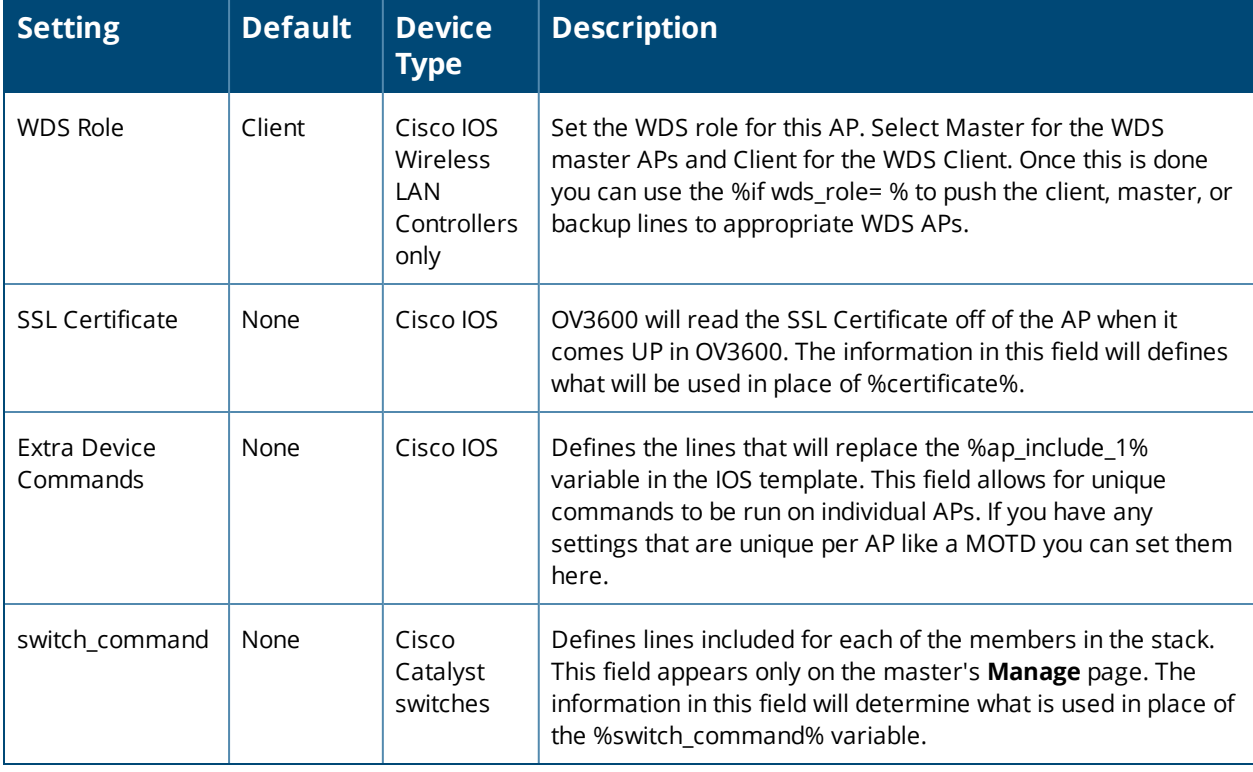

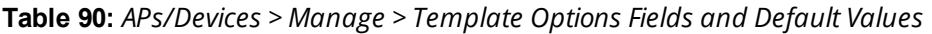

6. For Cisco WLC devices, go to the interfaces section of the **APs/Devices > Manage** page. Select **Add new Interface** to add another controller interface, or select the **pencil** icon to edit an existing controller interface. [Table](#page-172-1) 91 describes the settings and default values. For detailed descriptions of Cisco WLC devices supported by OV3600, refer to the Cisco WLC product documentation.

<span id="page-172-1"></span>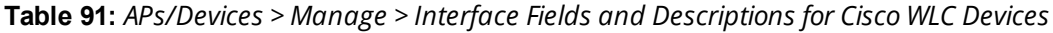

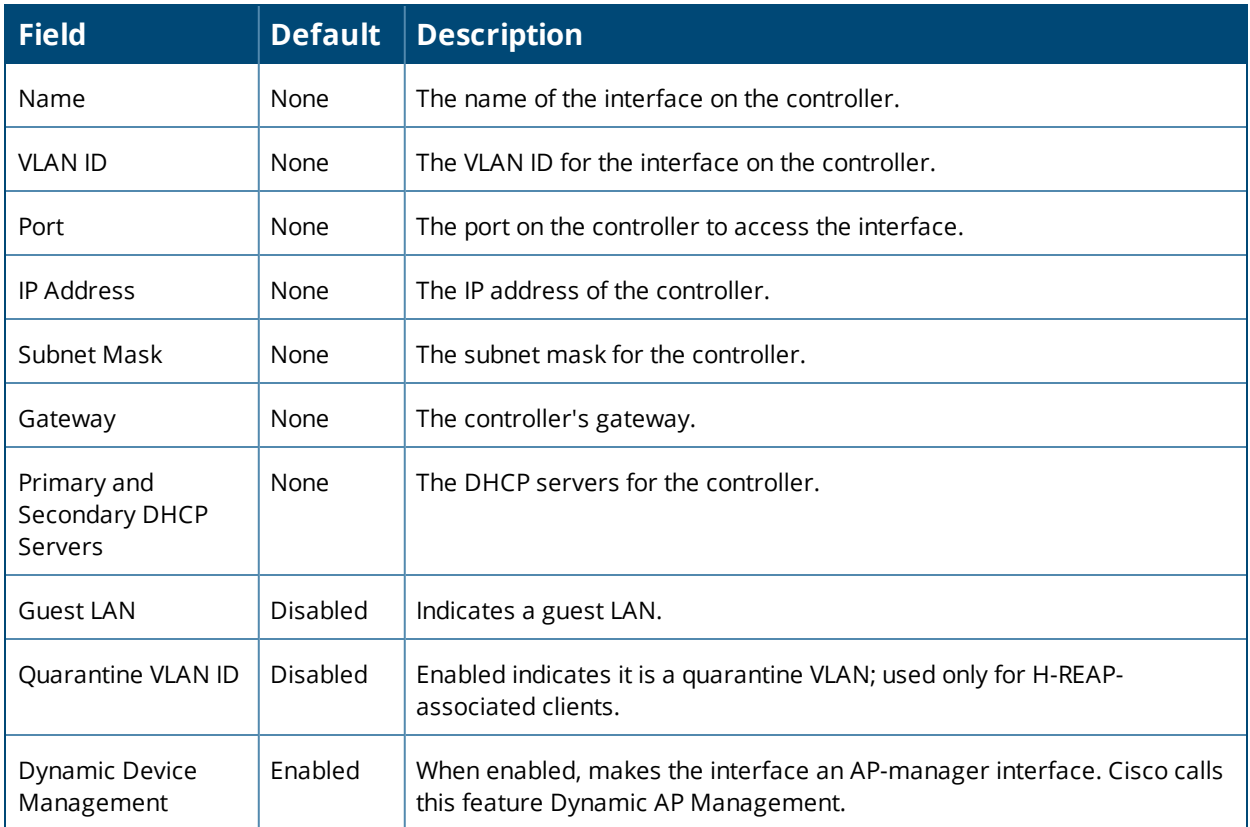

# <span id="page-172-0"></span>**Setting a Maintenance Window for a Device**

OV3600 can automate the manual action of putting multiple devices into Manage mode at once so that changes can be applied, and after the maintenance period is over, the devices automatically revert to Monitor-Only mode.

Maintenance windows can be set as a one-time or recurring event on the **APs/Devices > Manage** and **Groups > Basic** pages. You can also use the **Modify Devices** link to add or delete maintenance windows to or from multiple selected devices at once. Additionally, this feature can be used on the Master Console to set maintenance windows for multiple OV3600s.

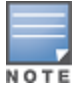

When a maintenance window is configured, OV3600 automatically moves the devices into Manage mode so that the changes can be applied. After the maintenance period is over, the devices automatically revert to Monitor-Only mode.

To set a maintenance window for a single device, follow these steps:

- 1. Select a device and navigate to the **APs/Devices > Manage** page for a device.
- 2. At the bottom of the page, locate the Maintenance Windows section.
- 3. Click the **Add New AP Maintenance Window** button.

#### **Figure 94:** *Add New Maintenance Window in APs/Devices > Manage page*

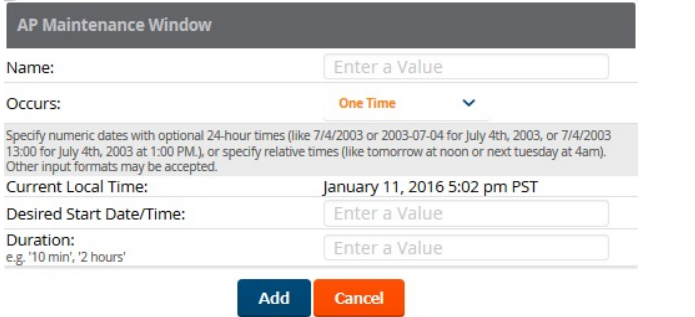

- 4. Enter a name for the maintenance window.
- 5. In the **Occurs** field, specify whether the maintenance window should occur one time, or daily, weekly, monthly, or annually. Additional options may display based on the selected value. For example, if you select monthly, the you will be prompted to specify the day of the month for the recurrence.
- 6. Set the desired start time and the duration (in minutes) of the maintenance window.
- 7. Click the **Add** button.

# <span id="page-173-0"></span>**Configuring Device Interfaces for Switches**

When you go to the **APs/Devices > Interfaces** page for a switch, you can add a Virtual interface by selecting the **Add** button at the bottom of the Interfaces table, and entering the appropriate information in the page that appears, as shown in [Figure](#page-174-0) 95. The configurable settings vary, depending upon the switch type.

<span id="page-174-0"></span>**Figure 95:** *Add Virtual Interfaces Page for Wired Devices*

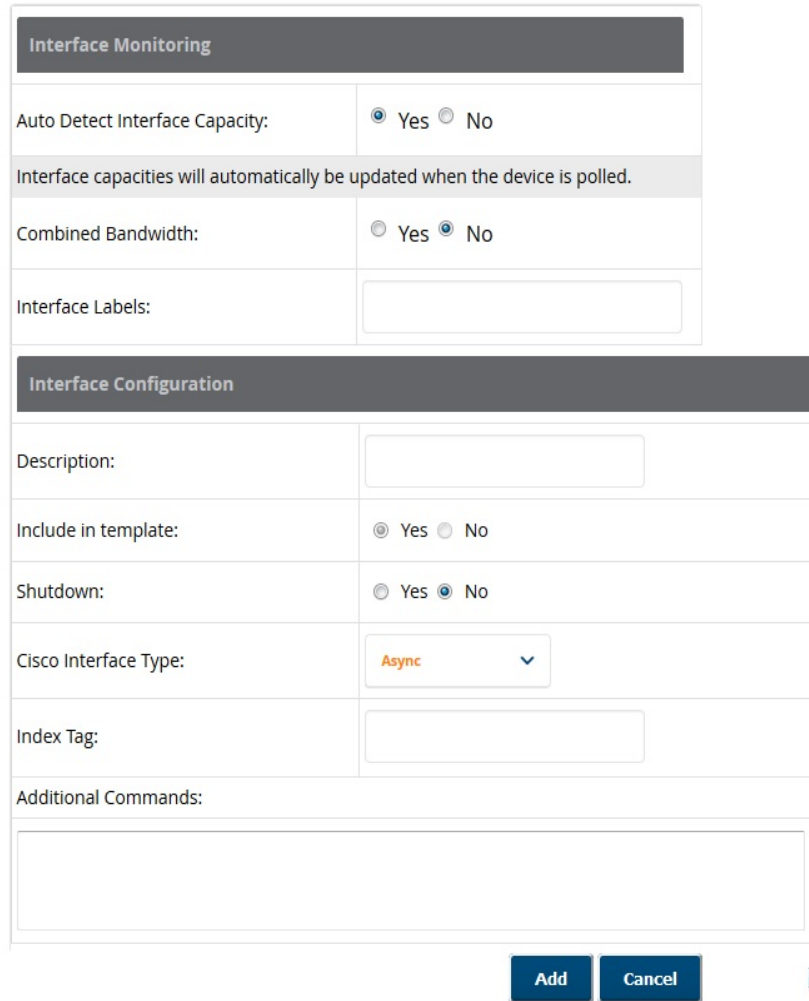

New physical and virtual interfaces are discovered using SNMP polling as described in ["SNMP/HTTP](#page-122-0) Scanning" on [page](#page-122-0) 123. To refresh and reload all current interface information from a device, select **Import Interfaces** on the bottom of the page as shown in .

You can configure interface settings individually or in groups. For individual settings, select the pencil icon next the interface name in **AP/Devices > Interfaces**. This takes you to the **Interfaces Monitoring and Configuration** window which may a slightly different appearance than [Figure](#page-174-0) 95, depending on the device type, and whether you are configuring a physical or virtual interface.

To configure interfaces as a group, select **Edit Interfaces** above the Physical or Virtual Interfaces table as shown in [Figure](#page-175-1) 96.

### <span id="page-175-1"></span>**Figure 96:** *Edit Multiple Interfaces*

<span id="page-175-2"></span>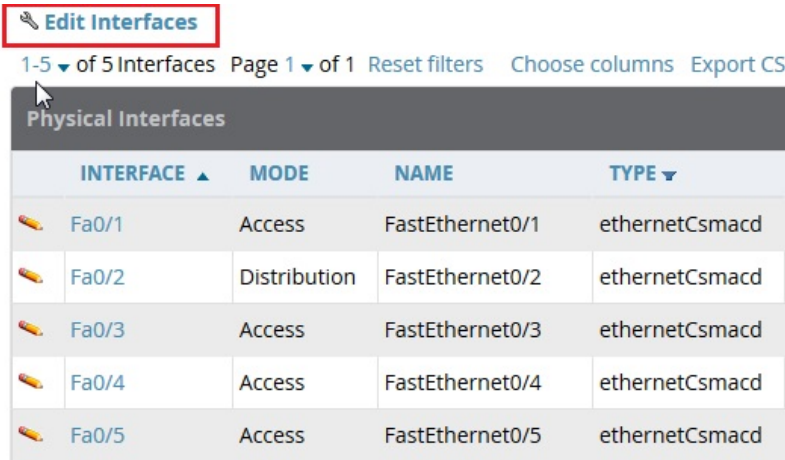

You will remain on the same page, but will have the option to make changes to the most commonly edited settings in batch mode, as shown in [Figure](#page-175-2) 97.

**Figure 97:** *Multiple Interface Editing Page Illustration*

| Provided to the control of the control of the control of the control of the control of the control of the control of the control of the control of the control of the control of the control of the control of the control of |                            |             |              |                 |                  |                             |                    |                         |
|----------------------------------------------------------------------------------------------------|----------------------------|-------------|--------------|-----------------|------------------|-----------------------------|--------------------|-------------------------|
|                                                                                                    | <b>Physical Interfaces</b> |             |              |                 |                  |                             |                    |                         |
|                                                                                                    | <b>INTERFACE</b>           | <b>MODE</b> |              | <b>NAME</b>     | $TYPE =$         | <b>CISCO INTERFACE TYPE</b> | <b>DESCRIPTION</b> | <b>INTERFACE LABELS</b> |
| s.                                                                                                    | Fa0/1                      | Auto        | $\checkmark$ | FastEthernet0/1 | ethernetCsmacd - |                             |                    |                         |
| $\mathbf{r}_\mathrm{c}$                                                                                                    | Fa0/2                      | Auto        | $\checkmark$ | FastEthernet0/2 | ethernetCsmacd - |                             |                    |                         |
|                                                                                                    | $-a$ Fa0/3                 | Auto        | $\checkmark$ | FastEthernet0/3 | ethernetCsmacd - |                             |                    |                         |
| $\mathcal{L}_{\mathcal{L}}$                                                                                                    | Fa0/4                      | Auto        | $\checkmark$ | FastEthernet0/4 | ethernetCsmacd - |                             |                    |                         |
|                                                                                                    | $Fe$ Fa0/5                 | Auto        | $\checkmark$ | FastEthernet0/5 | ethernetCsmacd - |                             |                    |                         |

OV3600 assembles the entire running configuration using templates and your modifications to these pages. For a more detailed discussion on templates, see "Creating and Using [Templates"](#page-184-0) on page 185.

# <span id="page-175-0"></span>**Individual Device Support and Firmware Upgrades**

Perform the following steps to configure AP communication settings for individual Alcatel-Lucent switches. The available device communication fields will vary, depending on the brand and model of the AP.

- 1. Locate the **Device Communication** area on the **APs/Devices > Manage** page.
- 2. Specify the credentials to be used to manage the AP. [Figure](#page-176-0) 98 illustrates this page.

### <span id="page-176-0"></span>**Figure 98:** *APs/Devices > Manage > Device Communication*

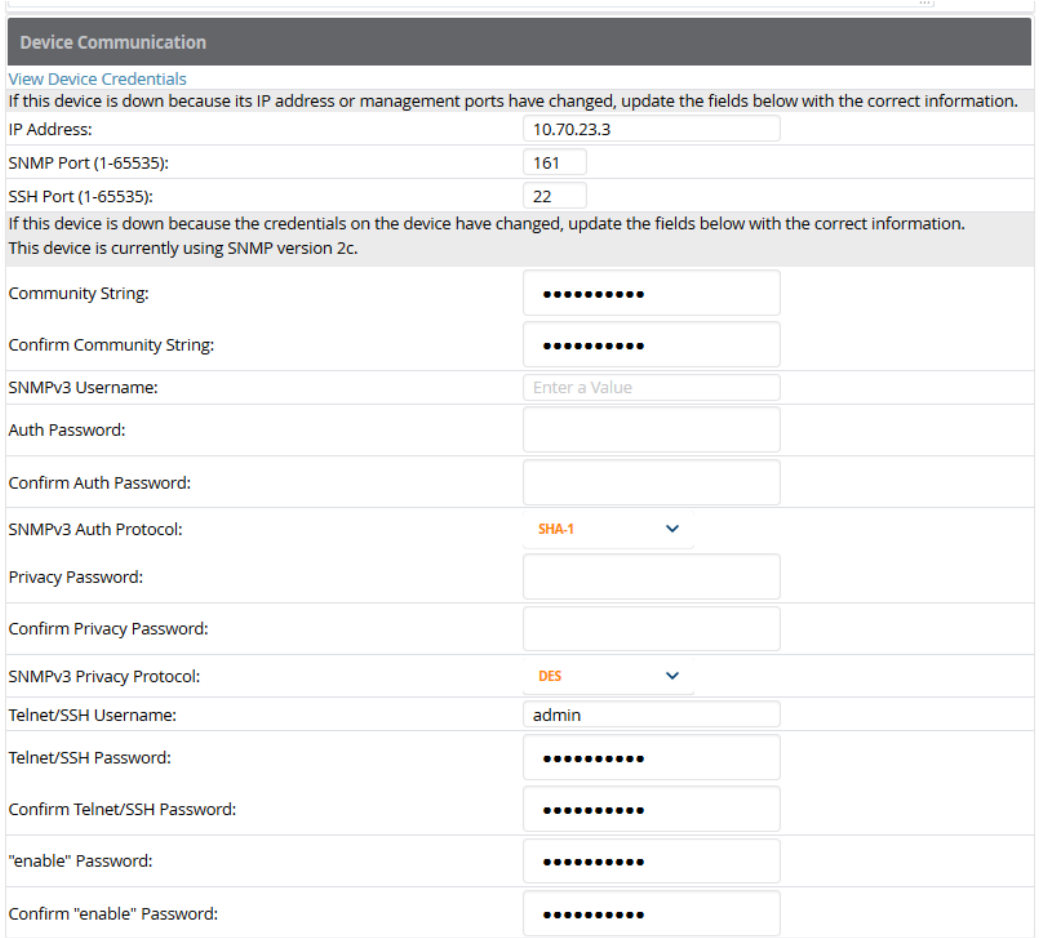

- 3. Enter and confirm the appropriate **Auth Password** and **Privacy Password**.
- 4. You can disable the **View Device Credentials** link in OV3600 if you are the root user. Contact Alcatel-Lucent support for detailed instructions to disable the link.
- 5. (Optional.) Enter the appropriate SSH and Telnet credentials if you are configuring Dell, Aruba Networks, Alcatel-Lucent or any Cisco device except Cisco WLAN controllers.
- 6. Select **Apply**, then **Confirm Edit** to apply the changes to the AP immediately, **Schedule** to schedule the changes during a specific time, or **Cancel** to return to **APs/Devices > Manage**.

Some AP configuration changes may require the AP to be rebooted. Use the **Schedule** function to schedule these changes to occur at a time when WLAN users will not be affected.

Click the **Update Firmware** button at the bottom right of the page to upgrade the device's firmware. This button is not available if your device is in Monitor Only mode. The **Update Firmware** button only appears if the OV3600 Administrator has enabled **Allow firmware upgrades in monitor-only mode** on the **OV3600 Setup > General** page, *and* you are looking at an **APs/Devices > Manage** page for a controller or autonomous AP that supports firmware upgrades in OV3600. See the Supported Infrastructure Devices document on the **Home > Documentation** page for a list of the OV3600-supported devices that can perform firmware upgrades. In most cases, you cannot upgrade firmware directly on thin APs.

[Figure](#page-178-0) 99 illustrates the page that opens and [Table](#page-177-0) 92 describes the settings and default values.

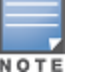

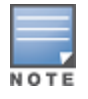

Notethat for Alcatel-Lucent firmware upgrades, OV3600 does not check whether a device is in **Master** or **Local** configuration, and it does not schedule rebooting after the upgrade. OV3600 users should consult Alcatel-Lucent's best practices for firmware upgrades and plan their upgrades using OV3600 accordingly.

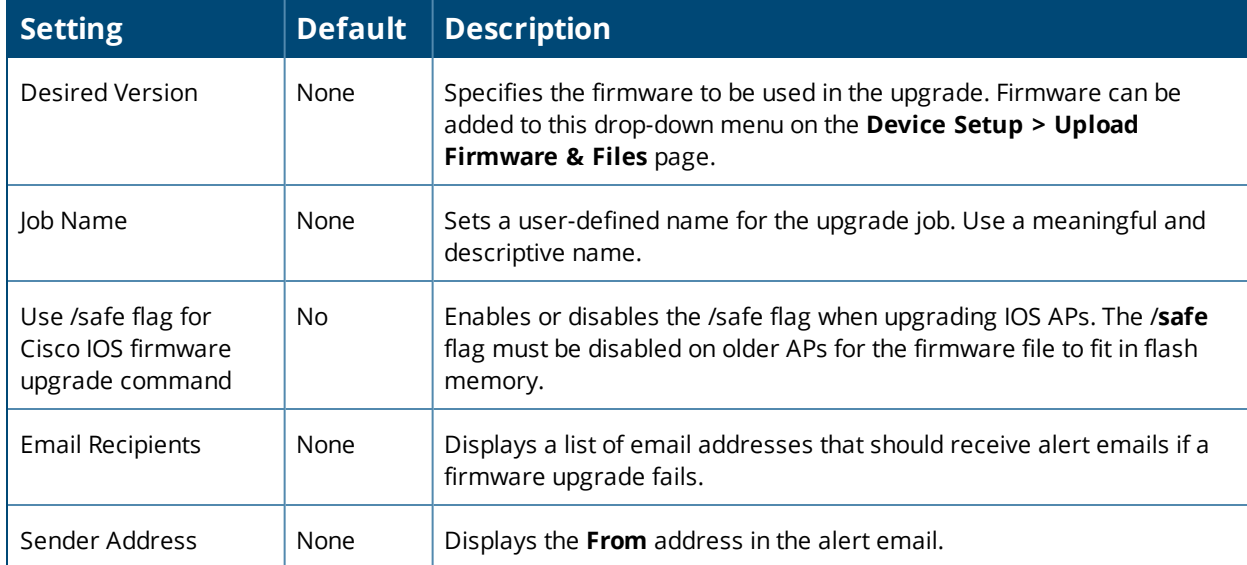

### <span id="page-177-0"></span>**Table 92:** *Update Firmware Fields and Default Values*

#### <span id="page-178-0"></span>**Figure 99:** *APs/Devices > Manage Firmware Upgrades*

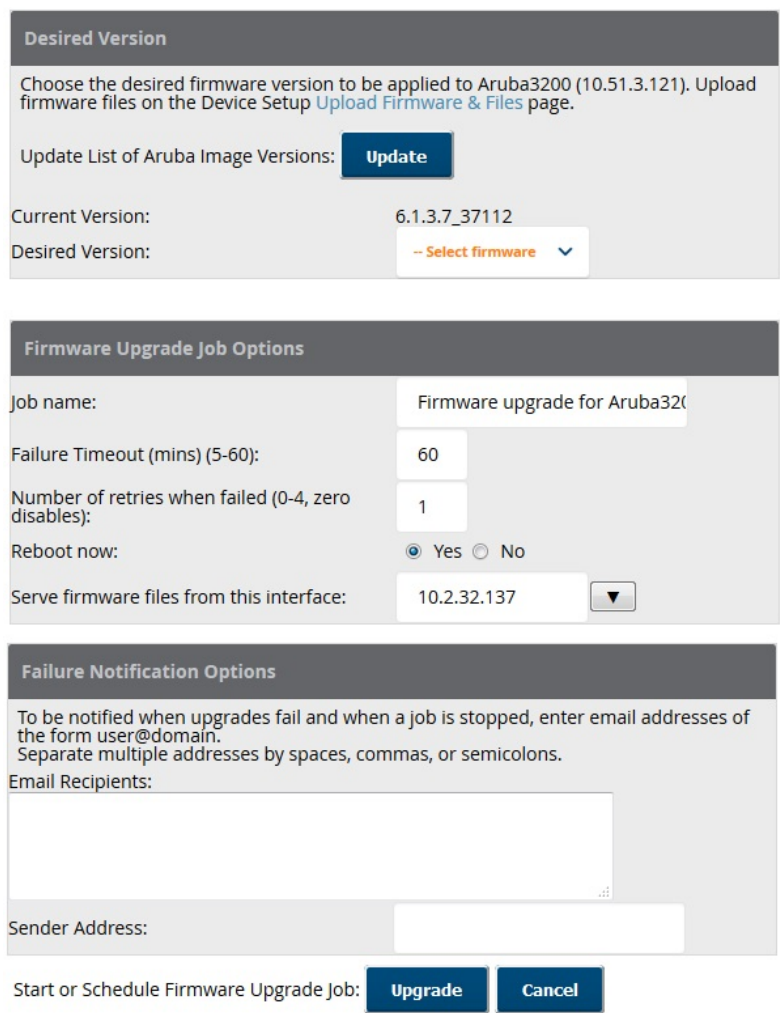

Initiating a firmware upgrade will change the **Firmware Status** column for the device to Pending in **APs/Devices > List**. You can review the status of all recent firmware upgrade jobs in **System > Firmware Upgrade Jobs**.

# Troubleshooting a Newly Discovered Down Device

If the device status on the **APs/Devices > List** page remains **Down** after it has been added to a group, the most likely source of the problem is an error in the SNMP community string being used to manage the device. Perform the following steps to troubleshoot this scenario.

- 1. Select the **Name** of the down device in the list of devices on the **APs/Devices > List** or **APs/Devices > Down** page. This automatically directs you to the **APs/Device > Monitor** page for that device.
- 2. Locate the **Status** field in the **Device Info** section. If the Status is **Down**, it includes a description of the cause of the problem. Some of the common system messages are as follows in [Table](#page-179-0) 93:

### <span id="page-179-0"></span>**Table 93:** *Common System Messages for Down Status*

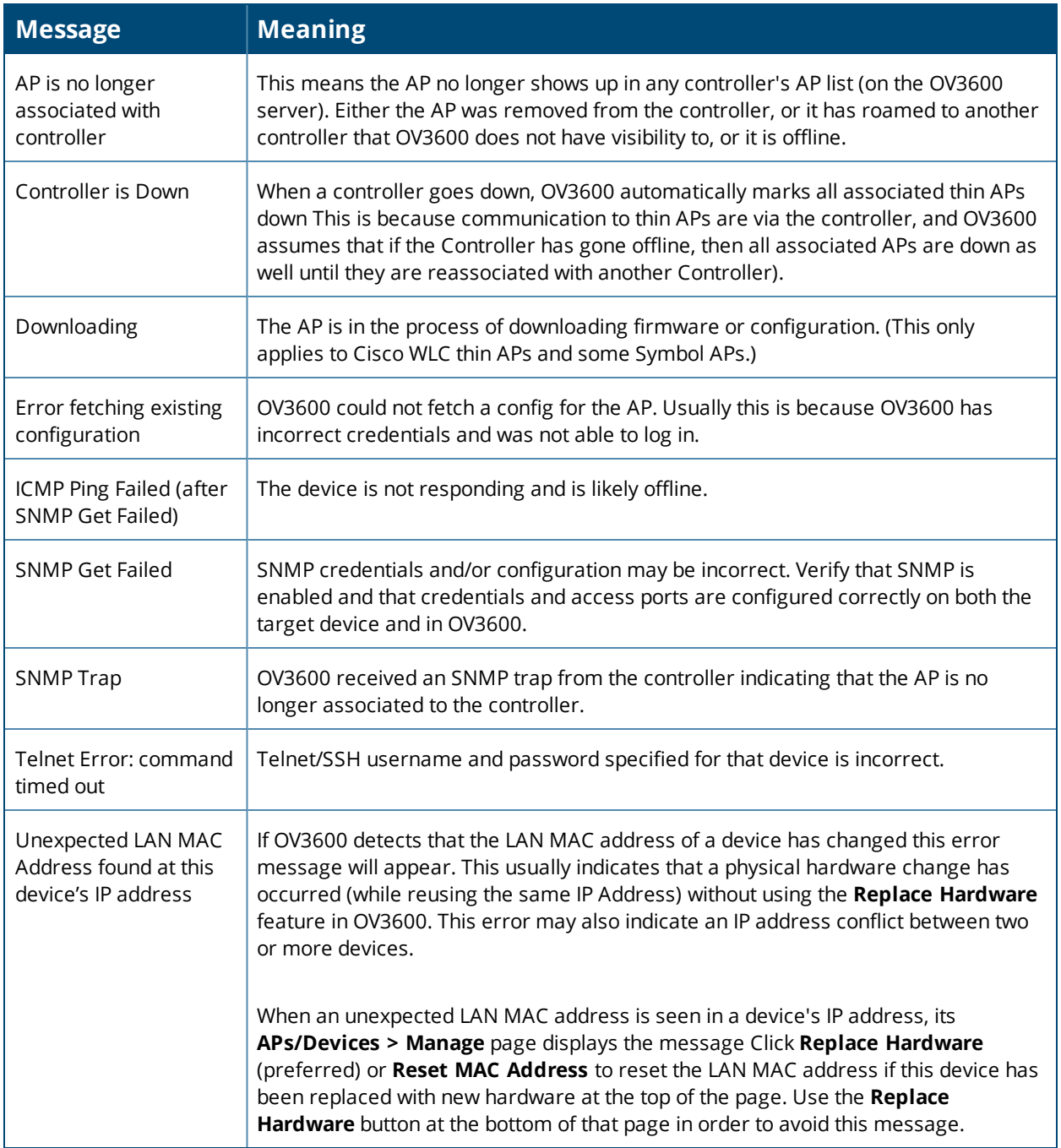

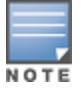

Toview the detailed status of all your down devices at once, navigate to **APs/Devices > Down** (try the **Down** topheader stats link) and look at the **Detailed Status** column for the list of down devices. This column can be sorted using the **Filter** icon (**14**).

- 3. If the **SNMP Get Failed** message appears, select the **APs/Devices > Manage** tab to go to the management page for that device.
- 4. If visible, select the **View Device Credentials** link in the **Device Communications** section of **APs/Devices > Manage**. This displays the credentials OV3600 is using unsuccessfully to communicate with the device. This link can be removed from OV3600 for security reasons by setting a flag in OV3600. Only users with root
access to the OV3600 command line can show or hide this link. To disable this feature, please contact Alcatel-Lucent support. [Figure](#page-180-0) 100 illustrates this page.

<span id="page-180-0"></span>**Figure 100:** *View Device Credentials Window*

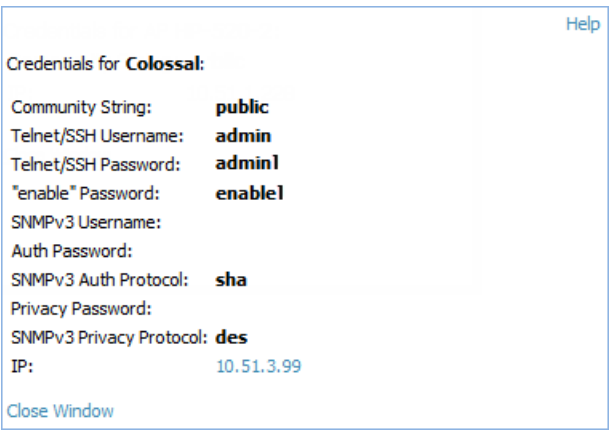

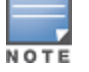

The**View Device Credentials** message may appear slightly different depending on the vendor and model.

- 5. If the credentials are incorrect, return to the **Device Communications** area on the **APs/Devices > Manage** page. Enter the appropriate credentials, and select **Apply**.
- 6. Return to the **APs/Devices > List** page to see if the device appears with a Status of **Up**.

# Using OV3600 to Set up Spectrum Analysis

The spectrum analysis software modules available on many Alcatel-Lucent APs can examine the radio frequency (RF) environment in which the Wi-Fi network is operating, identify interference and classify its sources.

The spectrum analyzer is used in conjunction with Alcatel-Lucent's Adaptive Radio Management (ARM) technology. While the spectrum analyzer identifies and classifies Wi-Fi and non-Wi-Fi sources of interference, ARM automatically ensures that APs serving clients will stay clear of interference.

Individual APs or groups of APs can be converted to dedicated spectrum monitors through the dot11a and dot11g radio profiles of that AP or AP group, or through a special spectrum override profile.

Each 802.11a and 802.11g radio profile references a spectrum profile, which identifies the spectrum band the radio will monitor and analyze, and defines the default ageout times for each monitored device type. By default, an 802.11a radio profile references a spectrum profile named **default-a** (which configures the radio to monitor the upper channels of the 5 GHz radio band), and an 802.11g radio profile references a spectrum profile named **default-g** (which configures the radio to monitor all channels the 2.4 GHz radio band).

Most interference will occur in the 2.4 GHz radio band.

For more information about Spectrum analysis and ARM technology, including a list of APs that support spectrum analysis refer to the *Alcatel-Lucent AOS-W User Guide*.

### **Spectrum Configurations and Prerequisites**

The following prerequisites must be in place to configure an AP to run in Spectrum mode in OV3600:

- <sup>l</sup> The AP must be in **Manage Read/Write** mode.
- The AP's associated switch must have an RFprotect license and must be running AOS-W 6.0 or later.
- <sup>l</sup> Alcatel-Lucent GUI Config must be enabled for that AP's group in the **Groups > Basic** page.

There are three main situations in which you would set one or more devices to Spectrum mode in OV3600:

- Alcatel-Lucent AP Groups running permanently with the default Spectrum profile
- Individual APs running temporarily in Spectrum mode while part of an Alcatel-Lucent AP Group set to apmode
- switch-level Spectrum Overrides (an alternative to creating new Alcatel-Lucent AP groups or new radio profiles for temporary changes)

### **Setting up a Permanent Spectrum Alcatel-Lucent AP Group**

If you have multiple supported Alcatel-Lucent APs in multiple switches that you want to run in Spectrum mode over the long run, you create a special Alcatel-Lucent AP group and set up a profile that is set to **spectrummode** and references the default **Spectrum** profile. Set up more than one profile if you want to utilize both radio bands in Spectrum mode.

If you use an 802.11a or 802.11g radio profile to create a group of spectrum monitors, all APs in any AP group referencing that radio profile will be set to spectrum mode. Therefore, best practices are to create a new 802.11a or 802.11g radio profile just for spectrum monitors.

If **Use Global Alcatel-Lucent Configuration** is enabled in **OV3600 Setup > General**, create the configuration below, then go to the switch group's **Controller Config** page and select the newly created Alcatel-Lucent AP Group.

Perform these steps to set the AP group to use the default Spectrum profile settings:

- 1. On the **Groups > Controller Config** page, click the **Add New Alcatel-Lucent Group** button.
- 2. Give the new Group a name (such as Spectrum APs), and select the plus sign next to the **802.11a Radio Profile** field to create a new radio profile.
- 3. Enter a name under the General Settings section of **Profiles > RF > 802.11a/g Radio**.
- 4. In the **Other Settings** section, change the **Mode** field from **ap-mode** to **spectrum-mode**, as illustrated in [Figure](#page-181-0) 101, and then select **Save**.

<span id="page-181-0"></span>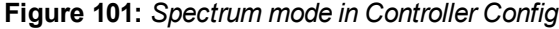

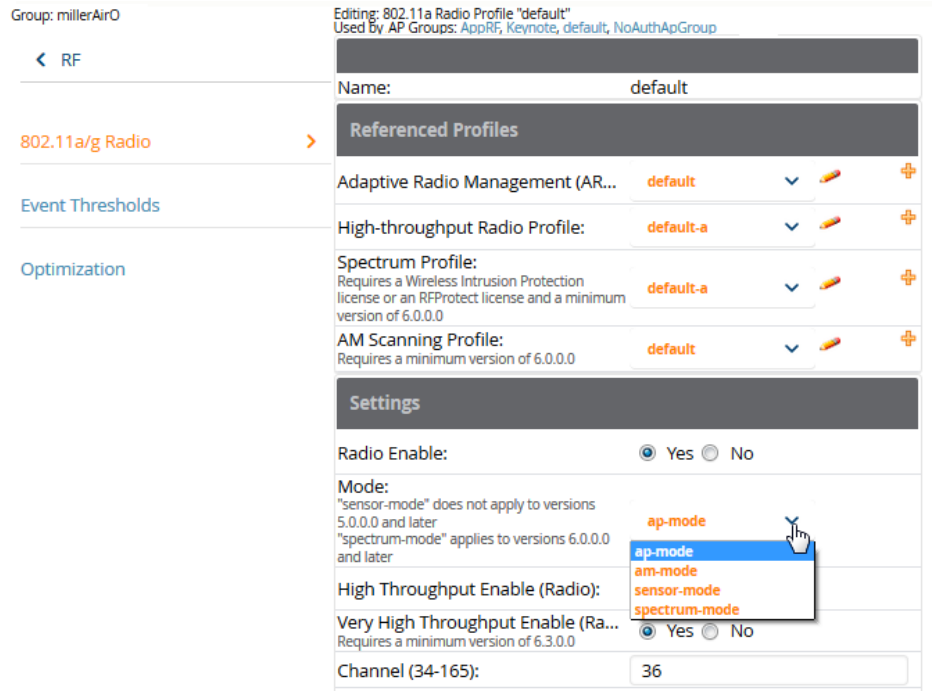

The above steps will use the defaults in the referenced **Spectrum Profile**. In most cases, you should not change the settings in the default profile. If you must change the defaults, however, navigate to **Groups > Controller Config > Profiles > RF > 802.11a/g Radio > Spectrum** page, and create a new Spectrum profile with nondefault settings.

If all of the devices in this Alcatel-Lucent AP Group are managed by the same switch and you want to temporarily override one or more profile settings in your spectrum-mode APs, you can set up a switch override.

To disable spectrum mode in this group, change the referenced radio profile back to **default**.

# **Configuring an Individual AP to run in Spectrum Mode**

If you want to temporarily set an individual radio in an AP to run in Spectrum mode without creating or changing Alcatel-Lucent AP Groups or radio profiles, perform these steps to set up a Spectrum Override on a supported Alcatel-Lucent AP:

- 1. Go to the **APs/Devices > Manage** page for a Spectrum-supported AP.
- 2. After checking the Audit page, set the AP to **Manage Read/Write** mode.
- 3. Select **Yes** on the **Spectrum Override** field for one or both radios, depending on the band and channels you want it to analyze.
- 4. Select the band that should run in spectrum. If you selected the 5GHz band in the 802.11an Radio section, choose the lower, middle, or upper range of channels that you want to be analyzed by this radio.
- 5. Select **Save and Apply** and confirm your edit.

This overrides the current **Mode** setting for that AP (ap-mode or am-mode).

After making this change, you can view the **Radio Role** field that will appear in the **Radios** section of the **APs/Devices > Monitor** page.

The new role, **Spectrum Sensor**, is a link to the Spectrum Analysis page for the switch that manages this AP, as illustrated in [Figure](#page-182-0) 102.

<span id="page-182-0"></span>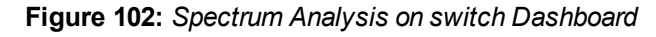

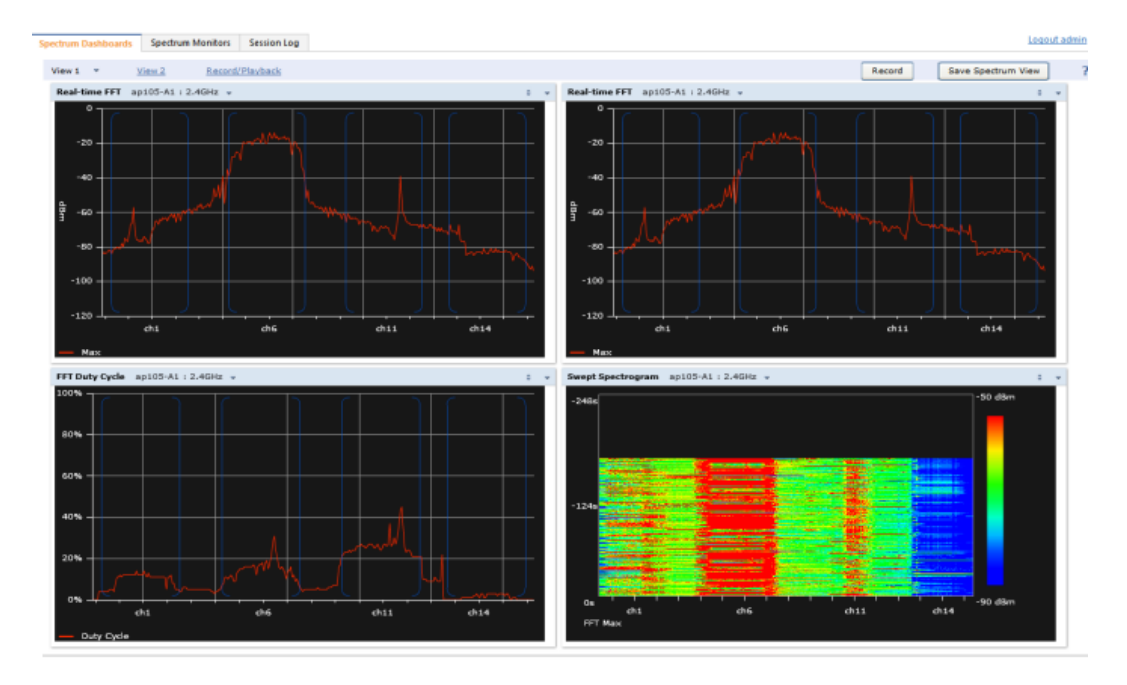

To disable Spectrum mode on this individual AP after it has collected data, return to the **APs/Devices > Manage** page for this AP and set the **Spectrum Override** field back to **No**.

## **Configuring a switch to use the Spectrum Profile**

You can use OV3600 to customize individual fields in the profile instance used by a particular switch without having to create new Alcatel-Lucent AP groups and new radio profiles. To do this, you can set a switch-level override for its referenced Spectrum profile on the **APs/Devices > Manage page**, as illustrated in [Figure](#page-183-0) 103. This will affect all Spectrum-supported APs managed by this switch.

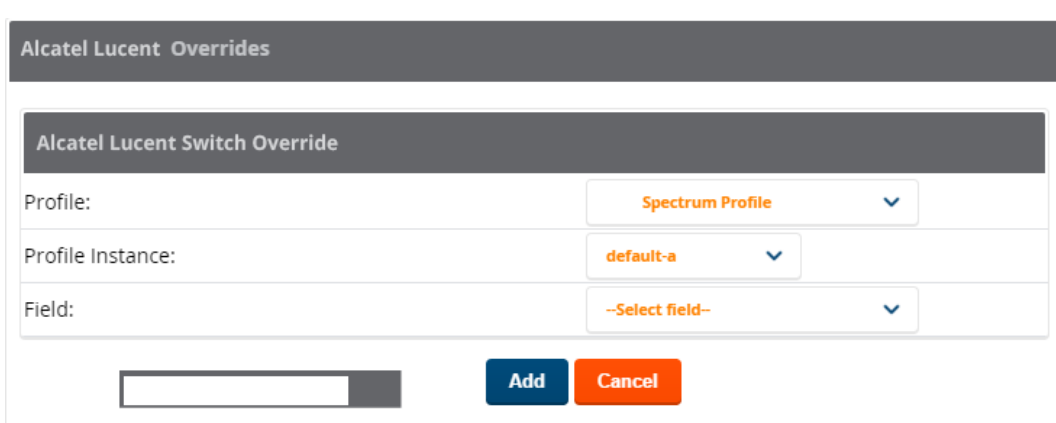

<span id="page-183-0"></span>**Figure 103:** *Override Section of a Supported switch's Manage Page*

Perform these steps to override individual profile settings for an Alcatel-Lucent switch that is part of a spectrummode Alcatel-Lucent AP group:

- 1. Select a Spectrum-supported Alcatel-Lucent switch that is referencing a Spectrum profile, and go to its **APs/Devices > Manage** page. Set it to **Manage Read/Write** mode.
- 2. Under the Alcatel-Lucent Overrides section, click the **Add New Alcatel-Lucent switch Override** button.
- 3. In the **Profile** drop-down menu, select the **Spectrum Profile** type.
- 4. In the **Profile Instance** drop-down menu, select the instance of the Spectrum profile used by the switch.
- 5. In the **Field** drop-down menu, select the setting you would like to change (such as an Age-Out setting or a Spectrum Band), and enter the overriding value below it.
- 6. Select **Add** to save your changes.
- 7. Repeat this process to create additional overrides for this switch.
- 8. When you have finished, select **Save and Apply**.

You can also use the above procedure to turn on Spectrum mode for radio profiles on one particular switch, or use the overrides to point your radio profile to a non-default Spectrum profile for just this switch.

This section provides an overview and several tasks supporting the use of device configuration templates in OV3600, and contains the following topics:

- **•** "Group [Templates"](#page-184-0) on page 185
- <sup>l</sup> "Viewing and Adding [Templates"](#page-186-0) on page 187
- <sup>l</sup> ["Configuring](#page-190-0) General Template Files and Variables" on page 191
- **•** "Configuring Templates for [Alcatel-Lucent](#page-195-0) Instant" on page 196
- **•** ["Configuring](#page-197-0) Templates for AirMesh" on page 198
- **•** ["Configuring](#page-197-1) Cisco IOS Templates" on page 198
- <sup>l</sup> ["Configuring](#page-199-0) Cisco Catalyst Switch Templates" on page 200
- <sup>l</sup> ["Configuring](#page-199-1) Symbol Controller / HPE WESM Templates" on page 200
- **•** ["Configuring](#page-201-0) a Global Template" on page 202

# <span id="page-184-0"></span>Group Templates

### **Supported Device Templates**

Templates are helpful configuration tools that allow OV3600 to manage virtually all device settings. A template uses variables to adjust for minor configuration differences between devices.

The **Groups > Templates** configuration page allows you to create configuration templates for the following types of devices:

- Dell Networking W-Series
- Aruba
- Alcatel-Lucent

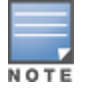

Usethe graphical Alcatel-Lucent config feature in support of Alcatel-Lucent devices, particularly for AOS-W 3.3.2.x and later. Refer to the *OmniVista 3600 Air Manager 8.2 Controller Configuration Guide* for additional information.

- <sup>l</sup> Cisco Aironet IOS autonomous APs
- Cisco Catalyst switches
- <sup>l</sup> HP ProCurve 530 and WeSM controllers
- <sup>l</sup> Nomadix
- <sup>l</sup> Symbol
- **Trapeze** 
	- 3Com
	- **Nortel**
	- **Enterasys**

It is also possible to create local templates in a subscriber group—using global groups does not mean that global templates are mandatory

## **Template Variables**

Variables in templates configure device-specific properties, such as name, IP address and channel. Variables can also be used to configure group-level properties, such as SSID and RADIUS server, which may differ from one group to the next. The OV3600 template understands many variables including the following:

- %allowed aps%
- %ams\_identity%
- $\bullet$  %antenna receive%
- **•** %antenna transmit%
- <sup>l</sup> %ap\_include\_1% through %ap\_include\_10%
- l %ca\_cert\_checksum%
- **e** %cck power%
- $\bullet$  %certificate%
- **.** %cert psk%
- **·** %channel%
- $\bullet$  %channel width%
- $\bullet$  %chassis id%
- %clock timezone%
- **.** %contact%
- %controller ip%
- %custom variable 1% through %custom variable 10%
- %domain%
- **·** %enabled%
- l %gateway%
- %guid%
- **·** %hostname%
- l %if interface=Dot11Radio0%
- %if interface=Dot11Radio1%
- %if ip=dhcp%
- %if ip=static%
- %if radio type=a%
- %if radio type=an%
- %if radio type=b%
- %if radio type=bgn%
- %if radio type=g%
- %if wds role=backup%
- $\bullet$  %if wds role=client%
- %if wds role=master%
- %ip address%
- %ip address a%
- %ip address b%
- %ip address c%
- %manager ip address%
- $\bullet$  %master ip%
- l %netmask%
- l %ofdmpower%
- $\bullet$  %organization%
- l %password%
- l %power%
- %radius server ip%
- %rf band%
- $\bullet$  %server cert checkstum%
- $•$  %syslocation%
- **.** %syslog\_server%

The variable settings correspond to device-specific values on the **APs/Devices > Manage** configuration page for the specific AP that is getting configured.

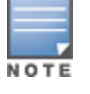

Changesmade on the other **Group** pages (Radio, Security, VLANs, SSIDs, and so forth) are not applied to any APs that are configured by templates.

# <span id="page-186-0"></span>Viewing and Adding Templates

Perform these steps to display, add, or edit templates.

- 1. Go to the **Groups > List** page, and select a group for which to add or edit templates. This can be a new group, created with the **Add** button, or you can edit an existing group by selecting the corresponding pencil icon. The **Groups > Basic** page for that group appears. Additional information about adding and editing groups is described in ["Configuring](#page-75-0) and Using Device Groups" on page 76.
- 2. From the OV3600 navigation pane, select **Templates**. The **Templates** page appears. [Figure](#page-186-1) 104 illustrates the **Groups > Templates** configuration page.

<span id="page-186-1"></span>**Figure 104:** *Groups > Templates Page Illustration for a Sample Device Group*

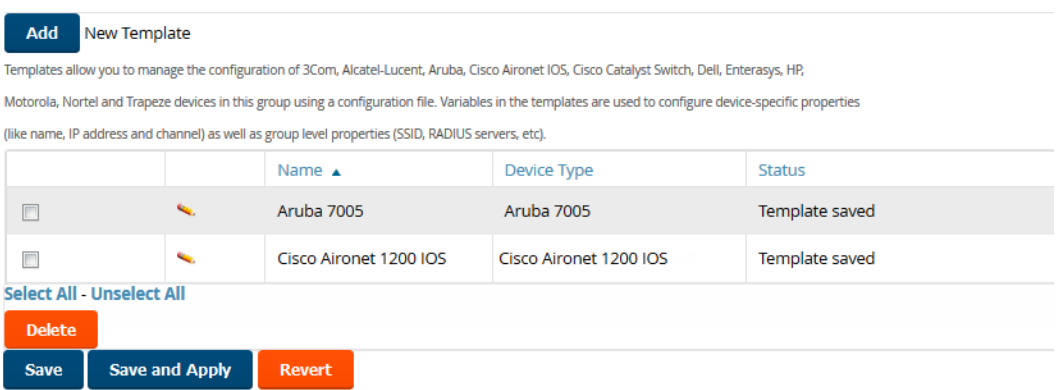

<span id="page-186-2"></span>[Table](#page-186-2) 94 describes the columns in this image.

#### **Table 94:** *Groups > Templates Fields and Default Values*

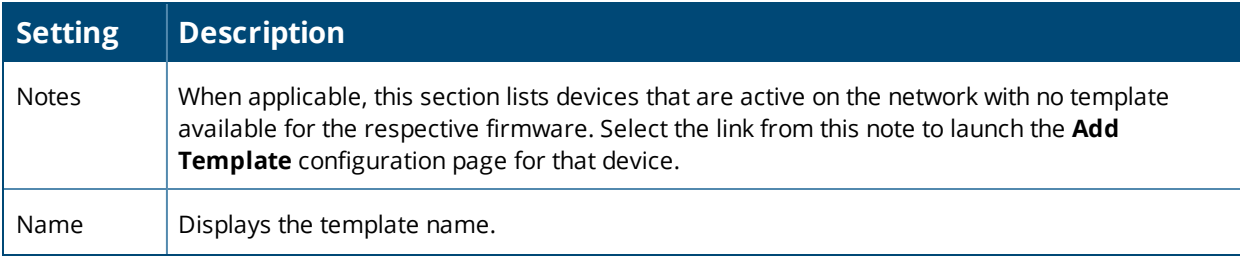

### **Table 94:** *Groups > Templates Fields and Default Values (Continued)*

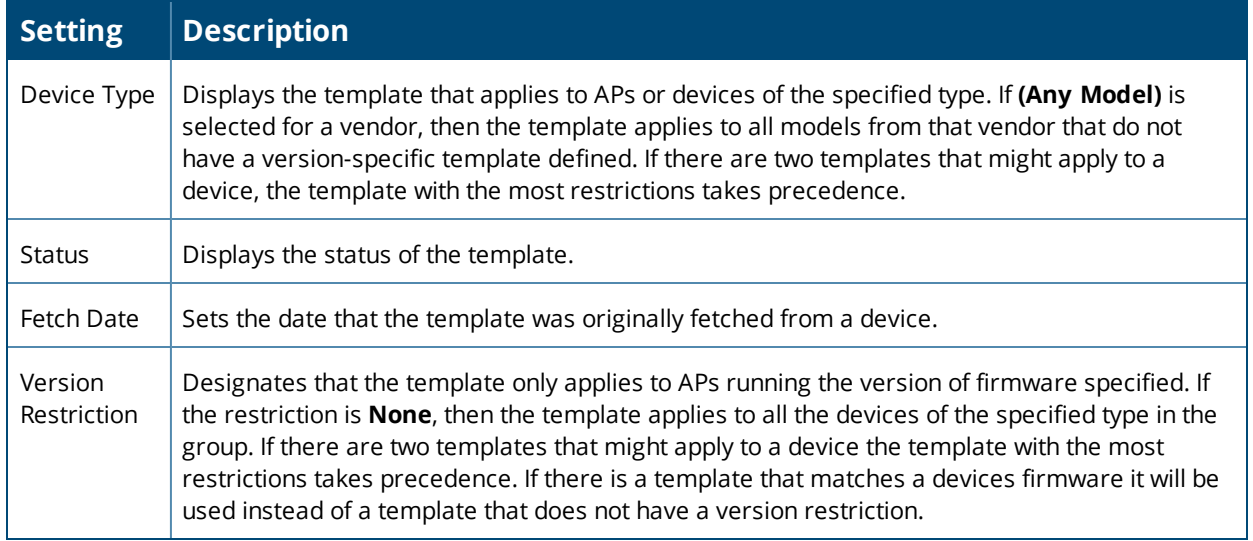

- 3. To create a new template and add it to the OV3600 template inventory, go to the **Groups > List** page, and select the group name. The **Details** page appears.
- 4. Select **Templates**, and then **Add**.
- 5. Complete the configurations illustrated in [Figure](#page-188-0) 105.

<span id="page-188-0"></span>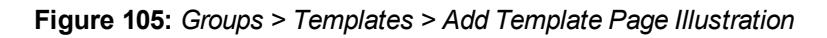

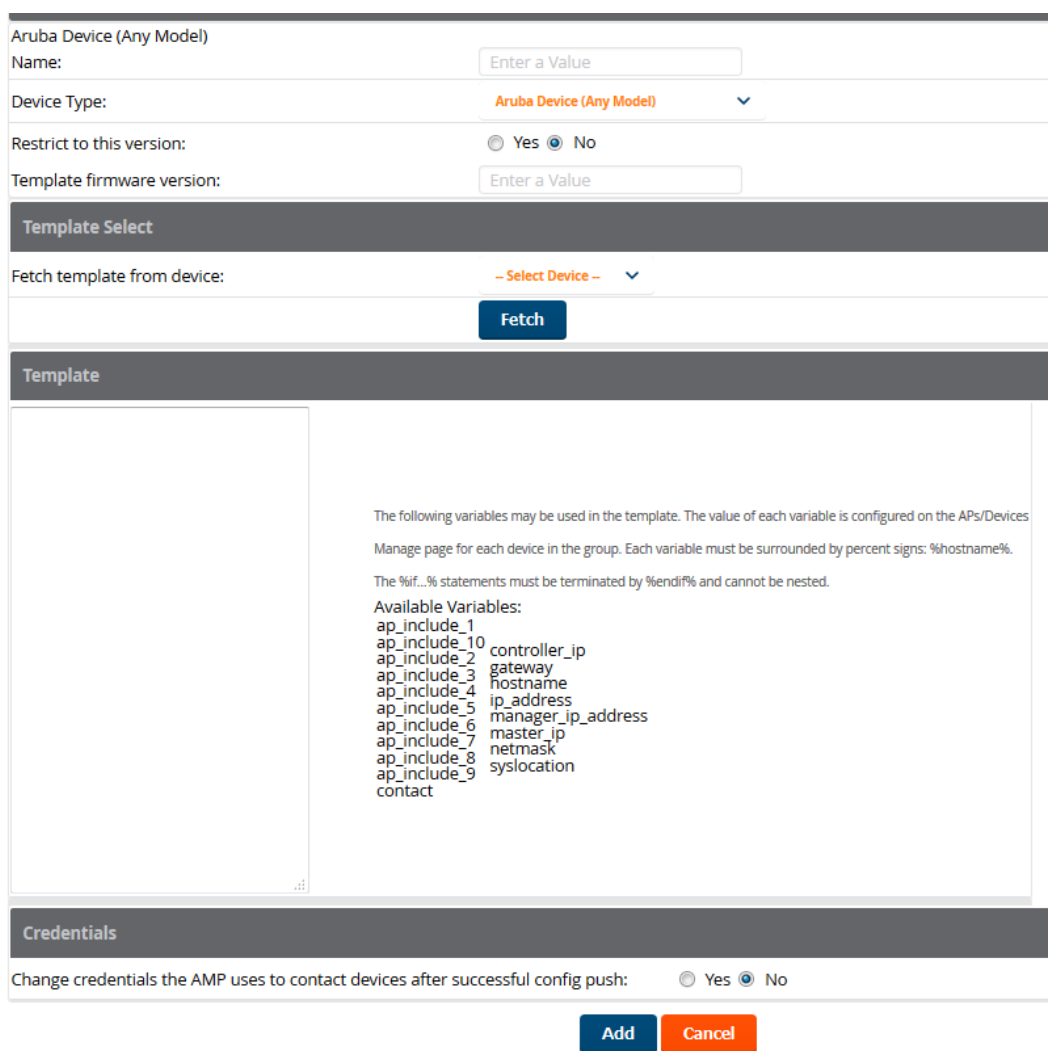

<span id="page-188-1"></span>The settings for the **Add a Template** page are described in [Table](#page-188-1) 95. Note that the fields can vary based on the Group.

| <b>Setting</b>         | <b>Default</b> | <b>Description</b>                                                                                                    |
|------------------------|----------------|----------------------------------------------------------------------------------------------------|
| Use Global<br>Template | No.            | Uses a global template that has been previously configured on the<br>Groups > Templates configuration page. Available templates will<br>appear in the drop-down menu. If Yes is selected you can also<br>configure global template variables. For Symbol devices you can<br>select the groups of thin APs to which the template should be applied.<br>For more information about global templates, see "Configuring a<br>Global Template" on page 202. |
| Name                   | None           | Defines the template display name.                                                                                                    |

**Table 95:** *Groups > Templates > Add Template Fields and Default Values*

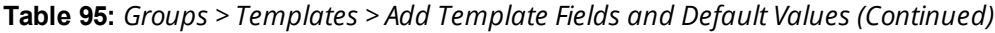

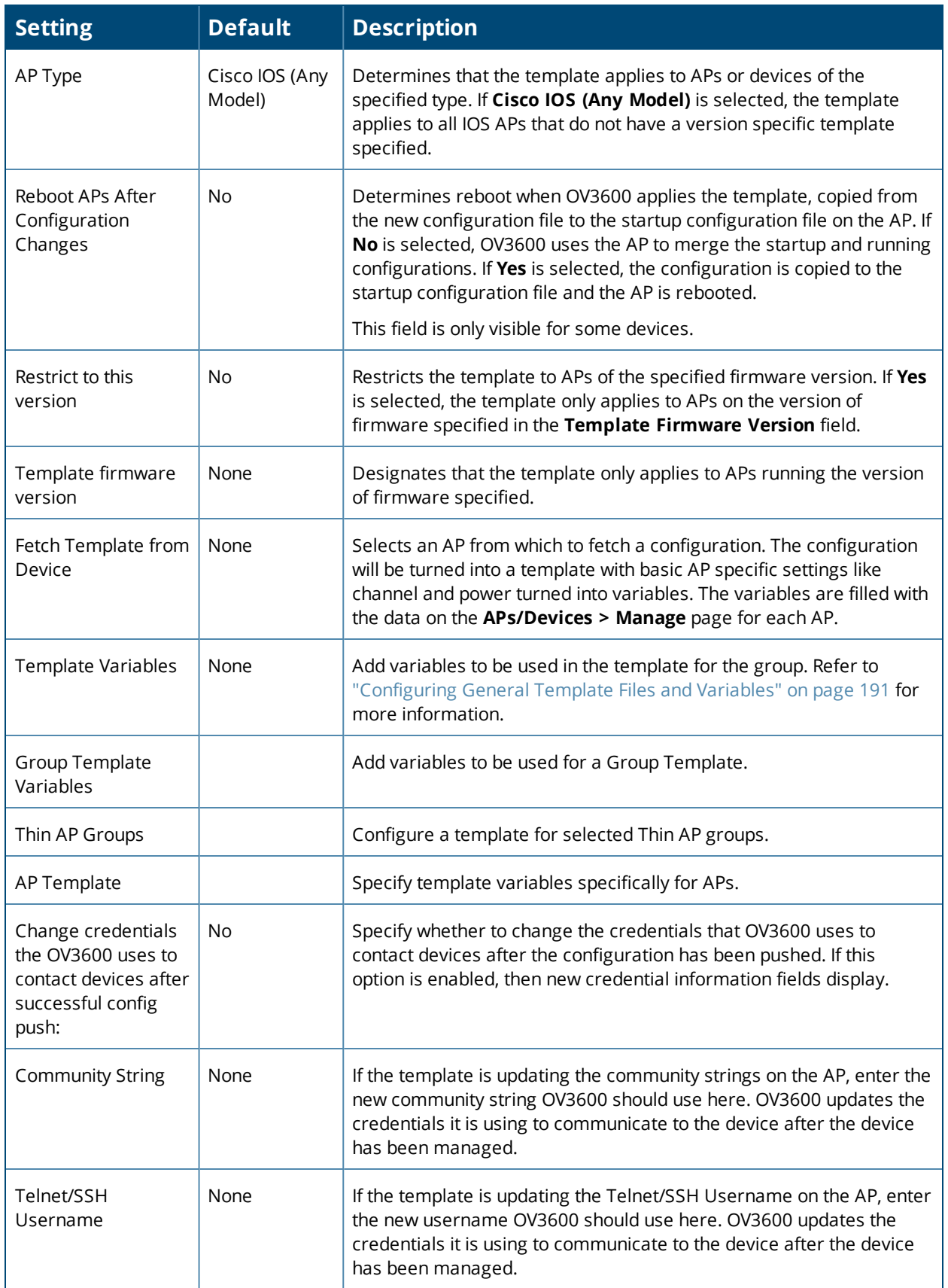

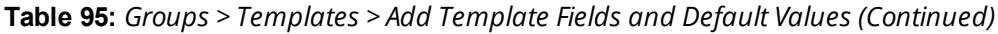

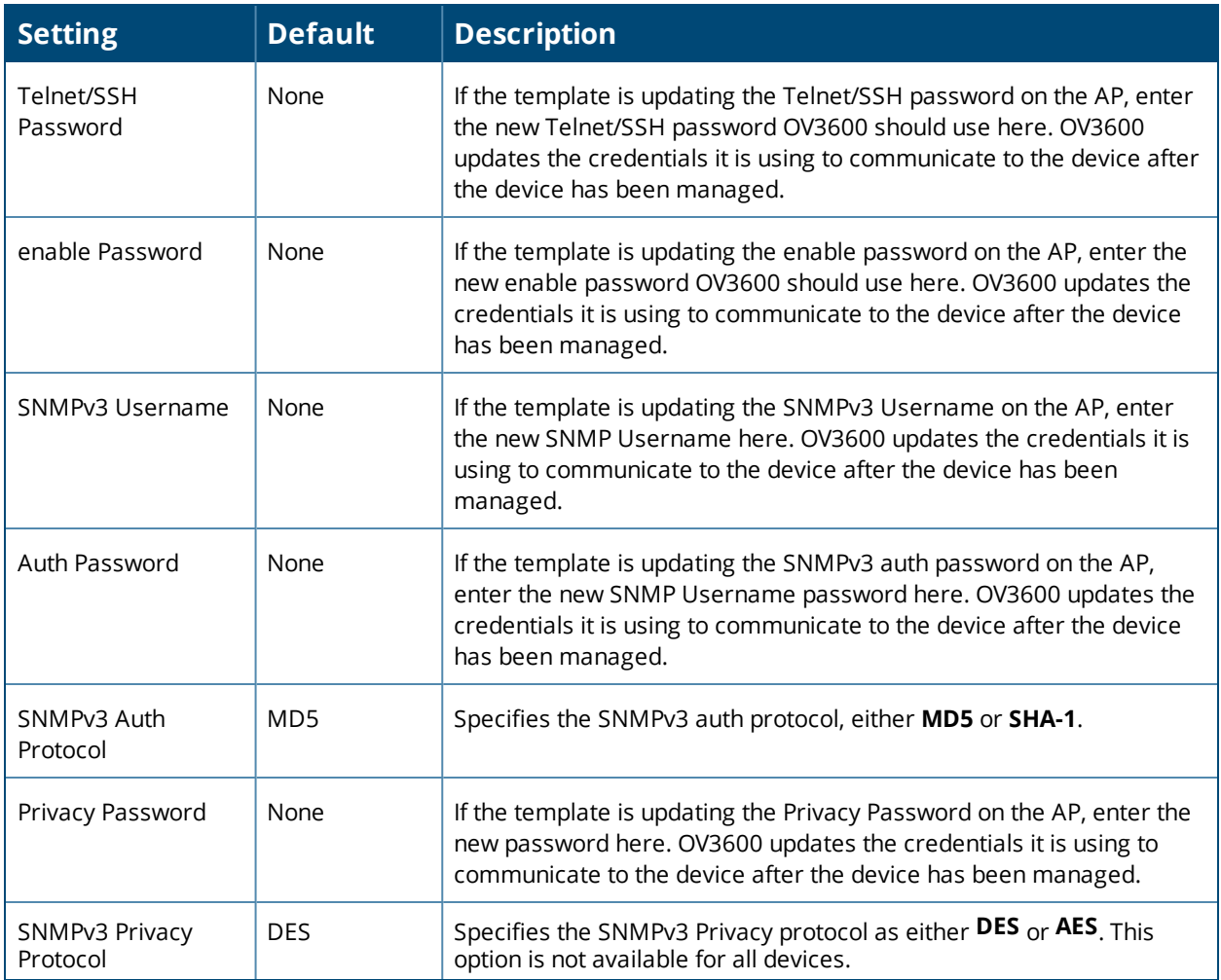

# <span id="page-190-0"></span>Configuring General Template Files and Variables

This section describes the most general aspects of configuring AP device templates and the most common variables:

- **•** ["Configuring](#page-190-1) General Templates" on page 191
- **I** "Using [Template](#page-192-0) Syntax" on page 193, including the following sections:
	- "Using [AP-Specific](#page-192-1) Variables" on page 193
	- "Using Directives to Eliminate Reporting of [Configuration](#page-192-2) Mismatches" on page 193
	- "Using [Conditional](#page-193-0) Variables in Templates" on page 194
	- <sup>n</sup> "Using [Substitution](#page-194-0) Variables in Templates" on page 195

# <span id="page-190-1"></span>**Configuring General Templates**

Perform the following steps to configure Templates within a Group.

1. Select a Group to configure.

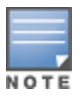

Start with a small group of access points and placing these APs in Monitor Only mode, which is read-only. Do thisusing the **Modify Devices** link until you are fully familiar with the template configuration process. This prevents configuration changes from being applied to the APs until you are sure you have the correct configuration specified.

- 2. Select an AP from the Group to serve as a *model* AP for the others in the Group. You should select a device that is configured currently with all the desired settings. If any APs in the group have two radios, make sure to select a model AP that has two radios and that both are configured in proper and operational fashion.
- 3. Go to the **Groups > Templates** configuration page. Select **Add** to add a new template.
- 4. Select the type of device that will be configured by this template.
- 5. Select the model AP from the drop-down list, and select **Fetch**.
- 6. OV3600 automatically attempts to replace some values from the configuration of that AP with *variables* to enable AP-specific options to be set on an AP-by-AP basis. Refer to "Using [Template](#page-192-0) Syntax" on page 193

These variables are always encapsulated between % signs. On the right side of the configuration page is the **Additional Variables** section. This section lists all available variables for your template. Variables that are in use in a template are green, while variables that are not yet in use are black. Verify these substitutions to ensure that all of the settings that you believe should be managed on an AP-by-AP basis are labeled as variables in this fashion. If you believe that any AP-level settings are not marked correctly, please contact Alcatel-Lucent customer support before proceeding.

- 7. Specify the device types for the template. The templates only apply to devices of the specified type.
	- <sup>n</sup> Specify whether OV3600 should reboot the devices after a configuration push. If the **Reboot Devices after Configuration Changes** option is selected, then OV3600 instructs the AP to copy the configuration from OV3600 to the startup configuration file of the AP and reboot the AP.
	- <sup>n</sup> If the **Reboot Devices after Configuration Changes** option is not selected, then OV3600 instructs the AP to copy the configuration to the startup configuration file and then tell the AP to copy the startup configuration file to the running configuration file.
	- **Dearabta Line is use to repoot** option when there are changes requiring reboot to take effect, for example, removing a new SSID from a Cisco IOS device. Copying the configuration from startup configuration file to running configuration file merges the two configurations and can cause undesired configuration lines to remain active on the AP.
- 8. Restrict the template to apply only to the specified version of firmware. If the template should only apply to a specific version of firmware, select **Yes** and enter the firmware version in the **Template Firmware Version** text field.
- 9. Select **Save and Apply** to push the configuration to all of the devices in the group. If the devices are in monitor-only mode (which is recommended while you are crafting changes to a template or creating a new one), then OV3600 will audit the devices and compare their current configuration to the one defined in the template.

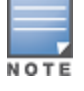

If you set the reboot flag to **No**, then some changes could result in configuration mismatches until the AP is rebooted.

For example, changing the SSID on Cisco IOS APs requires the AP to be rebooted. Two other settings that require the AP to be rebooted for configuration change are Logging and NTP. A configuration mismatch results if the AP is not rebooted.

If logging and NTP service are not required according to the Group configuration, but are enabled on the AP, you would see a configuration file mismatch as follows if the AP is not rebooted:

### **IOS Configuration File Template**

```
…
(no logging queue-limit)
…
```
### **Device Configuration File on APs/Devices > Audit Configuration Page**

…

```
line con 0
   line vty 5 15
actual logging 10.51.2.1
actual logging 10.51.2.5
actual logging facility local6
actual logging queue-limit 100
actual logging trap debugging
   no service pad
actual ntp clock-period 2861929
actual ntp server 209.172.117.194
   radius-server attribute 32 include-in-access-req format %h
…
```
10.Once the template is correct and all mismatches are verified on the **APs/Devices > Audit** configuration page, use the **Modify Devices** link on the **Groups > Monitor** configuration page to place the desired devices into **Management** mode. This removes the APs from Monitor mode (read-only) and instructs the AP to pull down its new startup configuration file from OV3600.

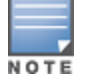

Devices can be placed into Management mode individually from the **APs/Devices > Manage** configuration page.

# <span id="page-192-0"></span>**Using Template Syntax**

Template syntax is comprised of the following components, described in this section:

- **•** "Using [AP-Specific](#page-192-1) Variables" on page 193
- **.** "Using Directives to Eliminate Reporting of [Configuration](#page-192-2) Mismatches" on page 193
- **•** "Using [Conditional](#page-193-0) Variables in Templates" on page 194
- **•** "Using [Substitution](#page-194-0) Variables in Templates" on page 195

# <span id="page-192-1"></span>**Using AP-Specific Variables**

When a template is applied to an AP, all variables are replaced with the corresponding settings from the **APs/Devices > Manage** configuration page. This enables AP-specific settings (such as Channel) to be managed effectively on an AP-by-AP basis. The list of used and available variables appears on the template detail configuration page. Variables are always encapsulated between % signs. The following example illustrates this usage:

```
hostname %hostname%
…
interface Dot11Radio0
…
 power local cck %CCK_POWER%
  power local ofdm %OFDM_POWER%
  channel %CHANNEL%
…
```
The hostname line sets the AP hostname to the hostname stored in OV3600.

The power lines set the power local cck and ofdm values to the numerical values that are stored in OV3600.

### <span id="page-192-2"></span>**Using Directives to Eliminate Reporting of Configuration Mismatches**

OV3600 is designed to audit AP configurations to ensure that the actual configuration of the access point exactly matches the Group template. When a configuration mismatch is detected, OV3600 generates an automatic alert and flags the AP as having a **Mismatched** configuration status on the user page.

However, when using the templates configuration function, there will be times when the running-config file and the startup-config file do not match under normal circumstances. For example, the ntp clock-period setting is almost never identical in the running-config file and the startup-config file. You can use directives such as

 $\langle$ ignore and do not push $\rangle$  to customize the template to keep OV3600 from reporting mismatches for this type of variance.

OV3600 provides two types of directives that can be used within a template to control how OV3600 constructs the startup-config file to send to each AP and whether it reports variances between the running-config file and the startup-config file as "configuration mismatches." Lines enclosed in <push\_and\_exclude> are included in the AP startup-config file but OV3600 ignores them when verifying configurations. Lines enclosed in <ignore\_and do not push> cause OV3600 to ignore those lines during configuration verification.

### **Ignore\_and\_do\_not\_push Command**

The ignore and do not push directive should typically be used when a value cannot be configured on the device, but always appears in the running-config file. Lines enclosed in the ignore and do not push directive will not be included in the startup-config file that is copied to each AP.

When OV3600 is comparing the running-config file to the startup-config file for configuration verification, it will ignore any lines in the running-config file that start with the text within the directive. Lines belonging to an ignored and unpushed line, the lines immediately below the line and indented, are ignored as well. In the example below, if you were to bracket the NTP server, the NTP clock period would behave as if it were bracketed because it belongs with or is associated with the NTP server line.

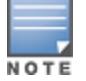

Theline <ignore\_and\_do\_not\_push>ntp clock-period</ignore\_and\_do\_not\_push> will cause lines starting with "ntp clock-period" to be ignored. However, the line <ignore\_and\_do\_not\_push>ntp </ignore\_and\_do\_not\_ push> causes all lines starting with "ntp" to be ignored, so it is important to be as specific as possible.

### **Push\_and\_exclude Command**

Instead of using the full tags you may use the parenthesis shorthand, (substring). The push and exclude directive is used to push commands to the AP that will not appear in the running-config file. For example, some **no** commands that are used to remove SSIDs or remove configuration parameters do not appear in the runningconfig file of a device. A command inside the push and exclude directive are included in the startup-config file pushed to a device, but OV3600 excludes them when calculating and reporting configuration mismatches.

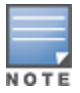

The opening tag may have leading spaces.

#### Below are some examples of using directives:

```
…
line con 0
</push_and_exclude>no stopbits</push_and_exclude>
line vty 5 15
!
ntp server 209.172.117.194
<ignore_and_do_not_push>ntp clock-period</ignore_and_do_not_push>
end
```
### <span id="page-193-0"></span>**Using Conditional Variables in Templates**

Conditional variables allow lines in the template to be applied only to access points where the enclosed commands will be applicable and not to any other access points within the Group. For example, if a group of APs consists of dual-radio Cisco 1200 devices (802.11a/b) and single-radio Cisco 1100 (802.11b) devices, it is necessary to make commands related to the 802.11a device in the 1200 APs conditional. Conditional variables are listed in the table below.

The syntax for conditional variables is as follows, and syntax components are described in [Table](#page-194-1) 96:

```
%if variable=value%
…
%endif%
```
<span id="page-194-1"></span>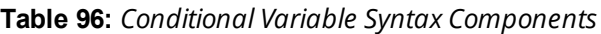

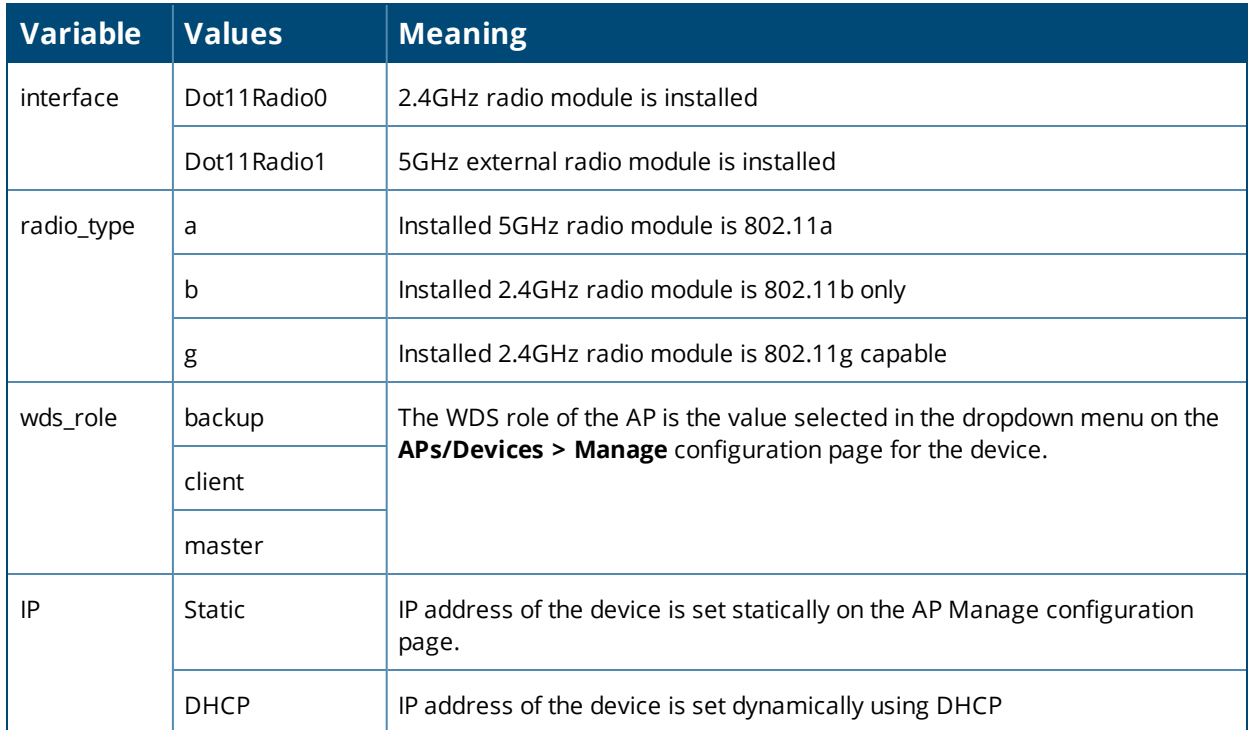

## <span id="page-194-0"></span>**Using Substitution Variables in Templates**

Substitution variables are used to set AP-specific values on each AP in the group. It is obviously not desirable to set the IP address, hostname, and channel to the same values on every AP within a Group. The variables in [Table](#page-194-2) [97](#page-194-2) are substituted with values specified on each access point's **APs/Devices > Manage** configuration page within the OV3600 User page.

Sometimes, the running-config file on the AP does not include the command for one of these variables because the value is set to the default. For example, when the **transmission power** is set to maximum (the default), the line **power local maximum** will not appear in the AP running-config file, although it will appear in the startupconfig file. OV3600 would typically detect and flag this variance between the running-config file and startupconfig file as a configuration mismatch. To prevent OV3600 from reporting a configuration mismatch between the desired startup-config file and the running-config file on the AP, OV3600 suppresses the lines in the desired configuration when auditing the AP configuration (similar to the way OV3600 suppresses lines enclosed in parentheses, which is explained below). A list of the default values that causes lines to be suppressed when reporting configuration mismatches is shown in [Table](#page-194-2) 97.

<span id="page-194-2"></span>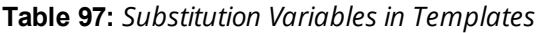

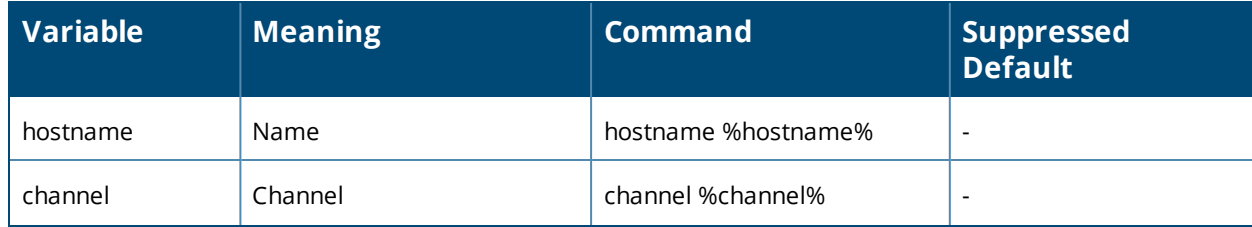

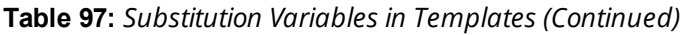

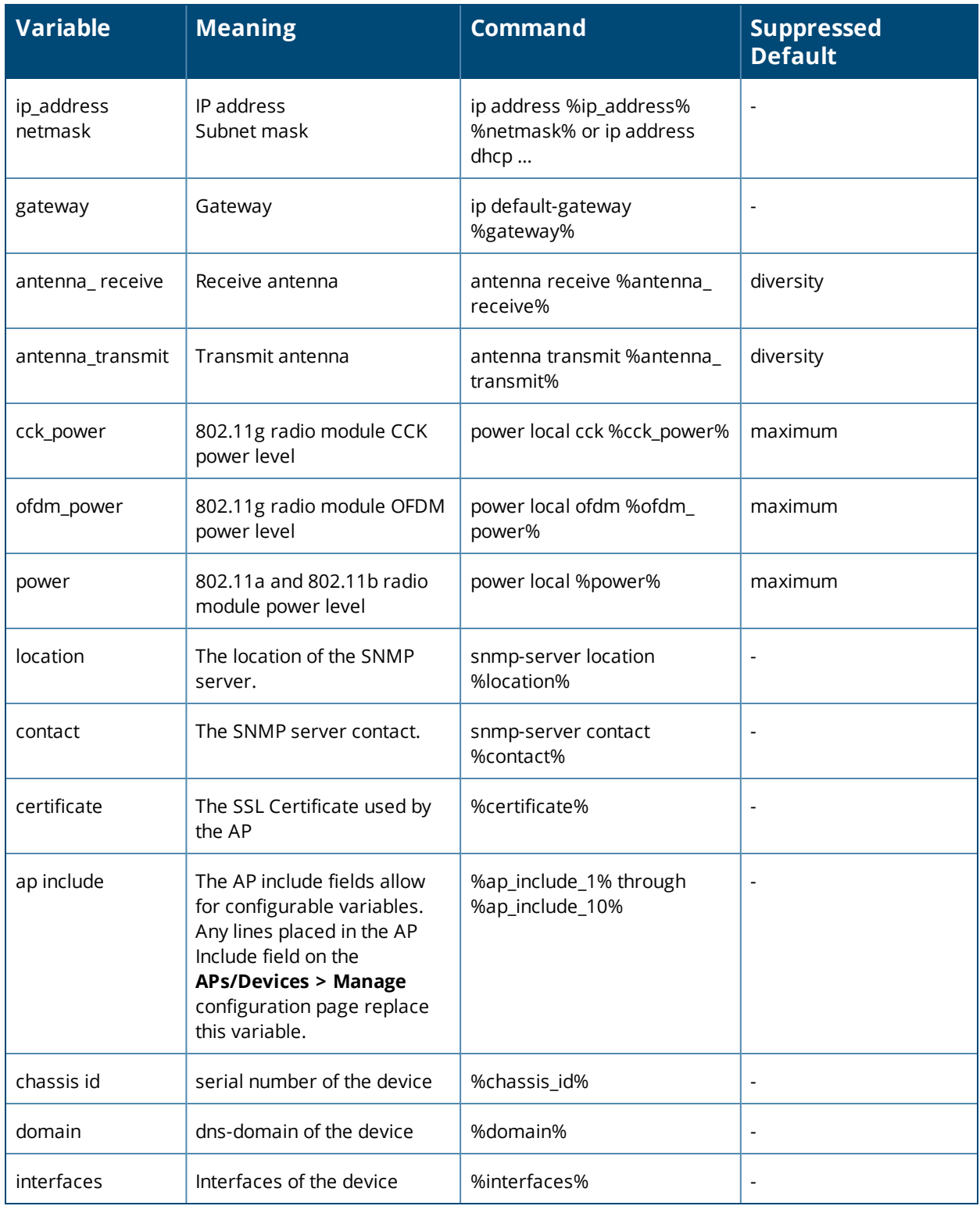

# <span id="page-195-0"></span>Configuring Templates for Alcatel-Lucent Instant

The first Instant network that is added to OV3600 automatically includes the default configuration that is used as a template to provision other Instant networks. Refer to the documentation that accompanies Alcatel-Lucent Instant for more information.

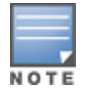

Besure that the default configuration is validated and has been pre-tested in a non-production environment prior to applying it to a production network. Any changes that are made to this configuration will follow the sameprocess each time and will be applied to other Instant networks as described in this document.

### OV3600 enables you to control Instant configuration settings via the **Groups > Templates** configuration page. A sample configuration is provided below.

```
virtual-controller-country US
virtual-controller-key %guid%
virtual-controller-ip %ip address a b c%.3
name %hostname%
%if organization%
organization %organization%
%endif%
syslog-server 216.31.249.235
syslog-level debug
terminal-access
clock timezone Pacific-Time -08 00
rf-band 5.0
ams-ip %manager ip address%
ams-key %password%
allow-new-aps
%allowed_aps%
snmp-server engine-id undefined
arm
wide-bands 5ghz
min-tx-power 18
max-tx-power 127
band-steering-mode prefer-5ghz
air-time-fairness-mode fair-access
syslog-level warn ap-debug
syslog-level warn network
syslog-level warn security
syslog-level warn system
syslog-level warn user
syslog-level warn user-debug
syslog-level warn wireless
mgmt-user admin 446f8a8ddacdb735dd42a9873a2e80e2
wlan ssid-profile remote-node-guest
index 0
type employee
 essid %ssid%
 wpa-passphrase a804e1744c137371943bdeed410e720a58eca75717ff714b
opmode wpa2-psk-aes
rf-band all
 captive-portal disable
 dtim-period 1
 inactivity-timeout 1000
broadcast-filter none
enet-vlan guest
wlan external-captive-portal
server localhost
port 80
url "/"
 auth-text "%venue%"
ids classification
ids
 wireless-containment none
```
# <span id="page-197-0"></span>Configuring Templates for AirMesh

AirMesh devices can be configured using templates in OV3600. OV3600 automatically adds a template for the first AirMesh AP in a group. The configurations are pushed using CLI commands. The sample code below includes Mesh configuration options.

```
mesh
mesh-id %mesh_id%
 %preferred_link%
neighbor-list-type %neighbor_list_type%
 authentication open key-management wpa2
   psk ascii 5d4f50485e4f5048ed1da60b85f2784d6bbf16442fdcbfc06aeb4460d98263f5
neighbor-list
 %neighbor_list%
service avt
 %avt ingress interface
 %avt ingress ip%
 buffer_time 200
 mode %avt_mode%
```
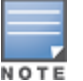

OV3600 displays a warning if AirMesh APs attempting to either upgrade or push configurations lack the necessary write permissions.

# <span id="page-197-1"></span>Configuring Cisco IOS Templates

Cisco IOS access points have hundreds of configurable settings. OV3600 enables you to control them via the **Groups > Templates** configuration page. This page defines the startup-config file of the devices rather than using the OV3600 normal **Group** configuration pages. OV3600 no longer supports making changes for these devices via the browser-based page, but rather uses templates to configure all settings, including settings that were controlled formerly on the OV3600 Group configuration pages. Perform these steps to configure a Cisco IOS Template for use with one or more groups, and the associated devices.

This section includes the following topics:

- "Applying [Startup-config](#page-197-2) Files" on page 198
- **•** "WDS Settings in [Templates"](#page-198-0) on page 199
- **ISCP Required Settings in [Templates"](#page-198-1) on page 199**
- <sup>l</sup> ["Supporting](#page-198-2) Multiple Radio Types via a Single IOS Template" on page 199
- ["Configuring](#page-199-2) Single and Dual-Radio APs via a Single IOS Template" on page 200

### <span id="page-197-2"></span>**Applying Startup-config Files**

Each of the APs in the Group copies its unique startup-config file from OV3600 via TFTP or SCP.

- <sup>l</sup> If the **Reboot Devices after Configuration Changes** option is selected, then OV3600 instructs the AP to copy the configuration from OV3600 to the startup-config file of the AP and reboot the AP.
- <sup>l</sup> If the **Reboot Devices after Configuration Changes** option is not selected, then OV3600 instructs the AP to copy the configuration to the startup-config file and then tell the AP to copy the startup config file to the running-config file. Use the reboot option when possible. Copying the configuration from startup to running merges the two configurations and can cause undesired configuration lines to remain active on the AP.

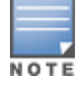

Changesmade on the standard OV3600 Group configuration pages, to include Basic, Radio, Security, VLANs, and so forth, are not applied to any template-based APs.

## <span id="page-198-0"></span>**WDS Settings in Templates**

A group template supports Cisco WDS settings. APs functioning in a WDS environment communicate with the Cisco WLSE via a WDS master. IOS APs can function in Master or Slave mode. Slave APs report their rogue findings to the WDS Master (AP or WLSM which reports the data back to the WLSE. On the **APs/Devices > Manage** configuration page, select the proper role for the AP in the WDS Role drop down menu.

The following example sets an AP as a WDS Slave with the following lines:

```
%if wds role=client%
wlccp ap username wlse password 7 XXXXXXXXXX
%endif%
```
The following example sets an AP as a WDS Master with the following lines:

```
%if wds role=master%
aaa authentication login method_wds group wds
aaa group server radius wds server
10.2.25.162 auth-port 1645 acct-port 1646
wlccp authentication-server infrastructure method_wds
wlccp wds priority 200 interface BVI1
wlccp ap username wlse password 7 095B421A1C
%endif%
```
The following example sets an AP as a WDS Master Backup with the following lines:

```
%if wds role=backup%
aaa authentication login method_wds group wds
aaa group server radius wds server
10.2.25.162 auth-port 1645 acct-port 1646
wlccp authentication-server infrastructure method_wds
wlccp wds priority 250 interface BVI1
wlccp ap username wlse password 7 095B421A1C
%endif%
```
# <span id="page-198-1"></span>**SCP Required Settings in Templates**

A few things must be set up before enabling SCP on the **Groups > Basic** configuration page. The credentials used by OV3600 to login to the AP must have level 15 privileges. Without them, OV3600 is not able to communicate with the AP via SCP. The line "aaa authorization exec default local" must be in the APs configuration file and the AP must have the SCP server enabled. These three settings correspond to the following lines in the AP's configuration file:

```
username Cisco privilege 15 password 7 0802455D0A16
aaa authorization exec default local
ip scp server enable
```
The username line is a guideline and will vary based on the username being set, in this case Cisco, and the password and encoding type, in this case 0802455D0A16 and 7 respectively.

These values can be set on a group wide level using Templates and TFTP. Once these lines are set, SCP can be enabled on the **Groups > Basic** configuration page without problems.

### <span id="page-198-2"></span>**Supporting Multiple Radio Types via a Single IOS Template**

Some lines in an IOS configuration file should only apply to 802.11g vs. 802.11b. For instance, lines related to speed rates that mention rates above 11.0Mb/s do not work for 802.11b radios that cannot support these speeds. Use the "%IF *variable=value*% … %ENDIF%" construct to allow a single IOS configuration template to configure APs with different radio types within the same Group as illustrated below:

```
interface Dot11Radio0
…
%IF radio_type=g%
```

```
speed basic-1.0 basic-2.0 basic-5.5 6.0 9.0 11.0 12.0 18.0 24.0 36.0 48.0 54.0
%ENDIF%
%IF radio type=b%
speed basic-1.0 2.0 5.5 11.0
%ENDIF%
%IF radio_type=g%
power local cck %CCK_POWER%
power local ofdm %OFDM_POWER%
%ENDIF%
…
```
## <span id="page-199-2"></span>**Configuring Single and Dual-Radio APs via a Single IOS Template**

To configure single and dual-radio APs using the same IOS config template, you can use the interface variable within the %IF…% construct. The below example illustrates this usage:

```
%IF interface=Dot11Radio1%
interface Dot11Radio1
bridge-group 1
bridge-group 1 block-unknown-source
bridge-group 1 spanning-disabled
bridge-group 1 subscriber-loop-control
no bridge-group 1 source-learning
no bridge-group 1 unicast-flooding
no ip address
no ip route-cache
 rts threshold 2312
 speed basic-6.0 basic-9.0 basic-12.0 basic-18.0 basic-24.0 36.0 48.0 54.0
 ssid decibel-ios-a
  authentication open
  guest-mode
  station-role root
     %ENDIF%
```
# <span id="page-199-0"></span>Configuring Cisco Catalyst Switch Templates

Cisco Catalyst Switch templates are configured much like Cisco IOS templates with the addition of the interfaces and switch command (for stacked switches) variables. Interfaces can be configured on the Device Interface pages, as shown in ["Configuring](#page-173-0) Device Interfaces for Switches" on page 174. You can import interface information as described in this section or by fetching a template from that device, as described in ["Configuring](#page-190-1) General [Templates"](#page-190-1) on page 191.

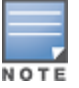

Just one template is used for any type of Cisco IOS device, and another is used for any type of Catalyst Switch regardlessof individual model.

# <span id="page-199-1"></span>Configuring Symbol Controller / HPE WESM Templates

This section describes the configuration of templates for Symbol controllers and HPE WESM devices.

Symbol switches (RFS x000, 5100 and 2000) can be configured in OV3600 using templates. OV3600 supports Symbol thin AP firmware upgrades from the controller's manage page.

A sample running-configuration file template is provided in this topic for reference. A template can be fetched from a model device using the Cisco IOS device procedure described in ["Configuring](#page-197-1) Cisco IOS Templates" on [page](#page-197-1) 198. Cisco IOS template directives such as **ignore\_and\_do\_not\_push** can also be applied to Symbol templates.

Certain parameters such as hostname and location are turned into variables with the **%** tags so that devicespecific values can be read from the individual manage pages and inserted into the template. They are listed in Available Variable boxes on the right-hand side of the template fields.

Certain settings have integrated variables, including **alp-license** and **adoption-preference-id**. The radio preamble has been template-integrated as well. An option on the **Group > Templates** page reboots the device after pushing a configuration to it.

A sample Symbol controller partial template is included below for reference.

```
!
! configuration of RFS4000 version 4.2.1.0-005R
!
version 1.4
!
!
aaa authentication login default local none
service prompt crash-info
!
network-element-id RFS4000
!
username admin password 1 5baa61e4c9b93f3f0682250b6cf8331b7ee68fd8
username admin privilege superuser
username operator password 1 fe96dd39756ac41b74283a9292652d366d73931f
!
!
access-list 100 permit ip 192.168.0.0/24 any rule-precedence 10
!
spanning-tree mst cisco-interoperability enable
spanning-tree mst configuration
name My Name
!
ip dns-server-forward
wwan auth-type chap
no bridge multiple-spanning-tree enable bridge-forward
country-code us
aap-ipfilter-list no port 3333 plz
aap-ipfilter-list no port 3333 tcp plz
deny tcp src-start-ip 0.0.0.0 src-end-ip 255.255.255.255 dst-start-ip 0.0.0.0 dst-end-ip
255.255.255.255 dst-start-port 3333 dst-end-port 3334 rule 1
%redundancy_config%
logging buffered 4
logging console 4
snmp-server engineid netsnmp 6b8b45674b30f176
snmp-server location %location%
snmp-server contact %contact%
snmp-server sysname %hostname%
snmp-server manager v2
snmp-server manager v3
snmp-server user snmptrap v3 encrypted auth md5 0x1aa491f4ca7c55df0f57801bece9044c
snmp-server user snmpmanager v3 encrypted auth md5 0x1aa491f4ca7c55df0f57801bece9044c
snmp-server user snmpoperator v3 encrypted auth md5 0xb03b1ebfa0e3d02f50e2b1c092ab7c9f
```
A sample Symbol Smart RF template is provided below for reference:

```
radio %radio index% radio-mac %radio mac%
%if radio type=11a%
 radio %radio index% coverage-rate 18
%endif%
%if radio type=11an%
 radio %radio_index% coverage-rate 18
%endif%
```

```
%if radio type=11b%
 radio %radio index% coverage-rate 5p5
%endif%
%if radio type=11bg%
 radio %radio index% coverage-rate 6
%endif%
%if radio type=11bgn%
 radio %radio index% coverage-rate 18
%endif%
```
A sample Symbol thin AP template is provided below for reference and for the formatting of **if** statements.

```
radio add %radio index% %lan mac% %radio type% %ap type%
 radio %radio index% radio-number %radio number%
radio %radio index% description %description%
%if radio type=11a%
radio %radio_index% speed basic6 9 basic12 18 basic24 36 48 54
radio %radio_index% antenna-mode primary
radio %radio_index% self-heal-offset 1
radio %radio_index% beacon-interval 99
radio %radio_index% rts-threshold 2345
radio %radio_index% max-mobile-units 25
radio %radio_index% admission-control voice max-perc 76
radio %radio_index% admission-control voice res-roam-perc 11
radio %radio_index% admission-control voice max-mus 101
radio %radio_index% admission-control voice max-roamed-mus 11
 %endif%
%if radio type=11an%
radio %radio index% speed basic11a 9 18 36 48 54 mcs 0,1,2,3,4,5,6,7,8,9,10,11,12,13,14,15
 %endif%
%if radio type=11b%
radio %radio_index% speed basic1 basic2 basic5p5 basic11
%endif%
%if radio type=11bq%
radio %radio_index% speed basic1 basic2 basic5p5 6 9 basic11 12 18 24 36 48 54
 radio %radio_index% on-channel-scan
radio %radio_index% adoption-pref-id 7
radio %radio_index% enhanced-beacon-table
radio %radio_index% enhanced-probe-table
%endif%
%if radio type=11bgn%
radio %radio_index% speed basic11b2 6 9 12 18 24 36 48 54 mcs
0,1,2,3,4,5,6,7,8,9,10,11,12,13,14,15
%endif%
radio %radio index% channel-power indoor %channel% %transmit power% %channel attribute%
 %detector%
%adoption pref id%
radio %radio_index% enhanced-beacon-table
radio %radio_index% on-channel-scan
%ap include 4%
```
# <span id="page-201-0"></span>Configuring a Global Template

Global templates allow OV3600 users to define a single template in a global group that can be used to manage APs in subscriber groups. They turn settings like group RADIUS servers and encryption keys into variables that can be configured on a per-group basis.

Perform the following steps to create a global template, or to view or edit an existing global template:

- 1. Go to the **Group > Templates** configuration page for the global group that owns it.
- 2. Select **Add** to add a new template, or select the **pencil** icon next to an existing template to edit it.

<span id="page-202-0"></span>3. Examine the configurations illustrated in [Figure](#page-202-0) 106.

**Figure 106:** *Group > Templates > Add Page Illustration*

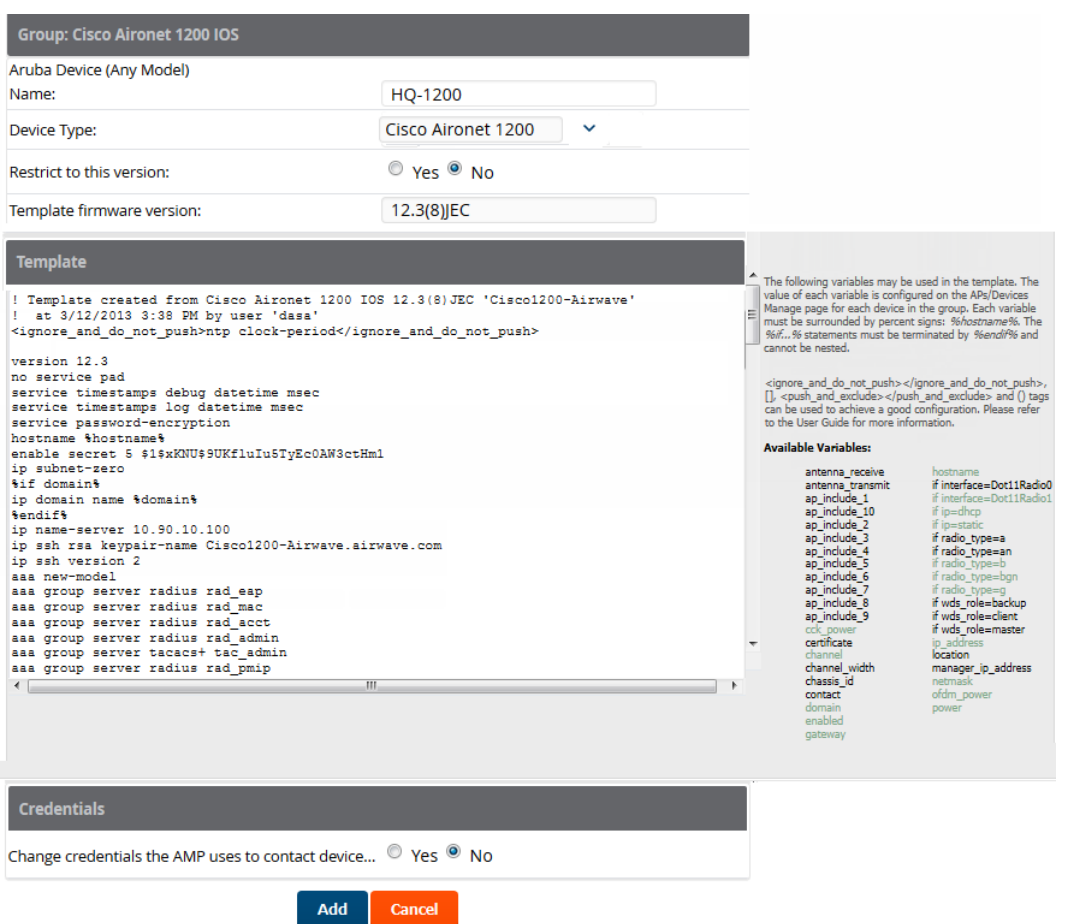

4. Use the drop-down menu to select a device from which to build the global template and click the **Fetch** button. The menus are populated with all devices that are contained in any group that subscribes to the global group. The fetched configuration populates the template field. Global template variables can be configured with the **Add** button in the **Template Variables** box, illustrated in [Figure](#page-202-1) 107.

<span id="page-202-1"></span>**Figure 107:** *Template Variables Illustration*

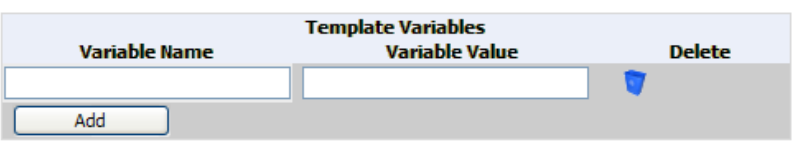

The variable name cannot have any spaces or non-alphanumeric characters. The initial variable value entered is the default value, but can be changed on a per-group basis later. You can also populate global template variables by uploading a CSV file (see below).

- 5. Once you have configured your global template, select **Add**. You are taken to a confirmation configuration page where you can review your changes.
- 6. If you want to add the global template, select **Apply Changes Now**. If you do not want to add the template, select **Cancel and Discard Changes**. Canceling from the confirmation configuration page causes the template and all of the template variables to be lost.
- 7. Once you have added a new global template, you can use a CSV upload option to configure global template variables. Go to the **Groups > Templates** configuration page and select the **CSV** upload icon for the template. The CSV file must contain columns for **Group Name** and **Variable Name**. All fields must be completed.
	- **Group Name**—the name of the subscriber group that you wish to update.
	- **variable Name**—the name of the group template variable you wish to update.
	- **Nariable Value**—the value to set.

For example, for a global template with a variable called "ssid\_1", the CSV file might resemble what follows: Group Name, ssid\_1

```
Subscriber 1, Value 0
```
- 8. Once you have defined and saved a global template, it is available for use by any local group that subscribes to the global group. Go to the **Groups > Template** configuration page for the local group and select the pencil icon next to the global template in the list.
- 9. To make template changes, go to the **Groups > Template** configuration page for the global group and select the **pencil** icon next to the template you wish to edit. Note that you cannot edit the template itself from the subscriber group's **Groups > Templates** tab.
- 10.If group template variables have been defined, you are able to edit the value for the group on the **Groups > Templates > Add** configuration page in the **Group Template Variables** box. For Symbol devices, you are also able to define the template per group of APs.

This chapter provides an overview to rogue device and IDS event detection, alerting, and analysis using RAPIDS, and contains the following sections:

- **•** ["Introduction](#page-204-0) to RAPIDS" on page 205
- <sup>l</sup> ["Viewing](#page-215-0) Rogues on the RAPIDS > List Page" on page 216
- "Setting Up [RAPIDS"](#page-206-0) on page 207
- ["Defining](#page-210-0) RAPIDS Rules" on page 211
- **•** "Score [Override](#page-220-0) " on page 221
- <sup>l</sup> ["Using](#page-221-0) the Audit Log" on page 222
- ["Additional](#page-222-0) Resources" on page 223

# <span id="page-204-0"></span>Introduction to RAPIDS

Rogue device detection is a core component of wireless security. With RAPIDS rules engine and containment options, you can create a detailed definition of what constitutes a rogue device, and quickly act on a rogue AP for investigation, restrictive action, or both. Once rogue devices are discovered, RAPIDS alerts your security team of the possible threat and provides essential information needed to locate and manage the threat.

RAPIDS discovers unauthorized devices in your WLAN network in the following ways:

- **Diana Diver the Air, using your existing enterprise APs.**
- **On the Wire** 
	- Polling routers and switches to identify, classify, and locate unknown APs
	- **Diangely Using the switch's wired discovery information**
	- **No. Using HTTP and SNMP scanning**

Toset up a scan, refer to ["Discovering](#page-122-0) and Adding Devices" on page 123.

Furthermore, RAPIDS integrates with external intrusion detection systems (IDS), as follows:

- **Alcatel-Lucent WIP**—Wireless Intrusion Protection (WIP) module integrates wireless intrusion protection into the mobile edge infrastructure. The WIP module provides wired and wireless AP detection, classification and containment; detects DoS and impersonation attacks; and prevents client and network intrusions.
- **Cisco WLSE** (1100 and 1200 IOS)—OV3600 fetches rogue information from the HTTP interface and gets new AP information from SOAP API. This system provides wireless discovery information rather than rogue detection information.
- **AirMagnet Enterprise**—Retrieves a list of managed APs from OV3600.
- **AirDefense**—Uses the OV3600 XML API to keep its list of managed devices up to date.
- <sup>l</sup> **WildPackets OmniPeek**—Retrieves a list of managed APs from OV3600.

# Viewing Overall Network Health on RAPIDS > Overview

The **RAPIDS > Overview** page displays a page of RAPIDS summary information (see [Figure](#page-205-0) 108). [Table](#page-205-1) 98 defines the summary information that appears on the page.

### <span id="page-205-0"></span>**Figure 108:** *RAPIDS > Overview Page Illustration (partial view)*

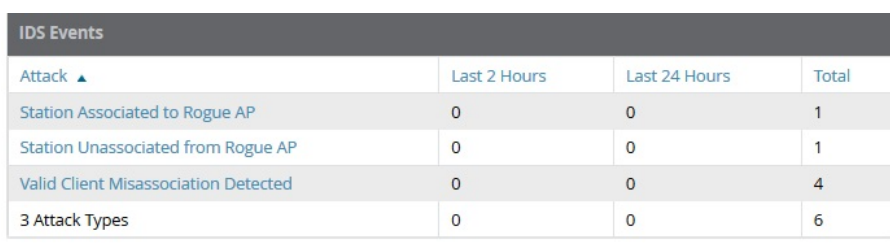

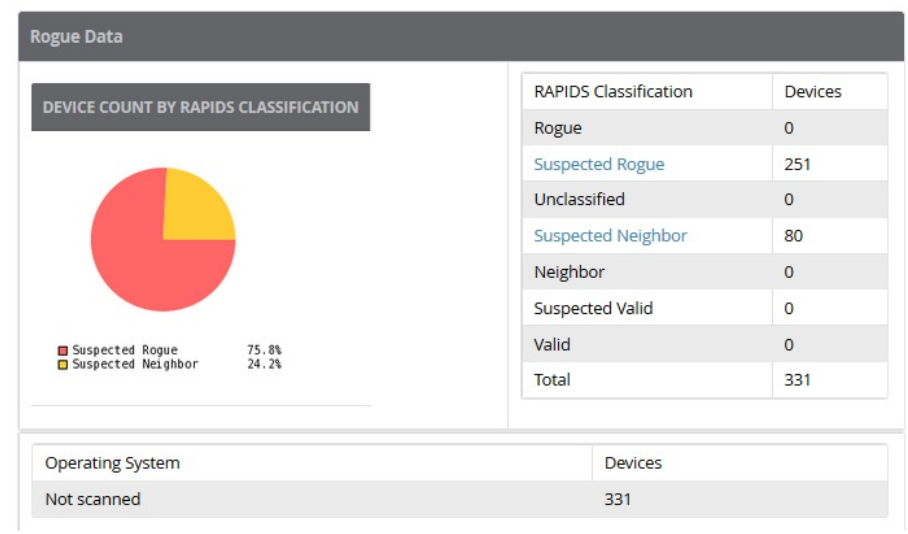

### <span id="page-205-1"></span>**Table 98:** *RAPIDS > Overview Fields and Descriptions*

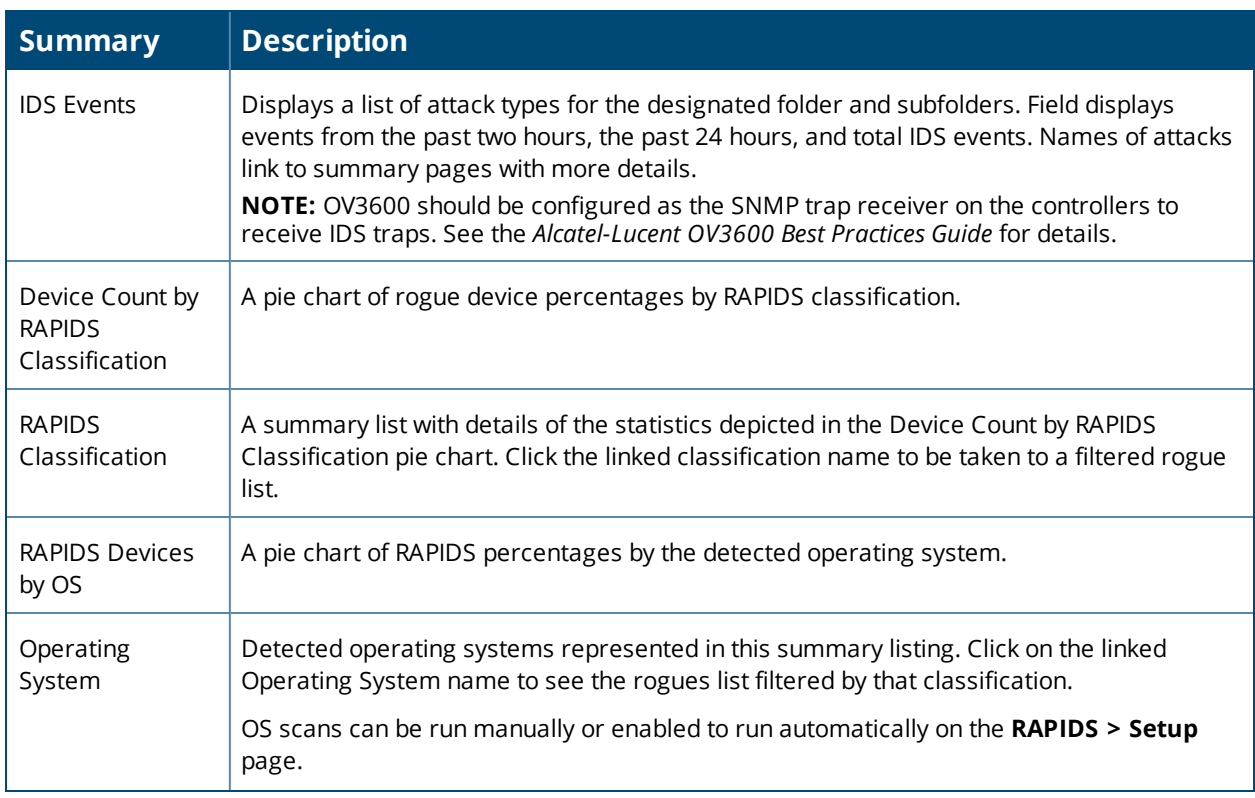

**Table 98:** *RAPIDS > Overview Fields and Descriptions (Continued)*

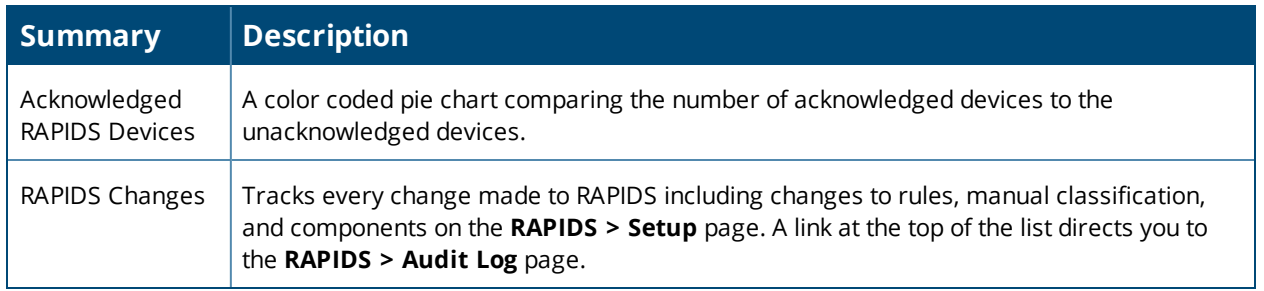

# <span id="page-206-0"></span>Setting Up RAPIDS

The **RAPIDS > Setup** page allows you to configure your OV3600 server for RAPIDS. Complete the settings on this page as desired, and select **Save**. Most of the settings are internal to the way that OV3600 will process rogues.

Refer to the following sections:

- ["RAPIDS](#page-206-1) Setup" on page 207
- ["Additional](#page-210-1) Settings" on page 211

## <span id="page-206-1"></span>**RAPIDS Setup**

### **Basic Configuration**

On the **RAPIDS > Setup** page, the **Basic Configuration** section allows you to define RAPIDS behavior settings. The figure below illustrates this page, and the tables that follow describe the fields.

## **Figure 109:** *RAPIDS > Setup Page Illustration*

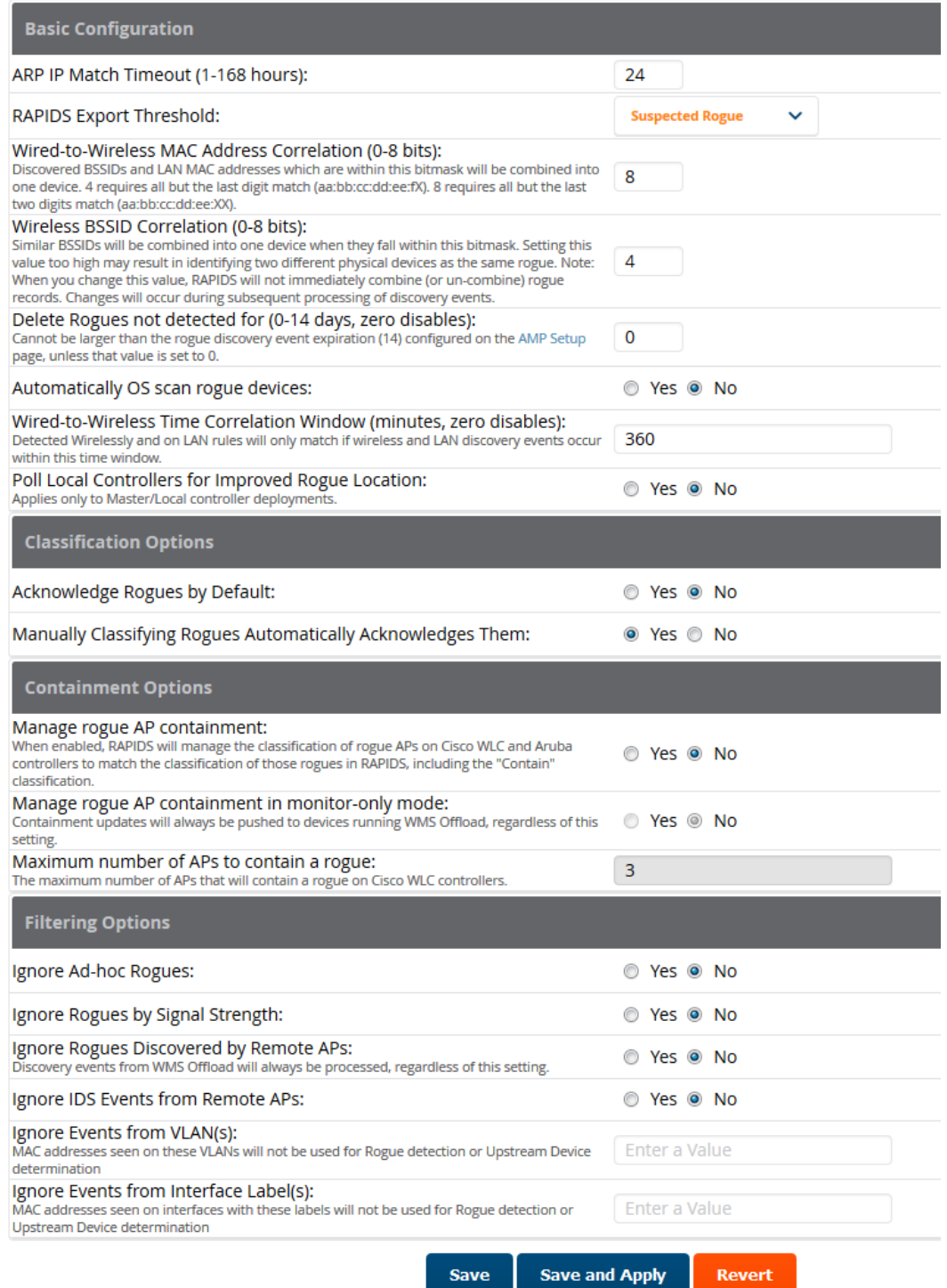

### **Table 99:** *RAPIDS > Setup > Basic Configuration Fields and Default Values*

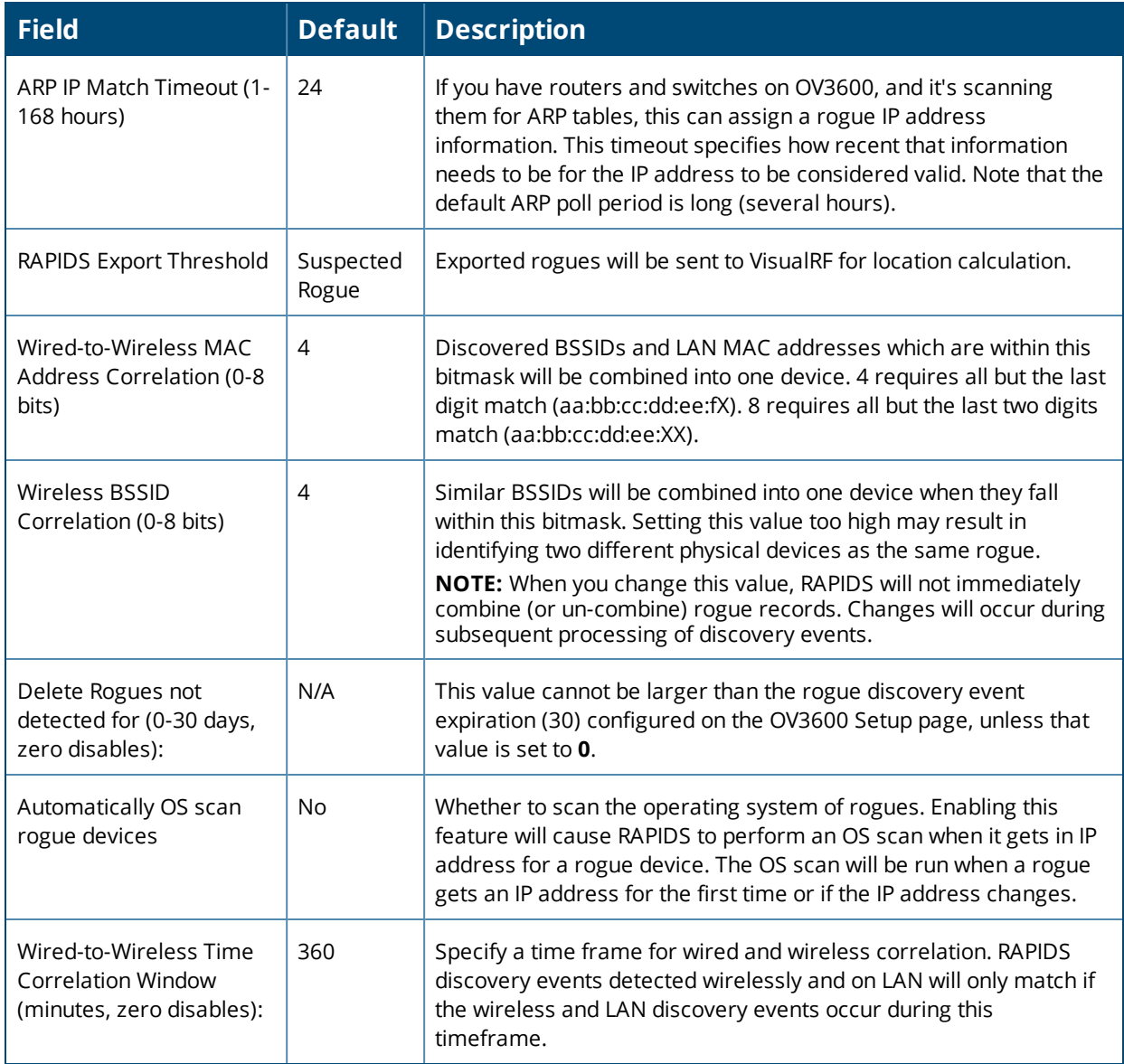

## **Classification Options**

#### **Table 100:** *RAPIDS > Setup > Classification Options Fields and Default Values*

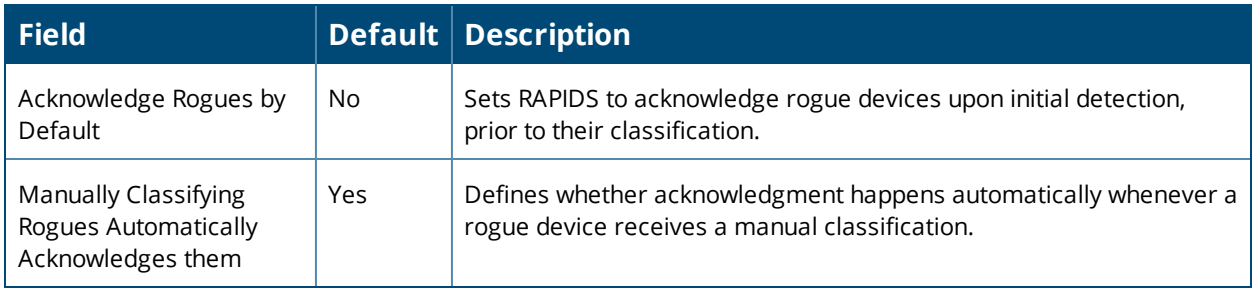

### **Containment Options**

Using RAPIDS, OV3600 can shield rogue devices from associating to Cisco WLC controllers (versions 4.2.114 and later), and Alcatel-Lucent switches (running AOS-W versions 3.x and later). OV3600 will alert you to the

appearance of the rogue device and identify any mismatch between switch configuration and the desired configuration.

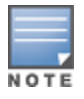

WMS Offload is not required to manage containment in OV3600.

### **Table 101:** *RAPIDS > Setup > Containment Options Fields and Default Values*

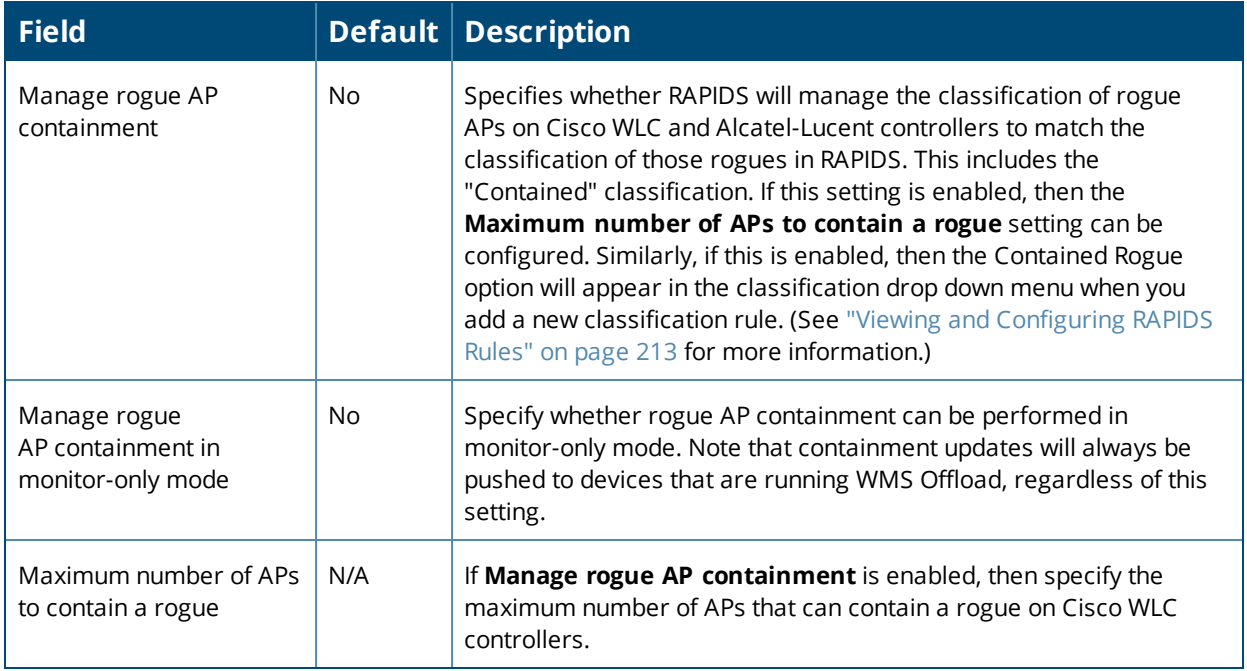

### **Filtering Options**

Filtered rogues are dropped from the system before they are processed through the rules engine. This can speed up overall performance but will eliminate all visibility into these types of devices.

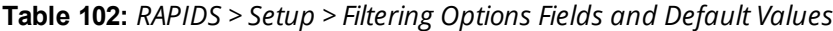

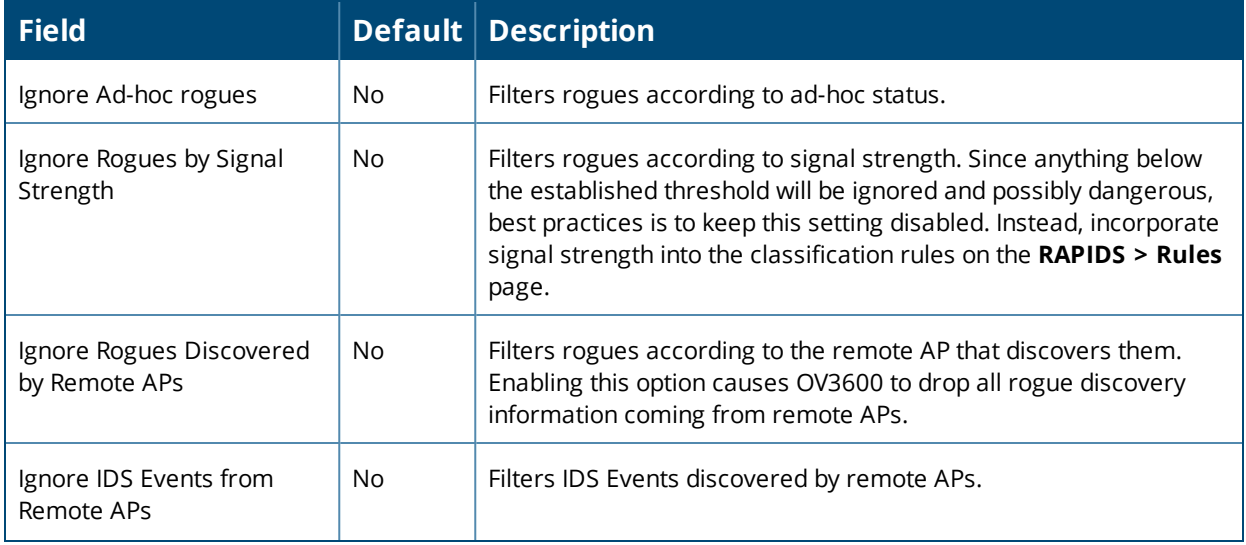

**Table 102:** *RAPIDS > Setup > Filtering Options Fields and Default Values (Continued)*

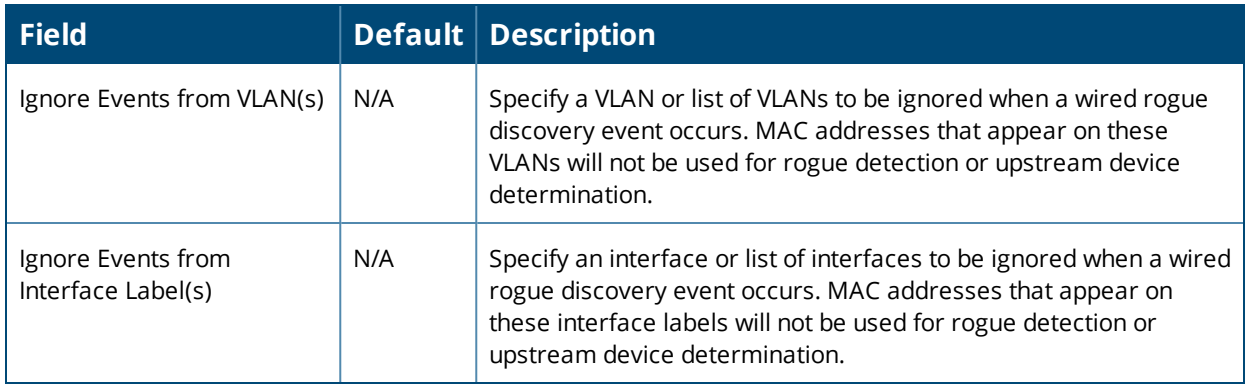

# <span id="page-210-1"></span>**Additional Settings**

Additional RAPIDS settings such as role filtering and performance tuning are available in the following locations:

- <sup>l</sup> Use the **OV3600 Setup > Roles > Add/Edit Role** page to define the ability to use RAPIDS by user role. Refer to ["Creating](#page-44-0) OV3600 User Roles" on page 45.
- <sup>l</sup> Use the **OV3600 Setup > General > Performance Tuning** page to define the processing priority of RAPIDS in relation to OV3600 as a whole. (See in ["OV3600](#page-28-0) Setup > General" on page 29.)

# <span id="page-210-0"></span>Defining RAPIDS Rules

The **RAPIDS > Rules** page is one of the core components of RAPIDS. This feature allows you to define rules by which any detected device on the network is classified.

This section describes how to define, use, and monitor RAPIDS rules, provides examples of such rules, and demonstrates how they are helpful.

This section contains the following topics:

- "switch [Classification](#page-210-2) with WMS Offload" on page 211
- ["Device](#page-211-0) OUI Score" on page 212
- ["Rogue](#page-211-1) Device Threat Level" on page 212
- **•** "Viewing and [Configuring](#page-212-0) RAPIDS Rules" on page 213
- ["Recommended](#page-214-0) RAPIDS Rules " on page 215
- "Using RAPIDS Rules with Additional OV3600 [Functions"](#page-215-1) on page 216

### <span id="page-210-2"></span>**switch Classification with WMS Offload**

This classification method is supported only when WMS offload is enabled on Alcatel-Lucent WLAN switches. switch classification of this type remains distinct from RAPIDS classification. WLAN switches feed wireless device information to OV3600, which OV3600 then processes. OV3600 then pushes the WMS classification to all of the AOS-W switches that are WMS-offload enabled.

WMS Offload ensures that a particular BSSID has the same classification on all of the switches. WMS Offload removes some load from master switches and feeds 'connected-to-lan' information to the RAPIDS classification engine. RAPIDS classifications and switch classifications are separate and often are not synchronized.

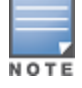

RAPIDS classification is not pushed to the devices.

The following table compares how default classification may differ between OV3600 and Alcatel-Lucent AOS-W for scenarios involving WMS Offload.

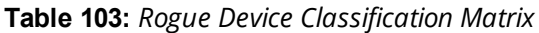

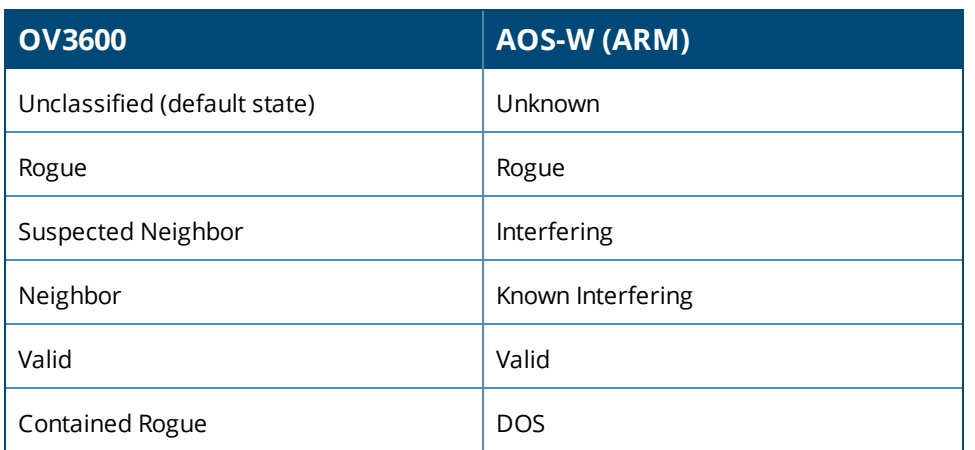

For additional information about WMS Offload, refer to the *OmniVista 3600 Air Manager 8.2 Best Practices Guide* on the **Home > Documentation** page.

### <span id="page-211-0"></span>**Device OUI Score**

The Organizationally Unique Identifier (OUI) score is based on the LAN MAC address of a device. RAPIDS can be configured to poll your routers and switches for the bridge forwarding tables. RAPIDS then takes the MAC addresses from those tables and runs them through a proprietary database to derive the OUI score. The OUI score of each device is viewable from each rogue's detail page. [Table](#page-211-2) 104 provides list the OUI scores definitions.

<span id="page-211-2"></span>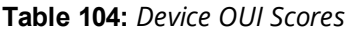

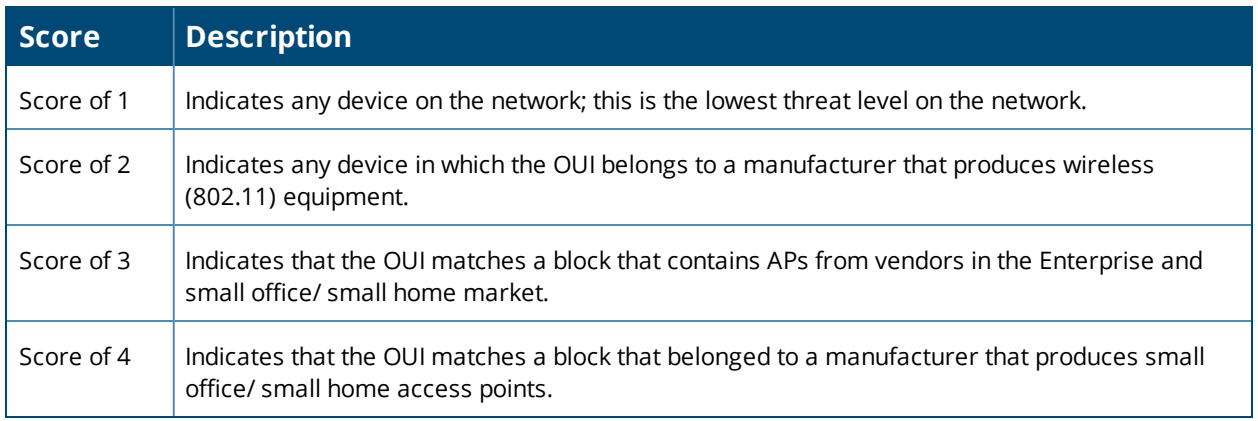

# <span id="page-211-1"></span>**Rogue Device Threat Level**

The threat level classification adds granularity for each general RAPIDS classification. Devices of the same classification can have differing threat scores based on the classifying rule, ranging from 1 to 10 with a default value of **5**. This classification process can help identify the greater threat. Alerts can be defined and sorted by threat level.

Threat level and classification are both assigned to a device when a device matches a rule. Once classified, a device's classification and threat level change only if it is classified by a new rule or is manually changed. Threats levels can be manually defined on the **RAPIDS > Detail** page when the RAPIDS classification is manually overridden or you can edit the rule to have a higher threat level.

# <span id="page-212-0"></span>**Viewing and Configuring RAPIDS Rules**

To view the RAPIDS rules that are currently configured on OV3600, navigate to the **RAPIDS > Rules** page ([Figure](#page-212-1) [110](#page-212-1)).

### <span id="page-212-1"></span>**Figure 110:** *RAPIDS > Rules Page Illustration*

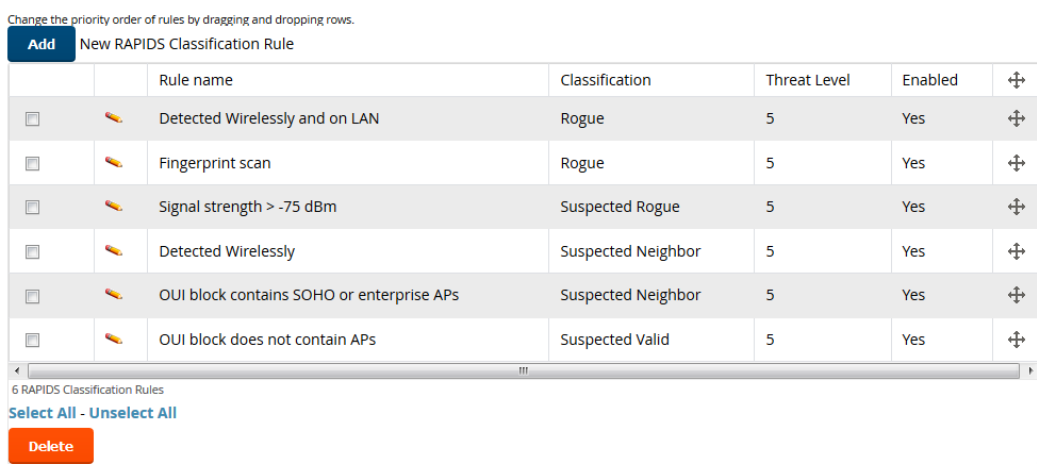

<span id="page-212-2"></span>[Table](#page-212-2) 105 defines the fields in the **RAPIDS > Rules** page.

#### **Table 105:** *RAPIDS > Rules Page*

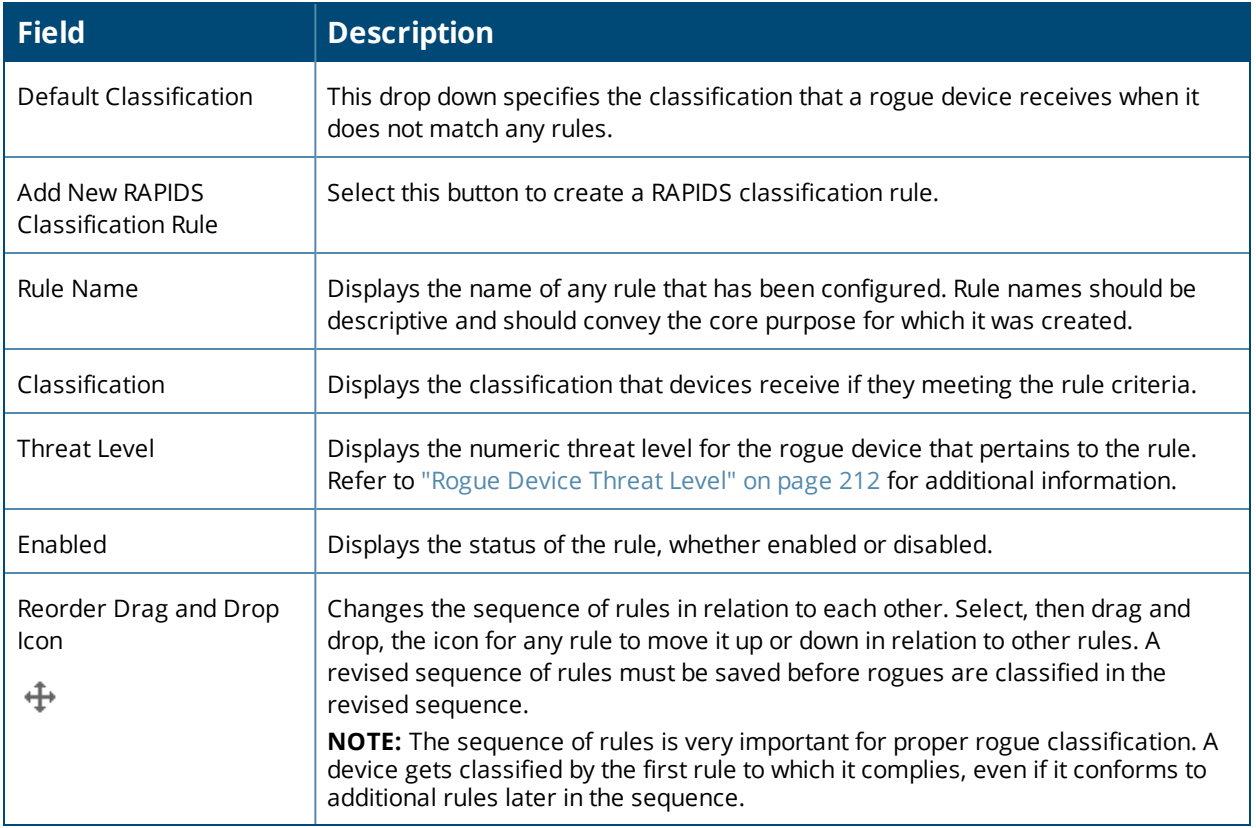

To create a new rule, select the **Add** button next to **New RAPIDS Classification Rule** to launch the **RAPIDS Classification Rule** page (see [Figure](#page-213-0) 111).

### <span id="page-213-0"></span>**Figure 111:** *Classification Rule Page*

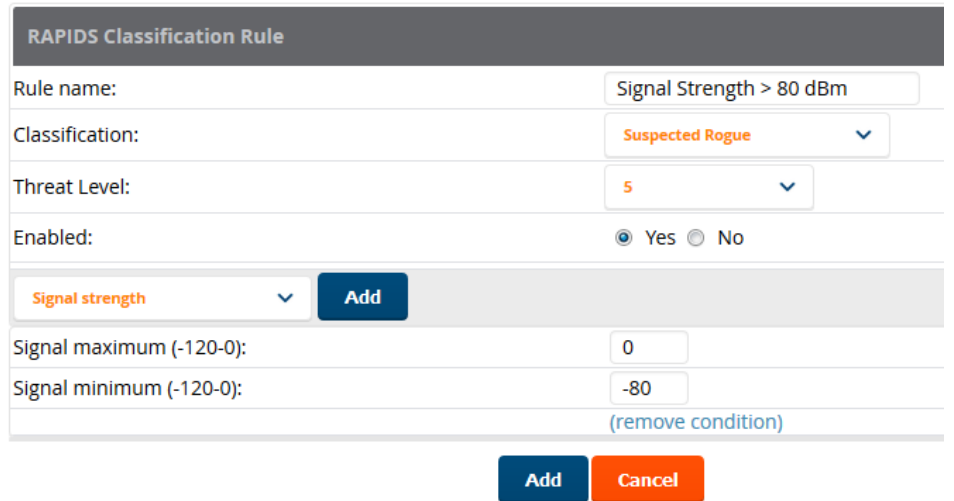

Fill in the settings described in [Table](#page-212-2) 105 then select an option from the drop down menu.

[Table](#page-213-1) 106 defines the drop down menu options that are at the bottom left of the RAPIDS Classification Rule dialog box (see [Figure](#page-213-0) 111). After all rule settings are defined, select **Add**. The new rule automatically appears in the **RAPIDS > Rules** page.

<span id="page-213-1"></span>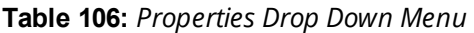

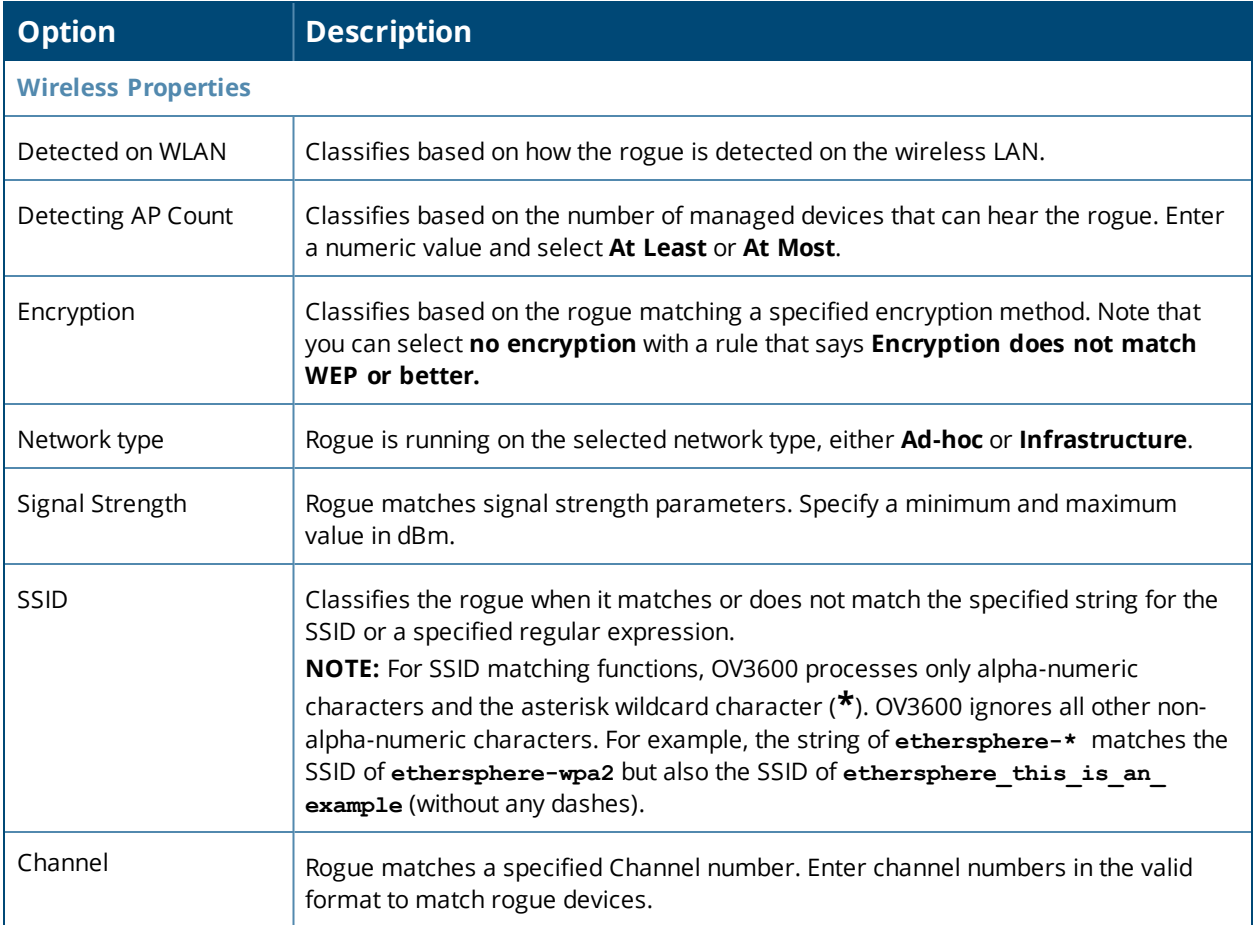

#### **Table 106:** *Properties Drop Down Menu (Continued)*

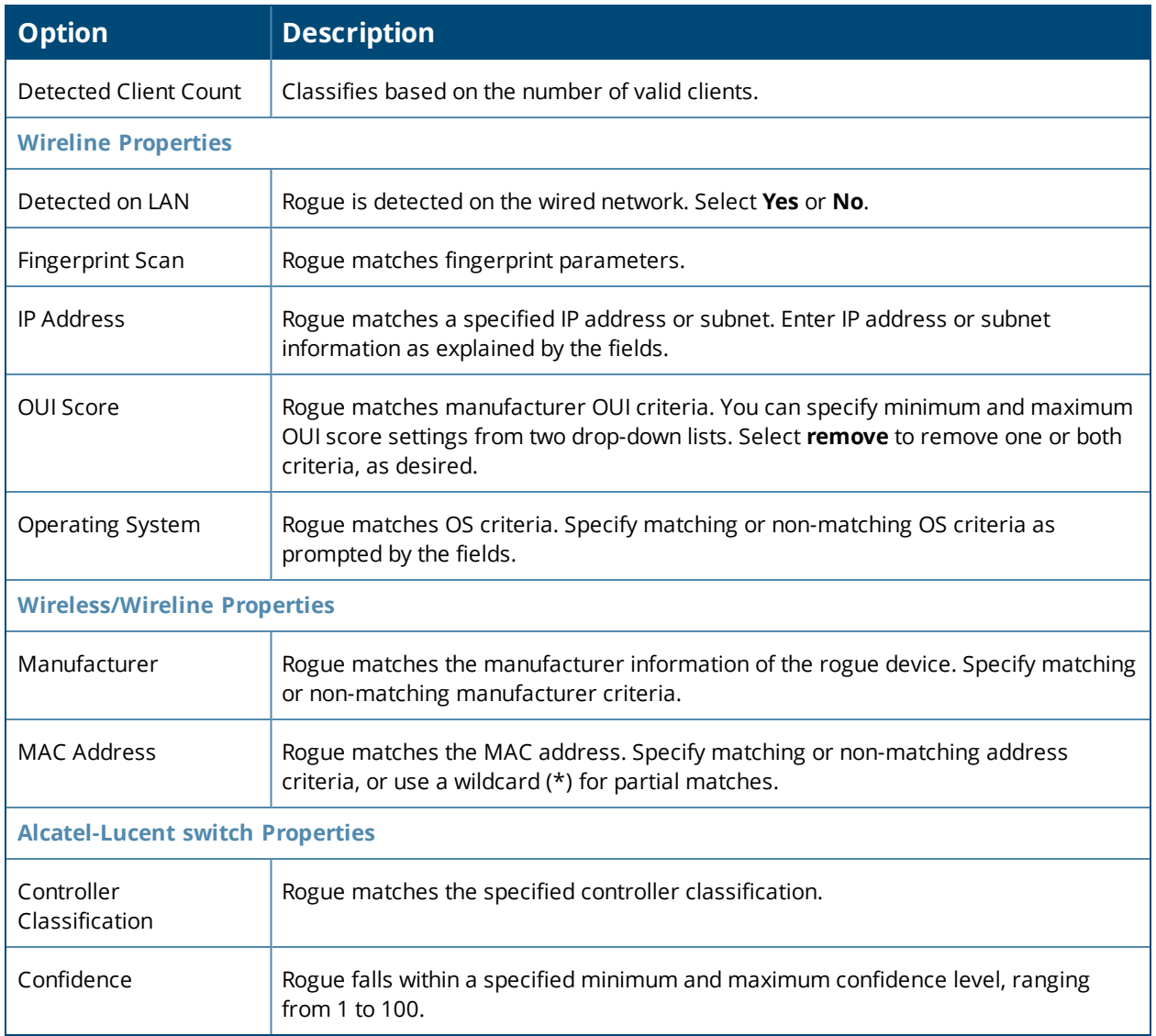

After creating a new rule, click **Add** to return to the **RAPIDS > Rules** page. Click **Save and Apply** to have the new rule take effect.

### **Deleting or Editing a Rule**

To delete a rule from the RAPIDS rules list, go to the **RAPIDS > Rules** page. Select the check box next to the rule you want to delete, and click **Delete**. The rule is automatically deleted from **RAPIDS > Rules**.

To edit any existing rule, select its pencil icon to launch the **RAPIDS Classification Rule** page (see [Figure](#page-213-0) 111). Edit or revise the fields as necessary, then click **Save**.

To change the sequence in which rules apply to any rogue device, drag and drop the rule to a new position in the rules sequence.

### <span id="page-214-0"></span>**Recommended RAPIDS Rules**

#### <sup>l</sup> **If Any Device Has Your SSID, then Classify as Rogue**

The only devices broadcasting your corporate SSID should be devices that you are aware of and are managed by OV3600. Rogue devices often broadcast your official SSID in an attempt to get access to your users, or to trick your users into providing their authentication credentials. Devices with your SSID generally pose a

severe threat. This rule helps to discover, flag, and emphasize such a device for prompt response on your part.

### <sup>l</sup> **If Any Device Has Your SSID and is Not an Ad-Hoc Network Type, then Classify as Rogue**

This rule classifies a device as a rogue when the SSID for a given device is your SSID and is not an Ad-Hoc device. Windows XP automatically tries to create an Ad-hoc network if it can not find the SSID for which it is searching. This means that user's laptops on your network may appear as Ad-Hoc devices that are broadcasting your SSID. If this happens too frequently, you can restrict the rule to apply to non-ad-hoc devices.

### <sup>l</sup> **If More Than Four APs Have Discovered a Device, then Classify as Rogue**

By default, OV3600 tries to use Signal Strength to determine if a device is on your premises. Hearing device count is another metric that can be used.

The important concept in this scenario is that legitimate neighboring devices are only heard by a few APs on the edge of your network. Devices that are heard by a large number of your APs are likely to be in the heart of your campus. This rule works best for scenarios in large campuses or that occupy an entire building. For additional rules that may help you in your specific network scenario, contact Alcatel-Lucent support.

### <span id="page-215-1"></span>**Using RAPIDS Rules with Additional OV3600 Functions**

Rules that you configure on the **RAPIDS > Rules** page establish an important way of processing rogue devices on your network, and flagging them for attention as required. Such devices appear on the following pages in OV3600, with additional information:

- **RAPIDS** > List—Lists rogue devices as classified by rules.
- **RAPIDS** > **Rules**—Displays the rules that classify rogue devices.
- **RAPIDS > Overview—Displays general rogue device count and statistical information.**
- **System > Triggers**—Displays triggers that are currently configured, including any triggers that have been defined for rogue events.
- **Reports > Definitions**—Allows you to run New Rogue Devices Report with custom settings.
- **VisualRF**—Displays physical location information for rogue devices.

# <span id="page-215-0"></span>Viewing Rogues on the RAPIDS > List Page

To view a rogue AP, select the **RAPIDS > List** tab and select a rogue device type from the **Minimum Classification** drop-down menu (see [Figure](#page-216-0) 112). You can sort the table columns (up/down) by selecting the column head. Most columns can be filtered using the funnel icon  $($   $)$ . The active links on this page launch additional pages for RAPIDS configuration or device processing.

The columns in the default view for the RAPIDS > List page is defined in OmniVista 3600 Air Manager and cannot be modified. However, you can create a new view for this page that returns custom information based on the filter parameters and data columns you selected when creating that new view. For more information on creating custom views, see "Creating [Custom Views"](#page-142-0) on page 143.
#### <span id="page-216-1"></span>**Figure 112:** *RAPIDS > List Page Illustration (partial view)*

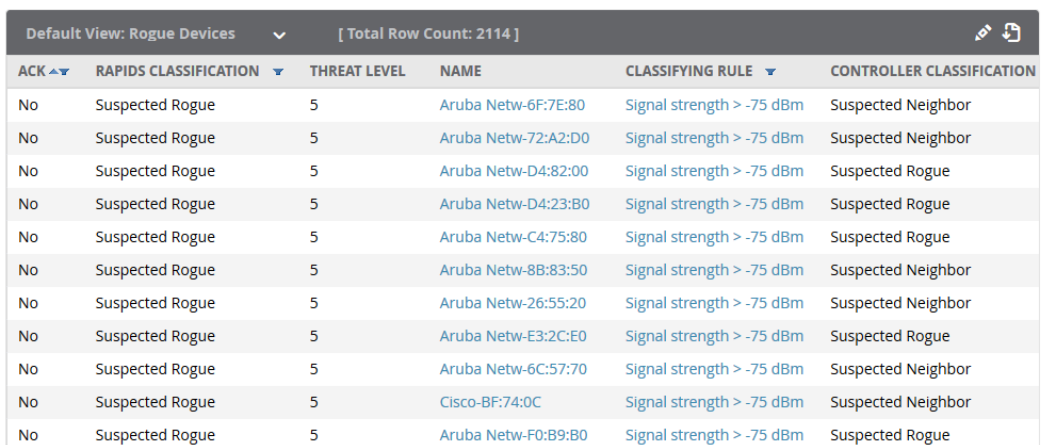

<span id="page-216-0"></span>[Table](#page-216-0) 107 details the column information displayed in [Figure](#page-216-1) 112. For additional information about RAPIDS rules, refer to ["Defining](#page-210-0) RAPIDS Rules" on page 211.

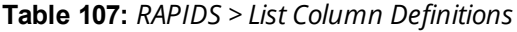

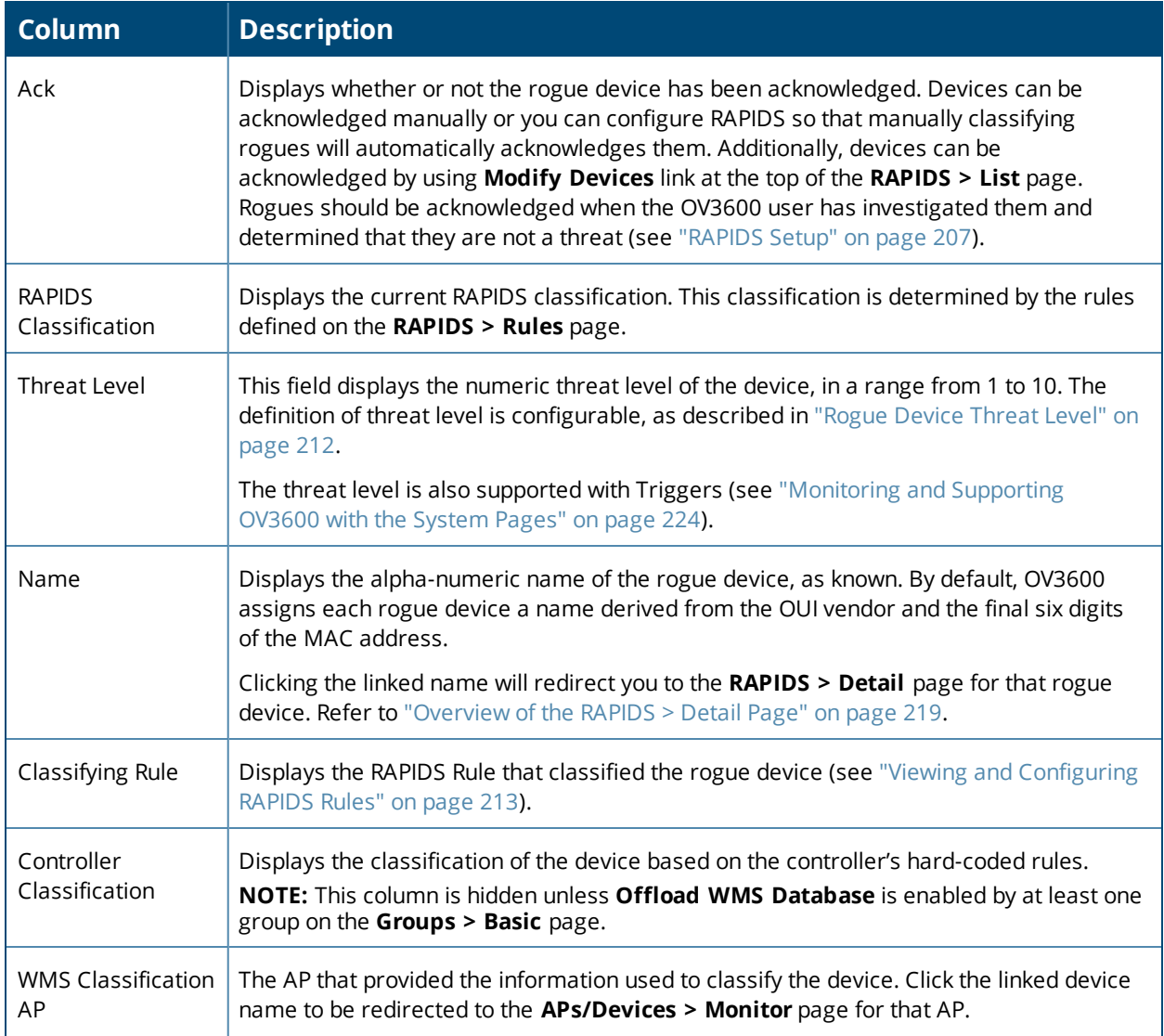

# **Table 107:** *RAPIDS > List Column Definitions (Continued)*

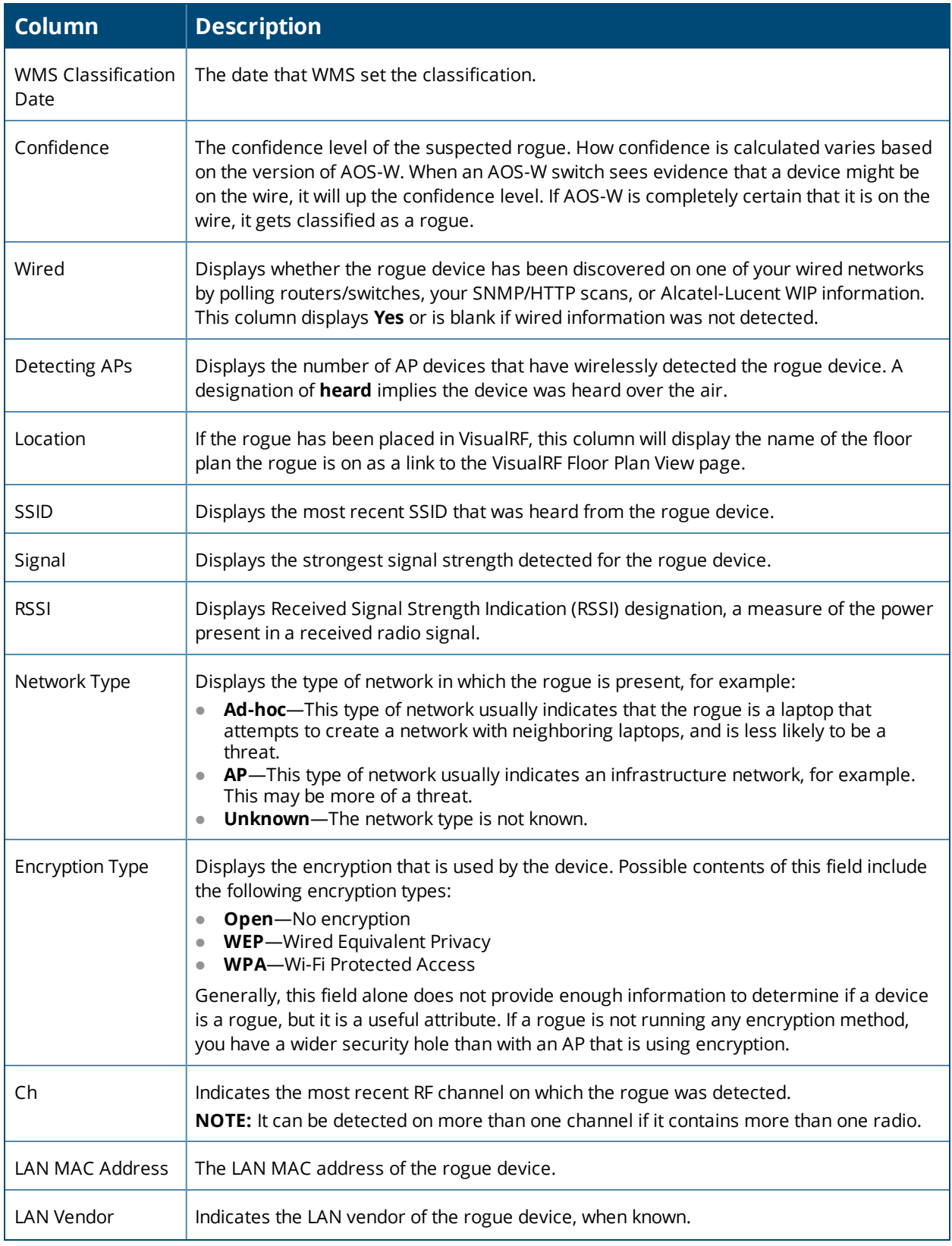

# **Table 107:** *RAPIDS > List Column Definitions (Continued)*

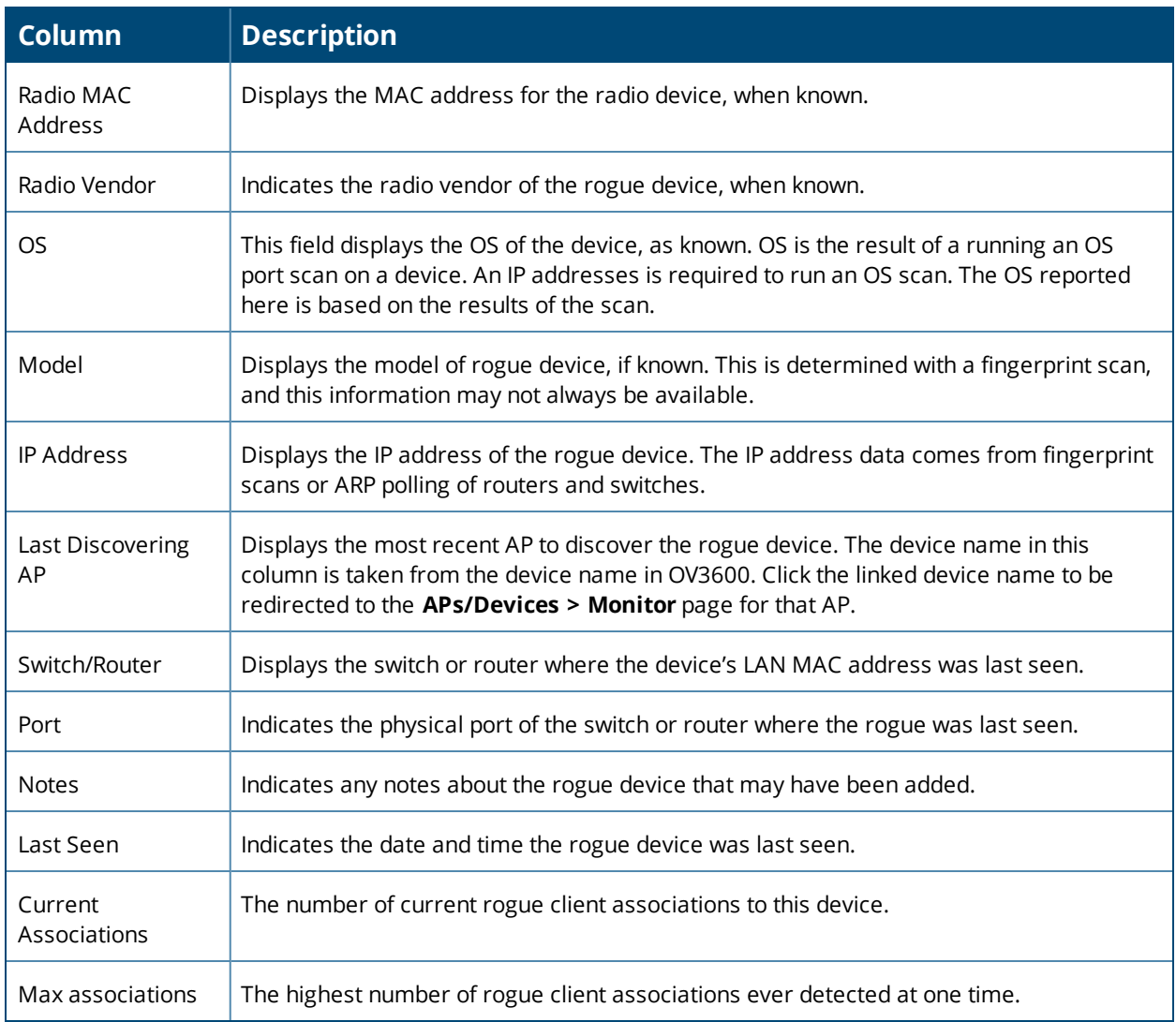

# <span id="page-218-0"></span>Overview of the RAPIDS > Detail Page

Select a device Name in the **RAPIDS > List** page to view the **Detail** page ([Figure](#page-219-0) 113).

#### <span id="page-219-0"></span>**Figure 113:** *RAPIDS > Detail Page Illustration*

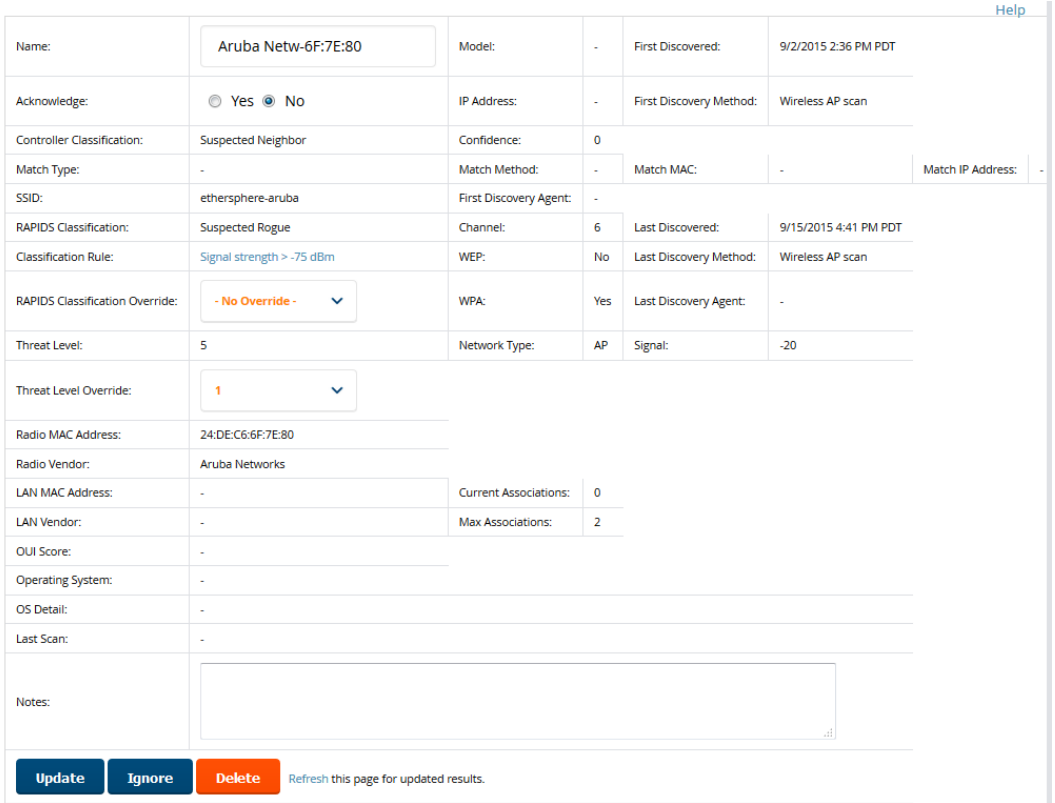

Important things to remember regarding the information in the device detail page are:

- **IDER** Users with the role of **Admin** can see all rogue AP devices.
- <sup>l</sup> Active rogue clients associated with this AP are listed in the **Current Rogue Client Associations** table. Selecting a linked MAC address will take you to the **Clients > Client Detail** page, where you can view fingerprinting and device details.
- <sup>l</sup> Users with roles limited by folder can *see* a rogue AP if there is at least one discovering device that they can see.
- The discovery events displayed are from APs that you can see on the network. There may be additional discovery events that remain hidden to certain user roles.
- $\bullet$  Each rogue device frequently has multiple discovery methods, all of which are listed.
- **As you work through the rogue devices, use the <b>Name** and **Notes** fields to identify the AP and document its location.
- <sup>l</sup> You can use the global filtering options on the **RAPIDS > Setup** page to filter rogue devices according to signal strength, ad-hoc status, and discovered by remote APs.
- VisualRF uses the heard signal information to calculate the physical location of the device.
- If the device is seen on the wire, RAPIDS reports the switch and port for easy isolation.
- If you find that the rogue belongs to a neighboring business, for example, you can override the classification to a neighbor and acknowledge the device. Otherwise, it is strongly recommended that you extract the device from your building and delete the rogue device from your system. If you delete a rogue, you will be notified the next time it is discovered.
- $\bullet$  Most columns in the **Discovery Events** list table on this page can be filtered using the funnel icon ( $\blacksquare$ ).

To update a rogue device:

- 1. Select the **Identify OS for Suspected Rogues** option if an IP address is available to obtain operating system information using an nmap scan. Note that if you are running wireline security software on your network, it may identify your OV3600 as a threat, which you can ignore.
- 2. Select the **Ignore** button if the rogue device is to be ignored. Ignored devices will not trigger alerts if they are rediscovered or reclassified.
- 3. Select the **Delete** button if the rogue device is to be removed from OV3600 processing.

# **Viewing Ignored Rogue Devices**

The **RAPIDS > List** page allows you to view ignored rogues—devices that have been removed from the rogue count displayed by OV3600. Such devices do not trigger alerts and do not display on lists of rogue devices. To display ignored rogue devices, select **View Ignored Rogues** at the bottom left of the page.

Once a classification that has rogue devices is chosen from the drop-down menu, a detailed table displays all known information.

# **Using RAPIDS Workflow to Process Rogue Devices**

One suggested workflow for using RAPIDS is as follows:

- **Start from the RAPIDS > List** page. Sort the devices on this page based on classification type. Begin with Rogue APs, working your way through the devices listed.
- <sup>l</sup> Select **Modify Devices**, then select all devices that have an IP address and select **Identify OS**. OV3600 performs a port scan on the device and attempts to determine the operating system. (See ["Setting](#page-206-1) Up [RAPIDS"](#page-206-1) on page 207.)

You should investigate devices running an embedded Linux OS installation. The OS scan can help identify false positives and isolate some devices that should receive the most attention.

- Find the port and switch at which the device is located and shut down the port or follow wiring to the device.
- To manage the rogue, remove it from the network and acknowledge the rogue record. If you want to allow it on the network, classify the device as valid and update with notes that describe it.

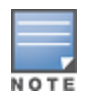

Not all rogue discovery methods will have all information required for resolution. For example, the switch/router information, port, or IP address are found only through switch or router polling. Furthermore, RSSI, signal, channel, SSID, WEP, or network type information only appear through wireless scanning. Such information can vary according to the device type that performs the scan.

# Score Override

On the **RAPIDS > Score Override** page you can change the OUI scores that are given to MAC addresses detected during scans of bridge forwarding tables on routers or switches. [Figure](#page-221-0) 114, [Figure](#page-221-1) 115, and [Table](#page-221-2) 108 illustrate and describe RAPIDS Score Override. Perform these steps to create a score override.

Once a new score is assigned, all devices with the specified MAC address prefix receive the new score.

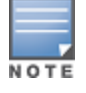

Notethat re-scoring a MAC Address Prefix poses a security risk. The block has received its score for a reason. Any devices that fall within this block receive the new score.

1. Navigate to the **RAPIDS > Score Override** page. This page lists all existing overrides if they have been created.

#### <span id="page-221-0"></span>**Figure 114:** *RAPIDS > Score Override Page*

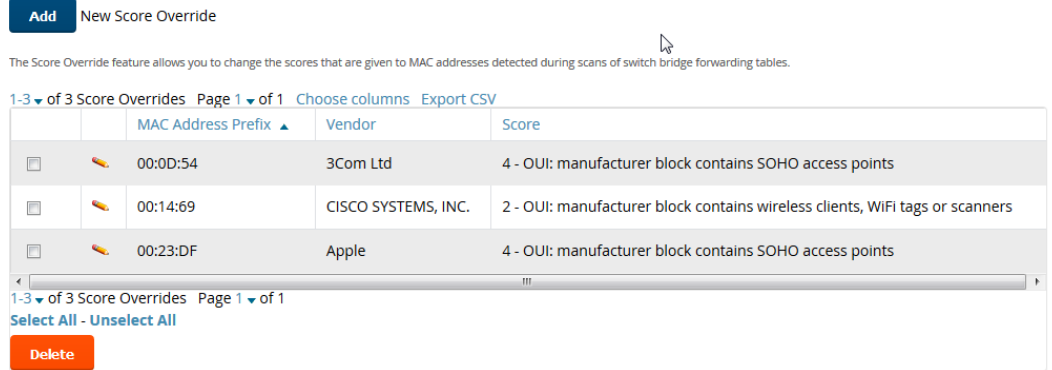

2. Click **Add** to create a new override or select the pencil icon next to an existing override to edit that override. The **Score Override** add or edit page appears ([Figure](#page-221-1) 115).

<span id="page-221-1"></span>**Figure 115:** *Add/Edit Score Override Page*

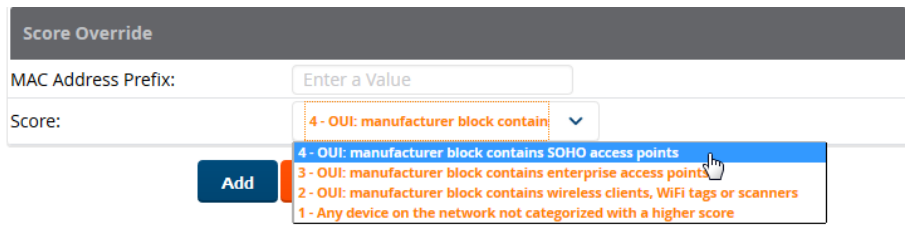

#### <span id="page-221-2"></span>**Table 108:** *RAPIDS > Add/Edit Score Override Page Fields*

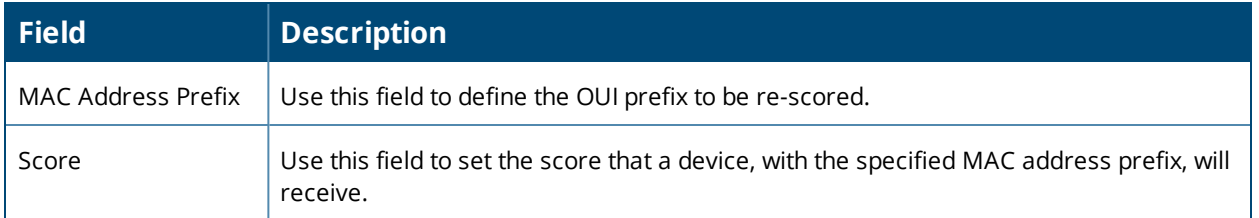

- 3. Enter in the six-digit MAC prefix for which to define a score, and select the desired score. Once the new score has been saved, all detected devices with that prefix receive the new score.
- 4. Click **Add** to create the new override, or click **Save** to retain changes to an existing override. The new or revised override appears on the **RAPIDS > Score Override** page.
- 5. To remove any override, select that override in the check box, and then click the **Delete** button.

# Using the Audit Log

The Audit Log is a record of any changes made to the RAPIDS rules, setup page, and manual changes to specific rogues. This allows you to see how something is changes, when it changed, and who made the alteration. The Audit Log can be found at **RAPIDS > Audit Log**. For more information, see [Figure](#page-222-0) 116.

#### <span id="page-222-0"></span>**Figure 116:** *Audit Log Page Illustration*

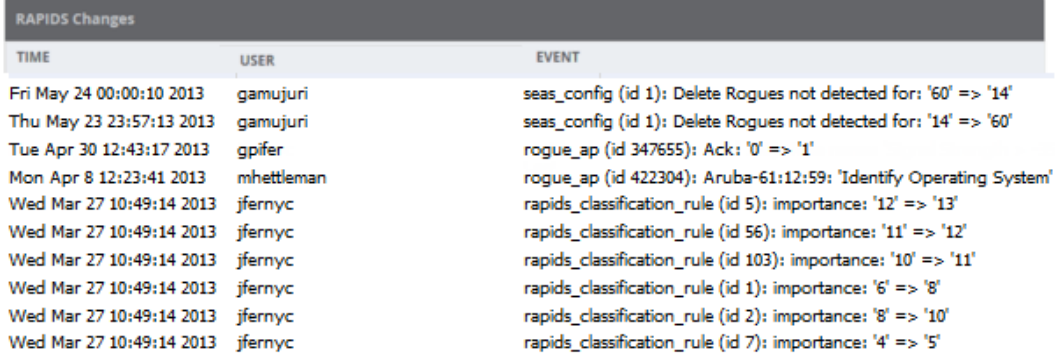

# Additional Resources

The following OV3600 tools support RAPIDS:

- **System Triggers and Alerts**—Triggers and Alerts that are associated with rogue devices follow the classification-based system described in this chapter. For additional information about triggers that support rogue device detection, see to "Viewing, Delivering, and [Responding](#page-236-0) to Triggers and Alerts" on page 237.
- <sup>l</sup> **Reports**—The **New Rogue Devices Report** displays summary and detail information about all rogues first discovered in a given time period. For more information, see "Using the New Rogue [Devices](#page-319-0) Report" on page [320](#page-319-0).

For additional security-related features and functions, see the following topics in this guide.

- ["Configuring](#page-88-0) Group Security Settings" on page 89
- ["Configuring](#page-107-0) Cisco WLC Security Parameters and Functions" on page 108
- ["Configuring](#page-93-0) Group SSIDs and VLANs" on page 94
- ["Monitoring](#page-223-0) and Supporting OV3600 with the System Pages" on page 224

Daily WLAN administration often entails network monitoring, supporting WLAN and OV3600 users, and monitoring OV3600 system operations.

This chapter contains the following administration procedures:

- ["Monitoring](#page-223-0) and Supporting OV3600 with the System Pages" on page 224
- ["Monitoring](#page-245-0) and Supporting WLAN Clients" on page 246
- <sup>l</sup> ["Evaluating](#page-257-0) and Diagnosing User Status and Issues" on page 258
- "Managing Mobile Devices with SOTI [MobiControl](#page-262-0) and OV3600" on page 263
- ["Monitoring](#page-264-0) and Supporting OV3600 with the Home Pages" on page 265
- ["Supporting](#page-282-0) OV3600 Servers with the Master Console" on page 283
- <sup>l</sup> "Backing Up [OV3600"](#page-239-0) on page 240
- <sup>l</sup> "Using OV3600 Failover for [Backup"](#page-286-0) on page 287
- "Logging out of [OV3600"](#page-287-0) on page 288

# <span id="page-223-0"></span>Monitoring and Supporting OV3600 with the System Pages

The **System** pages provide a centralized location for system-wide OV3600 data and settings. Apart from **Triggers**, **Alerts**, and **Backups** pages that are described elsewhere in this chapter, the remaining pages of the **System** section are as follows:

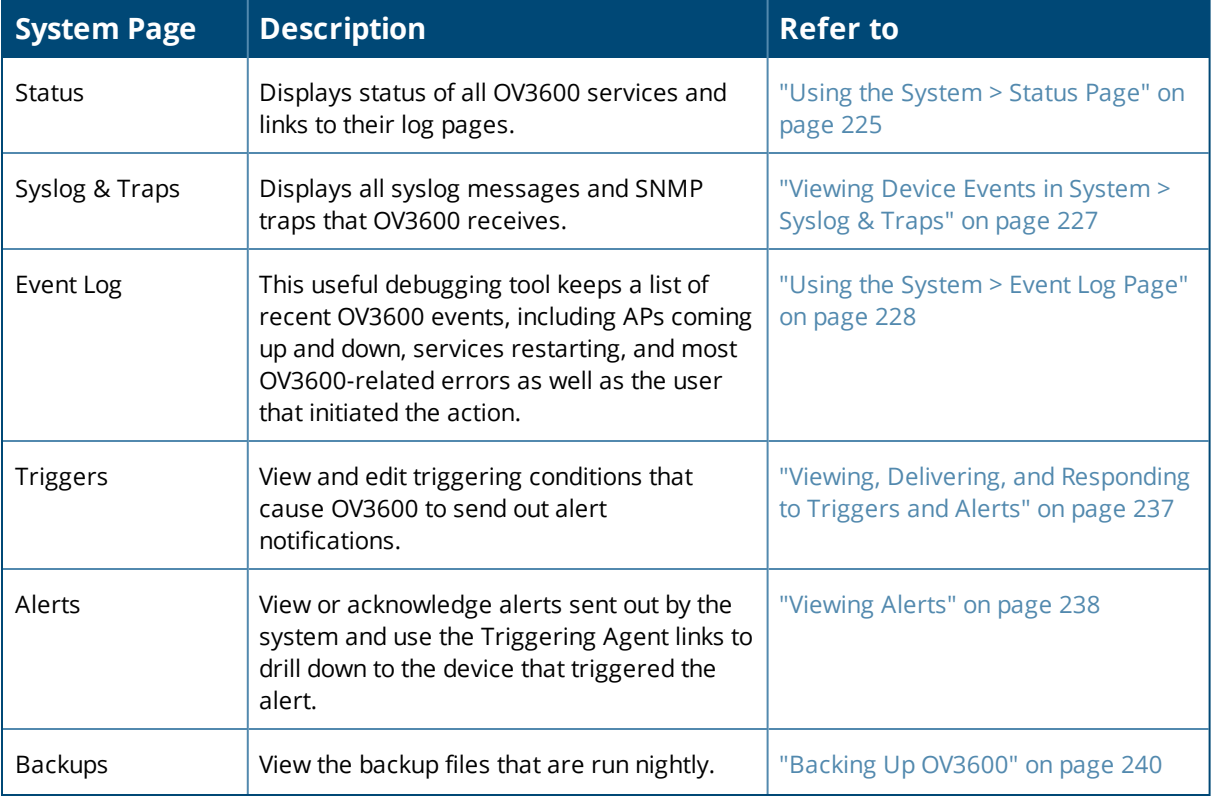

#### **Table 109:** *System pages*

**Table 109:** *System pages (Continued)*

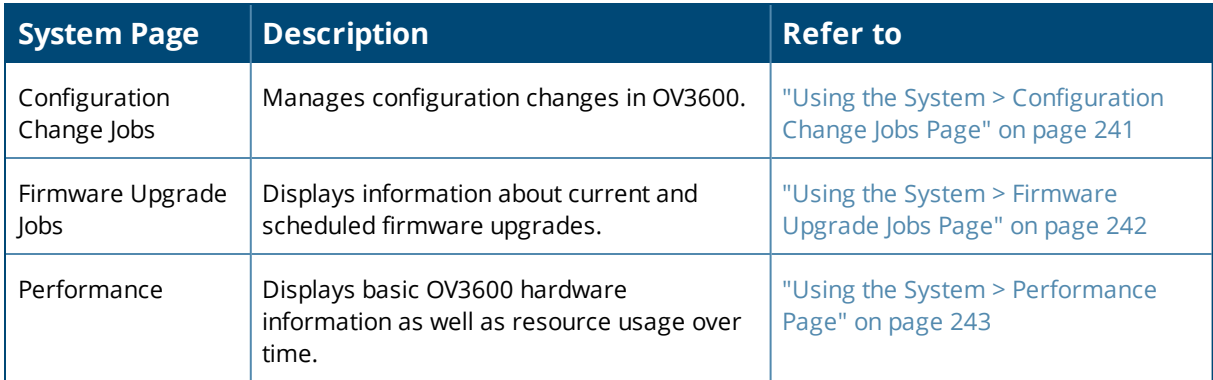

# <span id="page-224-0"></span>**Using the System > Status Page**

The **System > Status** page displays the status of all of OV3600 services. Services will either be **OK**, **Disabled**, or **Down**. If any service is **Down** (displayed in red) please contact Alcatel-Lucent support. The **Reboot System** button provides a graceful way to power cycle your OV3600 remotely when it is needed. The **Restart OV3600** button will restart the OV3600 services without power cycling the server or reloading the OS. [Figure](#page-225-0) 117 illustrates this page.

#### <span id="page-225-0"></span>**Figure 117:** *System > Status Page Illustration*

#### Refresh

Diagnostic report file for sending to customer support: diagnostics.tar.gz VisualRF diagnostics report file: VisualRFdiag.zip

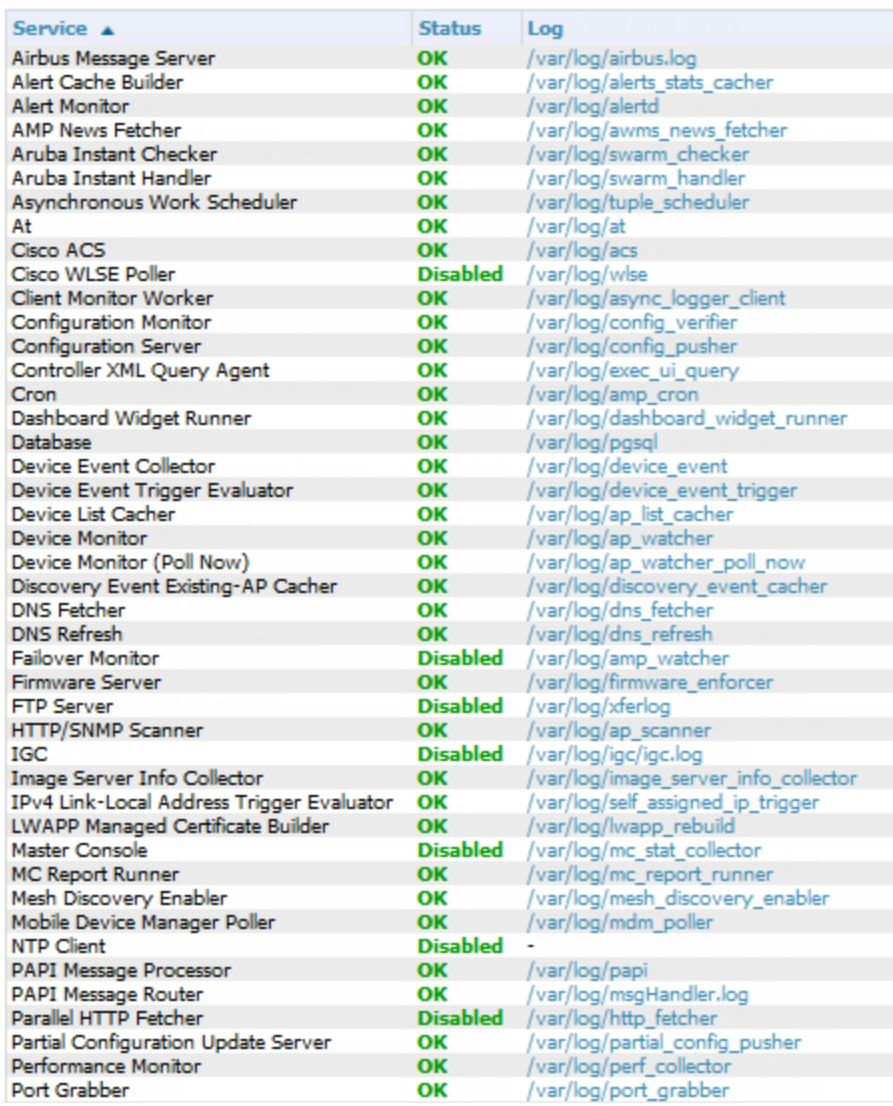

The link **diagnostics.tar.gz** contains reports and logs that are helpful to Alcatel-Lucent support in troubleshooting and solving problems. Your Alcatel-Lucent support representative may ask for this file along with other logs that are linked on this page.

Similarly, the **VisualRFdiag.zip** link contains VisualRF diagnostic information that might be requested by Alcatel-Lucent support.

A summary table lists logs that appear on the **System > Status** page. These are used to diagnose OV3600 problems. Additional logs are available via SSH access in the /var/log and /tmp directories; Alcatel-Lucent support engineers may request these logs for help in troubleshooting problems and will provide detailed instructions on how to retrieve them. [Table](#page-226-1) 110 describes some of the most important logs:

#### <span id="page-226-1"></span>**Table 110:** *A Sample of Important Status Logs*

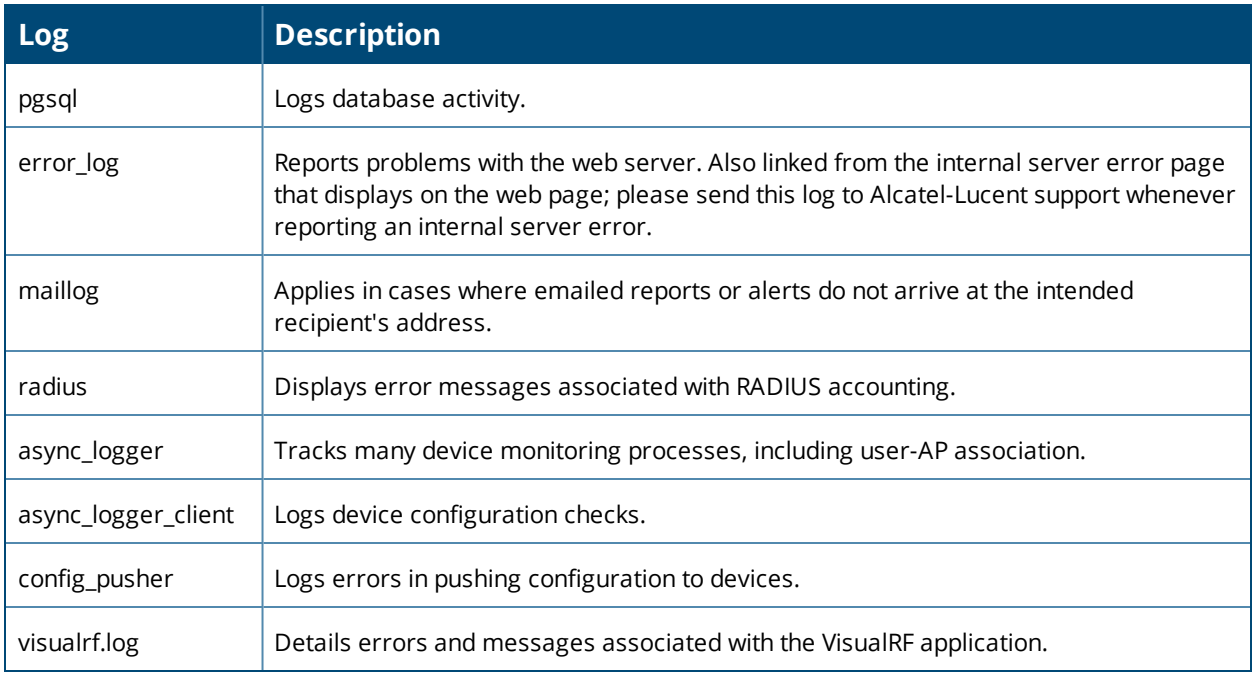

# <span id="page-226-0"></span>**Viewing Device Events in System > Syslog & Traps**

Admins can use the **System > Syslog & Traps** page to review all syslog messages and SNMP traps that OV3600 receives from the trigger type **Device Event**. These device events are listed by time, type, source device, AP, severity, facility, category, and message. Most columns can be filtered using the funnel icon ( $\blacksquare$ ), and messages can be filtered by substring using the **Search** field, as seen in [Figure](#page-226-2) 118.

You can change the historical data retention from the **Device Events (Syslog, Traps)** field in **OV3600 Setup > General**.

<span id="page-226-2"></span>**Figure 118:** *System > Syslog & Traps Page Illustration*

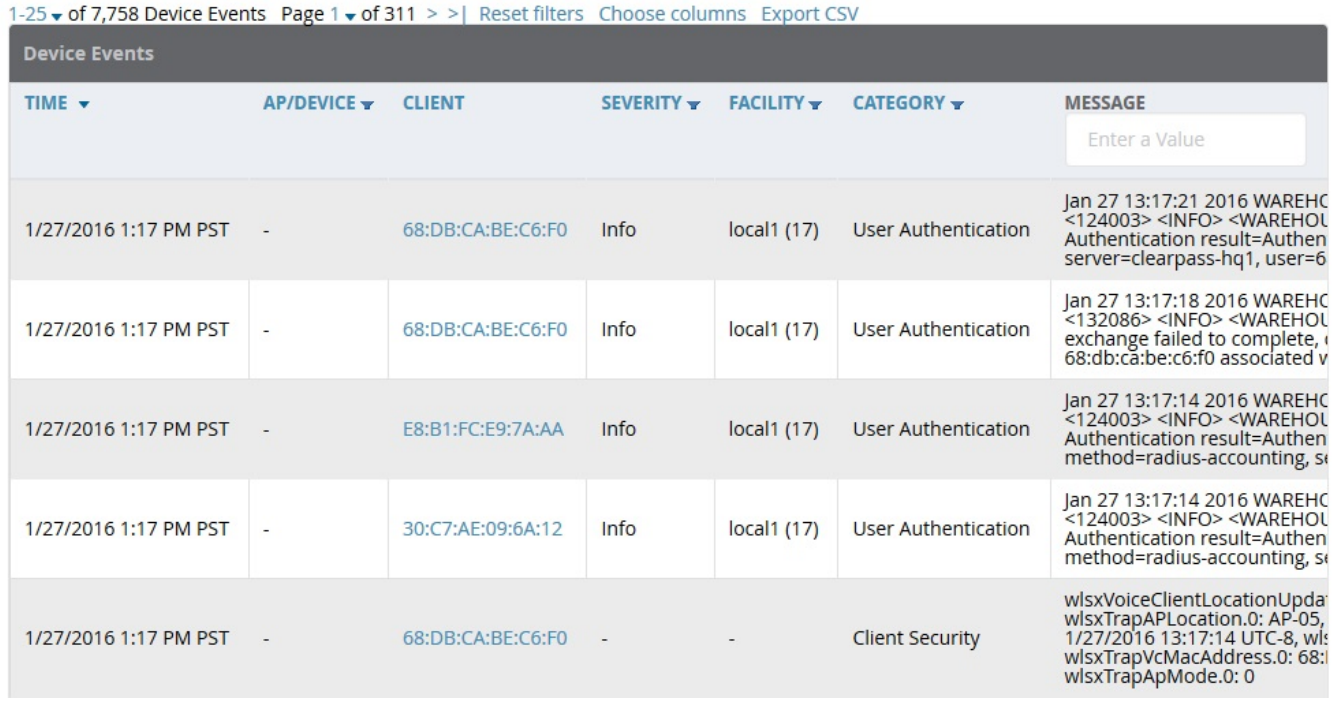

<span id="page-227-1"></span>[Table](#page-227-1) 111 describes the columns and the information provided in each:

| <b>Column</b> | <b>Description</b>                                                                                                    |  |  |
|---------------|----------------------------------------------------------------------------------------------------|--|--|
| Time          | The timestamp of the device event.                                                                                                    |  |  |
| Type          | Either Syslog or SNMP Trap.                                                                                                    |  |  |
| Source Device | The name of the device that sent the message. Will be a link if you have visibility to the<br>device. Can be empty if OV3600 could not correlate the source IP.                                                                                                    |  |  |
| AP            | Contains a link to the APs/Devices > Monitor page for a device other than the source<br>device that was correlated from some data contained in the message (by LAN MAC,<br>BSSID, or IP Address). Can be blank, and will only be a link if you have visibility to the<br>device.                                                                                                    |  |  |
| Client        | Displays a user's MAC address if one was found in the message. Can be blank, and will be<br>a link if you have visibility to the user's AP.                                                                                                    |  |  |
| Severity      | The severity level of the event: Emergency, Alert, Critical, Bug, Error, Warning, Notice, or<br>Info                                                                                                    |  |  |
| Facility      | Part of the syslog spec - sort of the logical source of the message. From controllers, will<br>always be one of local0-local7 (you can configure on the controller when sending syslog<br>messages to a particular receiver which facility you want to use in the messages).                                                                                                    |  |  |
| Category      | If SNMP Trap: Hardware, IDS, Client Security, AP Security, AP Status, Software, or Rogue<br>Detection. For Syslog messages, a category is based on the process name on the<br>controller that sent the syslog message. The categorization for traps and syslog<br>messages only works for events from an Alcatel-Lucent switch.                                                                                                    |  |  |
| Message       | The raw trap message including the AP MAC Address, time sent, and other information.<br>For syslogs, OV3600 does not display the numbers at the beginning of the message that<br>indicate the severity and facility. For traps, OV3600 will attempt to translate them to<br>human-readable format when possible. OV3600 will not receive processed SNMP traps<br>into the Device Event framework if the OV3600 doesn't have MIB file to translate the trap.<br>Use the Search field at the top of the column to filter the messages. |  |  |

**Table 111:** *System > Syslog & Traps Columns and Descriptions*

Syslog messages also appear in the **APs/Devices > Monitor** page for switches and in **Clients > Client Detail** pages under the **Association History** section.

# <span id="page-227-0"></span>**Using the System > Event Log Page**

The **System > Event Log** page is a very useful debugging tool containing a list of recent OV3600 events including APs coming up and down, services restarting, and most OV3600-related errors as well as the user that initiated the action. [Figure](#page-228-0) 119 illustrates this page, and [Table](#page-228-1) 112 describes the page components.

#### <span id="page-228-0"></span>**Figure 119:** *System > Event Log Page Illustration*

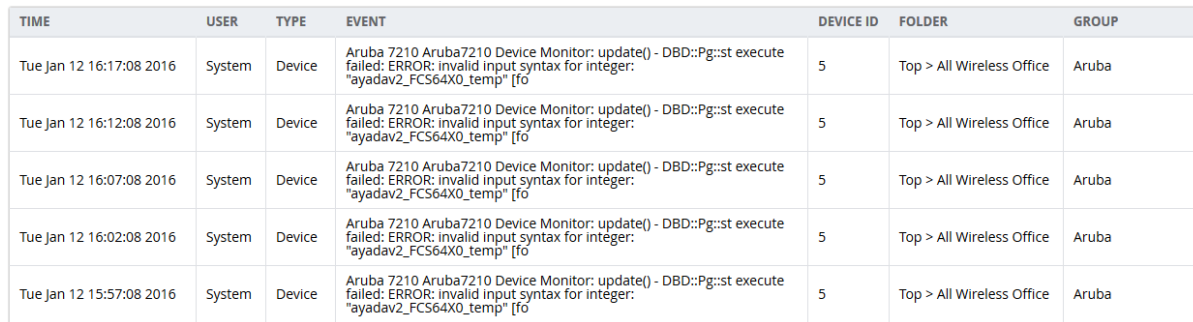

### <span id="page-228-1"></span>**Table 112:** *Event Log Fields*

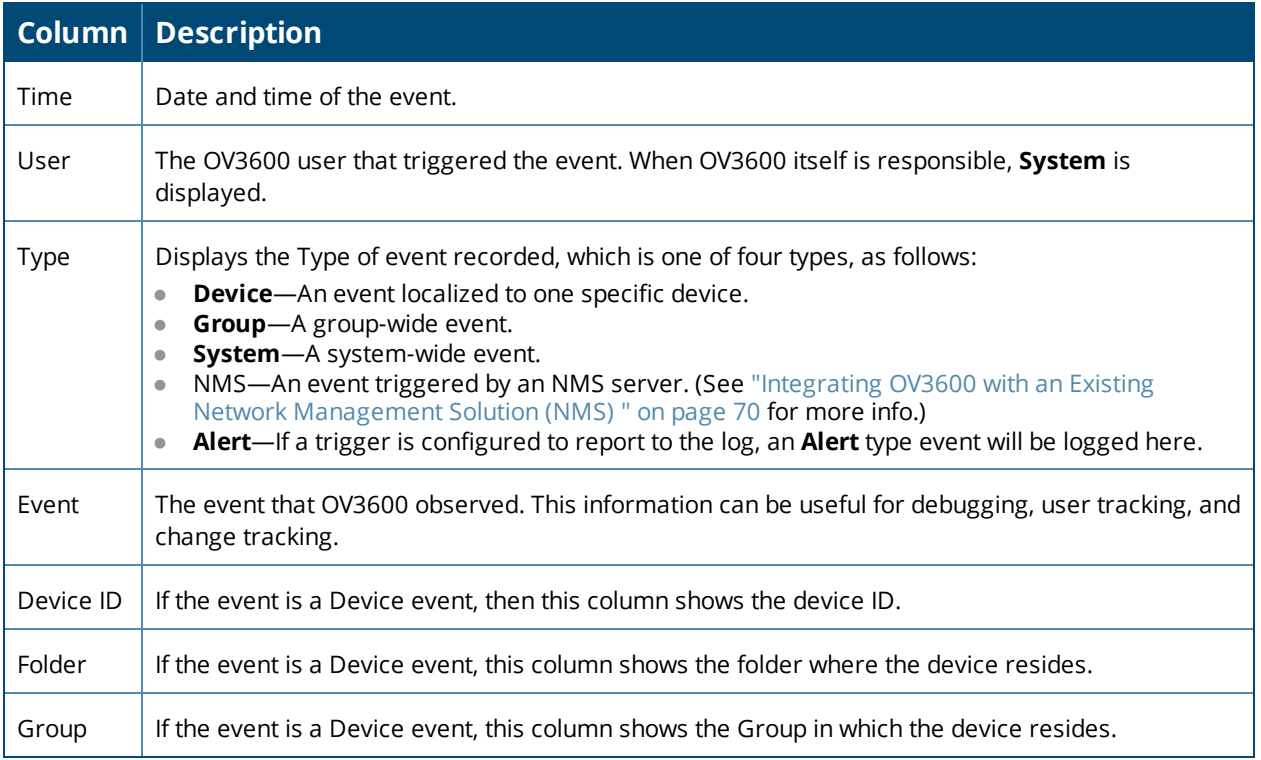

# **Triggers and Alerts**

OV3600 monitors key aspects of wireless LAN performance. When certain conditions or parameters arise that are outside of normal bounds, OV3600 generates (or triggers) alerts that enable you to address problems, often before users have a chance to report them.

All triggers include an option to configure a Severity Level. This level is tied to the Severe Alert Threshold, which is configured on the **Home > User Info** page. This threshold value specifies whether triggers categorized as Critical, Major, Minor, Warning, or Normal will result in a Severe Alert. If a trigger is defined to result in a Critical alert, and if the Severe Alert Threshold is defined as Major, then the list of Severe Alerts will include all Major and Critical alerts. Similarly, if this value is set to Normal, which is the lowest threshold, then the list of Severe Alerts will include all alerts.

<span id="page-228-2"></span>Refer to ["Creating](#page-228-2) New Triggers" on page 229 to configure triggers.

# **Creating New Triggers**

Perform the following steps to create and configure one or more new triggers. These steps define settings that are required for any type of trigger.

<span id="page-229-0"></span>1. To create a new trigger, click **Add New Trigger** from the **System > Triggers** page. The page that appears is illustrated in [Figure](#page-229-0) 120.

**Hole** 

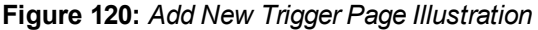

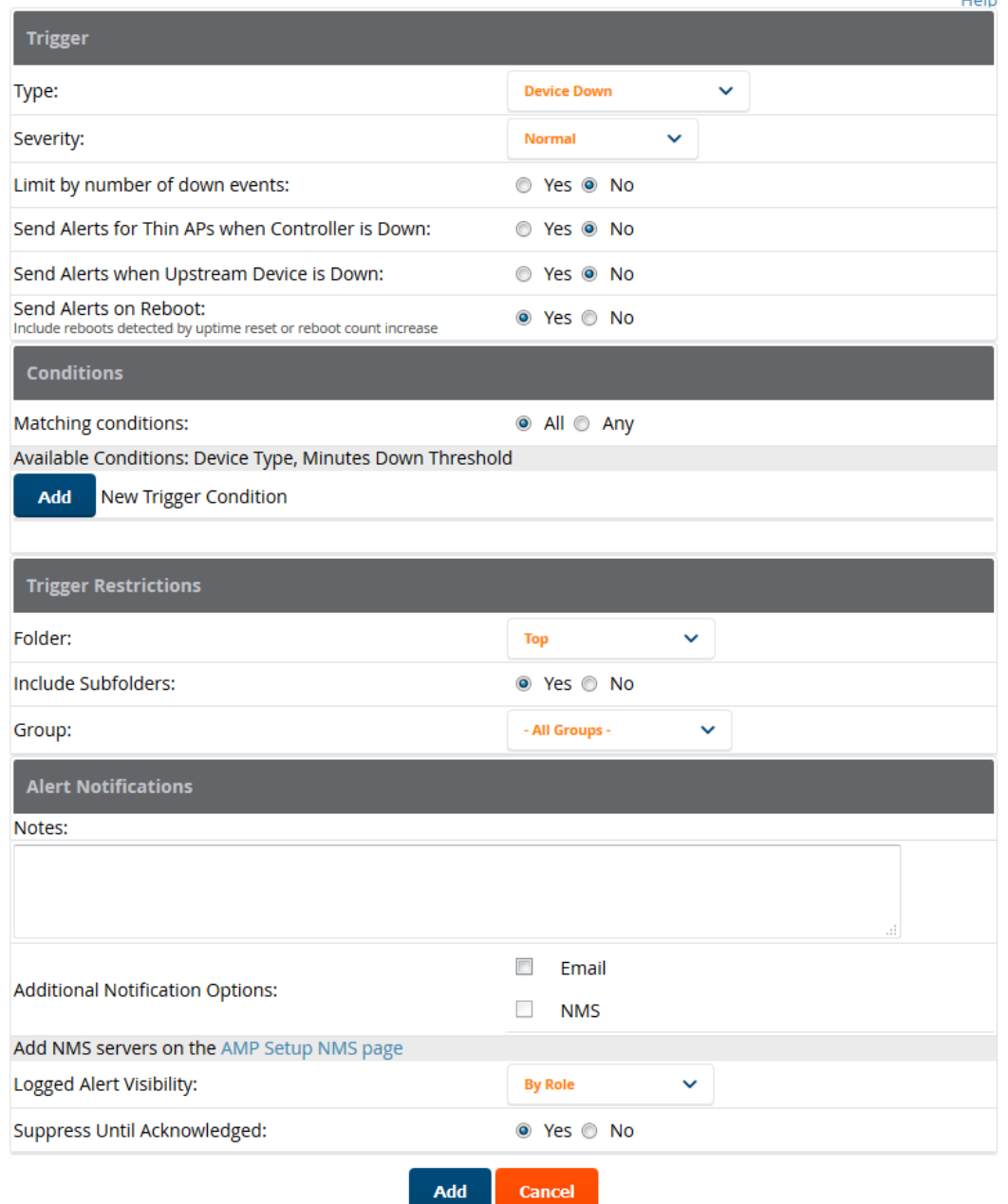

2. In the **Trigger** section, choose the desired trigger **Type** and **Severity**. [Figure](#page-230-0) 121 illustrates some of the supported trigger types.

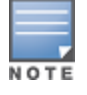

The alert summary information at the top of the OV3600 screen can be configured to separately display severe alerts. Refer to ["Configuring](#page-280-0) Your Own User Information with the Home > User Info Page" on page 281 for more details.

<span id="page-230-0"></span>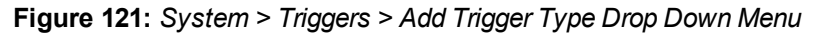

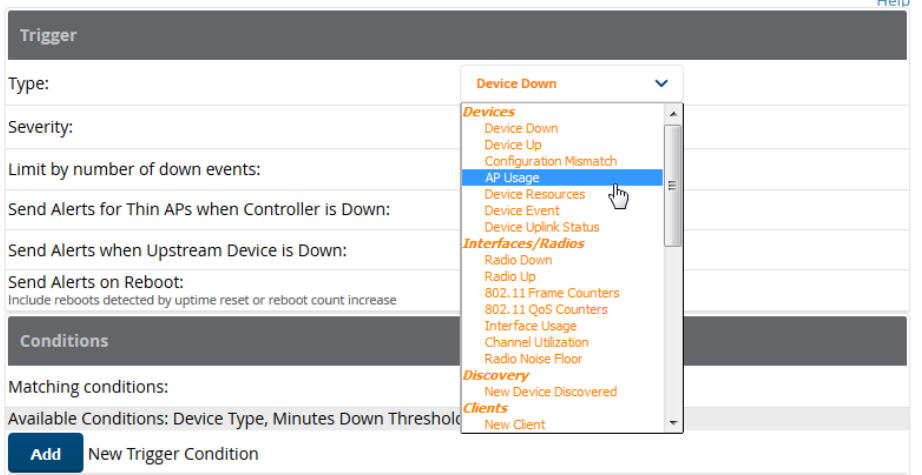

The **Add Trigger** page changes depending on the trigger type that you select. In many cases, you must configure at least one **Condition** setting. Conditions, settings and default values vary according to trigger type. Triggers with conditions can be configured to fire if any criteria match as well as if all criteria match.

- **Some trigger types share common settings, such as <b>Duration** (which can be expressed in hours, minutes, seconds, or a combination of these) and **Severity** (from Normal to Critical).
- <sup>l</sup> After you select **Save**, the trigger appears on your next viewing of the **System > Triggers** page with all other active triggers.
- <sup>l</sup> You can edit or delete any trigger as desired from the **System > Triggers** page.
	- <sup>n</sup> To edit an existing trigger, select the **pencil** icon next to the respective trigger and edit settings in the **Trigger Detail** page described in .
	- n To delete a trigger, check the box next to the trigger to remove, and select **Delete**.
- 3. Configure the **Trigger Restrictions** and **Alert Notifications**. This configuration is consistent regardless of the trigger type to be defined.
	- a. The **Trigger Restrictions** settings establishes how widely or how narrowly the trigger applies. Define the folder, subfolder, and Group covered by this trigger. [Table](#page-230-1) 113 describes the options for trigger restrictions.

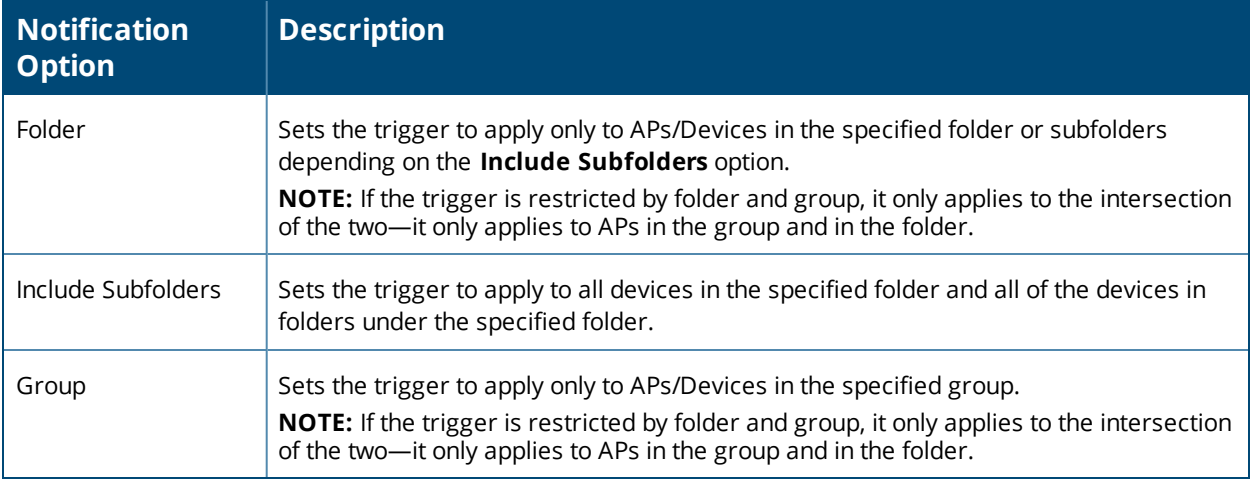

#### <span id="page-230-1"></span>**Table 113:** *System > Trigger Restrictions fields and default values*

b. The **Alert Notifications** settings section allows you to enter a note that will be included with the alert. This note will appear with the alert on the **System > Alerts** page. The **Alert Notification** section also

allows you to specify whether the alert will be distributed via email, to a network management system (NMS), or to both.

- **If you select Email, you are prompted to set the sender and recipient email addresses.**
- If you select **NMS**, you are prompted to choose one or more of the pre-defined trap destinations, which are configured on the **OV3600 Setup >NMS** page. Note that this option is only available if an NMS server has been added to OV3600.
- **n** Define the Logged Alert Visibility, in which you can choose how this trigger is distributed. The trigger can distribute according to how is it generated (triggering agent), or by the role with which it is associated.
- **n** The **Suppress Until Acknowledged** setting defines whether the trigger requires manual and administrative acknowledgment to gain visibility. If **No**, a new alert will be created every time the trigger criteria are met. If **Yes**, an alert will only be received the first time the criteria is met. A new alert for the device is not created until the initial one is acknowledged.

Repeat this procedure for as many triggers and conditions as desired.

Complete the creation of your trigger type using one of the following procedures for each trigger:

- "Setting Triggers for [Devices"](#page-231-0) on page 232
- "Setting Triggers for [Interfaces](#page-232-0) and Radios" on page 233
- **•** "Setting Triggers for [Discovery"](#page-233-0) on page 234
- "Setting [Triggers](#page-234-0) for Clients" on page 235
- **"Setting Triggers for RADIUS [Authentication](#page-235-0) Issues" on page 236**
- "Setting [Triggers](#page-235-1) for IDS Events" on page 236
- <span id="page-231-0"></span>• "Setting Triggers for [OV3600](#page-236-1) Health" on page 237

#### **Setting Triggers for Devices**

Perform the following steps to configure device-related triggers.

<span id="page-231-1"></span>1. Choose a device type from the **Devices** listed in the **Type** drop-down menu. See [Figure](#page-230-0) 121 in ["Creating](#page-228-2) New [Triggers"](#page-228-2) on page 229. [Table](#page-231-1) 114 itemizes and describes device trigger options and condition settings.

#### **Table 114:** *Device Trigger types*

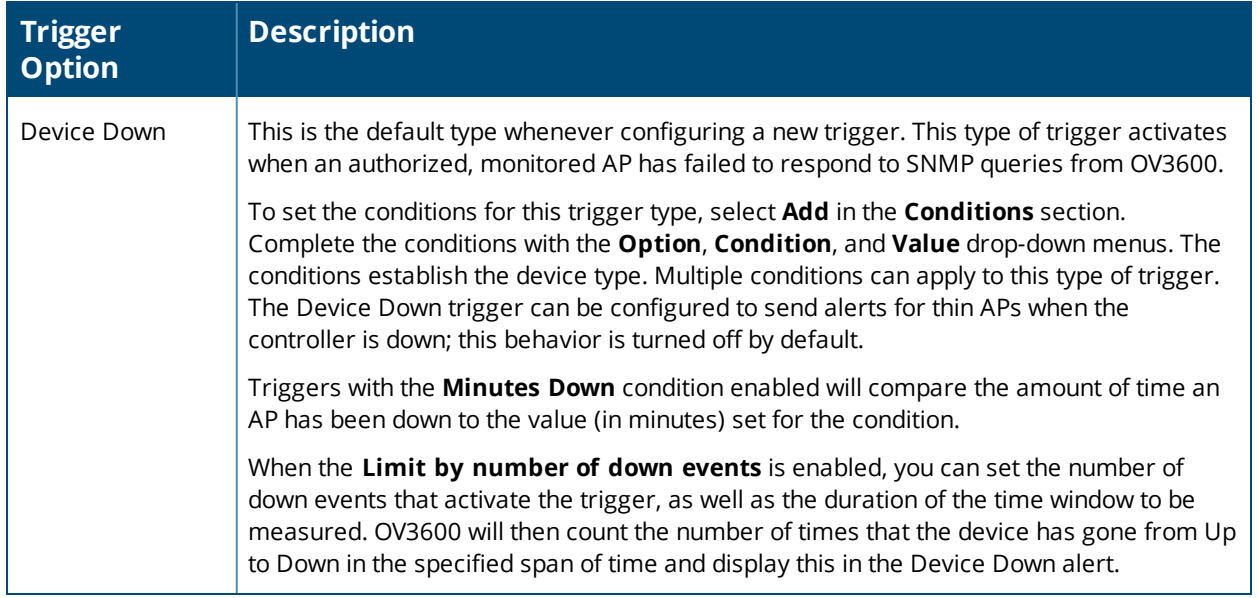

#### **Table 114:** *Device Trigger types (Continued)*

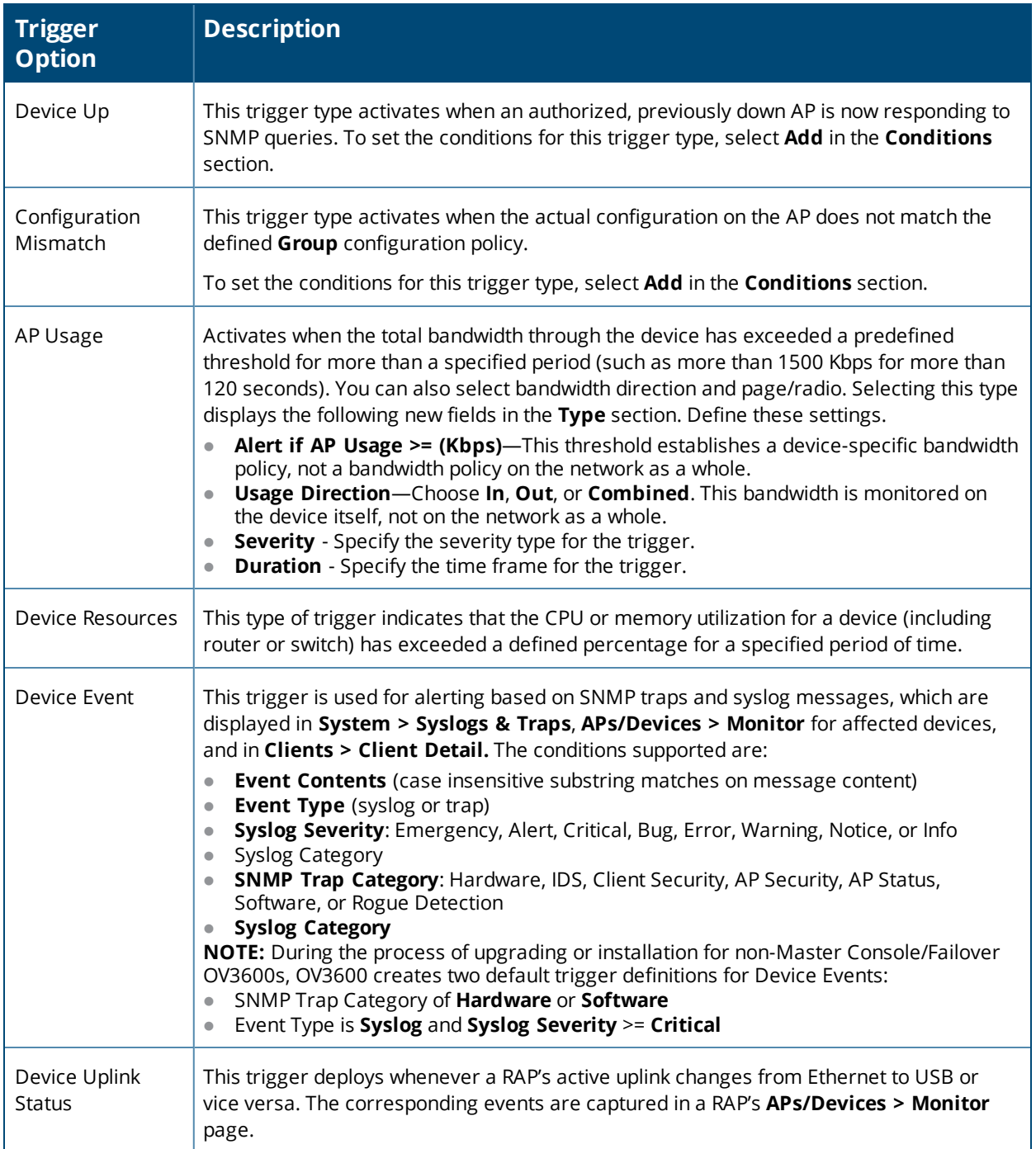

2. Repeat this procedure for as many triggers and conditions as desired. Refer to the start of ["Creating](#page-228-2) New [Triggers"](#page-228-2) on page 229 to create a new trigger.

<span id="page-232-0"></span>**Setting Triggers for Interfaces and Radios**

To configure radio- and interface-related triggers, choose a trigger type from the **Interfaces/ Radios** category, listed in the **Type** drop-down menu. [Table](#page-233-1) 115 itemizes and describes the radio trigger types and condition settings.

### <span id="page-233-1"></span>**Table 115:** *Interfaces/Radio-Related Trigger Types*

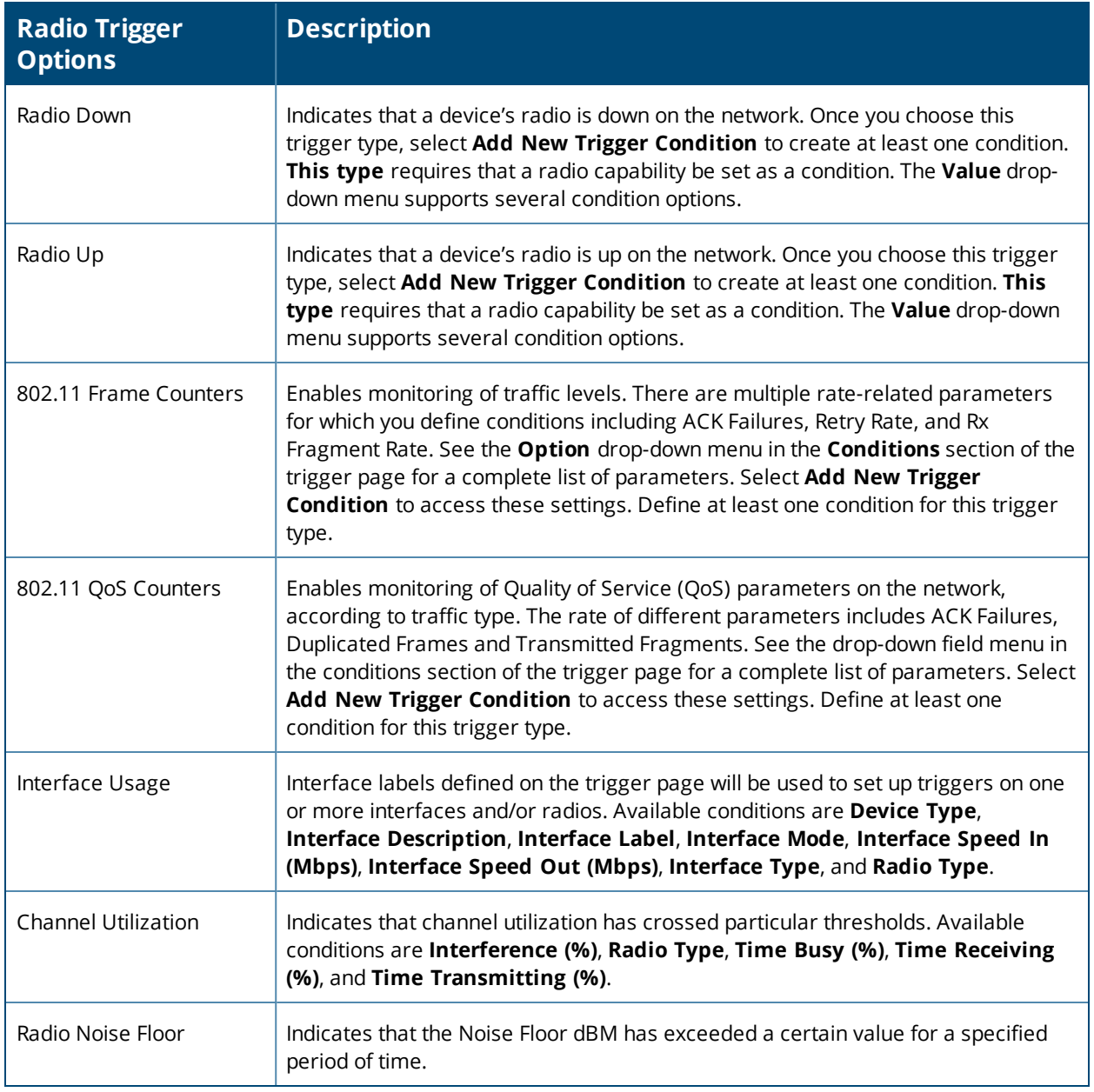

### <span id="page-233-0"></span>**Setting Triggers for Discovery**

Perform the following steps to configure triggers related to device discovery.

1. Choose a trigger type from the **Discovery** category, listed in the **Type** drop-down menu. See [Figure](#page-230-0) 121 in ["Creating](#page-228-2) New Triggers" on page 229.

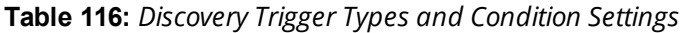

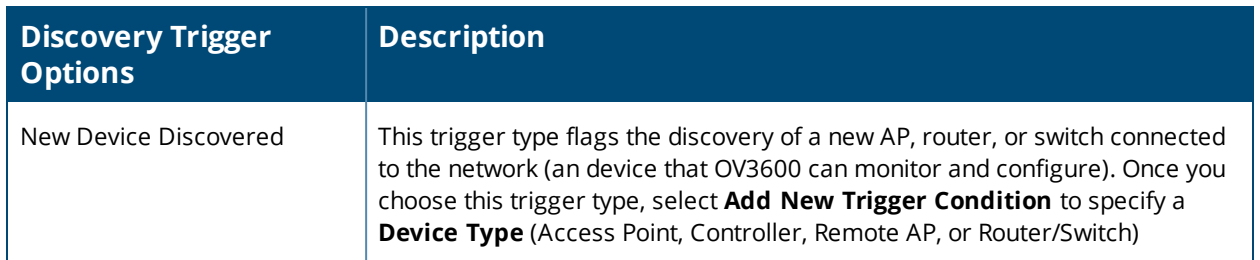

2. Repeat this procedure for as many triggers and conditions as desired. Refer to the start of ["Creating](#page-228-2) New [Triggers"](#page-228-2) on page 229 to create a new trigger.

#### <span id="page-234-0"></span>**Setting Triggers for Clients**

Perform the following steps to configure user-related triggers.

1. Choose a trigger type from the **Clients** category, listed in the **Type** drop-down menu. See [Figure](#page-230-0) 121 in ["Creating](#page-228-2) New Triggers" on page 229. [Table](#page-234-1) 117 itemizes and describes the Client-related trigger types, and condition settings for each discovery trigger type.

#### <span id="page-234-1"></span>**Table 117:** *Client Trigger Types and Condition Settings*

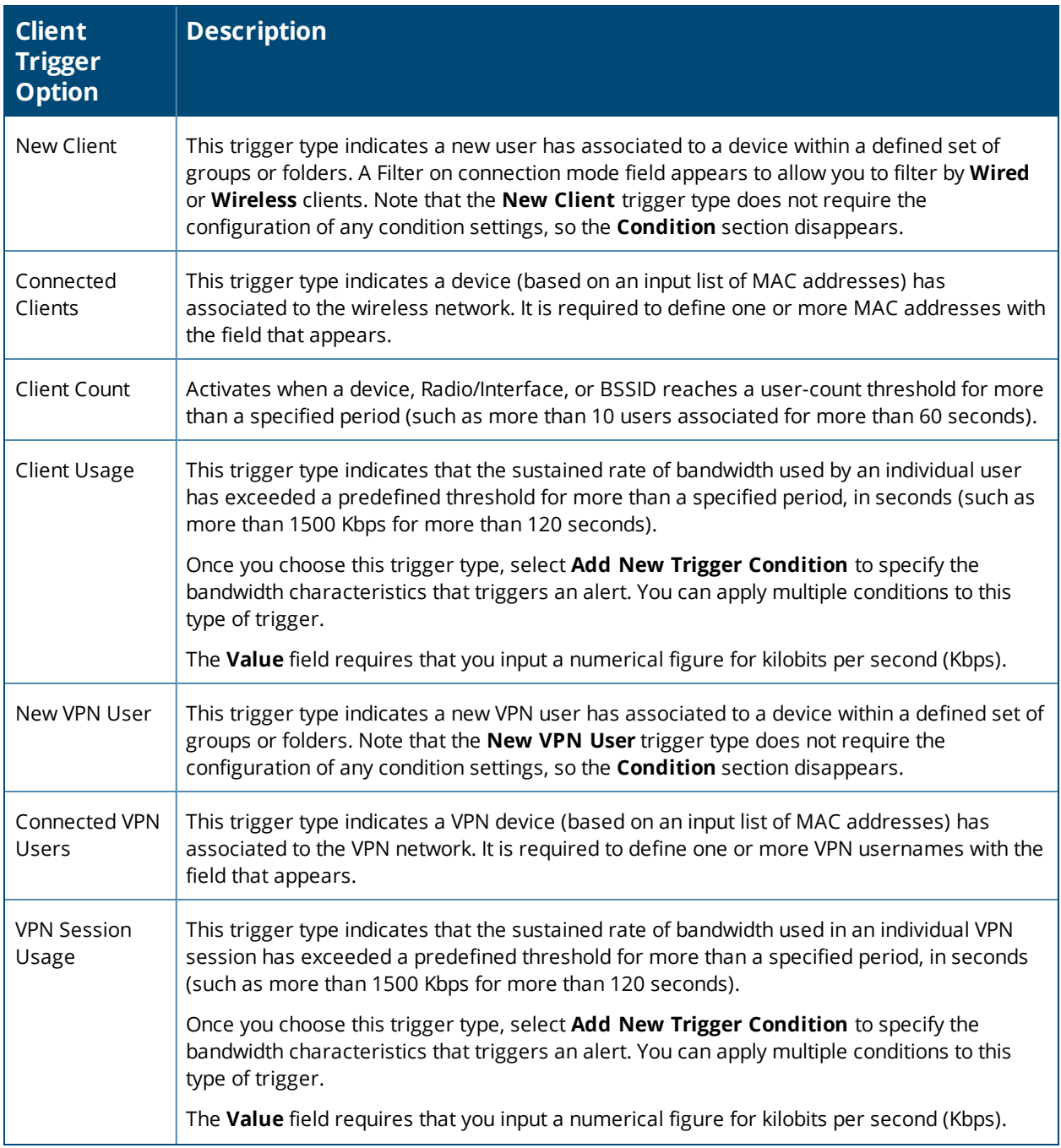

**Table 117:** *Client Trigger Types and Condition Settings (Continued)*

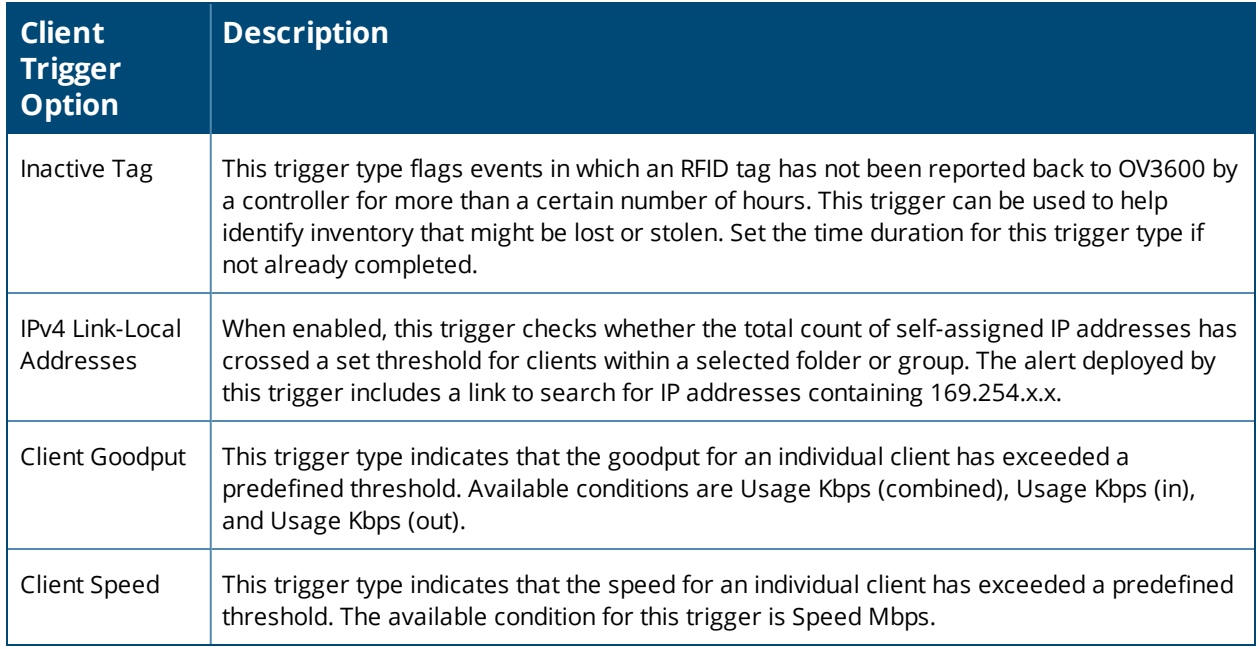

2. Repeat this procedure for as many triggers and conditions as desired. Refer to the start of ["Creating](#page-228-2) New [Triggers"](#page-228-2) on page 229 to create a new trigger.

<span id="page-235-0"></span>**Setting Triggers for RADIUS Authentication Issues**

Perform the following steps to configure RADIUS-related triggers.

<span id="page-235-2"></span>1. Choose a trigger type from the **RADIUS Authentication Issues** list in the drop-down **Type** menu. [Table](#page-235-2) [118](#page-235-2) itemizes and describes the condition settings for each **RADIUS Authentication** trigger type.

**Table 118:** *RADIUS Authentication Trigger Types and Condition Settings*

| <b>Trigger Options</b>                       | <b>Description</b>                                                                                                    |
|----------------------------------------------|----------------------------------------------------------------------------------------------------|
| Client RADIUS<br>Authentication Issues       | This trigger type sets the threshold for the maximum number of failures before an<br>alert is issued for a user. Select Add New Trigger Condition to specify the count<br>characteristics that trigger an alert. The Option, Condition, and Value fields allow<br>you to define the numeric value of user issues. |
| Device RADIUS<br>Authentication Issues       | This trigger type sets the threshold for the maximum number of failures before an<br>alert is issued for a device. The Option, Condition, and Value fields allow you to<br>define the numeric value of user issues.                                                                                               |
| <b>Total RADIUS</b><br>Authentication Issues | This trigger sets the threshold for the maximum number of failures before an alert is<br>issued for both users and devices.                                                                                                    |

2. Repeat this procedure for as many triggers and conditions as desired. Refer to the start of ["Creating](#page-228-2) New [Triggers"](#page-228-2) on page 229 to create a new trigger.

### <span id="page-235-1"></span>**Setting Triggers for IDS Events**

Perform the following steps to configure Intrusion Detection System (IDS)-related triggers.

1. Choose the **Device IDS Events** trigger type from the drop-down **Type** menu. See [Figure](#page-230-0) 121 in ["Creating](#page-228-2) New [Triggers"](#page-228-2) on page 229. [Table](#page-236-2) 119 describes condition settings for this trigger type.

<span id="page-236-2"></span>**Table 119:** *Device IDS Events Authentication Trigger Types and Condition Settings*

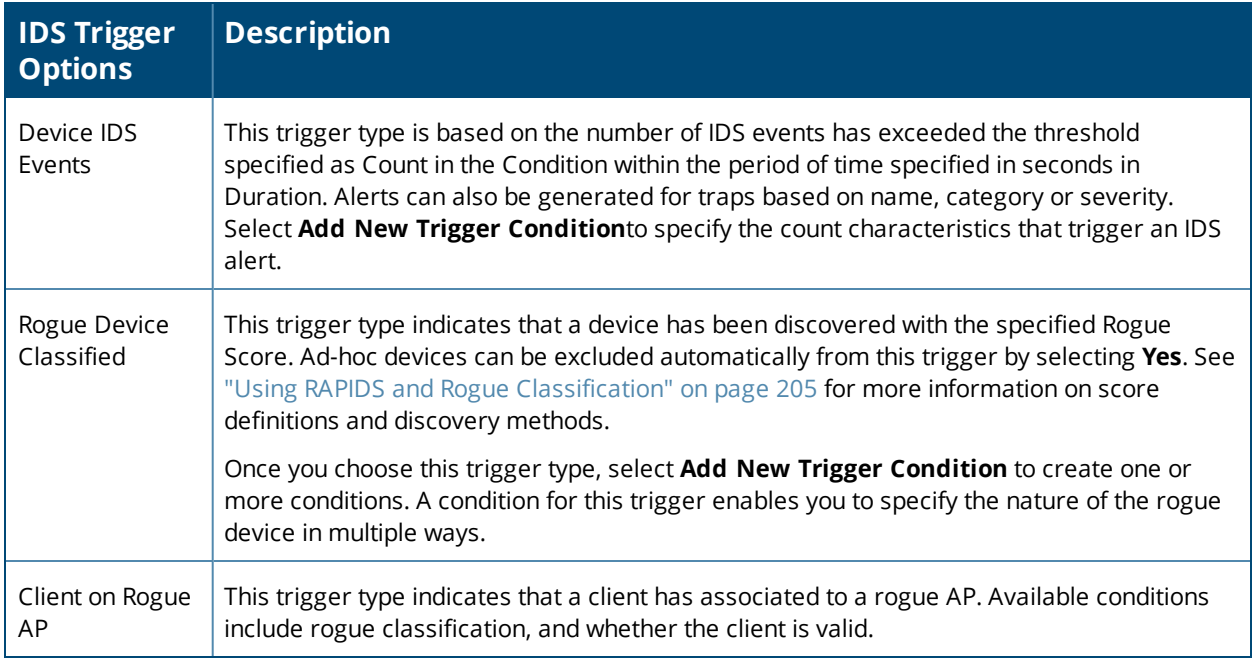

2. Repeat this procedure for as many triggers and conditions as desired. Refer to the start of ["Creating](#page-228-2) New [Triggers"](#page-228-2) on page 229 to create a new trigger.

### <span id="page-236-1"></span>**Setting Triggers for OV3600 Health**

After completing steps 1-3 in ["Creating](#page-228-2) New Triggers" on page 229, perform the following steps to configure IDSrelated triggers.

<span id="page-236-3"></span>1. Choose the **Disk Usage** trigger type from the drop-down **Type** menu. See [Figure](#page-230-0) 121 in ["Creating](#page-228-2) New [Triggers"](#page-228-2) on page 229 for trigger types. [Table](#page-236-3) 120 describes the condition settings for this trigger type.

#### **Table 120:** *Disk Usage Trigger and Condition Settings*

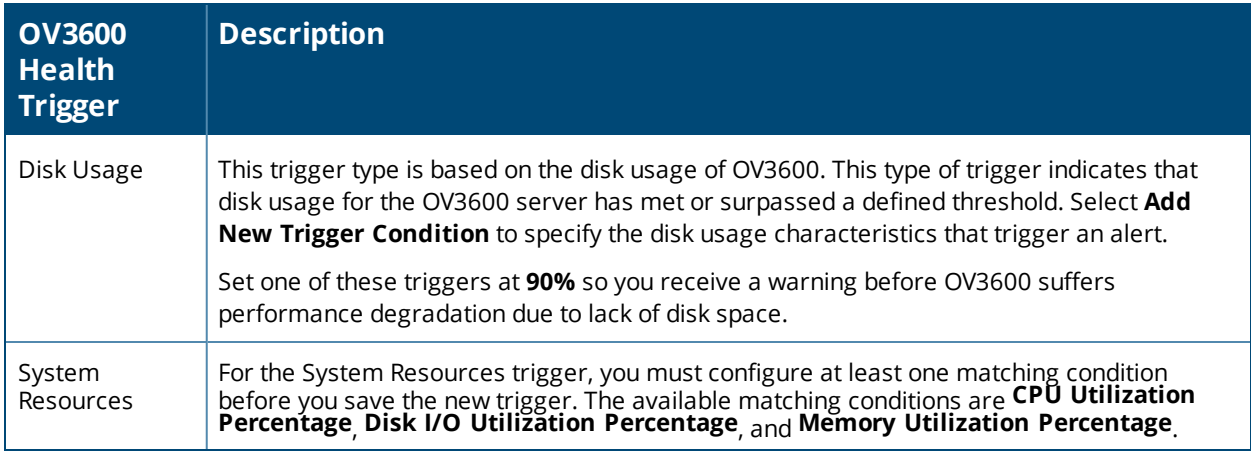

2. Repeat this procedure for as many triggers and conditions as desired. Refer to the start of ["Creating](#page-228-2) New [Triggers"](#page-228-2) on page 229 to create a new trigger.

### <span id="page-236-0"></span>**Viewing, Delivering, and Responding to Triggers and Alerts**

This section describes triggers and alerts and contain the following topics:

• "Viewing [Triggers"](#page-237-1) on page 238

- <span id="page-237-2"></span>• ["Delivering](#page-238-0) Triggered Alerts" on page 239
- ["Viewing](#page-237-0) Alerts" on page 238
- ["Responding](#page-239-1) to Alerts" on page 240

OV3600 monitors key aspects of wireless LAN performance. When certain parameters or conditions arise that are outside normal bounds, OV3600 generates (or triggers) alerts that enable you to address problems, frequently before users have a chance to report them.

#### <span id="page-237-1"></span>**Viewing Triggers**

To view defined system triggers, navigate to the **System > Triggers** page. [Figure](#page-237-2) 122 illustrates this page.

**Figure 122:** *System > Triggers Page Illustration (partial view)*

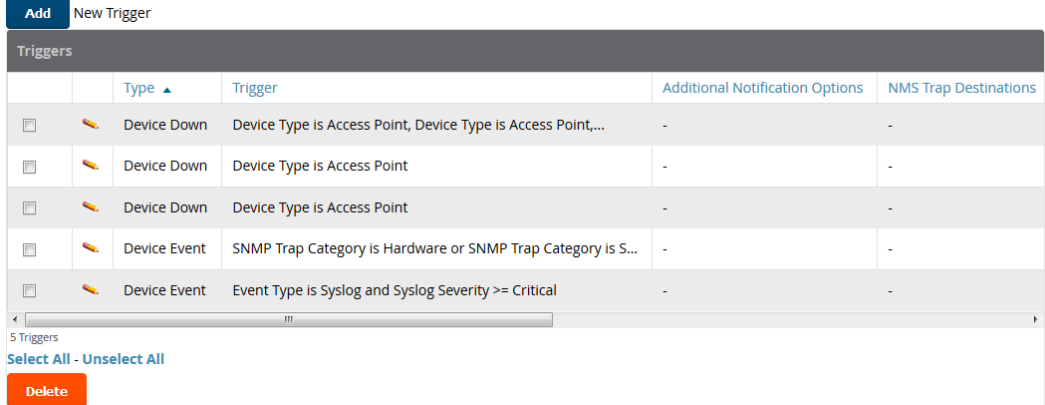

<span id="page-237-0"></span>Refer to ["Creating](#page-228-2) New Triggers" on page 229 for additional information.

#### **Viewing Alerts**

Apart from visiting **System > Alerts**, OV3600 displays alerts and provides alert details in two additional ways:

- 1. The **Alert Summary** table, and is illustrated in [Figure](#page-237-3) 123, is available on the following OV3600 pages:
- APs/Devices > List
- **Groups > Monitor**
- Home > Overview
- <span id="page-237-3"></span>• Clients > Connected or Client Detail

**Figure 123:** *Alert Summary Table Illustration*

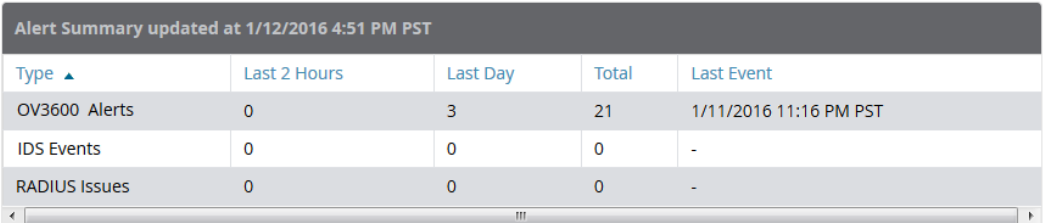

This table displays alerts as follows; select the alert **Type** to display alert details:

- **OV3600 Alerts**—Displays details for all device alerts.
- **IDS Events**—Displays details of all Intrusion Detection System (IDS) events and attacks under the RAPIDS tab. You must be enabled as a RAPIDS user to see this page.
- <span id="page-238-1"></span>**RADIUS Authentication Issues**—Displays RADIUS-related alerts for devices in the top viewable folder available to the OV3600 user. The detailed list displays the MAC address, username, AP, radio, controller, RADIUS server, and time of each event. Alerts can be sorted by any column.
- 2. The **Alerts** and **Severe Alerts** top header stats in the **Status** bar at the top of all OV3600 pages. The Severe Alert Threshold can be configured on the **Home > User Info** page. Refer to "Setting Severe Alert [Warning](#page-27-0) [Behavior"](#page-27-0) on page 28.

**Figure 124:** *Alerts in the OV3600 Status Bar*

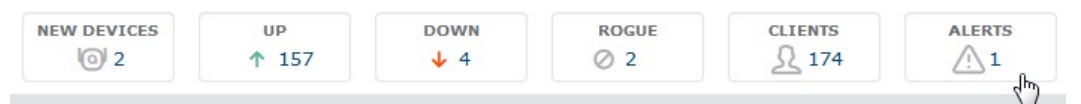

Select the **Alerts** or the **Severe Alerts** counter or navigate to the **System > Alerts** page. ["System](#page-238-1) > Alerts Page [Illustration"](#page-238-1) on page 239 illustrates this page.

**Figure 125:** *System > Alerts Page Illustration*

| 1-21 v of 21 Alerts Page 1 v of 1 Choose columns Export CSV |  |  |  |  |
|-------------------------------------------------------------|--|--|--|--|
|-------------------------------------------------------------|--|--|--|--|

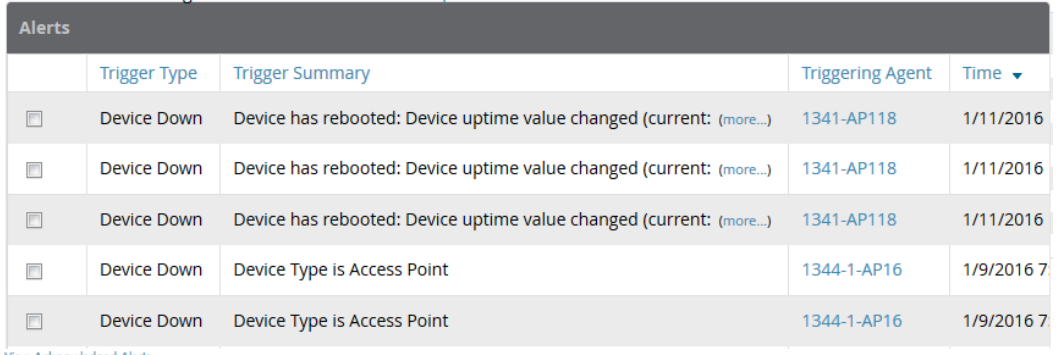

<span id="page-238-2"></span>For each new alert, the **System > Alerts** page displays the items listed in [Table](#page-238-2) 121.

**Table 121:** *System > Alerts Fields and Default Settings*

| <b>Field</b>            | <b>Description</b>                                                                                                |
|-------------------------|----------------------------------------------------------------------------------------------------|
| <b>Trigger Type</b>     | Displays and sorts triggers by the type of trigger.                                                               |
| <b>Trigger Summary</b>  | Provides an additional summary information related to the trigger.                                                |
| <b>Triggering Agent</b> | Lists the name of the AP that generated the trigger. Select the name to display its<br>APs/Devices > Manage page. |
| Time                    | Displays the date and time the trigger was generated.                                                             |
| Severity                | Displays the severity code associated with that trigger.                                                          |
| Details                 | Displays additional details for alerts.                                                                           |

#### <span id="page-238-0"></span>**Delivering Triggered Alerts**

OV3600 uses Postfix to deliver alerts and reports via email because it provides a high level of security and queues email locally until delivery. If OV3600 is located behind a firewall, preventing it from sending email directly to a specified recipient, use the following procedures to forward email to a smarthost.

1. Add the following line to /etc/postfix/main.cf:

relayhost = **[mail.example.com]**

where mail.example.com is the IP address or hostname of your smarthost

- 2. Run **service postfix restart**.
- 3. Send a test message to an email address:

```
Mail -v user@example.com
Subject: test mail
.
CC:
```
- 4. Press **Enter**.
- 5. Check the mail log to ensure mail was sent:

```
tail -f /var/log/maillog
```
#### <span id="page-239-1"></span>**Responding to Alerts**

Once you have viewed an alert, you may take one of the following courses of action:

- <sup>l</sup> Leave it in active status if it is unresolved. The alert remains on the **New Alerts** list until you acknowledge or delete it. If an alert already exists, the trigger for that AP or user does not create another alert until the existing alert has been acknowledged or deleted.
- **Move the alert to the Alert Log by selecting it and selecting <b>Acknowledge**. You can see all logged alerts by selecting the **View logged alerts** link at the top of the **System > Alerts** page. Select the **Alerts** link to return to the list of new alerts.
- <sup>l</sup> Delete the alert by selecting it from the list and clicking the **Delete** button.

# <span id="page-239-0"></span>Backing Up OV3600

OV3600 creates nightly archives of all relational data, statistical data, and log files. This occurs by default at 4:15 AM, but is configurable on the **OV3600 Setup > General** page under **Nightly Maintenance Time**.

Although OV3600 only keeps the last four sets of archives, the archives can be downloaded manually or automatically off-site for more extensive backup strategies. OV3600 creates one data backup file each night. The data backup file contains all of the device and group information as well as historical data and system files, including IP address, NTP information, mail relay hosts, and other OV3600 settings.

# **Viewing and Downloading Backups**

<span id="page-239-2"></span>To view current OV3600 backup files, go to the **System > Backups** page. [Figure](#page-239-2) 126 illustrates this page.

```
Figure 126: System > Backups Page Illustration
```
Backups are run nightly.

nightly\_data001.tar.gz Backup of 3570870358 bytes made 16 hrs 11 mins ago. nightly\_data002.tar.gz Backup of 4072871966 bytes made 1 day 16 hrs 7 mins ago. nightly\_data003.tar.gz Backup of 4071679382 bytes made 2 days 16 hrs 10 mins ago. nightly\_data004.tar.gz Backup of 4220449844 bytes made 3 days 16 hrs 9 mins ago.

To download a backup file, select the filename URL and the **File Download** popup page appears.

Regularly save the data backup file to another machine or media. This process can be automated easily with a nightly script.

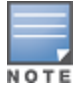

Nightly maintenance and ov3600 backup scripts back up the full OV3600 data and save the file as nightly data00[1-4].tar.gz. In previous OV3600 versions, the scripts created both config backup and data backup files. In order to restore the OV3600 data, it is only necessary to have most recent data backup file, and OV3600 no longer uses or supports the config backup file, effective as of OV3600 6.3.2.

# **Running Backup on Demand**

To create an immediate backup:

- 1. Log into the OV3600 system as **root**.
- 2. Run the backup script by typing **ov3600\_backup**.

This creates a backup of the system located in /alternative/databackup.tar.gz.

# **Restoring from a Backup**

To restore a backup file on a new machine:

- 1. Use your OV3600 Installation DVD to build a new machine. The new machine must be running the same version as the OV3600 that created the backup file.
- 2. Copy the nightly\_data00[1-4].tar.gz file to the  $/\text{tmp}$  directory in the new OV3600.

A file transfer client that supports SFTP/SCP for Windows is WinSCP: <http://winscp.sourceforge.net/eng/> WinSCP allows you to transfer the nightly00[1-4].tar.gz file from your local PC to the new OV3600 using the secure copy protocol (SCP).

- 3. Log onto the new server as **root**.
- 4. Change to the **scripts** directory by typing **scripts**.
- 5. Run the restore script by typing **./ov3600\_restore -d /tmp/nightly\_data00[1-4].tar.gz**.

Network administrators can now use the nightly backup from a 32-bit OV3600 on a 64-bit installation, rather than having to create a special backup file or use the special restore script.

# <span id="page-240-0"></span>**Using the System > Configuration Change Jobs Page**

Schedule configuration change jobs are summarized in the **Scheduled Events** table on the **System > Configuration Change Jobs** page, illustrated in [Figure](#page-241-1) 127. Select a AP or group in the **Device** or **Group** columns in this table to go to the monitoring page for that device or group. Select a folder in the **Folder** columns to go to the **AP's/Devices > List** page for that folder.

To edit an existing configuration change job:

- 1. Click the description of a change job in the **Description** column of the **Scheduled Events** table. The **System > Configuration Change Job Detail** window opens.
- 2. On the **System > Configuration Change Job Detail** window you can choose to run the job immediately by selecting **Apply Changes Now**, to reschedule the job by selecting **Schedule**, **Delete** the job, or **Cancel** the job edit.

Select the linked AP or group name under the **Subject** column to go to its monitoring page.

- 3. Select the linked group and folder names under **Folder** or **Group** to go to the AP's folder or group page.
- 4. Scheduled configuration change jobs will also appear on the **Manage** page for an AP or the **Monitoring** page for a group.

<span id="page-241-1"></span>**Figure 127:** *System > Configuration Change Jobs and System > Configuration Change Jobs Detail*

1-1 v of 1 Scheduled Events Page 1 v of 1 Choose columns Export CSV

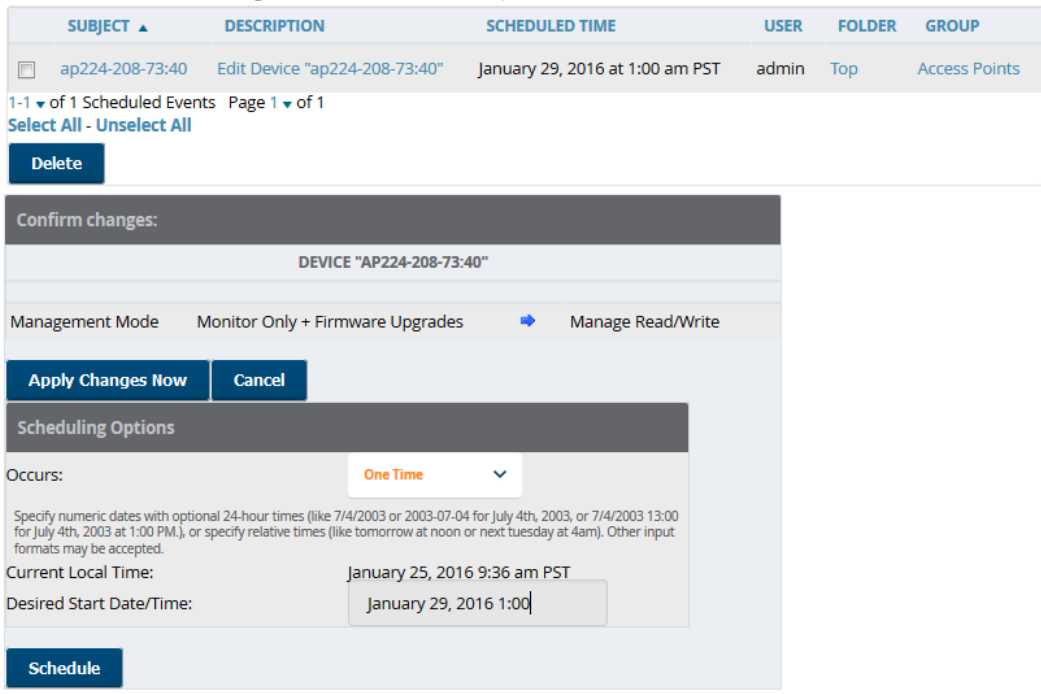

### <span id="page-241-0"></span>**Using the System > Firmware Upgrade Jobs Page**

The **System > Firmware Upgrade Jobs** page displays a list of recent firmware upgrade jobs that have been initiated in the **APs/Devices > Manage** page or **Modify Devices** page for a controller or autonomous AP that supports firmware upgrades in OV3600.

Successful upgrade jobs are not archived on this page -- generally you visit this page to review failed or pending firmware upgrade jobs.

Users with the **AP/Device Manager** role and higher can view this page. Audit-only users cannot view this page or tab.

#### **Figure 128:** *System > Firmware Upgrade Jobs Page Illustration*

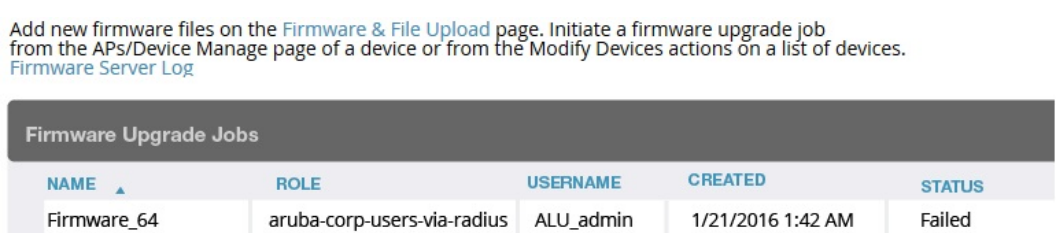

You can perform the following operations on this page:

- To restart failed firmware upgrade jobs, select the check boxes next to the rows you want to restart and select the **Restart Failed Jobs** button.
- <sup>l</sup> To stop a pending upgrade job and remove it from the list, select the **Cancel and Delete Jobs** button.
- <sup>l</sup> Use additional links on the page as shortcuts to the **Device Setup > Upload Firmware & Files** page, or the complete raw text of the Firmware Server Log

• To view additional details about an individual upgrade job including the devices being upgraded, select the name of an upgrade job from the Name column to go to the **System > Firmware Upgrade Job Detail** page, illustrated in .

From here you can click the device name to go to its **APs/Devices > Monitor** page, or the link under **Firmware File** column to go to the **Device Setup > Upload Firmware & Files** page.

Refer also to "Loading Device Firmware Onto the OV3600 Server [\(optional\)"](#page-58-0) on page 59.

### <span id="page-242-0"></span>**Using the System > Performance Page**

The **System > Performance** page displays basic OV3600 hardware information as well as resource usage over time. OV3600 logs performance statistics such as load average, memory and swap data every minute.

The historical logging is useful to determine the best usable polling period and track the health of OV3600 over time.

The page is divided into the following sections:

- System Information
- Performance Graphs
- AMON Statistics
- **Redis Statistics**
- <sup>l</sup> Database Statistics
- Disk Space

<span id="page-242-1"></span>[Figure](#page-242-1) 129 illustrates this page, and [Table](#page-243-0) 122 describes fields and information displayed.

#### **Figure 129:** *System > Performance Page Illustration (Partial Screen)*

#### **System Information**

#### **Current Time**

Mon Jan 25 10:28:31 PST 2016 (epoch: 1453746511)

#### CPU

Intel(R) Xeon(R) CPU X5560 @ 2.80GHz Hyper-Threaded 4 Cores 8192 KB cache (2793.032 MHz actual)

#### **Memory**

Installed Physical RAM: 23.46 GB<br>Configured Swap Space: 4.00 GB

#### **Kernel**

Kernel Version: Linux 2.6.32-504.16.2.el6.x86\_64 #1 SMP Wed Apr 22 06:48:29 UTC 2015<br>Operating System: CentOS release 6.2 Operating System: 0<br>Architecture: x86 64 Uptime: 89 days 12 hrs 17 mins

#### **Device Polling**

SNMP Ping for 6 device(s) took 12.37 seconds (2 mins 38 secs ago)<br>ICMP Ping for 1 device(s) took 9.08 seconds (2 mins 29 secs ago)

#### **Performance Graphs**

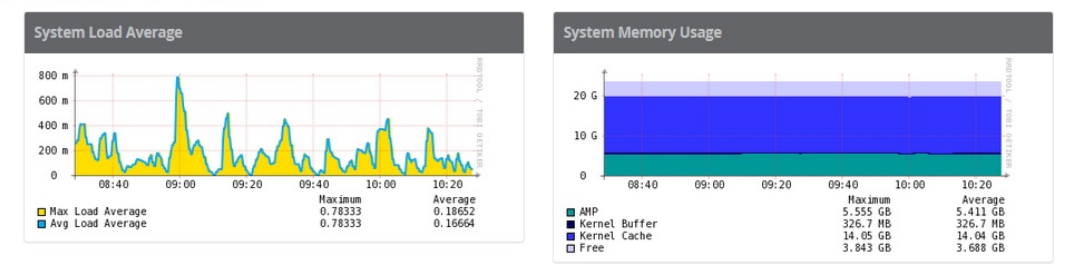

# <span id="page-243-0"></span>**Table 122:** *System > Performance Page Fields and Graphs*

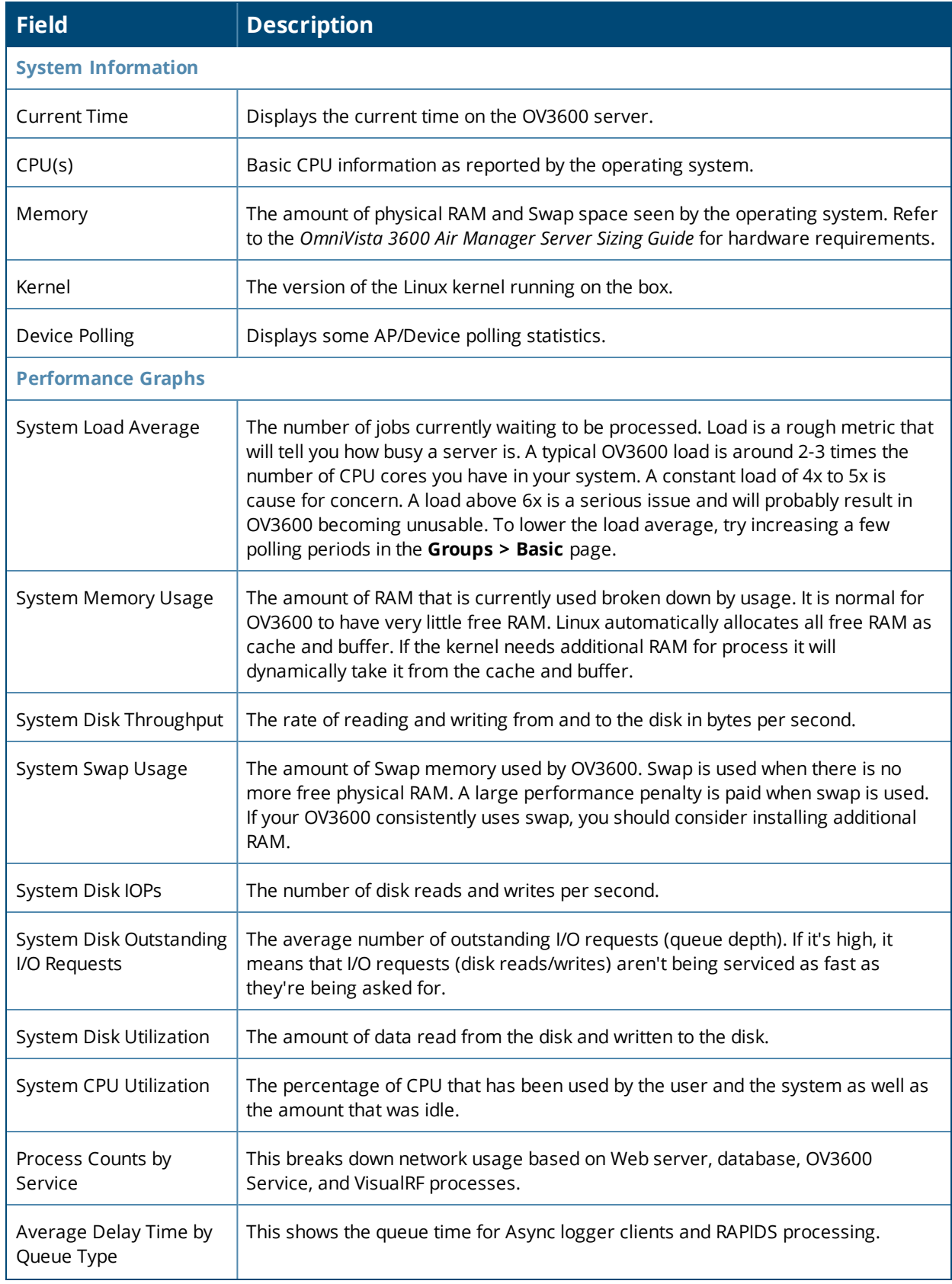

# **Table 122:** *System > Performance Page Fields and Graphs (Continued)*

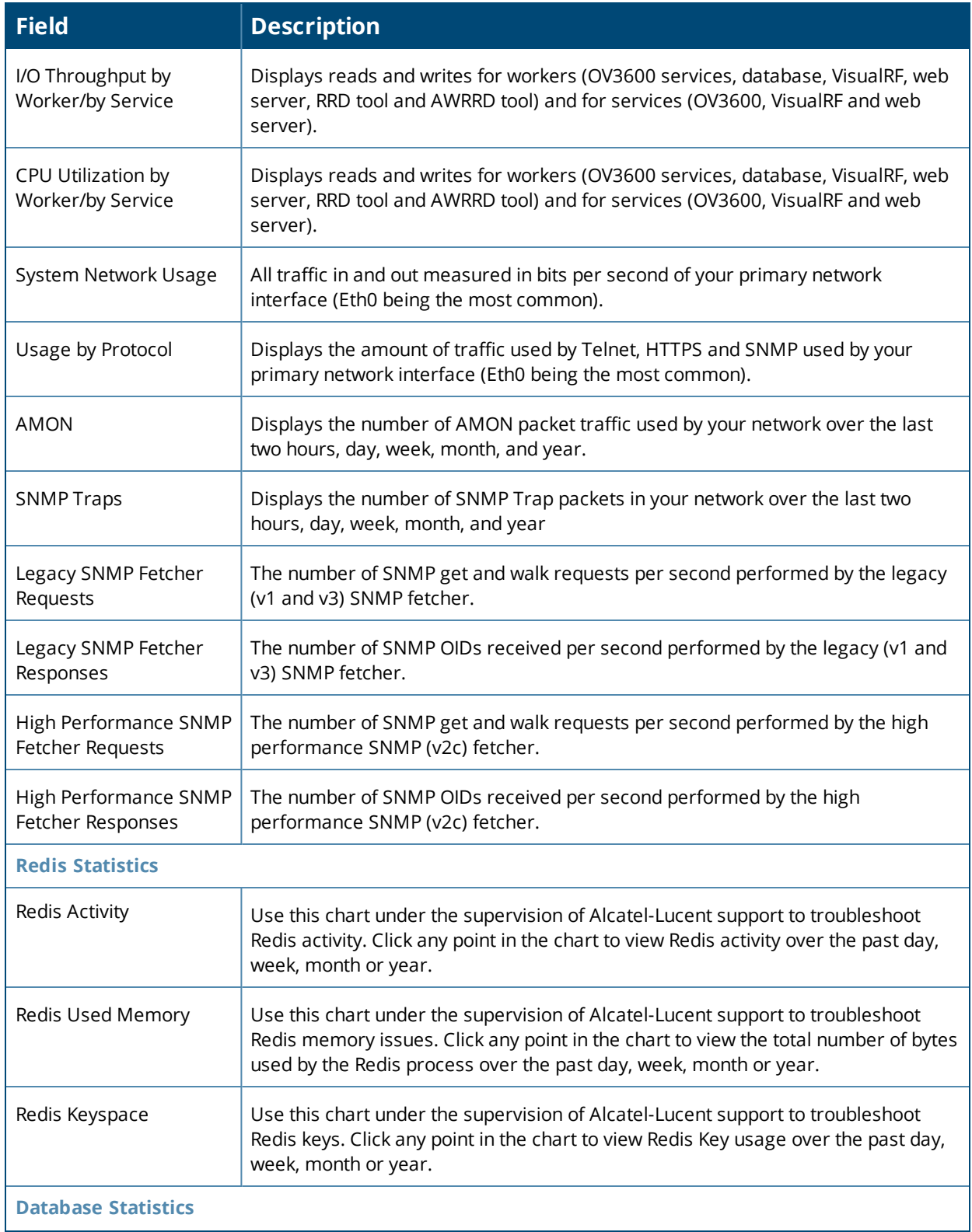

### **Table 122:** *System > Performance Page Fields and Graphs (Continued)*

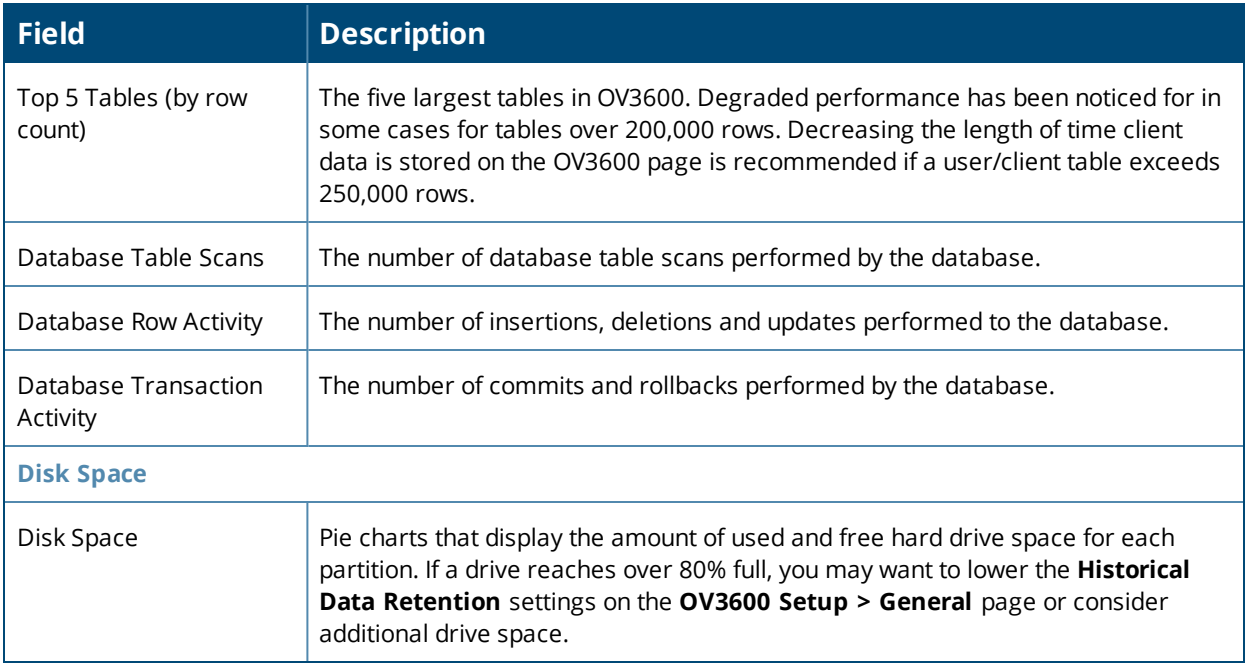

There are several initial steps that you can take to troubleshoot OV3600 performance problems, including slow page loads and timeout errors. Initial troubleshooting steps would include the following:

- <sup>l</sup> Increasing the polling period settings on the **Groups > Basic** page.
- $\bullet$  Increasing the polling period time for groups with routers and switches.
- Adding additional memory to the server. Please consult the sizing information in the latest edition of the *OmniVista 3600 Air Manager Server Sizing Guide* or contact Alcatel-Lucent support for the latest recommendations.

# <span id="page-245-0"></span>Monitoring and Supporting WLAN Clients

#### This section describes the **Clients** pages as follows:

- ["Overview](#page-246-0) of the Clients Pages" on page 247
- ["Monitoring](#page-247-0) Your Network with the Clients > Overview Page" on page 248
- ["Monitoring](#page-248-0) WLAN Users in the Clients > Connected and Clients > All Pages" on page 249
- ["Monitoring](#page-251-0) Rogue Clients With the Clients > Rogue Clients Page" on page 252
- ["Supporting](#page-253-0) Guest WLAN Users With the Clients > Guest Users Page" on page 254
- ["Supporting](#page-255-0) VPN Users with the Clients > VPN Sessions Page" on page 256
- ["Supporting](#page-256-0) RFID Tags With the Clients > Tags Page" on page 257

See also ["Evaluating](#page-257-0) and Diagnosing User Status and Issues" on page 258.

For information about creating OV3600 users and OV3600 user roles, refer to:

- ["Creating](#page-41-0) OV3600 Users" on page 42
- ["Creating](#page-44-0) OV3600 User Roles" on page 45

If you need to create an OV3600 user account for frontline personnel who are to support Guest WLAN users, refer to ["Supporting](#page-253-0) Guest WLAN Users With the Clients > Guest Users Page" on page 254.

# <span id="page-246-0"></span>**Overview of the Clients Pages**

The **Clients** pages display multiple types of user data for existing WLAN clients and VPN users. The data comes from a number of locations, including data tables on the access points, information from RADIUS accounting servers, and OV3600-generated data. OV3600 supports the following **Clients** pages:

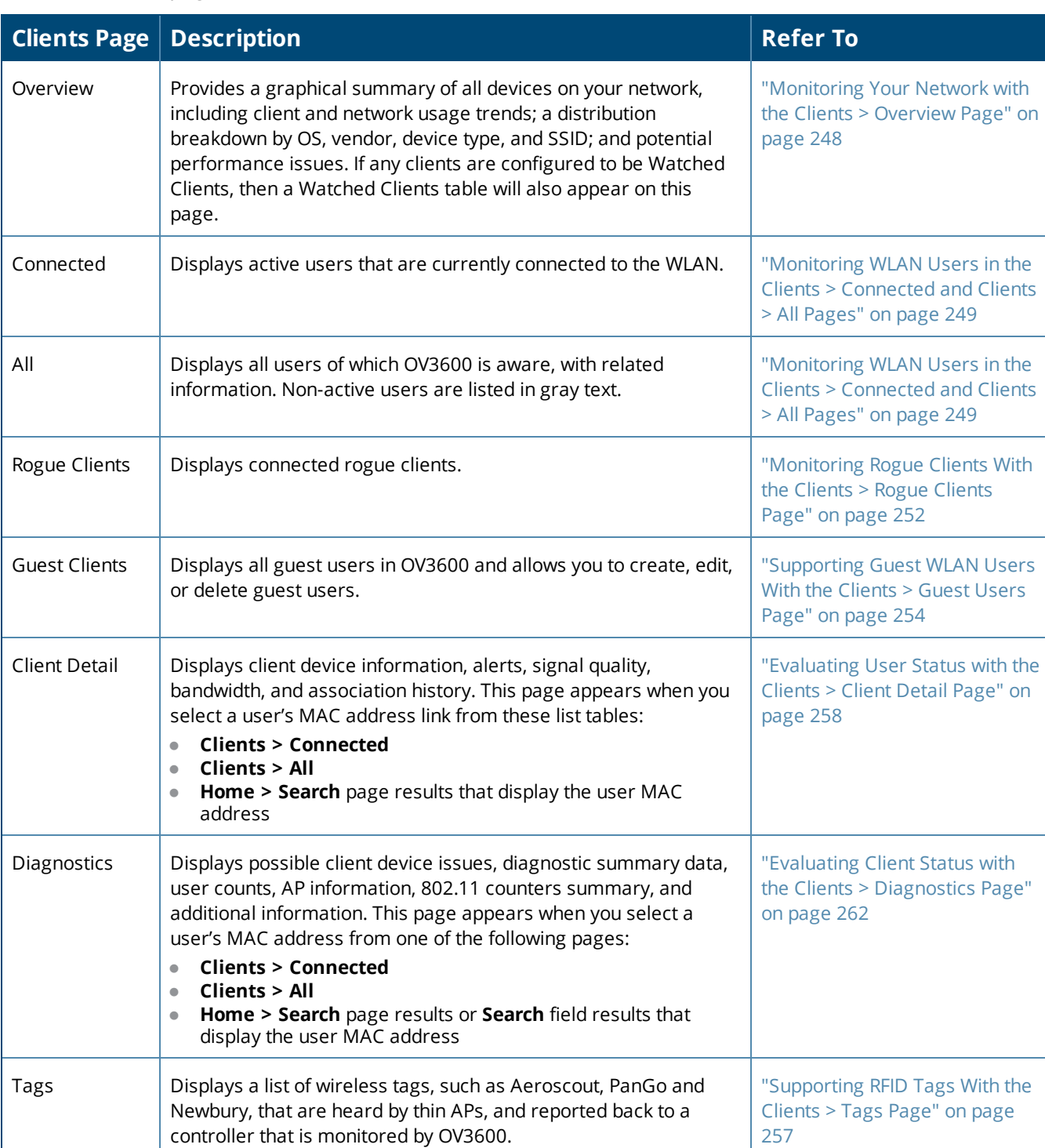

#### **Table 123:** *Clients pages*

# <span id="page-247-0"></span>**Monitoring Your Network with the Clients > Overview Page**

Clients are the end-user devices that access the network through other devices monitored or managed by OV3600. The **Clients > Overview** page provides a graphical summary of all clients, including client and network usage trends; a distribution breakdown by OS, vendor, device type, and SSID; and potential performance issues. If any clients are configured to be Watched Clients, then a Watched Clients table will also appear on this page.

This page includes the Clients and Total Usage Highcharts. By default, these charts show data over the last two hours. You can click in either chart to open a popup. From this popup, you can change the time range to 1 day, 5 days, 1 month, or 1 year.

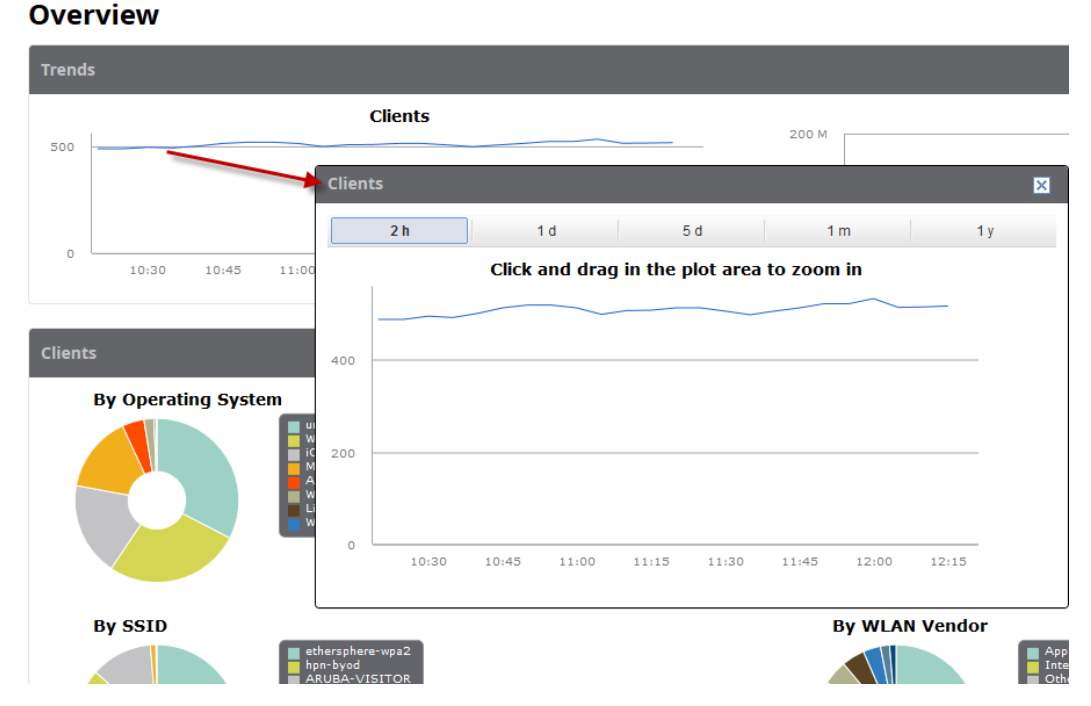

**Figure 130:** *Clients > Overview Trends Chart with a Clients Popup*

The **Clients > Overview** page also provides pie charts that provide summarized information about all clients across your network. This information is broken down by operating system, device type, SSID, and WLAN vendor. You can click on any section of these charts to see a table of clients in that category. If any clients on your network are specified as Watched Clients, then a Watched Clients table will appear in this page , showing the client's health, speed, SNR value, SNR trend, when the client was last heard, and whether the client is active. This table provides a link for each client that take you to the **Clients > Diagnostics** page.

#### **Figure 131:** *Clients > Overview Clients graphs*

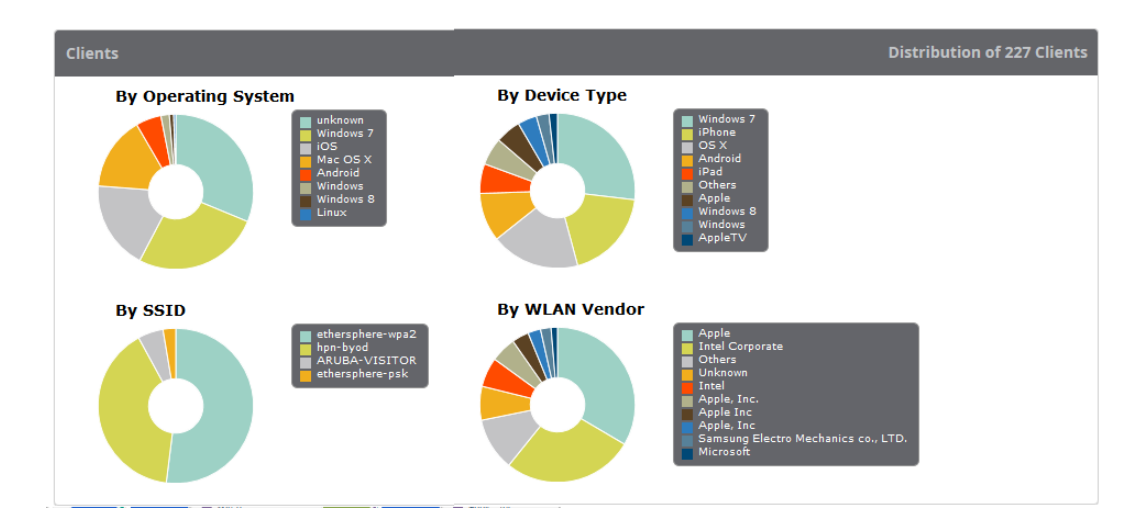

# <span id="page-248-0"></span>**Monitoring WLAN Users in the Clients > Connected and Clients > All Pages**

The **Clients > All** page shows all users that OV3600 is aware of, including down clients. The **Clients > Connected** page displays all users currently connected in OV3600. This page is illustrated in [Figure](#page-249-0) 132 and described in [Table](#page-249-1) 124. It contains the following information at a glance:

- The Folder field shows the current folder of Connected Clients you are viewing. You can view users under a particular folder from the Go to folder dropdown menu.
- <sup>l</sup> Links under the Folder fields showing the **Total Devices**, **Mismatched**, **Clients**, and **Usage** (a static, unlinked statistic) summarize the device information for this folder. Select these links to open detail pages for each:
	- **n Total Devices** redirects to the **APs/Devices** > List for that folder,
	- **n Mismatched** redirects to the list in **APs/Devices > Mismatched** for that folder.
	- **Clients** refreshes the page but expands to include users in the subfolders.
- <sup>l</sup> Interactive graphs display average and max **Clients** over time, and **Usage** in and out for the selected folder over time.
	- $\blacksquare$  Select a time range option from the upper-right corner of the graphs.
	- n Select the WLANs drop down to view up to six clients, or select Total Clients.
	- $\blacksquare$  Click in a graph to view a pop-up of the graph.
- <sup>l</sup> Below the Clients and Usage graphs is the list of connected users.

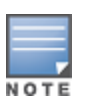

The number of clients in OV3600 can differ from the number of clients that you see on the switch. This is because OV3600 and the switch count clients differently. The switch counts connections to the network as clients,while OV3600 counts devices as clients. For example, in the case where a single device connects to the networkmultiple times, the switch will count one client for each connection that the device makes to the network. OV3600 will only recognize the device as a single client, though, regardless of the number of connections.

The columns in the default view of the **Clients > Connected** and **Clients > All** pages are defined in OmniVista 3600 Air Manager and cannot be modified. However, you can create a new view in each of these pages that returns custom information based on the filter parameters and data columns you selected when creating that new view. For more information, see "Creating [Custom Views"](#page-142-0) on page 143.

The information on this page can also be adjusted in the following ways:

- <sup>l</sup> The **Alert Summary** section displays custom configured alerts that were defined in the **System > Alerts** page.
- **l** Use the **Filter** icon (**14)** next to certain columns (AP/Device, Role, VLAN, Connection Mode, and others) to filter the results by one of the values under that column. You can filter the list by substring match under the **Username** column.

The **Clients > Connected** page includes SSID information for users, and can display wired users using remote Access Point (RAP) devices in tunnel and split-tunnel mode.

<span id="page-249-0"></span>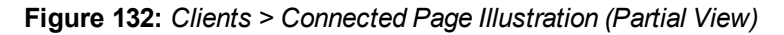

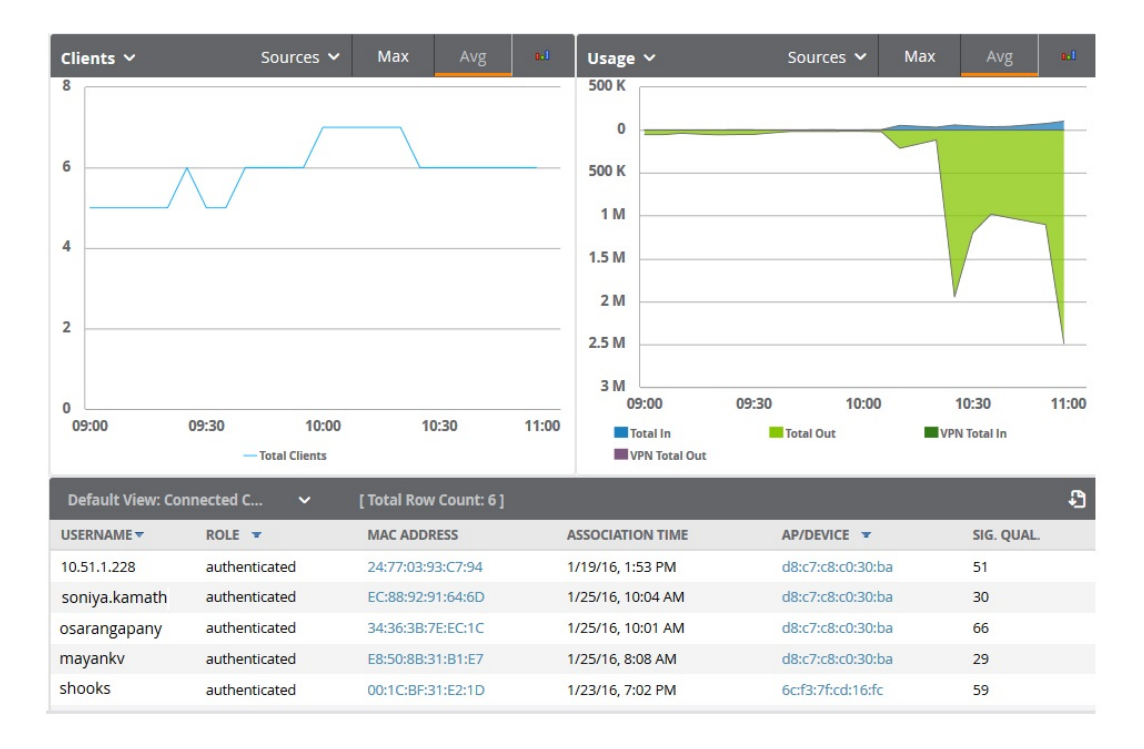

#### <span id="page-249-1"></span>**Table 124:** *Clients > Connected Table Columns and Links(Alphabetical)*

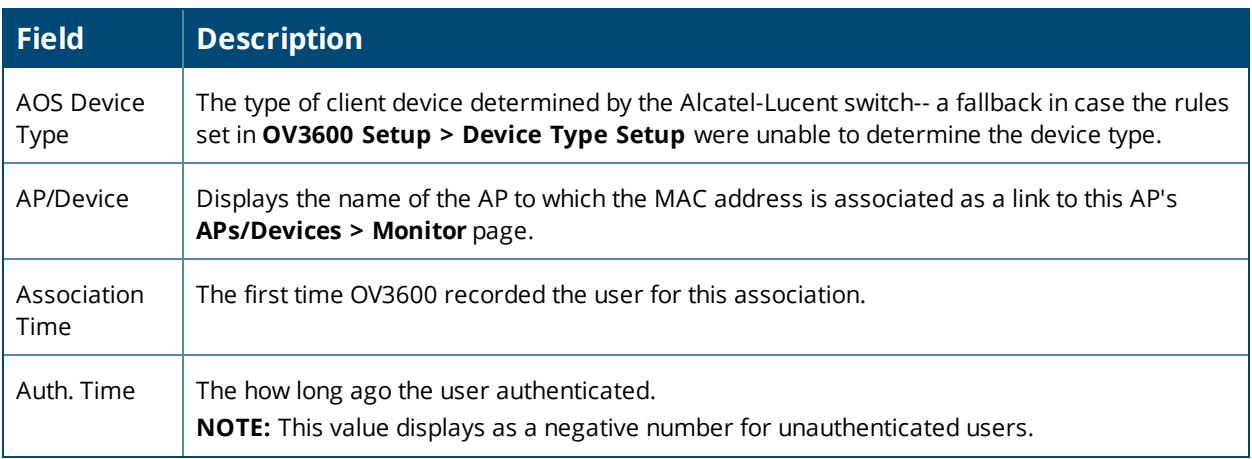

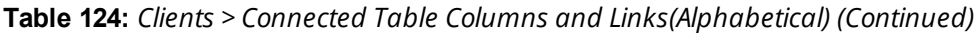

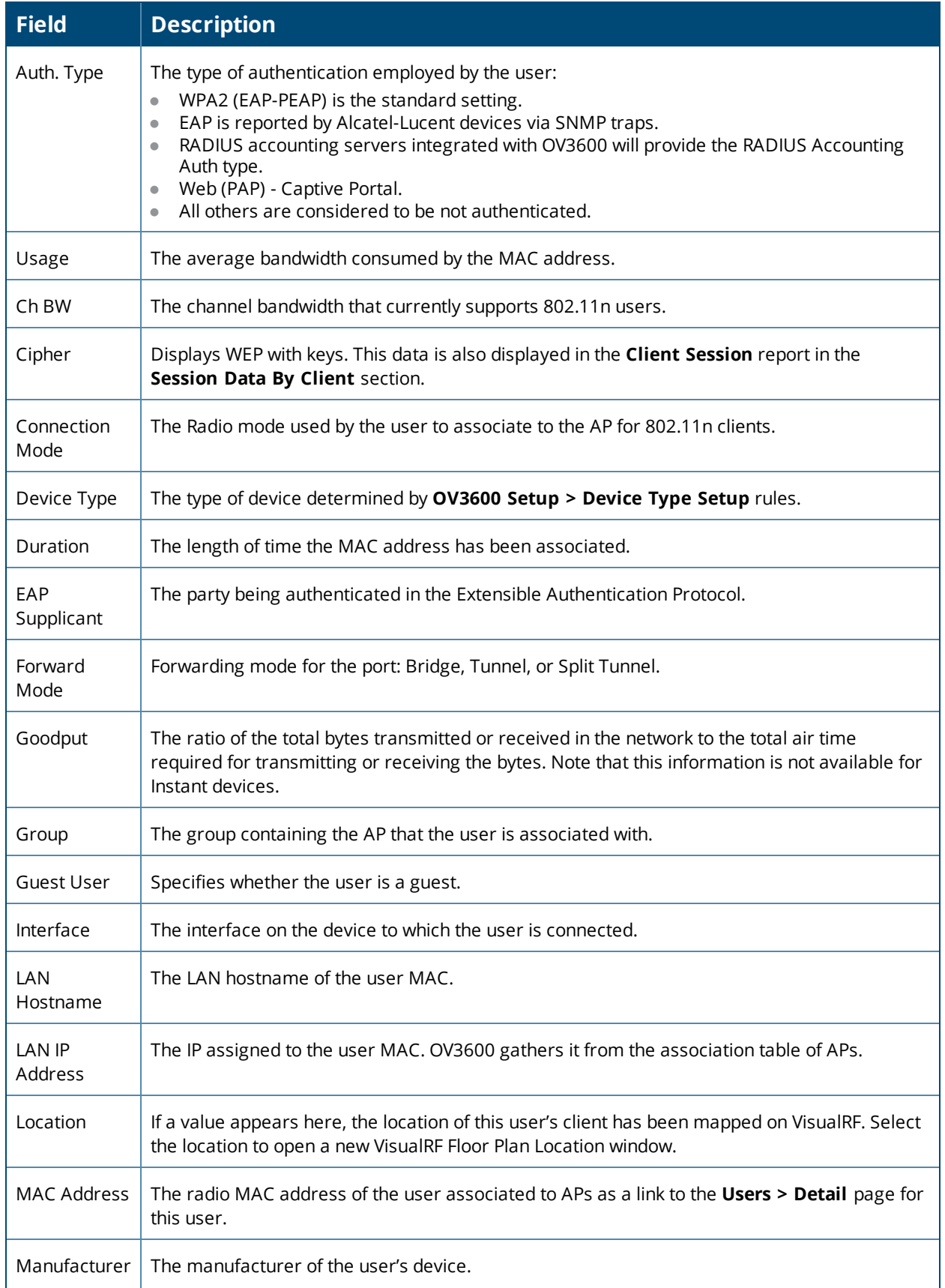

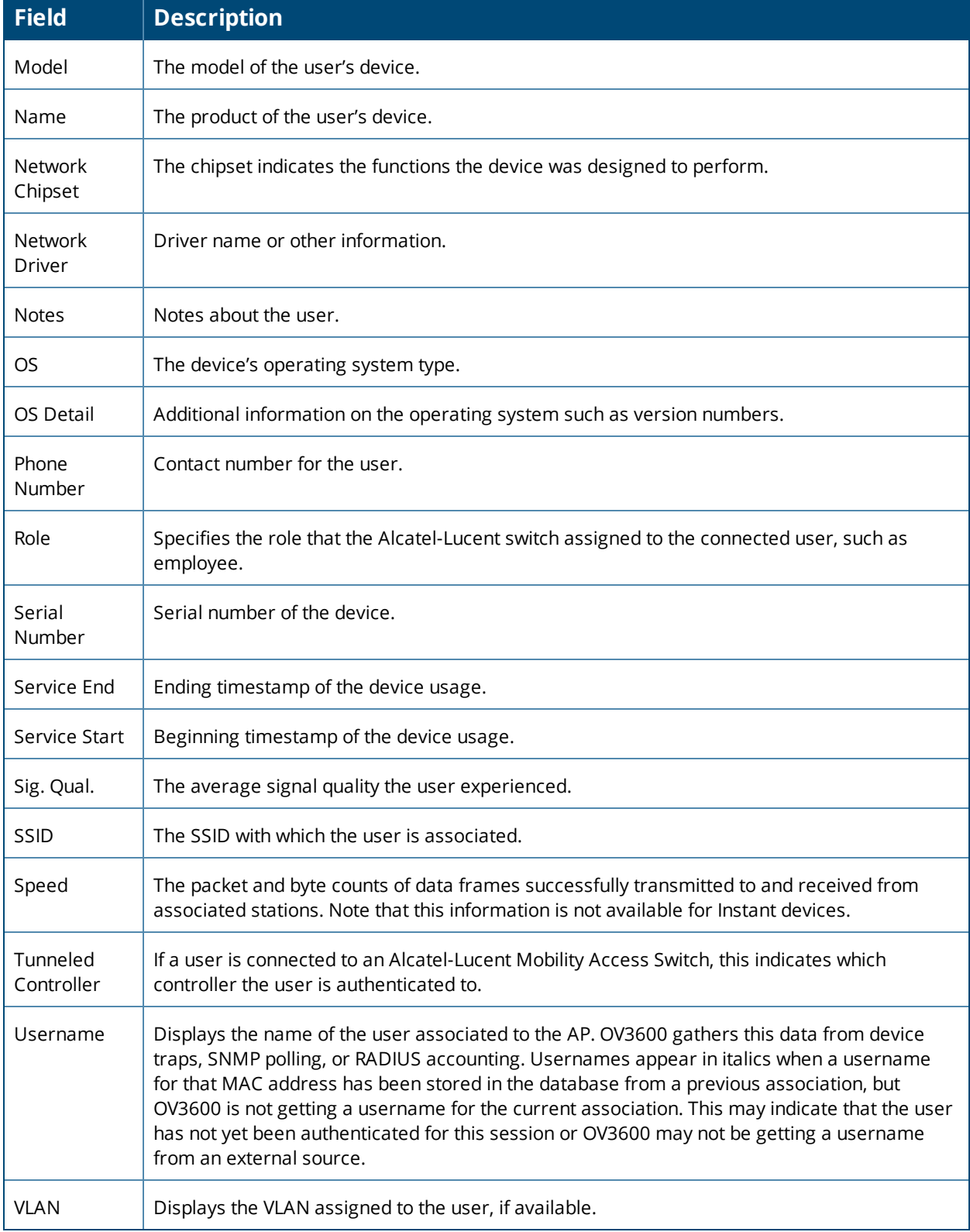

#### **Table 124:** *Clients > Connected Table Columns and Links(Alphabetical) (Continued)*

# <span id="page-251-0"></span>**Monitoring Rogue Clients With the Clients > Rogue Clients Page**

You can view connected rogue clients in OV3600 by selecting the **Clients > Rogue Clients** page. In this page, you can click on the MAC address of a rogue to view the Client Details page or on a Rogue AP link to view the **RAPIDS > Details** page for the AP. [Figure](#page-252-0) 133 illustrates the **Clients > Rogue Clients** page.
#### **Figure 133:** *Clients > Rogue Clients Page Illustration*

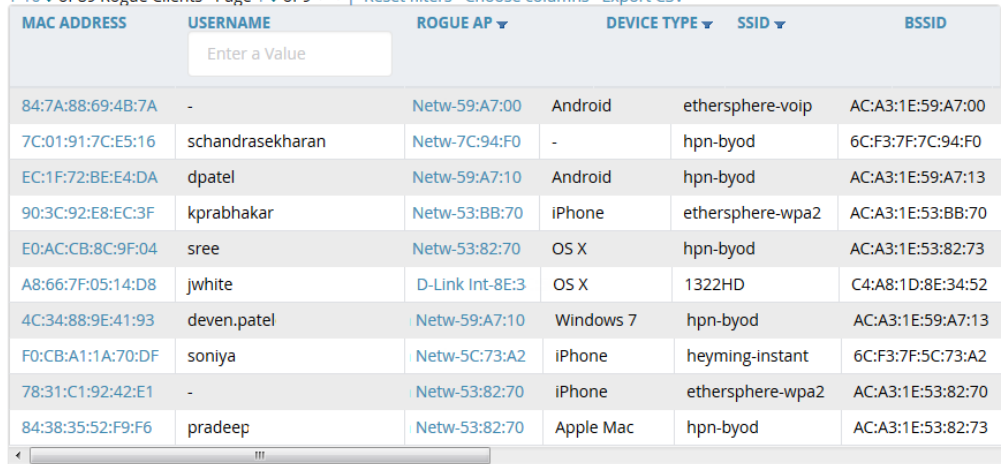

1-10 <del>v</del> of 89 Rogue Clients Page 1 v of 9 > >| Reset filters Choose columns Export CSV

1-10  $\bullet$  of 89 Rogue Clients Page 1  $\bullet$  of 9 > > | Reset filters

# <span id="page-252-0"></span>[Table](#page-252-0) 125 describes the fields on this page.

#### **Table 125:** *Clients > Rogue Clients Fields*

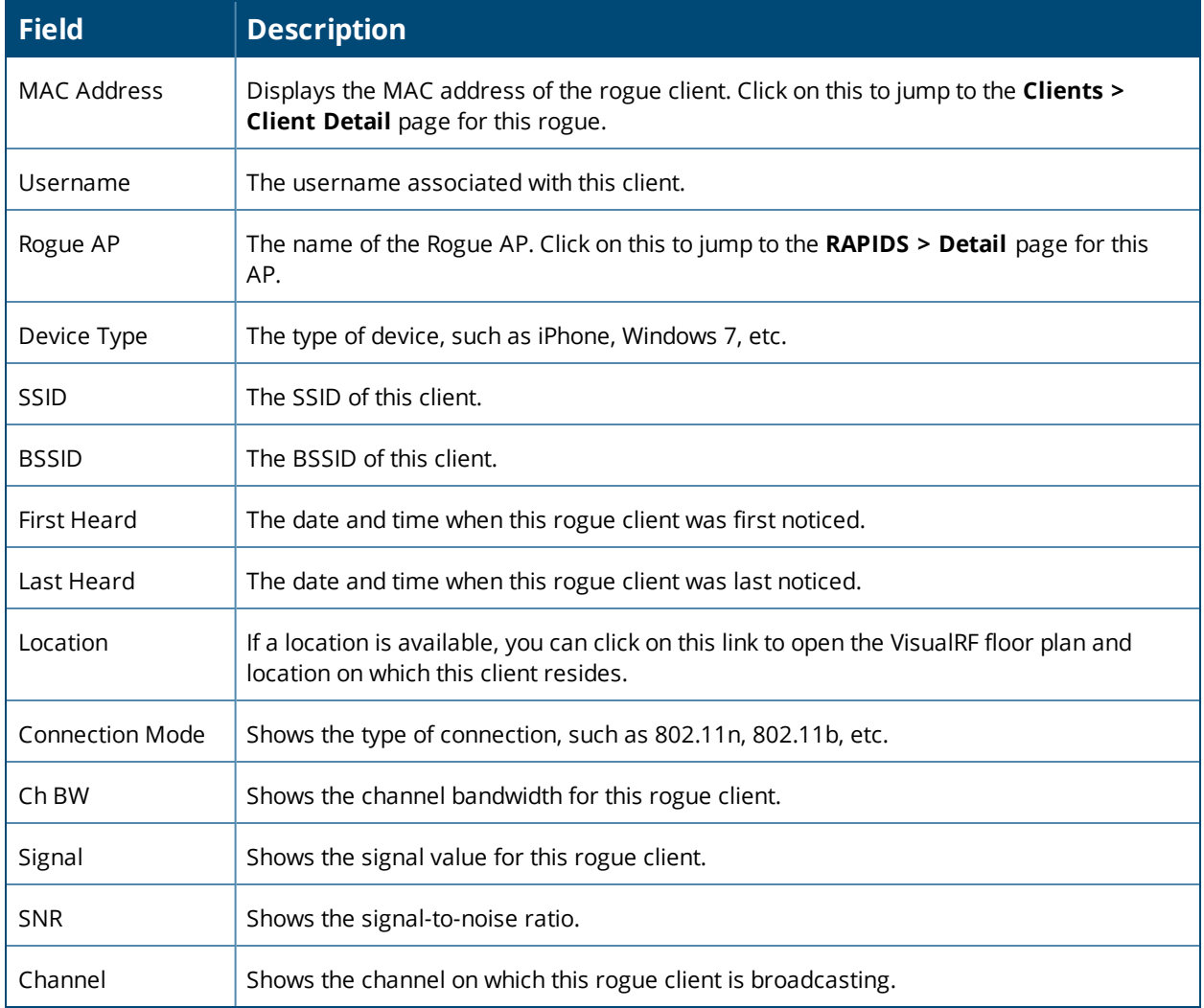

# **Supporting Guest WLAN Users With the Clients > Guest Users Page**

OV3600 supports guest user provisioning for Aruba Networks, Dell Networking W-Series, Alcatel-Lucent, and Cisco WLC devices. This allows frontline staff such as receptionists or help desk technicians to grant wireless access to WLAN visitors or other temporary personnel.

Perform the following steps in the pages described to configure these settings.

- 1. Navigate to the **OV3600 Setup > Roles** page and select the **Read-Only Monitoring & Auditing** role type. Under the Guest User Preferences section, enable **Allow creation of Guest Users**.
- 2. Next, navigate to the **OV3600 Setup > Users** page and click **Add** to create a new user with the role that was just created. [Figure](#page-253-0) 134 illustrates this page.

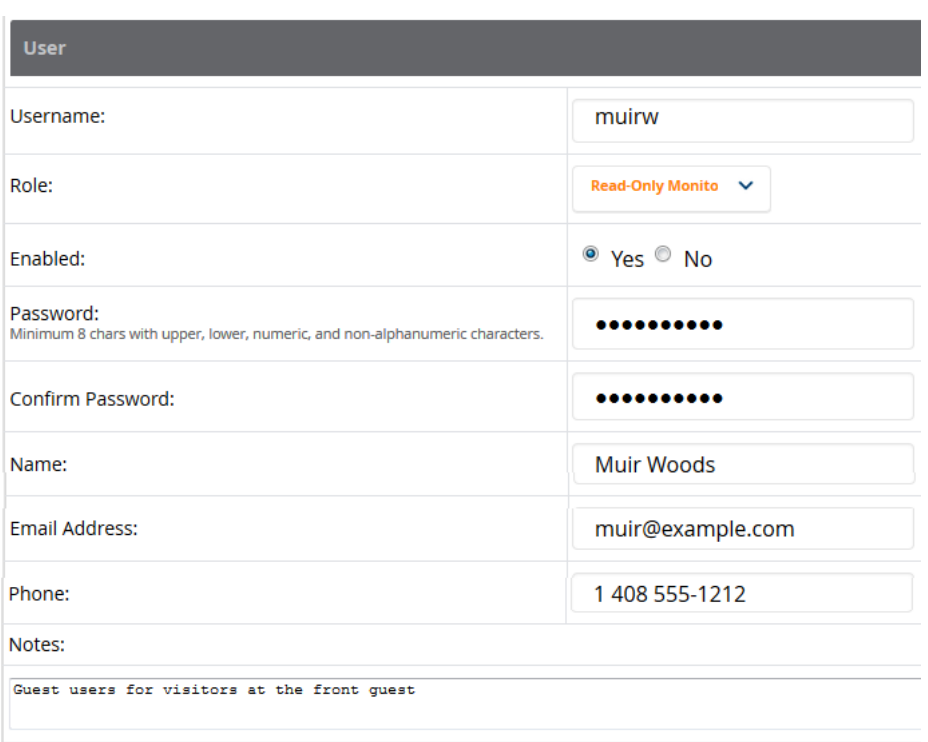

<span id="page-253-0"></span>**Figure 134:** *OV3600 Setup > Users Page Illustration*

- 3. The newly created login information should be provided to the person or people who will be responsible for creating guest access users.
- 4. The next step in creating a guest access user is to navigate to the **Users > Guest Clients tab**. From this tab, you can add new guest users, you can edit existing users, and you can repair guest user errors. This page displays a list of guest users and data, to include the expiration date, the SSID (for Cisco WLC) and other information. [Figure](#page-254-0) 135 illustrates this page, and [Table](#page-254-1) 126 describes the information.

#### <span id="page-254-0"></span>**Figure 135:** *Clients > Guest Users Page Illustration*

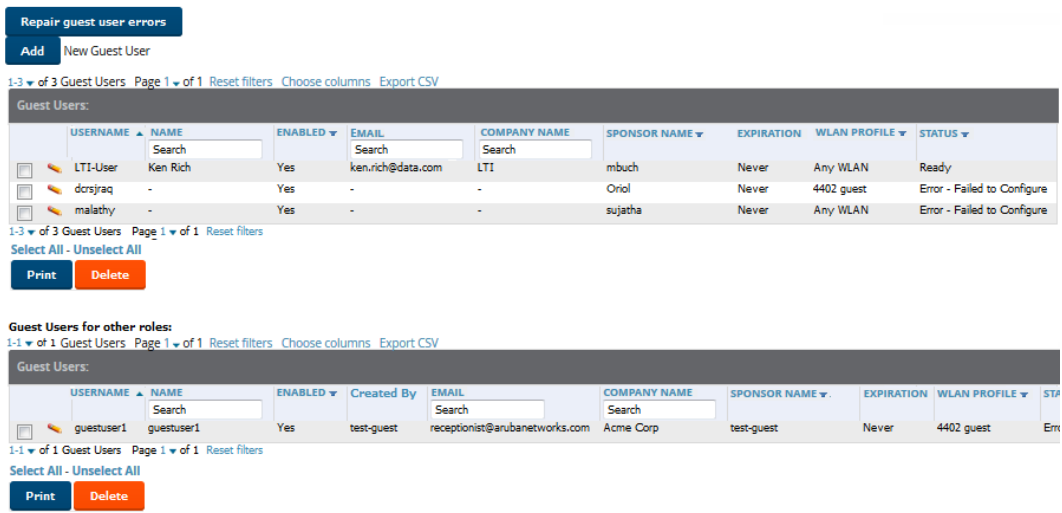

#### <span id="page-254-1"></span>**Table 126:** *Clients > Guest Users Fields*

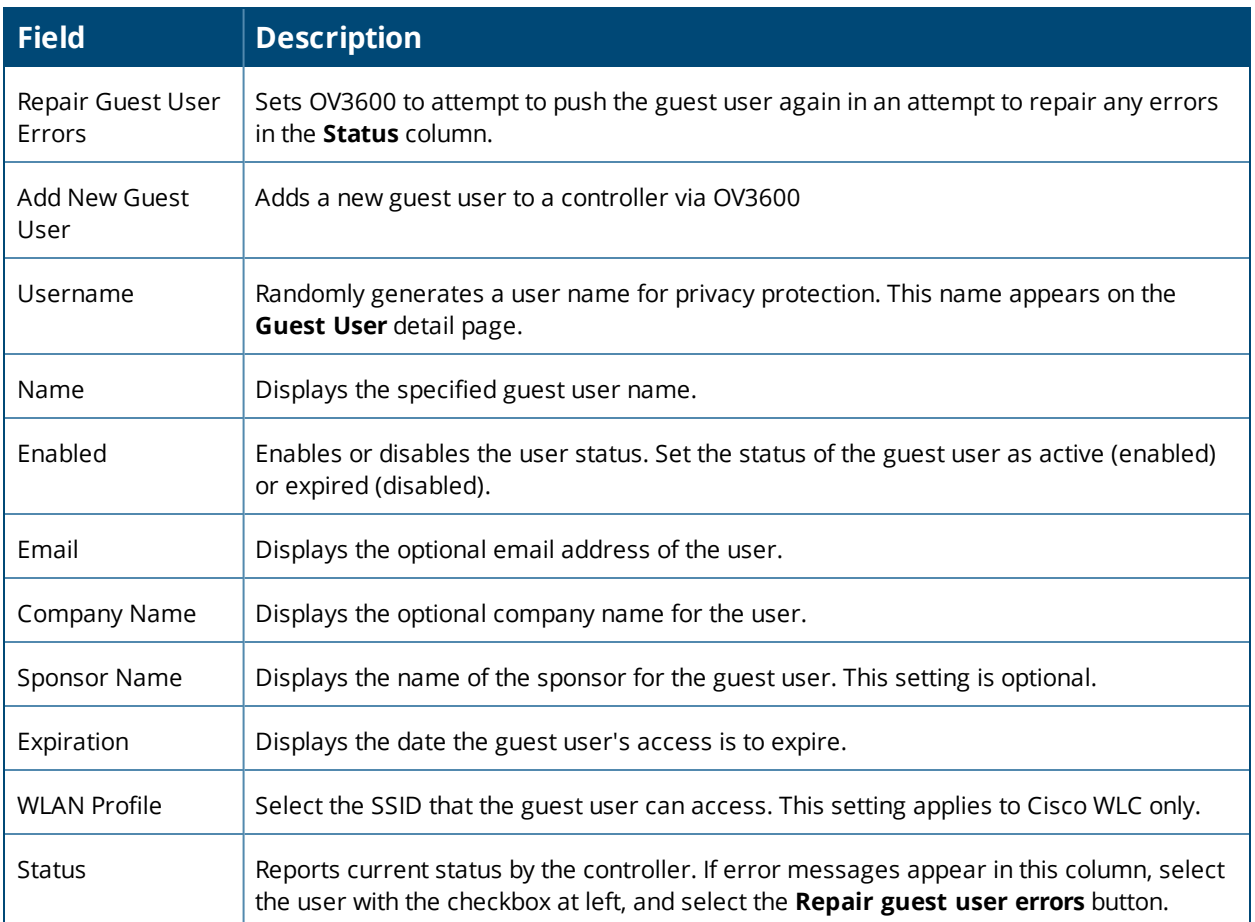

Guest users associated to the wireless network appear on the same list as other wireless users, but are identified as guest users in the **Guest User** column. The **Client Detail** page for a guest user also contains a box with the same guest information that appears for each user on the **Clients > Guest Users** list.

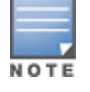

The**Enabled, Sponsor Name, WLAN Profile, and Status** columns can be filtered using the funnel icon ( ).

5. To add a new guest user, select **Add**, and complete the fields illustrated in [Figure](#page-255-0) 136. [Table](#page-254-1) 126 above describes most fields. The first three fields are required, and the remaining fields are optional.

<span id="page-255-0"></span>**Figure 136:** *Clients > Guest Users > Add New Guest User Page Illustration*

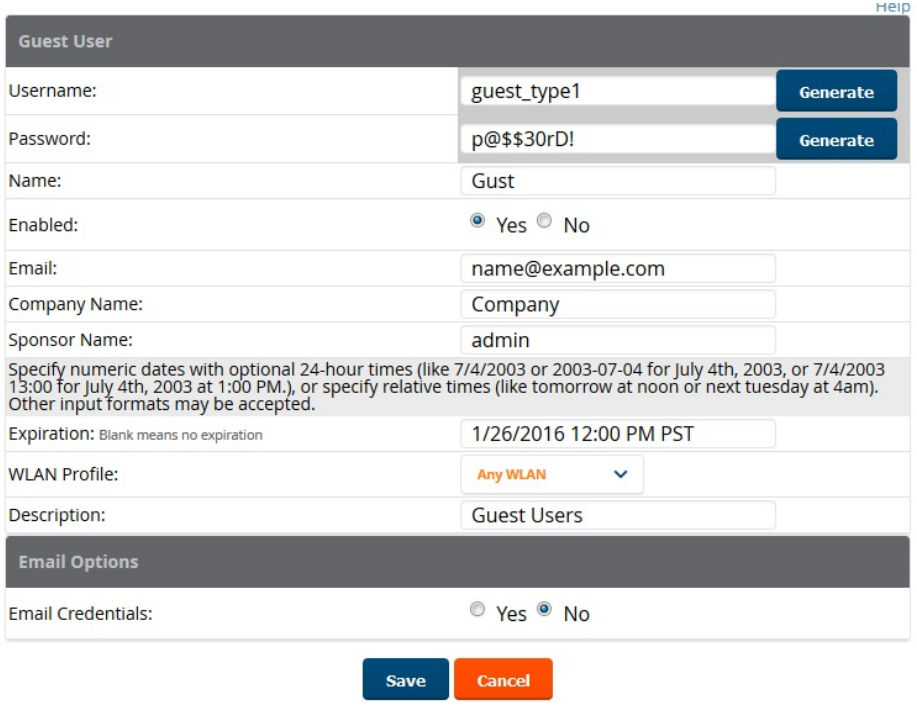

To make the **Username** or **Password** anonymous and to increase security, complete these fields then select **Generate**. The anonymous and secure **Username** and **Password** appear in the respective fields.

6. Select **Add** to complete the new guest user, or select **Cancel** to back out of new user creation. The **Clients > Guest Users** page appears and displays results, as applicable.

# **Supporting VPN Users with the Clients > VPN Sessions Page**

The **Clients > VPN Sessions** page shows active VPN Sessions along with device type and HTTP fingerprinting information.

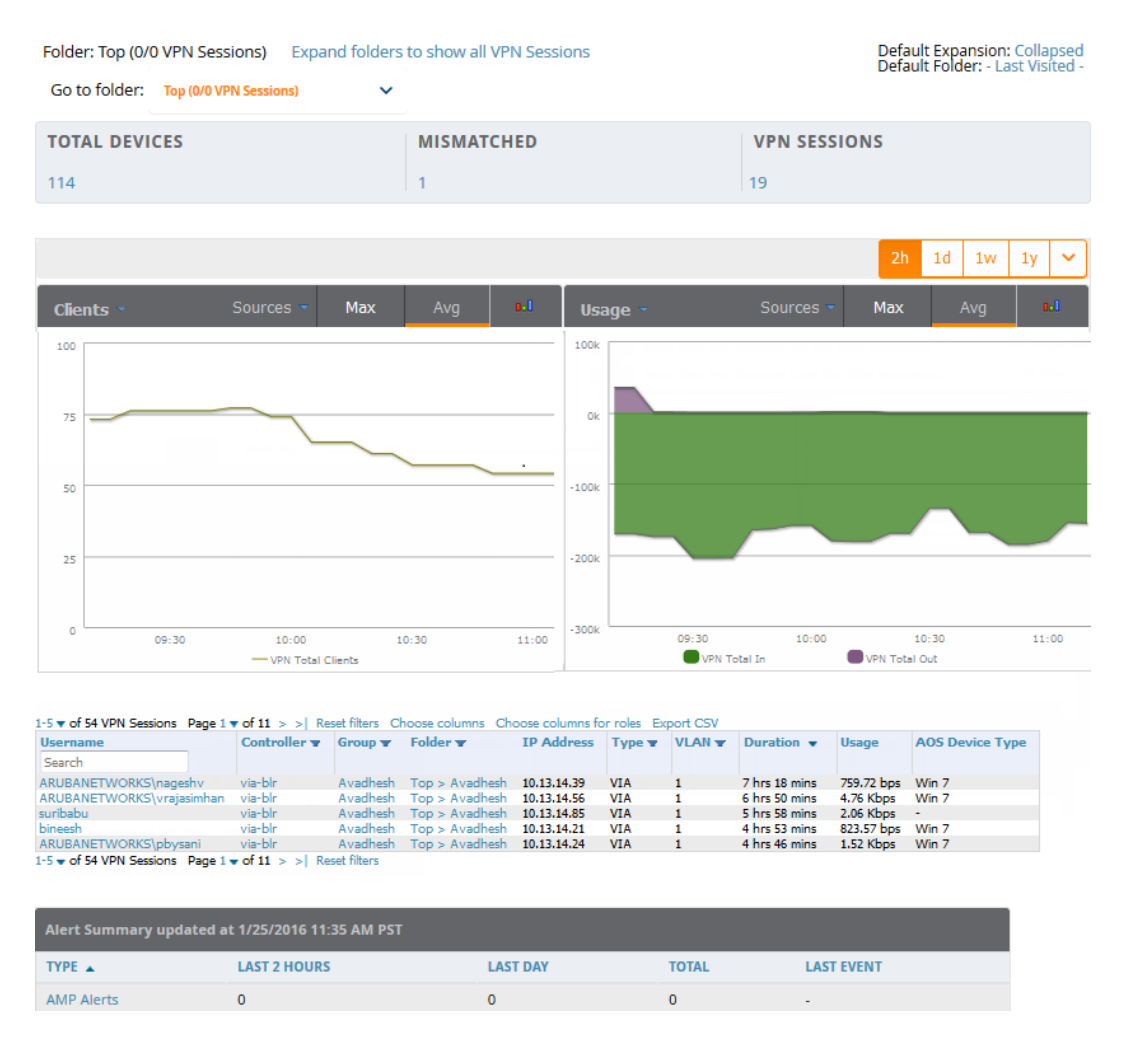

# **Figure 137:** *Clients > VPN Sessions Page Illustration*

When a VPN username is selected, a **Clients > VPN User Detail** page displays with current VPN sessions, a user and bandwidth interactive graph, and a historical VPN sessions list table.

# **Supporting RFID Tags With the Clients > Tags Page**

Radio Frequency Identification (RFID) supports identifying and tracking wireless devices with radio waves. RFID uses radio wave tags for these and additional functions. Active tags have a battery and transmit signals autonomously, and passive tags have no battery. RFID tags often support additional and proprietary improvements to network integration, battery life, and other functions.

The **Clients > Tags** page displays a list of wireless tags, such as Aeroscout, PanGo and Newbury, that are heard by thin APs, and reported back to a controller that OV3600 monitors. OV3600 displays the information it receives from the controller in a table on this page. [Figure](#page-257-0) 138 illustrates this page, and [Table](#page-257-1) 127 describes fields and information displayed.

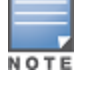

The Vendor, Battery Level, and Chirp Interval columns can be filtered using the funnel icon (**14)**.

#### <span id="page-257-0"></span>**Figure 138:** *Clients > Tags Page Illustration*

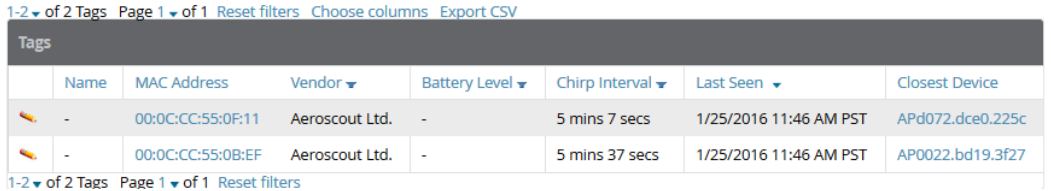

#### <span id="page-257-1"></span>**Table 127:** *Clients > Tags Fields*

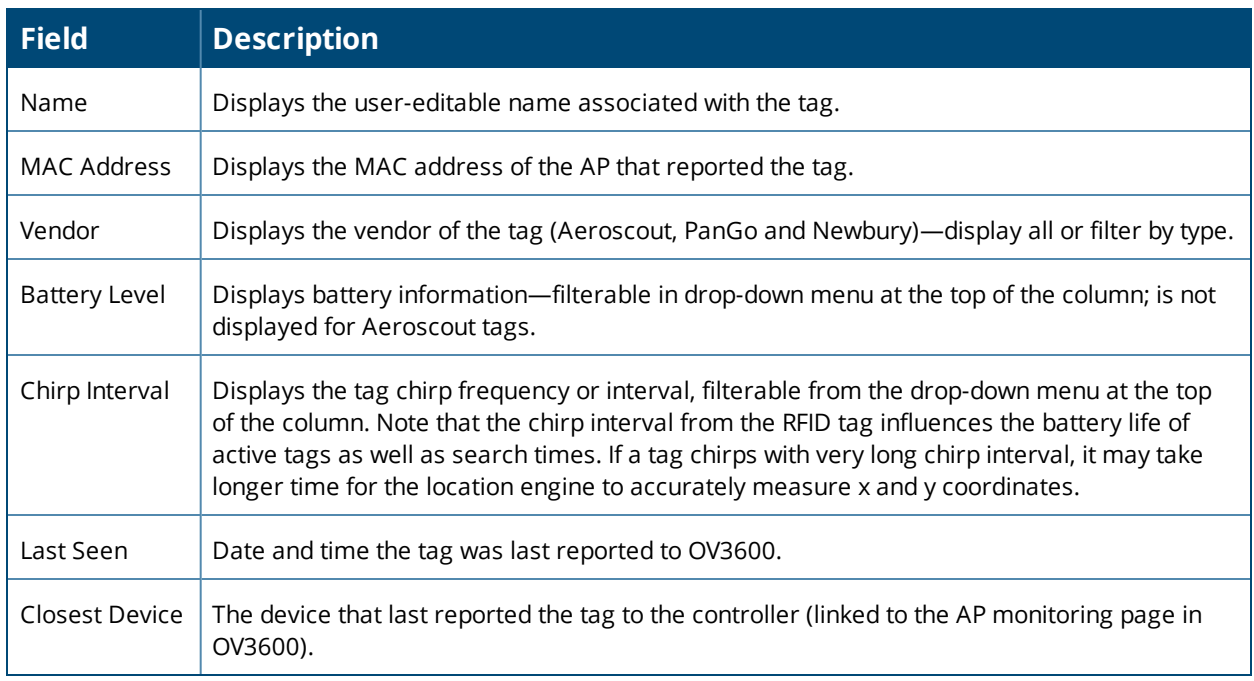

- If To edit the name of the tag, or to add notes to the tag's record, select the **pencil** icon next to the entry in the list. You can then add or change the name and add notes like Maternity Ward Inventory or Chicago Warehouse, as two examples.
- **The Inactive Tag** trigger can be used to generate an alert if a tag is not reported to OV3600 after a certain interval. This can help to identify lost or stolen inventory. For more information about enabling this trigger, refer to the section ["Monitoring](#page-223-0) and Supporting OV3600 with the System Pages" on page 224.

# Evaluating and Diagnosing User Status and Issues

If a WLAN user reports difficulty with the wireless network, the administration or Helpdesk personnel can view and process related user information from the **Client Detail** and **Diagnostic** pages. This section describes these two pages.

- ["Evaluating](#page-257-2) User Status with the Clients > Client Detail Page" on page 258
- "Evaluating Client Status with the Clients > [Diagnostics](#page-261-0) Page" on page 262

# <span id="page-257-2"></span>**Evaluating User Status with the Clients > Client Detail Page**

The **Clients > Client Detail** page is a focused subtab that becomes visible when you select a specific WLAN user. Access the **Clients > Client Detail** page by selecting the **MAC Address** link for a specific user from one of the following pages:

- <sup>l</sup> **Clients > Connected**
- <sup>l</sup> **Clients > All**

**• Home > Search** page results or search field **Client** results that display the user MAC address

This page provides information for the wireless device, signal quality, and bandwidth consumption. It also includes AP association history and current association status. If VisualRF is enabled in **OV3600 Setup > General**, this page provides a graphical map of the user location and facility information. Finally, this page allows you to specify a client as a "Watched" client to be included on a watched list. A watched list is a useful method for tracking performance metrics for selected clients. For example, you might have a regular user who cites repeated connectivity issues when moving from one room to another. Adding this client to a watched list allows you to more easily track this and other watched clients. The **Clients > Overview** page provides information on speed and SNR trends for all watched clients.

<span id="page-258-0"></span>[Figure](#page-258-0) 139 illustrates the contents of Clients > Client Details page.

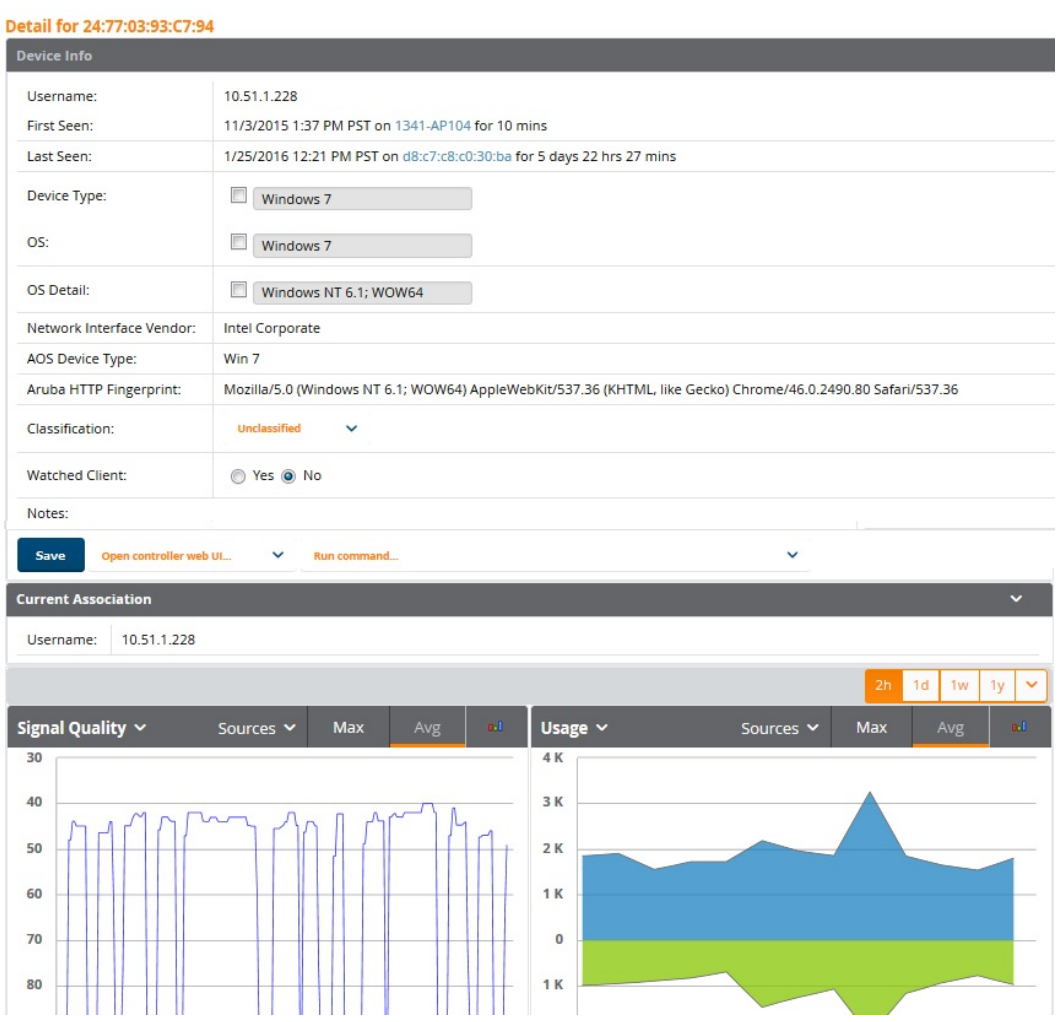

**Figure 139:** *Clients > Client Detail page illustration (partial view)*

## **Mobile Device Access Control in Clients > Client Detail and Clients > Connected**

Mobile Device Access Control (MDAC) secures, provisions, and manages network access for Apple® iOS and other employee-owned mobile devices by enabling device fingerprinting, device registration, and increased device visibility.

Use the checkbox next to these fields to enable them in **Clients > Client Detail**:

- Device Type
- <sup>l</sup> OS
- OS Detail

• Manufacturer

<span id="page-259-0"></span>To see more options, select the **Show additional properties** link. The results are illustrated in [Figure](#page-259-0) 140:

**Figure 140:** *Device Info section in Clients > Client Detail after Show additional properties is selected*

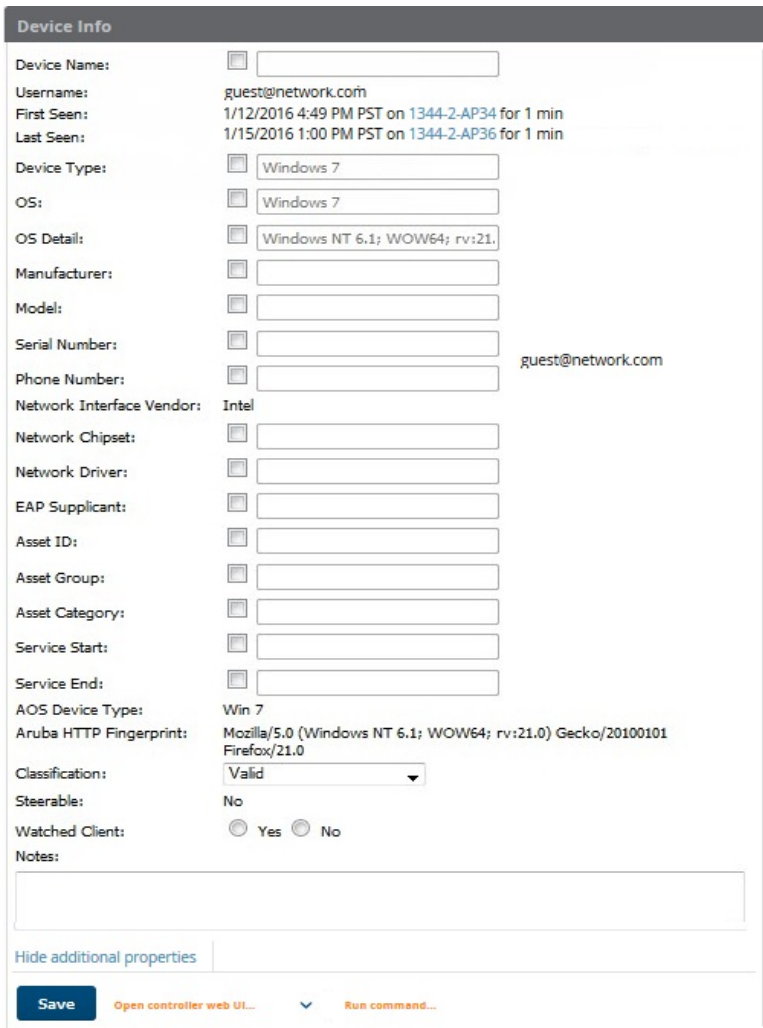

#### **Classifying Alcatel-Lucent Devices in Client Detail**

If you have deployed Alcatel-Lucent switches and have WMS Offload enabled on the network, the **Clients > Client Detail** page allows you to classify the device in the **Device Information** section, and to push this configuration to the switches that govern the devices. The classifications are as follows:

- **Unclassified**—Devices are unclassified by default.
- **Valid**—If the **Protect Valid Stations** option is enabled, this setting designates the device as a legitimate network device. When this **Valid** setting is pushed, this setting prevents valid stations from connecting to a non-valid AP.
- **Contained**—When this status is pushed to the device, Alcatel-Lucent will attempt to keep it contained from the network.

You can classify the user regardless of whether WMS Offload is enabled. If WMS Offload is enabled, the classification will get pushed to the switch.

#### **Quick Links for Clients on Alcatel-Lucent Devices**

<span id="page-260-0"></span>In **Clients > Client Detail**, the following two drop-down menus appear next to the **Save** button in the **Device Info** section:

- **Open controller web UI:** A drop-down menu that allows you to jump to the controller's WebUI in a new window. Thin APs link to **Controller > Access Points** when not operating in mesh mode, or **Controller > Mesh Nodes** otherwise. Controllers show several more pages in this menu (**Security Dashboard**, for instance) if the controller is running AOS-W version 6.1 or greater.
- **Run a command:** A drop-down menu with a list of CLI commands you can run directly from the **APs/Devices > Monitor** page.

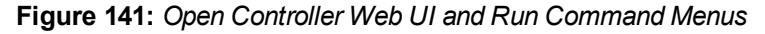

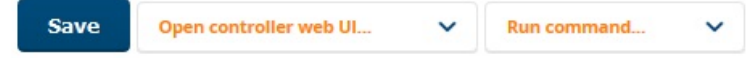

#### **Using the Deauthenticate Client Feature**

Some displays of the **Clients > Client Detail** page include the Deauthenticate Client feature in the Current Association section. Specifically, those displays are for devices which support this operation, namely Alcatel-Lucent and Cisco WLC with firmware version v4.0.0.0 or later.

Select Deauthenticate Client to use this feature, as shown in [Figure](#page-260-0) 142:

**Figure 142:** *Deauthenticate Client button in Current Association section of Clients > Client Detail*

| Username:       | ÷                     |                     |                           |
|-----------------|-----------------------|---------------------|---------------------------|
| Role:           | authenticated         | AP/Device:          | 94:b4:0f:ca:bb:8c         |
| Signal Quality: | 65                    | Controller:         | Aruba7220                 |
| Association:    | 1/22/2016 2:18 PM PST | Group:              | wlc-real-186              |
| Duration:       | 2 days 23 hrs 20 mins | Folder:             | Top > wic-real-186-folder |
| Mode:           | 802.11a               | AP/Device Location: | $\overline{\phantom{a}}$  |
| Usage:          | 176 bps               | Radio:              | 802.11ac                  |
| SSID:           | Aruba - 7220          | VLAN:               | 51                        |
| Ch. BW:         | ÷,                    | Forward Mode:       | <b>Tunnel Encrypted</b>   |
| LAN IP 1:       | 10.51.1.105           | LAN Hostname 1:     |                           |
| Auth Type:      | u.                    | Auth Time:          | -2 days 23 hrs 20 mins    |
| Cipher:         | <b>WEP</b>            | Security Mode:      | Require WEP               |
| Source:         | <b>AMON</b>           |                     |                           |

## **Viewing a Client's Association History**

Past association details of a client are tracked in the **Association History** table, which is located under the VisualRF illustration (if available) and the **Alert Summary** in **Clients > Client Detail**.

The columns in this table, shown in [Figure](#page-261-1) 143, are the same as the fields in the **Current Association** section for this user.

#### <span id="page-261-1"></span>**Figure 143:** *Association History in Clients > Client Detail (partial view)*

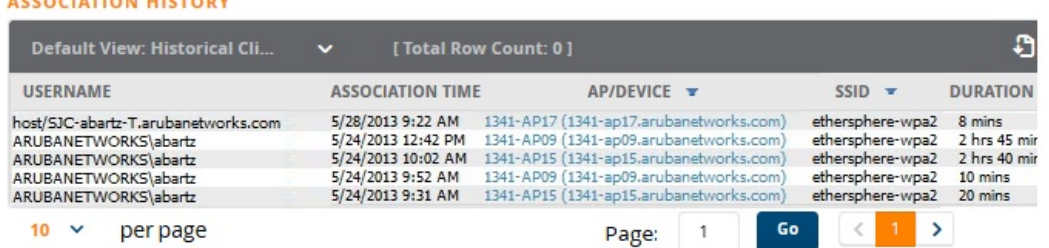

#### **Viewing the Rogue Association History for a Client**

Past association details of a rogue client are tracked in the **Rogue Association History** table, which is located under the Association History table in **Clients > Client Detail**.

**Figure 144:** *Rogue Association History table in Clients > Client Detail*

| 1-4 $\bullet$ of 4 Past Rogue Associations Page 1 $\bullet$ of 1 Choose columns Export CSV |             |                   |                        |                        |                 |                          |            |                        |  |  |
|--------------------------------------------------------------------------------------------|-------------|-------------------|------------------------|------------------------|-----------------|--------------------------|------------|------------------------|--|--|
| <b>Rogue Association History</b><br>$\sim$                                                 |             |                   |                        |                        |                 |                          |            |                        |  |  |
| ROGUE AP $\triangle$                                                                       | <b>SSID</b> | <b>BSSID</b>      | <b>FIRST HEARD</b>     | <b>LAST HEARD</b>      | <b>LOCATION</b> | <b>SIGNAL</b>            | <b>SNR</b> | <b>CONNECTION MODE</b> |  |  |
| Aruba Netw-7C:94:E0                                                                        | hpn-byod    | 6C:F3:7F:7C:94:E3 | 1/13/2016 4:08 PM PST  | 1/13/2016 4:08 PM PST  | $\sim$          |                          |            |                        |  |  |
| Aruba Netw-7C:94:E0                                                                        | hpn-byod    | 6C:F3:7F:7C:94:E3 | 1/21/2016 1:11 PM PST  | 1/21/2016 1:11 PM PST  | ×               | ٠                        |            | ×                      |  |  |
| Aruba Netw-7C:94:F0                                                                        | hpn-byod    | 6C:F3:7F:7C:94:F0 | 1/12/2016 10:54 AM PST | 1/12/2016 10:54 AM PST |                 |                          |            |                        |  |  |
| Aruba Netw-7C:94:F0                                                                        | hpn-byod    | 6C:F3:7F:7C:94:F0 | 1/12/2016 9:50 AM PST  | 1/12/2016 10:54 AM PST |                 | $\overline{\phantom{0}}$ |            | $\overline{a}$         |  |  |
| $\leftarrow$<br>m.<br>1-4 <del>v</del> of 4 Past Rogue Associations Page 1 v of 1          |             |                   |                        |                        |                 |                          |            |                        |  |  |

## <span id="page-261-0"></span>**Evaluating Client Status with the Clients > Diagnostics Page**

The **Clients > Diagnostics** page is accessible from the **Clients > Client Detail** page. You can access this page after performing a search for a user and the select the associated MAC address from the search results.

This page provides an overview of a WLAN user's general status and connectivity on the network, as illustrated in [Figure](#page-262-0) 145.

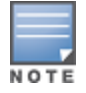

This page is only available for connected clients.

#### <span id="page-262-0"></span>**Figure 145:** *Clients > Diagnostics page illustration (partial)*

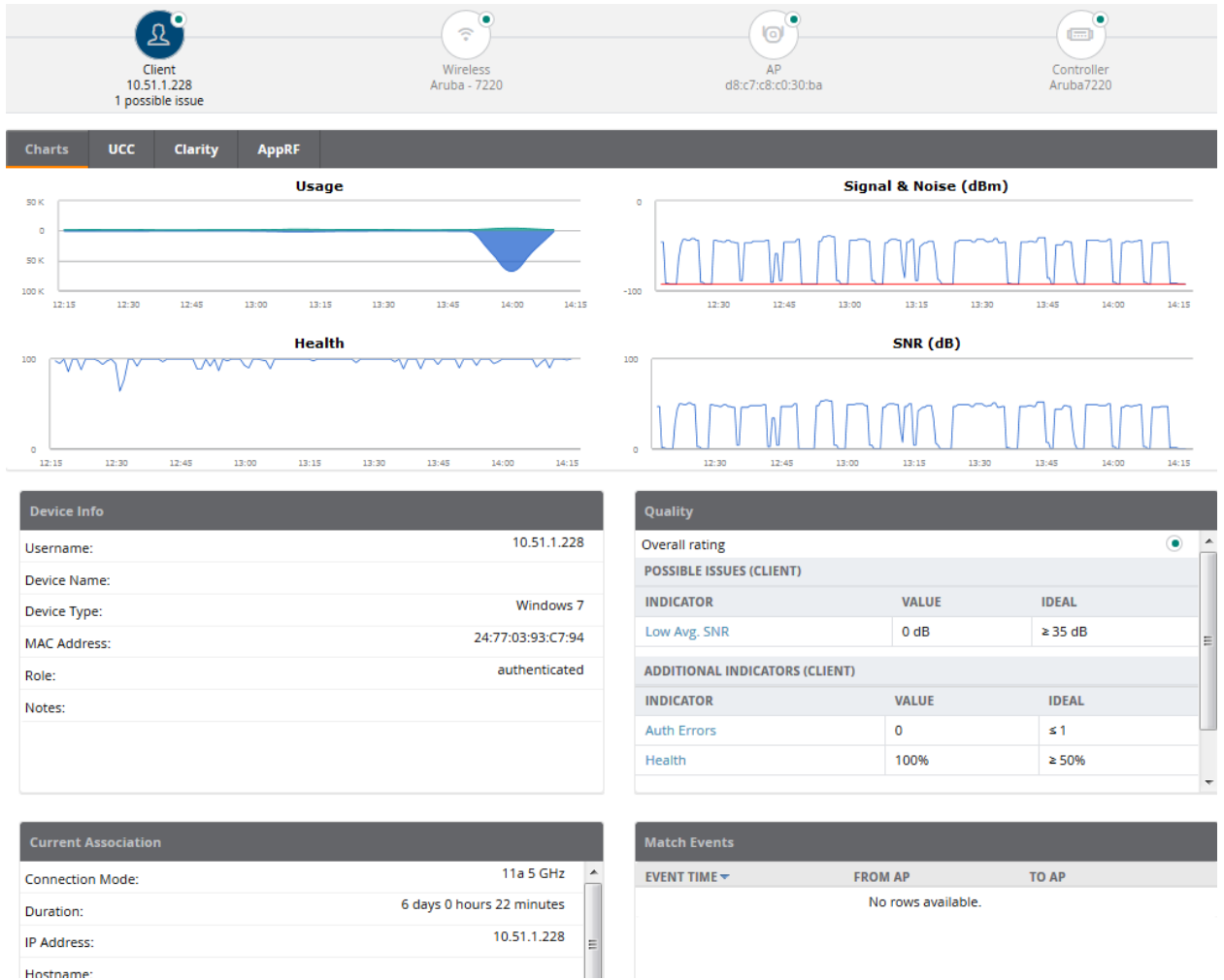

Each section of the **Clients > Diagnostics** page displays information by which to evaluate possible user issues, including the current association, usage, SNR value, health, steer events, and more. You can also click on the **Thresholds** button in the right panel to configure Good and Fair threshold values for APs, Clients, Controllers, Networks, and Switches. Note that values that fall below **Fair** are automatically considered as **Poor**.

# Managing Mobile Devices with SOTI MobiControl and OV3600

# **Overview of SOTI MobiControl**

SOTI MobiControl, the mobile device management platform for Windows Mobile, Apple, and Android devices, has been integrated into OV3600 to provide direct access to the MobiControl Web Console.

MobiControl runs on your Mobile Device Manager (MDM) server. This server provisions mobile devices to configure connectivity settings, enforce security policies, restore lost data, and other administrative services. Information gathered from mobile devices can include policy breaches, data consumption, and existing configuration settings.

Refer to the following for additional information:

- ["Prerequisites](#page-263-0) for Using MobiControl with OV3600" on page 264
- "Adding a Mobile Device Management Server for [MobiControl"](#page-263-1) on page 264
- <sup>"</sup>Accessing [MobiControl](#page-264-0) from the Clients > Client Detail Page " on page 265

# <span id="page-263-0"></span>**Prerequisites for Using MobiControl with OV3600**

In order to use the MobiControl integration in OV3600, the following is required:

- An OV3600 running version 7.2.3 or later
- An MDM server with SOTI MobiControl Console 8.0x
- $\bullet$  A client device that is:
	- n associated with WLAN infrastructure managed by the OV3600 server running 7.2.3 or later
	- being actively managed by the SOTI MobiControl server

For more information about setting up MobiControl, please see <http://www.soti.net/mc/help/>.

In order to use SOTI MobiControl from within OV3600, you must first add your MDM server and designate it as a MobiControl.

# <span id="page-263-1"></span>**Adding a Mobile Device Management Server for MobiControl**

1. To add an MDM server to OV3600, navigate to **OV3600 Setup > MDM Server** and click **Add**. Complete the fields on this page. [Table](#page-263-2) 128 describes the settings and default values:

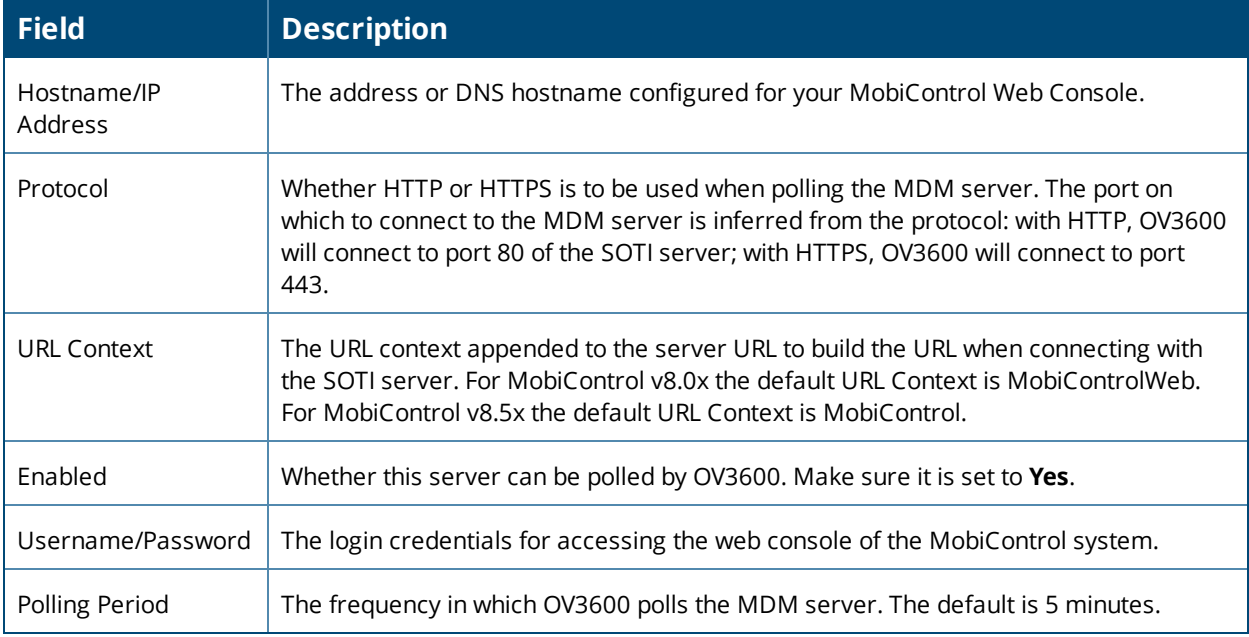

<span id="page-263-2"></span>**Table 128:** *OV3600 Setup > MDM Server > Add Fields and Descriptions*

#### 2. When finished, select **Add.**

The list page for the MDM server also displays:

- **Last Contacted** The last time OV3600 was able to contact the MDM server.
- **Errors** Issues, if any, encountered during the last contact.

During each polling period, OV3600 will obtain a list of all device IDs and their WLAN MAC addresses. The information about device OS, device OS Detail, Manufacturer, Model, Name are retrieved from MobiControl and populated to the **Clients > Client Detail** page for supported mobile devices. A **View device in SOTI MobiControl** link provides direct access to the MobiControl Web Console for additional details about the device. MobiControl information overrides data obtained from AOS-W switches running 6.0 or later.

# <span id="page-264-0"></span>**Accessing MobiControl from the Clients > Client Detail Page**

In order to access the MobiControl web console for a SOTI-managed mobile device from within OV3600, follow these steps:

- 1. Navigate to a page that lists clients. This can include:
	- <sup>l</sup> **Clients > Connected** or **Clients > All**
	- $\bullet$  Search results that display user MAC addresses
- 2. Select the MAC address in the **Clients** list table. The **Clients > Client Detail** page displays.
- 3. Under the Classification field, select the **View device in SOTI MobiControl** link. A new window will display the MobiControl Web Console for this device.

# Monitoring and Supporting OV3600 with the Home Pages

The **Home** tab of OV3600 provides the most frequent starting point for monitoring network status and establishing primary OV3600 functions after OV3600 configuration is complete. From the **Home** tab, you can access the following pages.

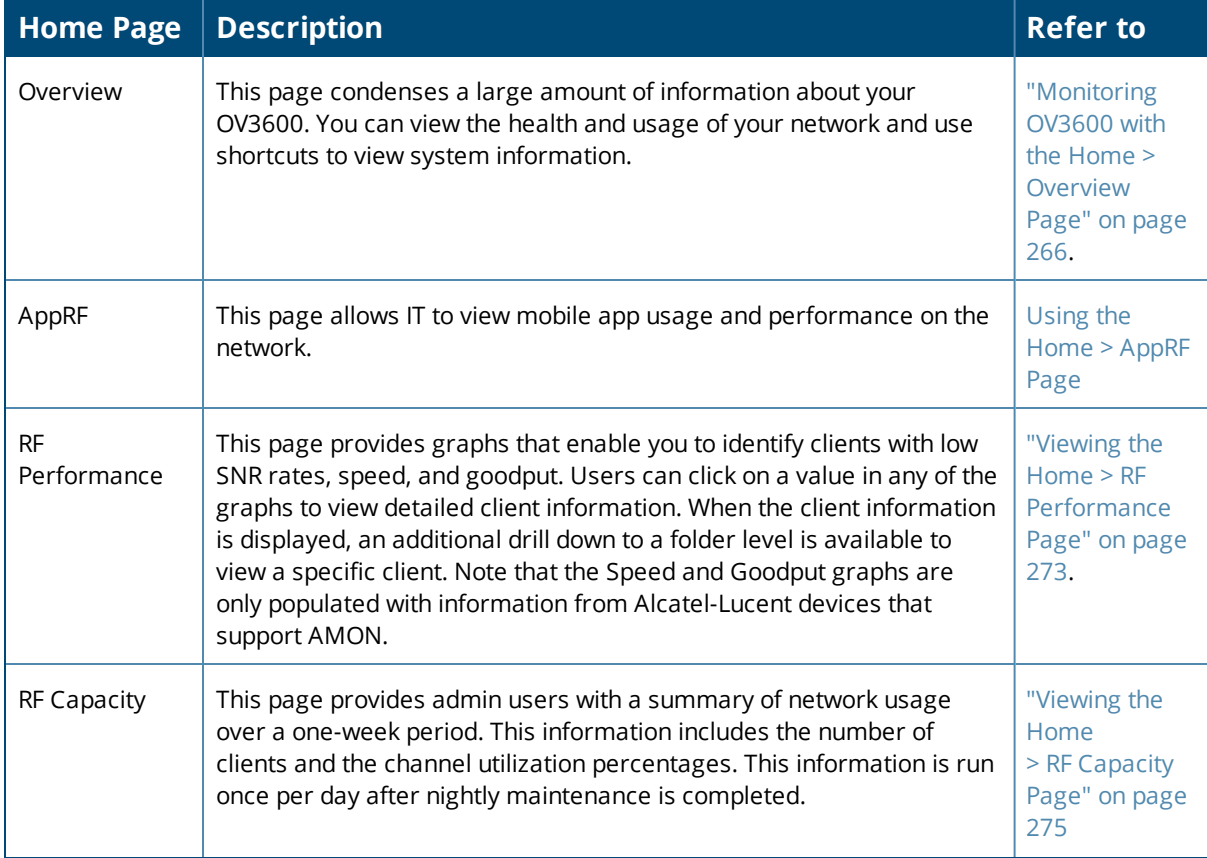

#### **Table 129:** *Home pages*

#### **Table 129:** *Home pages (Continued)*

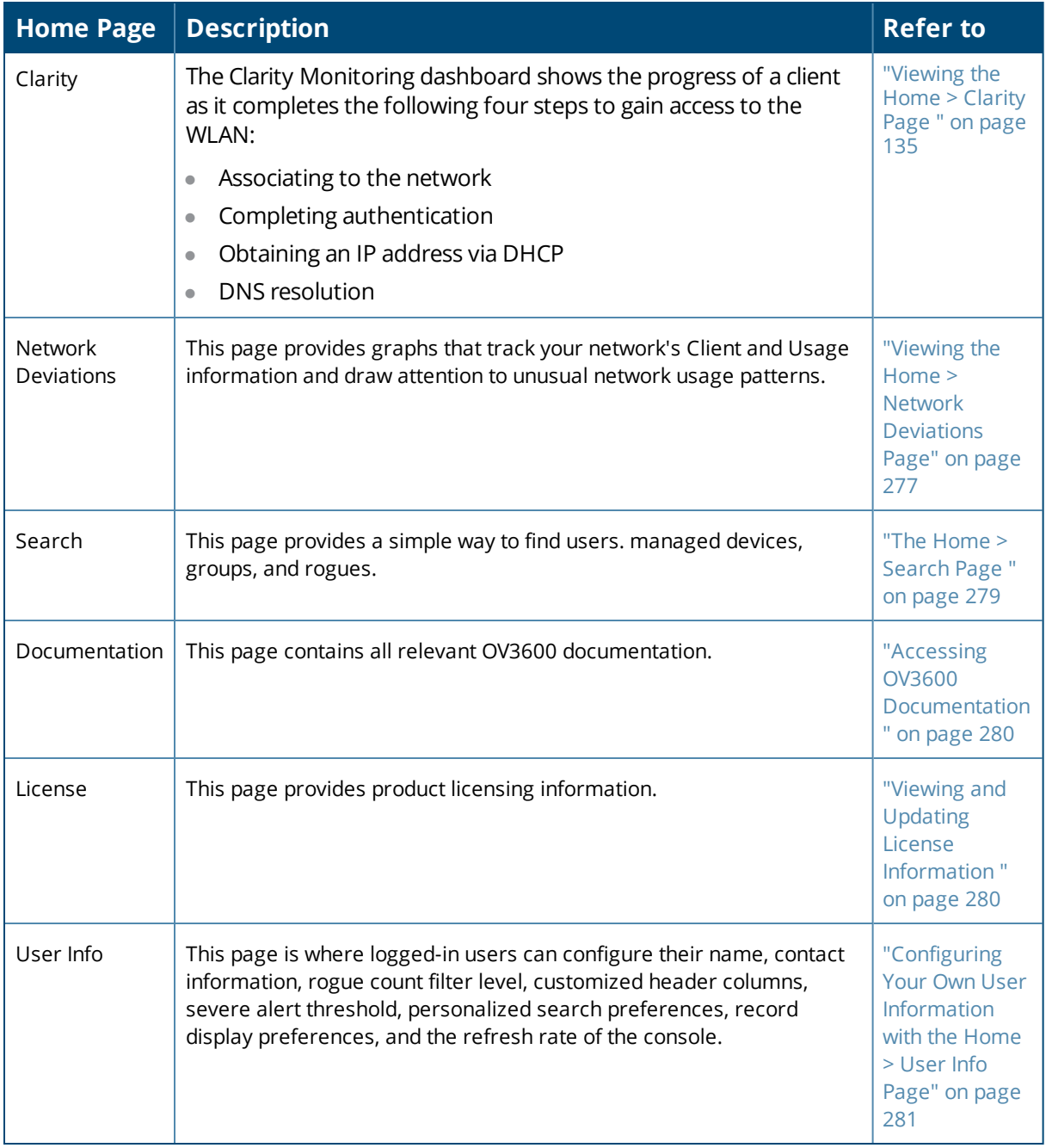

# <span id="page-265-0"></span>**Monitoring OV3600 with the Home > Overview Page**

To view your overall network health, navigate to the **Home > Overview** page. A set of icons at the top of the page display the status of your network, while the navigation tabs on the left side of the page allow you to navigate through the OV3600 WebUI. [Figure](#page-266-0) 146 illustrates this page, and [Table](#page-266-1) 130 describes the contents. The information that displays varies depending on your role.

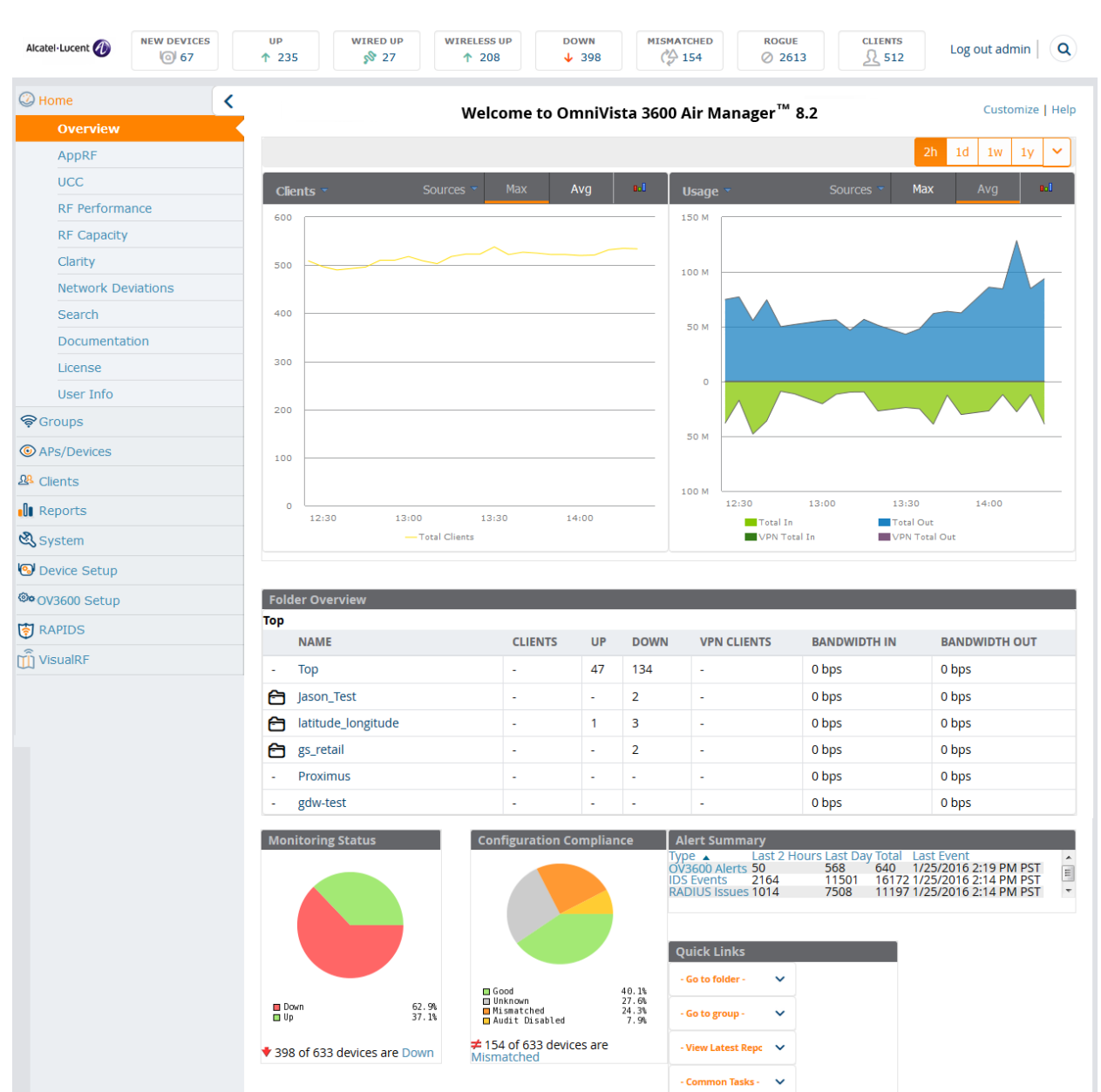

#### <span id="page-266-0"></span>**Figure 146:** *Home > Overview Page Illustration*

#### <span id="page-266-1"></span>**Table 130:** *Home > Overview Sections and Charts*

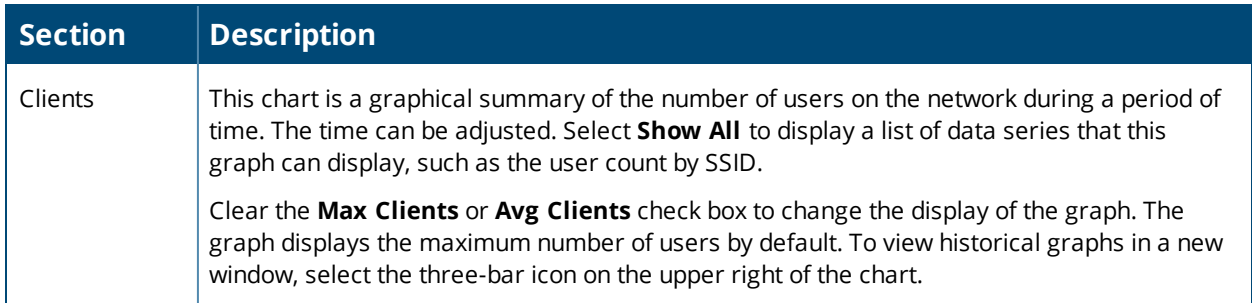

## **Table 130:** *Home > Overview Sections and Charts (Continued)*

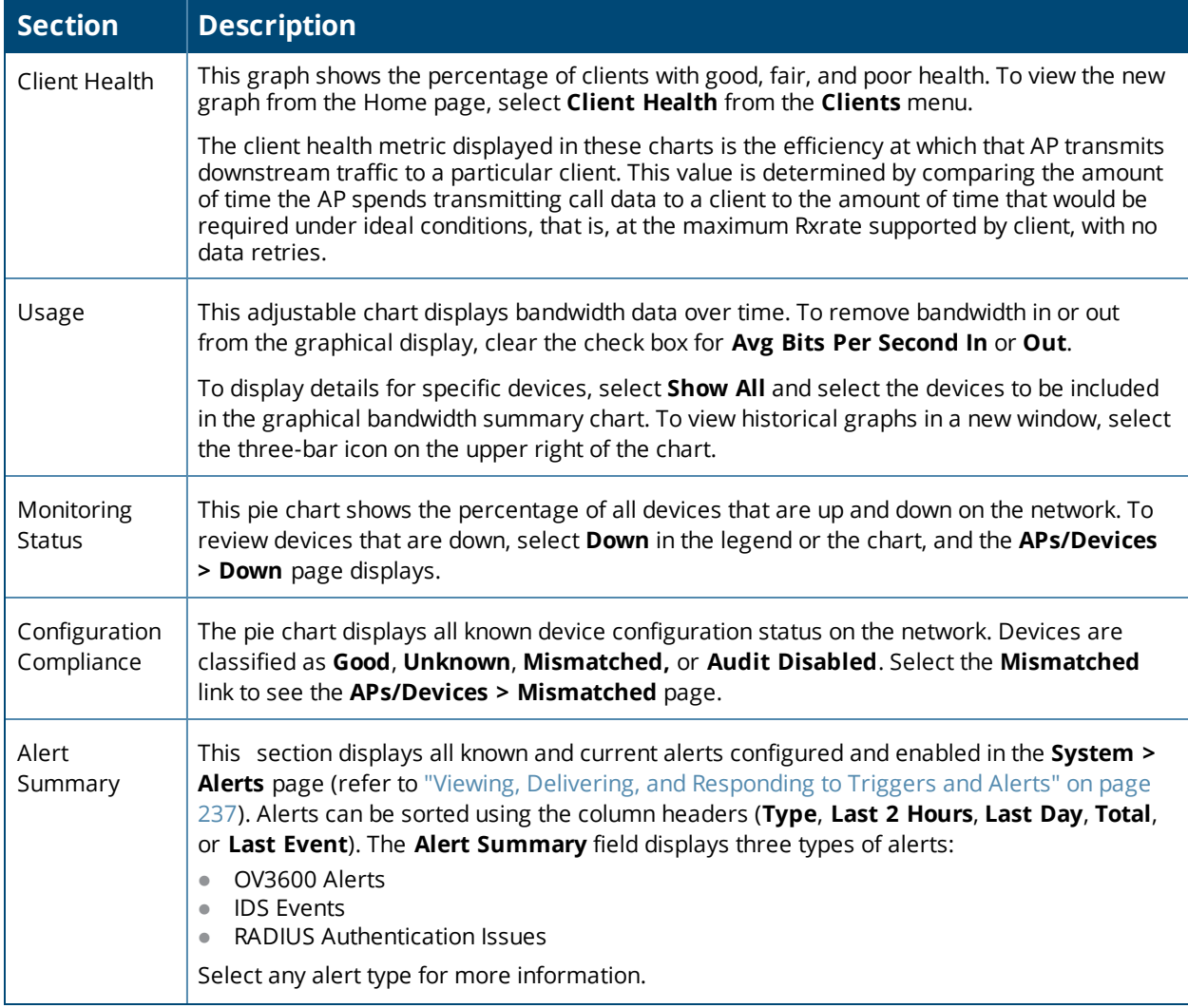

#### **Table 130:** *Home > Overview Sections and Charts (Continued)*

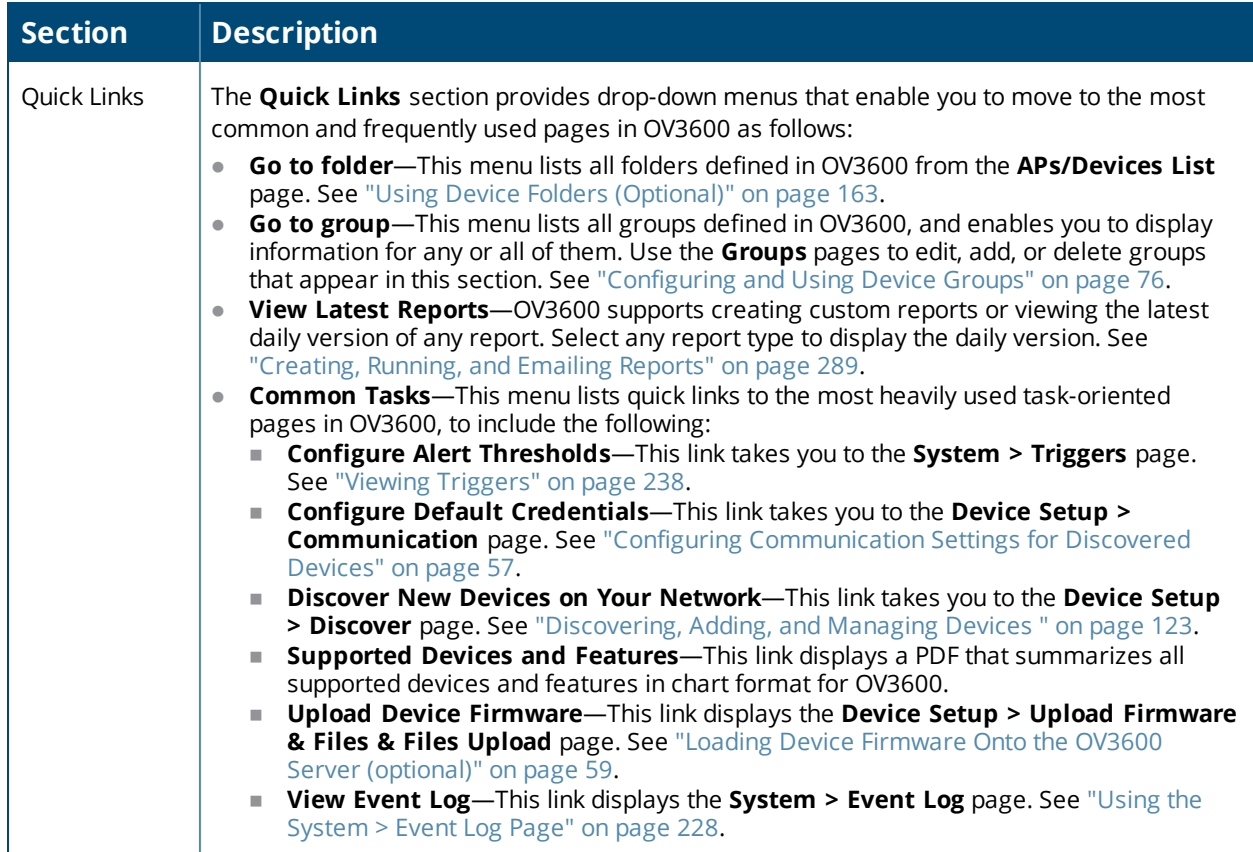

The **Customize** link on the upper-right side of the page allows you to customize the widgets on the **Home > Overview** page. See ["Customizing](#page-21-0) the Dashboard" on page 22 for more information.

# <span id="page-268-0"></span>**Using the Home > AppRF Page**

The **Home > AppRF** pages display mobile app usage and performance on the network, and are available to network administrators only.

The AppRF dashboard provides a comprehensive overview on the different widgets available for AppRF. Each widget is presented as a directive, with various functions to view in-depth details on the users and applications within a widget.

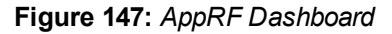

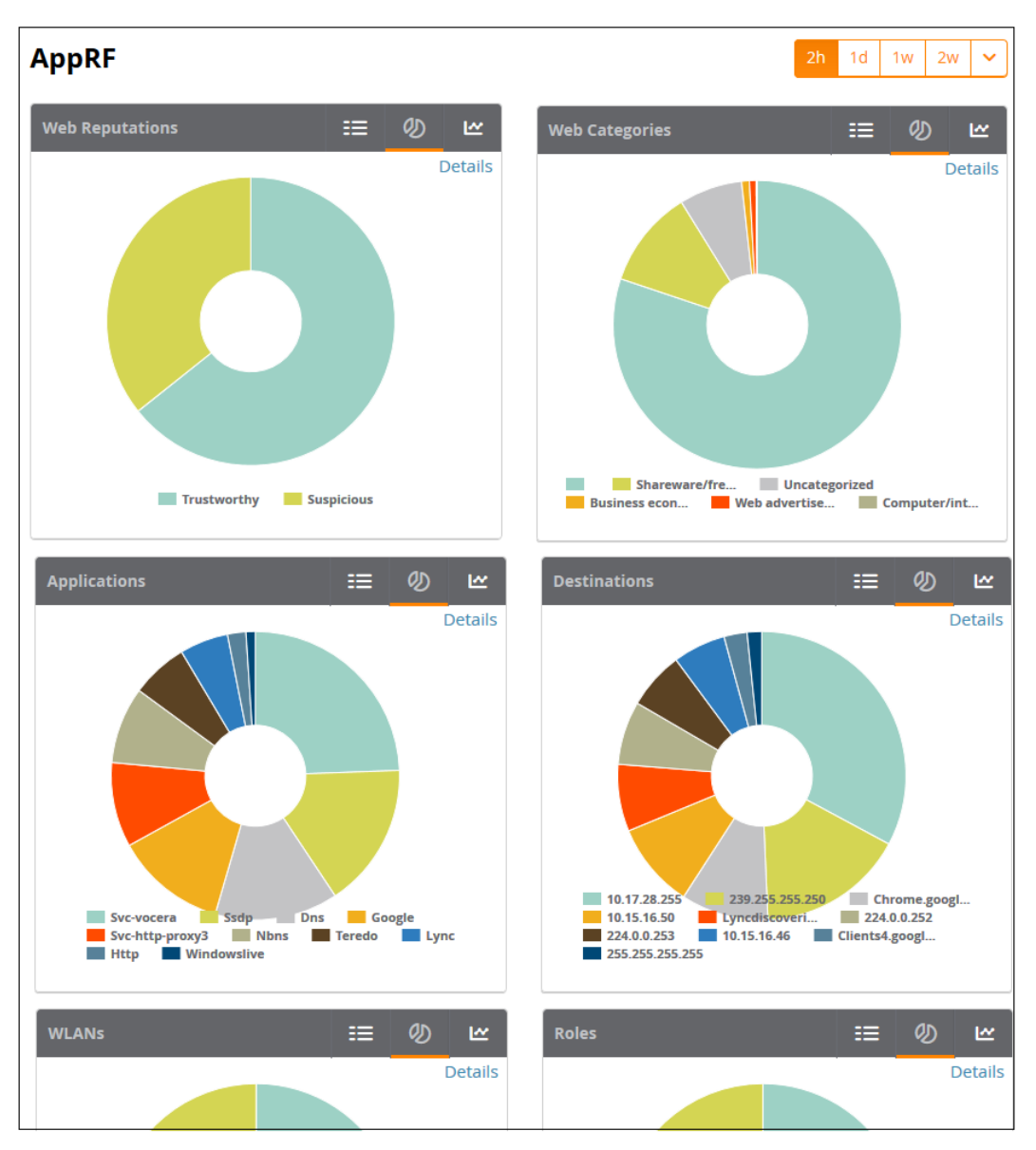

Each widget contains toggle buttons to switch between the following views:

- $\equiv$  List showing all the categories within the widget
- $\mathcal D$  Donut chart representing the proportional usage of categories
- $\blacksquare$  Usage graph displaying usage (in MB) over time

#### **Widget Directives**

The AppRF dashboard displays each widget as a directive, containing the following functions:

- **List**: List of categories available for each specific widget (for example, Application Categories: Social Media, Torrent, Chat Protocols, Games, Web Development Tools, Ad Blocker).
- <sup>l</sup> **Details Link**: Link to the **Details** page, where you can view the following information for each category:
	- **Category: Name of the user**
	- **Bytes:** Total usage in bytes (MB)
	- **Packets**: Total number of packets transmitted/received
- **Web Reputation:** Web reputation, indicating the safety of the site
- **Neb Category:** Website type
- **Destination**: Number of destinations reached through the given category
- **User Role**: Number of roles assigned to the user
- **Devices:** Number of devices connected to the given category
- **user Name:** Name of the user
- **Device MAC:** MAC address of the user
- **NUMICE WLANS:** Number of WLANs to which the user is connected
- **Category Details**: Under the **Details** page of each widget, you can select a category to view details for the individual category.
- **Donut Chart**: Chart representing the proportional usage of categories within a widget. Hover your mouse above each section of the chart to view the category name and usage, in KB and percentage (%).
- **Usage Graph**: Graph displaying usage over time.

# **Using the Home > UCC Page**

The **Home > UCC** pages show an aggregated view of the Unified Communication and Collaboration (UCC) calls made in the network. This page mimics the UCC dashboard page on the switch. It provides charts that display trending information for UCC call volume, quality and clients. Network administrators can see a top level view of the call quality assessment, and further drill down into a specific view based on the analysis required.

Call Quality is encapsulated into an Alcatel-Lucent-proprietary metric called **UCC Score**. The UCC Score for voice and video calls is measured by taking into account the following metrics:

- $\bullet$  Delay
- $\bullet$  litter
- Packet Loss

OV3600 obtains these metrics from RTCP messages sent from the client (if the client is capable of sending them), or for audio calls, by obtaining the values calculated by the Alcatel-Lucent AP inspecting the RTP flows. The following table describes the different UCC score categories.

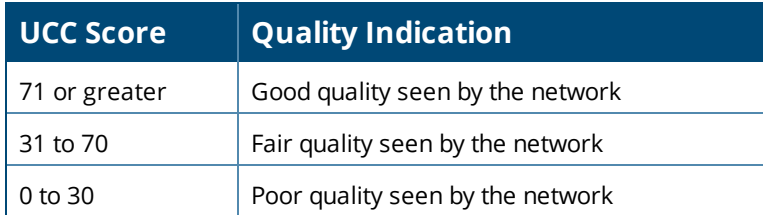

## **Table 131:** *UCC Quality Levels*

# **Call Quality**

This pane provides information about the quality of calls on the network over the selected time period. Select the type of call quality information displayed on this pane by clicking the **Trend**, **Distribution** or **APs** links in the upper right corner of the call quality chart.

The **Trend** chart shows the number of calls with good, fair, or poor client health over the selected time period. The **Distribution** graph shows the relative proportions of calls with each quality type, and the **APs** chart shows information about APs that supported poor quality calls. You can also hover your mouse over the **Trend** or **Distribution** charts to view details about the highlighted section of that chart.

# **Quality Correlation**

These graphs display the correlation between the call quality and the client health of every UCC call. The client health metric displayed in these charts is the efficiency at which that AP transmits downstream traffic to a particular client. This value is determined by comparing the amount of time the AP spends transmitting call data to a client to the amount of time that would be required under ideal conditions, that is, at the maximum Rx rate supported by client, with no data retries. A client health metric of 100% means the actual airtime the AP spends transmitting data is equal to the ideal amount of time required to send data to the client. A client health metric of 50% means the AP is taking twice as long as is ideal, or is sending one extra transmission to that client for every packet. A metric of 25% means the AP is taking four times longer than the ideal transmission time, or is sending 3 extra transmissions to that client for every packet.

Select the type of quality correlation information displayed on this pane by clicking the **Trend** or **Scatterplot** links in the upper right corner of the quality correlation chart. The **Trend** quality correlation chart shows the number of calls with good, fair, or poor client health over the selected time period, while the **Scatterplot** chart shows the call quality and client health of each individual call. You can also hover your mouse over the **Trend** or **Scatterplot** charts to view details about the highlighted section of that chart.

# **Call Volume**

The Call Volume **Trend** graph and table displays the number of calls made during the selected time period using a specific UCC application type, such as SIP, Lync, SCCP, H.323, NOE, SVP, VOCERA, or FaceTime. You can hover your mouse over this chart to view details about the highlighted section. The Call Volume **APs** graph shows the names of the APs that supported these calls. Select the type of call volume information displayed on this pane by clicking the **Trend** or **APs** links in the upper right corner of the call volume chart.

# **Devices**

These graphs display information about the calls made by different device types, such as Windows 7, Mac OS X, iPhone, or Android devices. The Devices **Trend** graph show the numbers of calls by each platform typeover the selected time period. The **Distribution** chart shows the relative proportion of calls that originated form each device type, and the Devices **Quality** graph shows the numbers of calls at each quality level made by each device type. Hover your mouse over the **Trend** or **Distribution** charts to view details about the highlighted section of that chart.

# **UCC Chart Details**

To display an aggregated list of all the UCC call data metrics in OmniVista 3600 Air Manager, click any of the following hyperlinks on the **Home > UCC** page:

- <sup>n</sup> The **Call Details** link below the **Call Quality Trend** and **Call Quality Distribution** graphs.
- **Exall Volume Details** link below the Call Volume **Trend** graph.
- <sup>n</sup> The **Call Details** link below the Quality Correlations **Trend** and Quality Correlations **Scatterplot** graphs, and the Call Quality **Trend** and Call Quality **Distribution** graphs.
- **n The Device Details** link below the Devices **Trend** and Devices Distribution graphs.

By default, the data in this table is displayed by the call start time, with the most recent call at the top of the list. Click the heading of any column to sort information in the table according to that column. Information in this table can be filtered using the **Filter** icon (**1)** at the top of column headings. The **MOS** (Mean Opinion Score) is also visible in the Call details, Client Details and Client dialog page. The MOS is updated after a call has ended.

[Figure](#page-272-1) 148 displays an aggregated list of all the UCC call data metrics in OmniVista 3600 Air Manager.

<span id="page-272-1"></span>**Figure 148:** *UCC Details View (partial)*

| <b>UCC</b>     |                                   |                                                        |                                                          |                |             |                      |                                      |                     |                    |                 |                        | Folder v Top Voice  | $\sim$                    |       |                     | End-to-End $\sim$ 2h 1d 1w 2w $\sim$ |
|----------------|-----------------------------------|--------------------------------------------------------|----------------------------------------------------------|----------------|-------------|----------------------|--------------------------------------|---------------------|--------------------|-----------------|------------------------|---------------------|---------------------------|-------|---------------------|--------------------------------------|
|                | <b>Default View: Call Details</b> | $\sim$                                                 | [ Total Row Count: 189 ]                                 |                |             |                      |                                      |                     |                    |                 |                        |                     |                           |       |                     | Ð                                    |
| <b>DETAILS</b> | START TIME +                      | <b>END TIME</b>                                        | CLIENT <sub>Y</sub>                                      | PEER CLIENT Y  | CALL TYPE T | <b>DEVICE TYPE T</b> | PROTOCOL <b>v</b>                    | CONNECTIVITY TYPE v | END-TO-END QUALITY | CALL QUALITY T  | <b>CLIENT HEALTH T</b> | CALL STATE <b>v</b> | <b>TERMINATION REASON</b> |       | ROAMED <sub>Y</sub> | <b>MOS SCORE</b>                     |
| (i)            | 1/14/16, 11:21 AM                 | 1/14/16, 11:49 AM                                      | nkoganti@                                                | F88WT7GH       | Voice/Conf  | Win 7                | <b>Skype for Business</b>            | Wi-Fi Conference    | Good               | <b>B</b> Fair   | $^\circ$ Good          | Aborted             | Inactivity                |       | <b>No</b>           |                                      |
| (i)            |                                   | 1/11/16, 2:52 PM 1/11/16, 2:59 PM                      | NETWORK\choppe                                           | $\sim$         | Voice       | Win 7                | Skype for Business Wi-Fi To External |                     | $\bigcirc$ Good    | $\bigcirc$ Good | Good                   | Aborted             | Inactivity                |       | <b>No</b>           | $\sim$                               |
| (i)            |                                   | 1/11/16, 11:59 AM   1/11/16, 11:59 AM   vivek.khemani- |                                                          |                | Voice/Conf  | OSX                  | Skype for Business Wi-Fi Conference  |                     | <b>B</b> Fair      | <b>Unknown</b>  | <b>Unknown</b>         | Aborted             | Inactivity                |       | <b>No</b>           | $\sim$                               |
| (i)            |                                   | 1/11/16, 11:57 AM  1/11/16, 11:59 AM  htran            |                                                          | 9VPLPZWW       | Voice/Conf  | Win 7                | Skype for Business Wi-Fi Conference  |                     | $^\circ$ Good      | $\bigcirc$ Good | Good                   | Aborted             | Inactivity                |       | <b>No</b>           | $\sim$                               |
| (i)            |                                   |                                                        | 1/11/16, 11:34 AM   1/11/16, 11:38 AM   nkoganti@hpe.com | F88WT7GH       | Voice/Conf  | Win 7                | Skype for Business Wi-Fi Conference  |                     | Good               | Good            | Good                   | Aborted             | Inactivity                |       | <b>No</b>           | ×                                    |
| (i)            | 1/8/16, 10:59 AM                  | 1/8/16, 10:59 AM                                       | skatukam                                                 | <b>Service</b> | Voice/Conf  | <b>OSX</b>           | Skype for Business Wi-Fi Conference  |                     | Good               | Good            | <b>Unknown</b>         | Aborted             | Inactivity                |       | <b>No</b>           | <b>Section</b>                       |
| ന              | 1/8/16, 10:39 AM                  | 1/8/16, 10:46 AM                                       | pablo.barua                                              | +16178777770   | Voice       | Unknown              | Skype for Business Wi-Fi To PSTN     |                     | <b>B</b> Fair      | <b>B</b> Fair   | Fair                   | Success             | Terminated                |       | <b>No</b>           | 3.36                                 |
| $\odot$        | 1/7/16, 3:03 PM                   | 1/7/16, 3:10 PM                                        | christine.vuong                                          | +14088563232   | Voice       | Win 7                | Skype for Business Wi-Fi To PSTN     |                     | $\bigcirc$ Good    | Good            | <b>E</b> Fair          | Success             | Terminated                |       | <b>No</b>           | 3.68                                 |
| ന              | 1/7/16, 3:02 PM                   | 1/7/16, 3:59 PM                                        | host/WINDOWS-4N6HMNU PO5TZ9C7                            |                | Voice/Conf  | Win 7                | <b>Skype for Business</b>            | Wi-Fi Conference    | <b>Unknown</b>     | <b>B</b> Fair   | Good                   | Aborted             | Inactivity                |       | <b>No</b>           | $\sim$                               |
| <b>G)</b>      | 1/7/16, 2:37 PM                   | 1/7/16, 2:37 PM                                        | ellie.cazel                                              | $\sim$         | Voice       | Win 7                | Skype for Business Wi-Fi To External |                     | <b>B</b> Fair      | $^\circ$ Good   | $\bigcirc$ Good        | Success             | Terminated                |       | <b>No</b>           | 3.38                                 |
|                |                                   |                                                        |                                                          |                |             | im.                  |                                      |                     |                    |                 |                        |                     |                           |       |                     |                                      |
| $10 \times$    | per page                          |                                                        |                                                          |                |             |                      |                                      |                     |                    |                 |                        |                     |                           | Page: | Go                  | $1 \rightarrow$                      |

# <span id="page-272-0"></span>**Viewing the Home > RF Performance Page**

The **Home > RF Performance** page provides graphs that enable you to identify clients with low SNR rates, health, speed, and goodput. In the upper-left corner of this page, you can limit the information that displays by selecting a specific folder from the upper-right corner of the page.

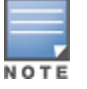

The Speed and Goodput graphs are only populated with information from Alcatel-Lucent devices that support AMON. The Health graph and chart are only populated with information from controllers running AOS-W 6.3 or greater.

#### **Figure 149:** *Home > RF Performance*

**Clients** 

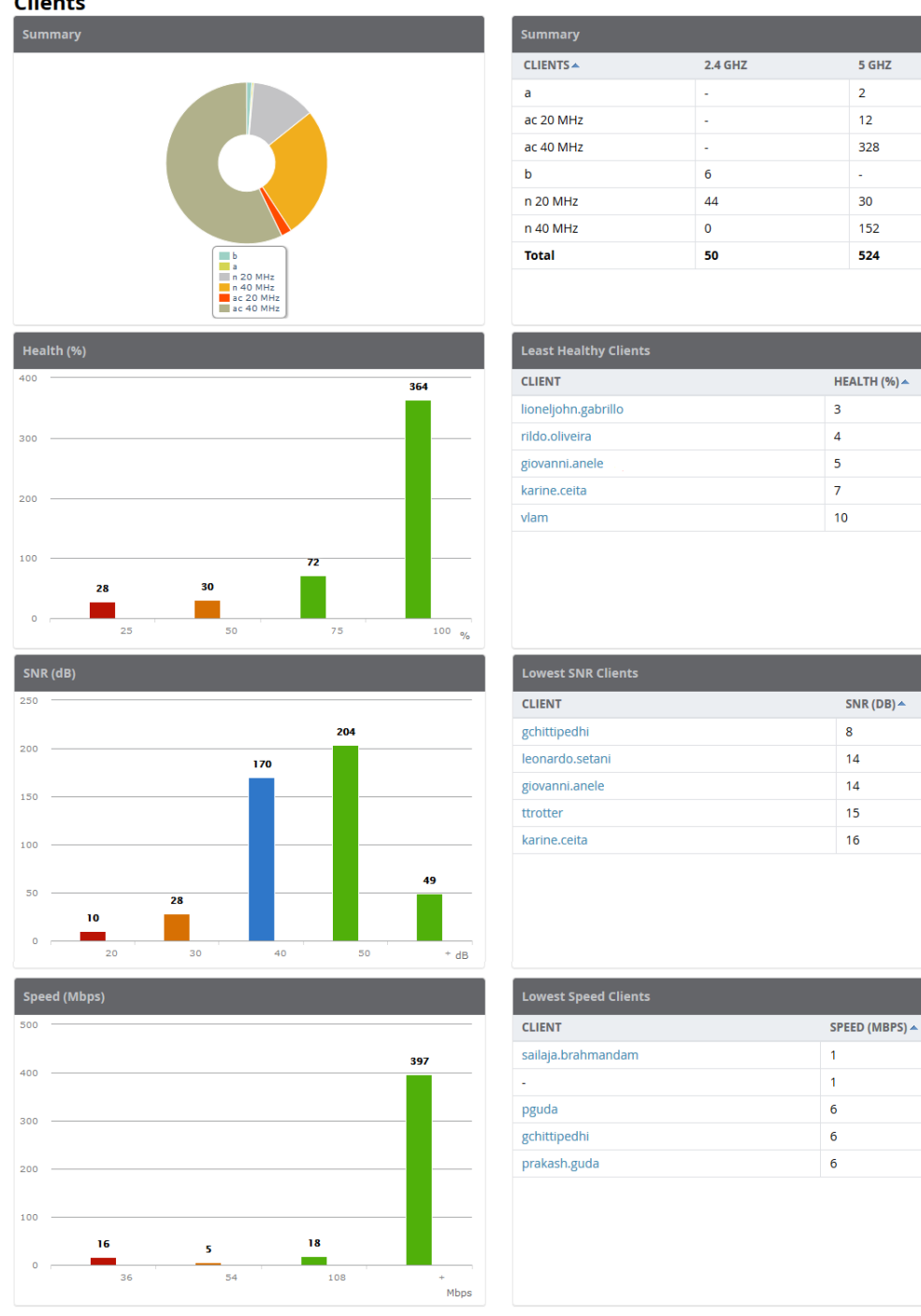

You can click on a value in any of the graphs to view the associated list of clients.

#### **Figure 150:** *Drill down to view all clients*

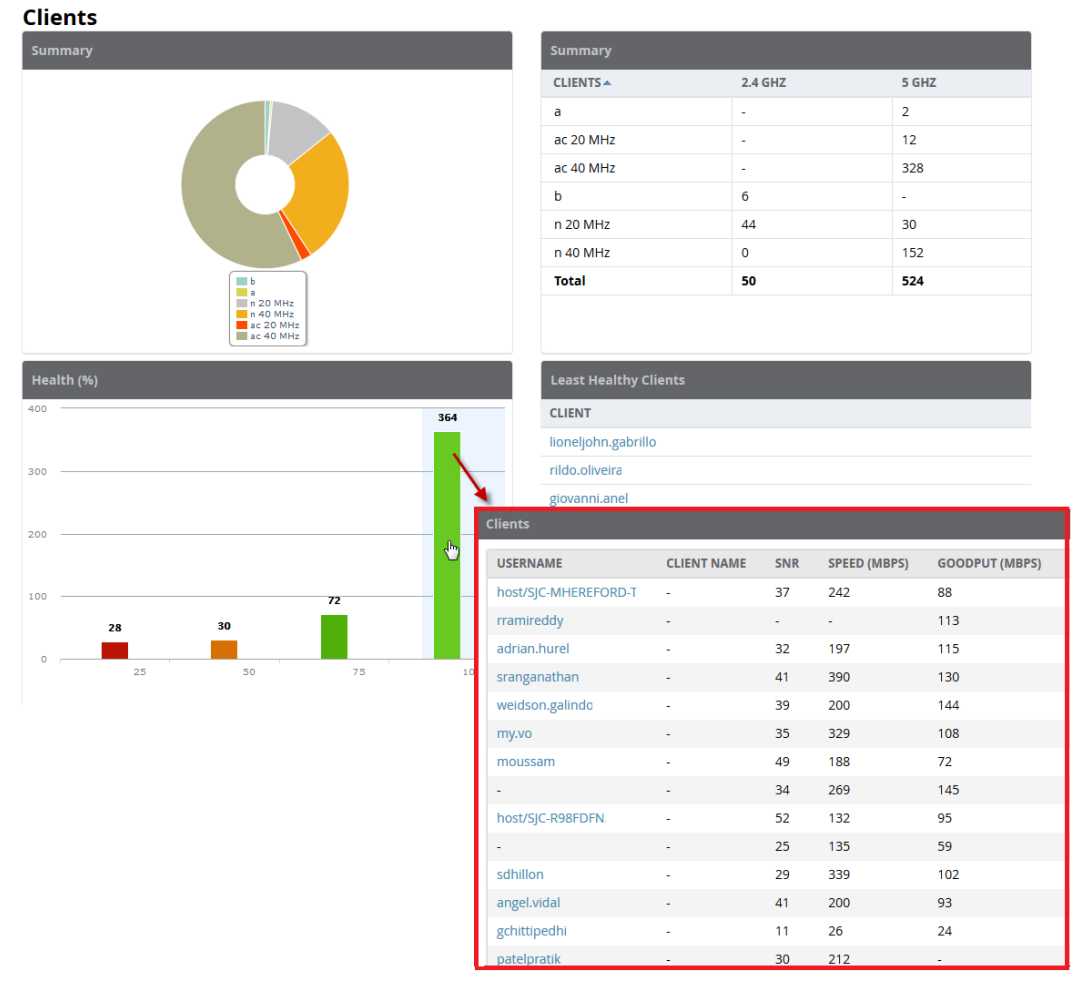

When the client information is displayed, an additional drill down is available to view information for a specific client, device, or location.

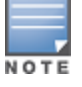

Whenyou click on a Username in the Client page, the drill down takes you to the **Clients > Diagnostics** page. Navigateto the **Clients > Client Details** page for additional detailed information about the selected client.

# <span id="page-274-0"></span>**Viewing the Home > RF Capacity Page**

The **Home > RF Capacity** page provides summarized client and channel information for traffic that occurred on your network over the last week. This page is updated after nightly maintenance has completed. The process goes over all the radios and determines the maximum client count and maximum channel utilization for each radio.

This page includes two sets of graphs. The top tables show the total number of clients that have connected over the last week (2.4 GHz and 5 GHz) and the percentage of these that were above the usage threshold. The bottom graphs show the number of clients that were connected during low and high channel utilization.

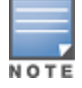

This page is only available to Admin users.

#### **Figure 151:** *The Home > RF Capacity page*

#### Folder  $\bullet$  Top  $\circled{3}$  (?) **Radios** (1/17/2016 11:20 PM PST to 1/24/2016 11:20 PM PST) Radios by percentage of time over 80% utilization **Radios by peak channel utilization** 2.4 GHZ  $2.4$  GHZ 500 Click and drag in plot area to zoom in Clients 423 400 4 300  $\overline{\mathbf{3}}$ 200  $\overline{2}$ 100  $\mathbf{I}$ f,  $\mathbf{o}$  $\mathbf 0$  $\Omega$  $\circ$  $\overline{20}$ 40 60 80  $10<sub>1</sub>$  $\overline{25}$ % Above Threshold % Chan. Utilized Radios by percentage of time over 80% utilization **Radios by peak channel utilization** 5 GHZ 5 GHZ 500 Click and drag in plot area to zoom in Clients 429  $\frac{1}{20}$ 400 15 300  $10<sup>1</sup>$ 200 100  $\mathbf{o}$  $\mathbf 0$  $\mathbf{o}$  $\mathbf{o}$  $\circ$  $\circ$ 80  $20<sup>o</sup>$ 40 60  $101$ 25 100 % Above Threshold % Chan, Utilized

You can click on a bar in the upper graphs to view a popup showing a detailed list of the devices that connected in the week before the RF Capacity page was run. This popup includes additional drill downs to the device, the controller, and the folder. You can also search in this popup.

#### **Figure 152:** *Example of 2.4 GHz radio popup*

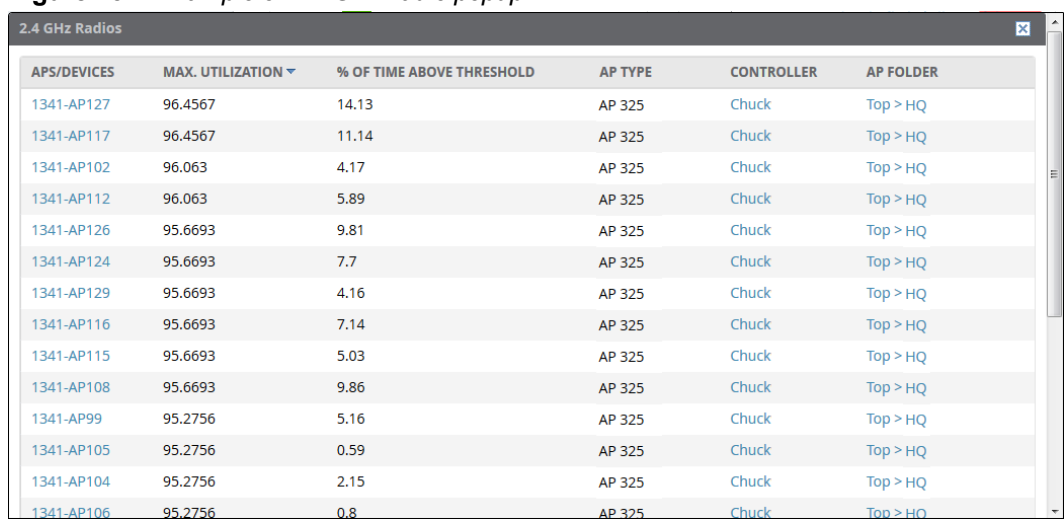

The plot points in the lower graph shows the number of clients that were connected during the peak utilization time along with the channel utilization percentage. You can select plot points in the lower graph to view detailed channel utilization information for the selected plot point.

**Figure 153:** *Example popup showing channel utilization*

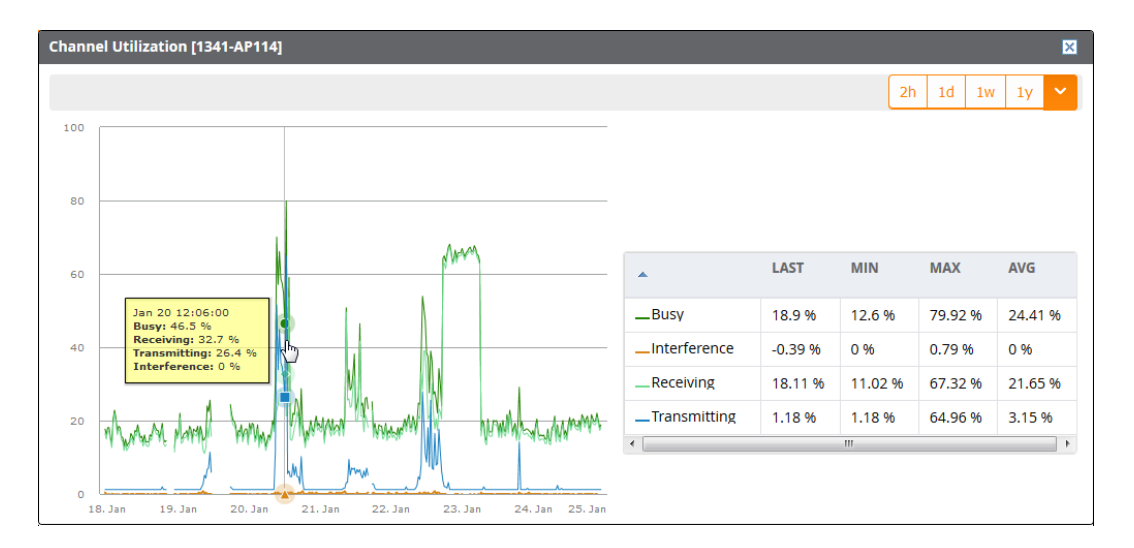

# <span id="page-276-0"></span>**Viewing the Home > Network Deviations Page**

The **Home > Network Deviations** page provides graphs that track your network's Client and Usage information and draw attention to unusual network usage patterns. These graphs can show you, for example, if heavy network traffic is occurring during off hours, or they can be used to detect the time(s) of day when your network traffic peaks.

By default, the graph lines display, in five-minute intervals, the previous 2 hours of client and usage information for the current day of the week averaged out over the last 40 weeks. The shaded area indicates the standard deviation, which defaults to 1. So, for example, if you launch this page at 9:00 am on a Friday, then a 2-hour graph will show the current and average number of connected clients and usage between 7:00 AM and 9:00 AM on all Fridays over the last 40 weeks, with plot points showing the number of clients for every five minutes. You can also select/drag a set of plot points to zoom in and view a more precise time range. Click the **Reset zoom** button to return to the specified time range. You can change the time range of the graphs to 4 hours, 8 hours, or 1 day using the time-range options in the upper-right corner of this page, and OV3600 will remember the new setting the next time the page is launched.

The left graph shows client information - specifically the current and average number of clients over the last 40 weeks during the selected time range. The right graphs show usage information - specifically the current and average incoming and outgoing bits-per-second over the last 40 weeks during the selected time range. The shaded/gray color within the graphs indicates the standard deviation. Any blue lines (Avg Clients, Avg Out Usage) or green lines (Avg In Usage) that appear outside of the shaded/gray area can be considered deviation points because the value does not come within the range of the calculated standard deviation.

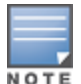

This operation can consume a significant amount of CPU capacity as it parses through large amounts of data. Larger deployments you may have to wait up to a minute before seeing the initial graph plot points. In addition, this page does not automatically refresh, rather it refreshes each time this page is selected and/or each time you click Refresh. As a result, if you click this page, navigate away, and then return to this page, the page will begin to load again. If your network includes a large amount of data, then a best practice is to open this page in a new tab before navigating to another page. In this case, the Network Deviations page will continue to load while you continue to work in OV3600.

#### **Figure 154:** *Home > Network Deviations page*

The first time this page is launched, the graphs will display information for all devices in the Top folder. To specify a different folder, simply select one from the folder drop down in the upper-right corner, and then refresh the page. OV3600 will remember the new setting the next time that the page is launched.

By default, the graphs display average and standard deviation information for the current time over the last 40 weeks. Click the **gear icon** in the upper right corner to change these defaults. OV3600 will remember the new setting the next time that the page is launched.

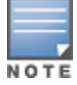

The **Thresholds** button is disabled while the page is loading. The **Folder** drop down is disabled until the first plot points display.

#### **Figure 155:** *Network Deviations Threshold*

#### **How Standard Deviation is Calculated**

Plot lines may or may not display outside of the shaded, standard deviation range depending on the SD value specified from Thresholds button. Refer to the following example to review the way that standard deviation is calculated.

**Standard Deviation Example**

#### **Assumptions**:

- $•$  Mean: 5
- Standard Deviation: 2

```
SD(1):
-------
1*SD +- Mean
1*2 +- 5
2 + - 5Normal Range: 3 - 7
SD(2):
-------
2*SD +- Mean
2*2 +- 5
4 + - 5Normal Range: 1 - 9
SD(3):
-------
3*SD +- Mean
```

```
3*2 +- 5
6 + - 5Normal Range: 0 - 11 (-1 is not considered, so 0 is taken)
```
Given the information above, if the Average Client Count over the last 40 weeks is 5, then this is not an anomaly (deviation) for any SD value. On the other hand, if at one point the client count was 8, then this would be an anomaly for SD1, whose normal client range is from 3-7. The plot point would appear outside of the shaded area when the standard deviation is set to 1, but it would be normal from a standard deviation of 2 or 3.

# <span id="page-278-0"></span>**The Home > Search Page**

The **Search** field at the top of every OV3600 page allows you to perform a search across a number of common categories. The **Home > Search** page provides the results of the search.

The Search feature can performs partial string searches on a large number of fields including the notes, version, secondary version, radio serial number, device serial number, LAN MAC, radio MAC and apparent IP address of all the APs, as well as the client MAC, VPN user, Client, LAN IP and VPN IP fields. [Figure](#page-278-1) 156 illustrates this page.

To perform a search, enter the keyword or text in the search box. If you are searching for a MAC address, enter that in colon-delimited format. Then perform one of the following search functions:

- <sup>l</sup> Press Enter to perform a default search. This default is based on the user search method preference specified **in Home > User Info**.
- Select a different search method from the list of drop-down options.
- Select the magnifying lens icon ( $\circ$ ) to perform a quick search. The search results open in a separate popup and show results for connected clients. (Keep in mind that in some cases, this may already be the default search method.)

The results display after a short moment. Results support several hypertext links to additional pages, and the **Filter** icon over some columns allows for additional filtering of search returns.

Search results are categorized in the following sequence. Categories of search results can be customized on the **Home > User Info** page to limit the scope of information returned. Not all categories below are returned for a given search:

- Devices
- Clients
- **VPN** Sessions
- Rogue Devices and Rogue Clients
- $\bullet$  Tags
- <span id="page-278-1"></span>• Folders and Groups

#### **Figure 156:** *Home > Search Page Illustration with Sample Hits on 00: (partial view)*

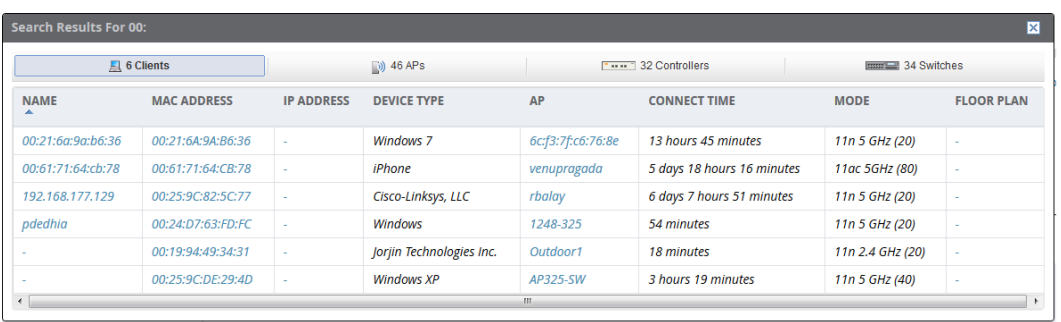

# <span id="page-279-0"></span>**Accessing OV3600 Documentation**

The **Home > Documentation** page provides easy access to all relevant OV3600 documentation. All of the documents on this page are hosted locally by your OV3600 server. The PDF files can be viewed by any PDF viewer, and the HTML files can be viewed in any supported browser.

If you have any questions that are not answered by the documentation, please contact Alcatel-Lucent support.

# <span id="page-279-1"></span>**Viewing and Updating License Information**

Navigate to the **Home > License** page using the standard OV3600 menu. This page allows you to view current licenses and add additional licenses.

To add a new license:

- 1. Open the email containing your license key, and select and copy the text of that license.
- 2. From the **Home > License** page, click **Add**. A popup window opens.
- 3. Paste the text of the license into the popup window, and click **Add**. The Alcatel-Lucent End-User License Agreement appears.
- 4. Review the license agreement, then click **I Accept**.
- 5. Repeat steps 1 through 4 to add additional licenses.

<span id="page-279-2"></span>[Figure](#page-279-2) 157 illustrates this page, and [Table](#page-279-3) 132 describes the contents.

**Figure 157:** *Home > License Page Illustration*

#### <span id="page-279-3"></span>**Figure 158:** *Home > License > Details For License*

#### **Table 132:** *Home > License Static Fields and Descriptions*

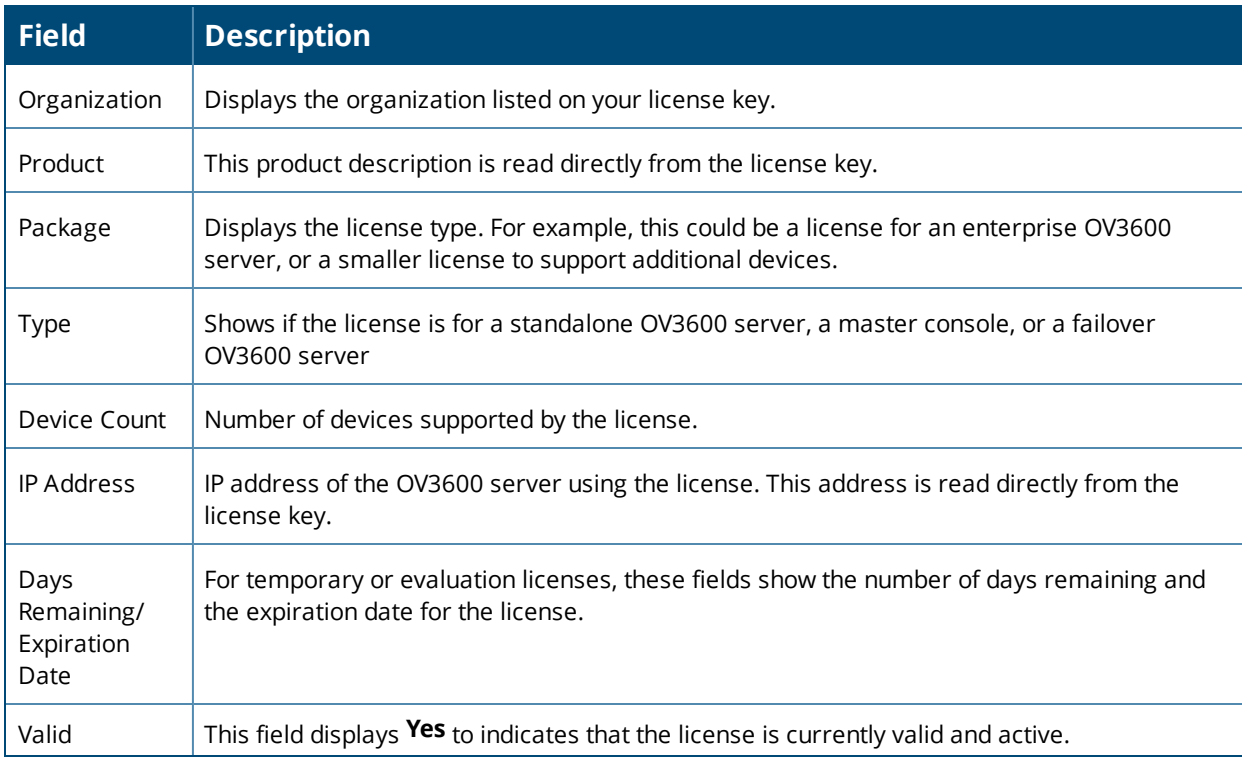

## <span id="page-280-1"></span>**Configuring License Expiration Email Notifications**

For licenses with an expiration date, the administrator can configure email messages to notify specified parties of when a license is set to expire. OV3600 sends an expiration notification email six months, three months, one month, and one week prior to expiration. Additionally, the email lists time remain for each expiring license installed on the OV3600 server. This feature is disabled by default.

To configure Expiry Notifications:

- 1. Navigate to **Home > License > Expiry Notification Settings**.
- 2. Check the **Receive Email Notifications** check box to enable.
- 3. Insert any number of email addresses separated by spaces, commas, or semicolons.
- 4. Click **Save**.

## <span id="page-280-0"></span>**Configuring Your Own User Information with the Home > User Info Page**

The **Home > User Info** page displays information about the user that is logged into OV3600. This page includes the authentication type (local user, RADIUS, or TACACS+) and access level. This page enables customization some of the information displayed in OV3600, and is the place to change your password.

The logged-in users can customize the information displayed in the OV3600 header. [Figure](#page-280-1) 159 illustrates the **Home > User Info** page, and [Table](#page-280-2) 133 lists the fields.

#### **Figure 159:** *Home > User Info Page Illustration*

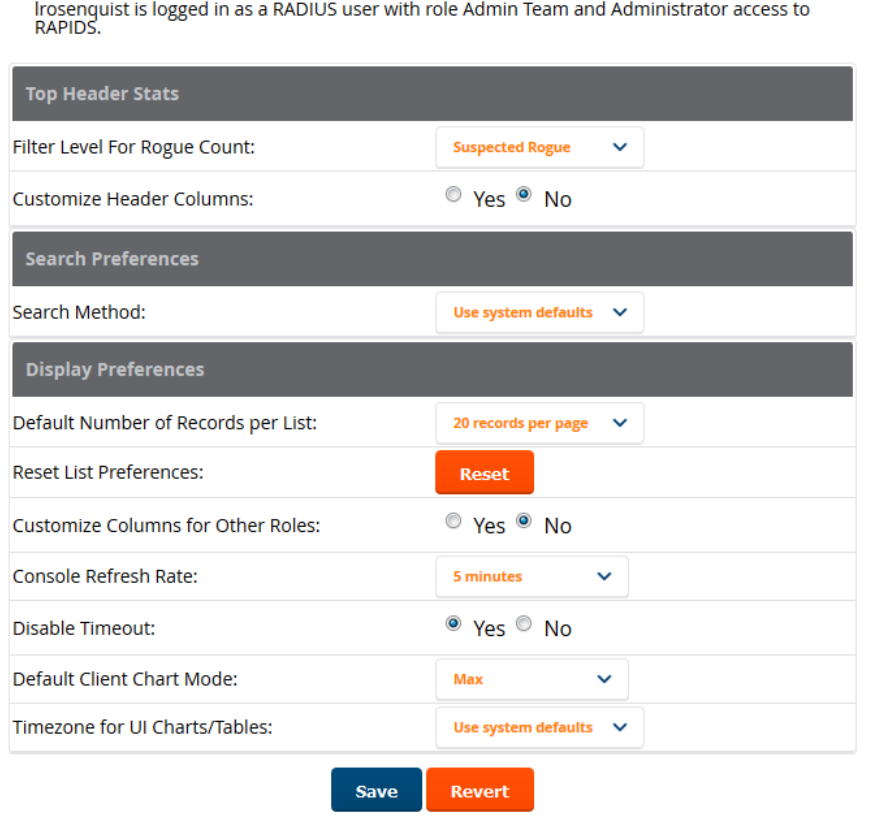

<span id="page-280-2"></span>**Table 133:** *Home > User Info Fields and Descriptions*

| <b>Field</b>            | Description |
|-------------------------|-------------|
| <b>Top Header Stats</b> |             |

# **Table 133:** *Home > User Info Fields and Descriptions (Continued)*

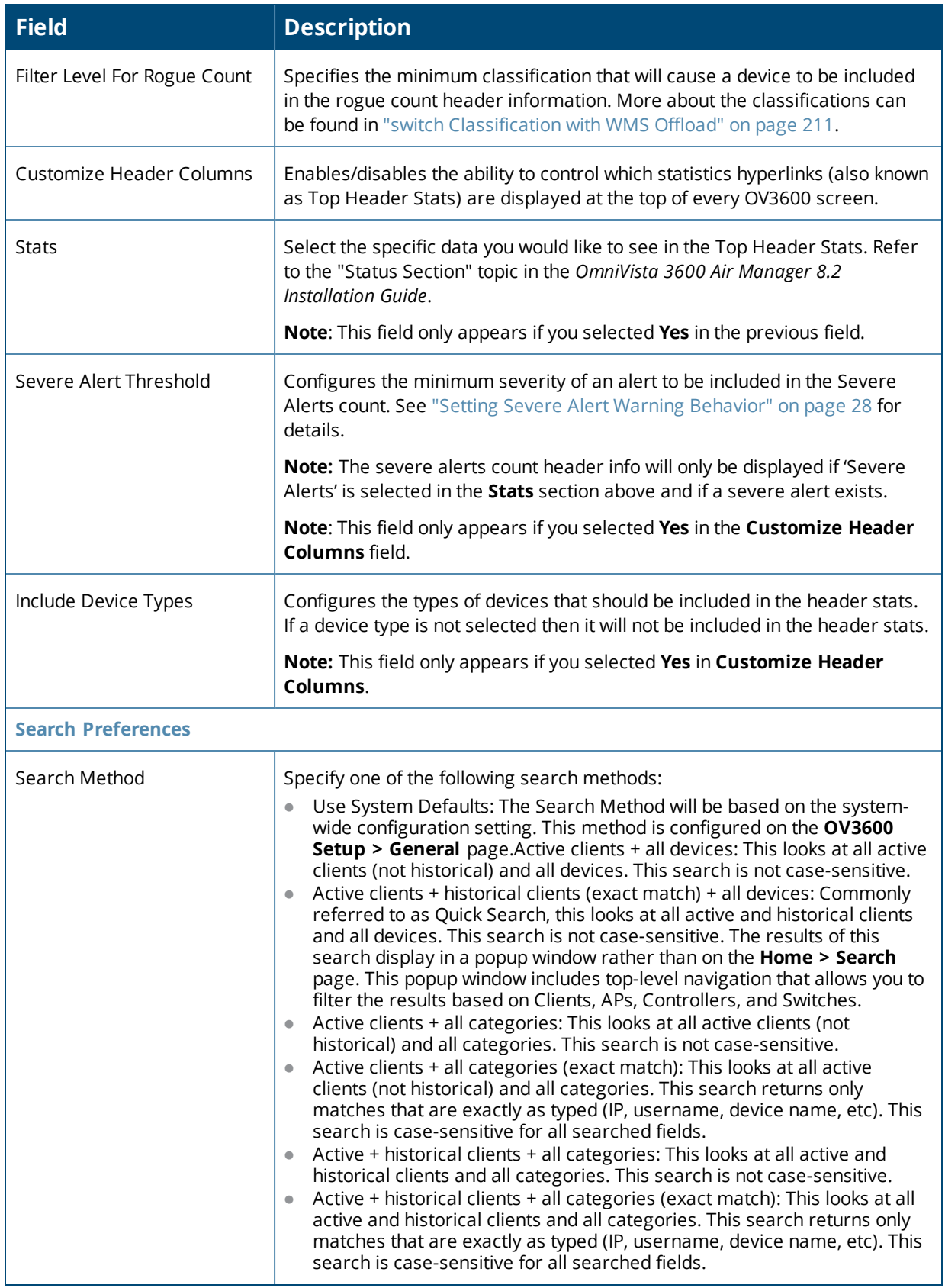

**Table 133:** *Home > User Info Fields and Descriptions (Continued)*

| <b>Field</b>                          | <b>Description</b>                                                                                                    |
|---------------------------------------|----------------------------------------------------------------------------------------------------|
| <b>Display Preferences</b>            |                                                                                                    |
| Default Number of Records<br>per List | Defines the number of rows to appear in any list by default. If a row count is<br>manually set, it will override the default setting.                                                                                                    |
| Reset List Preferences                | Reset all list preferences including number of records per list, column order<br>and hidden column information.                                                                                                    |
| Customize Columns for<br>Other Roles  | Allows admin users to determine the columns that should be displayed and<br>the order they should be displayed for specific user roles. To customize lists<br>for other users, navigate to that list and select Choose Columns for roles<br>above the list. Make the desired column changes; select the roles to update<br>and Save. |
| Console Refresh Rate                  | The frequency in which lists and charts automatically refresh on a page.                                                                                                    |
| Idle Timeout<br>(5 mins to 240 mins)  | Number of minutes of idle time until OV3600 automatically ends the user<br>session. This setting only the logged-in user of this OV3600. The default is 60<br>minutes. To set the max idle timeout for all users of this OV3600, see<br>"Setting Up Login Configuration Options" on page 50.                                         |

To configure your own user account with the **Home > User Info** page, enter the following information in the **User Information** section:

- **Name**—Enter the ID by which you log into and operate in OV3600.
- **Email Address**—Enter the email address to be used for alerts, triggers, and additional OV3600 functions that support an email address.
- **Phone**—Enter the area code and phone number, if desired.
- **Notes**—Enter any additional text-based information that helps other OV3600 users or administrators to understand the functions, roles, or other rights of the user being created.

# <span id="page-282-0"></span>Supporting OV3600 Servers with the Master Console

The **Master Console** (MC) is used to monitor multiple OV3600 stations from one central location. The **Master Console** is designed for customers running multiple OV3600 servers. Once an OV3600 station has been added to the MC, it will be polled for basic OV3600 information.

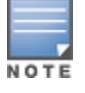

The license key determines if the server will behave as a Master Console or as a standard OV3600 server.

Much like the normal **Home > Overview** page, the **Master Console Home > Overview** page provides summary statistics for the entire network at a glance. [Figure](#page-283-0) 160 illustrates the Overview page:

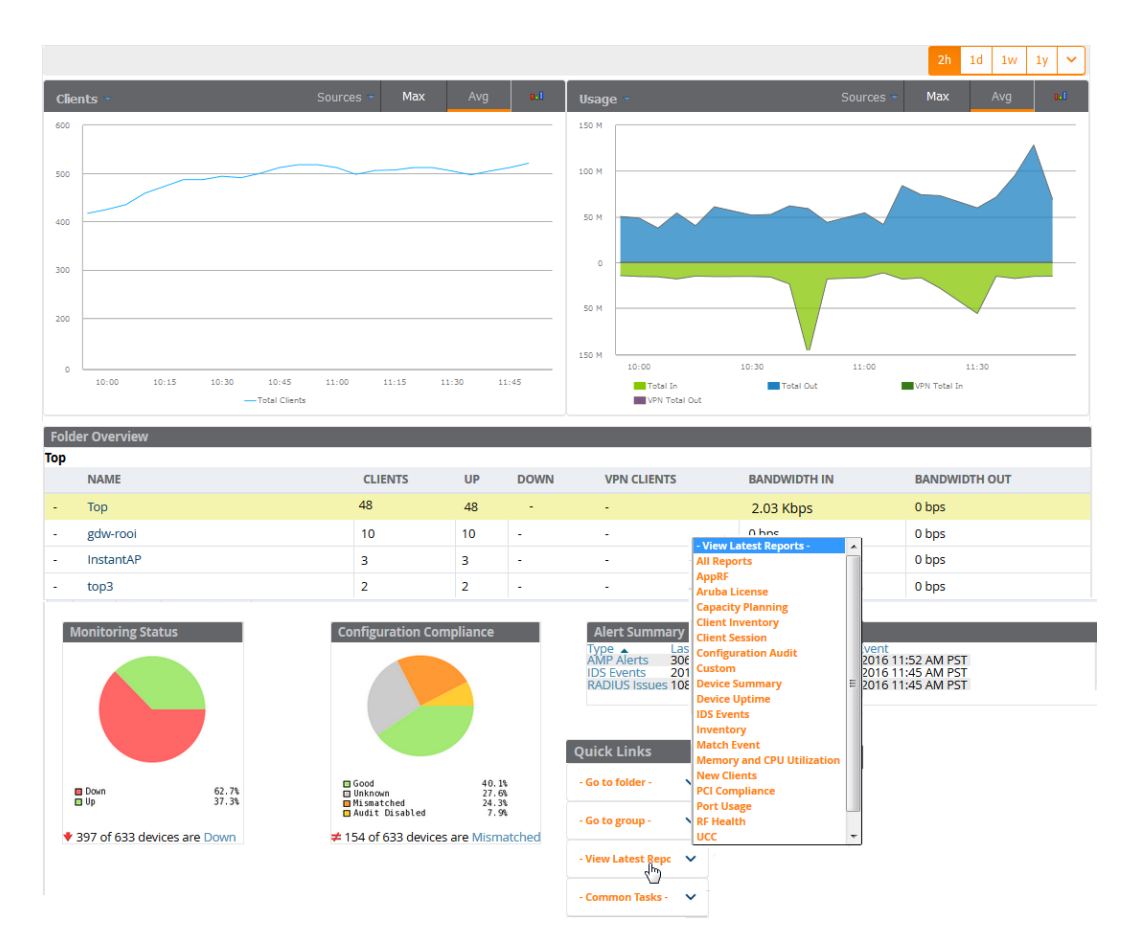

#### <span id="page-283-0"></span>**Figure 160:** *Master Console Home > Overview Page Illustration*

- **Reports can be run from the Master Console** to display information from multiple OV3600 stations; because such reports can be extremely large, reports can also be run as summary only so that they generate more quickly and finish as a manageable file size.
- **The Master Console** can also be used to populate group-level configuration on managed OV3600 installations using the **Global Groups** feature.
- <sup>l</sup> The **Master Console** offers a display of devices that are in a **Down** or **Error** state anywhere on the network. This information is supported on **Master Console** pages that display device lists such as **Home > Overview** and **APs Devices > List**.
- <sup>l</sup> The **Master Console** and **Failover** servers can be configured with a **Managed OV3600 Down** trigger that generates an alert if communication is lost to a managed or watched OV3600 station. The **Master Console** or **Failover** server can also send email or NMS notifications about the event.

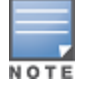

XML APIsare not supported on the Master Console.

# **Using the Public Portal on Master Console**

The **Master Console** also contains an optional Public Portal that allows any user to view basic group-level data for each managed OV3600. This feature is disabled by default for security reasons; no OV3600 or Master Console login is required to view the public portal. The Public Portal can be enabled in **OV3600 Setup > General** in the **Master Console** section. Once enabled, a new **Portal** tab will appear to the right of the **Groups** tab (refer to the navigation section in [Figure](#page-283-0) 160 in ["Supporting](#page-282-0) OV3600 Servers with the Master Console" on

[page](#page-282-0) 283). The URL of the public portal will be https://your.OV3600.name/public. When you upgrade to the latest version of OV3600, the public portal is disabled by default, regardless of the type of license.

**Figure 161:** *Public Portal Page Illustration*

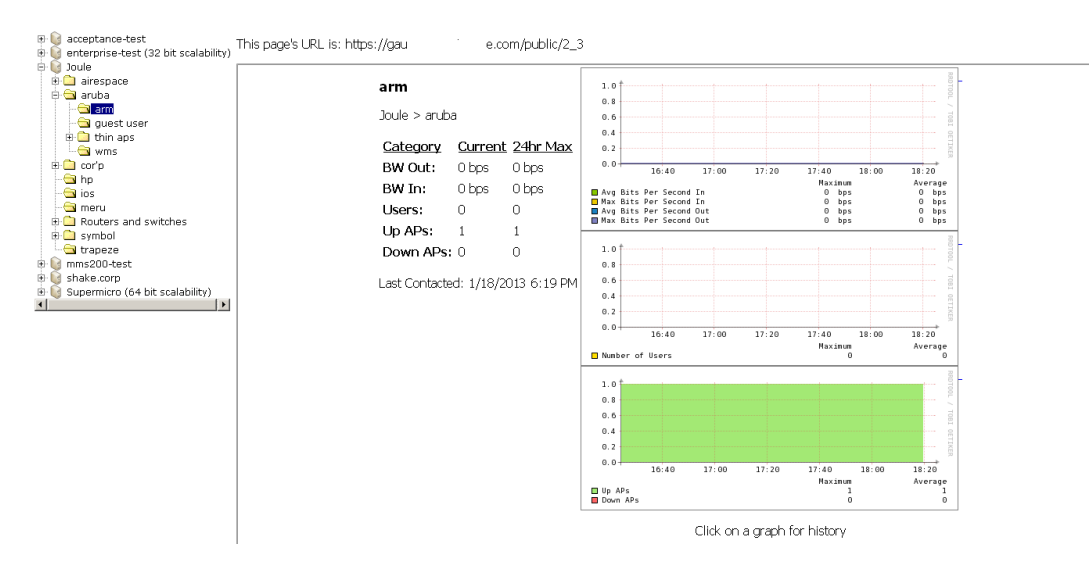

The Public Portal supports configuration of the iPhone interface. This can be configured using the Master Console OV3600 page.

# **Adding a Managed OV3600 with the Master Console**

Perform the following steps to add a managed OV3600 console.

- 1. Navigate to the **Home > Managed OV3600s** page.
- 2. Select the **pencil** icon to edit or reconfigure an existing OV3600 console, or select **Add New Managed OV3600** to create a new OV3600 console. The **Managed OV3600** page appears. Complete the settings on this page as described in [Table](#page-284-0) 134.

<span id="page-284-0"></span>**Table 134:** *Managed OV3600 fields and default values*

| <b>Field</b>                          | Default   | <b>Description</b>                                                                                                    |
|---------------------------------------|-----------|----------------------------------------------------------------------------------------------------|
| Hostname / IP Address                 | N/A       | Enter the IP address or Hostname of the OV3600 server to be<br>managed.                                                                                 |
| Polling Enabled                       | Yes       | Enables or disables the Master Console polling of managed OV3600<br>server.                                                                             |
| Polling Period                        | 5 minutes | Determines how frequently the Master Console polls the managed<br>OV3600 server.                                                                        |
| Username                              | N/A       | The username used by the Master Console to login to the managed<br>OV3600 server. The user needs to be an AP/Device Manager or<br>OV3600 Administrator. |
| Password<br>(Confirm Password)        | N/A       | The password used by the Master Console to login to the managed<br>OV3600 server.                                                                       |
| <b>HTTP Timeout</b><br>$(5-1000 sec)$ | 60        | Defines the timeout period used when polling the managed OV3600<br>server.                                                                              |

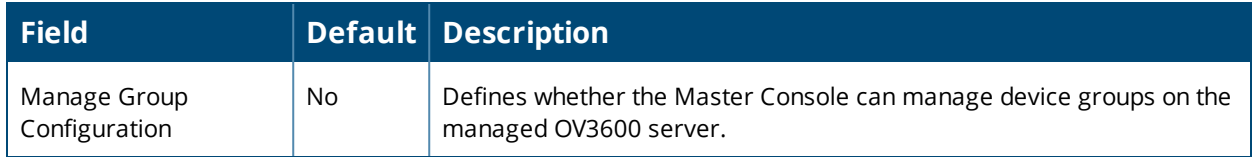

3. When finished, select **Add** to return to the **Managed OV3600s** list page.

# **Using Global Groups with Master Console**

To push configurations to managed groups using the OV3600 Global Groups feature, follow these steps:

- 1. Navigate to the Master Console's **Groups > List** page.
- 2. Select **Add** to add a new group, or select the name of the group to edit settings for an existing group.
- 3. Select the **Duplicate** icon to create a new group with identical configuration to an existing group. Groups created on the Master Console will act as Global Groups, or groups with master configurations that can be pushed out to subscriber groups on managed OV3600s. Global groups are visible to all users, so they cannot contain APs (which can be restricted based on user role).
- 4. Selecting the name of an existing group on the **Master Console** loads the subtabs for **Basic, Security, SSIDs, AAA Servers, Templates, Radio, Cisco WLC Config, Proxim Mesh,** and **MAC ACL** pages, if such pages and configurations are active for the devices in that group.

These subtabs contain the same fields as the group subtabs on a monitored OV3600, but each field also has a check box. The Master Console can also configure global templates that can be used in subscriber groups. The process is the same as described in the "Creating and Using [Templates"](#page-184-0) on page 185, except that there is no process by which templates can be fetched from devices in the subscriber group on managed OV3600s. Instead, the template must be copied and pasted into the Master Console Global Group.

When a Global Group is pushed from the **Master Console** to subscriber groups on managed OV3600s, all settings will be static except for settings with the check box selected; for fields with check boxes selected, the value or setting can be changed on the corresponding tab for each managed group. For list pages, override options are available only on the **Add** page for each list. It will take several minutes for changes to Global Groups on the **Master Console** to be pushed to the managed OV3600s; make sure that the **Manage Group Configuration** option is enabled for each managed OV3600.

Once Global Groups have been configured on the **Master Console**, groups must be created or configured on the managed OV3600s to subscribe to a particular Global Group. To configure subscriber groups, enable **Use Global Groups** on the **Group > Basic** page of a group on a managed OV3600. Select the name of the Global Group from the drop-down menu, and then select **Save and Apply**. Note that the MC doesn't push anything when you create new subscriber groups; the copy of the Global Group already on the managed OV3600 provides the information.

Once the configuration is pushed, the non-overridden fields from the Global Group will appear on the subscriber group as static values and settings. Only fields that had the override check box selected in the Global Group will appear as fields that can be set at the level of the subscriber group. Any changes to a static field must be made on the Global Group.

The Global Groups feature can also be used without the Master Console. For more information about how this feature works, refer to ["Configuring](#page-75-0) and Using Device Groups" on page 76.

# Controller Backups and Restoration

You can create a backup on demand by creating and collecting a flash backup from the controller. Daily backups are also created. At a minimum, there are four backup files:

• Two daily backups

- One backup from last week
- <sup>l</sup> One backup from last month

The backup saved from a firmware upgrade is automatic and requires no manual intervention. All backups can be saved or restored and are displayed on the **Audit** page. You can only perform a backup on a device if the firmware version of the device and the backup image are identical. After you click **Restore**, the device on which the restoration is being performed automatically switches from monitor mode to maintenance mode. After you restore a backup image to a device, you must restart the OV3600.

# Using OV3600 Failover for Backup

The failover version of OV3600 provides a many-to-one hot backup server. The Failover OV3600 polls the watched OV3600s to verify that each is up and running. If the watched OV3600 is unreachable for the specified number of polls, the Failover OV3600 automatically restores the most recent saved backup from the watched OV3600 and begins polling its APs.

## **Navigation Section of OV3600 Failover**

The **Navigation** section displays tabs to all main GUI pages within OV3600 Failover. The top bar is a static navigation bar containing tabs for the main components of OV3600, while the lower bar is context-sensitive and displays the subtabs for the highlighted tab. [Table](#page-286-0) 135 describes the contents of this page.

| <b>Main</b>     | <b>Description</b>                                                                                                    | <b>Subtabs</b>                                                                                                    |
|-----------------|----------------------------------------------------------------------------------------------------|----------------------------------------------------------------------------------------------------|
| <b>Tab</b>      |                                                                                                    |                                                                                                    |
| Home            | The Home page provides basic OV3600 Failover information<br>including system name, hostname, IP address, current time, running<br>time, software version, and watched OV3600 information. | Overview<br>User Info<br>$\bullet$<br>Watched OV3600s<br>License<br>$\bullet$                                          |
| System          | The System page provides information related to OV3600<br>operation and administration including overall system status,<br>performance monitoring, and backups.                           | Status<br><b>Triggers</b><br>Alerts<br>$\bullet$<br>Event Log<br>$\bullet$<br>Backups<br>Performance<br>$\blacksquare$ |
| OV3600<br>Setup | The <b>Setup</b> page provides all information relating to the<br>configuration of OV3600 itself and its connection to your network.                                                      | General<br>$\bullet$<br>Network<br>Users<br>$\bullet$<br>TACACS+                                                       |

<span id="page-286-0"></span>**Table 135:** *Contents of the Navigation Section of Failover*

# **Adding Watched OV3600 Stations**

Navigate to the **Home > Watched OV3600s** page to begin backing up and monitoring OV3600 stations. Once an OV3600 installation has been added to the Watched OV3600s list, the Failover OV3600 will download the most recent backup and begin polling. The Failover OV3600 and the Watched OV3600 must be on the same version or else the watched OV3600 will be unable to restore properly. If any of the watched OV3600s are not on the same version, you will need to upgrade. The Failover OV3600 will need HTTPS access (port 443) to the watched OV3600 to verify that the web page is active and to fetch downloads.

Once the Failover OV3600 determines that the Watched OV3600 s not up (based on the user-defined missed poll threshold), it will restore the data backup of the Watched OV3600 and begin monitoring the watched OV3600 APs and devices. There are many variables that affect how long this will take including how long client historical data is being retained, but for an OV3600 with 1,000 APs it might take up to 10 minutes. For an

OV3600 with 2,500 APs, it might take as long as 20 minutes. The Failover OV3600 will retain its original IP address.

In summary, the Failover OV3600 could take over for the Watched OV3600 in as little as five minutes; it might take up to an additional 10-20 minutes to unpack the watched OV3600 data and begin monitoring APs. The most important factors are the missed poll threshold, which is defined by the user, and the size of the watched OV3600 backup, which is affected by the total number of APs and by the amount of data being saved, especially client historical data.

To restore the Watched OV3600, run the backup script from the command line and copy the current data file and the old Watched OV3600 configuration file to the Watched OV3600. Then run the restore script. More information about backups and restores can be found in "Backing Up [OV3600"](#page-239-0) on page 240.

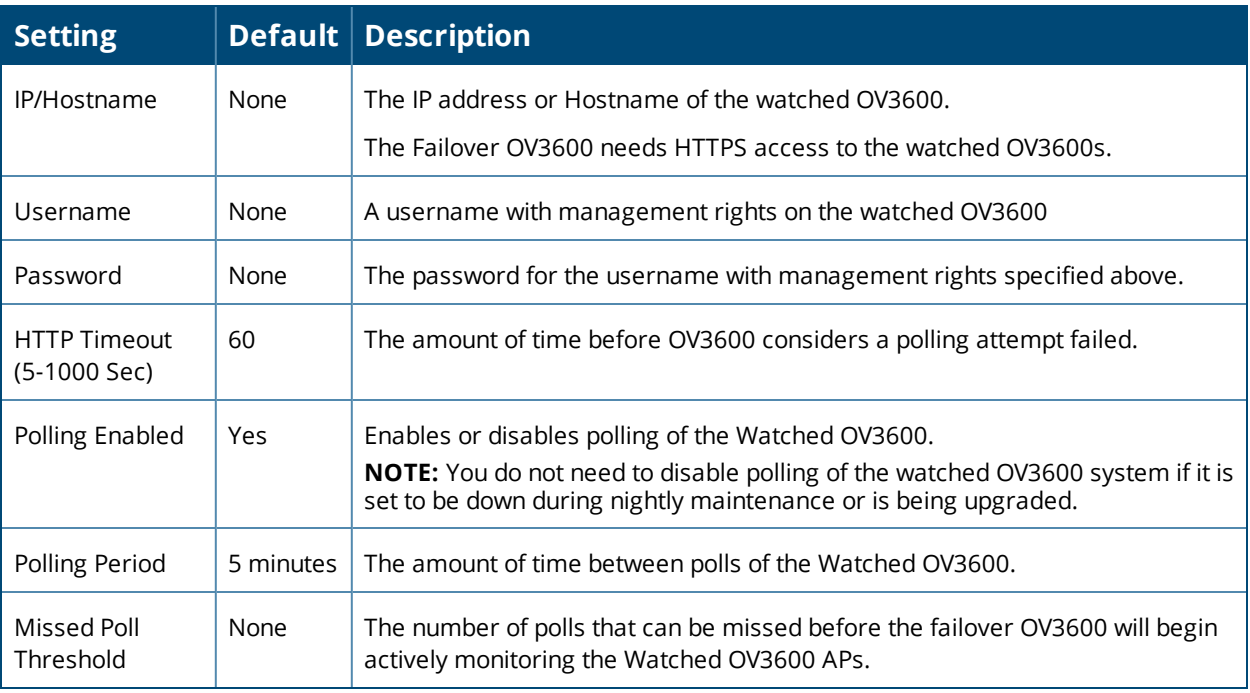

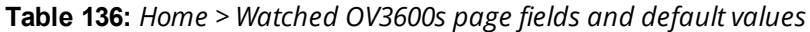

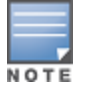

When selecting a backup file, be sure to select the one that is most relevant, whether that is failover-as-ov3600 or failover-as-failover. An OV3600 acting as a failover keeps its nightly backups in **/var/ov3600-backup**, and thebackups of watched OV3600s are stored in **/var/ov3600-backup/watched\_ov3600s**. In the event of a failover,a new backup-as-failover is made and placed in **/var/ov3600-backup/watcher**. However, the existing backups-as-failover in **/var/ov3600-backup** remains there until they are aged out by standard rotation.

# Logging out of OV3600

To log out of OV3600, select the **Logout** link on the upper right hand corner of every OV3600 page.

You will be logged off automatically based on the number of minutes set in the **Idle Timeout** setting of **Home > User Info**. Refer to "Setting Up Login [Configuration](#page-49-0) Options" on page 50.
This section describes OV3600 reports, including access, creation, scheduling, and distribution. It includes the following sections:

- ["Overview](#page-288-0) of OV3600 Reports" on page 289
- **•** "Using Daily [Reports"](#page-298-0) on page 299
- ["Defining](#page-291-0) Reports" on page 292
- **•** "Emailing and [Exporting](#page-330-0) Reports" on page 331

OV3600 ships with several reports enabled by default. Default reports may run nightly or weekly, depending on the OV3600 release. Review the list of defined and scheduled reports with the **Reports > Generated** and **Reports > Definition** pages to determine if default reports are desired. If not, you can delete, disable, or reschedule any of them.

OV3600 supports additional specialized reports as follows:

- **System > Status** page supports the diagnostic report file for sending to customer support: diagnostics.tar.gz.
- **System > Status** page supports the VisualRF diagnostics report file: VisualRFdiag.tar.gz.
- <sup>l</sup> **VisualRF > Network View** supports the Bill of Materials (BOM) report. Refer to "Using [VisualRF"](#page-332-0) on page [333](#page-332-0).

# <span id="page-288-0"></span>Overview of OV3600 Reports

Reports are powerful tools in network analysis, user configuration, device optimization, and network monitoring on multiple levels. Among their benefits, reports provide an interface for multiple configurations.

OV3600 reports have the following general parameters:

- <sup>l</sup> OV3600 runs daily versions of all reports during predefined windows of time. All reports can be scheduled to run in the background.
- <sup>l</sup> The daily version of any report is available instantly in the **Reports > Generated** page.
- <sup>l</sup> The **Inventory** and the **Configuration Audit** reports are the only reports that don't span a period of time. Instead, these two reports provide a snapshot of the current state of the network.
- <sup>l</sup> Users can create all other reports over a custom time period on the **Reports > Definitions** page. All reports can be printed, emailed, or exported to CSV, PDF, or XML format.

# **Reports > Definitions Page Overview**

The **Reports > Definitions** page allows you to define new reports and see the reports already defined.

The **Definitions** page includes these sections:

- <sup>l</sup> **Report Definitions** section—The **Add** button allows you to define a custom report using the **Custom Options** drag and drop interface, or from any of the report types in the drop down menu. The **Report Definitions** table has a complete list of all saved report definitions with an option to return to each definition's table to further customize your report. When you create a report, the following additional buttons are available:
	- **Add and Run** allows you to create a report definition and run that report immediately.
- **Run Now** (visible from the expanded **Report Definitions** menu) allows immediate running of a custom report as soon as you set the parameters. You must save its definition separately, if you want to remember the parameters.
- <sup>l</sup> **Report definitions for other roles** section—This section, supported for **admin** users, displays additional reports that have been scheduled for other roles. This section of the page adds the **Role** column, and other columns are the same.

Each pane includes a **Latest Report** column with the most recently run reports for each definition and role created. **Run** and **Delete** buttons allow you to select a report from the definitions table to run or delete. Once you define a report from the **Definition** page, it appears on the **Generated** page. The **Reports > Definition** page is shown in [Figure](#page-290-0) 162, and [Table](#page-289-0) 137 describes the fields available when you select a specific report definition.

| <b>Field</b>               | <b>Description</b>                                                                                                    |
|----------------------------|----------------------------------------------------------------------------------------------------|
| <b>Report Definition</b>   | Displays a field for entering report title and drop down menu, shown in Figure 163,<br>displaying all possible report types.                                                                                                    |
| <b>Report Restrictions</b> | Displays dynamic fields that include spaces for selecting attributes and entering data<br>relevant to your selected report type scope such as groups, folders, SSID, Device<br>Search filter, report start and end times.                                                                              |
| <b>Scheduling Options</b>  | Reveals options for one time or regularly scheduled reporting by selecting Yes. Options<br>include report frequency, start time, and current system time.                                                                                                    |
| <b>Report Visibility</b>   | Allows you to determine a report's visibility according to user role or by subject.                                                                                                    |
| <b>Email Options</b>       | Reveals email address preferences for sending reports by selecting Yes. Be sure to<br>always enter a valid e-mail address.                                                                                                    |
| <b>Export Options</b>      | Allows you to use SCP or FTP protocols to transfer a report to an external server. To<br>export a report, the report must be in the .csv or .pdf format. Click Yes in the Export<br>Report field to open the Export Options pane and set the parameters to export the<br>report to an external server. |
| Add and Run                | Available when adding a new Report Definition. Allows you to create a report definition<br>and run that report right then.                                                                                                    |
| <b>Run Now</b>             | Available when adding a new Report Definition. Allows you to run any report that has<br>been defined on the spot without saving settings or creating a new report definition.                                                                                                    |
| Add                        | Saves report definition you just created.                                                                                                    |
| Save and Run               | Available when viewing an existing Report Definition. Allows you to edit a report<br>definition and run that report right then.                                                                                                    |

<span id="page-289-0"></span>**Table 137:** *Reports > Definition Page Fields and Descriptions*

### <span id="page-290-0"></span>**Figure 162:** *Reports > Definitions Page Illustration*

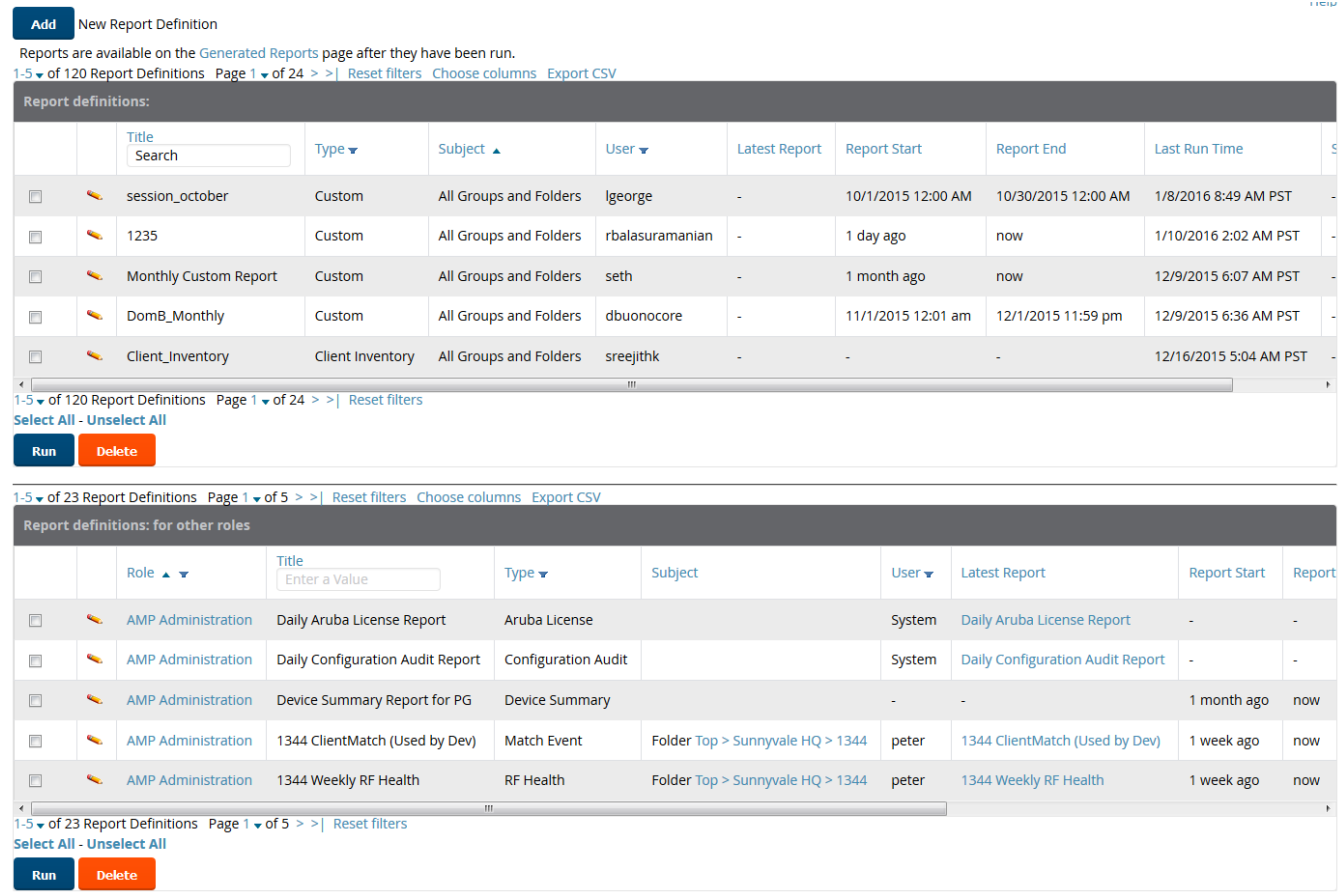

### <span id="page-290-1"></span>**Figure 163:** *Report Type Drop down Menu in Reports > Definitions Illustration*

Only **admin** users have complete access to all report information. The OV3600 reports and online displays of information can vary with configuration, User Roles, and Folders.

## **Reports > Generated Page Overview**

The **Reports > Generated** page displays reports that have been run, as well as the most recent daily version of any report. An **Admin** user can see and edit all report definitions in OV3600. Users with **Monitor Only** roles can see reports and definitions only if they have access to all devices in the reports.

The **Reports > Generated** page contains three primary sections, as follows:

- Generated reports configured for the current role and for additional roles
- Generated reports for other roles
- The latest daily reports for immediate online viewing

You can select a check box beside any report and click **Rerun** to view an updated report. When you run or rerun a report, the Generation Time column changes to pending until the report is completed.

You can kill a report that is pending by running the following from the OV3600 CLI: #echo 'delete from report where state=1'

### **Figure 164:** *Reports > Generated Page Example*

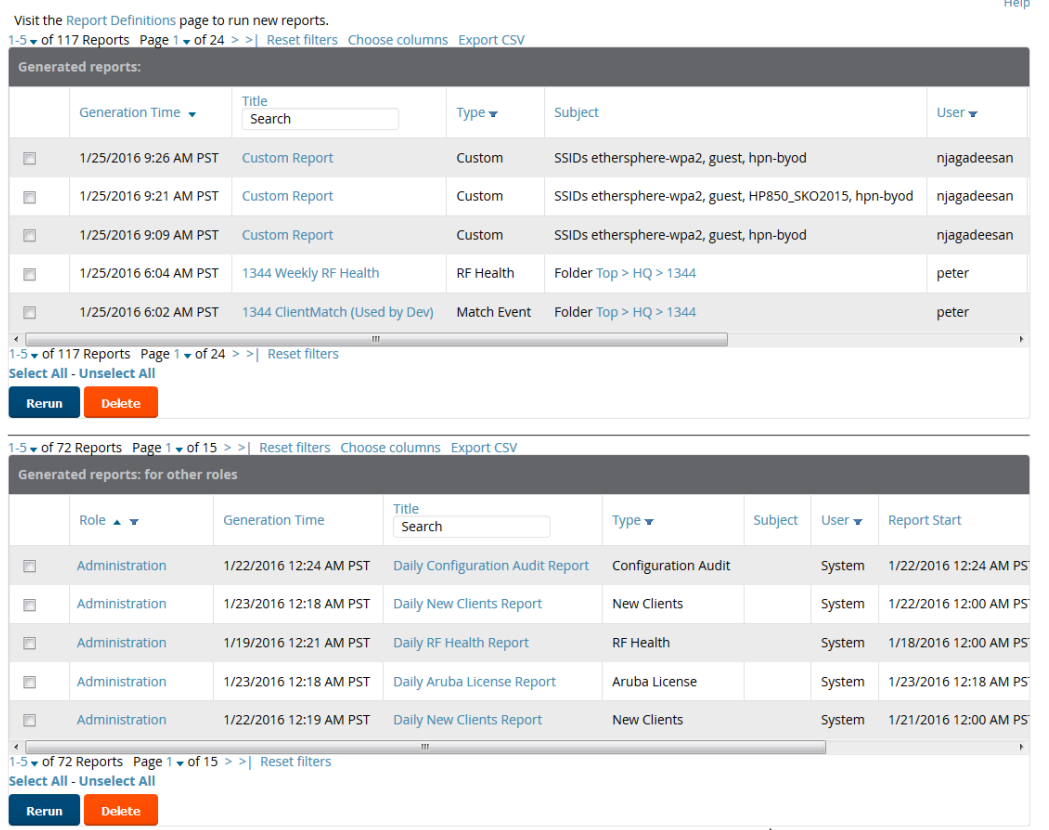

### **Figure 165:** *Reports > Generated Page with Single-click Report Viewing Options*

Latest License Report Latest Client Session Report Latest Configuration Audit Report Latest Custom Report Latest Device Summary Report Latest Inventory Report Latest Match Event Report Latest New Clients Report Latest PCI Compliance Report Latest Port Usage Report Latest RF Health Report

# <span id="page-291-0"></span>Defining Reports

You can create reports in OV3600 for any time period you want, to be run when you want, and distributed to recipients that you define. Reports that you create will display on the **Reports > Definition** page and on the **Reports > Generated** page.

1. To create or edit a report, browse to the **Reports > Definition** page and click the **Add** button, or select the **pencil** icon to edit an existing report definition. [Figure](#page-292-0) 166 illustrates one view of the **Reports > Definition** page.

### <span id="page-292-0"></span>**Figure 166:** *Defining a Report*

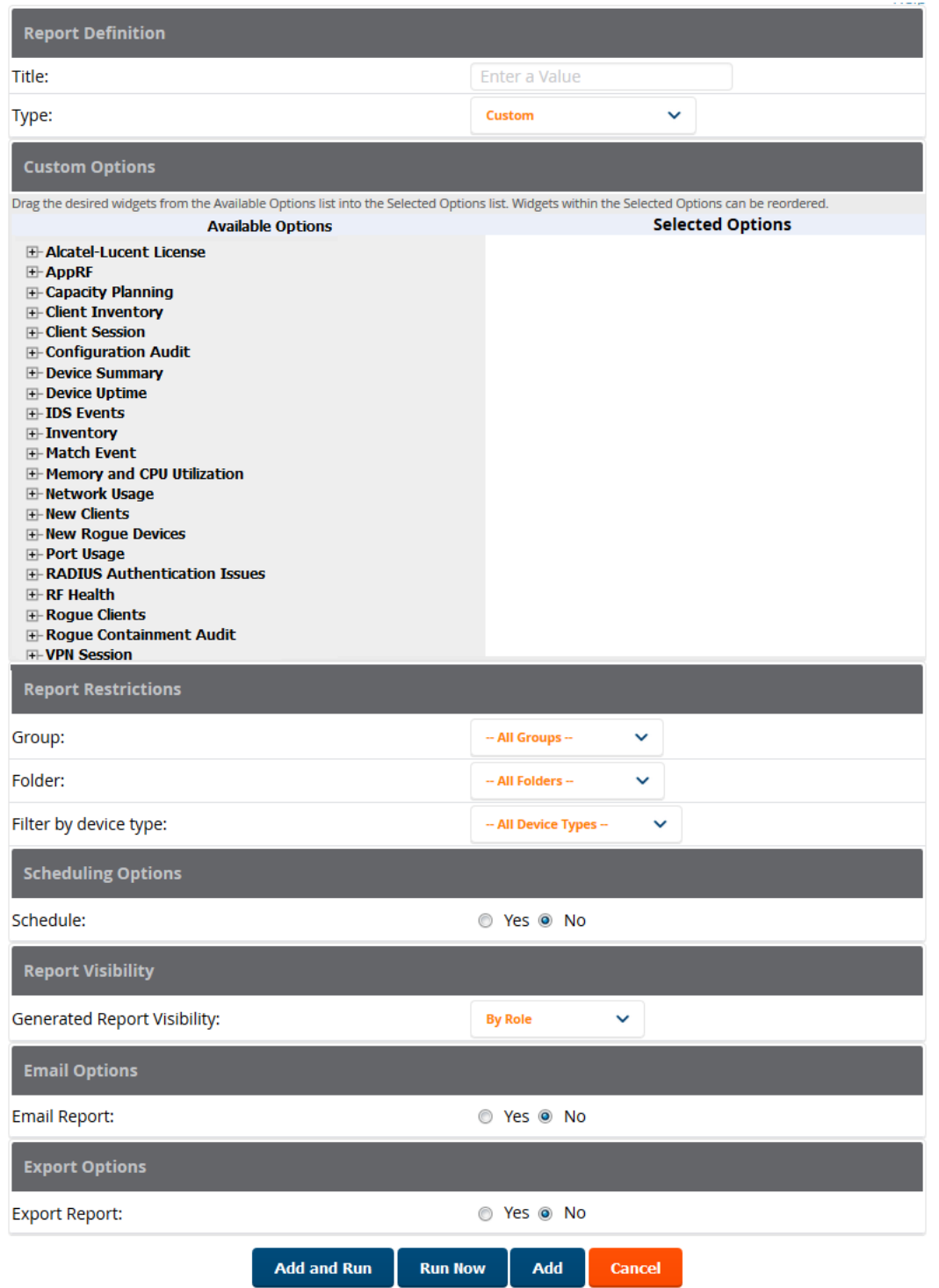

2. Complete the fields described in [Table](#page-293-0) 138 and any additional Report Restrictions. The **Report Restrictions** section changes according to the report type you choose. Additional information about each report type is described in "Using Daily [Reports"](#page-298-0) on page 299.

# <span id="page-293-0"></span>**Table 138:** *Reports > Definitions > Add page fields and default values*

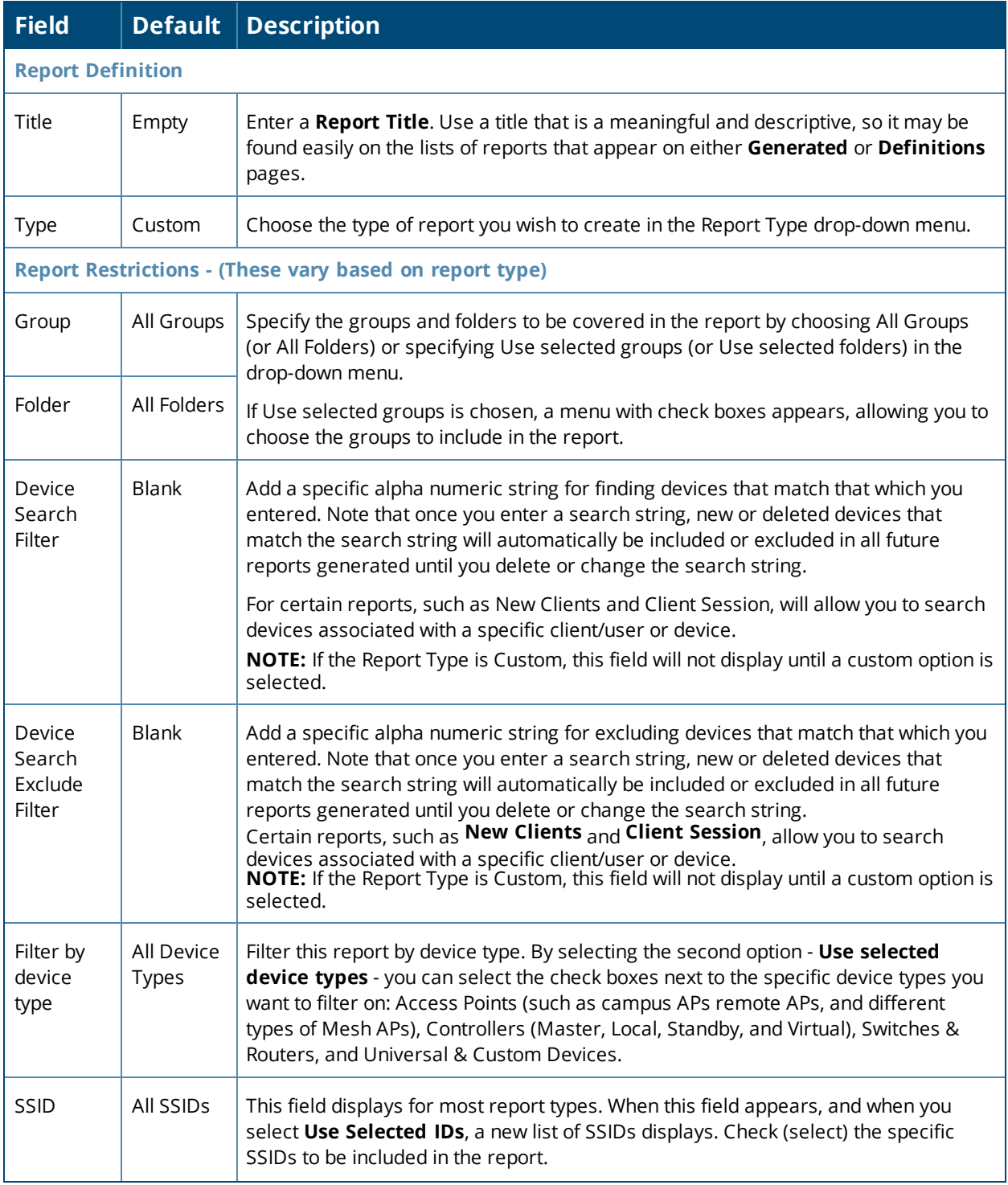

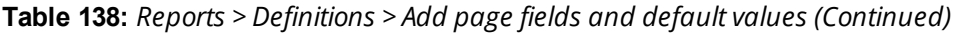

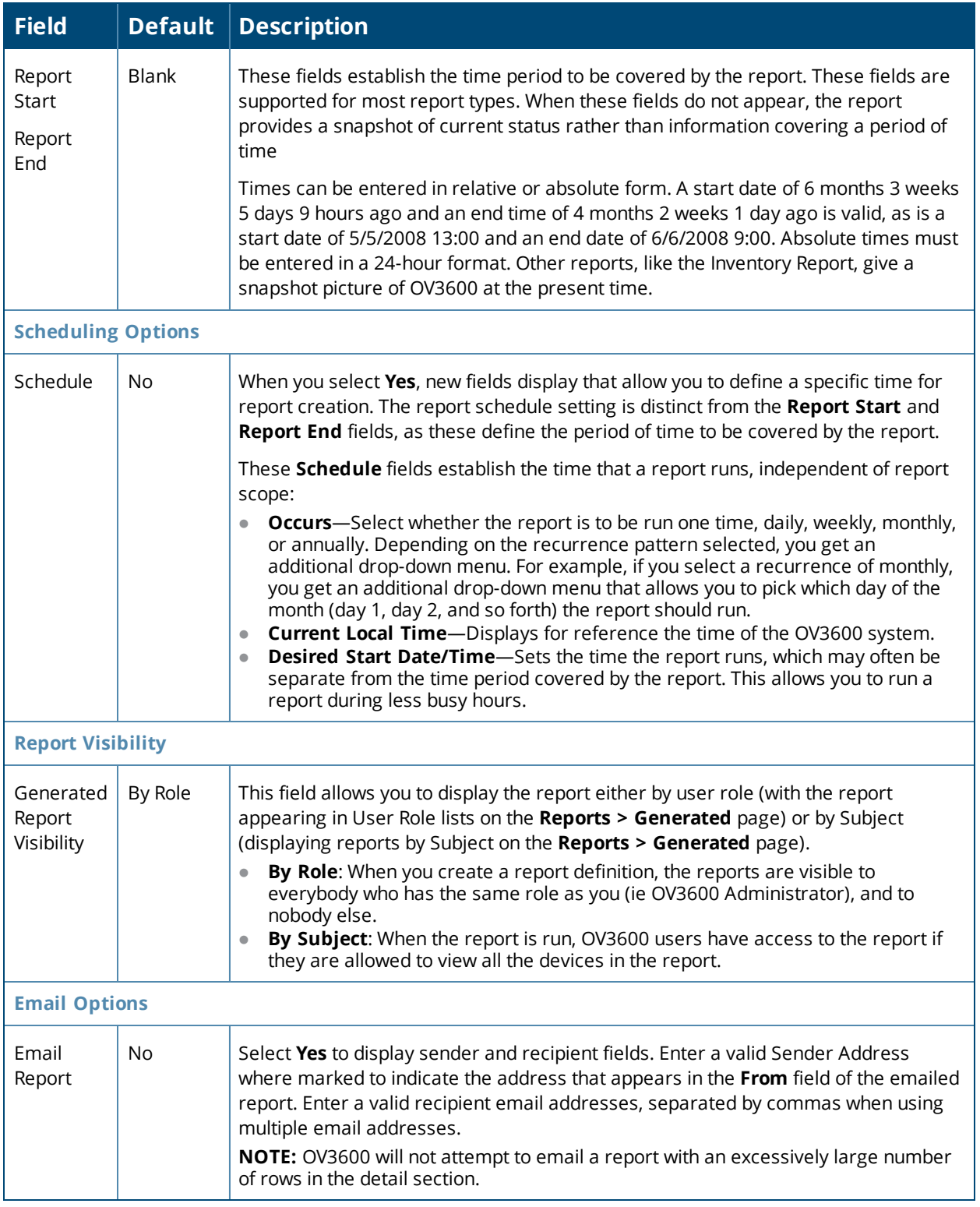

In the report restrictions section you can customize any detailed information contained in a chosen report. [Figure](#page-295-0) 167 shows a sample **Report Restrictions** page for the New Clients report.

### <span id="page-295-0"></span>**Figure 167:** *Report Restrictions Illustration (Partial)*

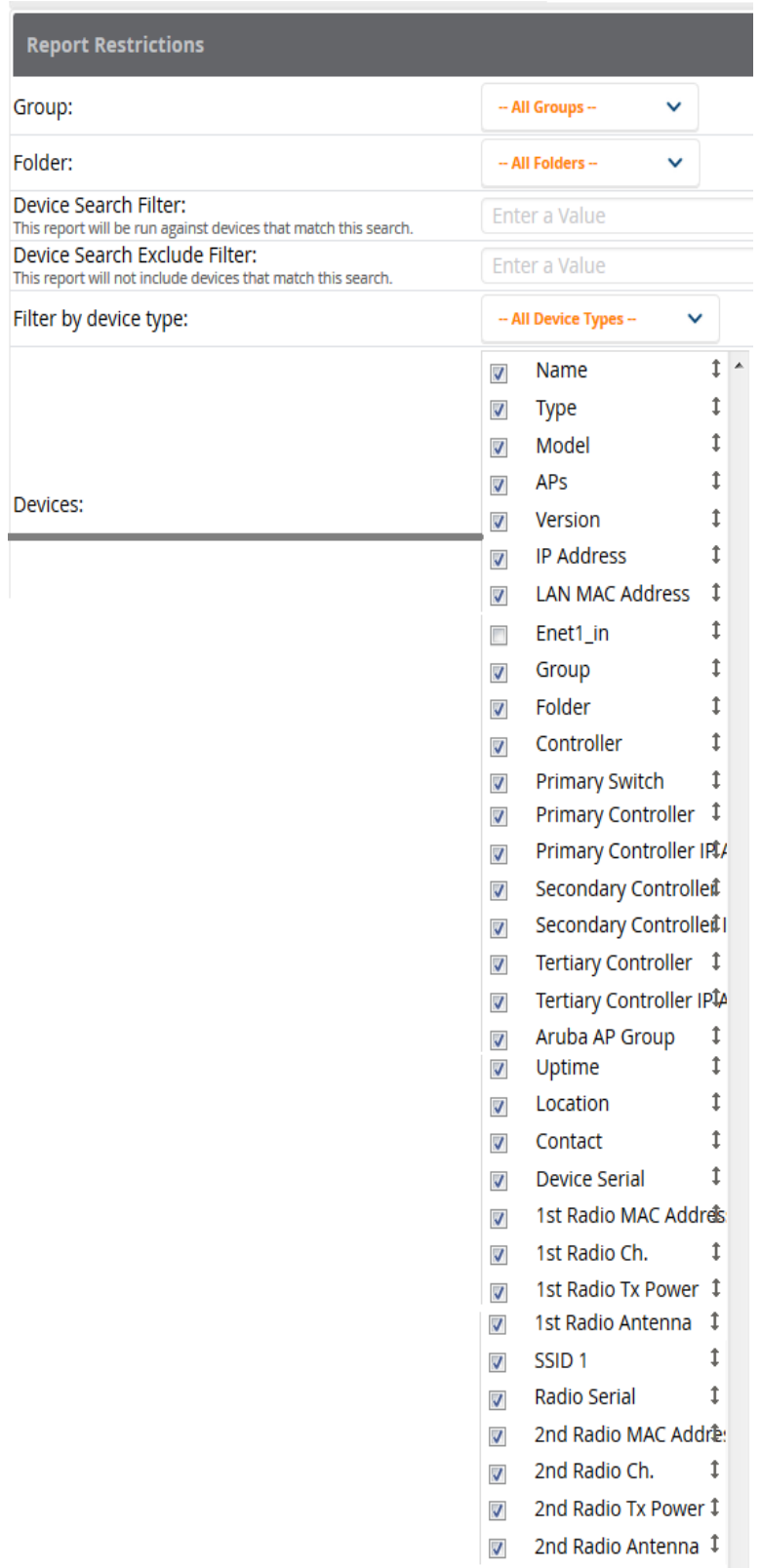

By default all data will be included. Deselect the check box to hide specific information. The list can also be reordered by dragging and dropping the separate lines. The order displayed here will match the column order in the report.

- 3. Do one of the following:
	- **Select Add and Run** to generate the report immediately, in addition to saving report settings.
	- **Select Run Now** to generate the report immediately without creating a new report definition or saving the report settings.
	- **EXECT Add** (only) to complete the report creation, to be run at the time scheduled.
	- **Example 2** Select **Cancel** to exit from the **Add** page.

<span id="page-296-0"></span>[Table](#page-296-0) 139 describes the configurable settings for the custom report to be created. Select any of the report names to view additional information on that report type.

| <b>Report Type</b>                                                     | <b>Can by Run</b><br>by Time<br><b>Period</b> | <b>Can be Run</b><br>by<br><b>Group/Folder</b> | <b>Description</b>                                                                                                    |
|------------------------------------------------------------------------|-----------------------------------------------|------------------------------------------------|----------------------------------------------------------------------------------------------------|
| "Using Custom<br>Reports" on page<br>300                               | Yes                                           | Yes                                            | Summarizes devices based on which have<br>exceeded a defined percentage of their<br>maximum bandwidth capacity. Pulls data for AP<br>radios or interfaces of universal devices (ifSpeed<br>value).  |
| "Using the Alcatel-<br><b>Lucent License</b><br>Report" on page<br>301 | <b>No</b>                                     | Yes                                            | Tracks licenses on Alcatel-Lucent devices in your<br>network. This report includes information on the<br>type, quantity, percent used, installation date,<br>expiration date, and the license keys. |
| "Using the Capacity<br><b>Planning Report"</b><br>on page 301          | Yes                                           | Yes                                            | Tracks bandwidth capacity and consumption<br>according to thresholds for data throughput. This<br>is a device-oriented report.                                                                      |
| "Using the Client<br>Inventory Report"<br>on page 303                  | <b>No</b>                                     | Yes                                            | Provides information about clients that have<br>connected to you network                                                                                                    |
| "Using the Client<br>Session Report" on<br>page 305                    | Yes                                           | Yes                                            | Summarizes user data by radio mode, SSID and<br>VLAN, as well as lists all sessions.                                                                                                    |
| "Using the<br><b>Configuration Audit</b><br>Report" on page<br>308     | <b>No</b>                                     | Yes                                            | Provides a snapshot of the configuration of all<br>specified access points in OV3600, at report run<br>time.                                                                                        |
| "Using the Device<br><b>Summary Report"</b><br>on page 309             | Yes                                           | Yes                                            | Summarizes user and bandwidth statistics and<br>lists devices in OV3600.                                                                                                    |
| "Using the Device<br>Uptime Report" on<br>page 311                     | Yes                                           | Yes                                            | Summarizes device uptime within defined groups<br>or folders.                                                                                                    |

**Table 139:** *Report Types and Scheduling Options Supported for Custom Reports*

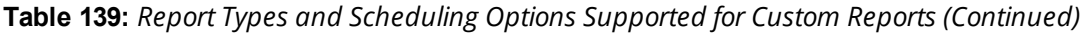

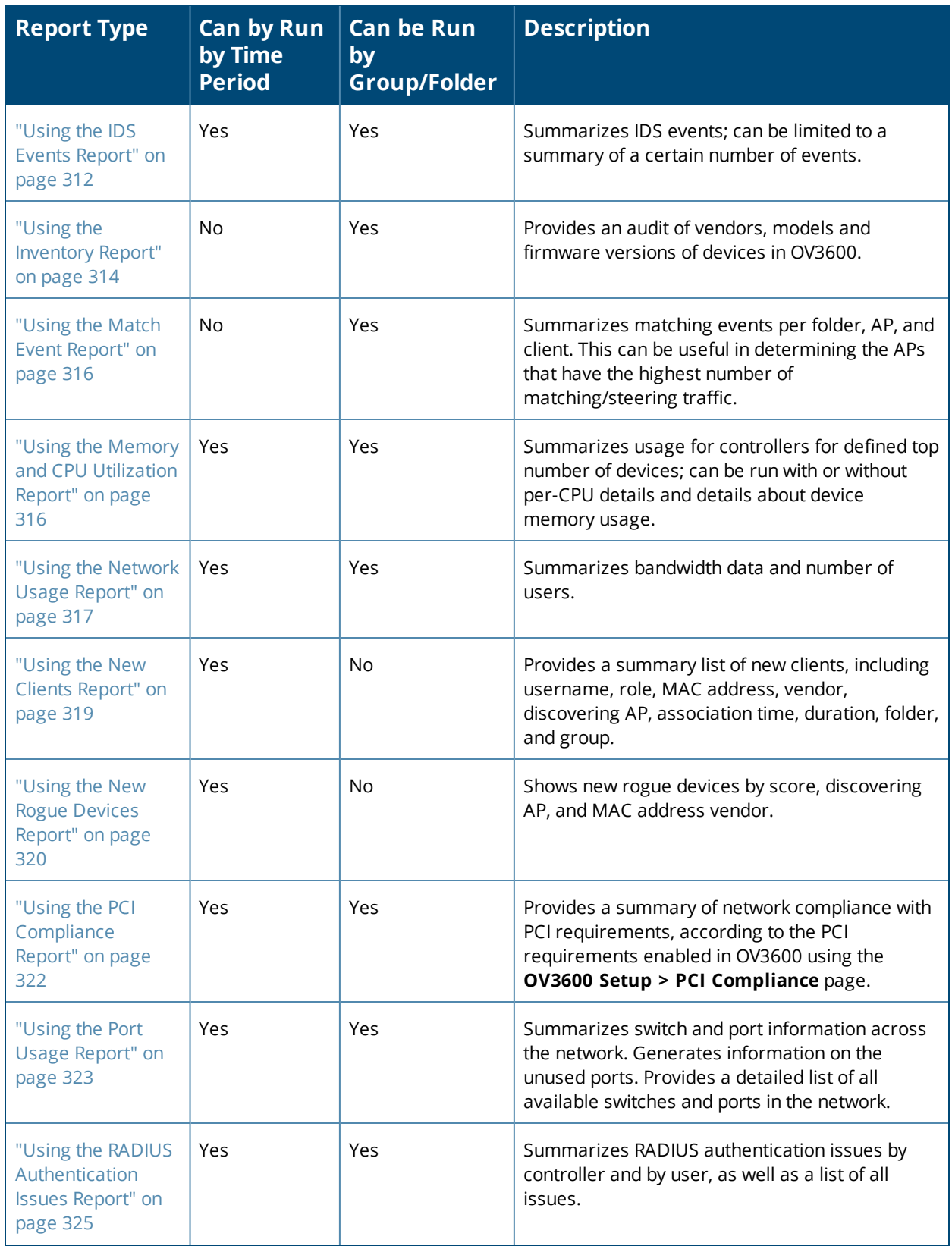

**Table 139:** *Report Types and Scheduling Options Supported for Custom Reports (Continued)*

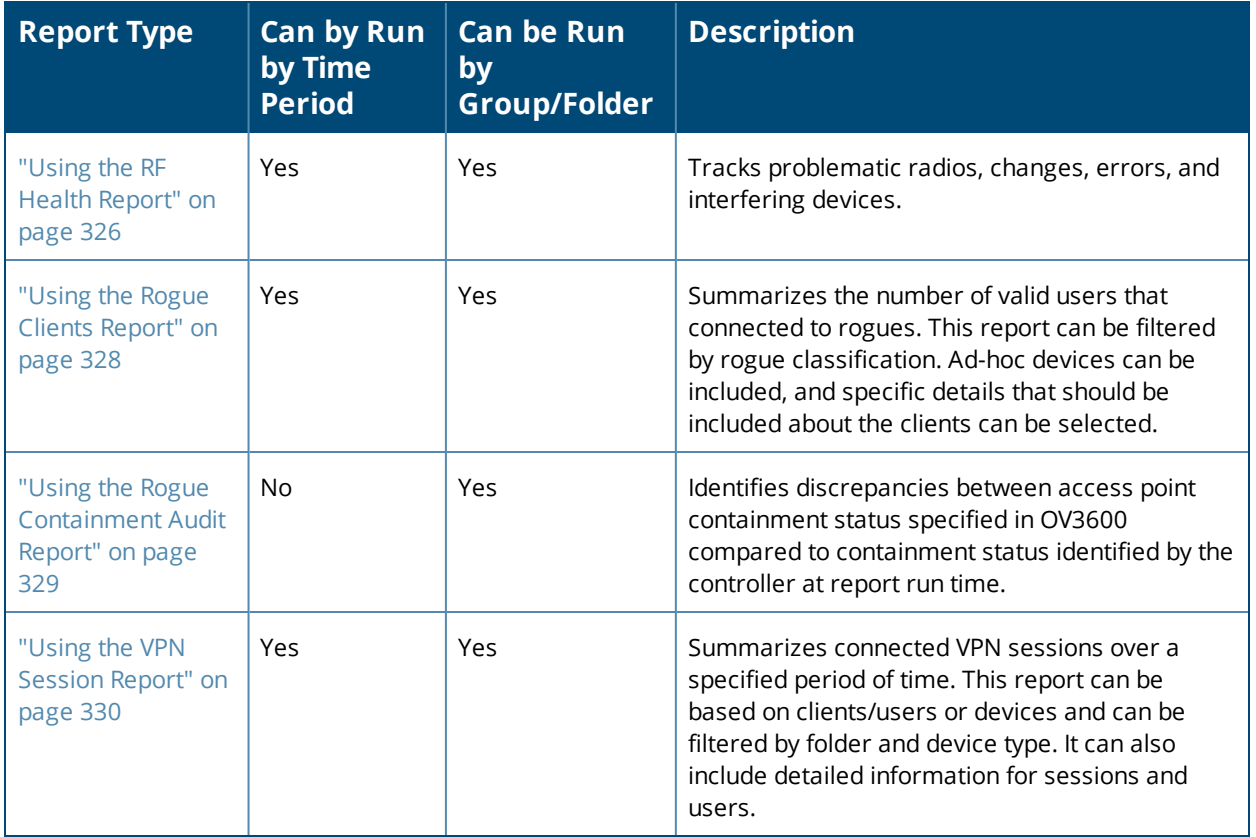

# <span id="page-298-0"></span>Using Daily Reports

This section describes the default and custom-scheduled reports supported in OV3600. These reports can be accessed from the **Reports > Generated** page.

# **Viewing Generated Reports**

The **Reports > Generated** page supports the following general viewing options:

- **By default, the reports on the Reports > Generated** page are sorted by Generation Time. You can sort reports by any other column header in sequential or reverse sequential order. You can also choose columns, export the Generated Reports list in CSV, and modify the pagination of this list.
- **The Reports > Detail** page launches when you select any report title from this page.

<span id="page-298-1"></span>The **Generated Reports** page contains fewer columns and information than the **Definitions** page. [Table](#page-298-1) 140 describes each column for the **Reports > Generated** page.

**Table 140:** *Reports > Generated Page Fields and Descriptions*

| Field             | <b>Description</b>                                                                                                    |
|-------------------|----------------------------------------------------------------------------------------------------|
| Generated<br>Time | Displays the date and time of the last time the report was run, or when the latest report is<br>available. Selecting the link in this field displays the latest version of a given report. When the<br>latest version of a given report is not available, this field is blank. In this case, a report can be<br>run by selecting the report title and selecting Run. |

**Table 140:** *Reports > Generated Page Fields and Descriptions (Continued)*

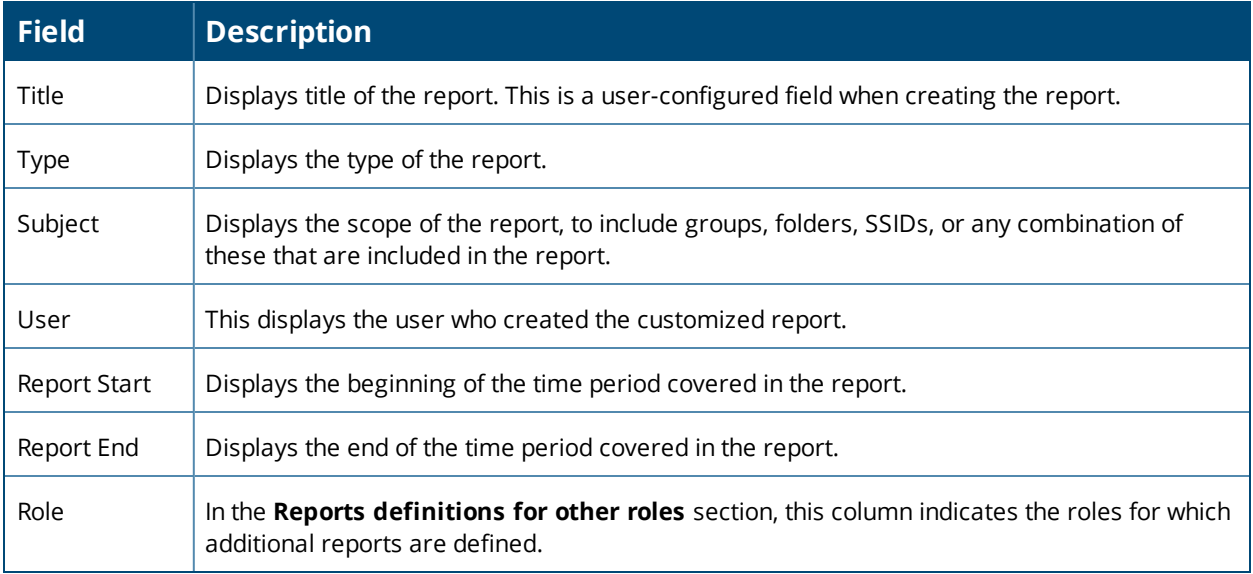

# <span id="page-299-0"></span>**Using Custom Reports**

Custom reports allow users to specify the data that should be included in a report.

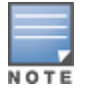

Takecare when creating and viewing custom reports, as some reports require you to define a time range and others default to show all data. You may notice, for example, that in some cases, a custom report will show client information with a device count that differs from its session data. This can occur because the Client Session data is restricted to a specific time range (for example, "1 month ago until now"). The Client Inventory information,on the other hand, by default shows all data. Users have to explicitly select the **Limit to Active Devices** drop down and then select **Active during report timeframe** option to configure the time range.

Perform these steps to create a **Custom Report**.

- 1. Navigate to the **Reports > Definitions** page.
- 2. Select **Add**.
- 3. Enter a Title for the new report.
- 4. Select the **Custom** option from the Type drop-down menu. The **Custom Options** section appears as shown in [Figure](#page-300-2) 168. In this figure, a custom VPN Session report is being created for viewing VPN data for VLANs and Users.

<span id="page-300-2"></span>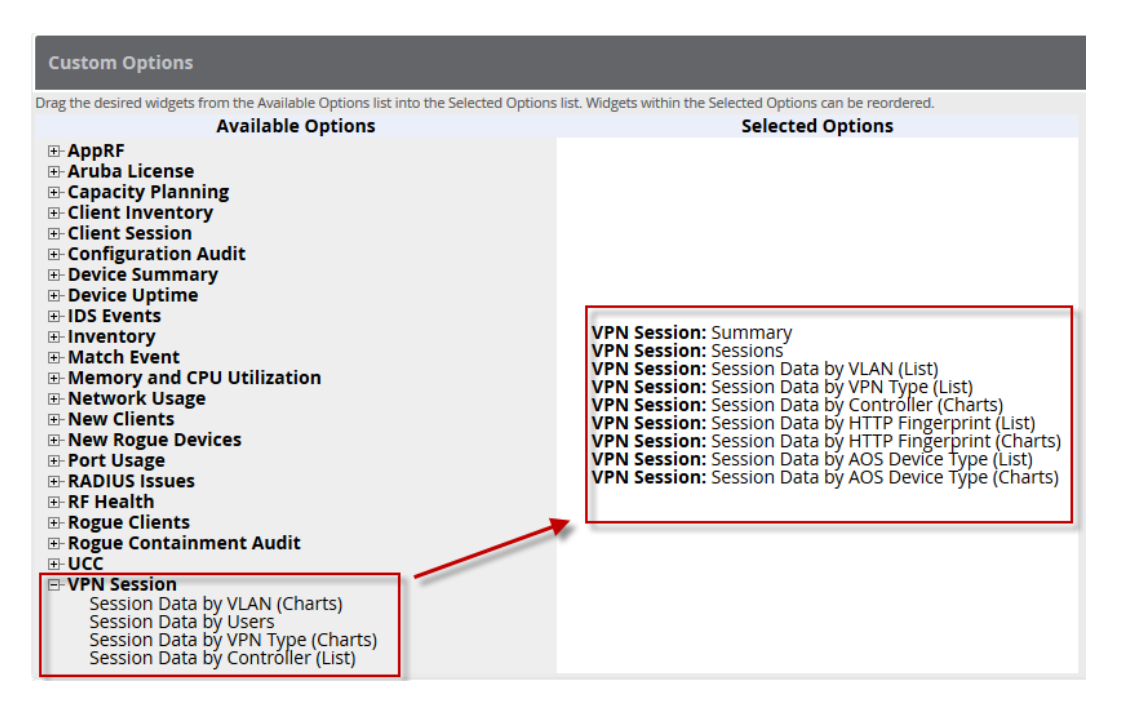

The left pane of the **Custom Options** section lists all available data that can be included in the report. Drag the desired data from the **Available Options** list on the left to the **Selected Options** pane on the right.

The order of the data in the **Selected Options** section is the order that it will appear in the report. The data can be reordered by dragging an item up or down the list.

- 5. Below the **Custom Options** panes is a **Report Restrictions** section. All reports allow you to restrict based a specified Group, Folder, and Device Type. When you select Custom Options to include in a report, additional restrictions will be available based on the options that you include. For example, if you select Device Summary: Most Utilized by Usage, then you can restrict the report to include and/or exclude specific devices. Some detailed reporting options, such as New Rogue Devices: Discovery Events, allow you to specify the columns to include in the report.
- 6. Below the **Report Restrictions** section are **Scheduling Options**, **Report Visibility**, and **Email Options** sections. Choose the parameters as needed for your report, especially a **Report Start** and **Report End**.
- 7. When finished, select **Add and Run** to add the report to your list and run it immediately, **Run Now** to run without being added to the list, **Add** to add but not run the report, or **Cancel** to exit this page.

# <span id="page-300-0"></span>**Using the Alcatel-Lucent License Report**

The Alcatel-Lucent License Report tracks licenses on Alcatel-Lucent devices in your network. This report includes information on the type, quantity, percent used, installation date, expiration date, and the license keys.

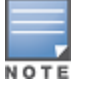

This report includes the built-in license count only when the installed license count is less than the license limits.

**Figure 169:** *Alcatel-Lucent Detail Page*

# <span id="page-300-1"></span>**Using the Capacity Planning Report**

The Capacity Planning Report tracks device bandwidth capacity and throughput in device groups, folders, and SSIDs. This report is based on interface-level activity and can be used to assist in analyzing device capacity and

performance on the network. This analysis can help to achieve network efficiency and an improved user experience.

Refer also to the "Using the [Network](#page-316-0) Usage Report" on page 317 for additional bandwidth information.

### **Example**

The following example creates a sample Capacity Planning report. This report looks for devices that are underutilized. This report will search for devices over a 2-hour period that were at 1% of capacity for 5-100% of the time. This report focuses only on devices in a group named "HQ," Perform similar steps to create your own Capacity Planning report. Note that any field omitted from this example is assumed to remain the default value.

- 1. Click on the **Add New Report Definition** button on the **Reports > Definitions** page.
- 2. Enter the title for the report. In this example, the report is called "Capacity Planning Report 1% for Group HQ."
- 3. Select **Capacity Planning** from the **Type** drop-down menu.
- 4. In this example, OV3600 includes a group named "HQ." Select HQ from the Groups drop down menu.
- 5. Set the Capacity Threshold value to 1.
- 6. Set the Min Time Above Threshold value to 5.
- 7. Set the Max Time Above Threshold value to 100.
- 8. Enter a date and time range for the period of time that you want to review. In the case below, the report gathers data for the time range from 12:13 PM to 2:13 PM on October 22, 2012.
- 9. Click the **Save and Run** button.

### **Output**

The following figure illustrates the output of the Capacity Planning Report. The fields on this page are described in [Table](#page-302-1) 141.

**Figure 170:** *Capacity Planning Report Detail Page (partial view)*

# Daily Capacity Planning Report for All Groups, Folders and SSIDs

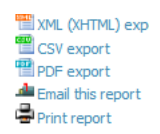

1/24/2016 12:00 AM PST to 1/25/2016 12:00 AM PST Generated on 1/25/2016 12:44 AM PST

80% of Capacity for 10-100% of the time

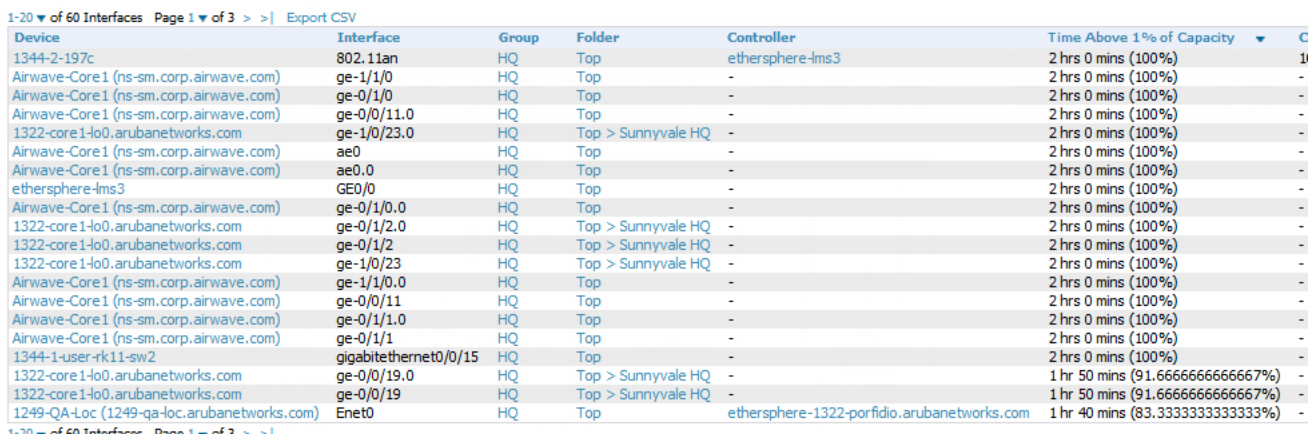

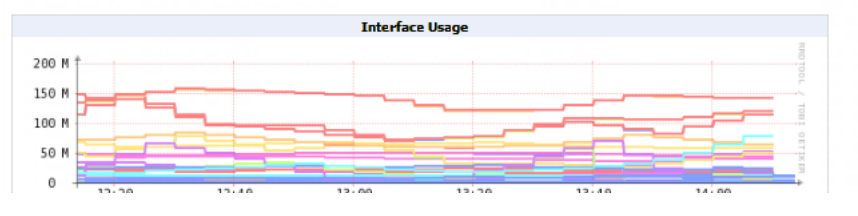

### <span id="page-302-1"></span>**Table 141:** *Capacity Planning Report output details*

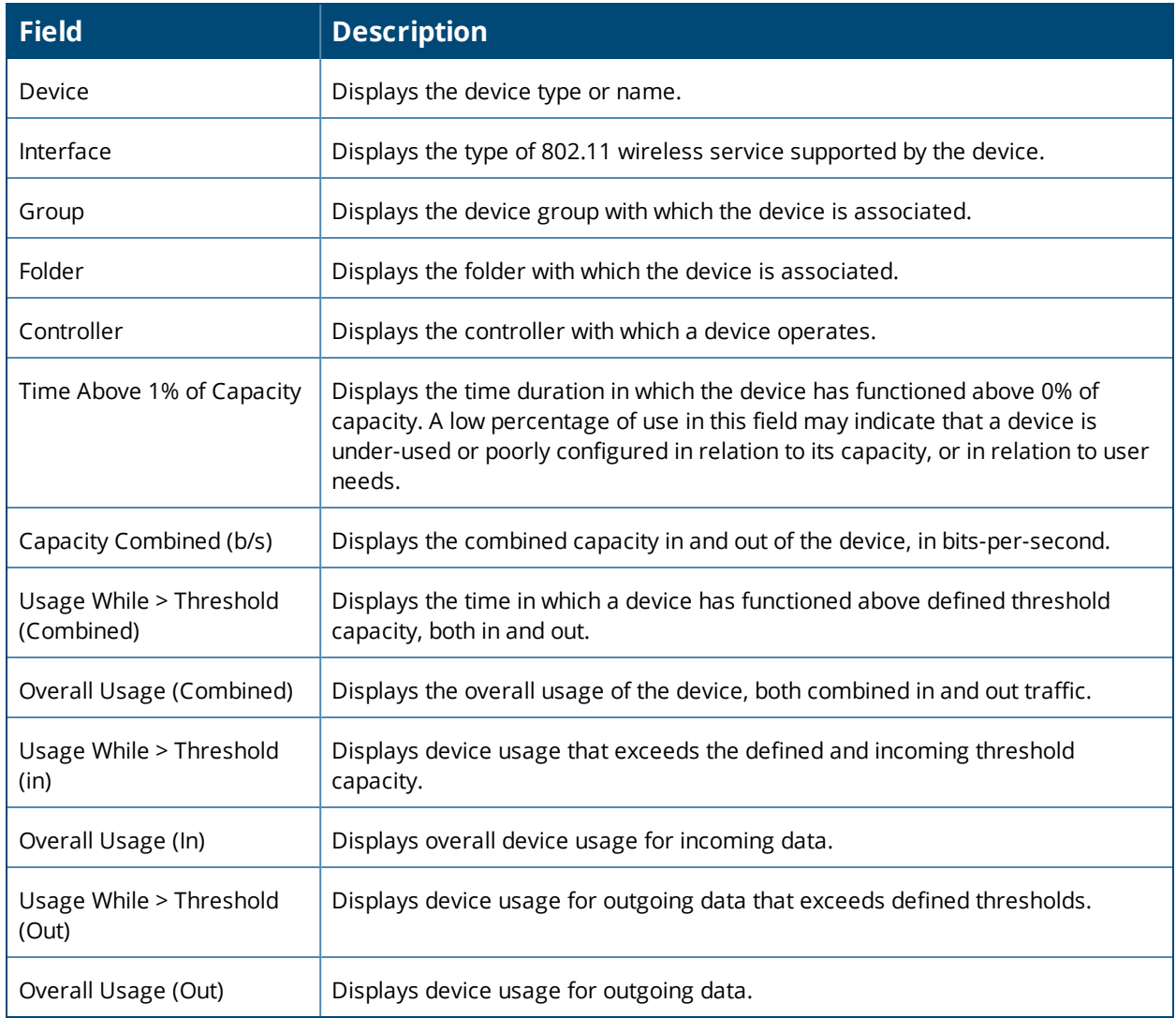

# <span id="page-302-0"></span>**Using the Client Inventory Report**

The Client Inventory Report can be used for viewing information about clients that have connected to you network. Similar to the Inventory Report, you can filter this report to search for specific devices (such as, "Aruba"). You can also filter this report based on the connection mode (wired or wireless).

This report also gives you the option to filter instead on specific devices and/or users. Whether viewing information for devices or clients, the report can configured to display additional options. For many of these options, you can choose to view all information or a specific set of information (Matching option). If Matching is selected, a text entry field displays. When you put your cursor in the text entry field, an additional side menu displays providing you with a list of available options that you can select.

- AOS Device Type All or Matching
- Device Manufacturer All or Matching
- Device Model All or Matching
- Device Type All or Matching
- OS Summary All or Matching
- **Steerable Clients**
- Asset Category All or Matching
- Asset Group All or Matching
- Device Manufacturer and Model
- Device OS Detail All or Matching
- EAP Supplicant All or Matching
- Last Role
- Last Authentication Type
- **Last Connection Mode**
- <sup>l</sup> Last SSID
- Network Chipset All or Matching
- Network Driver All or Matching
- **Network Vendor**

This report allows you to include details about every client, for example, the User Name, MAC Address, Role, AP Radio information, and more. Finally, you can limit this report to include devices that active or inactive at the time when this report is run.

## **Example**

The following example configures a Client Inventory Report that summarizes information for iPhone, iPod, and iPad devices on your network and how those devices are connecting. This report turns off the Device Manufacturer and OS summaries because these are only Apple (manufacturer) and iOS (OS) devices. The report omits the Device Model Summary option because, in this case, the information will be redundant with Device Type.

The report output shows a summary of the last connection mode and the last SSID for all devices. This can help determine where and how the clients are connecting.

- 1. Click on the **Add New Report Definition** button on the **Reports > Definitions** page.
- 2. Enter the title for the report. In this example, the report is called "Client Inventory iPhone, iPod, iPad"
- 3. Select Client Inventory from the Type drop-down menu.
- 4. Select the following options in the Summarize Report By section:
	- AOS Device Type Summary
	- Device Type Summary
	- Last Connection Mode Summary
	- Last SSID Summary
- 5. Specify "Matching" in the Model section, and select the following options:
	- $\bullet$  iPad
	- $\bullet$  iPhone
	- <sup>l</sup> iPod
- 6. Click the **Save and Run** button.

### **Output**

[Figure](#page-304-1) 171 illustrates the output of this Client Inventory Report. The fields on this page are described in [Table](#page-304-2) [142](#page-304-2).

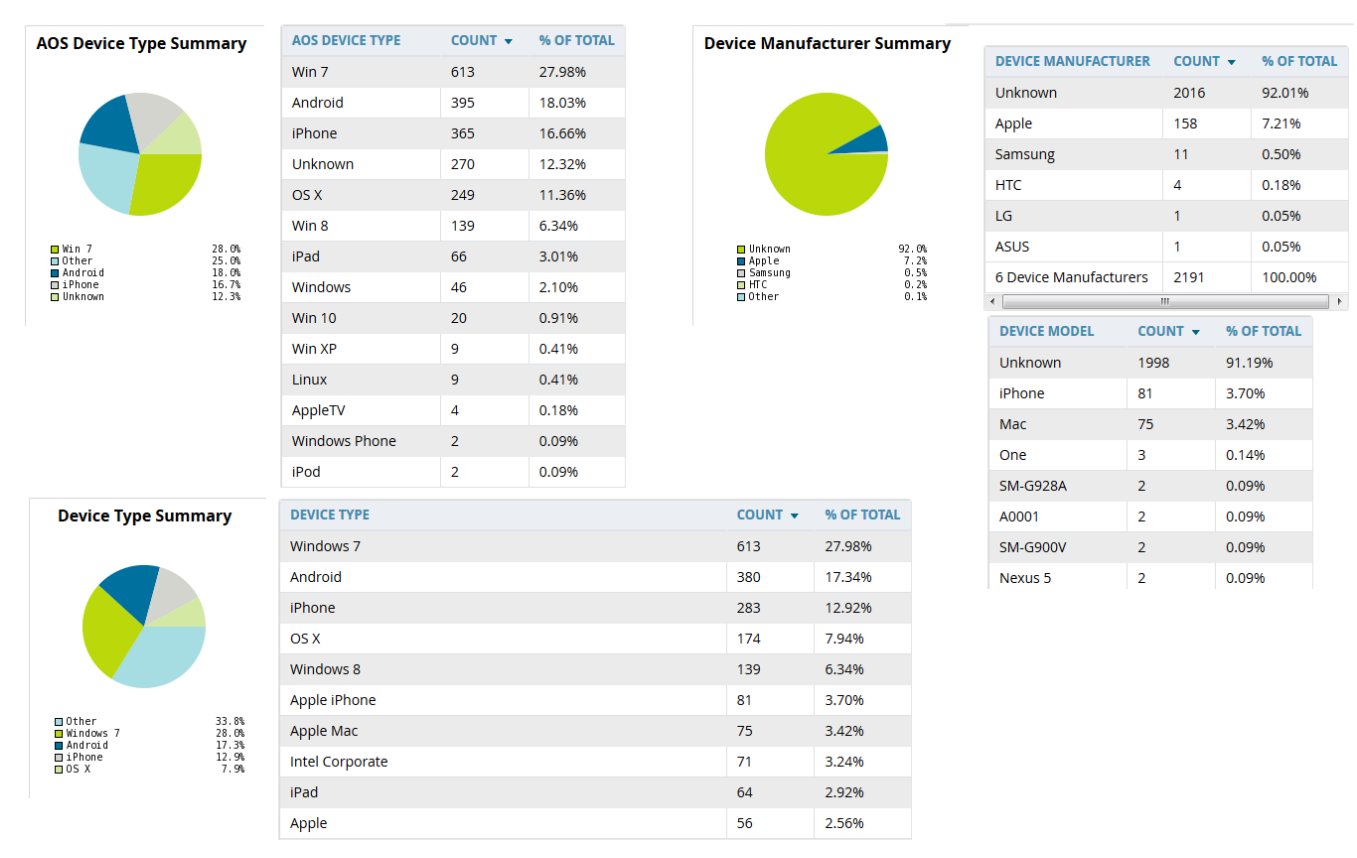

# <span id="page-304-1"></span>client inventory for All Groups and Folders

Generated on 1/25/2016 12:01 AM PST

## <span id="page-304-2"></span>**Table 142:** *Client Inventory Report output details*

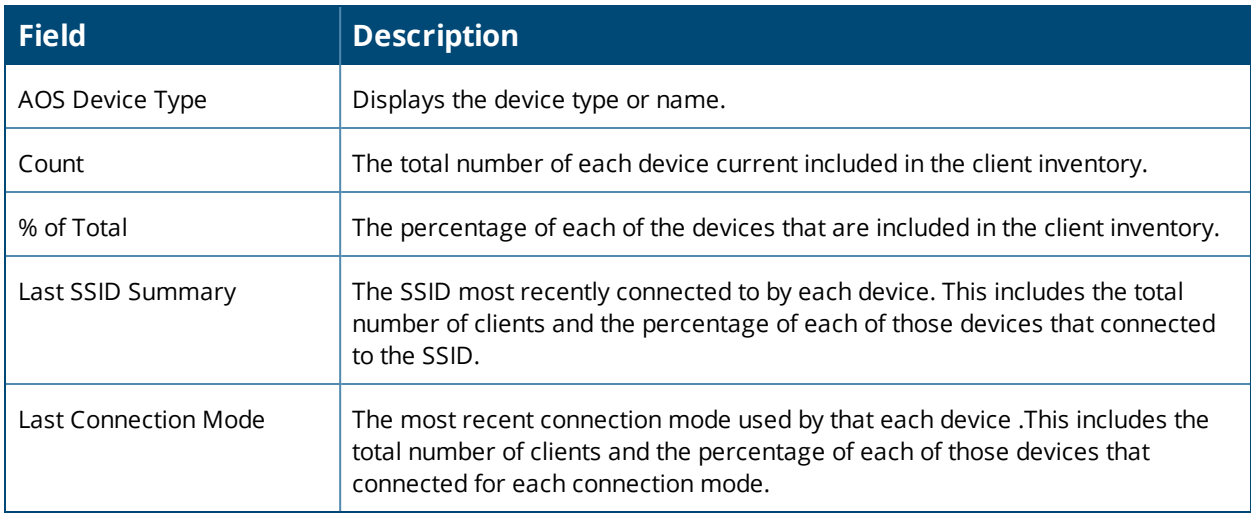

# <span id="page-304-0"></span>**Using the Client Session Report**

The Client Session Report extensively itemizes user-level activity by session, meaning any instance in which a user connects to the network. In list and chart form, this report tracks and display session information that can include any or all of the following:

• Session Data by Cipher (List or Chart)

- Session Data by Connection Mode (List or Chart)
- Session Data by Role (List or Chart)
- Session Data by SSID (List or Chart)
- Session Data by VLAN (List or Chart)
- Top Clients by Total MB Used
- Session Data by AOS Device Type (List or Chart)
- Session Data by Asset Category (List or Chart)
- Session Data by Asset Group (List or Chart)
- Session Data by Device Type (List or Chart)
- Session Data by EAP Supplicant (List or Chart)
- Session Data by Manufacturer (List or Chart)
- Session Data by Model (List or Chart)
- Session Data by Network Chipset (List or Chart)
- Session Data by Network Driver (List or Chart)
- Session Data by Network Interface Vendor (List or Chart)
- Session Data by OS (List or Chart)
- Session Data by OS Detail (List or Chart)
- Top Clients by Total MB Used by Folder

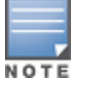

The period of time in which the client remains connected to the network is typically calculated as a single session. However, if a client roams between APs, the periods of time the client connected to the different APs may be calculated as separate sessions.

The period of time in which the client remains connected to the network is typically calculated as a single session, although if a client roams between APs, the period of time the client was connected to each AP may be calculated as a separate session.

Each report can be filtered based SSID, Device Type, Manufacturer, Model, and more.

Finally, you can specify the details that you want to include in the Sessions information, such as the MAC Address, Username, Role, SSID, and more.

# Daily Client Session Report for All Groups, Folders, SSIDs and

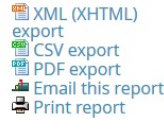

Help

# Roles

1/14/2016 12:00 AM PST to 1/15/2016 12:00 AM PST<br>Generated on 1/15/2016 12:19 AM PST  $1-7$  v of 7 OSs Page  $1$  v of 1 Export CSV

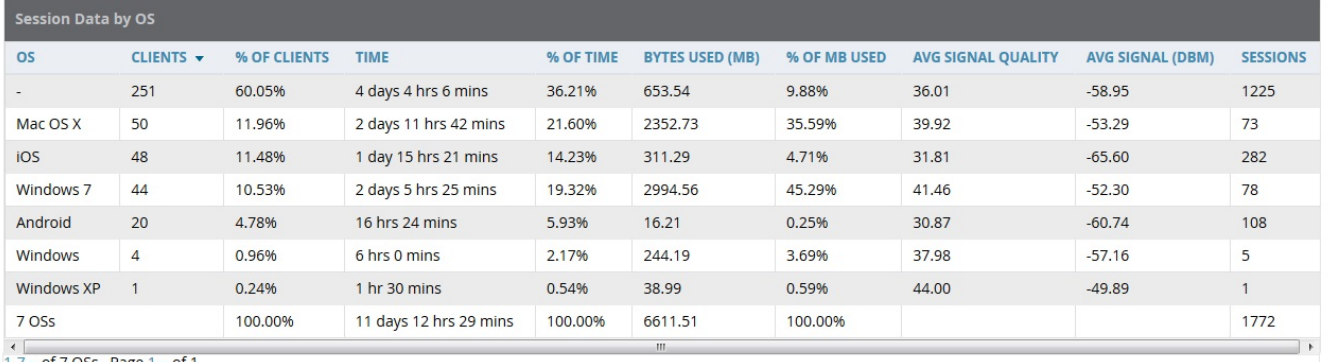

2

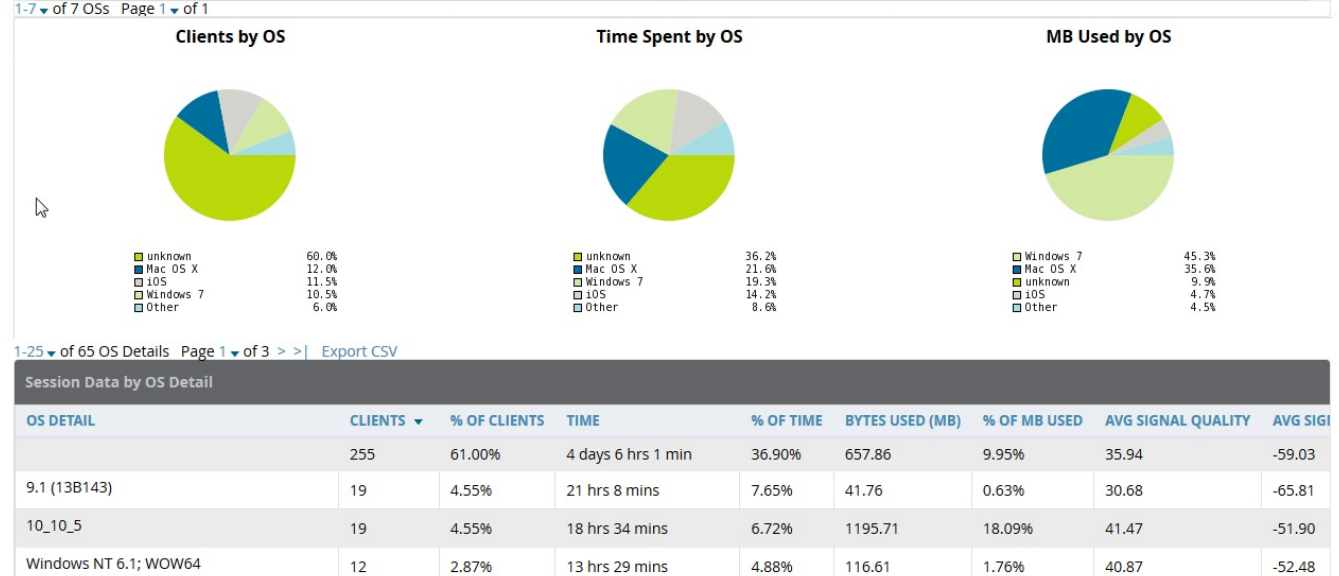

<span id="page-306-0"></span>Each Client Session Report includes a Client Session Summary section. [Table](#page-306-0) 143 describes the fields that display in this summary.

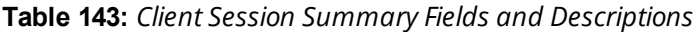

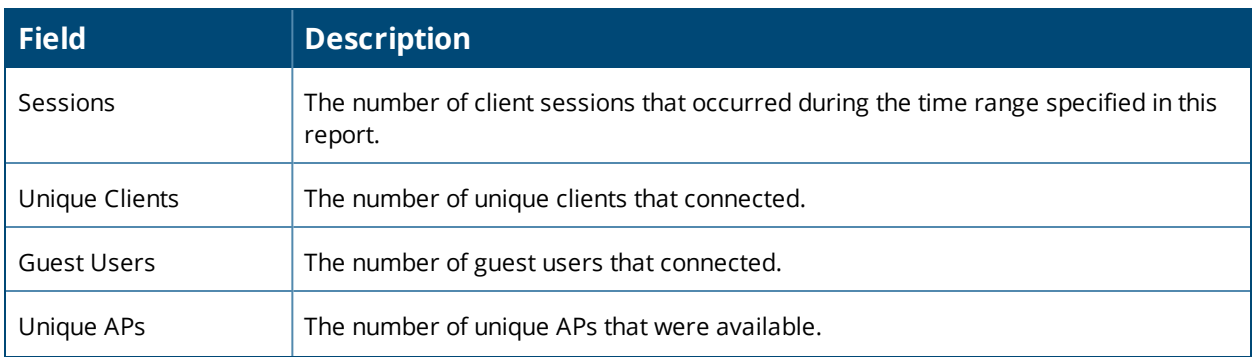

### **Table 143:** *Client Session Summary Fields and Descriptions (Continued)*

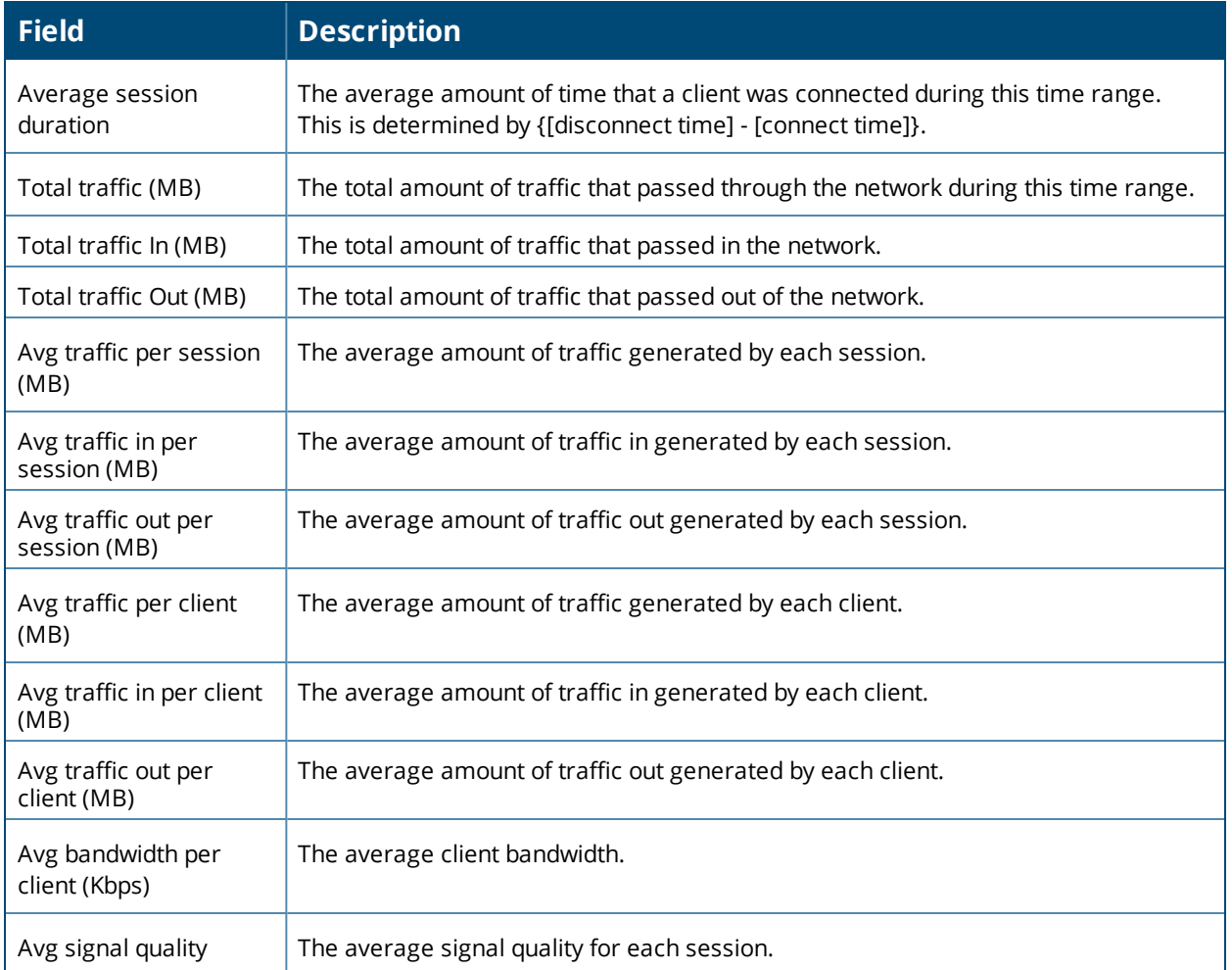

# <span id="page-307-0"></span>**Using the Configuration Audit Report**

The Configuration Audit Report provides an inventory of device configurations on the network, enabling you to display information one device at a time, one folder at a time, or one device group at a time. This report links to additional configuration pages.

Perform these steps to view the most recent version of the report, then to configure a given device using this report.

- 1. Navigate to the **Reports > Generated** page.
- 2. Scroll to the bottom, and select **Latest Configuration Audit Report** to display **Detail** device configuration information for all devices. The ensuing **Detail** report can be very large in size, and provides multiple links to additional device configuration or information display pages.
- 3. You can display device-specific configuration to reduce report size and to focus on a specific device. When viewing configured devices on the **Detail** page, select a device in the **Name** column. The device-specific configuration appears.
- 4. You can create or assign a template for a given device from the **Detail** page. Select **Add a Template** when viewing device-specific configuration information.
- 5. You can audit the current device configuration from the **Detail** page. Select **Audit** when viewing devicespecific information.
- 6. You can display archived configuration about a given device from the **Detail** page. Select **Show Archived Device Configuration**.

<span id="page-308-1"></span>[Figure](#page-308-1) 173 and [Table](#page-308-2) 144 illustrate and describe the general Configuration Audit report and related contents.

**Figure 173:** *Daily Configuration Audit Report Page, partial view*

| Daily Configuration Audit Report for All Groups, Folders and SSIDs<br>Generated on 1/25/2016 12:24 AM PST |            |                      |                                       |               |                                     |                              |                                     |  |  |  |  |
|----------------------------------------------------------------------------------------------------|------------|----------------------|---------------------------------------|---------------|-------------------------------------|------------------------------|-------------------------------------|--|--|--|--|
| $1-20$ w of 41 Items Page $1 \le \text{of } 2 >  $                                                        |            |                      |                                       |               |                                     |                              |                                     |  |  |  |  |
| Name $\triangle$                                                                                          |            | Folder Group         | <b>Mismatches</b>                     |               |                                     |                              |                                     |  |  |  |  |
| 00:1a:1e: c0:13:74                                                                                        | Top        | <b>Access Points</b> |                                       |               |                                     |                              |                                     |  |  |  |  |
|                                                                                                    |            |                      |                                       |               | <b>Current Device Configuration</b> |                              | <b>Desired Device Configuration</b> |  |  |  |  |
|                                                                                                    |            |                      | Aruba AP Group                        | default       |                                     | <unset></unset>              |                                     |  |  |  |  |
|                                                                                                    |            |                      | Master Discovery Type                 | (not present) |                                     | <b>AP Discovery Protocol</b> |                                     |  |  |  |  |
|                                                                                                    |            |                      | <b>PPPoE Authentication</b>           | (not present) |                                     | <b>No</b>                    |                                     |  |  |  |  |
|                                                                                                    |            |                      | <b>Remote AP</b>                      | (not present) |                                     | No                           |                                     |  |  |  |  |
|                                                                                                    |            |                      | <b>Use DHCP</b>                       | (not present) |                                     | <b>No</b>                    |                                     |  |  |  |  |
| 00:1a:1e:c1:44:42                                                                                         | <b>Top</b> | <b>Access Points</b> |                                       |               |                                     |                              |                                     |  |  |  |  |
|                                                                                                    |            |                      |                                       |               | <b>Current Device Configuration</b> |                              | <b>Desired Device Configuration</b> |  |  |  |  |
|                                                                                                    |            |                      | Device Antenna Selection              |               | (not present)                       |                              | <b>Internal</b>                     |  |  |  |  |
|                                                                                                    |            |                      | <b>Host Controller IP Address</b>     |               | (not present)                       |                              | 10.51.3.150                         |  |  |  |  |
|                                                                                                    |            |                      | <b>Installation</b>                   |               | (not present)                       |                              | <b>Default</b>                      |  |  |  |  |
|                                                                                                    |            |                      | Link Priority Cellular                |               | (not present)                       |                              | $\bf{0}$                            |  |  |  |  |
|                                                                                                    |            |                      | <b>Link Priority Ethernet</b>         |               | (not present)                       |                              | $\Omega$                            |  |  |  |  |
|                                                                                                    |            |                      | Master Controller IP Address/DNS Name |               | (not present)                       |                              | 10.51.3.150                         |  |  |  |  |
|                                                                                                    |            |                      | Master Discovery Type                 |               | (not present)                       |                              | <b>Host Controller (IP)</b>         |  |  |  |  |
|                                                                                                    |            |                      | <b>PPPoE Authentication</b>           |               | (not present)                       |                              | No                                  |  |  |  |  |
|                                                                                                    |            |                      | <b>Remote AP</b>                      |               | (not present)                       |                              | <b>No</b>                           |  |  |  |  |
|                                                                                                    |            |                      | Single Chain Mode                     |               | (not present)                       |                              | No                                  |  |  |  |  |
|                                                                                                    |            |                      | Single Chain Mode                     |               | (not present)                       |                              | <b>No</b>                           |  |  |  |  |
|                                                                                                    |            |                      | <b>Uplink VLAN</b>                    |               | (not present)                       |                              | O                                   |  |  |  |  |
|                                                                                                    |            |                      | <b>Use DHCP</b>                       |               | (not present)                       |                              | <b>Ves</b>                          |  |  |  |  |
| 00:1a:1e:c6:ac:8a                                                                                         | Top        | <b>Access Points</b> |                                       |               |                                     |                              |                                     |  |  |  |  |
|                                                                                                    |            |                      |                                       |               | <b>Current Device Configuration</b> |                              | <b>Desired Device Configuration</b> |  |  |  |  |
|                                                                                                    |            |                      | Gateway                               |               | 10.51.0.1                           |                              | <unset></unset>                     |  |  |  |  |
|                                                                                                    |            |                      | <b>Host Controller IP Address</b>     |               | 10.51.3.99                          |                              | <unset></unset>                     |  |  |  |  |

<span id="page-308-2"></span>**Table 144:** *Daily Configuration Audit Report*

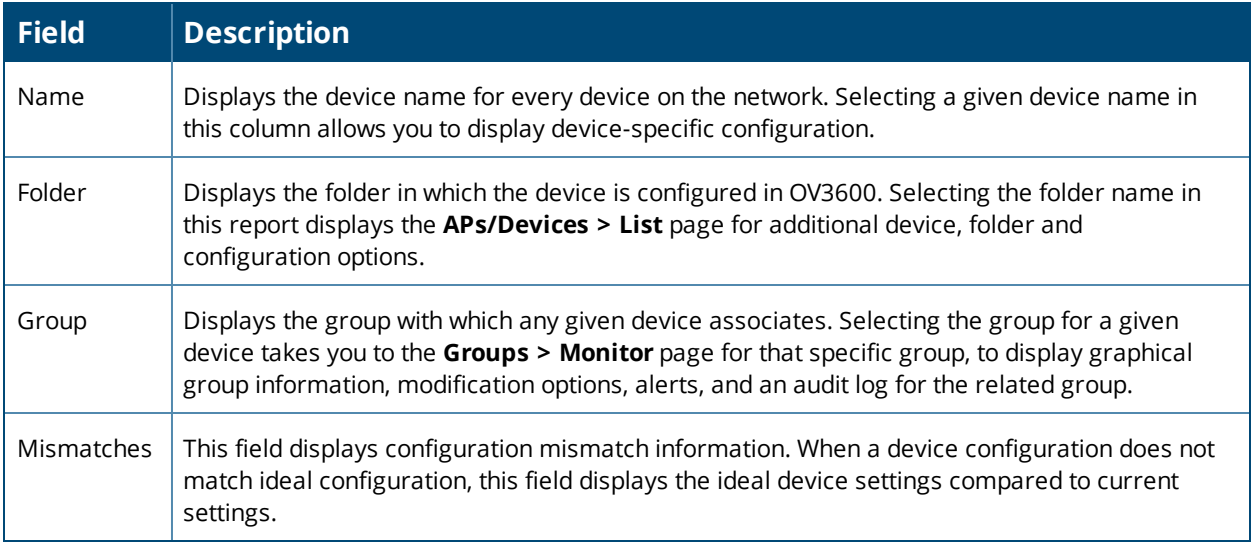

# <span id="page-308-0"></span>**Using the Device Summary Report**

The Device Summary Report identifies devices that are the most or least used devices, and a comprehensive list of all devices. One potential use of this report is to establish more equal bandwidth distribution across multiple devices. This report contains the following five lists of devices.

- <sup>l</sup> **Most Utilized by Maximum Number of Simultaneous Users**—By default, this list displays the 10 devices that support the highest numbers of users. This list provides links to additional information or configuration pages for each device to make adjustments, as desired.
- **Most Utilized by Bandwidth**—By default, this list displays the 10 devices that consistently have the highest bandwidth consumption during the time period defined for the report. This list provides links to additional information or configuration pages for each device.
- <sup>l</sup> **Least Utilized by Maximum Number of Simultaneous Users**—By default, this list displays the 10 devices that are the least used, according to the number of users.
- <sup>l</sup> **Least Utilized by Bandwidth**—By default, this list displays the 10 devices that are the least used, according to the bandwidth throughput.
- **Devices**—This list displays all devices in OV3600. By default it is sorted alphabetically by device name.

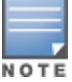

Youcan specify the number of devices that appear in each of the first four categories in the **Reports > Definitions > Add** page.

Any section of this report can be sorted by any of the columns. For example, you can specify a location and then sort the **Devices** list by the **Location** column to see details by location, or you can see all of the APs associated with a particular controller by sorting on the **Controller** column. If the AP name contains information about the location of the AP, you can sort by AP name.

If sorting the **Devices** list does not provide you with sufficient detail, you can specify a **Group** or **Folder** in the report **Definition** of a custom report. If you create a separate Group or Folder for each set of master and local controllers, you can generate a separate report for each Group or Folder. With this method, the summary sections of each report contain only devices from that Group or Folder.

<span id="page-309-0"></span>[Figure](#page-309-0) 174 and [Table](#page-309-1) 145 illustrate and describe the Device Summary Report.

### **Figure 174:** *Daily Device Summary Report Illustration (partial view)*

|                | <b>Most Utilized by Maximum Concurrent Clients</b> |                |                    |                    |                   |                   |           |                      | Daily Device Summary Report for All Groups, Folders and SSIDs<br>6/25/2013 12:00 AM to 6/26/2013 12:00 AM<br>Generated on 6/26/2013 12:35 AM |            |                      |        |               |              |                       | XML (XHTML) export<br>CSV export<br>PDF export<br>Email this report<br>Print report |  |
|----------------|----------------------------------------------------|----------------|--------------------|--------------------|-------------------|-------------------|-----------|----------------------|----------------------------------------------------------------------------------------------------|------------|----------------------|--------|---------------|--------------|-----------------------|-------------------------------------------------------------------------------------|--|
| Rank A         | <b>AP/Device</b>                                   | <b>Clients</b> | <b>Max Clients</b> |                    | <b>Total Data</b> | <b>Avg Usage</b>  |           | <b>Location</b>      |                                                                                                    | Controller |                      | Folder |               | <b>Group</b> |                       |                                                                                     |  |
| 1              | 00:24:6c:c8:6e:e0                                  | з              | 3                  |                    | 7.82 bps          | 0.72 bps          |           | ٠                    |                                                                                                    | a3400-135  |                      | Top    |               |              | <b>Access Points</b>  |                                                                                     |  |
| 2              | a3400-135                                          | в              | з                  |                    | 7.82 bps          | $0.72$ bos        |           | airwaye server room. |                                                                                                    | ٠          |                      | Top    |               |              | <b>Access Points</b>  |                                                                                     |  |
| 3              | Aruba620                                           | $\blacksquare$ | $\mathbf{1}$       |                    | 1.73 bps          | $0.16$ bps        |           | Cube                 |                                                                                                    | ÷          |                      | Top    |               |              | <b>Access Points</b>  |                                                                                     |  |
| 4              | spectrum monitor                                   | 1              | 1                  |                    | $1.73$ bps        | $0.16$ bps        |           | ٠                    |                                                                                                    | Aruba620   |                      | Top    |               |              | <b>Access Points</b>  |                                                                                     |  |
| 5              | 3400 Controller                                    | $\bullet$      | $\bullet$          |                    | 0 bps             | 0 bps             |           | $\sim$               |                                                                                                    | ÷.         |                      | Top    |               |              | <b>Access Points</b>  |                                                                                     |  |
| 6              | Aruba3600-136                                      | $\Omega$       | 0                  |                    | 0 bps             | 0 bps             |           | server lab           |                                                                                                    | ÷.         |                      | Top    |               |              | <b>Access Points</b>  |                                                                                     |  |
| $\overline{7}$ | AP 135-1                                           | $\bullet$      | $\mathbf{0}$       |                    | 0 bps             | 0 bps             |           | $\sim$               |                                                                                                    |            | Aruba3600-138<br>Top |        |               |              | <b>Access Points</b>  |                                                                                     |  |
| 8              | Aruba3200                                          | $\Omega$       | 0                  |                    | 0 bps             | 0 bps             |           | 1341-lab             |                                                                                                    | ٠          |                      |        | Top           |              | <b>Access Points</b>  |                                                                                     |  |
| 9              | Aruba3600-117                                      | $\mathbf{0}$   | $\mathbf{0}$       |                    | 0 bps             | 0 bps             |           | $\sim$               |                                                                                                    | $\sim$     |                      | Top    |               |              | <b>Access Points</b>  |                                                                                     |  |
| 10             | $00:1a:1e: c0:1a:64$ 0                             |                | 0                  |                    | 0 bps             | 0 bps             |           | ٠                    |                                                                                                    | Aruba 651  |                      | Top    |               |              | <b>Access Points</b>  |                                                                                     |  |
|                | <b>Most Utilized by Usage</b>                      |                |                    |                    |                   |                   |           |                      |                                                                                                    |            |                      |        |               |              |                       |                                                                                     |  |
| Rank A         | <b>AP/Device</b>                                   |                | <b>Clients</b>     | <b>Max Clients</b> |                   | <b>Total Data</b> |           | Avg Usage            | Location                                                                                                    |            | Controller           |        | <b>Folder</b> |              | Group                 |                                                                                     |  |
| 1              | Switch <sub>15</sub>                               |                | $\circ$            | $\bullet$          |                   | 1.09 Mbps         |           | 103.84 Kbps          | "Server Room top of<br>Rack"                                                                                                    |            |                      |        | <b>Top</b>    |              | <b>Access Points</b>  |                                                                                     |  |
| 2              | xiwesm make me mismatch                            |                | $\circ$            | 0                  |                   | 59.46 Kbps        | 5.74 Kbps |                      |                                                                                                    |            |                      |        | Top           |              | <b>Access Points</b>  |                                                                                     |  |
| 3              | Cisco-A7: A0:80                                    |                | $\bullet$          | $\mathbf{0}$       |                   | 38.83 Kbps        |           | 3.70 Kbps            | 1341-awesomeness                                                                                                    |            | ٠                    |        | <b>Top</b>    |              | <b>Access Points</b>  |                                                                                     |  |
| 4              | Ex3200                                             |                | 0                  | O                  |                   | 29.79 Kbps        |           | 2.84 Kbps            | Server-Lab                                                                                                    |            |                      |        | Top           |              | <b>Access Points</b>  |                                                                                     |  |
| 5              | ArubaS3500-48P-3                                   |                | $\mathbf{0}$       | $\mathbf{0}$       |                   | 29.65 Kbps        | 2.84 Kbps |                      | ÷.                                                                                                    |            | ÷.                   |        | Top           |              | Switches <sub>2</sub> |                                                                                     |  |
| 6              | Cisco-FC:2C:00                                     |                | 0                  | o                  |                   | 29.62 Kbps        |           | 2.82 Kbps            | 1341-awesomeness                                                                                                    |            | ٠                    |        | Top           |              | <b>Access Points</b>  |                                                                                     |  |
| $\overline{7}$ | cisco-2960-210                                     |                | $\mathbf{0}$       | $\mathbf{0}$       |                   | 29.51 Kbps        | 2.83 Kbps |                      | test                                                                                                    |            | ٠                    |        | Top           |              | <b>Access Points</b>  |                                                                                     |  |
| 8              | cisco-2960-238                                     |                | 0                  | $\circ$            |                   | 29.46 Kbps        |           | 2.83 Kbps            | ٠                                                                                                    |            | ٠                    |        | Top           |              | <b>Access Points</b>  |                                                                                     |  |
| 9              | corvina-dev-1                                      |                | $\mathbf{0}$       | $\mathbf{0}$       |                   | 29.22 Kbps        | 2.80 Kbps |                      | ٠                                                                                                    |            | ٠                    |        | Top           |              | <b>Access Points</b>  |                                                                                     |  |
| 10             | vxTarget                                           |                | 0                  | $\Omega$           |                   | 29.02 Kbps        | 2.79 Kbps |                      | Unknown                                                                                                    |            | ۰                    |        | Top           |              | <b>Access Points</b>  |                                                                                     |  |

<span id="page-309-1"></span>**Table 145:** *Daily Device Summary Report Unique Fields and Descriptions*

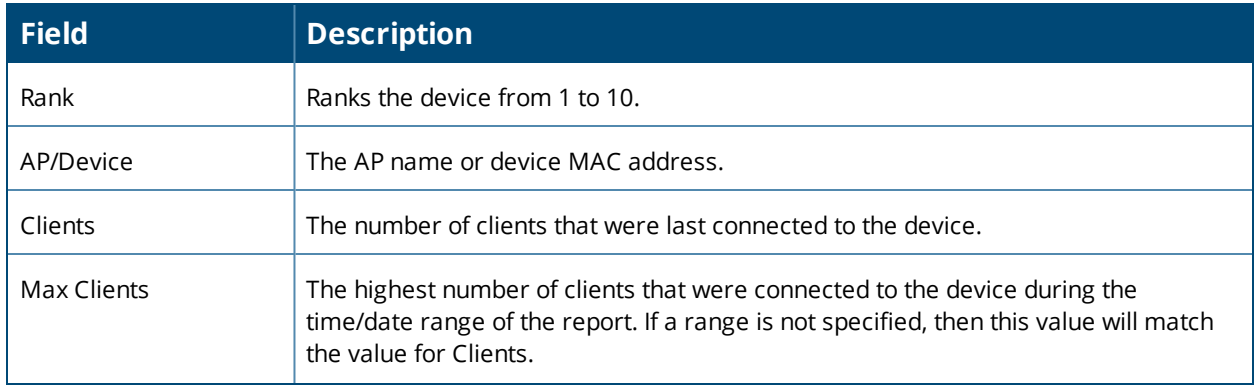

**Table 145:** *Daily Device Summary Report Unique Fields and Descriptions (Continued)*

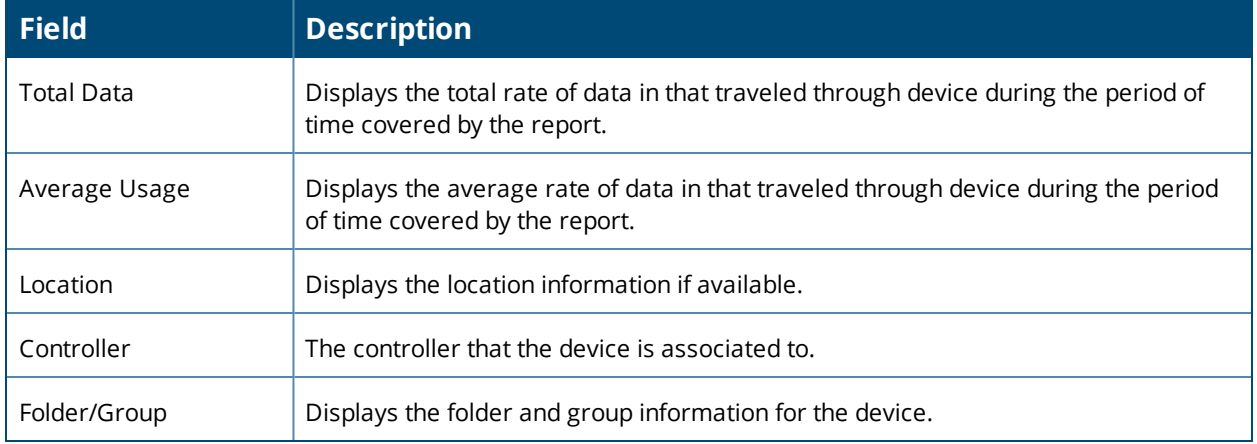

# <span id="page-310-0"></span>**Using the Device Uptime Report**

The Device Uptime Report monitors device performance and availability on the network, tracking uptime by multiple criteria to include the following:

- Total average uptime by SNMP and ICMP
- Average uptime by device group
- Average uptime by device folder

You can use this report as the central starting point to improve uptime by multiple criteria. This report covers protocol-oriented, device-oriented, or SSID-oriented information. This report can help to monitor and optimize the network in multiple ways. It can demonstrate service parameters, can establish locations that have superior or problematic uptime availability, and can help with additional analysis in multiple ways. Locations, device groups, or other groupings within a network can be identified as needing attention or can be proven to have superior performance when using this report.

The Device Uptime Report contains columns that track bootstrap count (number of times the device has gone down for a firmware change), reboot count, downtime duration, and downtime duration percent. As mentioned above, you can optionally ignore device downtime during planned maintenance periods in this report, and you can restrict the report to business days only.

The Device Uptime Report is described in the image and table that follow.

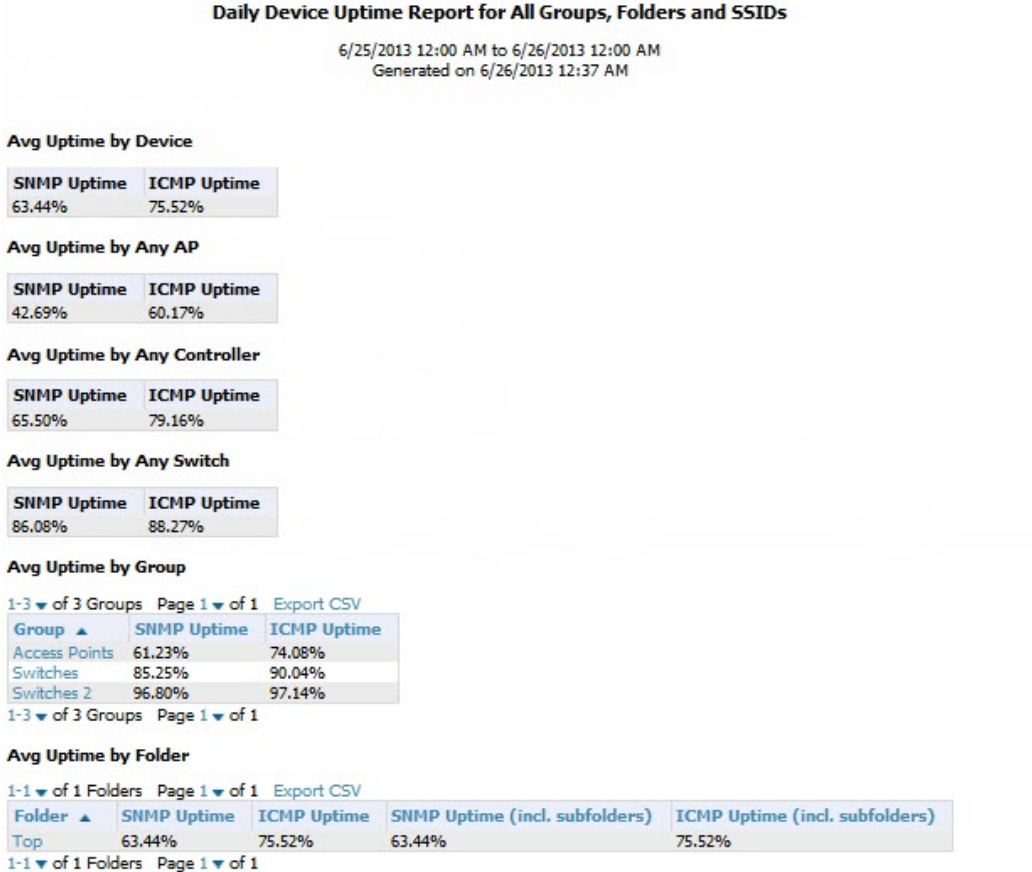

### **Table 146:** *Device Uptime Report Unique Fields and Descriptions*

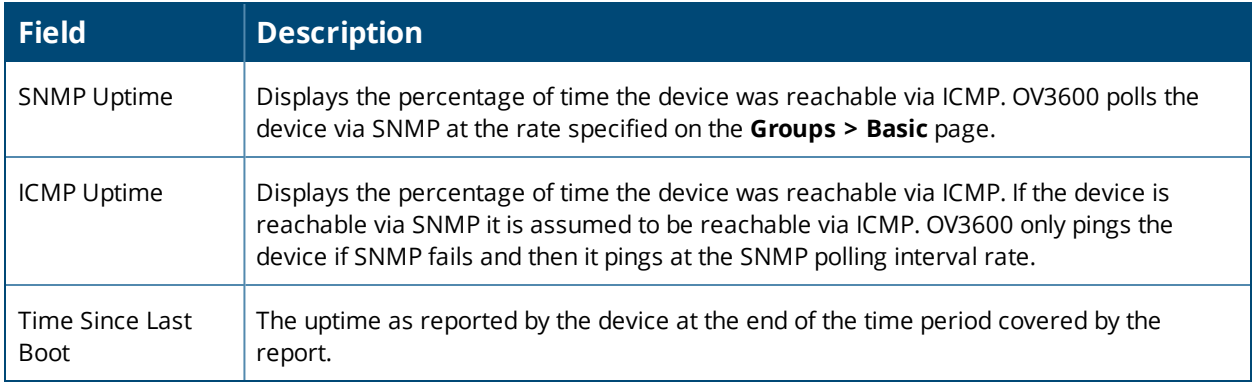

## <span id="page-311-0"></span>**Using the IDS Events Report**

The IDS Events Report lists and tracks IDS events on the network involving APs or controller devices. This report cites the number of IDS events for devices that have experienced the most instances in the prior 24 hours, and provides links to support additional analysis or configuration in response. You can filter this report to show IDS events for specific devices (Controllers, APs, etc.) By default, this report will show up to 10 IDS for each specified device type. You can change this value to anything other than 0.

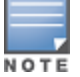

Your role must be enabled to view RAPIDS in order to see this report. In addition, this report requires that you entera start and stop time range.

The **Home > Overview** page also cites IDS events. Triggers can be configured for IDS events. Refer to ["Creating](#page-228-0) New [Triggers"](#page-228-0) on page 229 for additional information.

[Figure](#page-312-0) 176 and [Table](#page-312-1) 147 illustrate and describe the IDS Events Detail report. Selecting the AP device or controller name takes you to the **APs/Devices > List** page.

<span id="page-312-0"></span>**Figure 176:** *IDS Events Report Illustration*

#### IDS events ysterday for All Groups and Folders

6/24/2013 12:00 AM to 6/25/2013 12:00 AM Generated on 6/26/2013 1:11 PM

#### **Top IDS Events by Device**

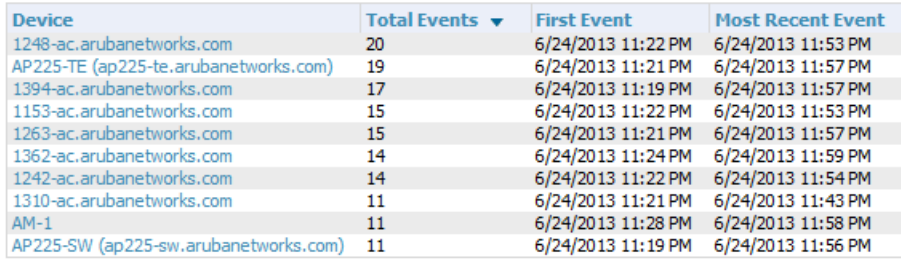

10 Top IDS Events by Device

#### **Top IDS Events by Controller**

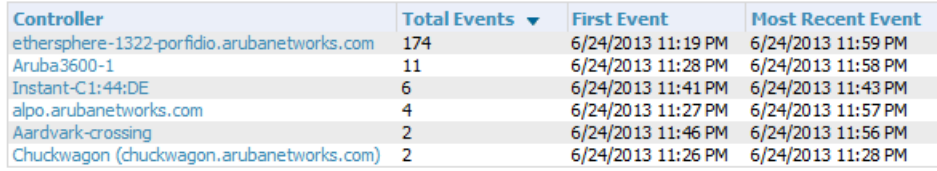

<span id="page-312-1"></span>6 Top IDS Events by Controller

### **Table 147:** *IDS Events Detail Unique Fields and Descriptions*

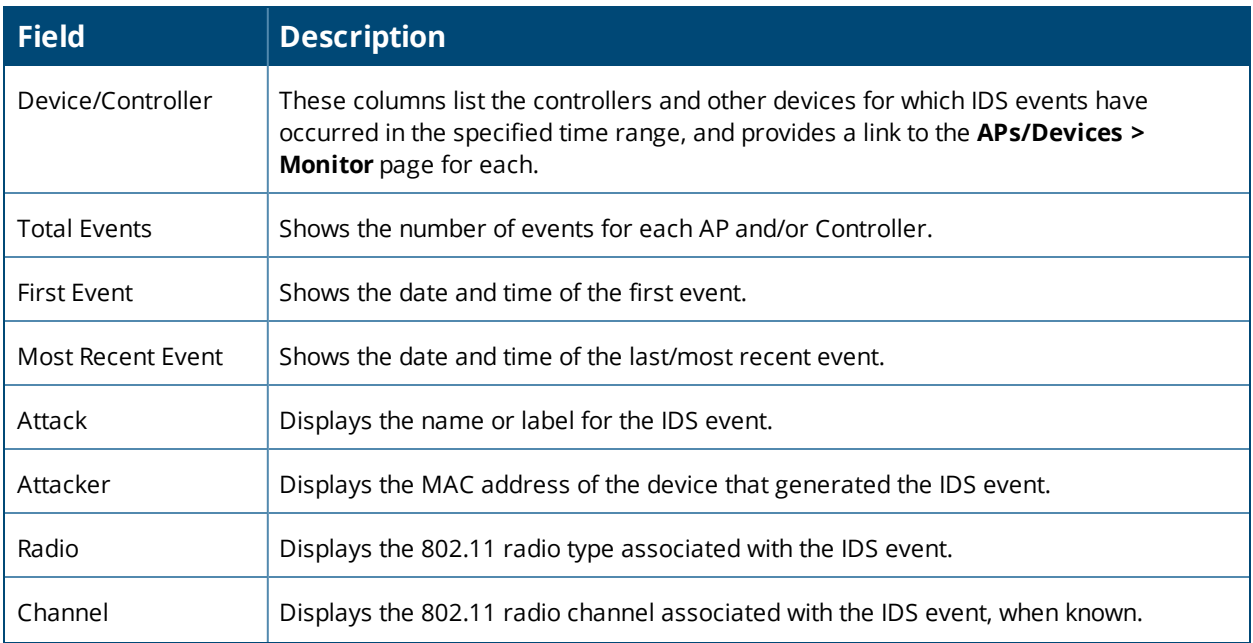

**Table 147:** *IDS Events Detail Unique Fields and Descriptions (Continued)*

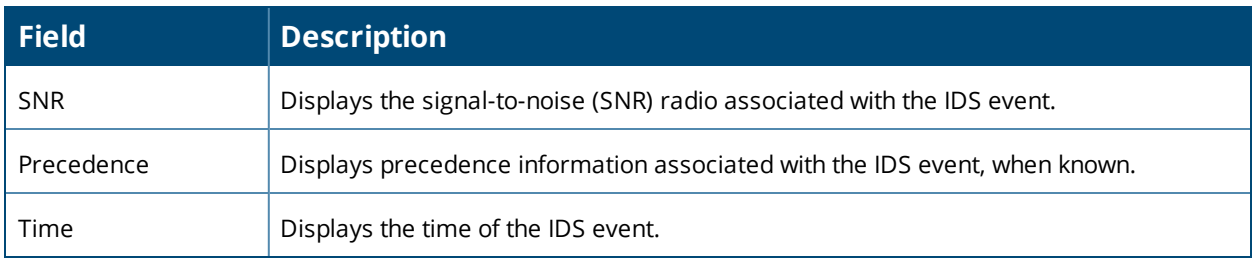

# <span id="page-313-0"></span>**Using the Inventory Report**

The **Inventory Report** itemizes all devices on the network. The output breaks down this information by vendor, model (including firmware and bootloader), and device type.

## **Example**

The following example creates a sample Inventory report. This report looks for all Cisco devices currently on your network. Perform similar steps to create this report. Note that any field omitted from this example is assumed to remain the default value.

- 1. Click on the **Add New Report Definition** button on the **Reports > Definitions** page.
- 2. Enter the title for the report. In this example, the report is called "Cisco Devices Inventory."
- 3. Select Inventory from the Type drop-down menu.
- 4. Type Cisco in the Device Search Filter field.
- 5. In the Summarize report by section, select the Type Summary check box. This is the only summary option not selected by default. For the purposes of this report, the Type Summary will break down the list of Cisco devices on your network based on the device type.
- 6. Click the **Save and Run** button.

### **Output**

[Figure](#page-314-0) 177 illustrates the output of the Inventory report.

<span id="page-314-0"></span>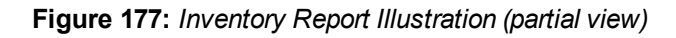

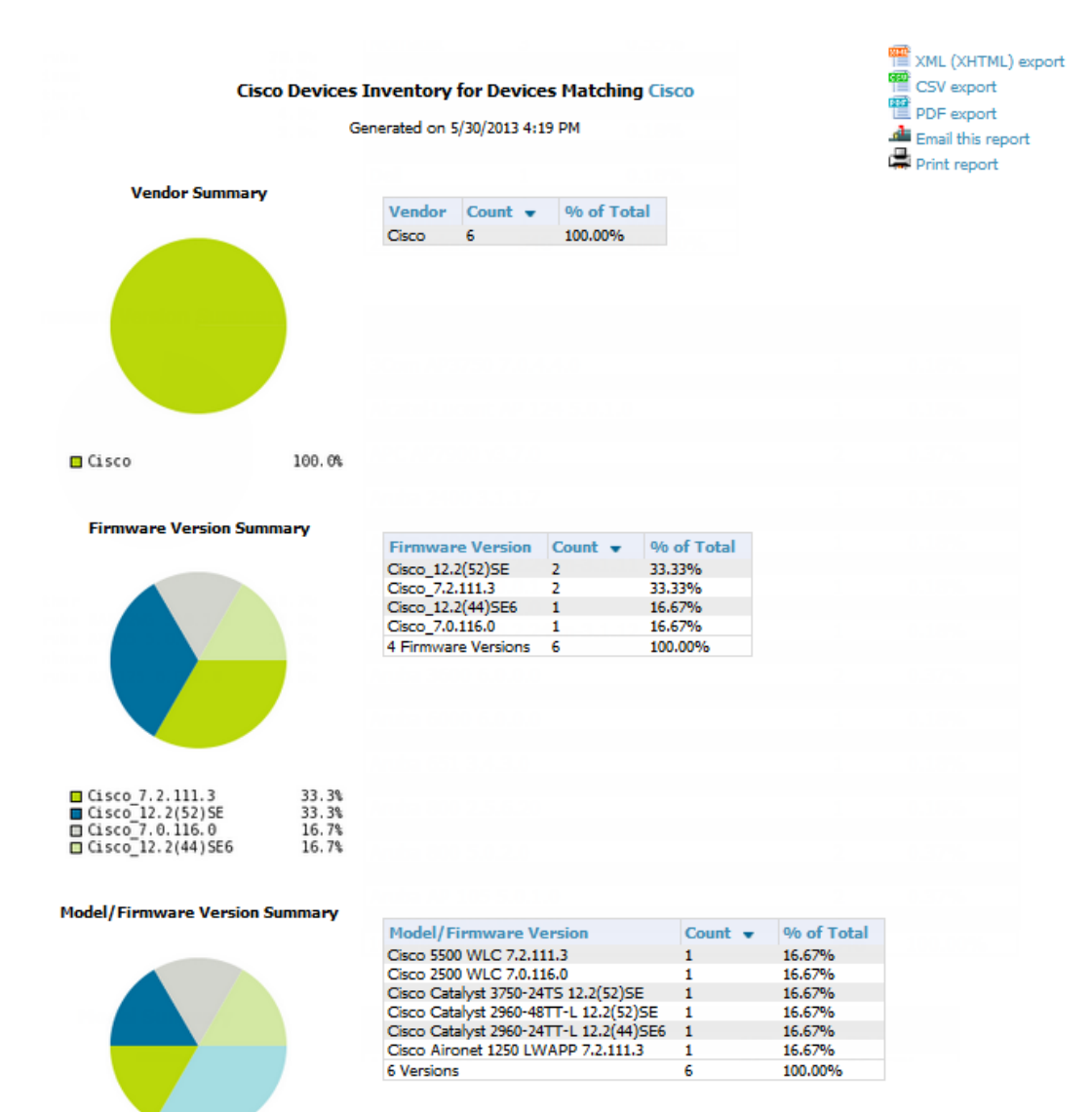

### **Table 148:** *Inventory Report output details*

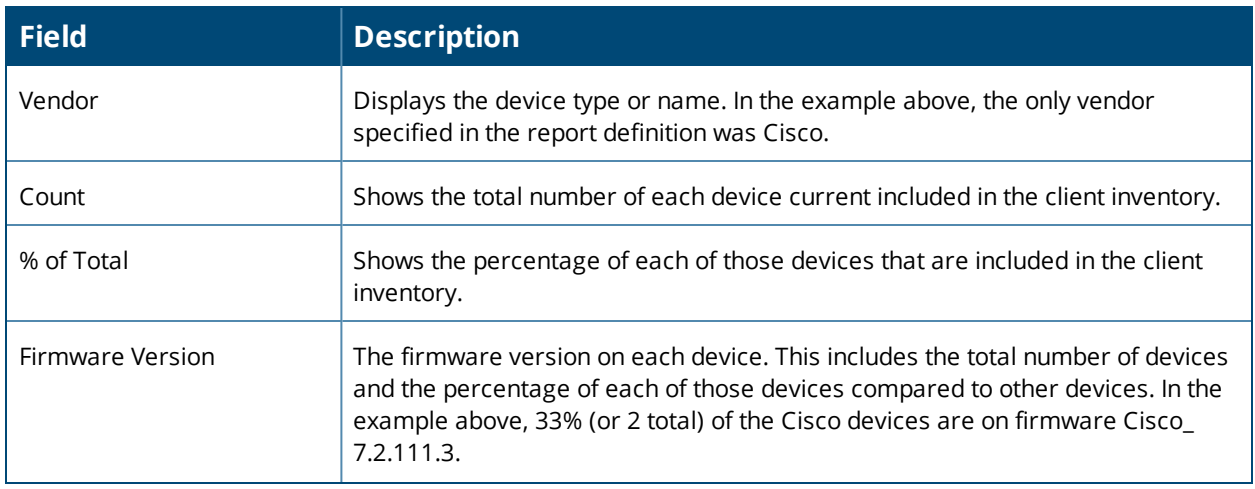

**Table 148:** *Inventory Report output details (Continued)*

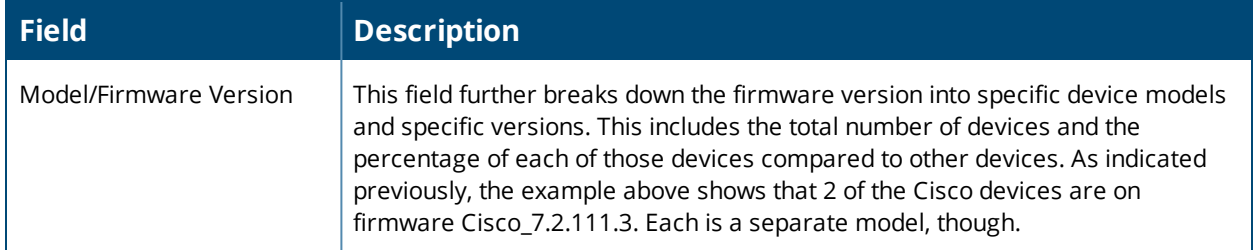

# <span id="page-315-0"></span>**Using the Match Event Report**

Use the Match Events report to track matching events that occurred on devices. This information can be broken down based on a specific folder, AP, and/or client. You can also include graphical information that summarizes events by connection mode, device type, and reason. Similarly, you can choose to show detailed information in the report, including MAC addresses, clients, device types, event time, the from and to AP, the reason for the match, whether the match was a success, and the connection mode.

**Figure 178:** *Sample output for Match Event Report (partial view)*

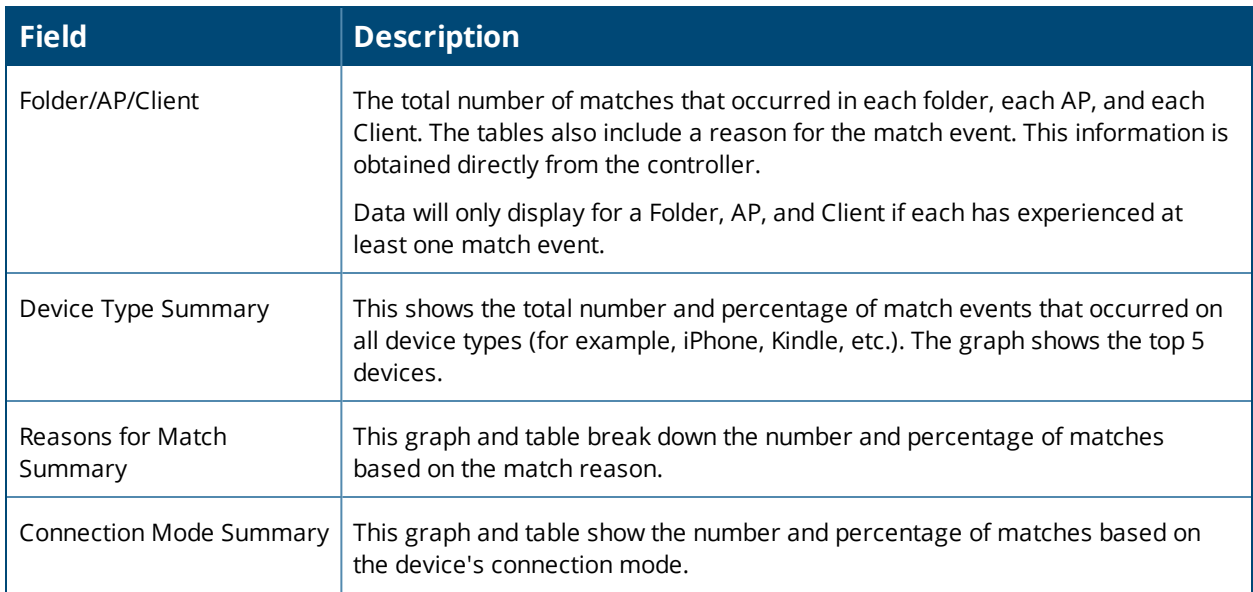

### **Table 149:** *Match Event Report output details*

# <span id="page-315-1"></span>**Using the Memory and CPU Utilization Report**

The Memory and CPU Utilization Report displays the top percentage of memory utilization and usage for devices and CPUs. You can filter this report to show memory and utilization information for specific devices (Controllers, APs, etc.) By default, this report will show up to 10 IDS for each specified device type. You can change this value to anything other than 0.

To create a scheduled and generated report of this type, refer to "Using Daily [Reports"](#page-298-0) on page 299.

[Figure](#page-316-1) 179 illustrates the this report.

#### <span id="page-316-1"></span>Daily Memory and CPU Utilization Report for All Groups and Folders

6/4/2013 12:00 AM to 6/5/2013 12:00 AM Generated on 6/5/2013 12:19 AM

#### **Top CPU Utilization by Device**

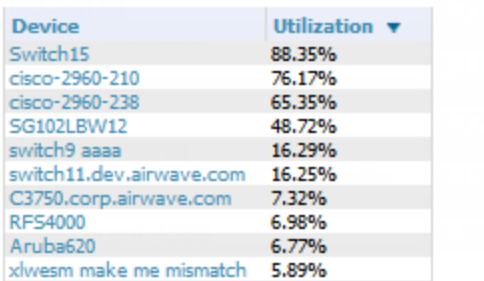

#### **Top Memory Usage by Device**

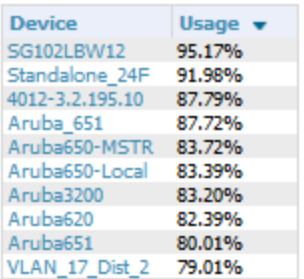

## <span id="page-316-0"></span>**Using the Network Usage Report**

The Network Usage Report contains network-wide information in two categories:

- **Usage**—maximum and average bandwidth
- **Clients**—average bandwidth in and out

This information can be broken down by Groups and Folders. It can also be summarized by Usage, Client Count, and by both for folders.

When you create this report, you can specify to view information for all or specific device types and all or specific SSIDs. You can summarize the report based on Client Count, Usage, and/or Usage and Client Count by Folder.

This report by default includes graphical information. You can specify to include tabular information below each graph. If you select this option, then you can also specify the columns that display in the tables.

[Figure](#page-317-0) 180 illustrates the Network Usage Report. The fields that display on this output are described in [Table](#page-317-1) [150](#page-317-1).

### <span id="page-317-0"></span>**Figure 180:** *Network Usage Report Illustration*

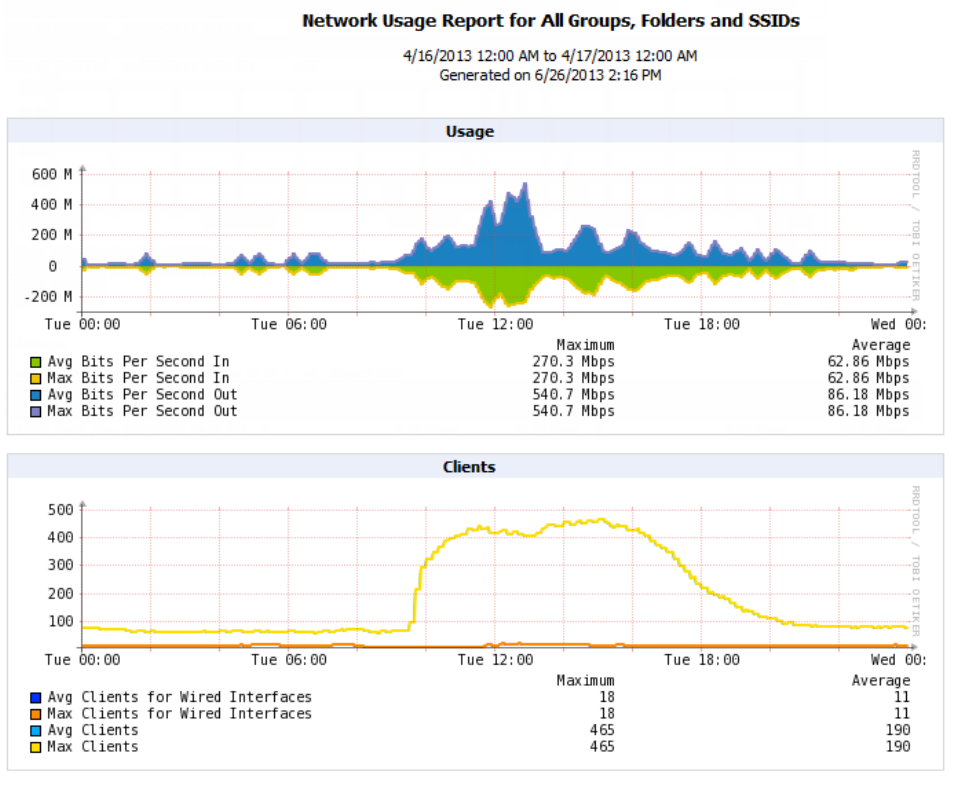

#### **Total Usage**

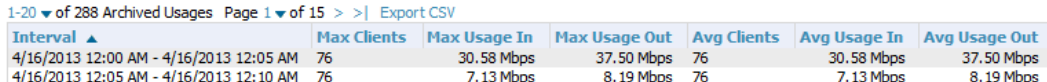

### <span id="page-317-1"></span>**Table 150:** *Total Usage table output details*

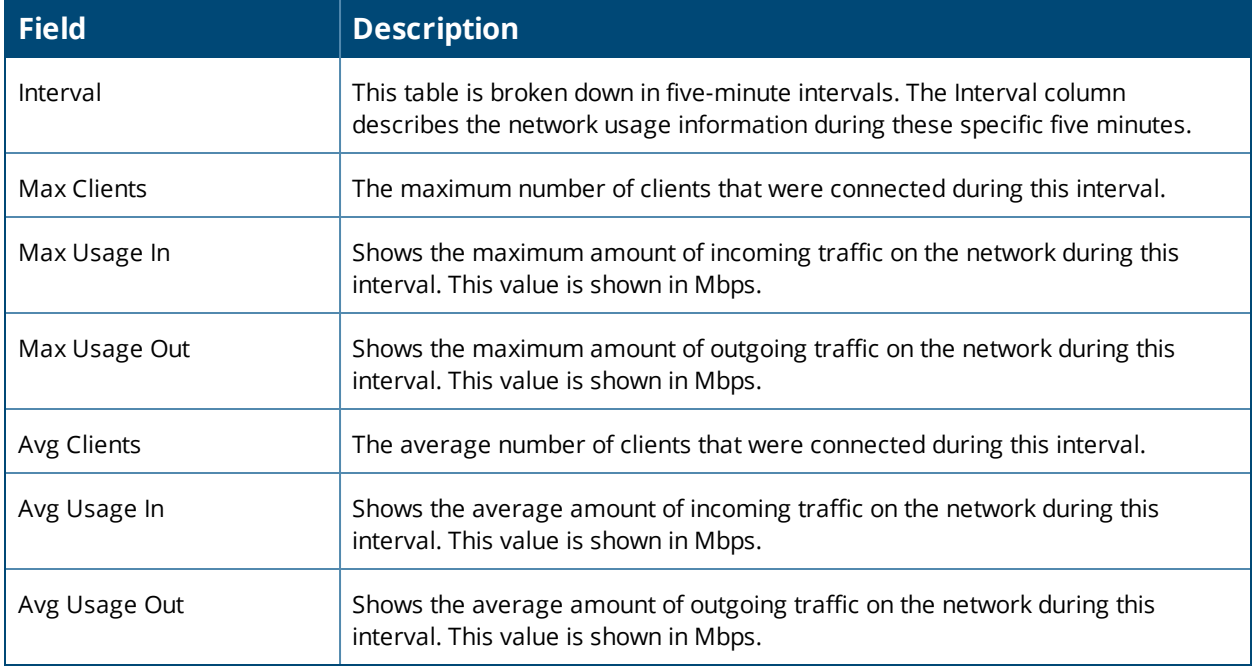

# <span id="page-318-0"></span>**Using the New Clients Report**

The New Clients Report lists all new users that have appeared on the network during the time duration defined for the report. This report covers the user identifier, the associated role when known, device information and more. This report gives you the option to filter instead on specific devices and/or users. Whether viewing information for devices or clients, the report can configured to display additional options. For many of these options, you can choose to view all information or a specific set of information (Matching option). If Matching is selected, a text entry field displays. When you put your cursor in the text entry field, an additional side menu displays providing you with a list of available options that you can select.

- **SSID All or Selected**
- **Alcatel-Lucent Role All or Selected**
- Classification (for possible Rogue devices) All or Selected
- Device Type All or Matching
- AOS Device Type All or Matching
- Manufacturer All or Matching
- Model All or Matching
- OS All or Matching
- OS Detail All or Matching
- Network Chipset All or Matching
- Network Driver All or Matching
- EAP Supplicant All or Matching
- Asset Group All or Matching
- Asset Category All or Matching

[Figure](#page-318-1) 181 illustrates the fields and information in the New Clients Report. The fields that display on this output are described in [Table](#page-319-1) 151.

<span id="page-318-1"></span>**Figure 181:** *New Clients Report Illustration (split view)*

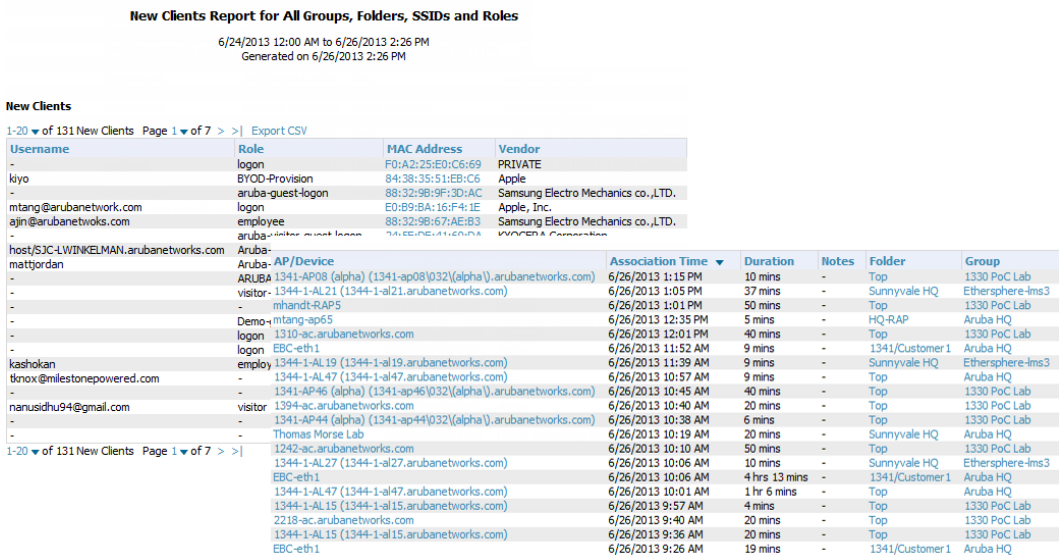

### <span id="page-319-1"></span>**Table 151:** *New Clients Report output details*

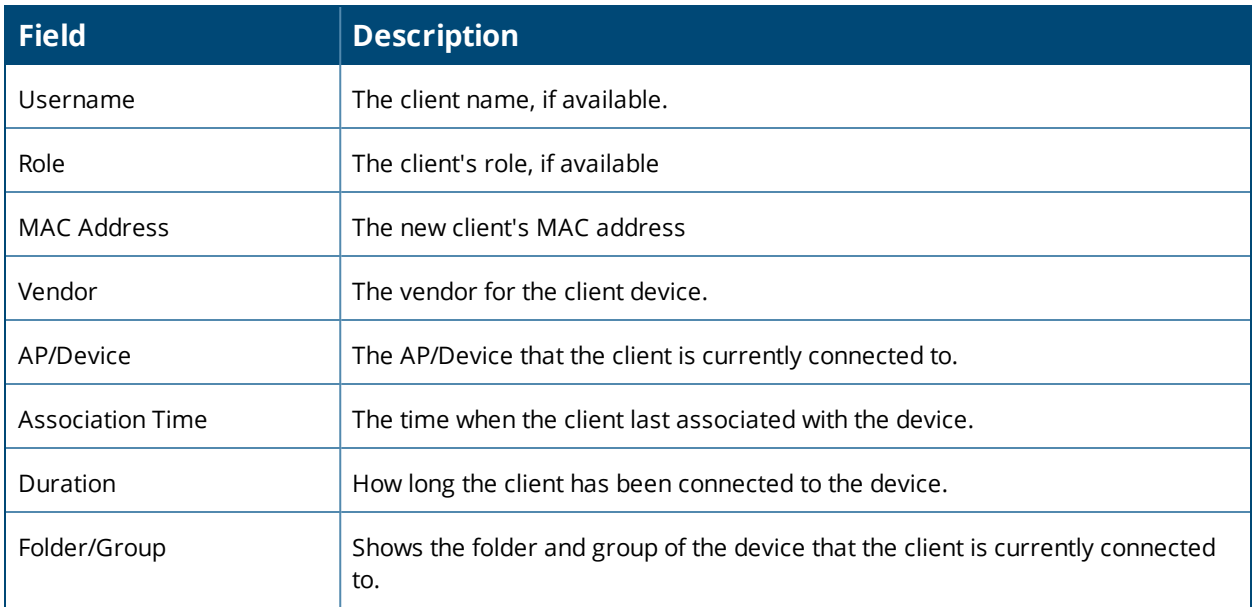

# <span id="page-319-0"></span>**Using the New Rogue Devices Report**

The New Rogue Devices Report summarizes rogue device information including the following categories of information:

- Rogue devices by RAPIDS classification—described in "Using RAPIDS and Rogue [Classification"](#page-204-0) on page 205
- Top rogue devices by number of discovering APs
- Top rogue devices by signal strength
- **Graphical summary of rogue devices by LAN MAC address vendor**
- Graphical summary of rogue devices by radio MAC address vendor
- Text-based table summary of rogue device counts
- Detailed and text-based table of rogue devices discovered wirelessly, with extensive device parameters and hyperlink interoperability to additional OV3600 pages
- Detailed and text-based table of all rogue devices supporting all discovery methods with extensive device parameters and hyperlink interoperability to additional OV3600 pages
- Detailed and text-based table of discovery events pertaining to the discovery of rogue devices with extensive parameters and hyperlink interoperability to additional OV3600 pages

This report is not run by default, but is available after you define it.

Refer to [Figure](#page-320-0) 182 for a sample illustration of this report.

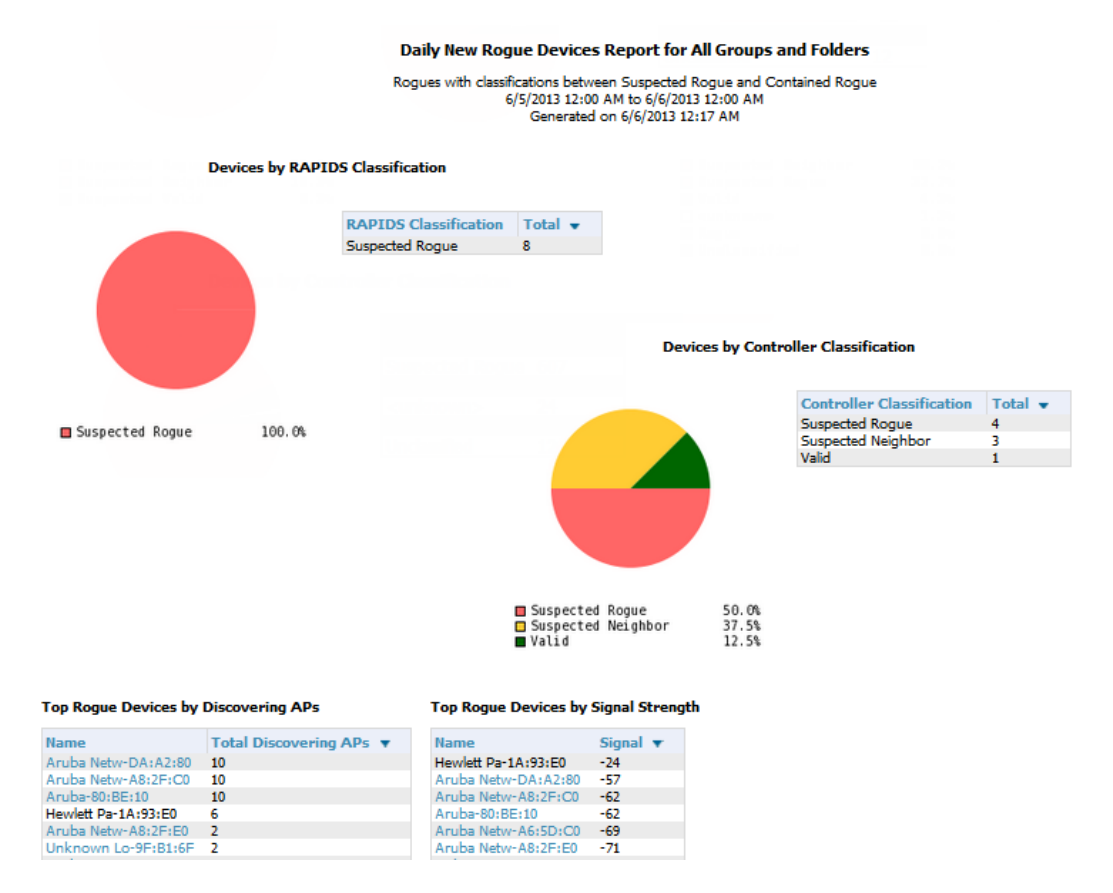

## <span id="page-320-0"></span>**Figure 182:** *New Rogue Devices Report Illustration (partial view)*

<span id="page-320-1"></span>The rogue device inventories that comprise this report contain many fields, described in [Table](#page-320-1) 152.

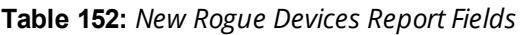

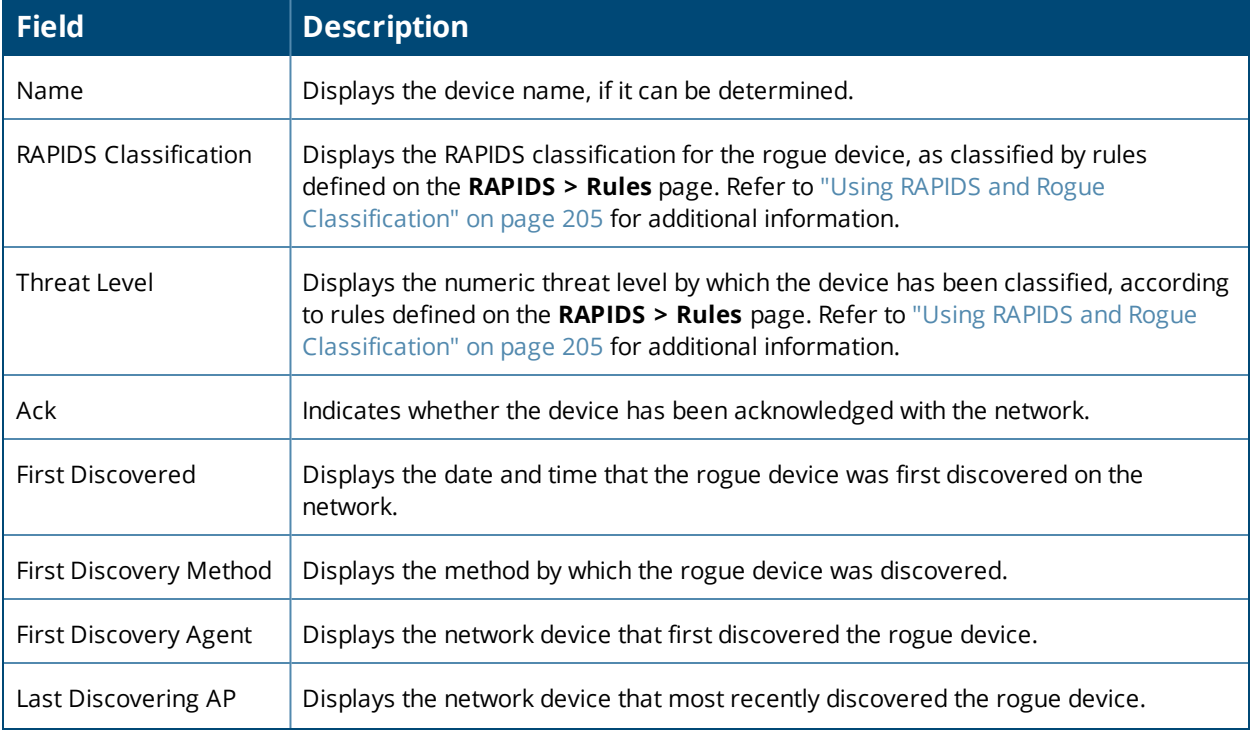

### **Table 152:** *New Rogue Devices Report Fields (Continued)*

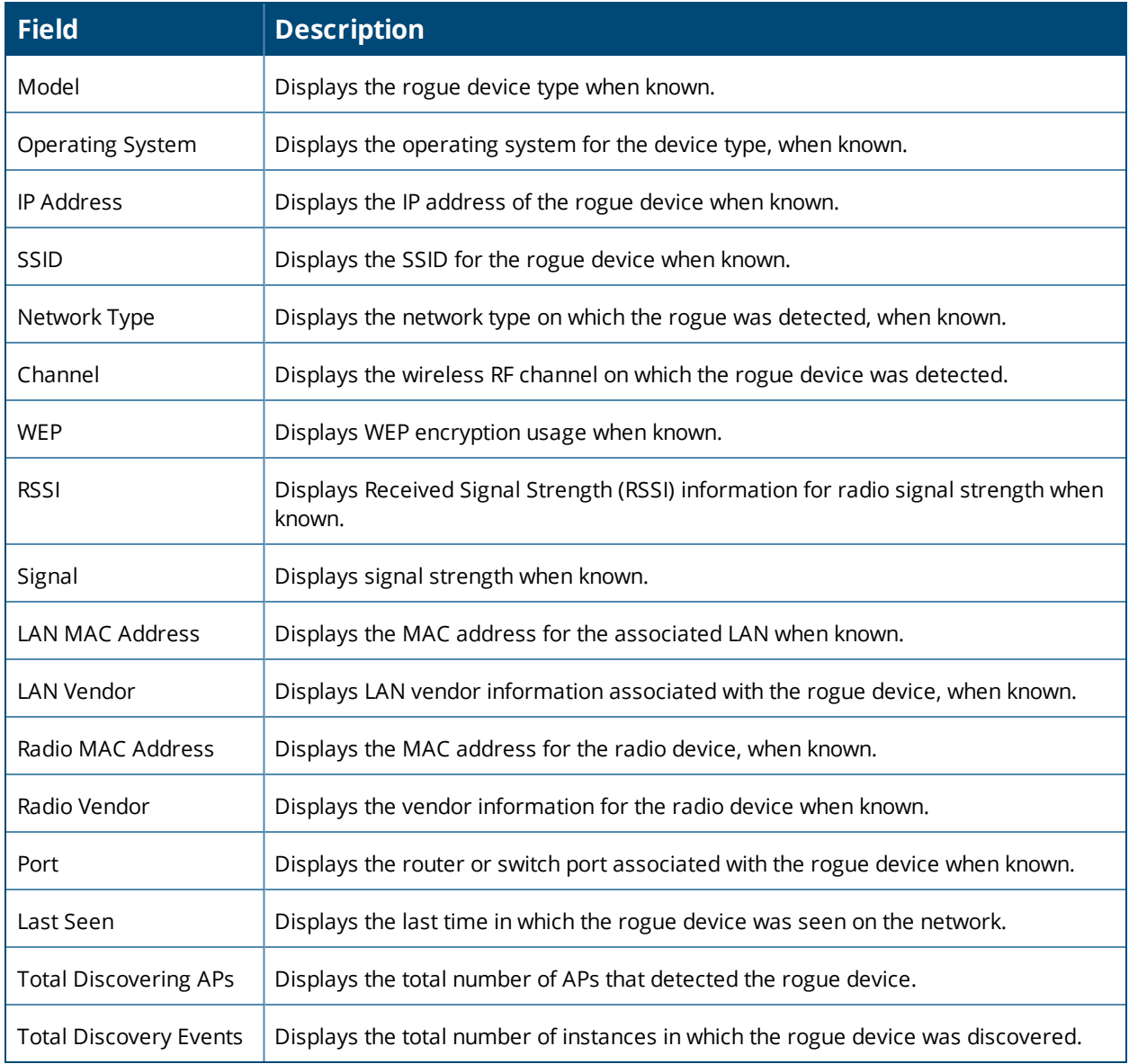

# <span id="page-321-0"></span>**Using the PCI Compliance Report**

OV3600 supports PCI requirements in accordance with the Payment Card Industry (PCI) Data Security Standard (DSS). The PCI Compliance Report displays current PCI configurations and status as enabled on the network. Verify that OV3600 is enabled to monitor compliance with PCI requirements, as described in the ["Enabling](#page-72-0) or Disabling PCI [Auditing"](#page-72-0) on page 73.

In addition to citing simple pass or fail status with regard to each PCI requirement, OV3600 introduces very detailed diagnostic information to recommend the specific action or actions required to achieve Pass status, when sufficient information is available. Refer to the "Auditing PCI [Compliance](#page-70-0) on the Network" on page 71 for information about enabling PCI on the network. The configurations in that section enable or disable the contents of the PCI Compliance Report that is viewable on the **Reports > Generated** page.

"PCI [Compliance](#page-322-1) Report Illustration Example" on page 323 illustrates the fields and information in a PCI Compliance Report.

<span id="page-322-1"></span>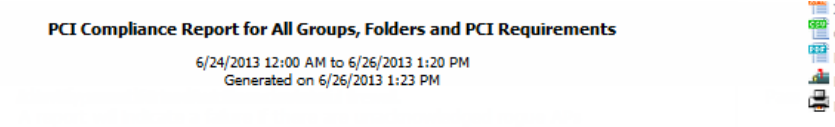

This report covers sections of the Payment Card Industry (PCI) Data Security Standard (DSS) Version 2.0 requirements that are relevant to security in your network. PCI DSS standard requirements are available at https://www.pcis curitystandards.org.

Disclaimer: The PCI Compliance Report must be completed by an authorized QSA. The sole purpose of this report is to provide IT<br>administrators with an on-demand internal audit of components that are visible to AirWave Manag

#### Summary

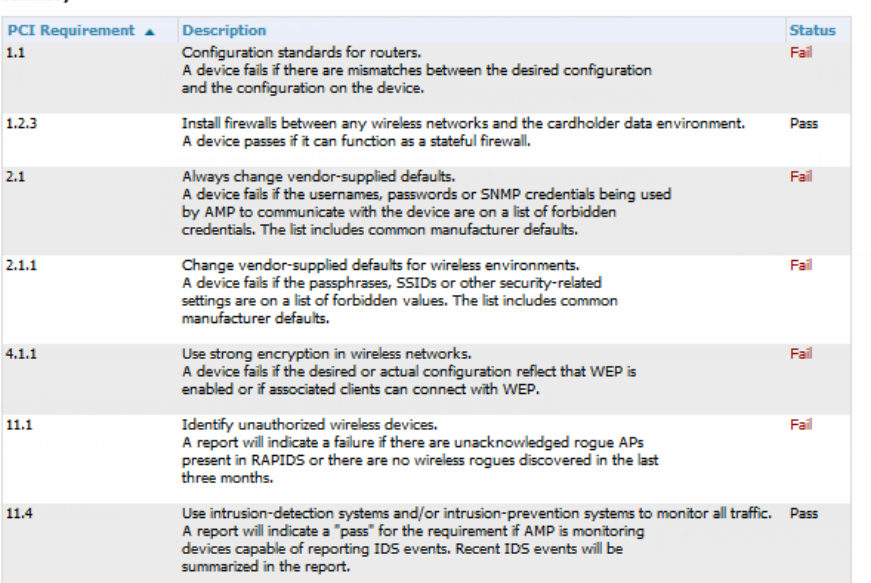

#### Issues for requirement 1.1: Configuration standards for routers. (Fail)

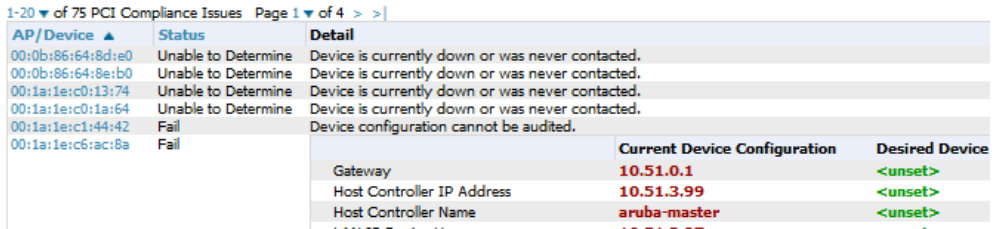

## <span id="page-322-0"></span>**Using the Port Usage Report**

You can generate a wide array of port usage statistics from the Port Usage Report including each of the following:

- **List of all the switches and ports in your network by folder**
- List of unused ports
- List of access and distribution ports
- Histogram displaying unused ports vs. unused switches by type (access or distribution)
- List of most used switches
- List of most used ports

A sample of the types of information used to generate in a Port Usage Report appears in [Figure](#page-323-0) 184. The fields that display for the switching summary information are described in [Table](#page-323-1) 153.

# <span id="page-323-0"></span>**Figure 184:** *Port Usage Report Detail Page (partial view)*

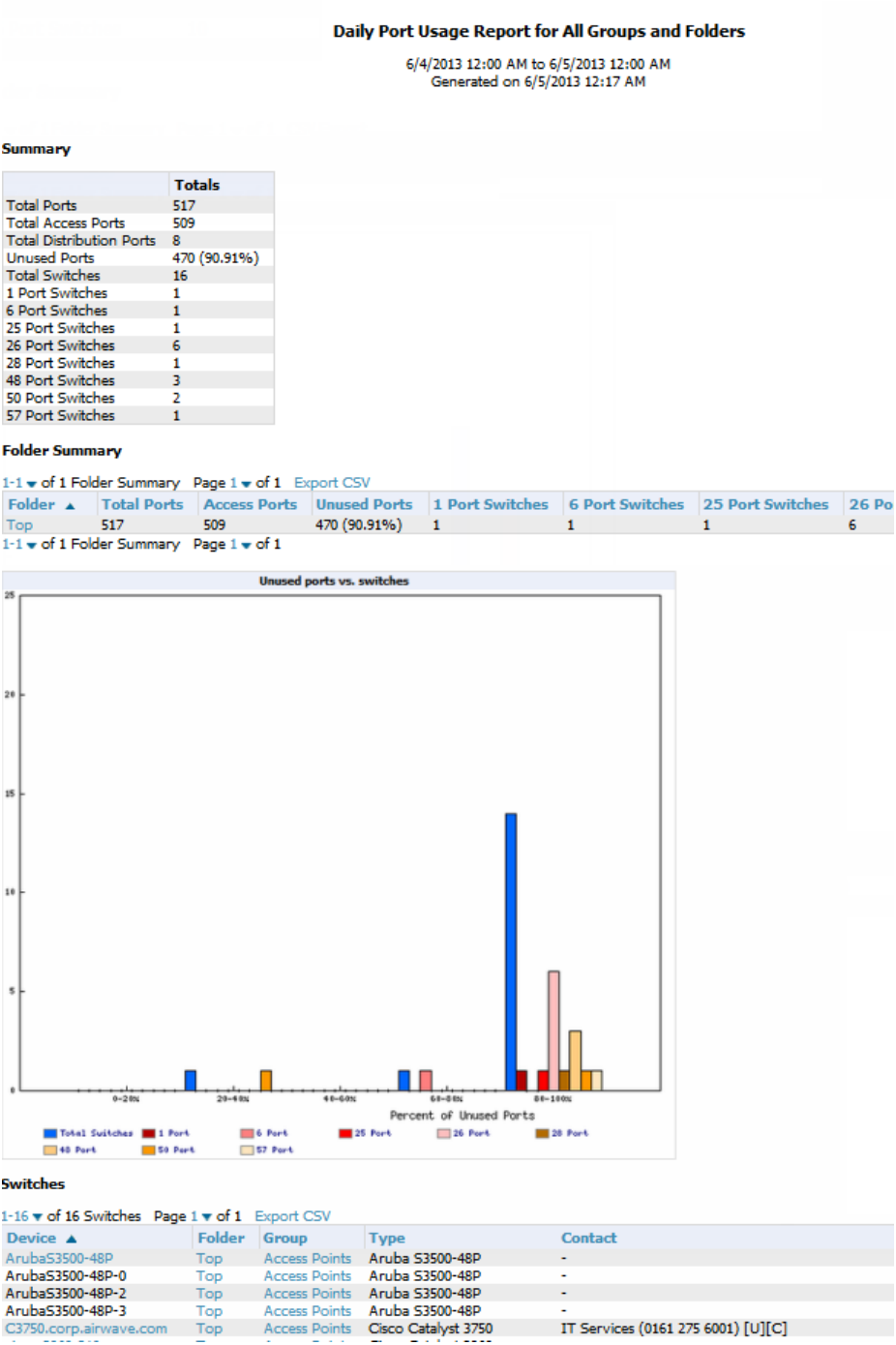

# <span id="page-323-1"></span>**Table 153:** *Switches table fields*

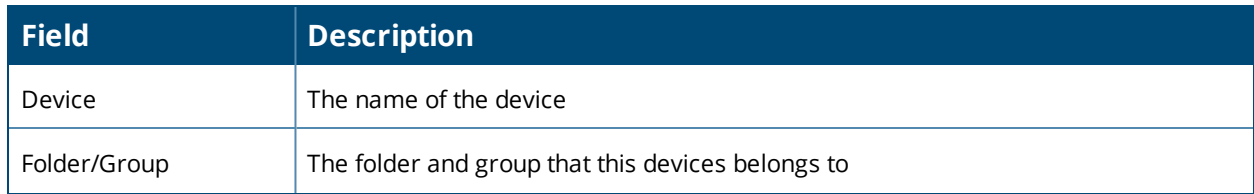
### **Table 153:** *Switches table fields (Continued)*

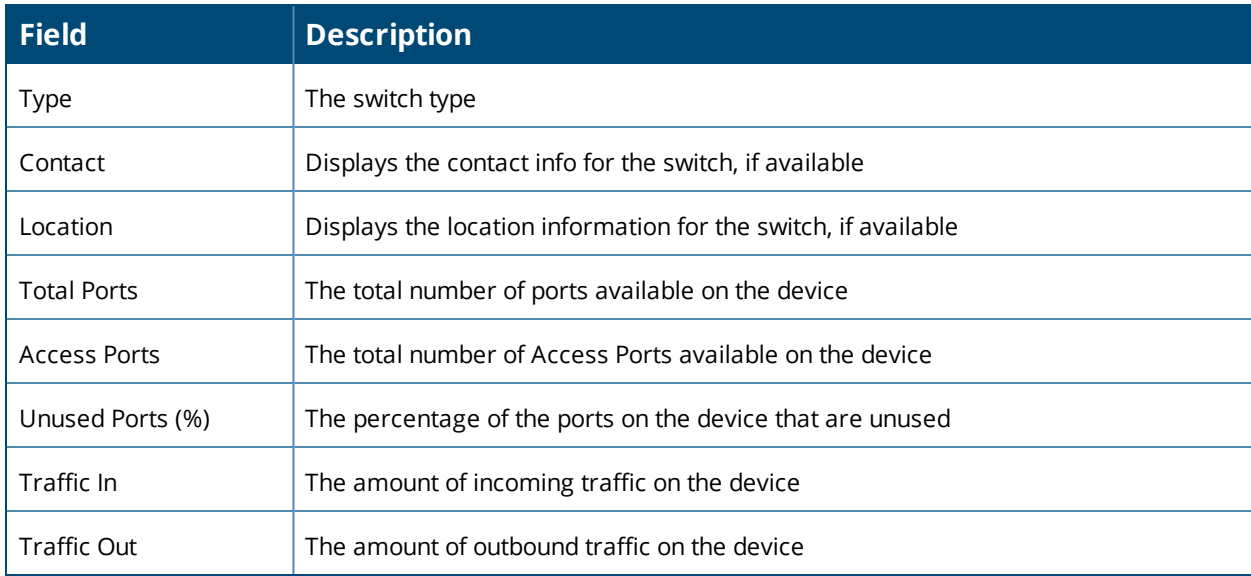

# **Using the RADIUS Authentication Issues Report**

The RADIUS Authentication Issues Report contains issues that may appear with controllers, RADIUS servers, and users. For each of these, the report includes the number of total failures and the first and most recent event times. By default, this report will show up to 10 RADIUS authentication items in each table. You can change this value to anything other than 0.

You can filter this report based on BSSID. You can also specify to view detailed information about RADIUS failures. If this is selected, then an additional table display summarizing authentication issues for each authentication event.

[Figure](#page-325-0) 185 illustrates the fields and information in the RADIUS Authentication Issues Report.

#### <span id="page-325-0"></span>RADIUS Authentication Issues Report for All Groups, Folders and SSIDs

6/23/2013 12:00 AM to 6/26/2013 3:11 PM Generated on 6/26/2013 3:11 PM

Top 10 RADIUS Authentication Issues by Controller

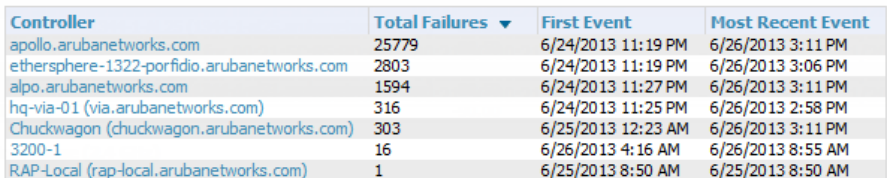

Top 10 RADIUS Authentication Issues by RADIUS Server

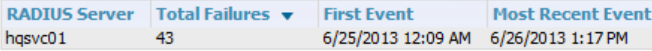

#### Top 10 RADIUS Authentication Issues by Client

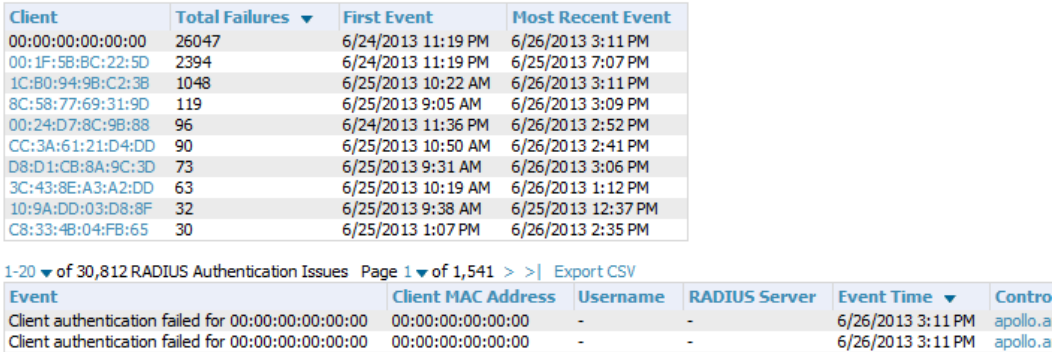

# **Using the RF Health Report**

The RF Health Report tracks the top AP radio issues by noise, MAC/Phy errors, channel changes, transmit power changes, mode changes, and interfering devices (the last two apply only if there are ARM events). This report assists in pinpointing the most problematic devices on your network, and lists the top devices by problem type.

Problematic APs are displayed in two separate lists Problem Radios lists, grouped by radio frequency. A device will make it into the list if it violates two or more thresholds. (For more on the thresholds that indicate problems, refer to ["Evaluating](#page-152-0) Radio Statistics for an AP" on page 153.)

Other lists grouped by radio frequency include Most Noise, Most Interfering, Most/Least Utilized by Channel Usage, Most MAC/Phy Errors, Most Channel Changes, Most Transmit Power Changes, Clients with Least Goodput, Clients with Least Speed, and Radios with Least Goodput.

Additionally, a report can be summarized by:

- Top Folders By Worst Client and Radio Statistics Combined 2.4 GHz and 5 GHz
- Client and Radio Statistics by Folder Combined 2.4 GHz and 5 GHz
- Top Folders By Worst Client and Radio Statistics 2.4 GHz
- <sup>l</sup> Client and Radio Statistics by Folder 2.4 GHz
- <sup>l</sup> Top Folders By Worst Client and Radio Statistics 5 GHz
- Client and Radio Statistics by Folder 5 GHz

The statistics displayed can be Client Health, Client SNR, Radio Noise, Radio Utilization, or Radio Interference. The thresholds for the statistics are defined in the corresponding fields below. These thresholds are defined by a

specified percentage (0-100%) or dBm (-110-0 dBm) for Radio Noise Threshold. To select a new summary method:

- 1. Log in to OV3600.
- 2. Navigate to **Reports > Definitions**.
- 3. Select **Daily RF Health Report**.
- 4. Check any options under **Summarize report by**.
- 5. Select the statistics to be displayed from the **Top Folder Sorting Column** drop-down menu.
- 6. Define any thresholds appropriate to your report.
- 7. Click **Save and Run** or **Save**.

If an RF Health Report has not been generated before, you can create it by following the instructions on the ["Defining](#page-291-0) Reports" on page 292 section of this chapter.

<span id="page-326-0"></span>[Figure](#page-326-0) 186 illustrates a sample RF Health Report.

#### **Figure 186:** *Daily RF Health Report Page Illustration (partial view)*

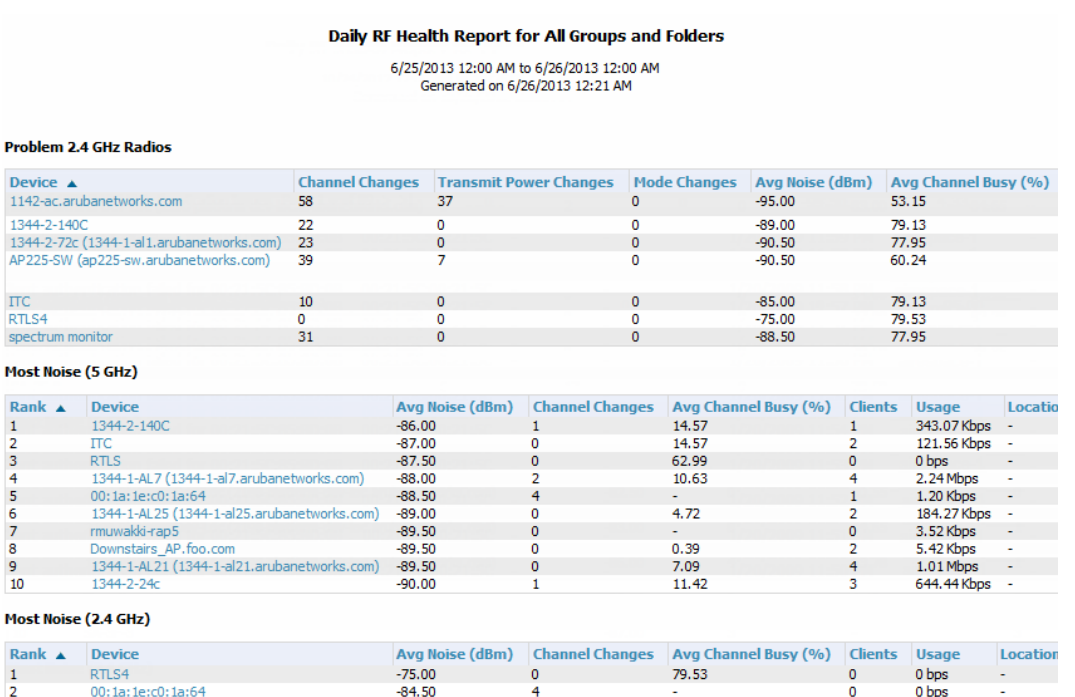

All tables in RF Health indicate the rank, device type, number of users, bandwidth, location, controller, folder, and group, and all are sorted according to rank. Selecting a value under the **Device** column in any table will take you to the **APs/Devices > Monitor > Radio Statistics** page for the band indicated in the table title (5 GHz or 2.4 GHz).

- **E** Every list contains Rank, Device (name, not type), Channel Changes, Average Noise, Average Channel Utilization, Clients, Usage, Location, Controller name, Speed, Goodput, Folder, and Group.
- $\bullet$  The third column in the list (after Device) will be the column the list is sorted by.
- If that column would otherwise be in the list (Channel Changes), it does not show up in the list where it would otherwise.
- $\bullet$  Note that sometimes the sorted column is not one of those common ones, such as the Interfering Devices section.

OV3600 limits data storage to 183 days (approximately six months) per radio. If you create an RF Health Report with a date range longer than 183 days, it will only include Channel Changes, Transmit Power Changes, Average

Utilization, Mac/Phy Errors and Average Noise based on whatever part of the report intersects the last 183 days. This differs from most reports because other data (like bandwidth and users) will max out at 425 days, and OV3600 validates reports so you can only run them over a 366-day duration.

# **Using the Rogue Clients Report**

The Rogue Clients report tracks the number of valid users that connected to rogues in the specified time frame, and can be filtered by rogue classification. You can specify to include ad-hoc devices can be included and detailed information about the clients.

By default, the minimum RAPIDS classification is Suspected Rogue, and the maximum is Contained Rogue.

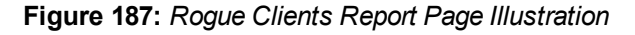

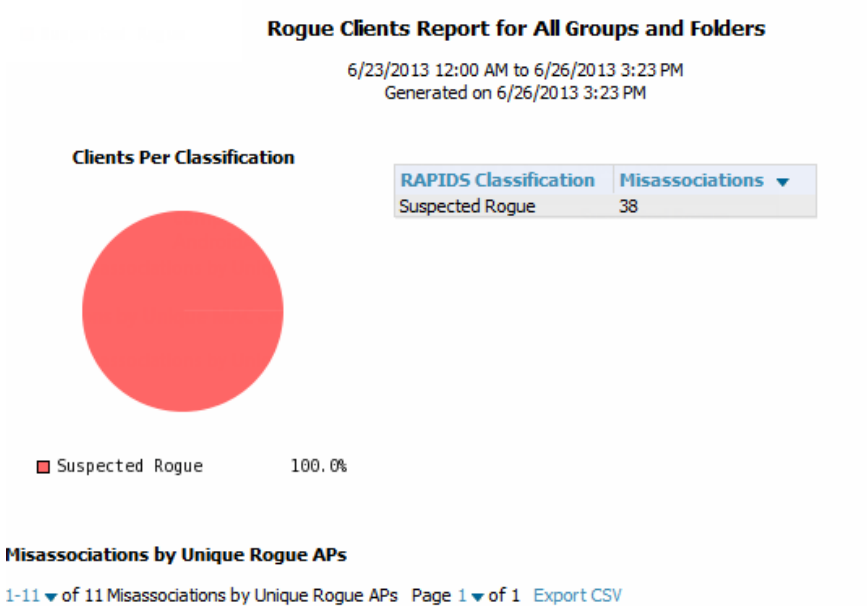

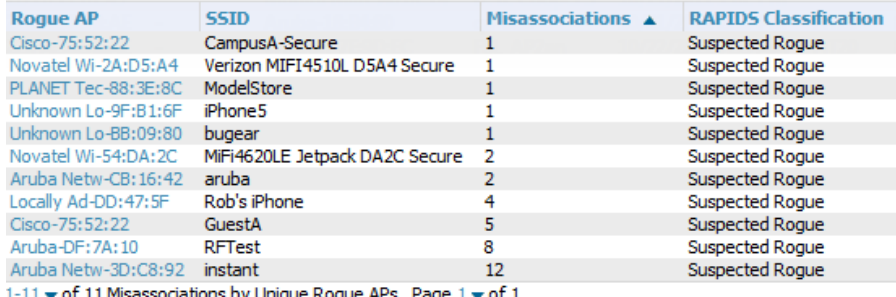

#### **Misassociations by Unique MAC addresses**

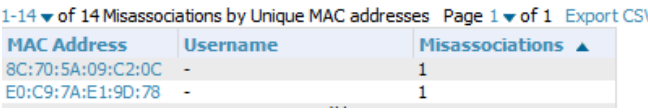

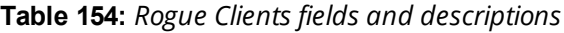

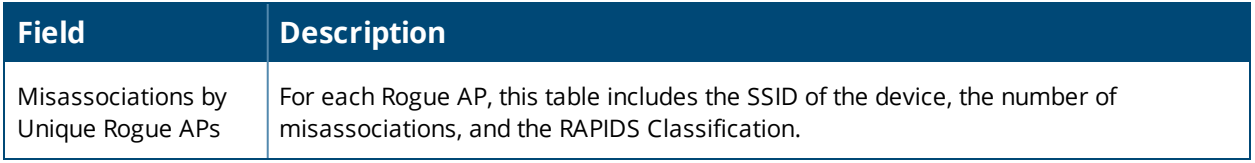

### **Table 154:** *Rogue Clients fields and descriptions (Continued)*

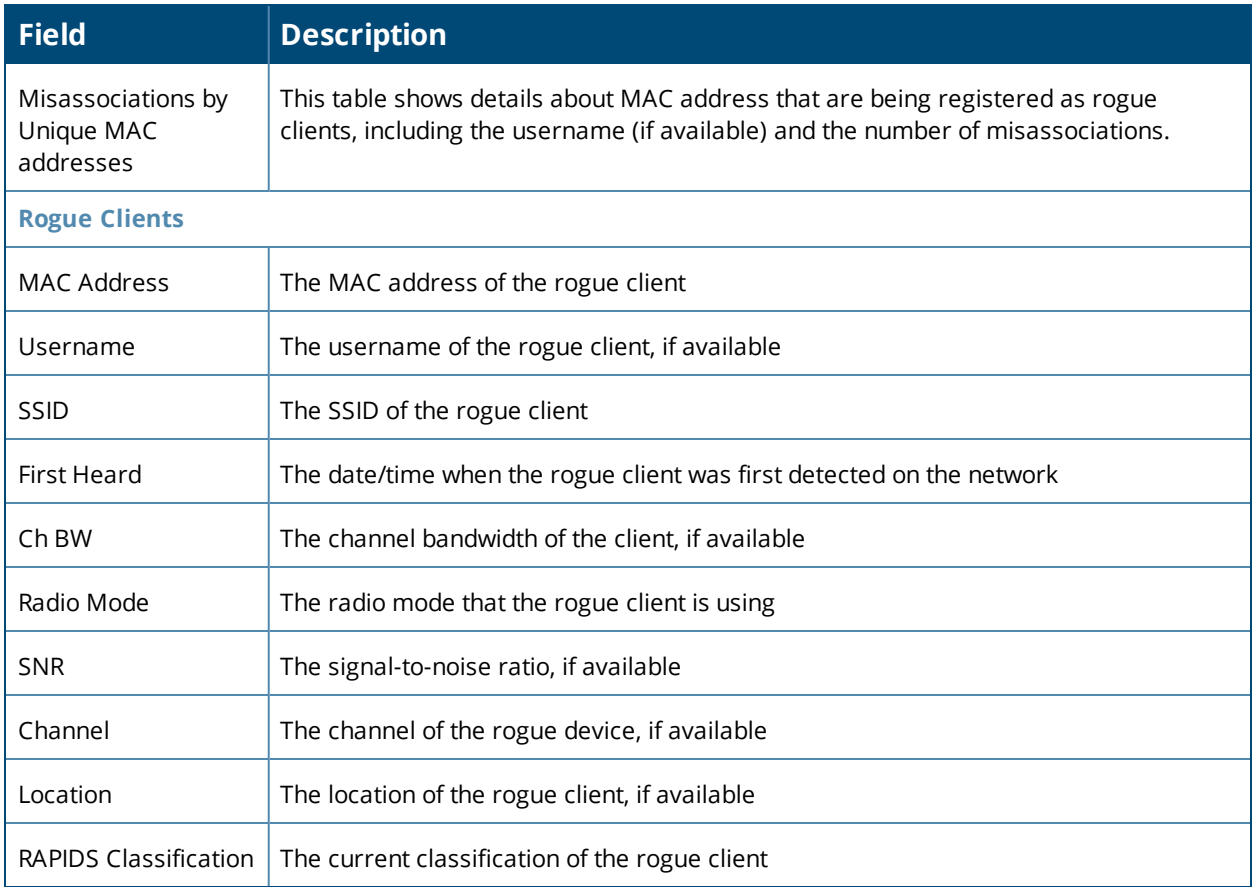

# **Using the Rogue Containment Audit Report**

The Rogue Containment Audit report that lets you know if any containment is failing. [Figure](#page-328-0) 188 illustrates the output of this report, and [Table](#page-328-1) 155 describes the fields available in the report.

<span id="page-328-0"></span>**Figure 188:** *Rogue Containment Audit Report Page Illustration*

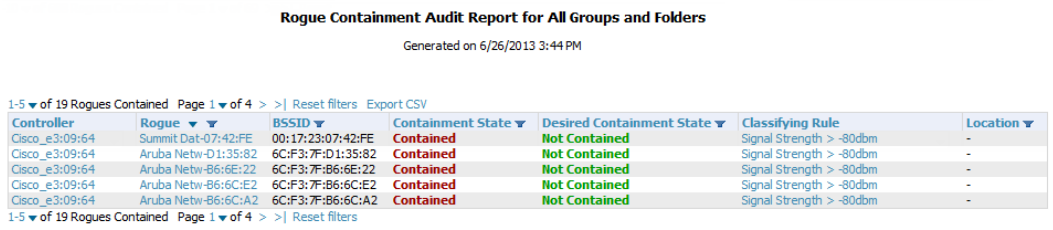

<span id="page-328-1"></span>**Table 155:** *Rogue Containment Report fields and descriptions*

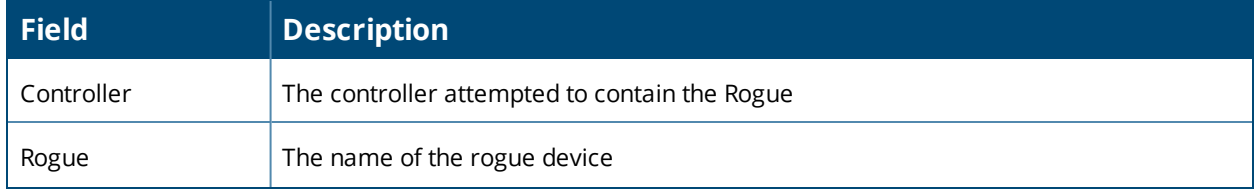

**Table 155:** *Rogue Containment Report fields and descriptions (Continued)*

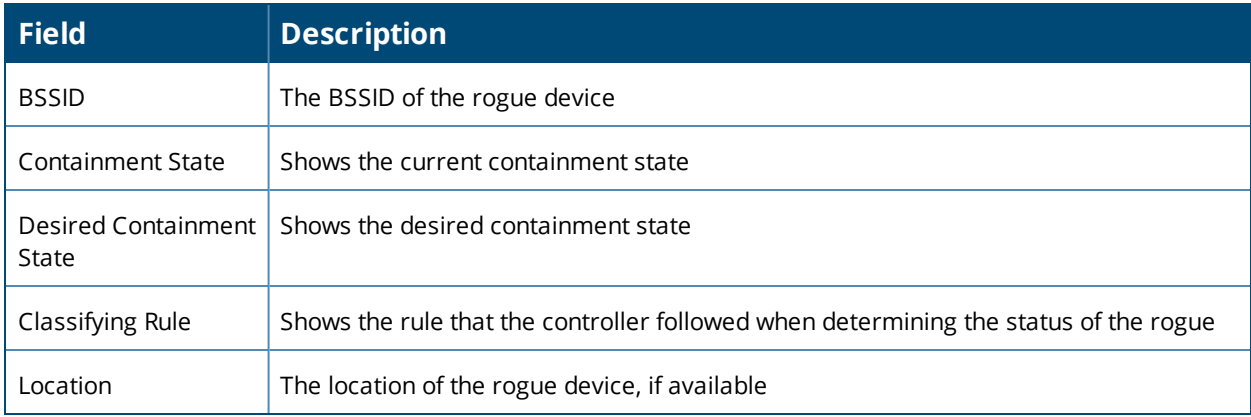

# **Using the VPN Session Report**

The **VPN Session Report** extensively itemizes VPN activity by session. This report can be filtered to show devices or clients/users, including those that match a certain search criteria. You can also specify device types to include in the report. Finally, you can specify to include summary or detailed information about VPN sessions and users.

The output can display in chart and table form.

In list and chart form, this report tracks and display session information that can include any or all of the following:

### **Figure 189:** *VPN Session Report Summary View*

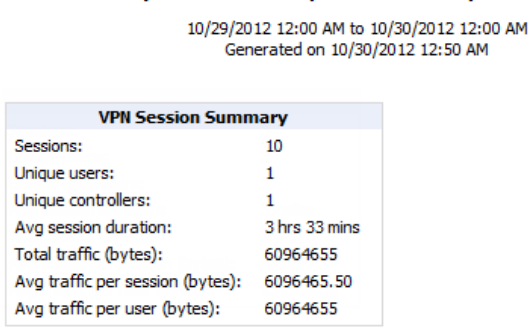

#### Daily VPN Session Report for All Groups and Folders

[Table](#page-330-0) 156 describes the fields that display when "Summarize Report By" list information is selected for the following tables:

- VPN Session Data by VPN Type
- VPN Session Data by Controller
- **VPN Session Data by AOS Device Type**
- VPN Session Data by HTTP Fingerprint
- VPN Session Data by VLAN

<span id="page-330-0"></span>**Table 156:** *VPN Session Data tables for each session type*

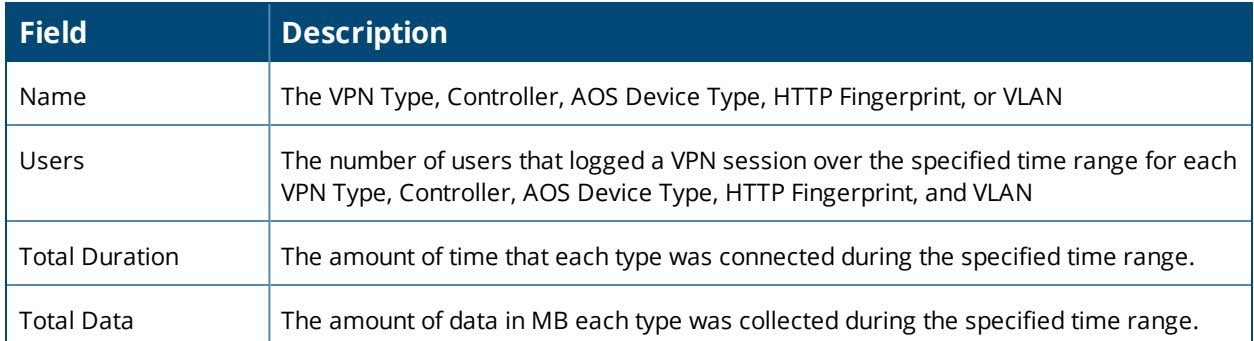

# Emailing and Exporting Reports

This section describes three ways that you can distribute reports in OV3600:

- **"Emailing Reports in General Email [Applications"](#page-330-1) on page 331**
- "Emailing Reports to [Smarthost"](#page-330-2) on page 331
- ["Exporting](#page-331-0) Reports to XML, CSV, or PDF" on page 332

# <span id="page-330-1"></span>**Emailing Reports in General Email Applications**

Perform these steps to set up email distribution of reports in OV3600

All reports contain a link to export the report to an XML, CSV, or PDF file. Reports can also be e-mailed in either HTML, PDF, or CSV format.

Select **Email This Report** to email the report, and then specify the email addresses, separated by commas, to which reports are sent along with the sender address. Finally, specify whether the report should be sent in HTML or PDF format.

### **Figure 190:** *Email this report*

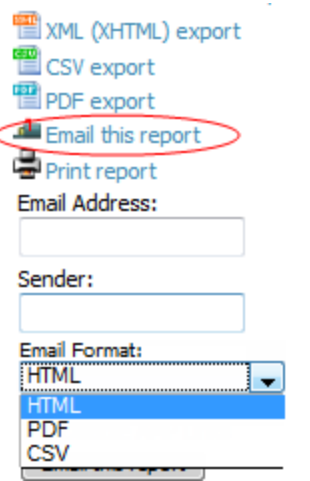

Additional information about email-based report generation is described in ["Defining](#page-291-0) Reports" on page 292 and in "Emailing Reports to [Smarthost"](#page-330-2) on page 331.

# <span id="page-330-2"></span>**Emailing Reports to Smarthost**

OV3600 uses Postfix to deliver alerts and reports via email, because it provides a high level of security and locally queues email until delivery. If OV3600 sits behind a firewall, which prevents it from sending email directly to the

specified recipient, use the following procedure to forward email to a smarthost.

1. Add the following line to /etc/postfix/main.cf:

```
relayhost = [mail.example.com]
```
Where: mail.example.com is the IP address or hostname of your smarthost.

- 2. Run **service postfix restart**
- 3. Send a test message to an email address.

```
Mail -v xxx@xxx.com
Subject: test mail
.
CC:
```
- 4. Press **Enter**.
- 5. Check the mail log to ensure mail was sent by running this command:

**tail -f /var/log/maillog**

# <span id="page-331-0"></span>**Exporting Reports to XML, CSV, or PDF**

OV3600 allows you to export individual reports in XML (xhtml), CSV, or PDF. You can also export all reports at once, and a zip file will be generated with all of the files in CSV format included. These files can be read by an HTML browser or opened in Excel. The CSV files can be opened in any text editor. The PDF files can be viewed using any reader.

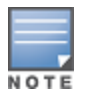

Support for graphics and links is included when exporting. This method of exporting also prevents Missing **File C:\filename.css** error messages.

This chapter contains information about VisualRF and includes the following topics:

- ["Features"](#page-333-0) on page 334
- ["Useful](#page-333-1) Terms" on page 334
- "Starting [VisualRF"](#page-334-0) on page 335
- **"Basic VisualRF [Navigation"](#page-334-1) on page 335**
- ["Advanced](#page-339-0) Settings in VisualRF > Setup " on page 340
- <sup>l</sup> "Planning and [Provisioning"](#page-346-0) on page 347
- ["Increasing](#page-355-0) Location Accuracy" on page 356
- **.** "Using VisualRF to Assess RF [Environments"](#page-360-0) on page 361
- **Importing and Exporting in VisualRF" on page 366**
- <sup>l</sup> ["VisualRF](#page-368-0) Location APIs" on page 369
- "About [VisualRF](#page-369-0) Plan" on page 370

The VisualRF module provides a real-time picture of the actual radio environment of your wireless network and the ability to plan the wireless coverage of new sites. To understand what is happening on your wireless network, you need to know where your users and devices are located, and you need to monitor the RF environment in those areas. VisualRF puts this information at your fingertips through integrated mapping and location data.

VisualRF uses sophisticated RF fingerprinting to accurately display coverage patterns and calculate the location of every wireless device in range. Moreover, VisualRF does not require dedicated RF sensors or a costly additional location appliance - all the necessary information is gathered from your existing wireless access points and controllers.

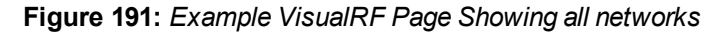

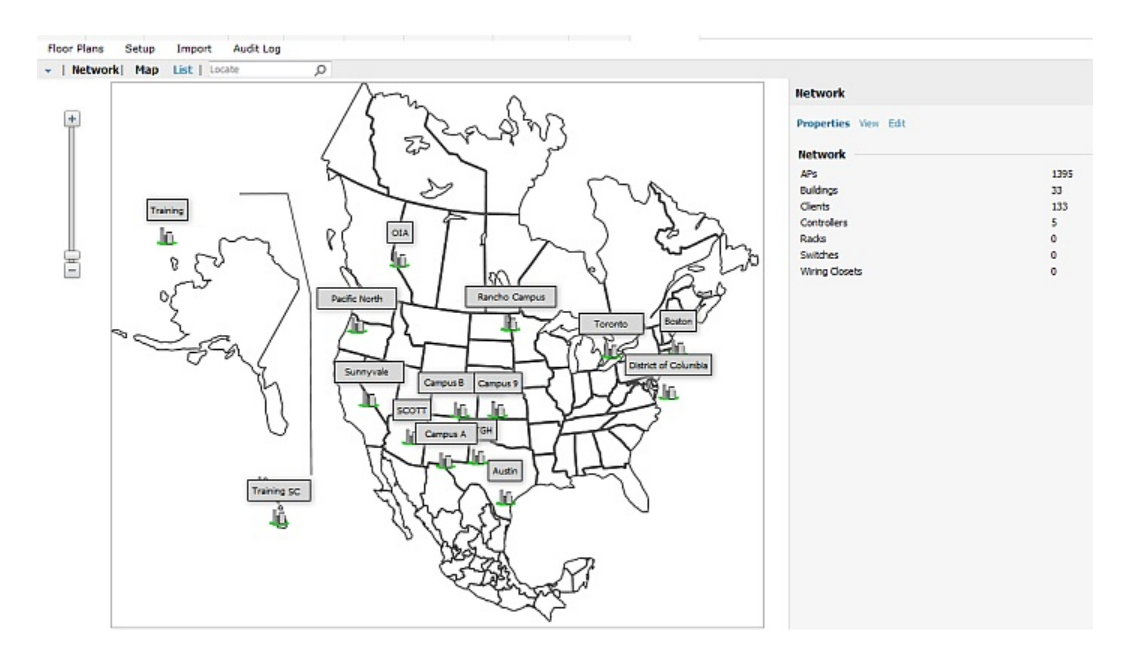

# <span id="page-333-0"></span>Features

- Mesh monitoring page specially for viewing Alcatel-Lucent AirMesh devices. VisualRF automatically renders Mesh APs based on GPS coordinates.
- <sup>l</sup> Floor plan upload wizard enables direct importation of JPG/JPEG, GIF, PNG, PDF (single page only) and CAD files for floor plans. **NOTE**: PDF floor plans must be generated from a source file. Other PDFs, such as those scanned from a printer, will not import properly. Similarly, CAD files must be generated by AutoCAD.
- **Batch upload wizard enables batch uploads of multiple CAD files with corresponding walls, and access points.**
- Accurate calculation of the location of all client devices (laptops, RFID Tags, PDAs, Phones) using RF data from your existing APs and controllers. Increased accuracy of device placement can be achieved with periodic site surveys.
- **Graphical navigation allows your Help Desk to view floor plans simply by clicking on the appropriate campus,** building, or floor.
- $\bullet$  Tree view allows you to navigate to a specific campus, building, or floor via a tree navigation.
- Heatmaps depict the strength of RF coverage in each location.
- Speed (data rate) view which depicts the highest data speed at every location on a floor plan.
- Display of alerts and error conditions. For instance, an AP icon will display in red when a critical alert is active or when usage conditions exceed predefined thresholds.
- Location playback viewer which allows visual tracking of up to 24 hours of location history.
- <sup>l</sup> Dynamically recalculated path loss and device locations based on real-time data from your wireless LAN, for increased location accuracy.
- Calibrated RF data from multiple vendors' APs (and across different product lines from the same vendor) for accurate display even in multi-vendor and multi-architecture environments. Refer to the *Supported Infrastructure Devices* document for a list of vendors and supported devices.
- Full planning capabilities based on speed or signal requirements.

# <span id="page-333-1"></span>Useful Terms

- **AP-to-AP Signal (Neighbor)** Some APs/Controllers have the ability to report the signal strength of APs that they hear. OV3600 uses these signal strength readings to dynamically attenuate floor plans to increase the accuracy of client locations and heat maps.
- **Clients** Clients are end-user devices that access the network through other devices monitored or managed by OV3600.
- **Client Health** The client health metric compares the actual airtime the AP spends transmitting data is equal to the ideal amount of time required to send data to the client. A client health metric of 50% means the AP is taking twice as long as is ideal, or is sending one extra transmission to that client for every packet. A metric of 25% means the AP is taking four times longer than the ideal transmission time, or sending 3 extra transmissions to that client for every packet.
- **dB** (Decibels) difference/ratio between two signal levels.
- **dBm** dB as compared to 1 mW. It is a logarithmic measurement (integer) which is typically used in place of mW to represent receive-power level. OV3600 normalizes all signals to dBm, so it is easy to evaluate performance between various vendors.
- **mW** 1/1000 of a Watt. It is a linear measurement (always positive) generally used to represent transmission.
- <sup>l</sup> **Rogue Surveys** Rogue surveys are facilitated by VisualRF and the client's radio to understand which access points they hear and what signal strength.
- <sup>l</sup> **RSSI (Received Signal Strength Indicator)** IEEE defines RSSI is a mechanism by which RF energy is to be measured by the circuitry on a wireless NIC (0-255). RSSI is not standard across vendors. Each vendor determines their own RSSI scale/values.
- **Session** A session is an instance when a client connects to the network. The period of time in which the client remains connected to the network is typically calculated as a single session. However, if a client roams between APs, the periods of time the client connected to the different APs may be calculated as separate sessions.
- **Unassociated Client Information** Some APs/Controllers have the ability to report the signal strength of visible clients that are associated to a radio on a neighboring AP. OV3600 also uses these signal strength readings to more accurately place these unassociated clients.
- **VisualRF** The OV3600 service that calculates location, calculates path loss, and provides floor plan editing capabilities.
- **VisualRF Plan** Makes the planning portions of VisualRF available in an offline software package that does not require a server. For more information about VisualRF Plan, see "About [VisualRF](#page-369-0) Plan" on page 370.

# <span id="page-334-0"></span>Starting VisualRF

In order to launch VisualRF, **OV3600 Setup > General** settings must be configured to display the VisualRF tab, and the VisualRF engine must be enabled using the **VisualRF > Setup** menu. Both of these pages are only visible to users logged-in with administrators credentials. By default:

- <sup>l</sup> **Display VisualRF** is enabled in **OV3600 Setup > General**.
- <sup>l</sup> **Enable VisualRF Engine** is disabled in **VisualRF > Setup**.

To enable VisualRF, follow these instructions while logged in as an administrator:

- 1. Navigate to **VisualRF > Setup**.
- 2. In the **Server Settings** section, select **Yes** in the **Enable VisualRF Engine** field, and then select **Save**.

# <span id="page-334-1"></span>Basic VisualRF Navigation

<span id="page-334-2"></span>The top-level VisualRF menu shows only the **Network** view, as shown in [Figure](#page-334-2) 192.

**Figure 192:** *Default VisualRF Top Level Menu - Network View*

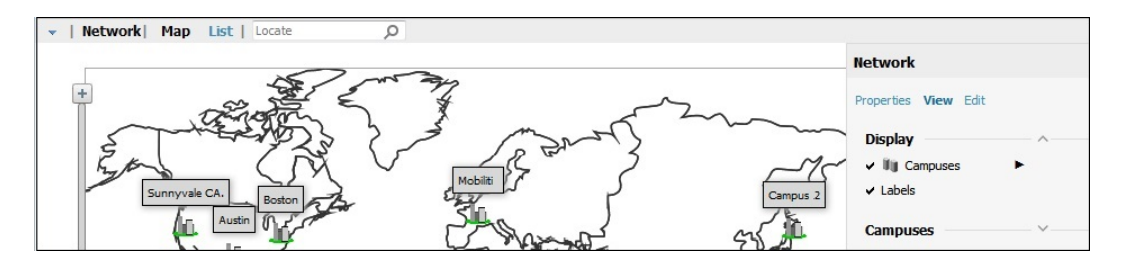

The top-level Network view can display network campuses on a map, or in a list. You can toggle between these two displays by clicking the **Map** or **List** links at the top of the Network view.

### **Network View Navigation**

The Network view provides page specially for viewing campuses, buildings and floors within your network.

You can select any campus or building to view the numbers of APs and clients at that location. [Figure](#page-335-0) 193 displays an example of a campus view with a building icon selected:

<span id="page-335-0"></span>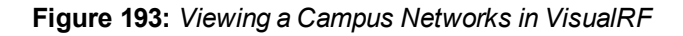

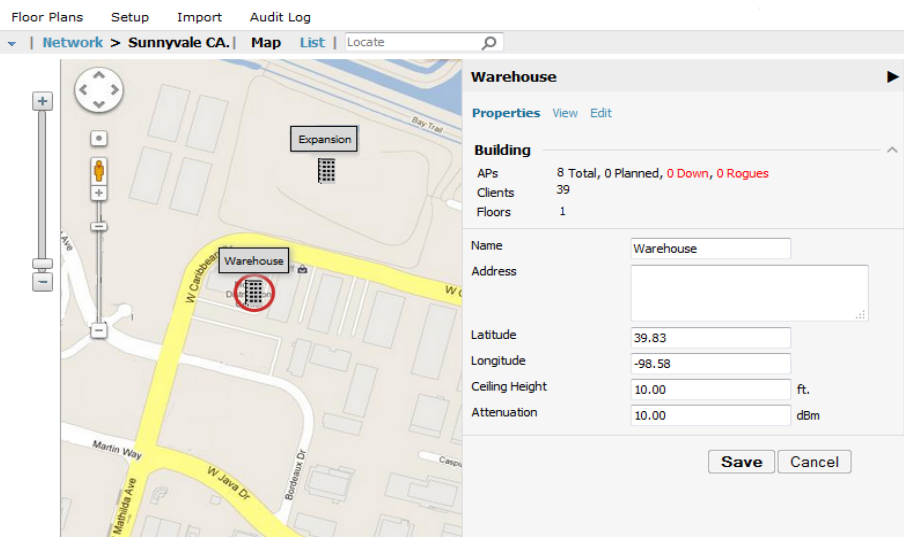

Click on an building within the selected campus, then select a floor to display the APs and clients on that floor. Select an AP or client to view detailed information about that device, as shown in [Figure](#page-335-1) 194

<span id="page-335-1"></span>**Figure 194:** *Viewing a Floor Plan in VisualRF*

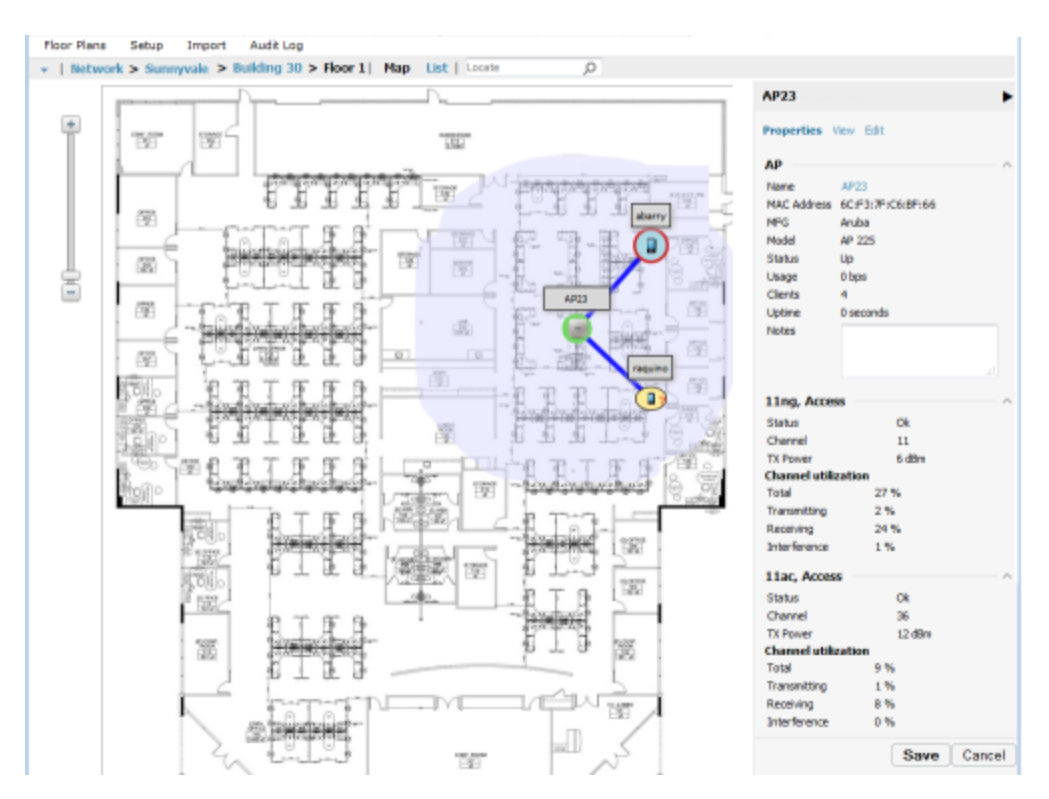

# **Floorplan View Navigation**

When viewing a floor plan in the Floorplan view, the **View** menu displays controls to display selected **Devices, Overlays, Display Lines**, and **Floorplan Features**.

### **Display Devices**

Click any of the icons below to display these devices on the floorplan. Click the arrow beside these icons to select the size of the device icon.

- **APs** Turns the display of APs on or off. APs on the floor plan indicated by the icon.
- **Clients** Turns the display of wireless users on or off. Clients on the floor plan are indicated by the **O** icon.
- **Interferers** Toggle interferers on or off. Interferers on the floor plan are indicated by the **ign** icon.
- <sup>l</sup> **Rogues** Toggle rogue devices on or off. Rogues on the floor plan are indicated by the icon.
- **Tags** Toggle Wi-Fi Tags on or off. Tags on the floor plan are indicated by the  $\bullet$  icon.

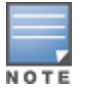

Interferer indicators works for Alcatel-Lucent AOS-W devices running 6.1 or newer that have run the **mgmtserver type** OV3600 command, and have APs performing Spectrum analysis through hybrid scanning or dedicated spectrum monitors.

### **Overlays**

Use the **Overlays** menu to configure and display the data overlays. Click an overlay name to display that overlay data on the floor plan. Click the arrow beside an overlay to configure additional options for that overlay type.

- **AppRF** The AppRF overlay shows data usage and the applications in use by user and device. The overlay uses colors to show usage thresholds. To see the specific usage values, mouse over the client icon. The threshold colors that show the usage categories are preset and can be edited:
	- Green: Client has used between 0 and 20 MB in the past two hours.
	- Yellow: Client has used between 20 MB and 1GB in the past two hours.
	- $\blacksquare$  Red: Client has used more than 1 GB in the past two hours.
- **Ch. Utilization** View how much airtime is used in the environment. Airtime usage is a good measure of how busy an area is. When you select this option, a new Data Set menu appears where you can select the Current or Maximum Total, Receive, Transmit, or Interference information to display on the floor plan.
- **Channel** Identifies the channel coverage by identifying regions covered by specific channels, or regions with overlapping coverage on one selected channel or all channels in the 2.4 Ghz or 5 Ghz radio band. Mouse over highlighted coverage areas for details about the APs
- **Client Health** Determine client health using this overlay. This option is available for controllers running Alcatel-Lucent AOS-W 6.3 or greater. For more information on how this value is calculated, see ["Useful](#page-333-1) Terms" on [page](#page-333-1) 334.
- **Heatmap** Evaluate AP coverage based on AP transmission signal strength by providing the latest dBm (energy level) for all areas of a floor plan. When this option is selected, the Signal Cutoff drop-down menu displays. From this drop-down, you can select a common cutoff value or you can specify a custom value.
- **Speed** Evaluate coverage based on transmit power of client by providing the highest data rate a user will receive for all areas of a floor plan. When this option is selected, the Client Transmit Power drop-down menu displays. Use the additional configuration options to select a transmit power value for the overlay. Additionally, a Rates section appears enabling you to select either rates from 54 Mbps to 1 Gbps.
- **UCC** The UCC Overlay displays information about UCC calls. You can configure this overlay to display calls that match any of the following values:
	- **Protocol: Lync or All**
	- Type: Voice, Video, or All
	- **Quality: All, Good, or Unknown**

**Voice** - Provides color-coded overlay based on number of radios covering each grid cell based on the selected signal cutoff. When this option is selected, the Signal Cutoff drop-down menu displays. From this drop-down, you can select a common cutoff value or you can specify a custom value.

The **Channel Utilization**, **Channel**, **Heatmap** and **Speed** overlays can display information for adjacent floors to determine how the bleed through from adjacent floors affects the viewed floor. Select all options to see all floors, or one or more of the following options:

- $\blacksquare$  Above show the data from APs located on the floor above
- $\blacksquare$  Current (default)
- $\blacksquare$  Below show the data from APs located on the floor below

### **Relation Lines**

Show or hide the following relation lines:

- **APs** Toggle lines between APs which heard each other.
- **Client Association** Toggle line between the wireless client and AP of association.
- **Client Neighbors** Toggle lines between client and radios that hear the client excluding the radio of association.
- **Interferers** Toggle lines between interferers and the radios that have discovered them. For interferers, there is no radio of association.
- **Rogues** Toggle lines between rogue APs and radios which hear the AP.
- **Surveys** Toggle lines between an AP and the clients heard by the AP during a client survey. The ability to define a client survey was deprecated in OV3600 8.2, but surveys created in previous 7.x and 8.x releases can still be displayed on a VisualRF floor plan.
- **Tags** Toggle lines between Wi-Fi Tags and radios which hear the Tags. For Tags there is no radio of association.

# **Floorplan Features**

Show or hide the following floor plan features:

- **Labels** Display or hide all labels
- **Origin** Set a single origination point per floor. The origination point is used for multi-floor buildings so that VisualRF knows how to vertically align multiple floor plans. This is especially useful in multi-floor buildings for ensuring that multi-floor heatmaps display properly. By default, the origin appears in the upper left corner of the floor plan. Click and drag the origin to the correct position.
- **Regions** Display or hide defined regions
- **Walls** Display or hide all walls
- **Surveys** Display or hide Client Surveys defined in the legacy flash-based VisualRF WebUI supported by OV3600 8.0.x and previous releases.

# **Mesh View Navigation**

Mesh view provides a visual Mesh monitoring page specially for viewing Alcatel-Lucent AirMesh devices. It automatically renders Mesh APs based on GPS coordinates.

You can mouse over each mesh network icon to view the numbers of APs and clients, and network usage in Mbps. [Figure](#page-338-0) 195 displays an example of a Mesh Network view with a mouseover above a network icon:

<span id="page-338-0"></span>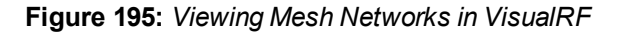

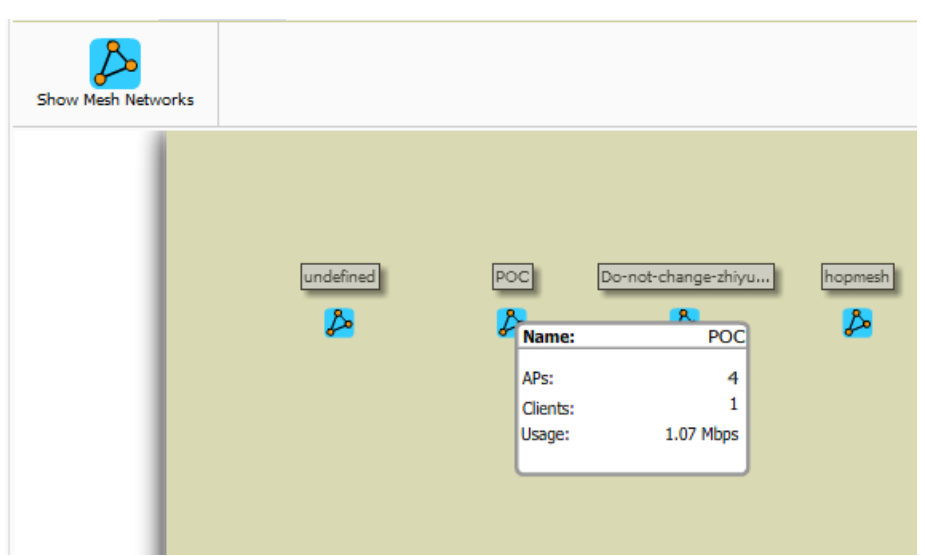

<span id="page-338-1"></span>Click on an AirMesh network to display the APs with labels, as shown in [Figure](#page-338-1) 196

### **Figure 196:** *APs in a mesh network*

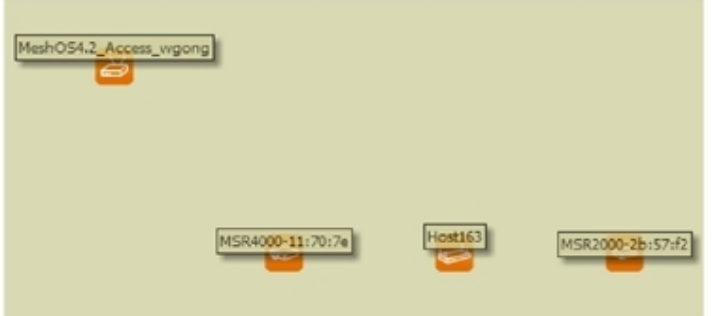

Select an AirMesh AP icon to bring up the popup menu showing the Mesh Node Properties by default. This window shows the node's name, MeshID, MAC, Manufacturer, and other information. Clicking the blue **Monitor** link inside this window opens the **APs/Devices > Monitor** page in a new tab. Clicking the blue **Manage** link inside this window opens the **APs/Devices > Manage** page for this AP in a new tab.

<span id="page-338-2"></span>The top-level Mesh view includes the Refresh, Site Tree, Preferences and Help icons. [Table](#page-338-2) 157 describes these icons and their functions in the VisualRF Mesh view.

| <b>Operation</b> | Icon | <b>Description</b>                                                                                       |
|------------------|------|----------------------------------------------------------------------------------------------------|
| Refresh          |      | Refresh the floor plan to see changes.                                                                   |
| Open Site Tree   | 匡    | Display the Network Tree View Window on top of the floor plan.                                           |
| Preferences      | R    | Configure personal viewing preferences. The Preferences menu<br>allows you to configure user preferences |

**Table 157:** *Top Level Icons and Descriptions*

**Table 157:** *Top Level Icons and Descriptions (Continued)*

| <b>Operation</b> |   | <b>Icon</b> Description                                                                                                    |
|------------------|---|----------------------------------------------------------------------------------------------------|
| Help             | ℗ | Launch the online help.<br><b>NOTE:</b> This User Guide currently contains the most up-to-date<br>help information for the VisualRF interface. |

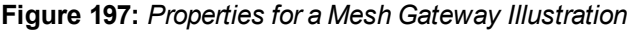

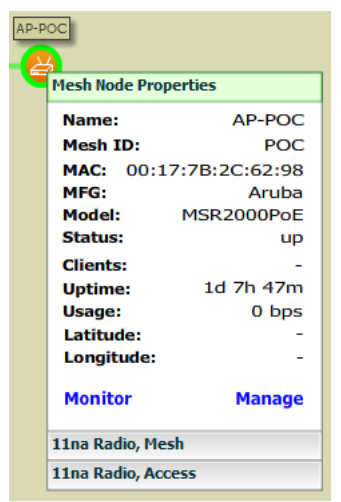

For radio-level status information on an AirMesh device in your network, select the menus in the AP's popup window for each radio (**11na Radio**, **Access**; **11na Radio, Mesh**; and so forth).

# <span id="page-339-0"></span>Advanced Settings in VisualRF > Setup

The **VisualRF > Setup** page, illustrated in [Figure](#page-340-0) 198, configures advanced settings for VisualRF. Please reconfigure these settings very carefully because these settings can impact your server's performance as well as your location accuracy.

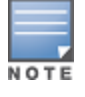

Selecting**Save** will cause VisualRF to restart, disrupting or delaying the usability. This delay can last anywhere froma minute to upwards of 30 minutes, depending on the size of the VisualRF database.

# <span id="page-340-0"></span>**Figure 198:** *The VisualRF > Setup Page (partial view)*

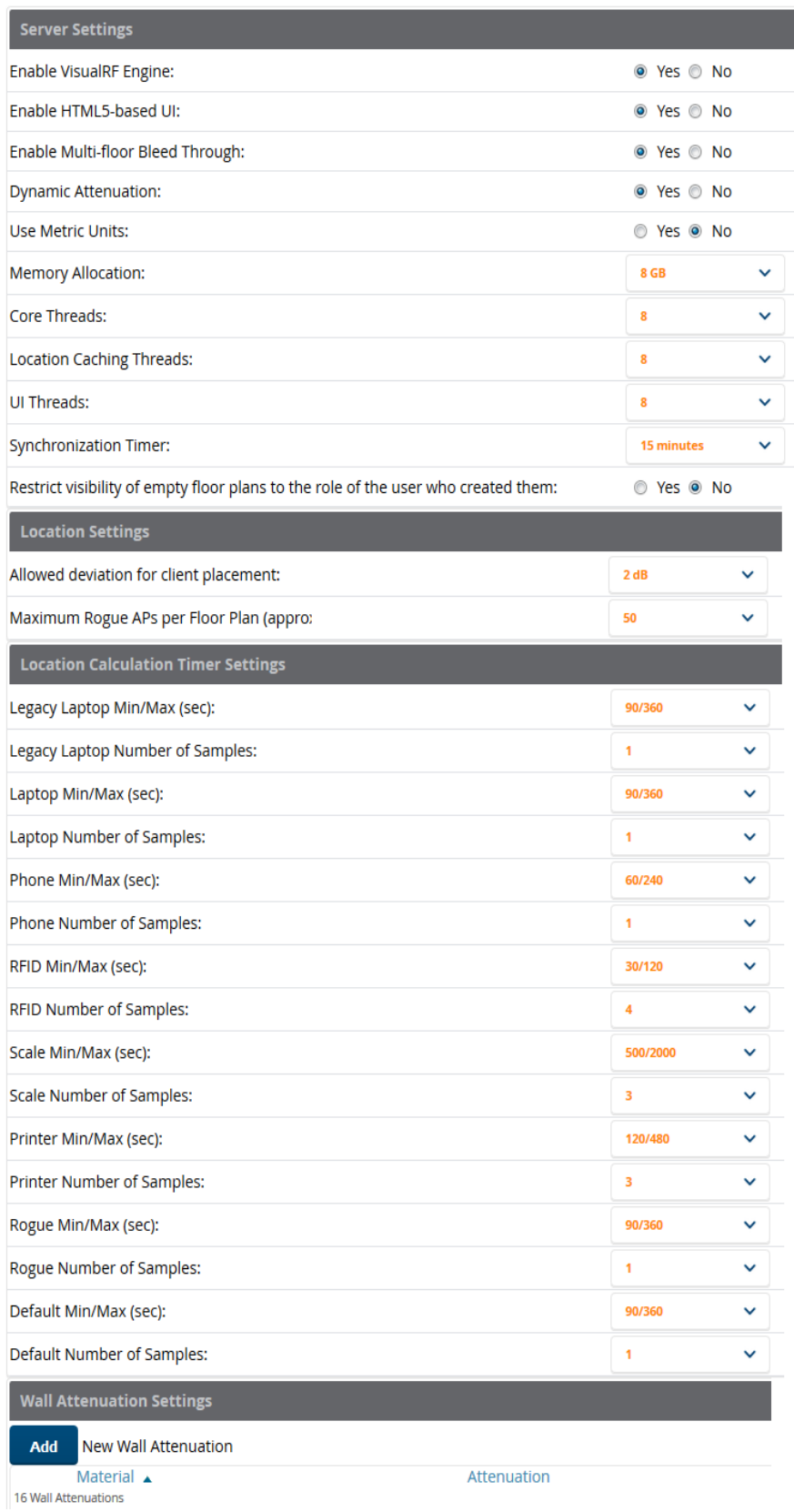

# **Server Settings**

<span id="page-341-0"></span>To enable VisualRF and tune memory and performance, navigate to the **Server Settings** section on this page. The settings in this section are detailed in [Table](#page-341-0) 158.  $\,$ 

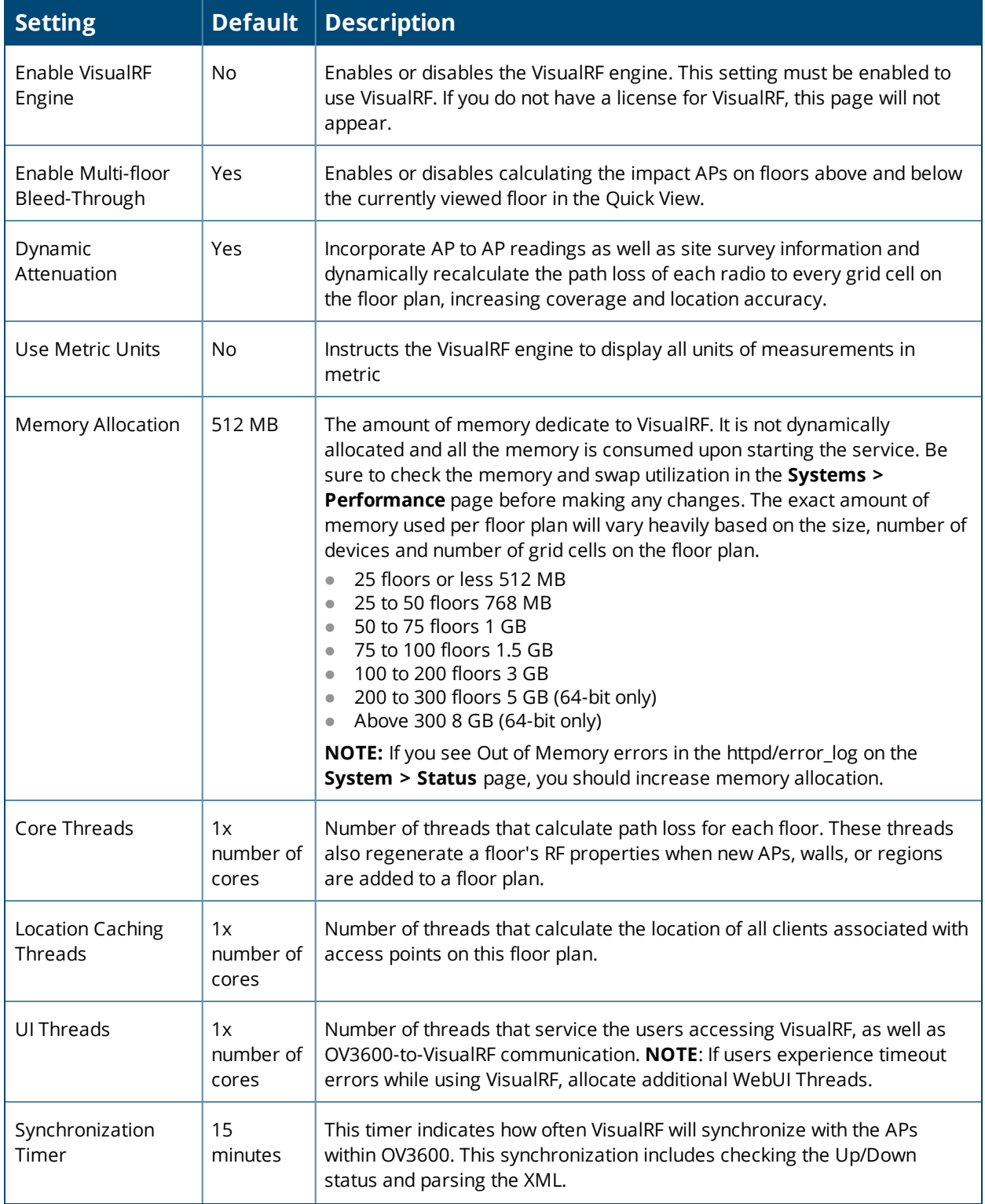

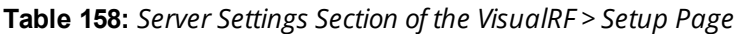

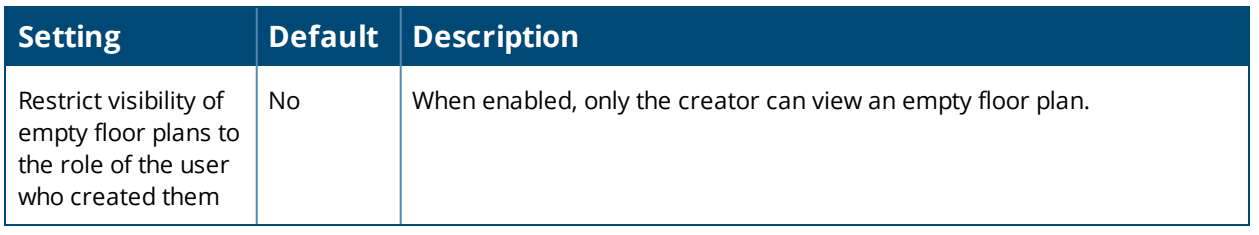

# **Location Settings**

<span id="page-342-0"></span>To tune location accuracy, navigate to the **Location Settings** section on this page. The settings in this section are detailed in [Table](#page-342-0) 159:

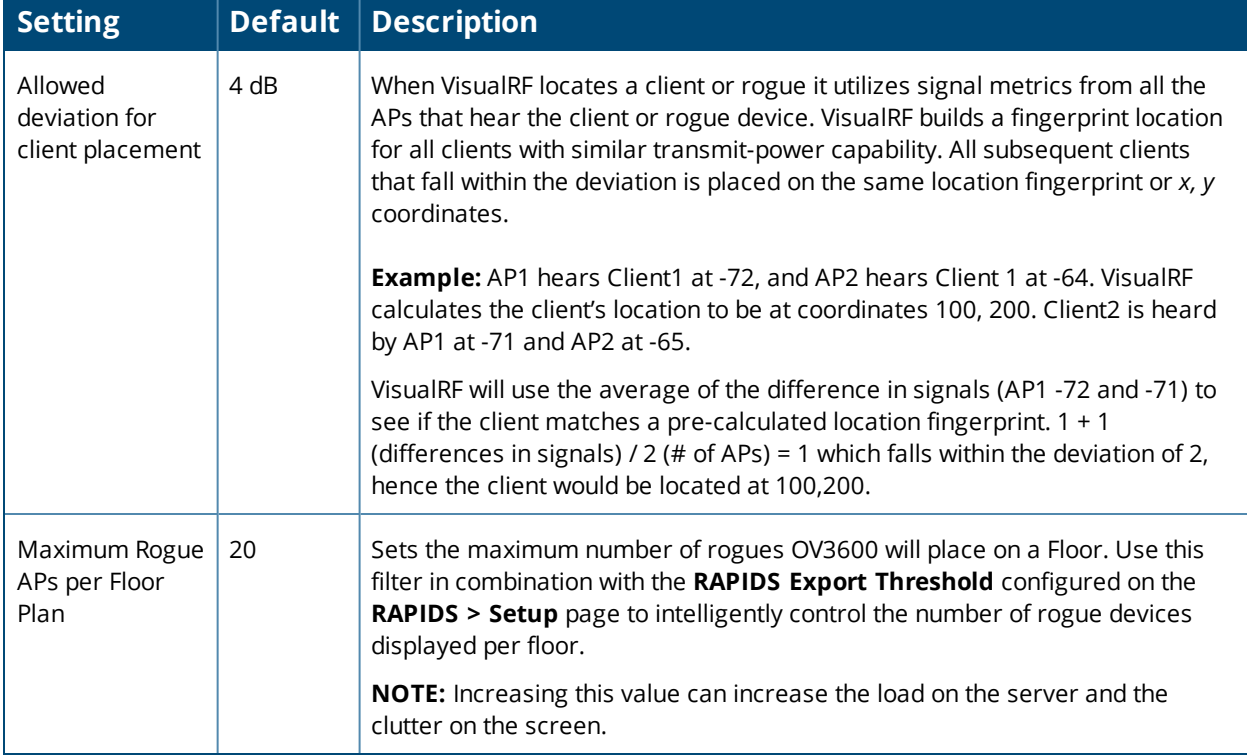

**Table 159:** *Location Settings Section in VisualRF > Setup*

# **Location Calculation Timer Settings**

To tune the frequency for calculating device locations within the VisualRF WebUI , navigate to the **Location Calculation Timer Settings** section. The available settings are described in [Table](#page-343-0) 160:

<span id="page-343-0"></span>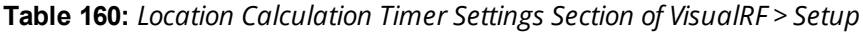

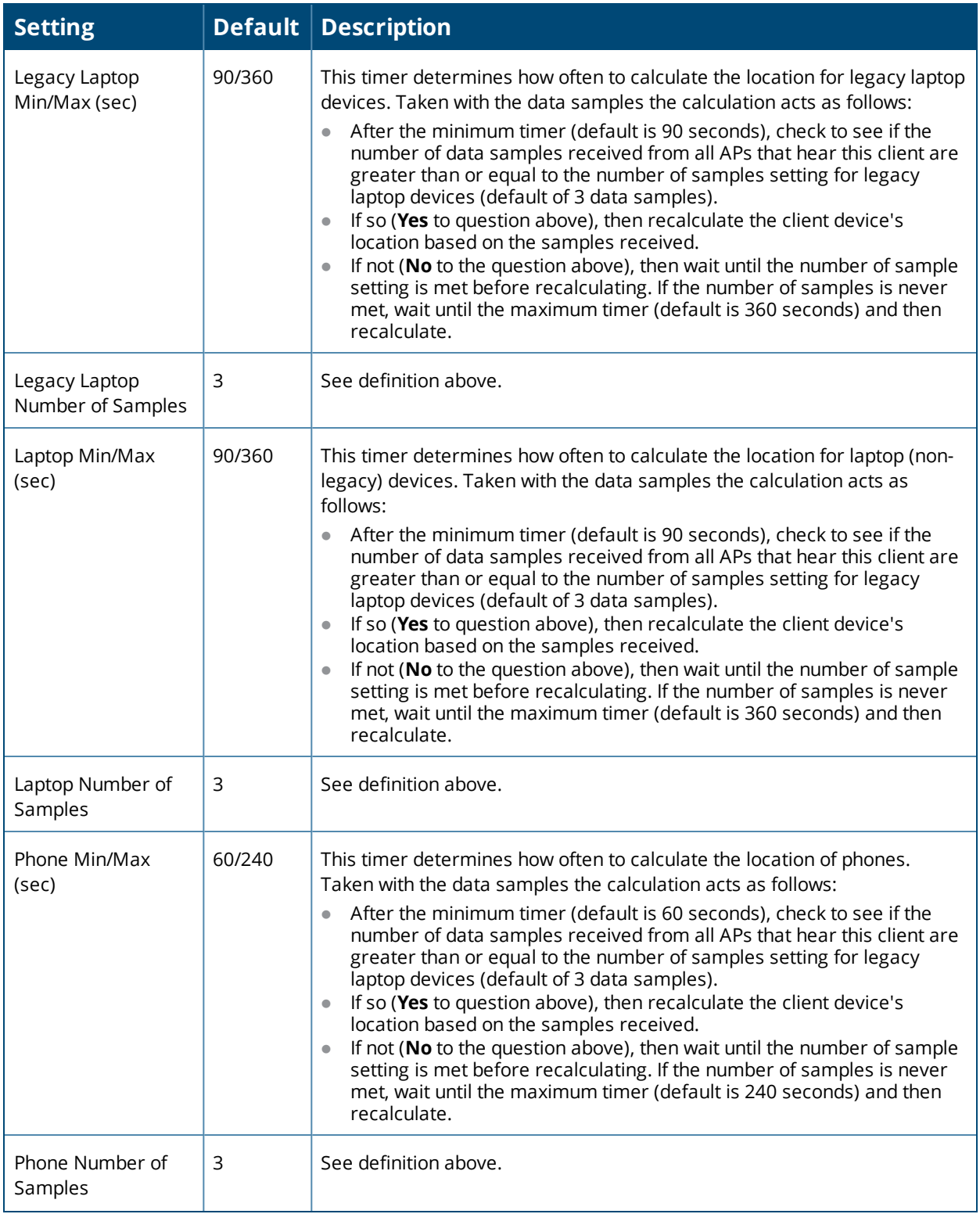

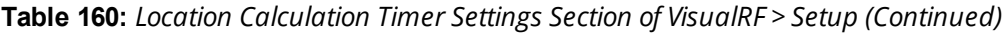

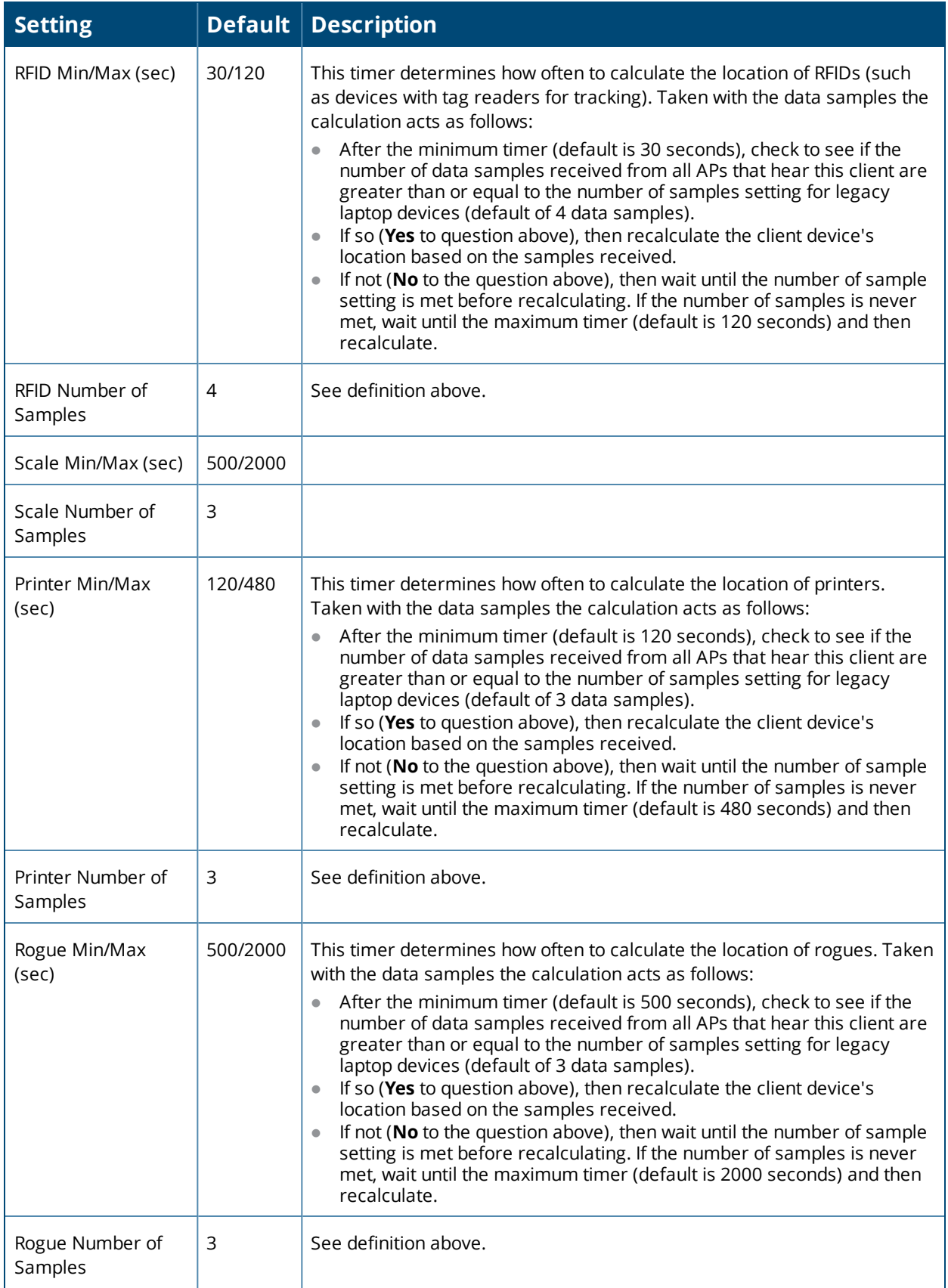

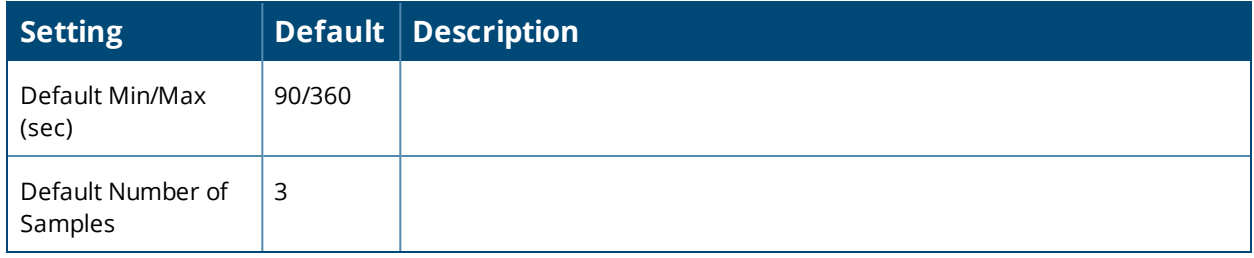

# <span id="page-345-1"></span>**Attenuation Settings**

Attenuation settings describe type and dB settings for walls within a floor plan. To edit the wall settings and select a color for wall types within the VisualRF WebUI , navigate to the **Wall Attenuation Settings** section on the **VisualRF > Setup** page, and select the pencil icon next to the setting that you want to edit. The VisualRF default attenuation values and dB values are described in [Table](#page-345-0) 161.

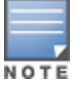

Allof these values are global variables that cannot be overridden for individual floor plans. VisualRF uses these values to calculate path loss and client locations. Walls within VisualRF are interpreted as pure dB loss without adjustingfor wall thickness.

### <span id="page-345-0"></span>**Table 161:** *Wall Attenuation Settings in VisualRF > Setup*

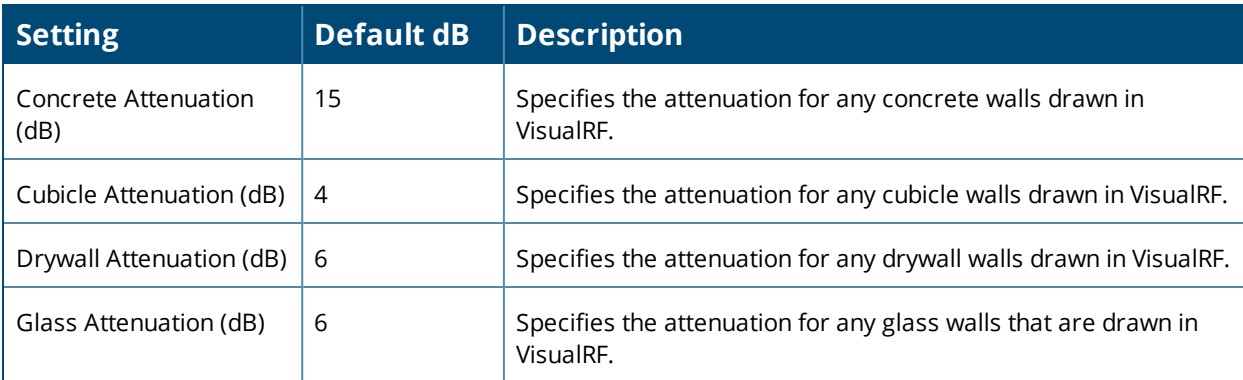

### **Adding a New Attenuation**

In some cases, it may be necessary to create a special attenuation setting. Click on the **Add** button to specify a new wall attenuation.

#### **Figure 199:** *Add a New Wall Attenuation*

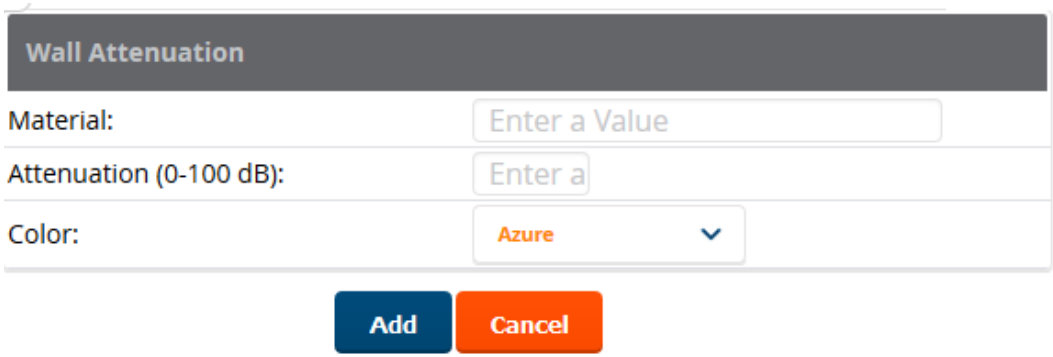

Update the fields as described in [Table](#page-346-1) 162. Click the **Add** button on the form when you are finished.

### <span id="page-346-1"></span>**Table 162:** *New Wall Attenuation*

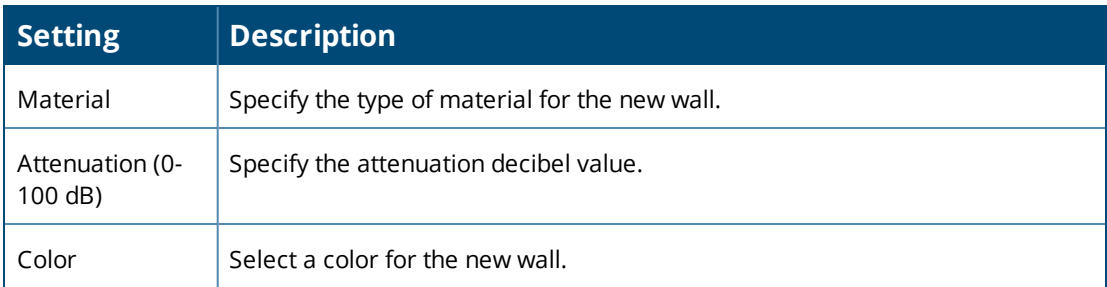

### **VisualRF Resource Utilization**

When tuning the VisualRF server, use the default settings as recommended. If you do change any of these settings, change one at a time and see how the system performs. Each time you restart VisualRF, you will notice a delay before returning to normal processing. This delay can last anywhere from a minute to upwards of 30 minutes, depending on the size of the VisualRF database.

If you use the 'top' command to check on VisualRF resource utilization, ensure you use the '1' and 'H' flags to show cores and threads. Remember 'top' also takes 1-2 minutes to normalize and provide accurate data.

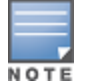

It is normal for VisualRF to consume 20% of each core with a combination of threads. It will utilize excess CPU cycles on all cores when required.

# <span id="page-346-0"></span>Planning and Provisioning

VisualRF provides the capability to plan campuses, buildings, floors, and access points prior to the actual access point deployment. The following procedure describes the workflow:

- ["Creating](#page-346-2) a New Campus" on page 347
- ["Creating](#page-347-0) a New Building" on page 348
- ["Creating](#page-348-0) a Floor Plan" on page 349
- <sup>l</sup> ["Editing](#page-349-0) a Floor Plan Image" on page 350
- "Defining Floor Plan [Boundaries"](#page-350-0) on page 351
- <sup>l</sup> ["Defining](#page-350-1) Floor Plan Regions" on page 351
- "Editing a [Planning](#page-351-0) Region" on page 352
- "Adding [Deployed](#page-352-0) Access Points onto the Floor Plan" on page 353
- "Adding [Planned](#page-353-0) APs onto the Floor Plan" on page 354
- <sup>l</sup> "Editing a [Planning](#page-351-0) Region" on page 352
- ["Auto-Matching](#page-354-0) Planned Devices" on page 355
- <sup>l</sup> "Printing a Bill of [Materials](#page-354-1) Report" on page 355

### <span id="page-346-2"></span>**Creating a New Campus**

Floors are associated with a building, and buildings are associated with a campus. In order to create a new floor, you must first create a campus with at least one building.

To create and place your campus:

- 1. Navigate to **VisualRF > Floor Plans**.
- 2. Navigate to the **Add Campus** menu.
- 3. Select **Edit** from the toolbar on the right window pane of the Network view, then click **Add campus**.
- 4. Enter the name of the campus, then click **Save**. A new campus icon appears on the campus background.
- 5. Select an appropriate network geographical background or upload a personalized image by right-clicking on the background, and selecting one of the following options:
	- **World Map:** browse and select any of the included maps.
	- **Custom Image:** upload your own image as the map background.
- 6. Drag the new campus icon to the appropriate location on the map background, or right-click the background and select **Auto Arrange Campuses** to arrange the campus in alphabetical order across the background.

# <span id="page-347-0"></span>**Creating a New Building**

- 1. Select the icon for the campus created in the previous procedure.
- 2. When the campus area opens, add the new building. Select **Edit** from the toolbar on the right window pane of the Network view, then click **Add building**.
- 3. When the **New Building** window appears, enter the following information:

**Table 163:** *New Building Fields and Descriptions*

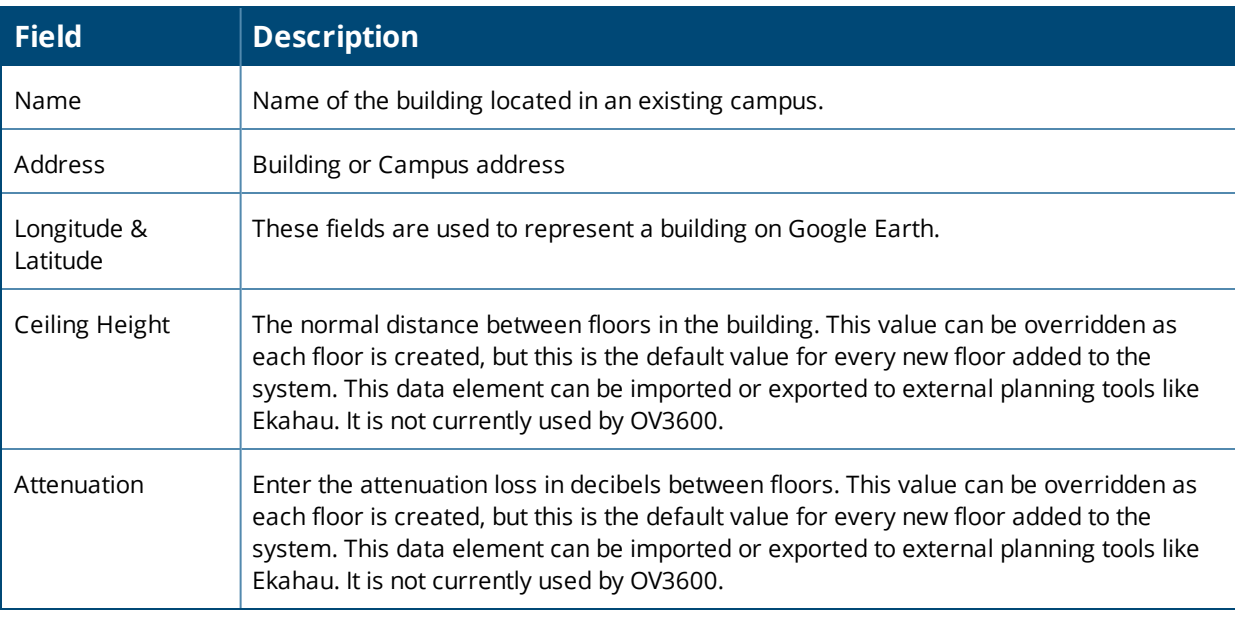

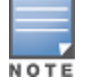

TheWebUI also includes fields to configure client transmit power and desired speed values used for automatic placement of APs into floors within this campus. These fields are located in the **Advanced** section of the floor **Properties** menu.

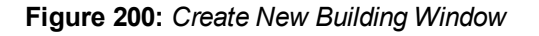

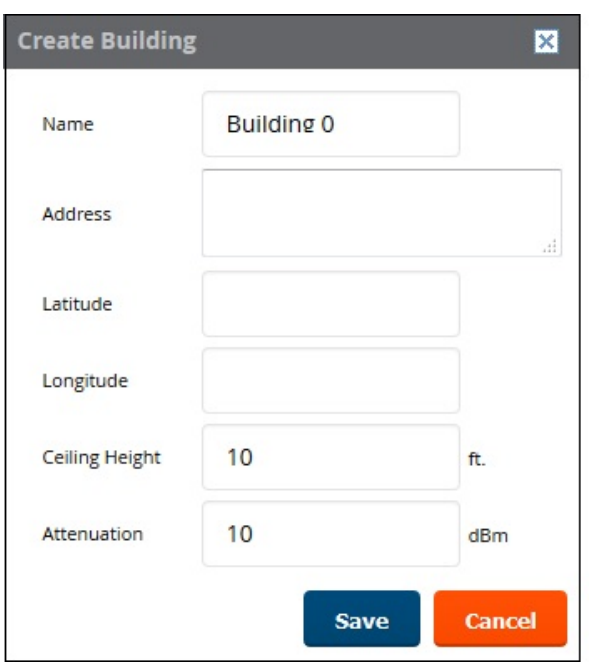

- 4. Select **Save**. A new building icon will appear in the upper-left corner of the background canvas.
- 5. Drag the Building icon to the appropriate location on the map background.

You are now ready to import your floor plan.

# <span id="page-348-0"></span>**Creating a Floor Plan**

The following steps show how to import a floor plan background image file. Floor plans can be added (imported), edited, and deleted. Currently, functionality does not exist to replace a floor plan. If you want to import a newer floor plan to replace a current one, you must first delete the original plan and then add the new plan.

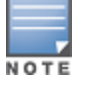

When importing RF plans, be sure that the devices to be included are also available in the device catalog.

- 1. Navigate to **VisualRF>Floor Plans**, and drill down into the network and campus maps to select the building for which you want to import a new floor plan.
- 2. Select **Edit** from the toolbar on the right window pane of the Network view, then click **New Floorplan**. If an incomplete floorplan is in floor wizard mode, it will appear as a windowless floor in the building icon. Doubleclick that floor to open it in the floor wizard.
- 3. Click **Browse** and locate a floor plan image file from your hard drive. The following file types are supported:
	- CAD (**NOTE**: CAD floor plans must be generated from an AutoCAD source file.)
	- **DWG (NOTE:** DWG files that include cross-referencing bindings are not supported and may not display properly. In addition, the size limit for DWG files is currently 2880x2880 px.)
	- $\bullet$  GIF
	- $\bullet$  SVG
	- JPG/JPEG
	- PNG
- <sup>l</sup> PDF Single page only. (**NOTE**: PDF floor plans must be generated from a source file. Other PDFs, such as those scanned from a printer, will not import properly.)
- 4. The image file opens in VisualRF, with the planning tools on the side navigation bar.

# <span id="page-349-0"></span>**Editing a Floor Plan Image**

There are several ways to edit a floor plan that you have uploaded, as explained in the following topics:

- ["Cropping](#page-349-1) the Floor Plan Image" on page 350
- "Sizing a [Non-CAD](#page-349-2) Floor Plan " on page 350

### <span id="page-349-1"></span>**Cropping the Floor Plan Image**

Cropping is available from within the VisualRF Floor Upload Wizard.

- 1. Launch the Floor Upload wizard, as described in ["Creating](#page-348-0) a Floor Plan" on page 349.
- 2. Use the cropping handles (circles at the corners of the image) to remove extra white space around the floor plan. VisualRF will calculate an attenuation grid for the entire map including white space. Reducing the white space on a floor plan will increase location accuracy and decrease the load an on the server. A good rule of thumb would be not more than ½ inch white space, if possible, on all sides.

VisualRF dissects each floor plan into a grid consisting of cells specified in this setting. The Core Thread service calculates the path loss for every radio to every cell on the floor plan.

By default the importation wizard allocates 2,500 grid cells to each site based on dimensions. If you have a site that is 250 ft. by 100 ft, the Floor Plan importation wizard would calculate the grid cell size at 10 feet. 250 ft. x 100 ft. = 25,000 ft. 25,000 ft. / 2,500 ft. = 10 ft.

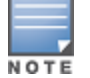

Decreasingthe grid cell size will increase accuracy, but it also increase CPU consumption by the floor caching threadsand the location caching threads. Check the **System > Performance** page to ensure your server is functioning properly when you make a change to this setting.

### Other items worth noting:

- If this is a CAD file, then the Floor Plan creation wizard will automatically inherit height and width from the drawing.
- If this is a non-CAD file, then the height and width is zero.
- CAD files are converted to a JPG with a resolution of 4096 horizontal pixels at 100% quality prior to cropping. If you crop, then you will lose clarity.
- CAD files must be generated from AutoCAD and may not exceed 10 MB.
- Metric CAD files are supported.
- **Importing GIF files for floor plans can result in blank VisualRF thumbnails.**

### **Copying a Floor Plan in the Same Building**

When you want to create a duplicate floor plan , simply copy an existing floor plan in the same building. To do this, use the Floor plan **Duplicate** option.

### <span id="page-349-2"></span>**Sizing a Non-CAD Floor Plan**

You should not have to resize a CAD drawing unless you see nonsensical dimensions. To resize a non-CAD image if you already know the dimensions, follow the procedures below.

To resize a Non-CAD floor plan:

1. In the **Scale** section of the floor upload wizard, click the **Measure** button. The pointer changes to a cross-hair icon.

- 2. Locate two points within the floor plan that you know the distance. Most door jams (door openings) are 3 feet. Use the slider bar at the upper left corner of the upload wizard to zoom in to a section of the floor plan, if necessary.
- 3. Select and hold to establish the first point and drag your mouse to the second point and release.
- 4. An **Enter Distance** dialogue box appears. Enter the proper length in feet, as shown in [Figure](#page-350-2) 201.
- <span id="page-350-2"></span>5. Click **OK**.

**Figure 201:** *Manually Measuring a Floor Plan*

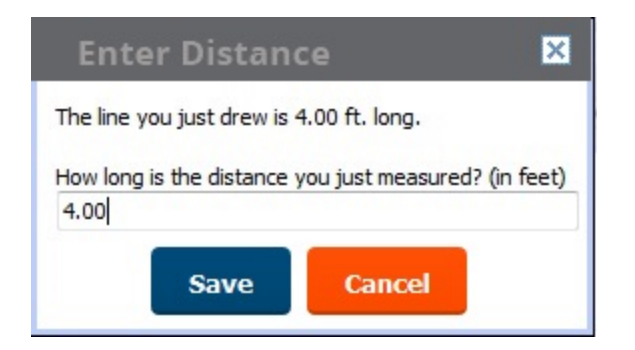

### <span id="page-350-0"></span>**Defining Floor Plan Boundaries**

Use the **Floorplan Boundary** section of the Floor Upload Wizard to refine the floor plan to remove whitespace, or to create a floorplan based on a portion of the interior of the graphic, such as an atrium.

To define a floorplan boundary:

- 1. Click the **Define Floorplan Boundary** button. The pointer changes to a cross-hair icon.
- 2. Click on the floor plan graphic to define the boundaries of the floor plan. Use the slider bar at the upper left corner of the upload wizard to zoom in to a section of the floor plan, if necessary.
- 3. If your floor plan has regions with different requirements than the rest of the floorplan, continue to [Defining](#page-350-1) Floor Plan [Regions](#page-350-1) below. Otherwise, click **Next**.

# <span id="page-350-1"></span>**Defining Floor Plan Regions**

Define regions within a floor plan that have different wireless networking requirements than the rest of the floor. For example, you can use the planning regions tool to define two small regions of high density clients within a larger floor plan with lower client density. You can define regions on a new floor plan using the Floor Upload wizard, or edit a an existing floor plan to add a new region.

### **Adding Region to a New Floor using the Floor Upload Wizard**

You can define a floor plan region when you create a new floor plan using the Floor Upload Wizard.

- 1. Launch the Floor Upload wizard as described in ["Creating](#page-348-0) a Floor Plan" on page 349.
- 1. Click the **Define Planning Regions** button. The pointer changes to a cross-hair icon.
- 2. (Optional) Enter a name for the region in the **Name** field.
- 3. Click on the floor plan graphic to define the boundaries of the region. Use the slider bar at the upper left corner of the wizard to zoom in to a section of the floor plan, if necessary.
- 4. Repeat steps 1-2 to create an additional regions, as required.
- 5. Once you have defined all necessary regions on your floor plan, click **Next** to continue to the Access Points section of the Floor Upload Wizard, as described in "Adding [Planned](#page-353-0) APs onto the Floor Plan" on page 354 and "Adding [Deployed](#page-352-0) Access Points onto the Floor Plan" on page 353.

### **Adding a Region to an Existing Floor Plan**

To add a region to an existing floor:

- 1. Select the floor to which you want to add a region.
- 2. Click **Edit** in the navigation bar to open the Edit menu.
- 3. Click **Draw Region**. The pointer changes to a cross-hair icon.
- 4. Click on the floor plan graphic to define the edge of the new region. Use the slider bar at the upper left corner of the wizard to zoom in to a section of the floor plan, if necessary.
- 5. Once the floor plan region is defined, select the region and click the **Properties** menu. The **Name** field shows the current name for that region. You can rename a region by entering a new name into this field.
- 6. Click **Type** to specify a region type .
	- **Boundary:** This option creates a region that defines the boundaries of an area.
	- **Planning**: This option creates a region to plan for new access points, and define transmit power and PHY types for AP radios.
	- **Probability**: Define the location probability for the region. Location probability regions are optional regions that can be used to increase the accuracy of device location. VisualRF can calculate device locations based on probability, and use this information to place the device into regions where they are more likely to be located, like conference rooms and cubical farms, or pull users out of regions where they are less likely to be, like parking lots and courtyards.
	- **AirPlay/AirPrint: Reserved for future use.**
- 7. Click **Save** to save your region.

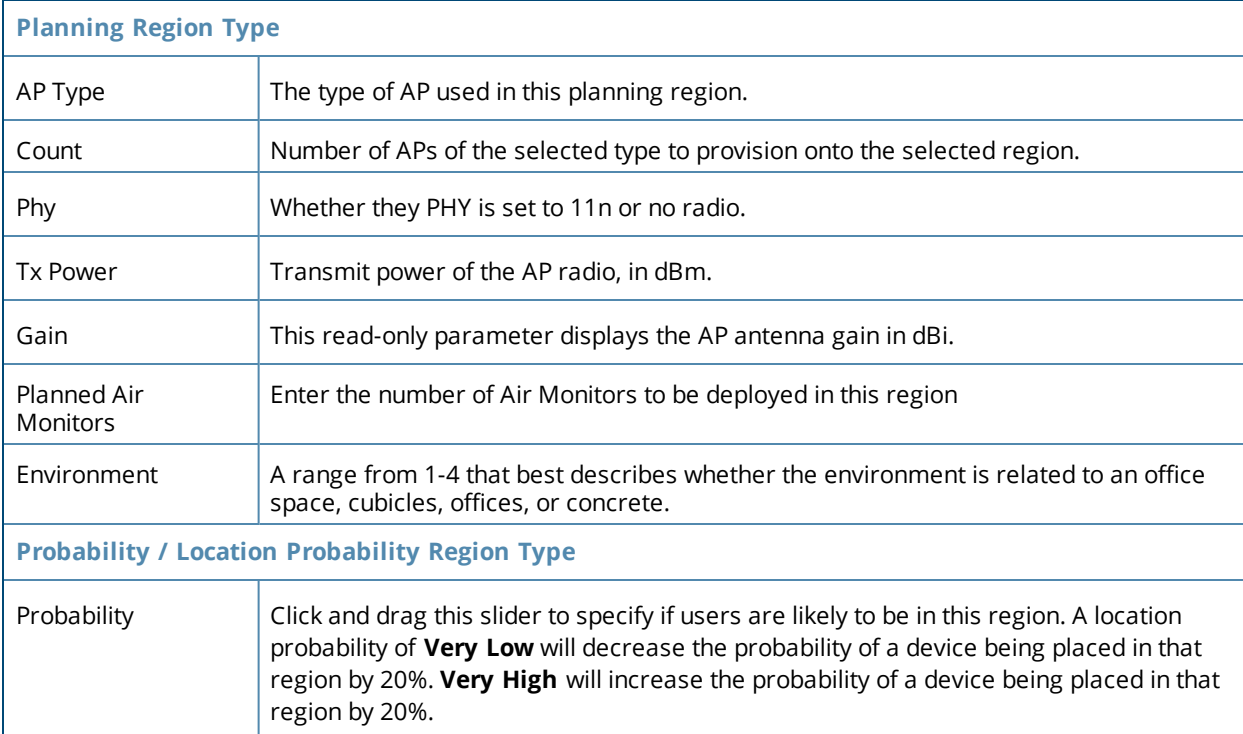

**Table 164:** *Fields in the Region Properties Window*

# <span id="page-351-0"></span>**Editing a Planning Region**

You can edit a region by right-clicking within the region to see the following options:

**Select All** - Selects all regions on the floorplan.

- **Draw Walls Around Region** This action surrounds the region with walls of the last used wall type (concrete, cubicle, drywall or glass). For information on defining different wall types, see Adding [Exterior](#page-356-0) [Walls.](#page-356-0)
- **Bring to Back, Send to Front** If one region is within the boundaries of another region, or two regions overlap, you may not be able to select the desired region until that region is brought to the front, or the overlapping region is sent to the back.
- **Delete Planned Devices** Deletes all planned APs within the region.
- <sup>l</sup> **Remove** Delete the region. Any planned devices within the region will stay on the floor plan.

# **Floor Plan Properties**

You can edit an existing floor plan by changing the floor plan properties described in [Table](#page-352-1) 165. To access the **Properties** menu:

- 1. Navigate to **VisualRF> Floor Plans**.
- 2. Open the floor plan in Network view.
- <span id="page-352-1"></span>3. Click the **Properties** link to open the **Properties** menu.

### **Table 165:** *Floor Plan Properties*

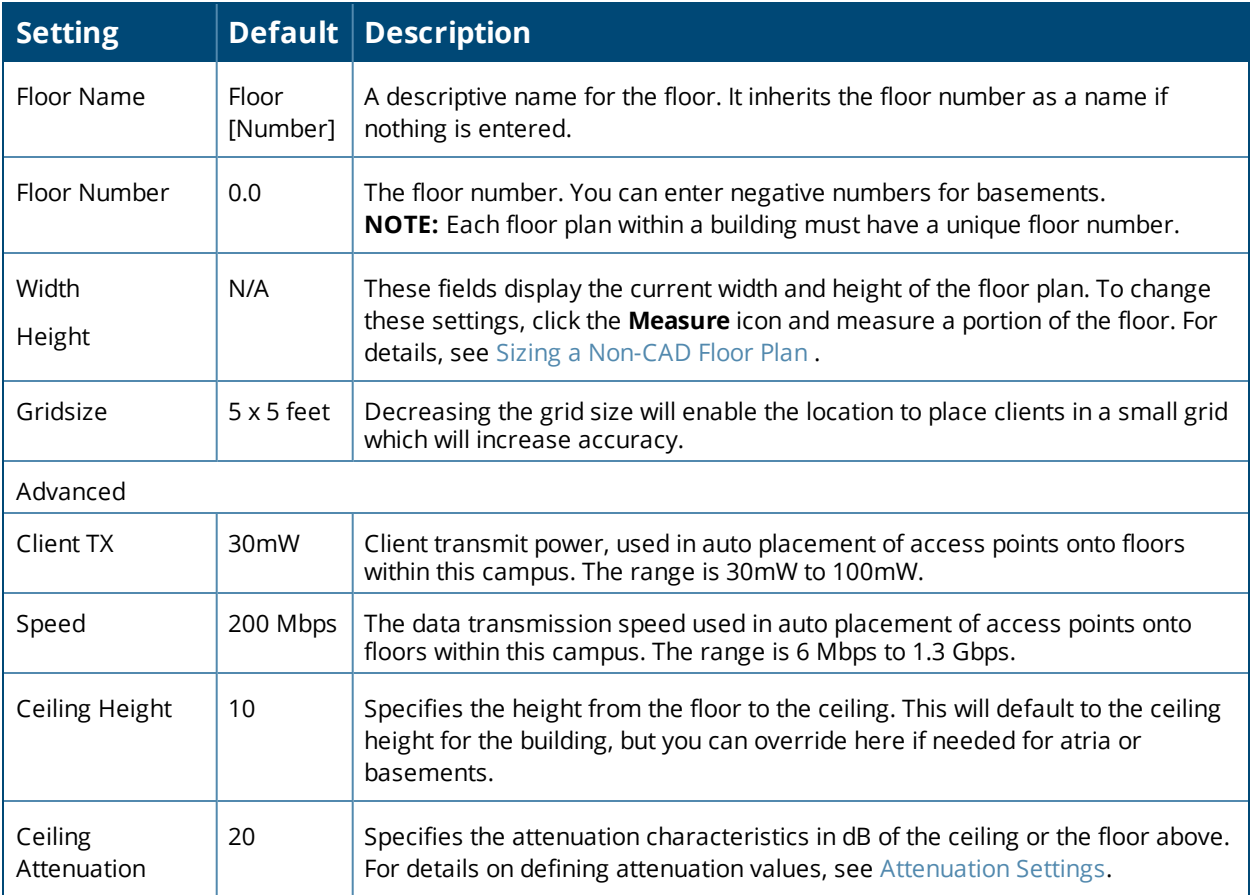

# <span id="page-352-0"></span>**Adding Deployed Access Points onto the Floor Plan**

You can provision existing APs in your network onto a new floor plan using the Floor Upload wizard, or edit an existing floor plan to add new APs using the **Properties** menu for that floor.

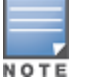

OV3600 recalculates path loss and client locations after adding a deployed AP. All changes may not be visible ona refresh until this process complete.

- 1. Determine if you want to add APs to a new floor plan, or an existing floor plan.
	- <sup>l</sup> To add APs to a new floor plan using the Floor Upload wizard, click **Access Points** in the wizard navigation bar, then select **Add deployed APs**.
	- To add APs an existing floor plan, select that floor plan, click the **Edit** menu in the navigation bar, then click the **Add Deployed AP** icon
- 2. A list of devices in your OV3600 appears, as shown in [Figure](#page-353-1) 202.
- 3. Select whether to view APs by **Group** or by **Folder**. You can also use the **Search** field to identify APs to add to the floor.
- 4. Expand the Group or Folder containing the access points which need to be provisioned on this floor plan. Note that by default, devices that have already been added to VisualRF are hidden. To show them, clear the **Hide Devices already added to VisualRF** check box at the bottom of the list.
- 5. Click and drag an AP (or a Group or Folder of APs) to its proper location on the floor.
- 6. If you are adding APs to a floor using the Floor Upload wizard, click the **Finish** button. Otherwise:
	- **EXEL A** Remove a device from the floor plan by right-clicking that device then clicking **Remove.**
	- **Example 2** Return to an earlier section of the Floor Upload wizard by clicking **Previous**.
	- Add existing devices to the floor plan. See "Adding [Deployed](#page-352-0) Access Points onto the Floor Plan" on page [353](#page-352-0).

#### <span id="page-353-1"></span>**Figure 202:** *List of Deployed APs*

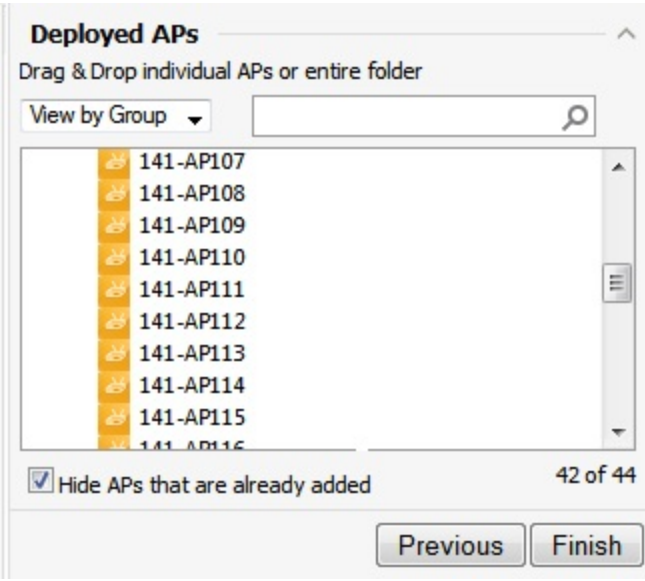

# <span id="page-353-0"></span>**Adding Planned APs onto the Floor Plan**

You can plan for and provision new APs onto a new floor plan using the Floor Upload wizard, or add new APs to an existing floor plan using the **Properties** menu for that floor.

- 1. Determine if you want to plan for APs on a new floor using the Floor Upload wizard, or plan for APs on an existing floor plan.
	- <sup>l</sup> To add APs to a new floor plan using the Floor Upload Wizard, click **Access Points** in the wizard navigation bar, then select **Plan APs**.
	- <sup>l</sup> To add APs to an existing floor plan, open the selected floor plan, then click **Edit** menu in the navigation bar.
- 2. Click the **Type** drop-down list and select a device type from the list of available devices.
- 3. In the **Count** field, enter the number of devices of that type to add to the new floor.
- 4. (Optional) Click and drag the **Deployment Type** slider bar to adjust data rates for a high-density or lowdensity environment.
- 5. (Optional) Click the **Advanced** link and configure the advanced deployment options
	- **Service level**: Select **Speed** or **Signal** to plan coverage by adjusting data rate requirements (Speed) or AP signal strength settings. Click **Calculate AP** count to recalculate the suggested number of APs based on these advanced settings.
	- **Client Density:** In the **Max Clients** field, set the anticipated number of clients that will be stationed in the floor. in the **Clients per AP** field, enter the maximum number of clients supported by each radio. Click **Calculate AP** count to recalculate the suggested number of APs based on these advanced settings.
- 6. Click **Add APs to Floorplan**.
- 7. Click and drag the device, to the desired location.
- 8. If you are done creating the floor plan, click the **Finish** button. Otherwise:
	- **EXECT A** Remove a planned device from the floor plan by right-click that device then clicking **Remove.**
	- **Example 2** Return to an earlier section of the Floor Upload wizard by clicking **Previous**.
	- Add existing devices to the floor plan. See "Adding [Deployed](#page-352-0) Access Points onto the Floor Plan" on page [353](#page-352-0)

### <span id="page-354-0"></span>**Auto-Matching Planned Devices**

You can right-click a floor plan or campus, building, or network icon and select the **Auto-Match Planned Devices** option to efficiently match planned APs to managed APs. If you select this option for a campus, then all planned APs in that campus are checked. If used on a building, then all the APs in that building are checked. If used on a floor, then all APs on that floor are checked.

Planned devices first attempt to auto-match on MAC address, and then by name. The VisualRF MAC address checks against all of the LAN MAC addresses of a deployed AP.

# <span id="page-354-1"></span>**Printing a Bill of Materials Report**

You can generate a Bill of Materials (BOM) Report from within VisualRF in Word format. Follow these steps:

- 1. Navigate back to the Network view.
- 2. Right-click a campus icon, a building icon, or a builiding floor and select **Show Bill of Materials**. A generating report popup appears.
- 3. Select options such as heatmap, speed, sensor coverage, wired range, and summary.
- 4. Select **OK**. A BOM report appears in Microsoft Word as illustrated in [Figure](#page-355-1) 203:

# Bill of Materials Report Jun 3, 2013

<span id="page-355-1"></span>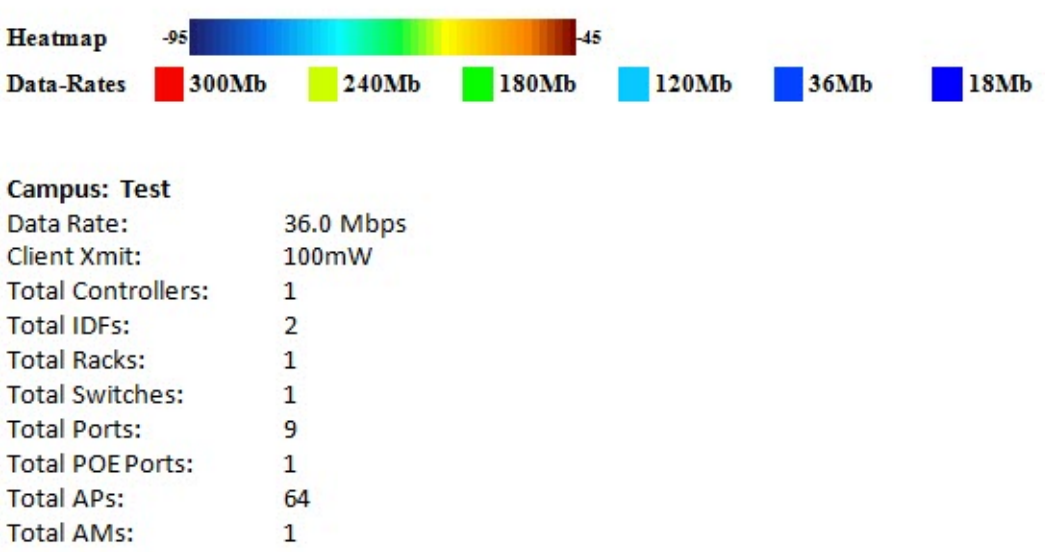

# <span id="page-355-0"></span>Increasing Location Accuracy

The Location Service will use all RF information available to increase location accuracy of clients, tags, and rogue devices. Understanding your infrastructure's inherent capabilities helps you learn the extra effort required to ensure location accuracy.

There are three key elements read from controllers or access points that increase location accuracy:

- **Signal strength of a client as heard by the AP of association**
- Signal strength of a client as heard by APs other than the AP of association
- Signal strength at which an AP hears other APs.

<span id="page-355-2"></span>These factors are detailed further in [Table](#page-355-2) 166:

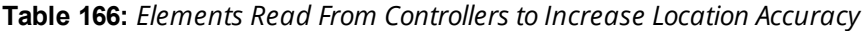

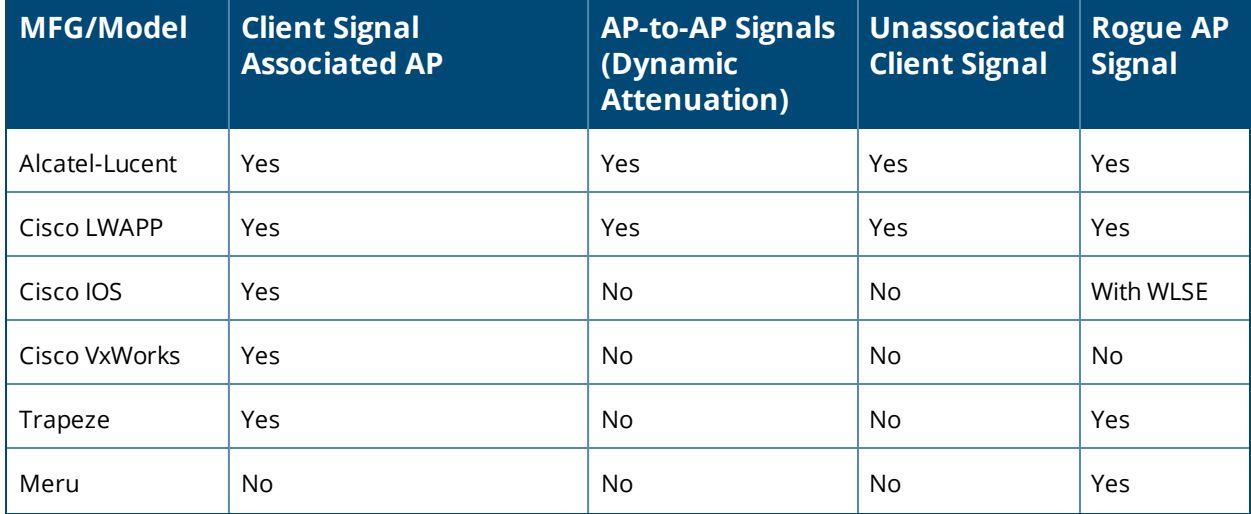

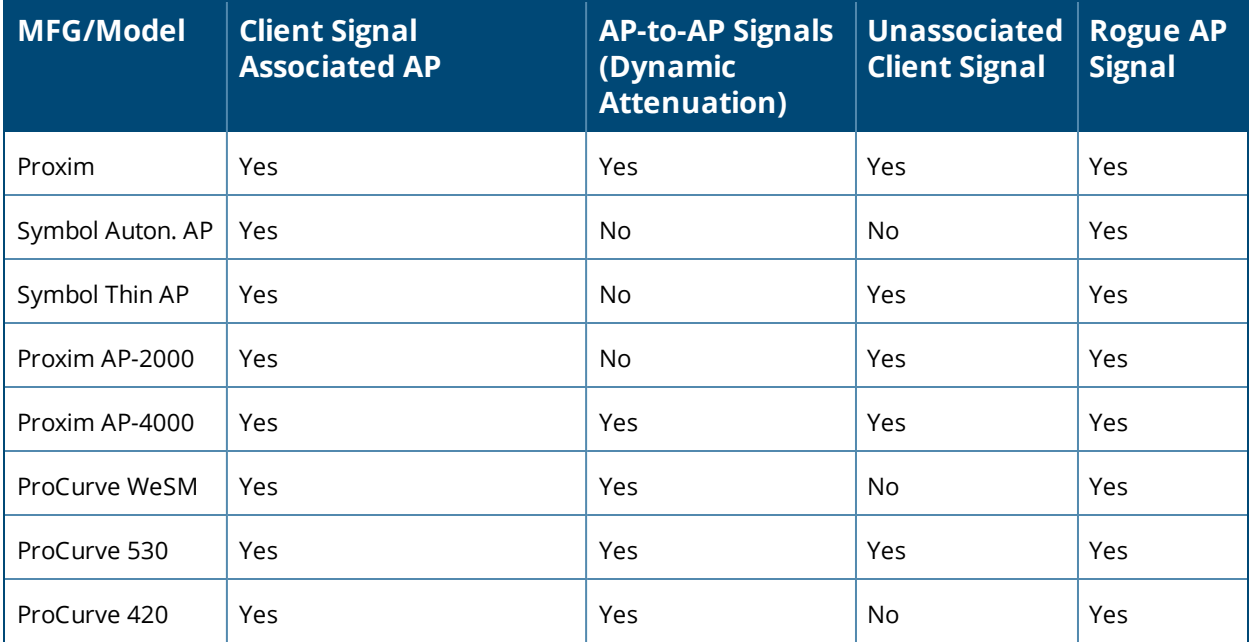

**Table 166:** *Elements Read From Controllers to Increase Location Accuracy (Continued)*

OV3600 provides four main methods to increase accuracy once your access points are deployed:

- Adding Exterior Walls increases location accuracy by reducing the statistical probability of placements outside the office confines. See "Adding [Exterior](#page-356-0) Walls" on page 357.
- **Client Training for Stationary Devices ensures non-mobile clients like desktops or scales will always remain in** a defined static location. Statically assigning non-mobile devices reduces the CPU load on your server because VisualRF does not evaluate any signal metrics for this MAC address when associated with an AP on the floor plan. See Defining [Stationary](#page-357-0) Devices.
- Remote Client Surveys provides additional attenuation inputs for corners and low-coverage areas without the burden of actually carrying a laptop to the physical location. See "" on page 1.
- Location Probability Regions Probability regions will increase or decrease the chances of a device being located within the region. See [Defining](#page-350-1) Floor Plan Regions.

# <span id="page-356-0"></span>**Adding Exterior Walls**

Because VisualRF utilizes much existing RF information, generally only external walls are required for accurate client locations. The VisualRF Dynamic Attenuation feature uses AP-to-AP information to calculate attenuation for interior areas, negating the need to enter interior walls. If your devices support AP-to-AP information in the table above, you should only draw exterior walls.

- 1. Navigate to **VisualRF>Floor Plans** and select a floor plan.
- 2. Select the **Draw Wall** button in the **Edit** menu.
- 3. The cursor changes to a crosshair icon, indicating that the view is in wall editing mode. Use this cursor to draw the wall directly over the floor plan, as shown in [Figure](#page-357-1) 204.

### <span id="page-357-1"></span>**Figure 204:** *Drawing a wall*

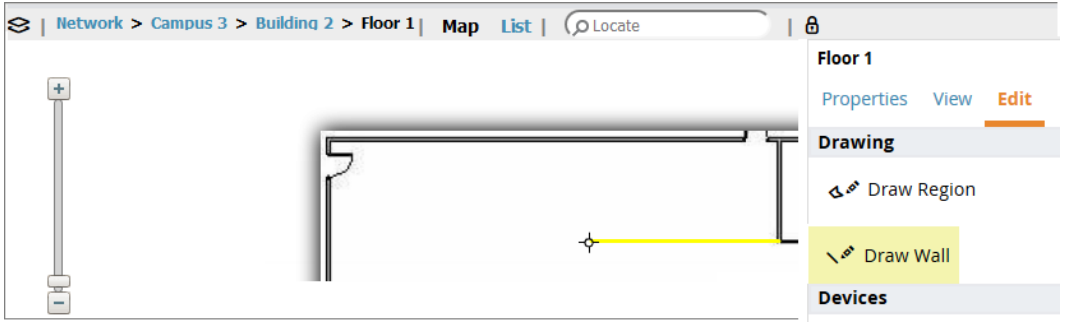

- 4. (Optional) Change the attenuation of a wall by selecting the appropriate building material for that wall.To define the wall material , select the wall, click the **Properties** tab, then select the building material type from the **Material** drop-down list.
- 5. When you are done creating walls, click the **Draw Wall** button again to exit the wall editing mode.

You can edit or remove a wall at any time. To move or resize the wall, select the **Draw Walls** button in the Edit menu again. The cursor changes to a hand, and the ends of the wall is highlighted. Click and drag the end point handles to change the wall, as shown in [Figure](#page-357-2) 205.

#### <span id="page-357-2"></span>**Figure 205:** *Moving and resizing an existing wall*

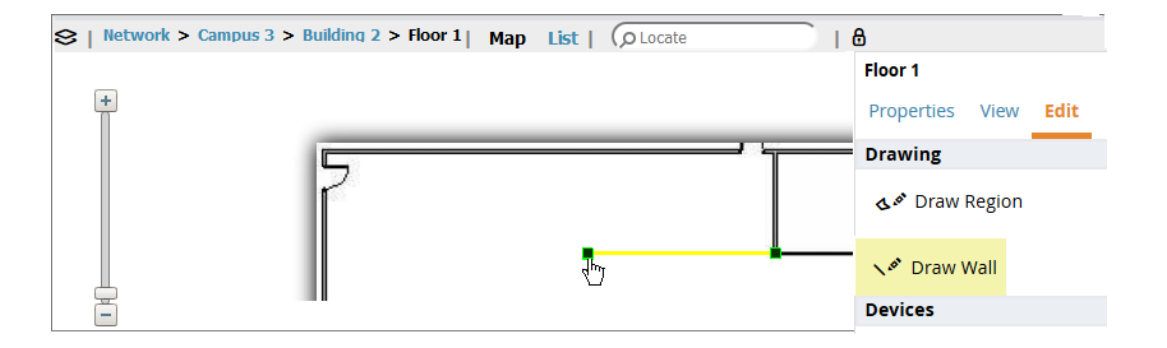

To delete a wall, select the wall and press the **Delete** key. You can also right-click on a wall and select **Delete** from the popup menu.

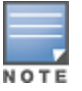

Best practices is to draw only outside walls. If you are seeing inaccurate client locations or heat maps after entering exterior walls, proceed to Client [Surveys](#page-360-1). If you still experience problems, then consider adding interior walls.

### <span id="page-357-0"></span>**Defining Stationary Devices**

VisualRF provides the ability to statically assign a permanent location to stationary devices like PCs, Scales, and Point-of-Sale terminals. This will reduce the calculation requirements on the VisualRF location service and increase the accuracy of the RF characteristics of individual floor plans.

- 1. Drag the client device to the proper location on the floor plan.
- 2. To select the client and mark it as static device, click the **Properties** link in the navigation bar, and select **Location for this client is static**.
- 3. Click the **Add** button for Static Training, as shown in [Figure](#page-358-0) 206:

<span id="page-358-0"></span>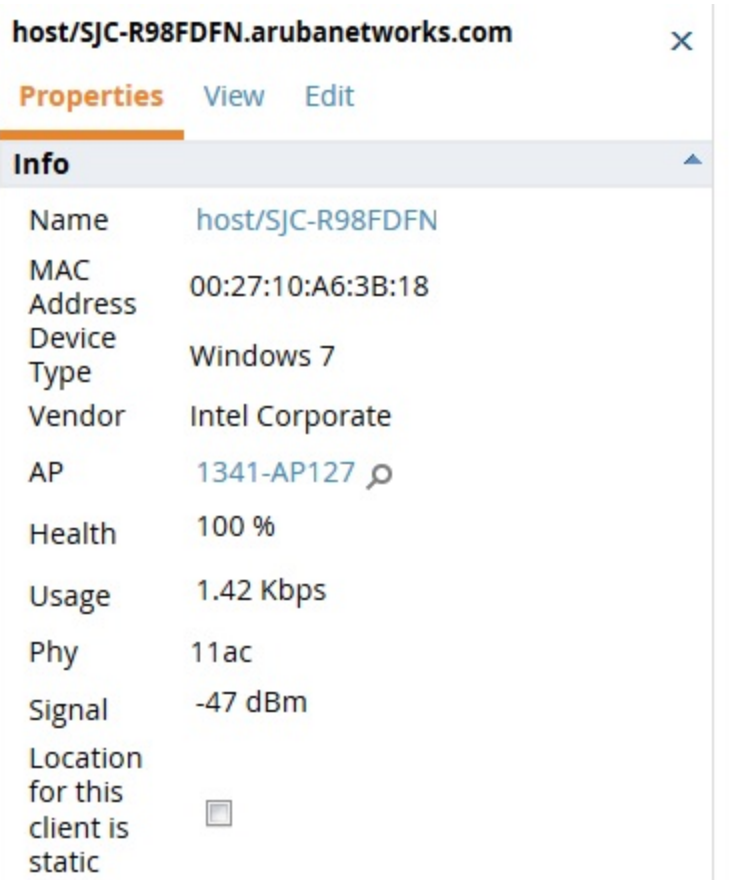

# **Fine-Tuning Location Service in VisualRF > Setup**

There are several options on the **VisualRF > Setup** page which increase client location accuracy. All of these items will increase the processing requirements for the location service and could negatively impact the overall performance of OV3600.

# **Decreasing Grid Size**

Decreasing the grid size will enable the location to place clients in a small grid, which will increase accuracy. Select the floor plan, click the Properties menu, then click the **Gridsize** drop-down list.

### **Enabling Dynamic Attenuation**

The dynamic attenuation feature (which is enabled by default) instructs the location service to sample the current RF environment and to dynamically adjust Path Loss. This feature can be enabled or disable in the **VisualRF>Setup** page.

### **Configuring Infrastructure**

Fine-tune location services to ensure that the hardware is configured to retrieve the RF information, and that it provides this information on a timely basis. There are three unique timing mechanisms which impact location accuracy: how often the infrastructure collects and correlates RF statistics in their MIB, how often OV3600 queries those MIB entries, and how often VisualRF service queries OV3600 for this RF information.

### **Figure 207:** *Timing Factors Impacting Location Accuracy*

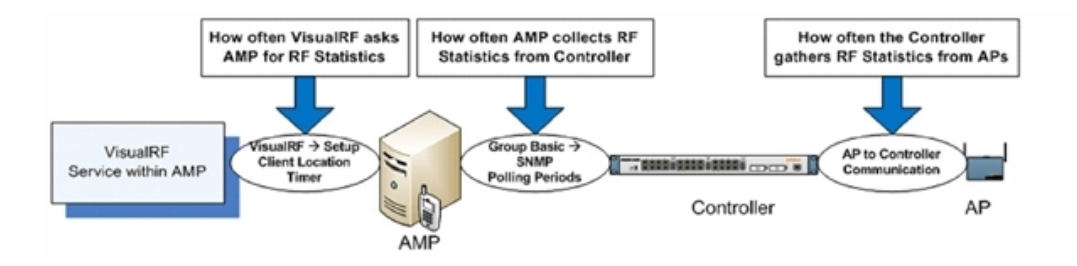

These best practices are recommended when configuring hardware infrastructure:

<sup>l</sup> For legacy autonomous APs, ensure on the **Group > Radio** page that **Rogue Scanning** is enabled and the interval is accurate, as shown in [Figure](#page-359-0) 208:

#### <span id="page-359-0"></span>**Figure 208:** *Group Rogue Scanning Configuration*

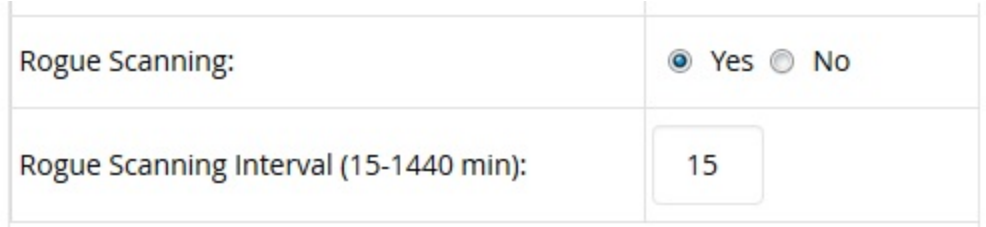

- **For thin APs, ensure that the controllers are configured to gather RF information from the thin APs** frequently.
- <sup>l</sup> For Cisco LWAPP, navigate to **Groups > Cisco WLC Config** page in OV3600. Navigate the tree control to the **Wireless** section, and for each PHY navigate to **RRM > General** section. Review the values in the **Monitor Intervals** section. These should be configured to a recommended setting of **180** for better accuracy.

### **Deploying APs for Client Location Accuracy**

Deploying access points for client location accuracy can be different than deploying access points for capacity. Follow these guidelines for best results:

- <sup>l</sup> Ensure that at least 3 radios can hear each client devices at -85 dBm or below
- Ensure that you deploy an access point approximately every 3,500 square feet.
- For square or rectangular floor plans ensure access points are deployed on the exterior walls of each floor with access points in the middle as well.

Refer to [Figure](#page-360-2) 209 for an example.
**Figure 209:** *Rectangular Floor Plan AP Deployment*

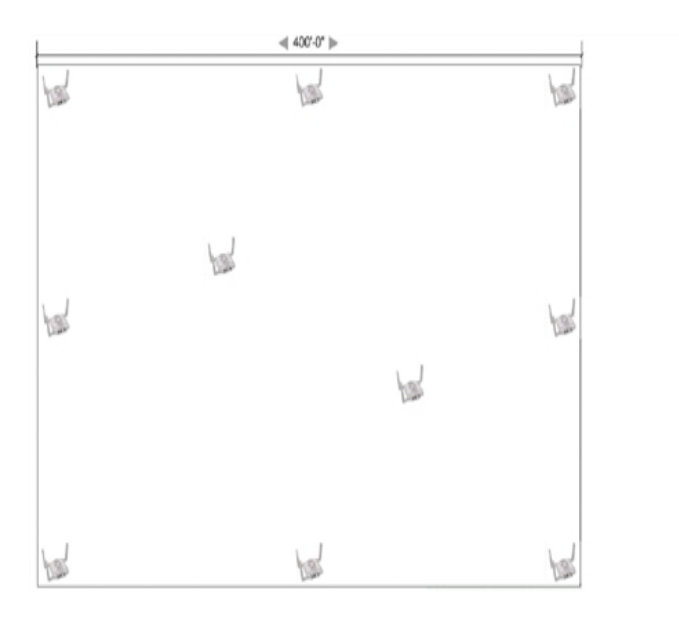

# <span id="page-360-1"></span>Using VisualRF to Assess RF Environments

VisualRF has four distinct views or entry points: client view, access point view, floor plan view, and network, campus, and building view.

This section contains the following corresponding topics:

- **.** "Viewing a Wireless User's RF [Environment"](#page-360-0) on page 361
- "Viewing an AP's Wireless RF [Environment"](#page-362-0) on page 363
- "Viewing a Floor Plan's RF [Environment"](#page-363-0) on page 364
- "Viewing a Network, Campus, Building's RF [Environment](#page-364-0) " on page 365
- "Viewing [Campuses,](#page-364-1) Buildings, or Floors from a List View" on page 365

### <span id="page-360-0"></span>**Viewing a Wireless User's RF Environment**

You can use Visual RF to view information about a user's RF environment.

1. from the **Clients > Client Detail** page for the client whose RF environment you want to view, select the VisualRF thumbnail, located next to the **Current Association** section at the bottom of the of this page (as shown in [Figure](#page-361-0) 210):

### <span id="page-361-0"></span>**Figure 210:** *VisualRF thumbnail in Clients > Client Detail*

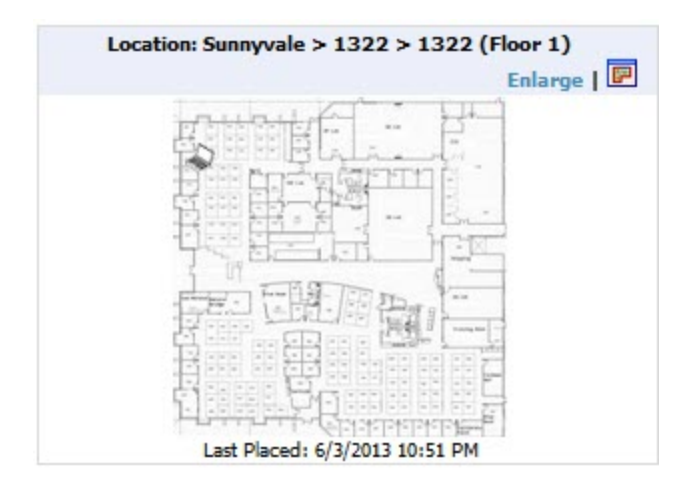

This view is focused on the wireless user enabling you quick resolution of a user's issues and therefore disables most RF objects by default.

- **Users only the user in focus is displayed**
- $\bullet$  APs only the access point in which the focus client is associated with is displayed
- Radios the heatmap represents only the radio to which the client in focus is associated
- $\bullet$  Rogues all rogues are off
- Client/Rogue Surveys all surveys are off
- <sup>l</sup> Walls all walls are displayed
- **I** Lines client to AP of association
- <span id="page-361-1"></span><sup>l</sup> Labels - all labels are disabled

### **Tracking Location History**

The VisualRF Location History tracker can display the location history for the selected user by indicating on the floor plan the locations to which that user traveled over the selected time period.

- 1. To view location tracking, select a client icon in the floor plan, click the **View** link in the right navigation pane, then select **Replay Location History**.
- 2. Select the period of time over which you want to track that client's movements, and the optionally, the frequency of sample times. Longer sample times will impact animation speeds, and location smoothing. When the animation smoothing feature is turned off or set to a lower value, the tracking history displays smaller client movements. When the smoothing value is set to higher values, these small movements are not displayed, and only larger location movements are animated.

The location history settings, illustrated in [Figure](#page-362-1) 211, appears at the bottom of the VisualRF window.

<span id="page-362-1"></span>**Figure 211:** *Location History Player*

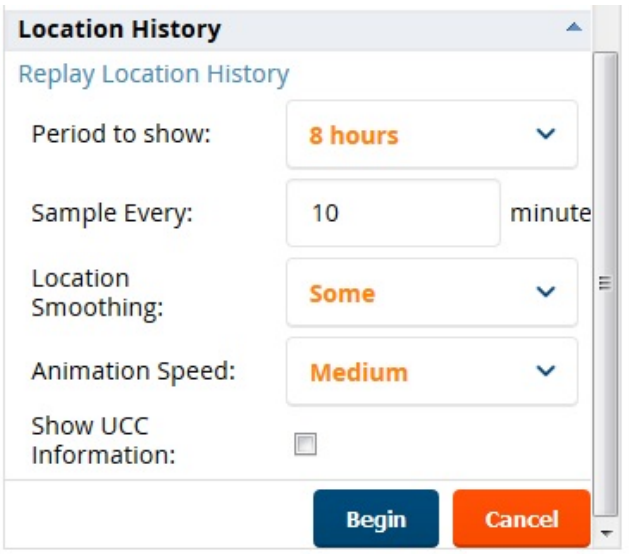

### <span id="page-362-4"></span>**Checking Signal Strength to Client Location**

- 1. Open a floor plan in the **VisualRF > Floor Plans** page.
- 2. Click the **View** tab.
- <span id="page-362-3"></span>3. In the **AP Overlays** section of this tab, select the **Channel** option.
- 4. Click the **Signal Cutoff** drop-down list.
- <span id="page-362-2"></span>5. Select the desired signal level to display, as shown in [Figure](#page-362-2) 212. The heatmap updates immediately.

**Figure 212:** *Signal Cutoff dBm Dropdown Menu*

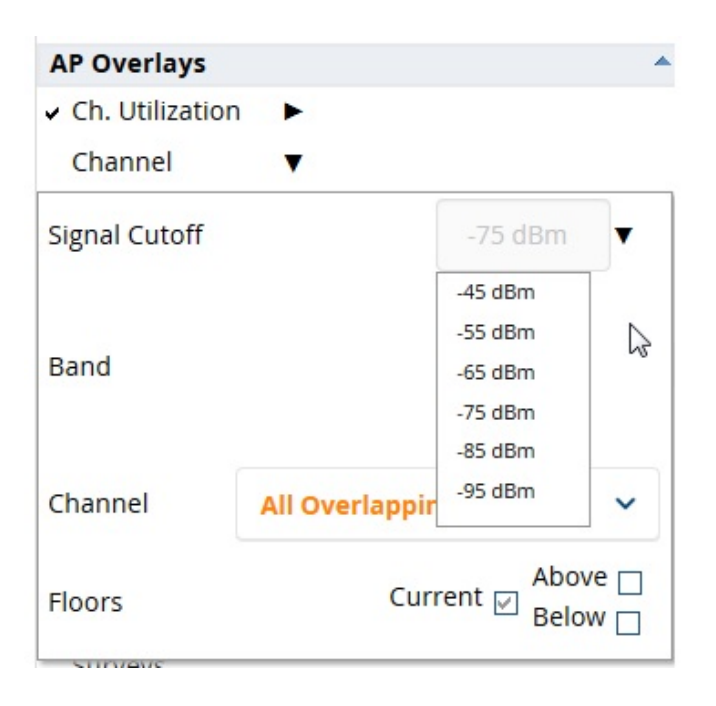

### <span id="page-362-0"></span>**Viewing an AP's Wireless RF Environment**

To view an access point's RF environment from **APs/Devices > Monitor** page:

1. Select a device of interest from **APs/Devices > List**, or any other OV3600 page that lists your APs. The **APs/Devices > Monitor** page opens.

2. If the AP is associated with a floor plan, the page displays a VisualRF thumbnail showing the location of the AP. Click this thumbnail to open the floor plan in VisualRF.

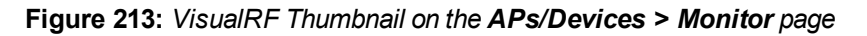

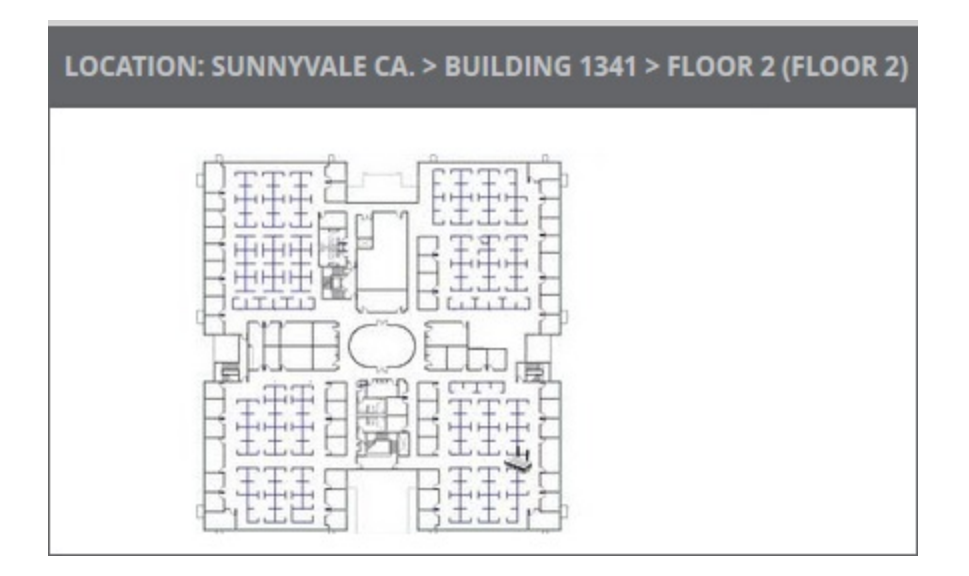

### <span id="page-363-2"></span><span id="page-363-0"></span>**Viewing a Floor Plan's RF Environment**

To view a floor plan's RF environment, navigate to the **VisualRF > Floor Plans** page. Click the **List** link at the top right of the **Floor Plans** page to view a sortable, clickable list that allows you to select and instantly view any campus, building or floor in the network.

| Network > Sunnyvale CA. > Building 1341 > Floor 1   4   Map List   $\theta$<br>Total Floors: 137 (?)<br>$\otimes$ |                          |              |                      |                |                 |                 |                |                     |               |                                                             |            |   |  |  |  |  |  |  |  |
|----------------------------------------------------------------------------------------------------|--------------------------|--------------|----------------------|----------------|-----------------|-----------------|----------------|---------------------|---------------|-------------------------------------------------------------|------------|---|--|--|--|--|--|--|--|
| <b>Sites</b>                                                                                                    |                          |              |                      |                |                 |                 |                |                     |               |                                                             |            |   |  |  |  |  |  |  |  |
| <b>CAMPUS</b>                                                                                                    | <b>BUILDING</b>          | <b>FLOOR</b> | <b>NAME</b>          | <b>SIZE</b>    | <b>GRIDSIZE</b> | <b>APS</b>      | <b>RADIOS</b>  | <b>CLIENTS</b><br>÷ | <b>ROGUES</b> | <b>FILE SIZE</b>                                            | <b>MAP</b> |   |  |  |  |  |  |  |  |
| Sunnyvale CA.                                                                                                    | Building 1341            | 1.0          | Floor 1              | 319 x 298 ft.  | 2.00 ft.        | 42              | 3              | 4                   | 53            | 125B                                                        | 也          | ē |  |  |  |  |  |  |  |
| <b>BW Redmond</b>                                                                                                 | <b>BW Studio D</b>       | 1.0          | Floor 1              | 369 x 415 ft.  | 10.00 ft.       | 36              | 1.             | 3                   | $\mathbf 0$   | 125B                                                        | ٹ          | Ê |  |  |  |  |  |  |  |
| <b>District of Columbia</b>                                                                                       | <b>Spauldings</b>        | 1.0          | Floor 1              | 198 x 170 ft.  | 3.00 ft.        | 8               | 1              | 8                   | $\mathbf 0$   | 125B                                                        | ىك         | Ē |  |  |  |  |  |  |  |
| Campus 12                                                                                                    | <b>Building 1</b>        | 1.0          | Floor 1              | 1253 x 644 ft. | 15.00 ft.       | 3               | 3              | 3                   | 15            | 125 <sub>B</sub>                                            | ىك         | Ē |  |  |  |  |  |  |  |
| Library                                                                                                    | Library                  | 6.0          | Floor 6              | 252 x 210 ft.  | 10.00 ft.       | 16              | 1              | 1                   | $\mathbf 0$   | 125B                                                        | 也          | ē |  |  |  |  |  |  |  |
| Library                                                                                                    | Library                  | 7.0          | Floor <sub>7</sub>   | 230 x 196 ft.  | 5.00 ft.        | 10 <sup>°</sup> | 1              | 1                   | $\mathbf 0$   | 125B                                                        | ٹ          | ē |  |  |  |  |  |  |  |
| <b>District of Columbia</b>                                                                                       | <b>Fairmount Heights</b> | 0.0          | <b>Basement</b>      | 100 x 146 ft.  | 3.00 ft.        | $\overline{2}$  | 3              | $\overline{2}$      | $\mathbf 0$   | 125B                                                        | 也          | Ê |  |  |  |  |  |  |  |
| skatike test                                                                                                    | <b>Building 1</b>        | 2.0          | Floor 2.0            | 760 x 819 ft.  | 15.00 ft.       | 6               | 1              | 6                   | O             | 125 <sub>B</sub>                                            | 也          | Ê |  |  |  |  |  |  |  |
| <b>Russia</b>                                                                                                    | <b>Building 1</b>        | 1.0          | Floor 1              | 233 x 278 ft.  | 5.00 ft.        | 33              |                | 3                   | $\mathbf 0$   | 125 <sub>B</sub>                                            | ىك         | Ē |  |  |  |  |  |  |  |
| Jack in the Box San Diego                                                                                         | <b>CSC</b>               | 2.0          | <b>CSC 2nd Floor</b> | 583 x 389 ft.  | 10.00 ft.       | 20              | $\overline{2}$ | $\mathbf 0$         | $\mathbf 0$   | 125 <sub>B</sub>                                            | ٹ          | Ē |  |  |  |  |  |  |  |
|                                                                                                    |                          |              |                      | m.             |                 |                 |                |                     |               |                                                             |            |   |  |  |  |  |  |  |  |
| $\checkmark$<br>10                                                                                                |                          |              |                      |                |                 |                 |                |                     |               | per page<br>Go<br>$\rightarrow$<br>$<$ $<$ $\cdot$<br>Page: |            |   |  |  |  |  |  |  |  |

**Figure 214:** *Floor Plans List View*

<span id="page-363-1"></span>The **VisualRF > Floor Plans** page provides a snapshot of how VisualRF is performing, as described in [Table](#page-363-1) 167:

**Table 167:** *Floor Plans list columns*

| Field  | <b>Description</b>              |  |
|--------|---------------------------------|--|
| Campus | Campus associated to the floor. |  |

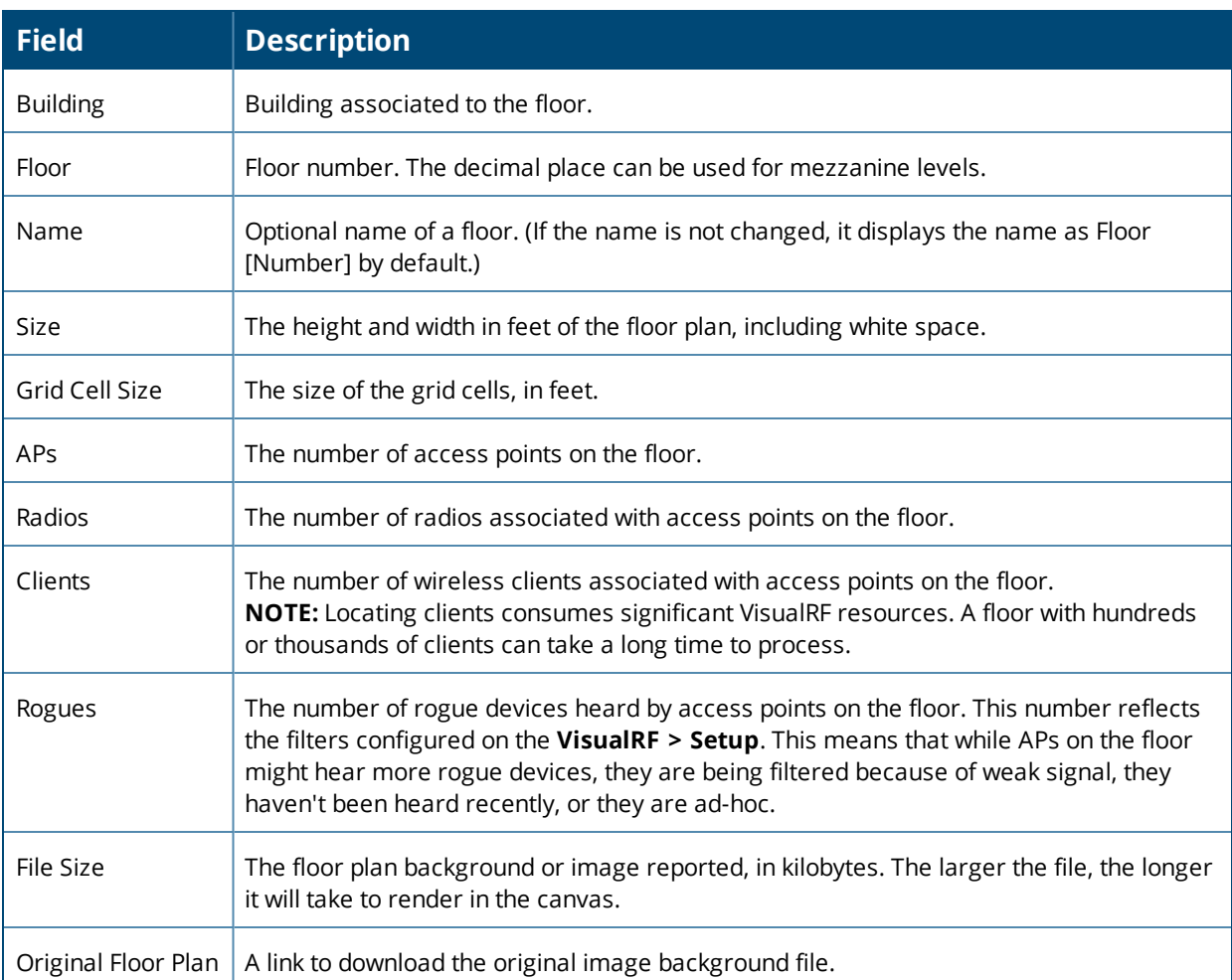

### **Table 167:** *Floor Plans list columns (Continued)*

### <span id="page-364-0"></span>**Viewing a Network, Campus, Building's RF Environment**

To view floors from a geographical perspective:

- 1. Navigate to the **VisualRF > Floor Plans** page.
- 2. Click on each network, campus, or building successively to drill down further until you reach the floor plan. This navigation provides information in each view as follows:
	- Network View Contains all campuses within your WLAN
	- Campus View All buildings within a campus
	- $\bullet$  Building View All floors within a building
	- Floor Plan View All regions, wiring closets, Wi-Fi tags within the floor

### <span id="page-364-1"></span>**Viewing Campuses, Buildings, or Floors from a List View**

The WebUI supports a List View that displays a sortable, clickable list that allows you to select and instantly view any campus, building or floor in the network:

- 1. Navigate to the **VisualRF > Floor Plans** page.
- 2. Click the **List** link at the top right of any view. The **Network List View** window, shown in [Figure](#page-365-0) 215, appears on the screen. If a floor is in floor upload wizard mode, it appears in the list with an asterisk (\*) by the floor name.

### <span id="page-365-0"></span>**Figure 215:** *Network List View*

 $\otimes$  | Network > Sunnyvale CA. > Building 1341 > Floor 1 |  $\upmu$  | Man | List | A

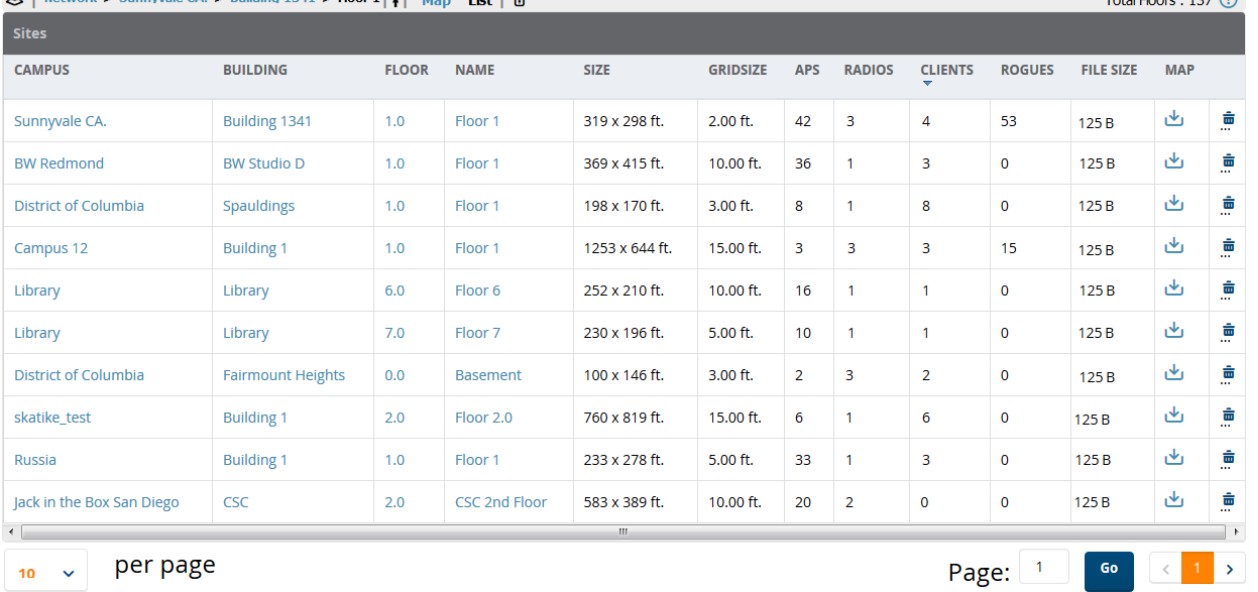

- 3. Click any of the links to view that location, or click a column heading to sort the list by that column criteria. The **Original Floor Plan** column contains links to download the floor plan graphic for the selected floor.
- 4. To return to the Map view, click the **Map** link at the top right of the page.

# <span id="page-365-2"></span>Importing and Exporting in VisualRF

### **Exporting a campus**

To export a campus from VisualRF so you can import it into another OV3600, follow these steps:

- 1. Navigate back to the **Network** view.
- 2. Right-click the **Campus** icon.
- 3. Select **Export**. An object selection window appears.
- 4. Select the objects to export and select **Export**. A **File Download** window appears.
- 5. Select **Save** and save the zipped file to your local hard drive for importation to another OV3600.

At this point, you are ready to deploy a production OV3600 and manage devices by importing your exported campus and matching the access points to your plan.

### <span id="page-365-1"></span>**Importing from CAD**

The Floor Plan Upload Wizard (FUW) should inherit all pertinent information from your CAD file if you follow this procedure:

- 1. Determine UNITS all modern CAD versions (2001 and newer) support UNITS
- 2. Determine MEASURE Legacy CAD versions (2000 and older) used a Imperial or Metric system.
	- If UNITS are 0 or undefined, then the standard dictates defaulting to MEASURE value
	- If MEASURE is 0 or undefined, then the standard dictates defaulting to English and inches
- 3. Find MODEL VIEW If the drawing contains multiple views the FUW will default to the Model view
- 4. Determine Bounding Box FUW will encompass all lines and symbols on the drawing and create a bounding box which is generally smaller than entire drawing. It is based on the UNITS or MEASUREMENT above.

 $T$ otol Floore + 127 $\Omega$ 

- 5. Convert to JPG FUW will convert the bounding box area to a JPG file with a resolution of 4096 horizontal pixels at 100% quality.
- 6. Start WebUI of FUW Step #1 This is the cropping step.

This and all subsequent steps use the converted JPG file. The greater the floor plan dimensions, the less clarity the background image provides.

### **Batch Importing CAD Files**

This process provides the ability to automatically upload many CAD files and auto provision existing walls and access points, and contains the following topics:

- ["Requirements"](#page-366-0) on page 367
- "Pre [Processing](#page-366-1) Steps" on page 367
- **"Upload [Processing](#page-366-2) Steps" on page 367**
- "Post [Processing](#page-367-0) Steps" on page 368
- "Sample Upload [Instruction](#page-367-1) XML File" on page 368
- <span id="page-366-0"></span>• "Common [Importation](#page-367-2) Problems" on page 368

### **Requirements**

- Operating System: Client machine must be Windows XP, Windows Vista, or Windows 7
- <span id="page-366-1"></span>• Flash: Version 9 or later

### **Pre Processing Steps**

- 1. Increase Memory Allocation in **VisualRF > Setup** as follows:
	- 25 floors or less 512 MB
	- $\approx$  25 to 75 floors 1 GB
	- More than 75 floors 1.5 GB
- 2. Massage the output data.
- 3. Increase the **Location Caching Timer** to 1 hour so that VisualRF does not overload the server calculating client locations while calculating path loss and process floor plan images.

### <span id="page-366-2"></span>**Upload Processing Steps**

- 1. Create CAD XML files which contain drawing filename, dimensions and optional information like device manufacture and model, device coordinates, wall coordinates and building material. This step is usually performed by your facilities or CAD department. The output of AutoCAD will not be properly formed XML, so you may need to massage the output data.
- 2. Copy all CAD drawings and corresponding XML files into a single directory on Windows machine. All files must be in a single directory.
- 3. Compress all files into a single \*.zip file.
- 4. Open your browser and navigate to your OV3600 : https://<OV3600\_NAME>/visualrf/site\_batch.
- 5. Select **Browse** to launch the File Explorer Window.
- 6. Select the zip file containing the upload instructions and click the **Open** button. The **File Explorer** Window will disappear you will return to the **Batch Floor Upload Wizard**.
- 7. Select **Next**.
- 8. The application validates the following information
	- <sup>l</sup> Well-formed XML
	- All drawing files are accessible
- All APs are present
- All Building and Campuses are present
- <span id="page-367-0"></span>9. If there are any errors, none of the floor plans are created.

### **Post Processing Steps**

- 1. Decrease the Location Caching Timer to previous value.
- <span id="page-367-1"></span>2. Review the **VisualRF > Floor Plans** page to ensure server is keeping up.

### **Sample Upload Instruction XML File**

```
<?xml version="1.0" encoding="ISO-8859-1"?>
<visualrf:site_batch xmlns:visualrf="http://www.ov3600.com"
xmlns:xsi="http://www.w3.org/2001/XMLSchema-instance" version="1" origin="lower-left">
        <floor name="1st Floor" number="43" building-name="Library" campus-name="University">
                <image filename="blueprint1.dwg"/>
                <access-points>
                        <access-point name="ART.1.1" x="190.26" y="222.31"/>
                        <access-point name="ART.1.2" x="136.12" y="208.60"/>
                        <access-point name="ART.1.3" x="75.02" y="221.47"/>
                        <access-point name="ART.1.4" x="73.41" y="132.48"/>
                        <access-point name="ART.1.9" x="196.67" y="98.34"/>
                        <access-point name="ART.1.8" x="179.07" y="55.97"/>
                        <access-point name="ART.1.7" x="119.64" y="56.12"/>
                        <access-point name="ART.1.6" x="74.53" y="56.36"/>
                        <access-point name="ART.1.5" x="59.18" y="38.01"/>
                </access-points>
        </floor>
        <floor name="2nd Floor" number="44" building-name="Library" campus-name="University">
                <image filename="blueprint2.dwg"/>
                <access-points>
                       <access-point name="ART.2.12" x="196.31" y="92.19"/>
                        <access-point name="ART.2.11" x="204.82" y="55.78"/>
                        <access-point name="ART.2.10" x="133.08" y="55.81"/>
                        <access-point name="ART.2.9" x="73.79" y="55.78"/>
                        <access-point name="ART.2.8" x="73.72" y="104.26"/>
                        <access-point name="ART.2.7" x="73.91" y="134.88"/>
                        <access-point name="ART.2.6" x="73.83" y="162.72"/>
                        <access-point name="ART.2.5" x="73.82" y="183.61"/>
                        <access-point name="ART.2.4" x="63.74" y="125.48"/>
                </access-points>
        </floor>
</visualrf:site_batch>
```
### <span id="page-367-2"></span>**Common Importation Problems**

- **Improper or undefined UNITS or MEASURE**
- $\bullet$  Text embedded into the Model view which causes an inconsistent bounding box
- Large dimensions which cause grainy resolution upon zoom
- **Legacy CAD versions prior to Release 15 or AutoCAD 2000.**

### <span id="page-367-3"></span>**Importing from an Alcatel-Lucent Controller**

The instructions below will enable you to seamlessly migrate all building, campus, and floor plan information previously entered into an Alcatel-Lucent controller.

### **Pre-Conversion Checklist**

Prior to importing floor plans, ensure that the VisualRF memory allocation is sufficient for the anticipated number of floor plans.

To change the memory allocation, navigate to the **VisualRF > Setup** page and configure the memory allocation accordingly. Memory allocation should equal .5 GB for 1-75 floor plans, 1 GB for 76-250 floor plans, 1.5 GB for 251-500 floor plans, and 2 GB for 501-1,000 floor plans.

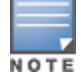

Importinga large number of floor plans can impact performance of the OV3600 server. VisualRF must create a thumbnail, provision APs, create attenuation grid, and locate all clients on each imported floor plan. This can causethe **VisualRF > Floor Plans** page to be unresponsive.

### **Process on Controller**

- 1. On the controller's WebUI , navigate to the **Plan > Building List** page.
- 2. Select the buildings to be exported and select **Export**.
- 3. When the dialog box appears, make sure that you have included all images and select **Save to a file**.

### **Process on OV3600**

- 1. Navigate to **VisualRF > Import**.
- 2. Select the **Import floor plans from an Aruba/Alcatel-Lucent Controller** link.
- 3. Select the **Begin Importing Floor Plans** link.
- 4. When prompted for input file, use the file saved from the controller process.

# <span id="page-368-1"></span>VisualRF Location APIs

VisualRF provides the following location APIs:

#### **Site Inventory: https://[ov3600\_host]/visualrf/site.xml?site\_id=...**

- You can find the site id from the Floor Plan List query defined on the XML API page
- This interface provides floor details including access points, walls, regions, surveys, etc.
- The corresponding example XML and schema are attached in visualrf site inventory.\*

#### **Device Location: https://[ov3600\_host]/visualrf/location.xml?mac=...**

- **Provide the radio MAC of the client to locate.**
- $\bullet$  The corresponding site where the user was placed is provided along with the dimensions
- If a client is heard on multiple floors, it will only be placed on the floor that contains the AP it is associated with.'

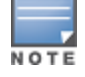

When interacting with the OV3600 API, the system requires that clients send the 'X-BISCOTTI' header along with posts. The value of the header is provided as a part of the response when a client authenticates against /LOGIN. A X-BISCOTTI token lasts as long as authentication session.

### <span id="page-368-0"></span>**Sample Device Location Response**

```
<visualrf:device_location version="1" xmlns:visualrf="www.example.com">
 <device mac="00:13:02:C2:39:28" name="Peter"
   site_id="4f674301-4b47-4ac6-8417-4eba3f7df3a6"
   site_name="NewYork">
   <site-width>124.51</site-width>
   <site-height>161.14</site-height>
   <x>82.50</x/ x><y>37.50</y>
```
</device> </visualrf:device\_location>

### <span id="page-369-0"></span>**Sample Site Inventory Response**

```
<ov3600:ov3600_site_inventory version="1"
    xmlns:ov3600=http://www.example.com
    xmlns:xsi="http://www.w3.org/2001/XMLSchema-instance">
 <site id="b45e7a49-23b5-4db0-891a-2e60bff90d2c" version="677">
   <name>Remax</name>
    <uom>ft</uom>
    <width>314.45</width> <height>425.88</height>
    <property name="site_owner" value="" format="" />
    <property name="name" value="Remax" format="" />
    <property name="installer" value="" format="" />
    <property name="planner" value="" format="" />
   <image type="background">
     <filename>/var/example/snapshot/b45e7a49-23-2e6d2c.677/background.jpg</filename>
     <relative-url>/snapshot/b423b5-4db0-891a2e0d2c.677/background.jpg</relative-url>
     <pixel-width>1151</pixel-width>
      <pixel-height>1557</pixel-height>
    </image>
    <image type="thumbnail">
      <filename>/var/example/snapshot/b45e7a49891af90d2c.677/thumb.jpg</filename>
     <relative-url>/snapshot/b45e7a49-23b5-4db0-891a2c.677/thumb.jpg</relative-url>
     <pixel-width>230</pixel-width>
      <pixel-height>311</pixel-height>
    </image>
    <ap id="12615" name="AP-4000M-1">
      <x>118.97</x> <y>130.38</y>
      <total-bandwidth>0</total-bandwidth>
      <total-clients>0</total-clients>
      <status>down</status>
     <uptime>0.0</uptime>
      \piadio index="1" phy="q" mac="00:20:A6:5A:63:66" beamwidth="0.0"
          gain="1.5" antenna="" orientation="0.0" mount="Ceiling" valid="false">
        <discovering-radio id="11276" index="1" dBm="-85" />
        <discovering-radio id="11828" index="1" dBm="-93" />
      </radio>
    \langleap>
  </site>
</ov3600:ov3600_site_inventory>
```
# About VisualRF Plan

### <span id="page-369-1"></span>**Overview**

VisualRF Plan is a standalone Windows client that can be used for planning sites that do not yet use the OV3600 service on the Web. You can use VisualRF Plan to do basic planning procedures like adding a floor plan, provisioning APs, and generating a Bill of Materials (BOM) report. VisualRF Plan is free to use for anyone with an Alcatel-Lucent support account. No license is required.

The client can be downloaded from the Alcatel-Lucent Support Center.

### <span id="page-369-2"></span>**Minimum requirements**

VisualRF Plan must be installed on a Windows machine with the following minimum specifications:

- 250 MB Hard drive storage space
- $\bullet$  2 GB RAM

• 2.0 GHz dual-core CPU

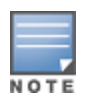

If installing VisualRF Plan on a VMware virtual machine hosted by a Mac computer, you must disable **Folder Sharing.**

### <span id="page-370-1"></span>**VisualRF Plan Installation**

After you have downloaded VisualRF Plan from the Alcatel-Lucent support site, the installer will prompt you for the location of the data directory. You must have access to the directory you choose for the installation. Also choose a directory for auto-backup. (The default is the user directory.) Follow the rest of the instructions on your installation screen.

### <span id="page-370-0"></span>**Differences between VisualRF and VisualRF Plan**

**Table 168:** *VisualRF vs. VisualRF Plan*

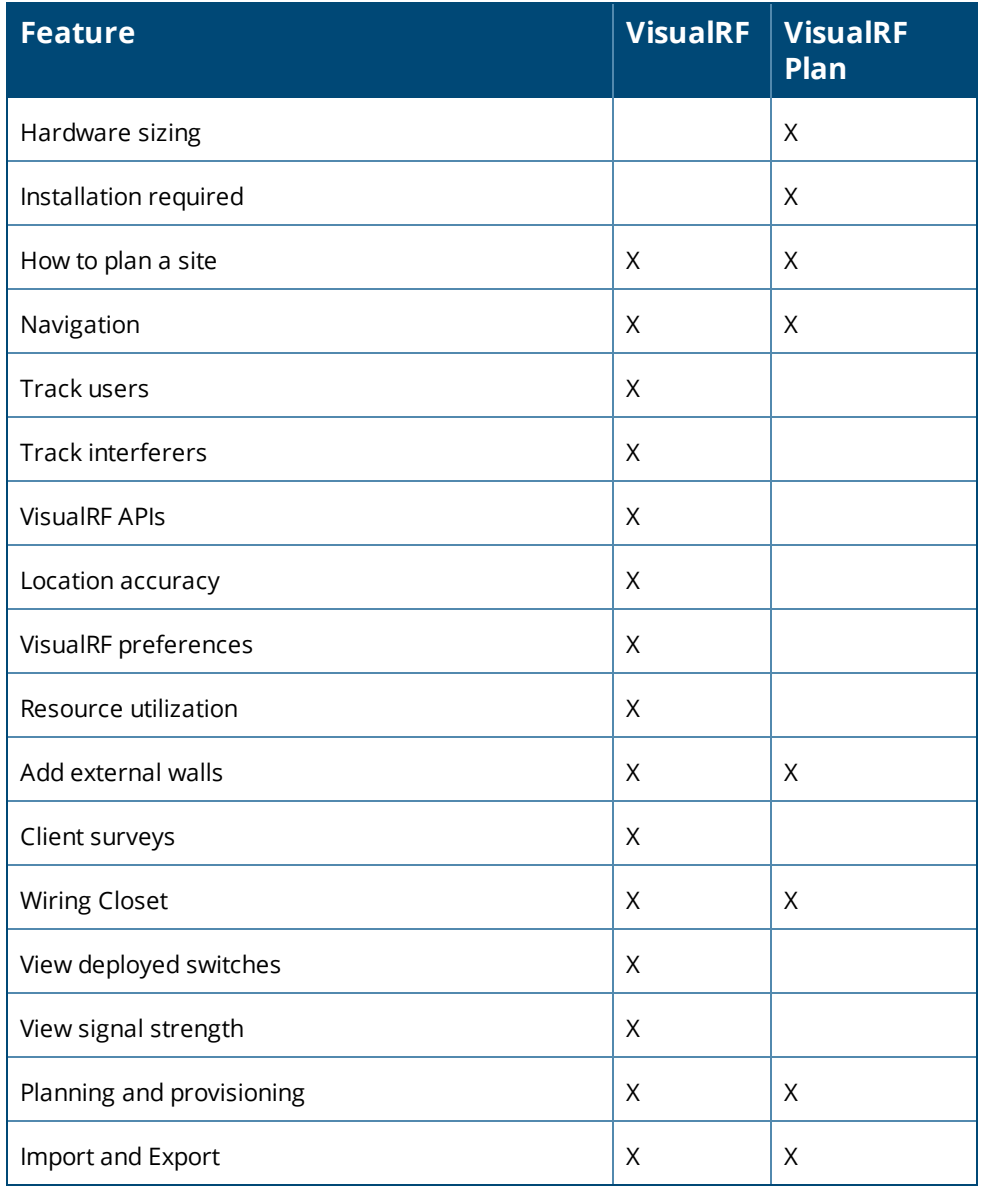

### **8**

802.11 counters [83](#page-82-0), [154-155,](#page-153-0) [247](#page-246-0)

# **A**

AAA Servers [77](#page-76-0), [88](#page-87-0) Access Points Adding with CSV File [132](#page-131-0) ACLs, see groups [112](#page-111-0) ACS Integrating [69](#page-68-0) Servers [69](#page-68-0) Active BSSIDs [158](#page-157-0) Adaptive Radio Management [153](#page-152-0) Adding a New Attenuation VisualRF Settings [346](#page-345-0) Adding Managed AMP [285](#page-284-0) Adding Widgets [23](#page-22-0) Administration [224](#page-223-0) Administrative Roles [16](#page-15-0) Air Monitor [74](#page-73-0) AirMesh templates [198](#page-197-0) Alert Summary table [143](#page-142-0), [238](#page-237-0) Alerts [229](#page-228-0), [237](#page-236-0) Additional Resources [223](#page-222-0) Delivery [239](#page-238-0) Responding [240](#page-239-0) Viewing [238](#page-237-1) Warning Behavior, Setting [28](#page-27-0) AMON data collection [38](#page-37-0) AMP Setup [285](#page-284-0) Antenna Diversity [170](#page-169-0) AP-Specific Variables [193](#page-192-0) AP Groups Setup > Permanent Spectrum [182](#page-181-0) AP Interface Polling Period [155](#page-154-0) AP/Device Manager role [44](#page-43-0) AppRF [269](#page-268-0) APs Applying Startup-Config Files [198](#page-197-1) Enabling Automatic Discovery [128](#page-127-0) Mismatched Configuration [193](#page-192-1) APs/Devices > SNMP/HTTP Scanning [123](#page-122-0) ARM [153](#page-152-0), [155-156,](#page-154-1) [181](#page-180-0)

<span id="page-371-0"></span>ARM Events table [156](#page-155-0) Association History table [261](#page-260-0) Attenuation Settings VisualRF Setup [346](#page-345-1) audit Configuring Iintervals [29](#page-28-0) device configuration [162](#page-161-0) PCI Compliance [71](#page-70-0) Audit (Read Only) [47](#page-46-0) Authentication Priority [51](#page-50-0) Auto Detect Upstream Device setting [168](#page-167-0) Automatic Authorization [30,](#page-29-0) [87](#page-86-0), [126](#page-125-0) available widgets [23](#page-22-1)

# **B**

Backups [240](#page-239-1) Restoring from a Backup [241](#page-240-0) Running on Demand [241](#page-240-1) Using Failover [287](#page-286-0)

# **C**

CAD Files, Importing [366-367](#page-365-1) CDP, polling interval for device discovery [128](#page-127-0) Channel Busy Threshold [31](#page-30-0) Cipher [152](#page-151-0) Cisco ACS [54](#page-53-0) Catalyst [77,](#page-76-1) [185](#page-184-0), [200](#page-199-0) Configuring IOS Templates [192](#page-191-0), [198](#page-197-2) Dynamic AP Management [173](#page-172-0) IOS [55,](#page-54-0) [66](#page-65-0), [77](#page-76-1), [85](#page-84-0), [168,](#page-167-1) [185](#page-184-1) Safe Flag in Firmware Upgrade [178](#page-177-0) Wireless Domain Services [64](#page-63-0) WLC [63](#page-62-0), [78](#page-77-0), [86](#page-85-0) WLSE [64](#page-63-1), [356](#page-355-0) Cisco Discovery Protocol see CDP [128](#page-127-0) Cisco IOS Templates [198](#page-197-3) Clarity Monitoring [135](#page-134-0) Client Detail [258](#page-257-0) Clients Monitoring and Supporting [246](#page-245-0) Overview [248](#page-247-0) Comparing Device Groups [114](#page-113-0)

Configuration AMP [17](#page-16-0), [29](#page-28-1) WMS Offload [74](#page-73-1) Change Jobs, Viewing [166,](#page-165-0) [241](#page-240-2) Compliance chart [268](#page-267-0) Controllers [14](#page-13-0) Switches [14](#page-13-1) Templates and Variables [191](#page-190-0) Whitelists [50](#page-49-0) Configuration, WLC [102](#page-101-0) Configuration, WLSE [65](#page-64-0), [68](#page-67-0) Connected Users table [162](#page-161-1) Contents [iii](#page-2-0) Controllers Backup and Restore [286](#page-285-0) Classification WMS Offload [211](#page-210-0)

Importing [368](#page-367-3) Copying a Floor Plan [350](#page-349-0) CSV File, adding multiple devices with [132](#page-131-0) Current Association [261](#page-260-1)

# **D**

Dashboard Customizing Display [22](#page-21-0) Deauthenticate Client [261](#page-260-2) Define Planning Region [351](#page-350-0) Detected Interfering Devices [157](#page-156-0) Device Discovery [123](#page-122-1) Device Events [36](#page-35-0) Device OUI score [212](#page-211-0) Device Troubleshooting Hint [32](#page-31-0) Device Type Setup [63](#page-62-1) devices modifying [118](#page-117-0) Devices [123](#page-122-2) Adding Manually [128](#page-127-1) Communication Settings [57](#page-56-0) Discovering, Managing, and Troubleshooting [123](#page-122-2) Folders [163](#page-162-0) Importing via CSV [133](#page-132-0) Individual Support and Firmware Upgrades [176](#page-175-0) Setting Triggers [232](#page-231-0) Status [166](#page-165-1) Troubleshooting a Newly Discovered Device [179](#page-178-0) Verifying [142](#page-141-0), [162](#page-161-0) DHCP, using [171](#page-170-0)

**Discovery** Automatic AP [128](#page-127-0) Setting Triggers [234](#page-233-0) Discovery Events table [220](#page-219-0) Disk Space charts [246](#page-245-1) DNS Hostname Lifetime [32](#page-31-1) Documentation [280](#page-279-0)

# **E**

Editing Interfaces [161](#page-160-0) Error fetching existing configuration [180](#page-179-0) Expand folders to show all APs [142](#page-141-1) Export CSV [21](#page-20-0) external logging [34](#page-33-0)

# **F**

Failover [15,](#page-14-0) [284](#page-283-0), [287](#page-286-0) Firmware MD5 Checksum [60](#page-59-0) Specifying Minimum Versions for APs [112](#page-111-1) Upgrades Jobs, Viewing [242](#page-241-0) Monitor-Only Mode [36](#page-35-1) Uploading [59](#page-58-0), [61](#page-60-0) Floor Plan [351](#page-350-0) Cropping Image [350](#page-349-1) Defining Boundaries [351](#page-350-1) Editing [352](#page-351-0) Features [334](#page-333-0) Importing [349,](#page-348-0) [366](#page-365-1), [368](#page-367-3) Network List View [365](#page-364-1) Non-CAD [350](#page-349-2) Properties [353](#page-352-0) Viewing [365](#page-364-1) Folders [163](#page-162-1) FTP Server,enabling [37](#page-36-0) Fully Qualified Domain Names [32](#page-31-2)

# **G**

Global Groups with Master Console [286](#page-285-1) Global Templates [202](#page-201-0) Google Earth [147](#page-146-0), [168](#page-167-2), [348](#page-347-0) Graphs [21](#page-20-1) Groups [76](#page-75-0), [122](#page-121-0) Changing Multiple Group Configurations [116](#page-115-0) Comparing [114](#page-113-0) Configuring Basic Group Settings [81](#page-80-0) Configuring Group AAA Servers [88](#page-87-0) Configuring Group SSIDs and VLANS [94](#page-93-0)

Configuring Group Templates [185](#page-184-2) Configuring Radio Settings [97](#page-96-0) Configuring Security Settings [89](#page-88-0) Deleting [116](#page-115-1) Deleting a Group [116](#page-115-1) Global Groups [79](#page-78-0), [120](#page-119-0) MAC ACLs [112](#page-111-0) Overview [78](#page-77-1) Radio Settings [97](#page-96-0) Security [89](#page-88-0) Viewing [79](#page-78-1) Guest Access Sponsor role [49](#page-48-0) Guest User Configuration [33](#page-32-0) Guest Users [35](#page-34-0)

### **H**

Health Setting Triggers [237](#page-236-1) Historical Data Retention [34](#page-33-1) HP ProCurve [87-88,](#page-86-1) [185](#page-184-3) HTTP Timeout [59](#page-58-1)

# **I**

ICMP settings [59](#page-58-2) IDS Events [238](#page-237-2) ignore device [134](#page-133-0) Incidents [239](#page-238-1) Index [372](#page-371-0) Installation [17](#page-16-1) Instant APs [14](#page-13-2) Instant Config [14](#page-13-2) Interface Monitoring page [161](#page-160-1) Interfaces/Radios Setting Triggers [233](#page-232-0) Interfering Devices [36](#page-35-2) Introduction > AW [13](#page-12-0) iPhone [285](#page-284-1)

# **L**

LDAP authentication [49](#page-48-1) configuring authentication and authorization [55](#page-54-1) Licenses [147](#page-146-1) Location Calculation Timer Settings VisualRF Setup [343](#page-342-0) Location Settings VisualRF Setup [343](#page-342-1) Logging out [288](#page-287-0) Login message, configuring [50](#page-49-1)

logs ARM Events [156](#page-155-1) async\_logger [227](#page-226-0) audit [34](#page-33-2) config\_pusher [227](#page-226-1) error\_log [227](#page-226-2) syslog [34](#page-33-3)

# **M**

Maintenance windows [88](#page-87-1), [119](#page-118-0), [173](#page-172-1) Manage (Read/Write) [47](#page-46-1) Managed AMP [285](#page-284-2) Master Console [15](#page-14-0), [283](#page-282-0) Public Portal [284](#page-283-1) Master Console and Failover [15](#page-14-1) Match Events Report [316](#page-315-0) MDM Server, Add [264](#page-263-0) Mesh Device-to-Device Link Polling [82](#page-81-0) Gateway [147](#page-146-2) in VisualRF [338](#page-337-0) Mode [147](#page-146-3) Monitoring [158](#page-157-1) Proxim [110](#page-109-0) message-of-the-day [50](#page-49-2) MIB [70](#page-69-0) MobiControl [264](#page-263-0) Prerequisites [264](#page-263-1) Modify Devices [162](#page-161-2) Monitor (Read Only) [47](#page-46-2) Monitoring [141](#page-140-0) All Devices [144](#page-143-0) Mesh Devices [158](#page-157-1) Rogue Clients [252](#page-251-0) Wired Devices [159](#page-158-0) Wireless Devices [145](#page-144-0)

# **N**

Navigation AMP Failover [287](#page-286-1) understanding the UI [17](#page-16-2) Network Deviations [277](#page-276-0) Network Integration with OV3600 [16](#page-15-1) Network Settings defining [40](#page-39-0) Nightly Maintenance Time Setting [30](#page-29-1) NMS [70](#page-69-1) Non-CAD Floor Plan, Sizing [350](#page-349-2) NTP [85](#page-84-1) NTP Settings [41](#page-40-0)

# **O**

Open controller web UI link [261](#page-260-3) OUI [212](#page-211-1) OV3600 Alerts [238](#page-237-3) OV3600 MIB [70](#page-69-0)

# **P**

pagination records setting, resetting [20](#page-19-0) pagination widget, using [21](#page-20-2) PCI Compliance Default Credential Compliance [73](#page-72-0) PCI Requirements [72](#page-71-0) Physical Interfaces table [160](#page-159-0) planned maintenance mode [165](#page-164-0), [167](#page-166-0) Poll Now button [146](#page-145-0) Primary Network Interface Settings [41](#page-40-1) product overview [13](#page-12-1) defining a scan [125](#page-124-0) executing a scan [126](#page-125-1) Proxim 4900M [101](#page-100-0)

# **Q**

Quick Links [261](#page-260-4), [269](#page-268-1)

# **R**

Radio Enabled option [171](#page-170-1) Radio Role field [183](#page-182-0) radio settings Configuring for Groups [97](#page-96-0) radio statistics [153,](#page-152-1) [158](#page-157-2) Radio Table [148](#page-147-0) RADIUS [88](#page-87-0) authentication [49](#page-48-1) configuring authentication and authorization [51](#page-50-1), [53](#page-52-0) integrating [53](#page-52-1) RADIUS Authentication Issues [239](#page-238-1) Setting Triggers [236](#page-235-0) Radius/ARM/IDS Events Retention [35](#page-34-1) RAPIDS [205](#page-204-0) Additional Resources [223](#page-222-0) Additional Settings [211](#page-210-1) Audit Log [222](#page-221-0) Enabling [33](#page-32-1) Overview [15](#page-14-2) Network Health, Viewing [205](#page-204-1) Recommended Rules [215](#page-214-0) Rogue Devices, Process [221](#page-220-0)

Rules [211](#page-210-2) Additional Functions [216](#page-215-0) Viewing and Configuring [213](#page-212-0) Score Override [221](#page-220-1) Setup [207](#page-206-0) Vewing Ignored Rogues [221](#page-220-2) Recent Events table [152](#page-151-1) Replace Hardware button [180](#page-179-1) Reports [289,](#page-288-0) [299](#page-298-0) Aruba License [301](#page-300-0) Capacity Planning [301](#page-300-1) Client Inventory [303](#page-302-0) Client Session [305](#page-304-0), [330](#page-329-0) Configuration Audit [308](#page-307-0) Creating, Running, and Emailing [289](#page-288-0) Custom [300](#page-299-0) Defining Custom Reports [292](#page-291-0) Definitions [289](#page-288-1) Device Summary [309](#page-308-0) Device Uptime [311](#page-310-0) Emailing and Exporting [331-332](#page-330-0) Generated, View [299](#page-298-1) IDS Events [312](#page-311-0) Inventory [314](#page-313-0) Killing Reports [291](#page-290-0) Match Events [316](#page-315-0) Memory and CPU Utilization [316](#page-315-1) Network Usage [317](#page-316-0) New Clients [319](#page-318-0) New Rogue Devices [320](#page-319-0) Overview [289](#page-288-2) PCI Compliance [322](#page-321-0) RADIUS Authentication Issues [325](#page-324-0) RF Health Report [326](#page-325-0) Rogue Clients [328](#page-327-0) Rogue Containment Audit [329](#page-328-0) **Requirements** PCI [71](#page-70-1) Restoring from Backup [241](#page-240-0) RF Capacity [275](#page-274-0) RF Health Report [326](#page-325-0) RF Performance [273](#page-272-0) RFprotect License [181](#page-180-1) Rogue AP Discovery Events [35](#page-34-2) Rogue Association History Table [262](#page-261-0) Rogue Classification [205](#page-204-0) Rogue Client Associations Table [220](#page-219-1) Rogue Clients [220](#page-219-1), [223,](#page-222-0) [237](#page-236-2), [252,](#page-251-0) [328](#page-327-1) Rogue Scanning enabling in Groups > Radio [101](#page-100-1), [360](#page-359-0) Rogue Threat Level [212](#page-211-2) Roles [16](#page-15-0) Routers and Switches [159](#page-158-0) Adding with a CSV File [132](#page-131-0) RTLS RTLS Collector [37](#page-36-1) Run Command Menu [261](#page-260-5)

### **S**

Sample Response Device Location [369](#page-368-0) Site Inventory [370](#page-369-0) Scan Sets [125](#page-124-0) Scanning Credentials [124](#page-123-0) Search Method [30](#page-29-2) Secondary Network Interface Settings [41](#page-40-2) **Security** auditing PCI compliance [71](#page-70-2) Configuring ACS servers [69](#page-68-0) Configuring Group Security Settings [89](#page-88-0) configuring group SSIDs and VLANs [94](#page-93-0) configuring LDAP [49](#page-48-1) configuring RADIUS [49](#page-48-1) configuring TACACS+ [49](#page-48-1) integrating NMS [70](#page-69-1) RAPIDS and rogue classification [205](#page-204-0) Security and Authentication > ACS [67](#page-66-0) Security and Authentication > Certificates [50](#page-49-3) Server Settings VisualRF Setup [342](#page-341-0) Servers specifying general settings [28](#page-27-1) Severe Alert [28](#page-27-2) Signal Cutoff [363](#page-362-3) Signal Quality [152](#page-151-2) Single Sign-On [46,](#page-45-0) [48](#page-47-0), [51,](#page-50-2) [148](#page-147-1) Smarthost [331](#page-330-1) SNMP Fetcher [245](#page-244-0) Polling Period [82-83](#page-81-1) Port [131](#page-130-0) Rate Limiting for Monitored Devices [39](#page-38-0) Read-Write [59](#page-58-2) Timeout Setting [58](#page-57-0) Trap [180](#page-179-2) v3 Informs [58](#page-57-1) SOTI MobiControl [263](#page-262-0) Spectrum Analysis [181](#page-180-2) SSIDs [94](#page-93-0) inactive [35](#page-34-3)

SSL Certificates [172](#page-171-0) static IPs, assigning [84](#page-83-0) Static Routes [42](#page-41-0) Switches virtual interfaces [174](#page-173-0) Symbol [101](#page-100-2), [185](#page-184-4) Syslog [34](#page-33-4), [227](#page-226-3) System Status, Viewing [225](#page-224-0)

# **T**

TACACS+ [53](#page-52-2), [88](#page-87-0) configuring authentication [49](#page-48-1) integrating [49](#page-48-1) Telnet/SSH Timeout [58](#page-57-2) Template Syntax [193](#page-192-2) Template Variables [186](#page-185-0) Conditional [194](#page-193-0) Substitution [195](#page-194-0) Templates [185](#page-184-5), [187](#page-186-0) Adding [189](#page-188-0), [203](#page-202-0) AirMesh [198](#page-197-0) Aruba Instant [196](#page-195-0) Cisco IOS [198](#page-197-3) Configuring a Global Template [202](#page-201-0) Configuring Cisco IOS Templates [198](#page-197-2) Configuring for Groups [185](#page-184-2) Global Template Variables [203](#page-202-1) Multi Radio Support [199](#page-198-0) SCP Settings [199](#page-198-1) Single and Dual-Radio APs [200](#page-199-1) Symbol Controllers/HP WESM [200](#page-199-2) Variables [203](#page-202-1) WDS Settings [199](#page-198-2) Title [1](#page-0-0) Top Header Stats [17,](#page-16-3) [30](#page-29-3) Transmit Power Level [171](#page-170-2) Trap Types [157](#page-156-1) Trapeze [185](#page-184-6) Triggers [229,](#page-228-0) [237](#page-236-0) Additional Resources [223](#page-222-0) Configuration [235](#page-234-0) Delivery [240](#page-239-2) Setting [232-234](#page-231-0), [236-237](#page-235-0)

# **U**

UCC [271](#page-270-0) UI understanding the navigation bar [17](#page-16-2) Unexpected LAN MAC Address [180](#page-179-3) Unignore a Device [134](#page-133-1) Universal devices,adding [133](#page-132-1)

User Account, Configuring [283](#page-282-1) User Data Polling Period [155](#page-154-0) User Idle Timeout [50](#page-49-4) User Interface APs/Devices > Audit [128](#page-127-2), [147](#page-146-4), [163-164](#page-162-2), [192](#page-191-1) APs/Devices > Ignored [134](#page-133-2) APs/Devices > Interfaces [160-161](#page-159-1), [174](#page-173-0) APs/Devices > List [142](#page-141-2) APs/Devices > New [127-128,](#page-126-0) [134](#page-133-3) Clients > Clients Detail [265](#page-264-0) Clients > Connected [249-250](#page-248-0) Clients > Diagnostics [262](#page-261-1) Clients > Guest Users [255](#page-254-0) Clients > Tags [257](#page-256-0) Clients > User Detail [261](#page-260-6) Clients > VPN Sessions [256](#page-255-0) Configuration Change Confirmation [117](#page-116-0) Device Setup > Add [128](#page-127-3), [133](#page-132-2) Device Setup > Communication [57-59](#page-56-1) Device Setup > Discover [124-126](#page-123-1) Device Setup > Firmware Files [59-60](#page-58-3) flash graphs [23](#page-22-2) Flash Graphs [23](#page-22-3) Group SNMP Polling Period [82-83](#page-81-1) Groups > Basic [81,](#page-80-1) [84](#page-83-1), [86-88,](#page-85-1) [121](#page-120-0) Groups > Cisco WLC Config [102](#page-101-1) Groups > Firmware [113](#page-112-0) Groups > List [79-80](#page-78-2) Groups > MAC ACL [112](#page-111-2) Groups > Proxim Mesh [110](#page-109-0) Groups > PTMP [109](#page-108-0) Groups > Radio [98](#page-97-0) Groups > Security [89](#page-88-0) Groups > SSIDs [94](#page-93-1) Groups > Templates [187](#page-186-1), [189](#page-188-0), [203](#page-202-0) Home [265](#page-264-1) Home > License [280](#page-279-1) Home > Overview [266-267](#page-265-0) Home > Search [279](#page-278-0) Home > User Info [27,](#page-26-0) [281](#page-280-0) Home Overview [23](#page-22-3) Master Console [283](#page-282-0) Master Console > Groups > Basic [286](#page-285-2) Master Console > Groups > Basic, Managed [286](#page-285-3) OV3600 Setup > NMS [70](#page-69-2) Radio Statistics [153](#page-152-2) RAPIDS > Audit Log [222](#page-221-0) RAPIDS > List [216](#page-215-1) RAPIDS > Rogue APs (Detail), Score Override [222](#page-221-1) RAPIDS > Score Override [221](#page-220-1)

RAPIDS > Setup [207](#page-206-0) Reports > Definitions [292-293](#page-291-1) Reports > Generated > Port Usage [324](#page-323-0) System [224](#page-223-1) System > Alerts [35,](#page-34-4) [239](#page-238-2) System > Backups [240](#page-239-3) System > Configuration Change Jobs [166](#page-165-0), [241-242](#page-240-3) System > Event Logs [228](#page-227-0) System > Events Log [152](#page-151-1) System > Firmware Upgrade Jobs [242](#page-241-0) System > Performance [243](#page-242-0) System > Status [225](#page-224-1) System > Syslog and Traps [227](#page-226-3) System > Trigger Detail [230](#page-229-0) System > Triggers [238](#page-237-4) View AP Credentials [181](#page-180-3) User Roles [44](#page-43-1) creating [45](#page-44-0) VisualRF [44](#page-43-2) User Status, Evaluating [258](#page-257-0) Users creating [42](#page-41-1)

# **V**

Vendor-Specific Device Settings [32](#page-31-3) View Device Credentials link [180](#page-179-4) VisualRF [15](#page-14-3), [371](#page-370-0) Adding Exterior Walls [357](#page-356-0) APIs [369](#page-368-1) Assessing RF Environments [361](#page-360-1) Auto-Match Planned Devices [355](#page-354-0) Autoprovisioning [354](#page-353-0) Checking Signal Strength [363](#page-362-4) Edit Menu [338](#page-337-1) Editing a Ffloor Plan Image [350](#page-349-3) Enabling [33](#page-32-2), [335](#page-334-0) Floor Plans

Editing [353](#page-352-0)

Importing [349](#page-348-0)

Network List View [365](#page-364-1)

Icons [339](#page-338-0) Importing and Exporting [366](#page-365-2) Increasing Location Accuracy [356](#page-355-1) Interferers [338](#page-337-2) Location History [362](#page-361-1) Location Service [356](#page-355-2) Location Training [358](#page-357-0) Mesh View [338](#page-337-0)

Navigation [335](#page-334-1) Network View [335-336](#page-334-2) New Building [348](#page-347-1) New Campus [347](#page-346-0) Overview [333](#page-332-0) Planning and Provisioning [347](#page-346-1) Printing a BOM [355](#page-354-1) provisioning Existing APs [353](#page-352-1) QuickView [152,](#page-151-3) [335](#page-334-3) Roles [44](#page-43-2) **Settings** Adding a New Attenuation [346](#page-345-0)

Setup

Attenuation Settings [346](#page-345-1)

Controller [368](#page-367-3)

Location Calculation Timer Settings [343](#page-342-0)

Location Settings [343](#page-342-1)

Resource Utilization [347](#page-346-2)

Server Settings [342](#page-341-0)

Setup page [340](#page-339-0)

Terninology [334](#page-333-1) Tree view [365](#page-364-0) Viewing a Wireless User [361](#page-360-0) Viewing AP RF Environment [363](#page-362-0) Viewing Floor Plan RF Environment [364](#page-363-2) VisualRF Plan [370-371](#page-369-1) Installation [371](#page-370-1) Requirements [370](#page-369-2) VisualRF vs. VisualRF Plan [371](#page-370-0) VLANs [94](#page-93-0)

### **W**

watched client [259](#page-258-0) Watched OV3600s [287](#page-286-2) WDS Role [172](#page-171-1) Web Auth bundles [57,](#page-56-2) [63](#page-62-2) widgets adding [23](#page-22-0) available [23](#page-22-1) Wired Devices Monitoring [159](#page-158-0) Wired Interfaces table [149](#page-148-0) WLC > AP Groups [107](#page-106-0) WLC > Controller Settings [107](#page-106-1) WLC > LWAPP AP Groups [107](#page-106-2) WLC > Management Settings [109](#page-108-1) WLC > Navigation [103](#page-102-0)

WLC > Security [108](#page-107-0) WLC > Wireless Parameters [108](#page-107-1) WLC > WLANs [103](#page-102-1) WMS Offload Support [75](#page-74-0)